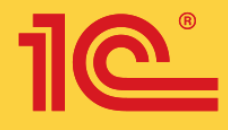

Павел Чистов, Алина Мальгинова

Москва «1С-Паблишинг» 2021

Сборник лабораторных работ для студентов учебных заведений, изучающих программирование в системе 1С: Предприятие 8 (1C:Enterprise 8)

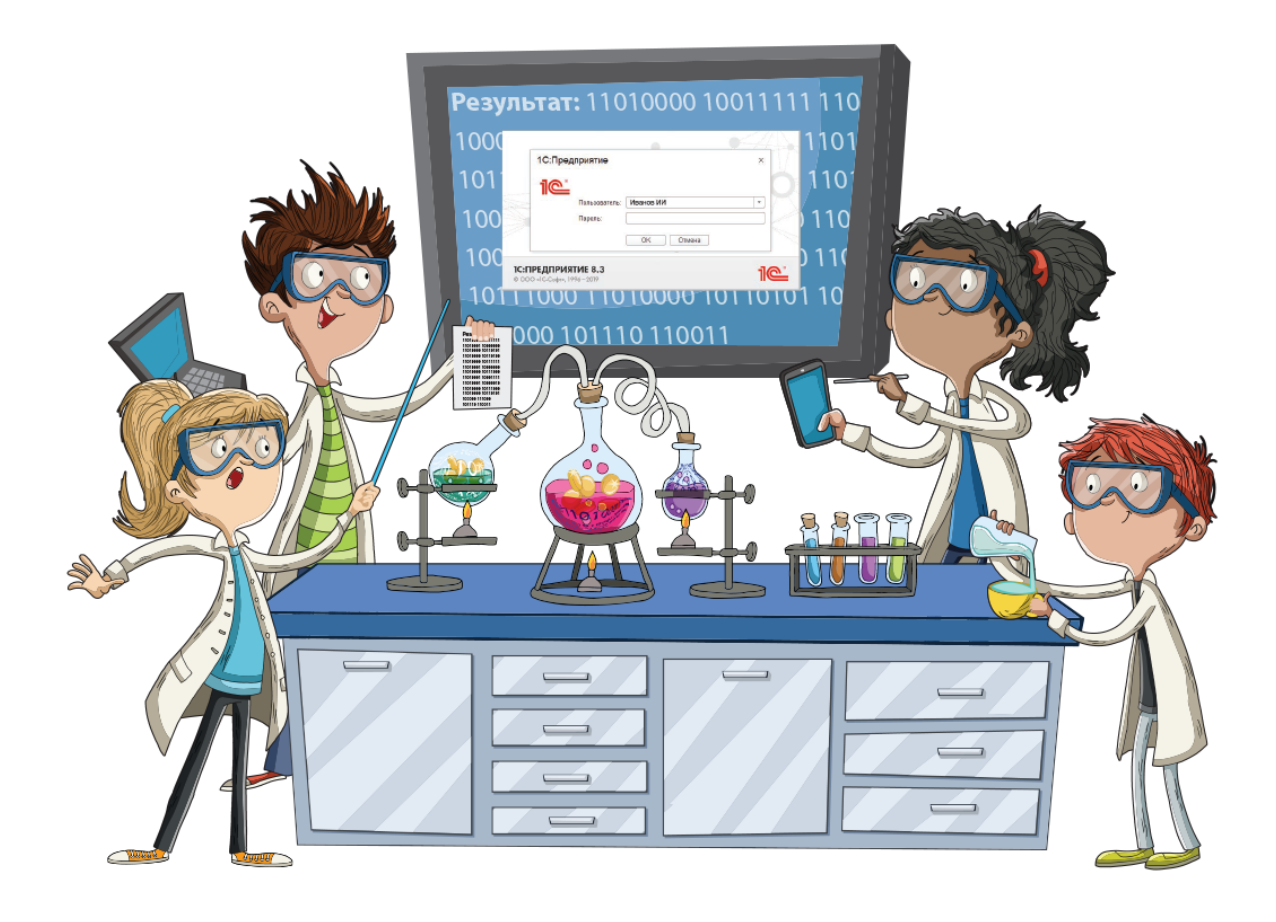

## **Сборник лабораторных работ для студентов учебных заведений, изучающих программирование в системе 1С:Предприятие 8 (1С:Enterprise 8)**

Электронная книга в формате pdf; ISBN 978-5-9677-3063-4.

Электронный аналог печатного издания

«Сборник лабораторных работ для студентов учебных заведений, изучающих программирование

в системе 1С:Предприятие 8 (1С:Enterprise 8)» (ISBN 978-5-9677-3035-1) М.: ООО «1С-Паблишинг», 2021.

артикул печатной книги по прайс-листу фирмы «1С»: 4601546145208;

по вопросам приобретения печатных изданий издательства «IC-Паблишинг» обращайтесь к партнеру «IC», обслуживающему вашу организацию, или к другим партнерам фирмы «IC», в магазины «IC Интерес», а также в книжные и интернет-магазины).

В издании представлены лабораторные работы для студентов учебных заведений, изучающих программирование в системе 1С: Предприятие 8 (1С: Enterprise 8), рекомендованные к использованию в учебном процессе в образовательных программах высшего и среднего профессионального образования по ИТ-направлениям с учетом требований ФГОС и профессиональных стандартов. Книга ориентирована на преподавателей ИТ-дисциплин, методистов и других сотрудников образовательных организаций ВО и СПО.

*Сборник задач рекомендован Федеральными учебно-методическими объединениями в системе высшего и среднего профессионального образования по укрупненной группе "Информатика и вычислительная техника" в качестве учебного пособия.* 

# **АВТОРЫ СБОРНИКА**

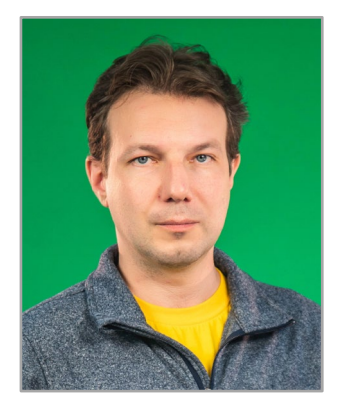

## Чистов Павел Анатольевич

- Методист 1С:Учебного центра № 1.
- Сертифицированный преподаватель 1С:ЦСО.
- Независимый эксперт WorldSkills в компетенции «IT-решения для бизнеса».
- Сертифицированный преподаватель Lego Education LME EV3.

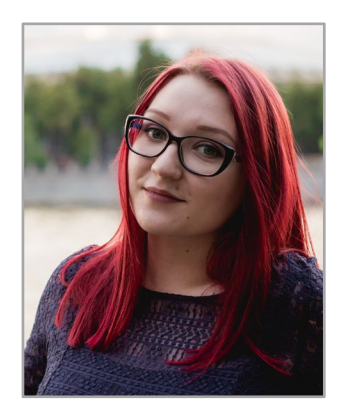

## Мальгинова Алина Андреевна

- Выпускница Физико-математического лицея.
- Призер и победитель Олимпиад по математике, информатике, русскому языку.
- Обладатель Диплома бакалавра с отличием по направлению подготовки «Информационные системы и технологии» Московского технического университета связи и информатики.
- Методист и преподаватель 1С:Учебного центра № 1.

# **ОГЛАВЛЕНИЕ**

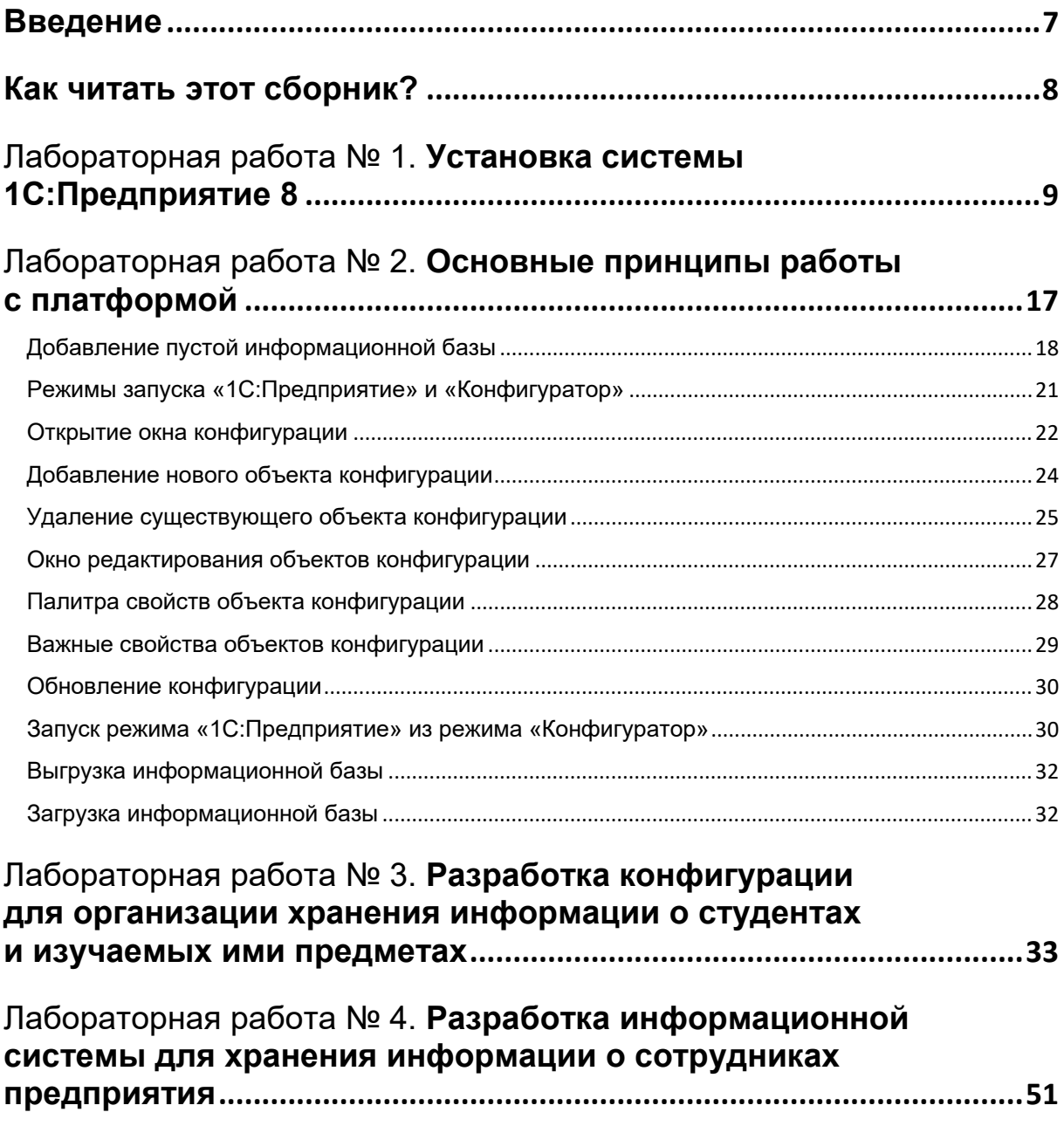

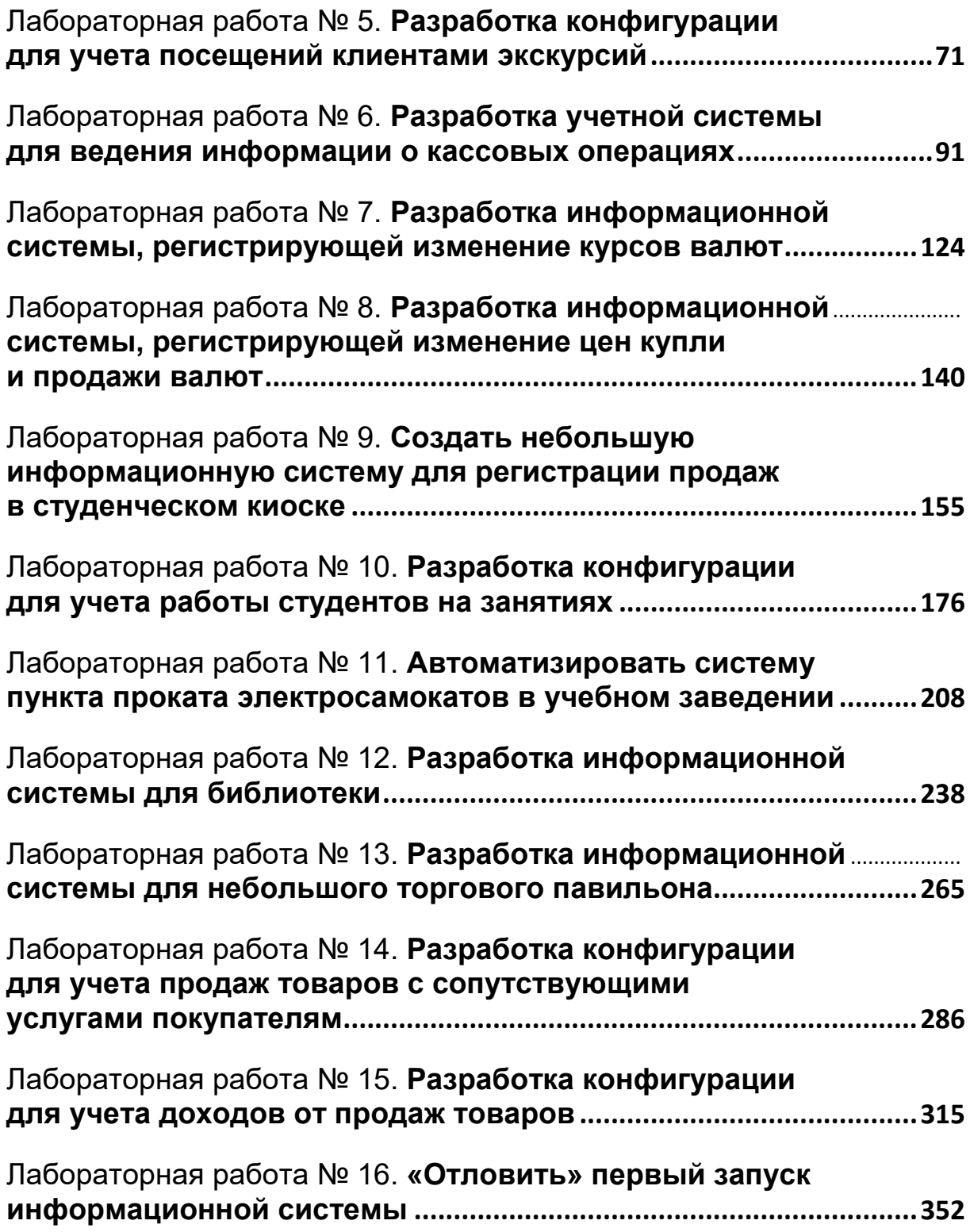

п

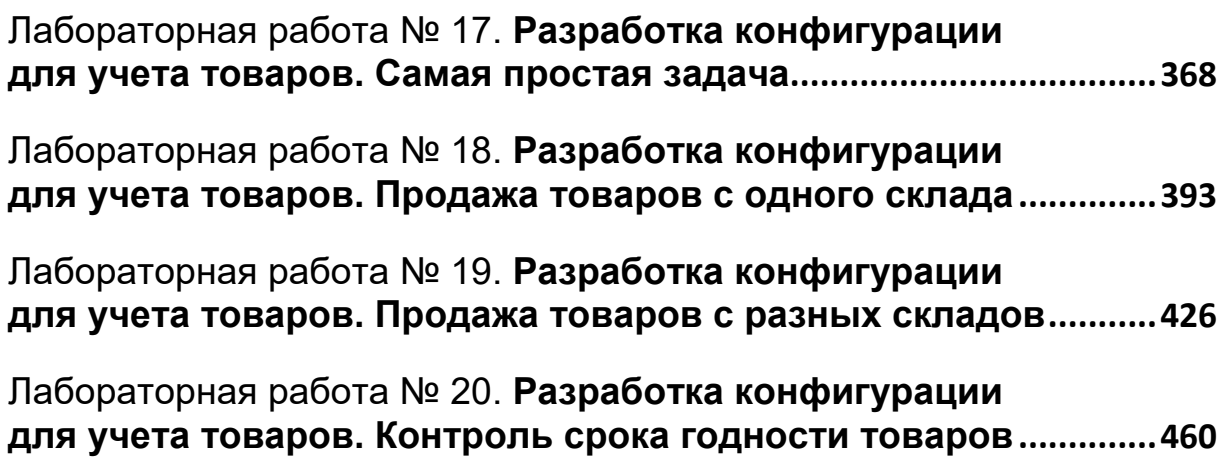

# **ВВЕДЕНИЕ**

<span id="page-6-0"></span>Приветствуем, коллеги!

В руках у вас – сборник лабораторных работ для дисциплин, в которых изучают программирование в среде 1С:Предприятие.

О создании такого сборника неоднократно просили преподаватели. Но мы отказывались его писать, так как у каждого преподавателя – свои программы и свой стиль подачи материала.

На написание сборника нас подтолкнули изучение некоторых работ коллег и понимание, что образец для изучения все же должен быть.

Мы благодарны всем, кто принял участие в проверке работ этого сборника, и кто присылал свои «лабы» для изучения.

Все вопросы, пожелания и замечания вы можете отправлять нам на электронную почту edu@1c.ru.

# <span id="page-7-0"></span>**КАК ЧИТАТЬ ЭТОТ СБОРНИК?**

Уважаемые коллеги, этот сборник предполагается использовать в учебном процессе по специальностям, в которых преподают программирование в среде 1С:Предприятие (1C:Enterprise):

- Каждая лабораторная работа имеет описание темы, на которую делается акцент при решении задачи.
- Лабораторные работы мы старались сделать независимыми друг от друга, так как в разных учебных заведениях программы обучения могут отличаться.
- Материалы в сборнике имеют теги, которые предназначены для понимания полного списка механизмов, демонстрируемых в лабораторных работах. Также работы имеют три уровня сложности.
- $\Box$  В материалах вы найдете ссылки на ресурсы фирмы «1С» с описанием различных объектов и механизмов. На них можно ссылаться при подготовке к занятию.
- Некоторые лабораторные работы имеют вариативность таким образом, группу в процессе обучения можно разделить на несколько потоков.
- Зачастую текст задачи имеет неформальный стиль он написан так, как обычно ставят задачи пользователи (четкого технического задания с описанием структур таблиц баз данных и отрисовки форм вы тут не встретите). В некоторых работах приведено умение анализировать задачу.
- В целом, любую лабораторную работу можно «вырвать» из книжки и отдать слушателям занятий в работу. Это готовый материал, рассчитанный по времени на стандартную «пару». Думаем, что такой формат подачи материала особенно пригодится при удаленной работе со слушателями.
- Первые лабораторные работы предназначены для описания общих принципов работы с системой, в том числе – с установкой, первым запусков и ориентированием в терминах и окружении системы.
- Далее лабораторные работы затрагивают стандартные модели создания объектов для хранения информации; показывают, какими способами можно извлекать информацию, как формировать отчеты.
- В сборнике нет лабораторных работ с тематикой бухгалтерского учета и не рассматриваются объекты сложных периодических расчетов. При его составлении мы ориентировались на знакомство слушателей с платформой 1С:Предприятие.

<span id="page-8-0"></span>**Лабораторная работа № 1**

# <span id="page-8-1"></span>**УСТАНОВКА СИСТЕМЫ 1С:ПРЕДПРИЯТИЕ 8**

Откроем браузер и перейдем на сайт 1С:Учебного центра № 1: [https://uc1.1c.ru.](https://uc1.1c.ru/) Найдем кнопку «Учебная версия 1С».

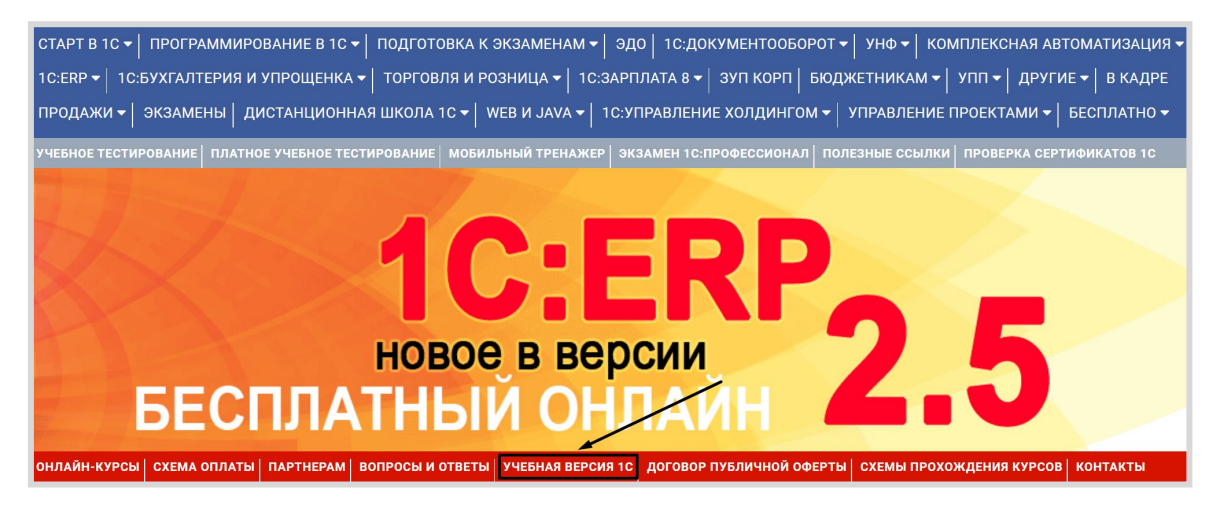

Открывается окно авторизации на сайте.

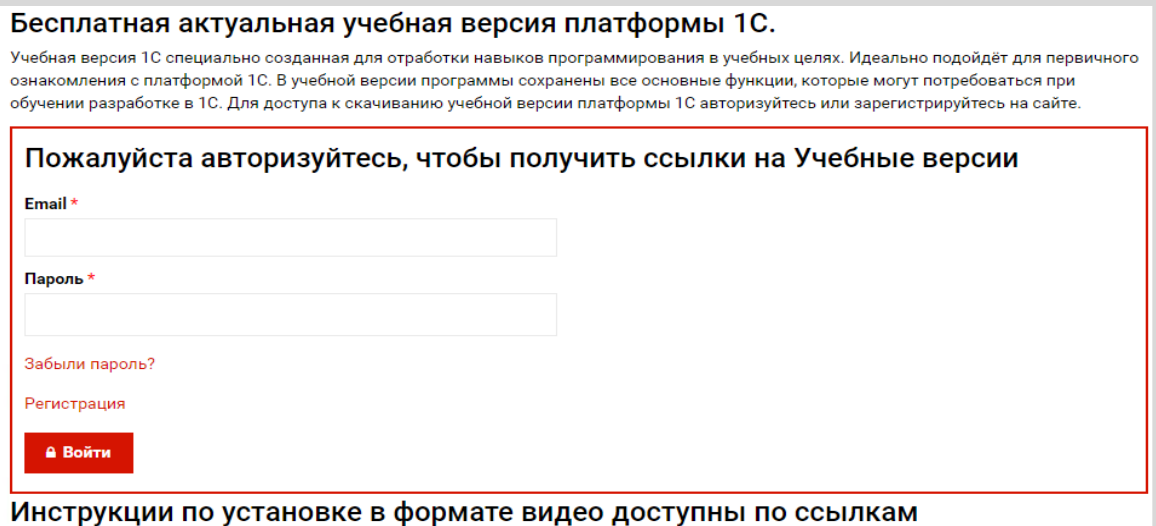

Если у вас нет *учетной записи*, тогда вам необходимо пройти процедуру регистрации. Для этого нажмите на кнопку «Регистрация».

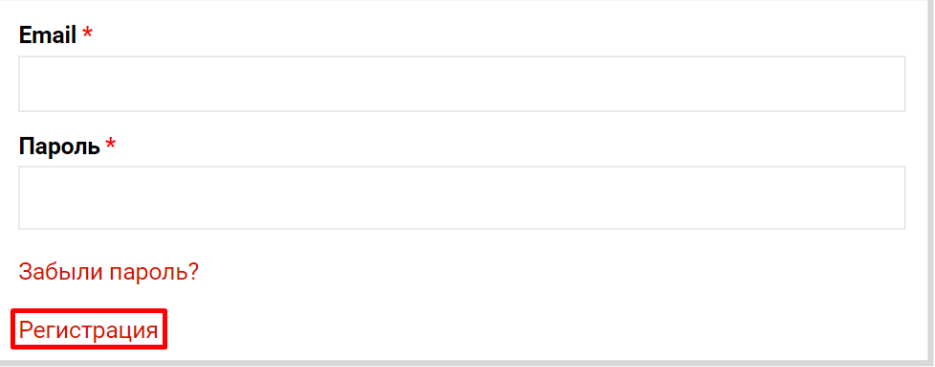

В открывшемся окне заполните все поля, поставьте галочку и нажмите на кнопку «Зарегистрироваться».

Если был введен номер телефона, то на ваш телефон придет СМС с кодом подтверждения, введите его в соответствующее поле. Нажмите на кнопку «Зарегистрироваться» еще раз.

Дождитесь письма с подтверждением регистрации, которое должно прийти на вашу почту, и авторизуйтесь в системе.

При успешной авторизации на странице для получения *учебной версии* появится ссылка на скачивание *учебной версии* для разных операционных систем: Windows, Linux, MacOS. Ниже на данной странице имеются видео-инструкции по установке платформы для разных операционных систем.

В данном случае будет рассмотрен вариант установки для ОС Windows.

Найдите на странице раздел «Для Windows» и щелкните по ссылке для скачивания *учебной версии*.

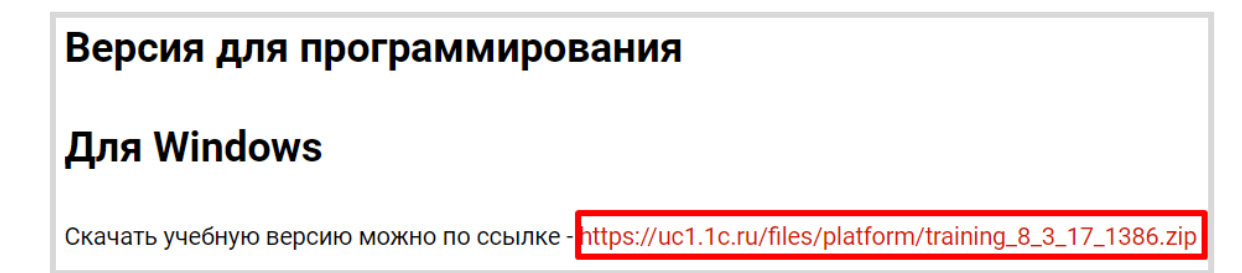

При нажатии на ссылку начнется скачивание архива. По окончании скачивания данный архив нужно распаковать с помощью любого доступного архиватора:

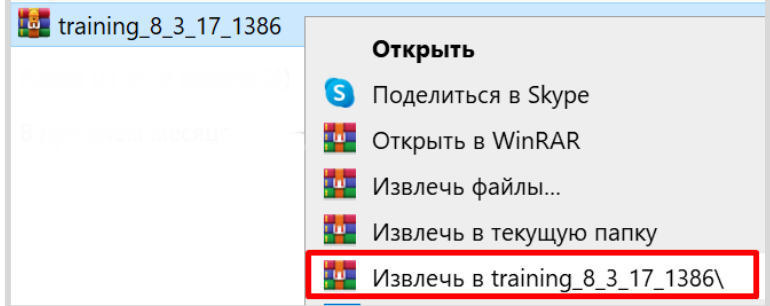

По завершении работы архиватора появится папка «training\_8\_3\_17\_1386». Откройте эту папку и запустите исполняемый файл «setup.exe».

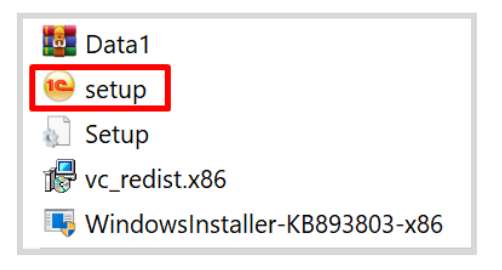

Откроется окно установки 1С:Предприятия. Нажимаем на кнопку «Далее»:

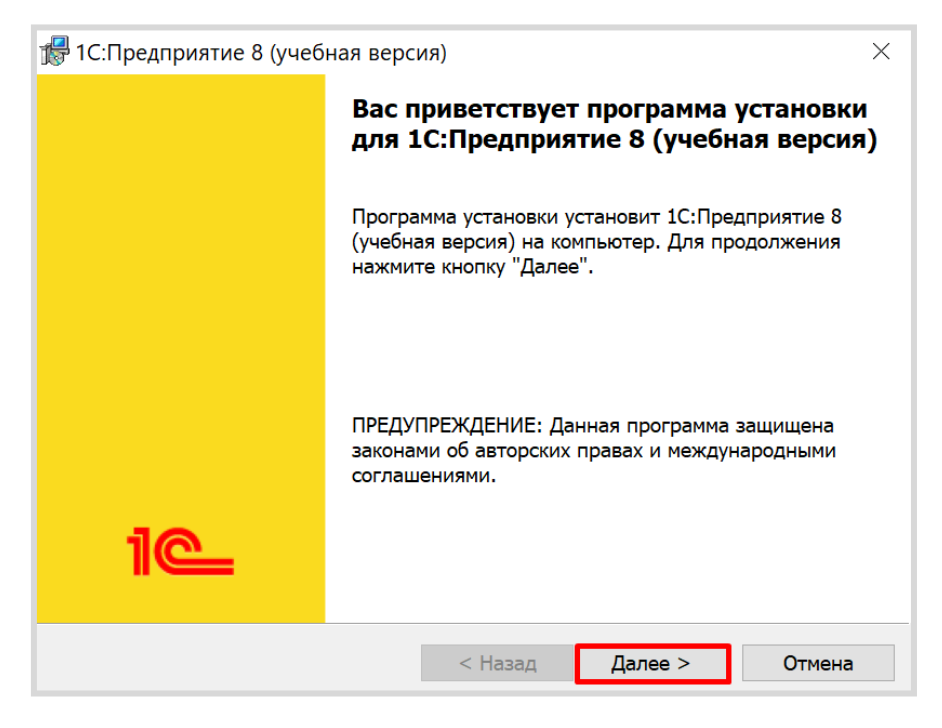

На следующем этапе установки необходимо выбрать компоненты, которые будут установлены на ваш компьютер.

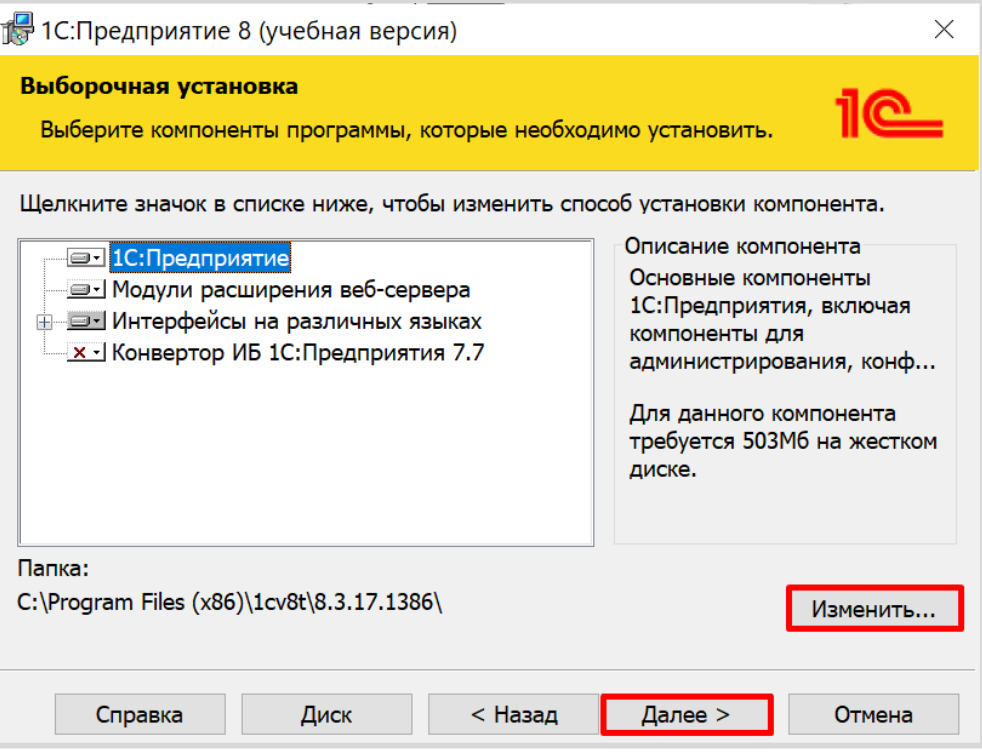

#### Внимание!

Проверьте, что компонент «1С:Предприятие» не отмечен знаком «крестика»!

Если вы планируете изучать работу *веб-клиента* или *мобильной платформы*, то дополнительно нужно установить «Модули расширения веб-сервера». Причем обратите внимание, что веб-сервер должен уже быть установлен заранее!

Если вы хотите выбрать язык интерфейса, отличный от стандартных (русский, английский), то раскройте ветку «Интерфейсы на различных языках» и отметьте галочками нужные языки.

#### Информация

Платформа «1С:Предприятие 8» локализована на 22 языка, включая английский, немецкий, французский, китайский, вьетнамский.

Механизмы локализации, заложенные в платформу, позволяют использовать различные языки как при разработке прикладного решения, так и при работе пользователей прикладного решения. Кроме этого, на уровне платформы поддерживаются различные национальные стандарты представления дат, чисел и т. д.

Если вы хотите изменить путь для установки файлов того или иного компонента, нажмите на кнопку «Изменить» и выберите новую папку.

Обратите внимание, что можно выбрать путь установки для каждого компонента по отдельности.

Для перехода к следующему шагу установки нажмите кнопку «Далее».

На следующем этапе необходимо выбрать язык интерфейса *по умолчанию*. Если выбрать «Системные настройки», то система будет запускаться на языке пользователя, установленном в операционной системе.

По окончании выбора языка интерфейса нажмите на кнопку «Далее».

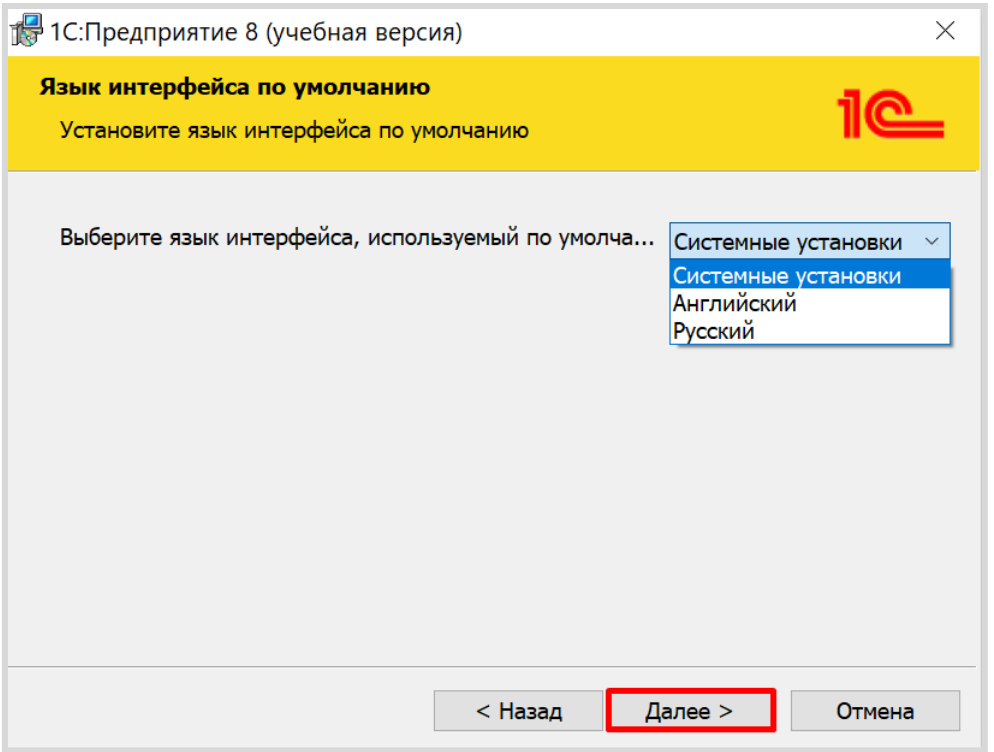

На последнем этапе установки нужно нажать на кнопку «Установить». Начнется процесс установки 1С:Предприятия на компьютер.

По завершении установки нажмите на кнопку «Готово». На рабочем столе появится значок запуска учебной версии системы 1С:Предприятие.

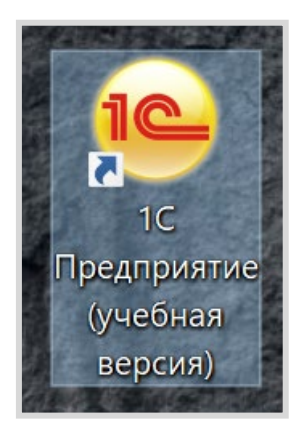

Запустим программу. При первом запуске система предложит добавить новую информационную базу, но мы этого делать не будем.

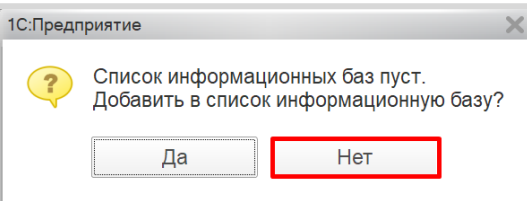

Откроется окно запуска 1С:Предприятия.

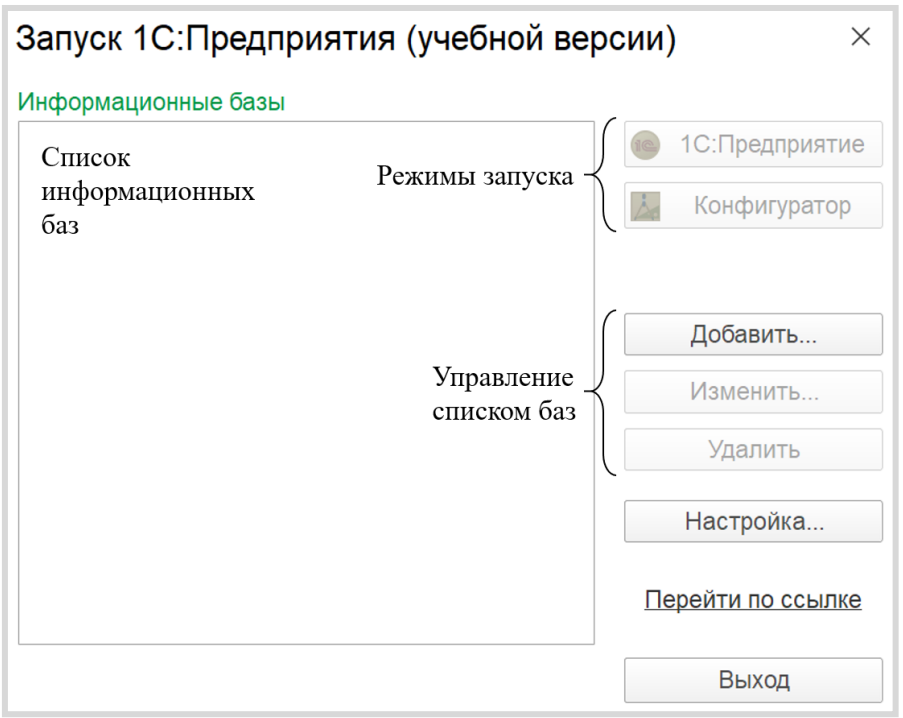

Далее перед нами стоит задача *переопределить путь*, где платформа будет искать шаблоны для создания новых информационных баз.

#### Информация

Информационные базы могут создаваться как с нуля, так и из шаблонов. Установка шаблонов выполняется специальной программой установки, которая образуется автоматически при создании комплекта поставки из конфигуратора. Шаблон представляет собой совокупность файлов поставки, файла манифеста и сопутствующих файлов, из которых производится создание информационной базы.

Откроем настройку окна запуска системы. Для этого нажмите на кнопку «Настройка». В открывшемся окне добавьте удобный для вас путь к каталогу шаблонов.

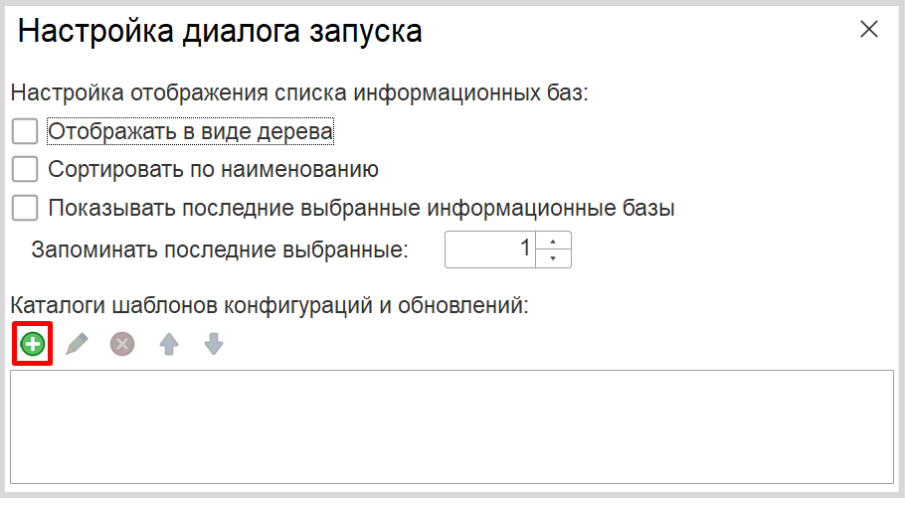

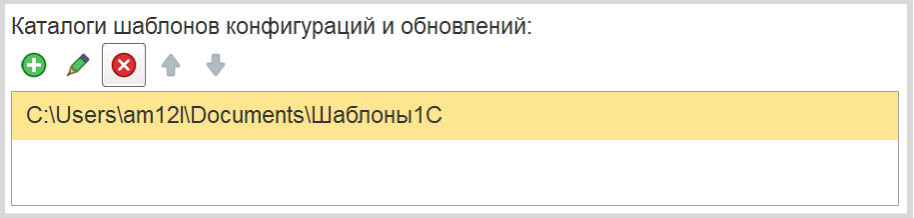

На этом установка и первичная настройка платформы завершена.

<span id="page-16-0"></span>**Лабораторная работа № 2** 

# <span id="page-16-1"></span>**ОСНОВНЫЕ ПРИНЦИПЫ РАБОТЫ С ПЛАТФОРМОЙ**

## <span id="page-17-0"></span>Добавление пустой информационной базы

Запустите *учебную версию* 1С:Предприятия. Перед вами появится окно запуска.

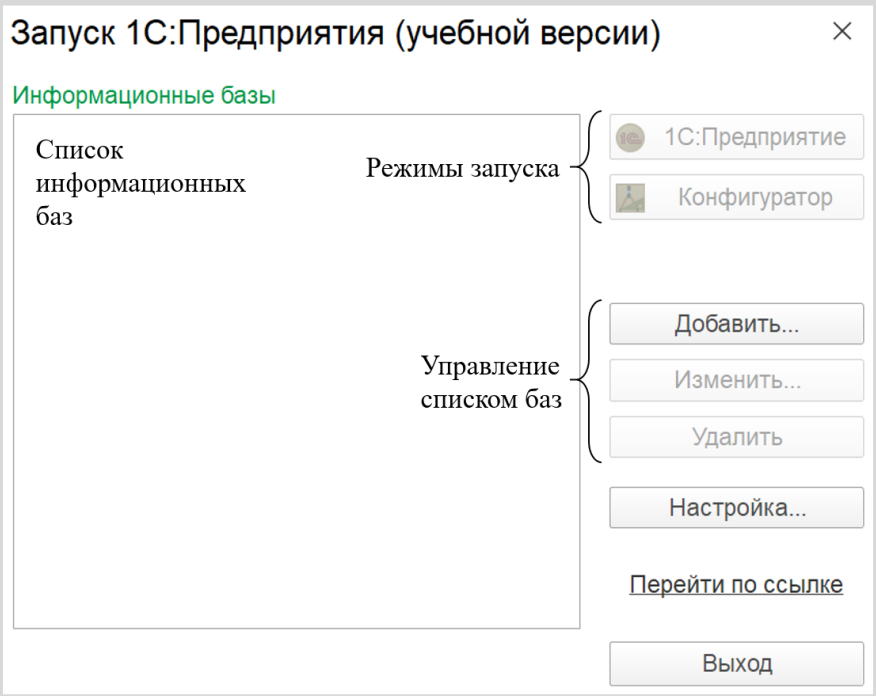

Добавим новую информационную базу. Для этого нужно нажать на кнопку «Добавить».

Откроется окно добавления информационной базы/группы. Выберите вариант создания новой информационной базы и нажмите на кнопку «Далее».

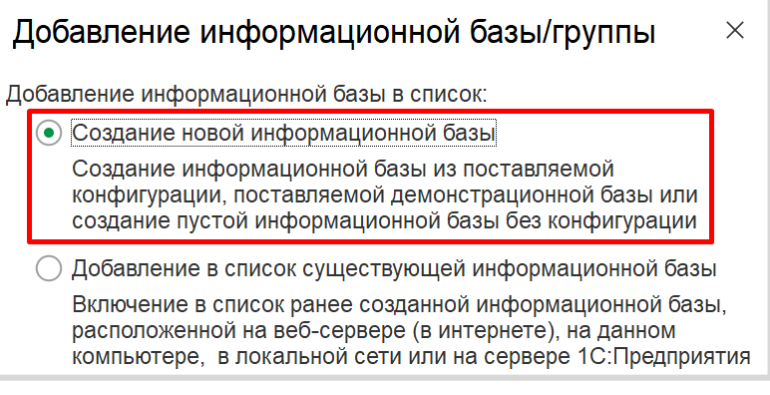

На следующем этапе можно создать новую информационную базу из заготовки (шаблона) или совершенно пустую.

Для выполнения лабораторных работ нам понадобятся только пустые информационные базы.

Выберите нужный пункт и нажмите на кнопку «Далее».

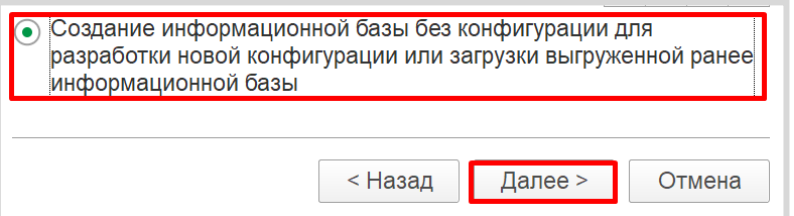

Дайте *имя* вашей информационной базе и нажмите кнопку «Далее».

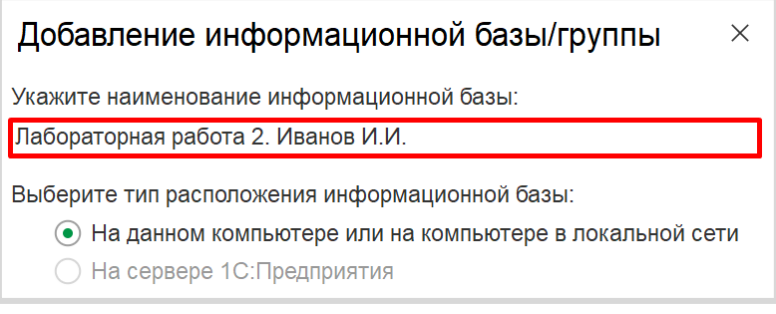

При необходимости можно изменить каталог для установки информационной базы. Нажмите на кнопку «Далее».

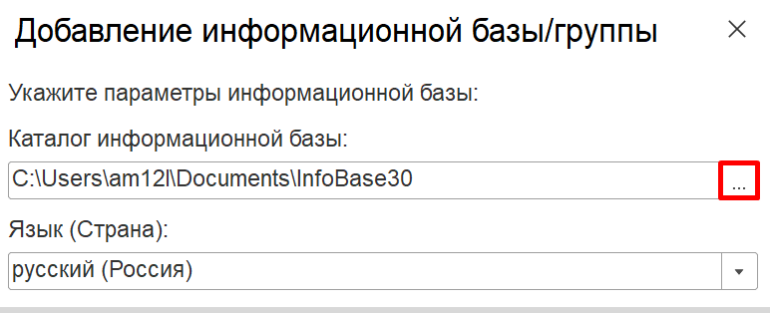

В последнем окне оставьте все настройки *по умолчанию* и нажмите на кнопку «Готово».

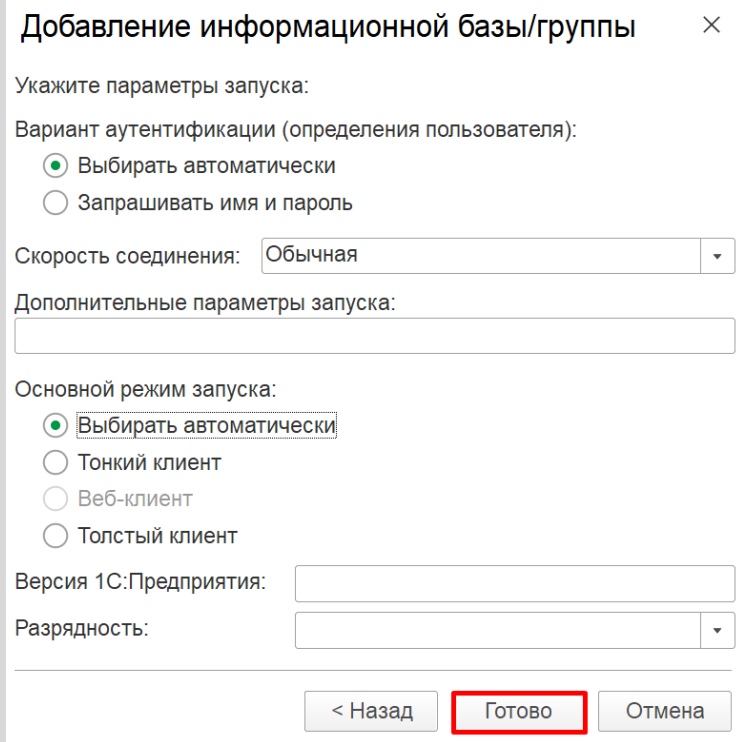

В списке информационных баз появится созданная вами информационная база.

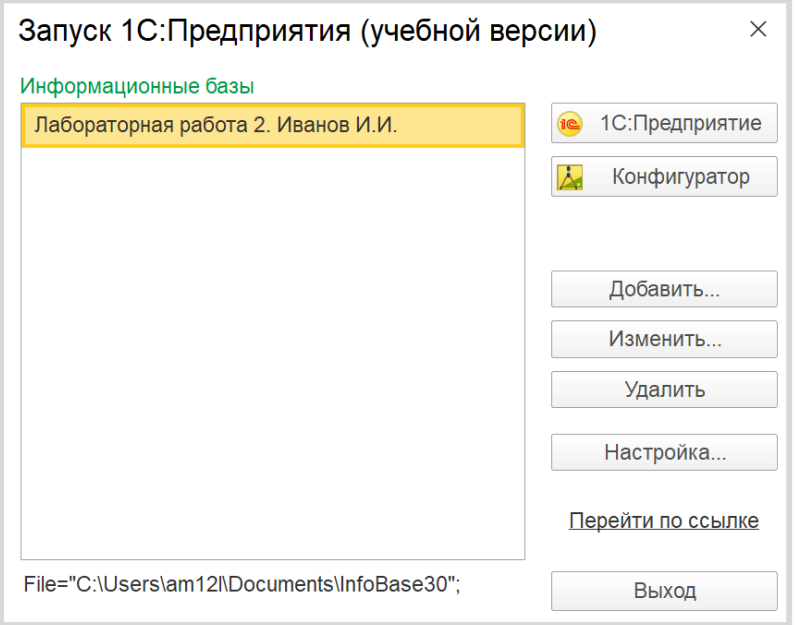

## <span id="page-20-0"></span>Режимы запуска «1С:Предприятие» и «Конфигуратор»

Любая информационная база может быть запущена в двух режимах: «1С:Предприятие» и «Конфигуратор».

#### Определение

*Режим «1С:Предприятие»* — это пользовательский режим. В этом режиме пользователи добавляют, изменяют, удаляют данные, формируют отчеты и выполняют другие прикладные задачи.

*Режим «Конфигуратор»* — это режим для разработчика. В этом режиме разрабатываются прикладные решения и выполняется администрирование информационных баз.

Для начала запустим созданную информационную базу в режиме «1С:Предприятие». Для этого выберите свою базу в списке баз и нажмите на кнопку «1С:Предприятие».

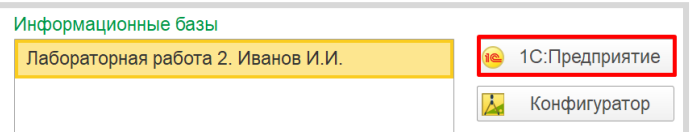

Запустится окно режима «1С:Предприятие». Система автоматически сформирует для пользователя форму, а также добавит некоторые дополнительные функции, например, калькулятор и календарь. Их можно вызвать при нажатии на кнопку, выделенную рамкой.

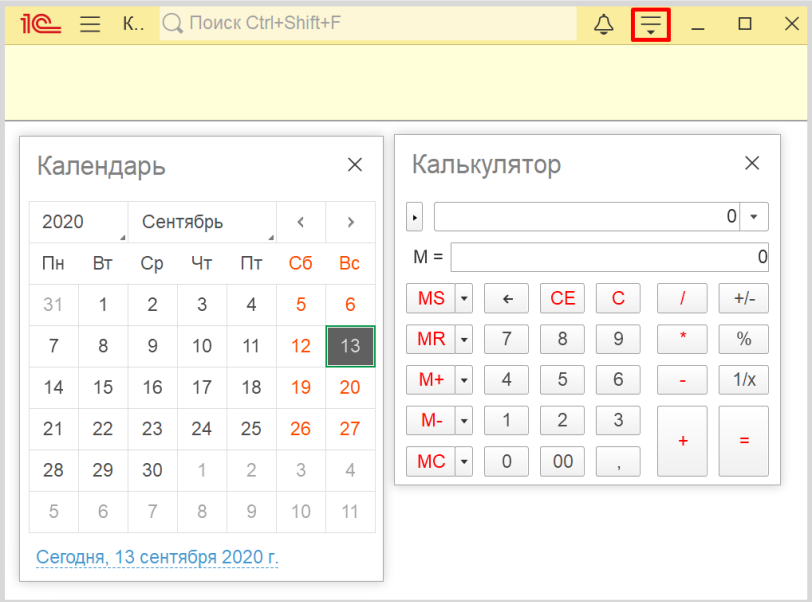

Закроем пользовательский режим с помощью «крестика» в правом верхнем углу.

Откроем систему «1С:Предприятие» заново. На этот раз запустим информационную базу в режиме «Конфигуратор».

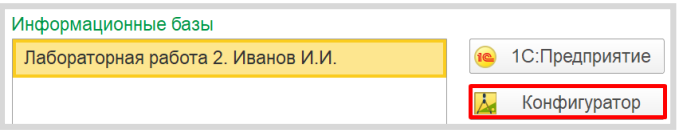

Откроется режим для разработчика. Здесь и будет производиться конфигурация (настройка) информационных баз.

### <span id="page-21-0"></span>Открытие окна конфигурации

Для разработки информационных баз нам понадобятся специальные объекты. Чтобы их включить, необходимо выбрать пункт меню «Конфигурация» «Открыть конфигурацию».

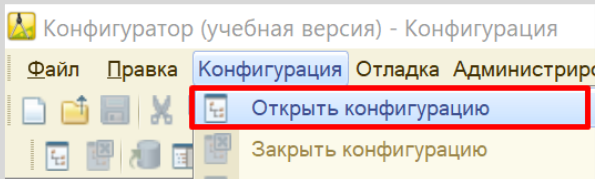

Откроется *окно конфигурации*.

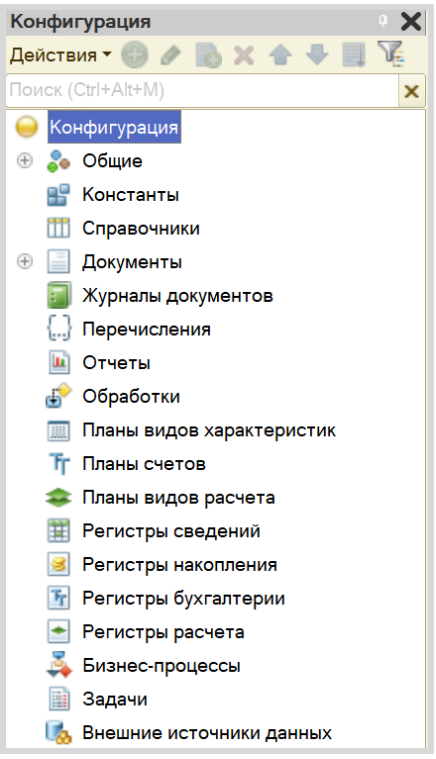

В окне конфигурации находится дерево конфигурации. Дерево состоит из различных объектов конфигурации. Каждый из данных объектов выполняет определенную функцию, которые будут рассмотрены в следующих лабораторных работах.

Если окно конфигурации было закрыто, то повторно открыть его можно, выбрав пункт меню «Конфигурация» «Окно конфигурации».

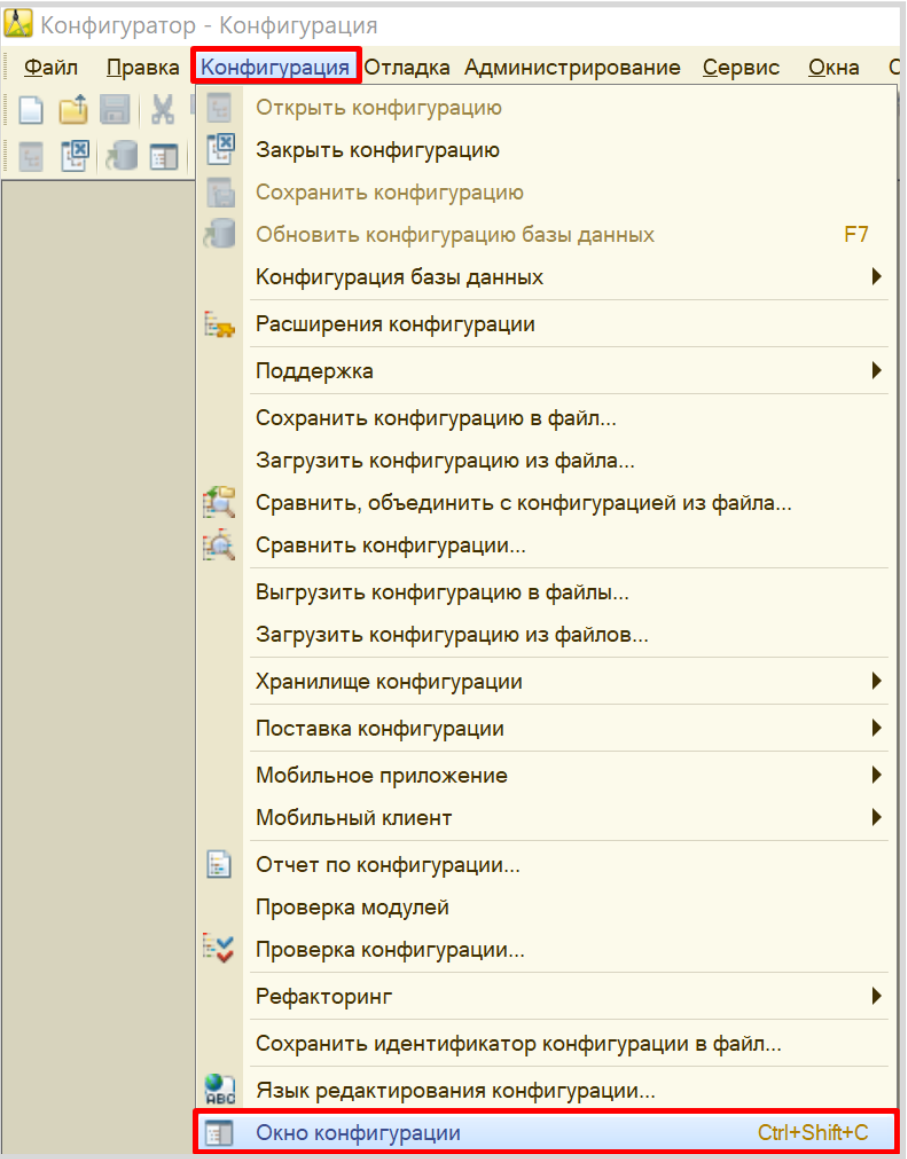

## <span id="page-23-0"></span>Добавление нового объекта конфигурации

Существует несколько способов добавления/создания нового объекта конфигурации. Рассмотрим на примере добавления нового *справочника*.

1. Щелкните по нужному объекту конфигурации левой кнопкой мыши и нажмите клавишу «Insert».

2. Щелкните по нужному объекту конфигурации правой кнопкой мыши и выберите пункт меню «Добавить».

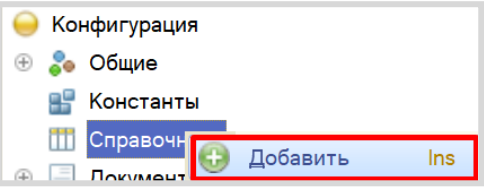

3. Щелкните по нужному объекту конфигурации левой кнопкой мыши и нажмите на кнопку «Добавить».

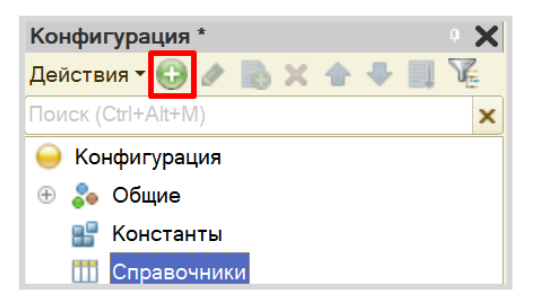

4. Щелкните по нужному объекту конфигурации левой кнопкой мыши и нажмите «Действия» > «Добавить».

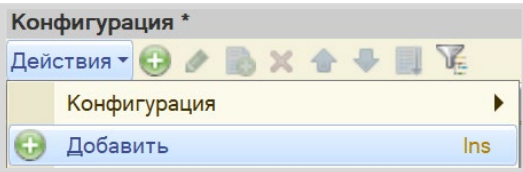

Все варианты приведут к одному результату: созданию нового объекта конфигурации вида *справочник*.

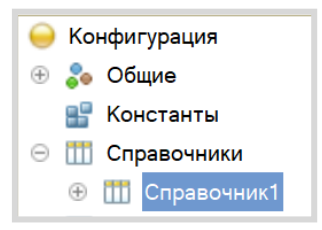

## <span id="page-24-0"></span>Удаление существующего объекта конфигурации

Удалить объект конфигурации можно также несколькими способами:

1. Щелкните по выбранному объекту левой кнопкой мыши и нажмите клавишу «Delete».

2. Щелкните по выбранному объекту правой кнопкой мыши и в контекстном меню выберите пункт «Удалить».

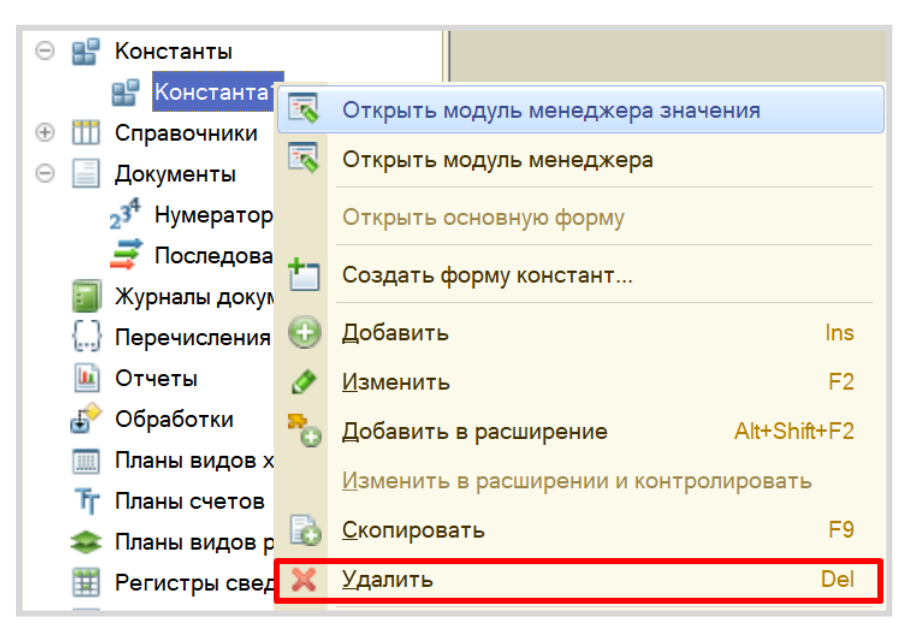

3. Щелкните по выбранному объекту левой кнопкой мыши и нажмите кнопку «Удалить».

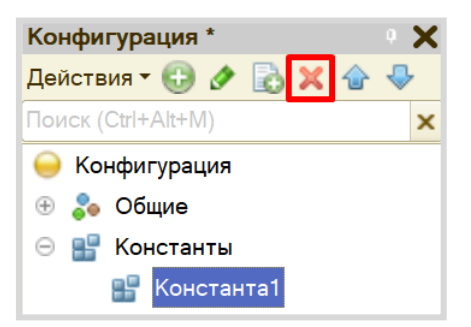

4. Щелкните по выбранному объекту левой кнопкой мыши, выберите в меню «Действия» «Удалить».

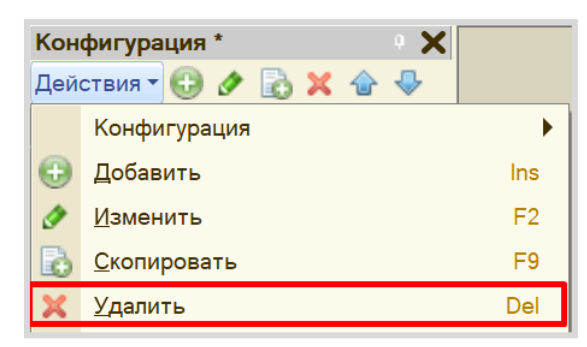

Любой из перечисленных методов даст одинаковый результат: появится окно, в котором необходимо подтвердить удаление объекта.

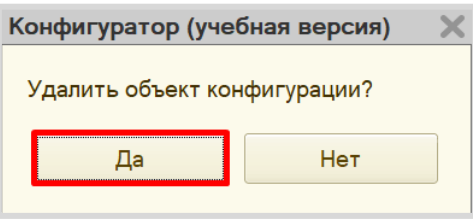

Если объект не связан ссылками с другими объектами, то он будет удален.

Если же данный объект связан с другим объектом с помощью ссылки, то появится окно с предупреждением о том, что объект не может быть удален. Объект удалить не получится, пока ссылочная связь не будет разорвана.

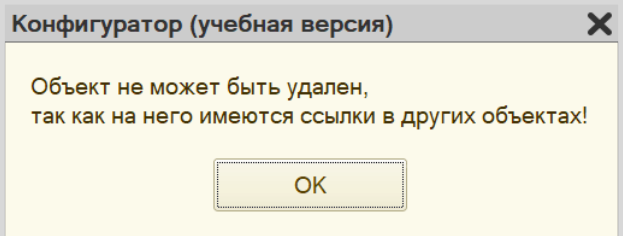

## <span id="page-26-0"></span>Окно редактирования объектов конфигурации

Редактирование объектов конфигурации может производиться в окне редактирования объекта конфигурации.

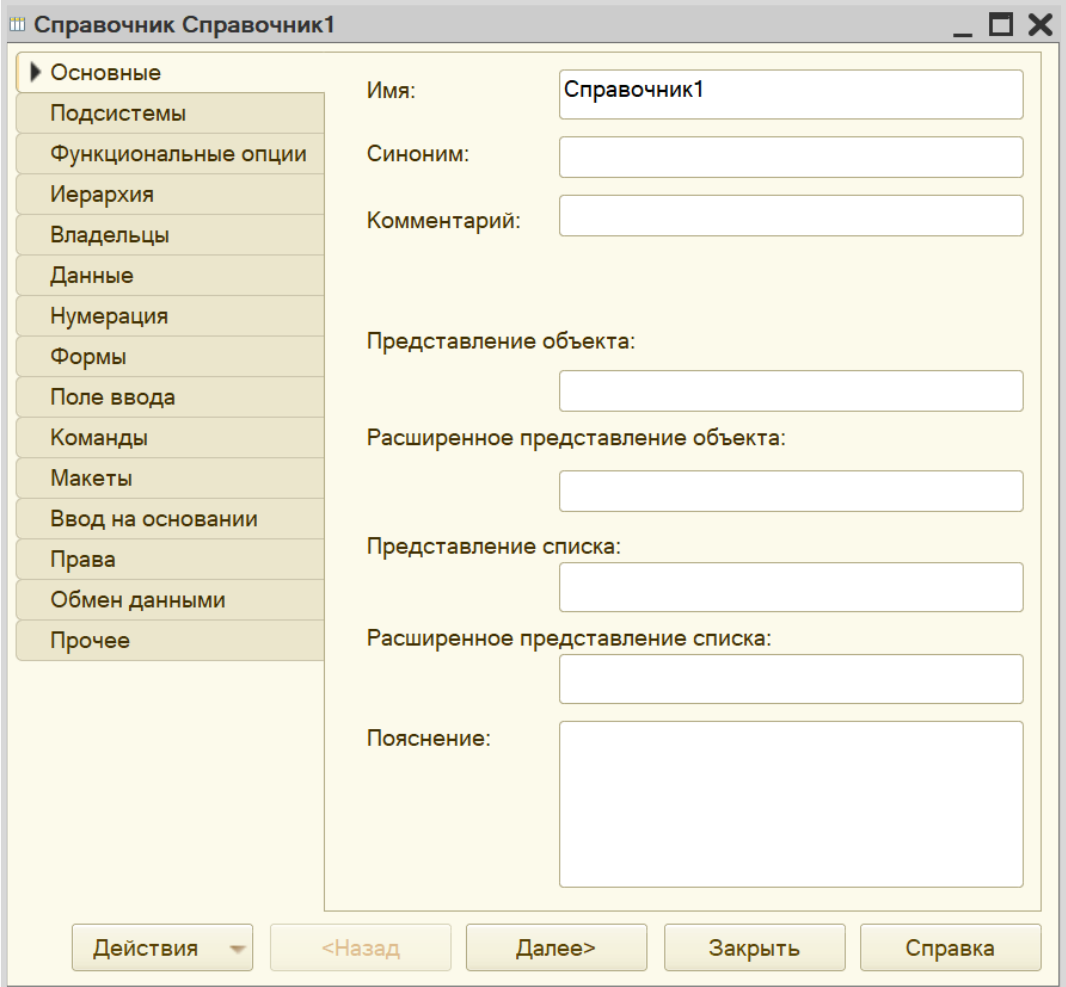

Для настроек того или иного объекта необходимо переключаться между вкладками.

## <span id="page-27-0"></span>Палитра свойств объекта конфигурации

У любого объекта конфигурации может быть открыта палитра свойств. Для ее вызова нужно вызвать контекстное меню правой кнопкой мыши и выбрать пункт «Свойства».

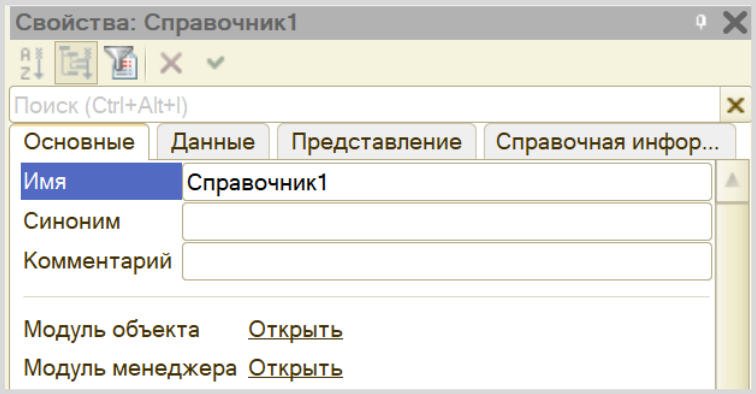

Настройки в окне редактирования объекта конфигурации и в палитре свойств взаимосвязаны. Например, если изменить имя в палитре свойств, то оно обязательно изменится в окне редактирования объекта конфигурации.

У некоторых объектов (например, констант) нет окна редактирования конфигурации. Все настройки осуществляются исключительно в палитре свойств.

Палитра свойств может отображаться списком или закладками. Чтобы изменить отображение элементов, нужно в пустом месте палитры свойств щелкнуть правой кнопкой мыши и выбрать пункт «Списком» или «Закладками», в зависимости от предпочтений.

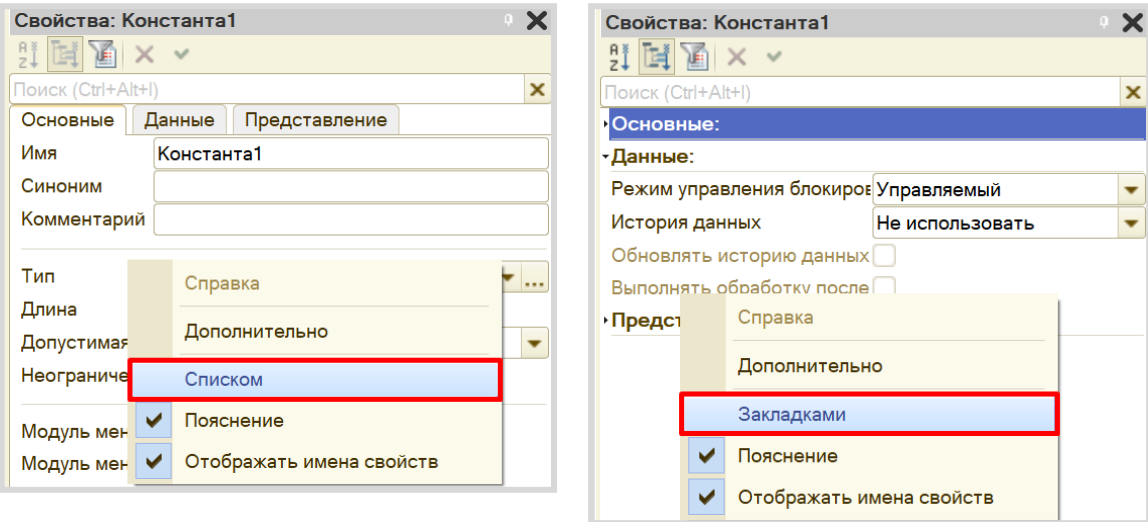

## <span id="page-28-0"></span>Важные свойства объектов конфигурации

Каждый объект конфигурации должен иметь *имя*, *синоним* и *тип*.

#### Определение

*Имя* – это идентификатор объекта в системе. Имя должно быть уникальным и записано по определенным правилам: имя должно состоять из одного слова (не иметь пробелов),  $\frac{1}{2}$  начинаться с буквы и не содержать специальных символов, кроме « ».

Так, если мы хотим дать константе имя *«Дата создания организации»*, то правильная запись будет выглядеть следующим образом:

- *«ДатаСозданияОрганизации»;*
- *«Дата\_создания\_организации».*

Если при написании имени была допущена ошибка, то система выдаст сообщение об ошибке.

#### Определение

*Синоним* – удобное для пользователя название. В написании синонима нет никаких ограничений. Поле синонима заполняется автоматически после заполнения имени и может быть отредактировано.

Помимо *имени* и *синонима* необходимо обратить внимание на *тип данных*, который данная константа будет хранить. По умолчанию тип всегда заполнен одним из допустимых значений. Например, константа по умолчанию всегда имеет строковый тип с длиной 10 символов.

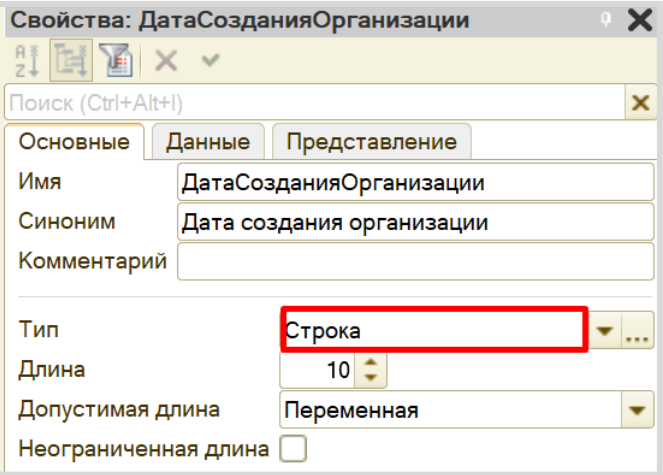

Тип данных может быть изменен. Для этого нужно нажать на «многоточие» и выбрать интересующий тип данных, поставив напротив него галочку.

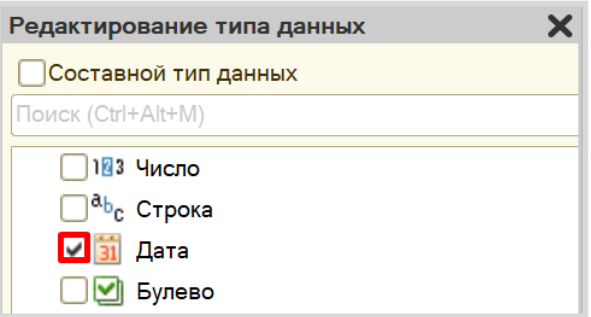

### <span id="page-29-0"></span>Обновление конфигурации

Для того чтобы обновить конфигурацию, нужно нажать на кнопку «Обновить конфигурацию базы данных» или использовать горячую клавишу «F7».

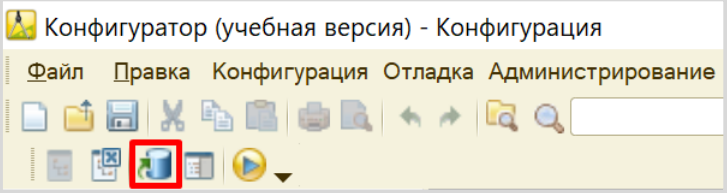

Появится окно, в котором необходимо подтвердить, что вы согласны с внесением изменений в структуру конфигурации.

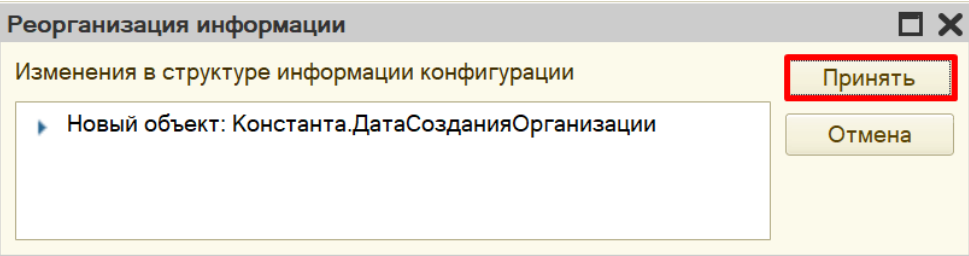

<span id="page-29-1"></span>Запуск режима «1С:Предприятие» из режима «Конфигуратор»

Для мгновенного запуска пользовательского режима выберите в меню «Сервис» «1С:Предприятие».

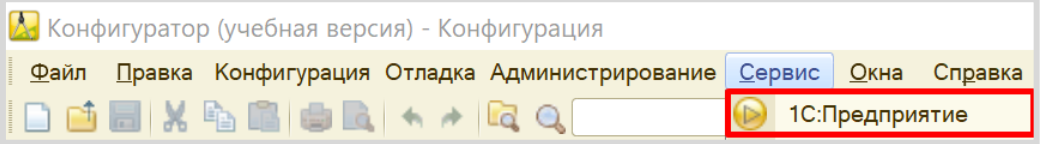

Если вы еще не произвели обновление конфигурации, то система спросит, хотите ли вы обновить конфигурацию.

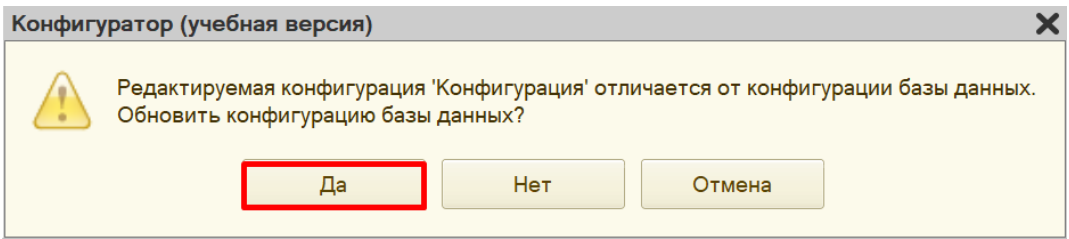

#### Затем появится окно реорганизации информации.

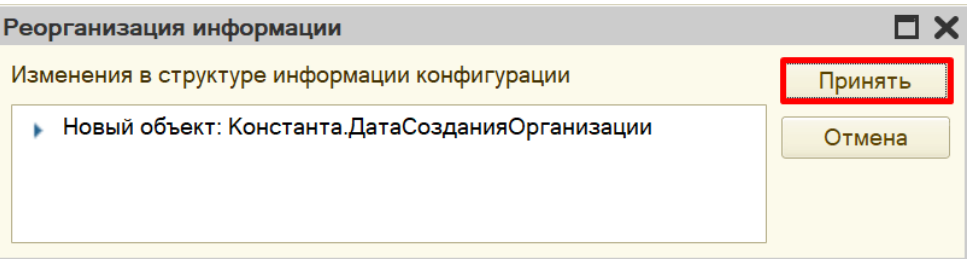

Начнется запуск пользовательского режима.

#### Внимание!

Обязательно закрывайте пользовательский режим по окончании работы с ним! При попытке обновить конфигурацию с открытым пользовательским режимом появится сообщение об ошибке:

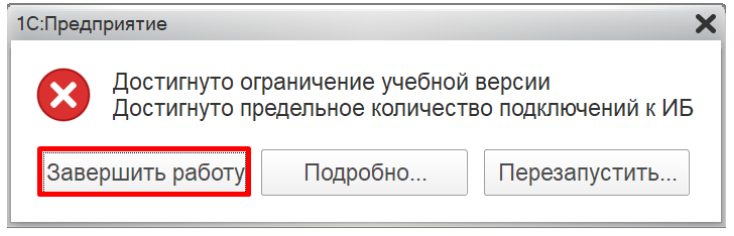

Попытку запустить режим «1С:Предприятие» повторно система рассматривает как попытку подключения еще одного пользователя. Но учебная версия платформы накладывает ограничение: с информационной базой может работать только один пользователь, в связи с чем и возникает ошибка.

## <span id="page-31-0"></span>Выгрузка информационной базы

При необходимости информационная база может быть выгружена в файл. Нужно сделать следующее:

- 1. Обновить конфигурацию.
- 2. Выбрать в меню «Администрирование» «Выгрузить информационную базу…».

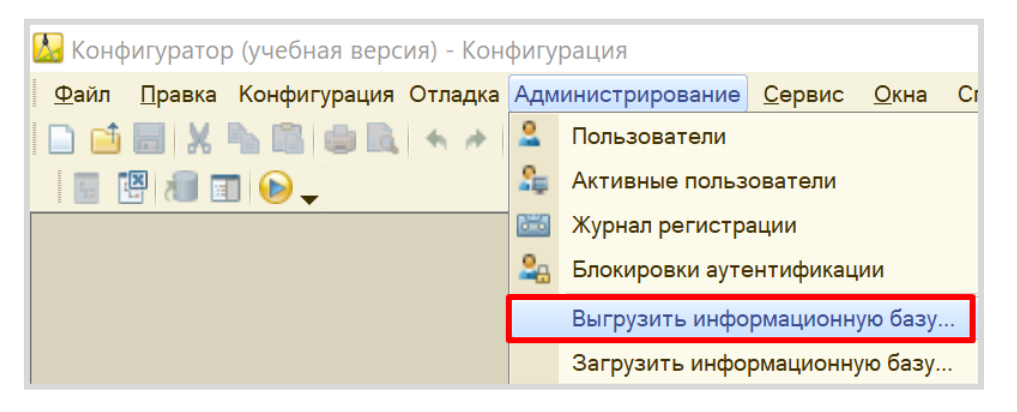

Затем выберите папку, в которую хотите выгрузить свою информационную базу. При необходимости переименуйте файл. Нажмите на кнопку «Сохранить». В указанном месте должен появиться файл с расширением «dt».

## <span id="page-31-1"></span>Загрузка информационной базы

Загрузка информационной базы происходит аналогично. Выберите в меню «Администрирование»  $\rightarrow$  «Загрузить информационную базу».

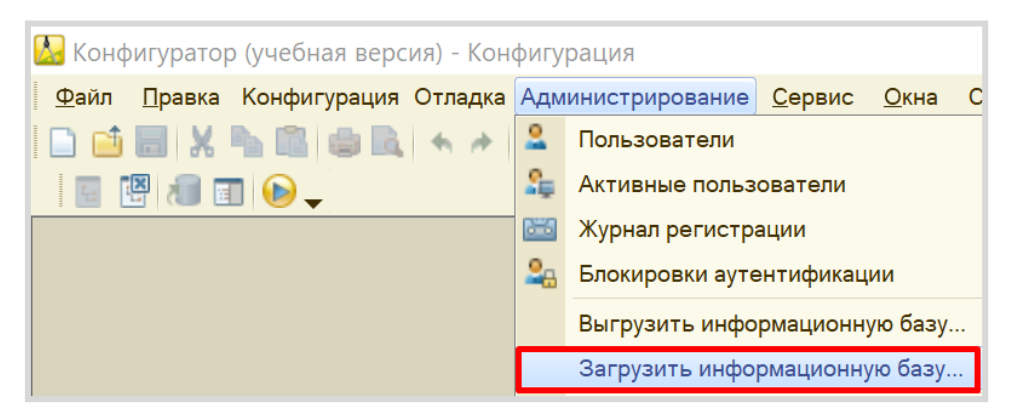

Выберите на своем компьютере файл с разрешением «dt» и нажмите на кнопку «Открыть».

#### Внимание!

Все данные текущей информационной базы будут удалены!

## <span id="page-32-0"></span>**Лабораторная работа № 3**

# <span id="page-32-1"></span>**РАЗРАБОТКА КОНФИГУРАЦИИ ДЛЯ ОРГАНИЗАЦИИ ХРАНЕНИЯ ИНФОРМАЦИИ О СТУДЕНТАХ И ИЗУЧАЕМЫХ ИМИ ПРЕДМЕТАХ**

*Сложность: \**

*Теги: справочник, иерархия групп и элементов, схема компоновки данных*

#### ЗАДАНИЕ

Заказчик просит разработать конфигурацию для организации хранения информации о студентах и изучаемых ими предметах. Студенты должны быть разделены по группам.

1. Необходимо хранить следующую информацию о каждом студенте:

- ФИО;
- номер телефона в формате +7(999)999-99-99;
- перечень изучаемых предметов.

2. Нужно построить отчет, формирующий список студентов по предметам. А также разработать возможность устанавливать отбор по конкретному предмету.

### Подготовка

- Создать новую информационную базу.
- Открыть информационную базу в режиме «Конфигуратор».
- Открыть окно конфигурации.

Подробнее о том, как это сделать, смотрите в Лабораторной работе № 2 (стр. 17).

### Выполнение

#### *«Заказчик просит разработать конфигурацию для организации хранения информации о студентах и изучаемых ими предметах.»*

Данная часть условия говорит нам о том, что в информационной системе должна храниться информация о студентах и предметах. Для этой цели необходимо использовать *справочник*.

#### Определение

*Справочник* – это объект конфигурации, который хранит справочную информацию, например, перечень товаров или список сотрудников (более подробно про справочники можно прочитать здесь[: https://v8.1c.ru/platforma/spravochniki/\)](https://v8.1c.ru/platforma/spravochniki/).

Добавим справочник «Предметы».

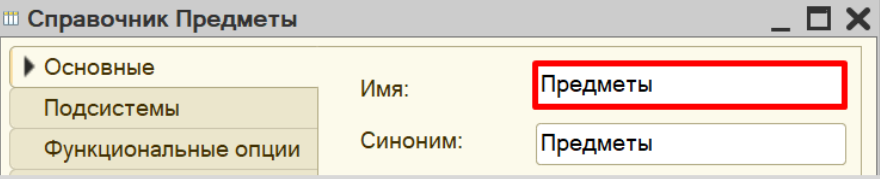

Перейдем в режим «1С:Предприятие» и добавим несколько предметов в справочник.

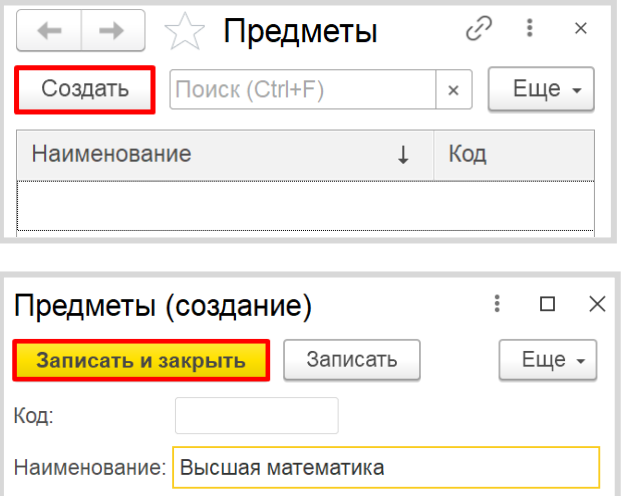

Обратите внимание, что поля «Код» и «Наименование» система сгенерировала самостоятельно при добавлении нового справочника. Эти поля являются стандартными реквизитами. Стандартные реквизиты платформа создает автоматически, исходя из свойств конкретного объекта конфигурации. Поле «Код» заполнять не нужно, система сделает это автоматически. Поле «Наименование» является обязательным для заполнения.

Аналогично добавим еще несколько предметов в список.

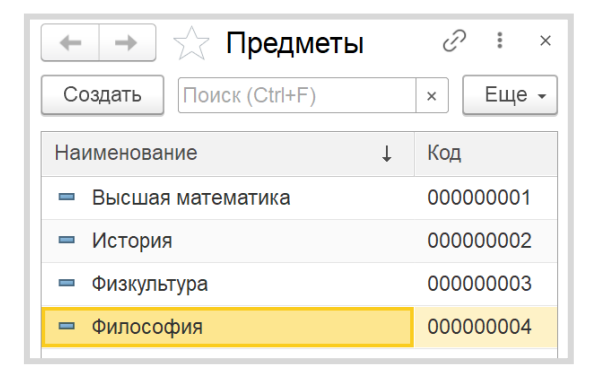

Таким образом, мы реализовали хранение информации об учебных предметах.

Добавим еще один справочник – «Студенты».

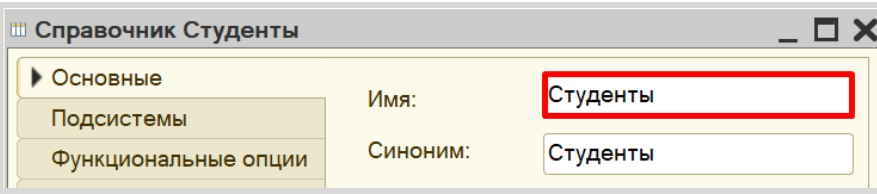

В системе 1С:Предприятие справочники могут быть определенным образом структурированы. Близкие по смыслу (в том или ином понимании) элементы можно объединять в одну группу, чтобы не путать их с элементами другого содержания. В качестве примера можно привести справочник «Номенклатура», в котором могут быть созданы группы «Товары» и «Услуги». Для этого используется *иерархия*.

У нас есть необходимость разделить элементы справочника «Студенты» по группам.

Переходим на вкладку «Иерархия» и устанавливаем галочку «Иерархический справочник». Выбираем вид иерархии «Иерархия групп и элементов». Данный вид иерархии позволит создавать отдельно группы элементов и сами элементы.

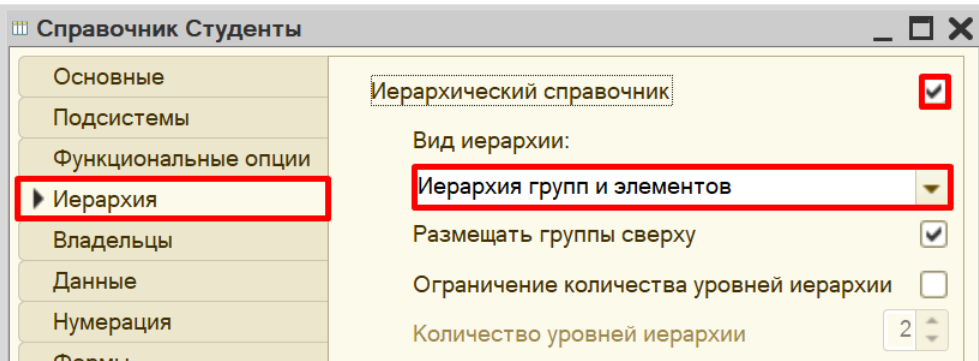

Теперь помимо элементов справочника мы сможем создавать группы. Группы справочника и будут группами студентов.

Запустим режим «1С:Предприятие» и попробуем создать несколько групп студентов.

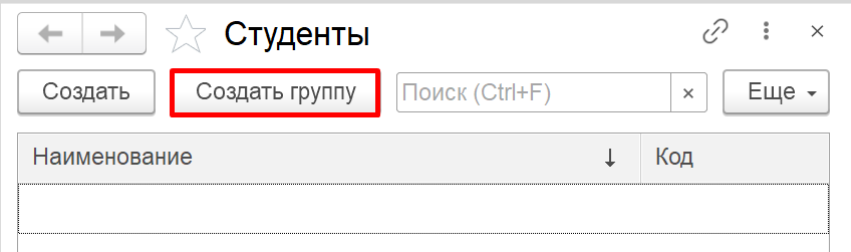

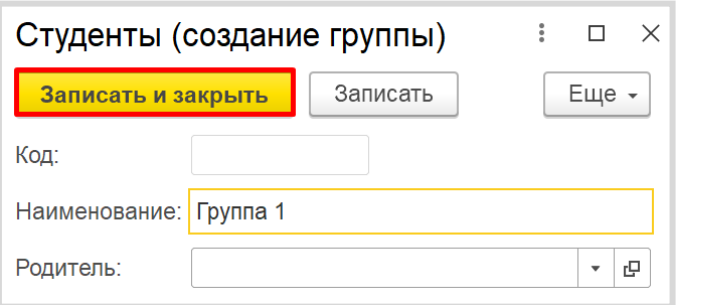
Аналогично создадим еще одну группу.

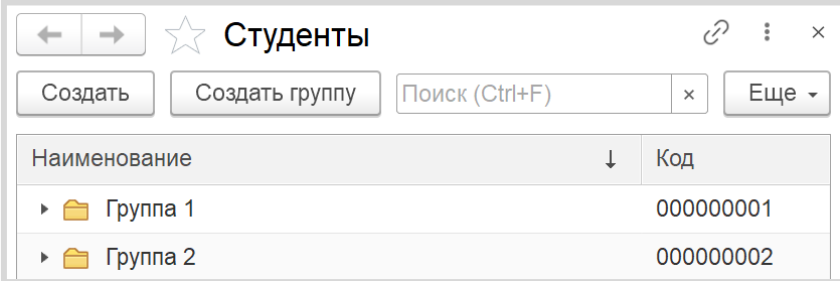

Теперь создадим студента и добавим его в первую группу, указав ее в поле «Родитель».

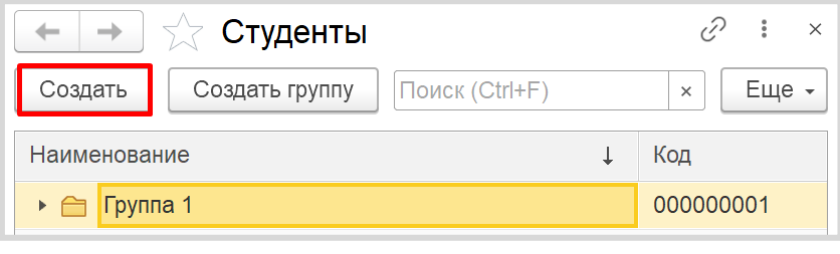

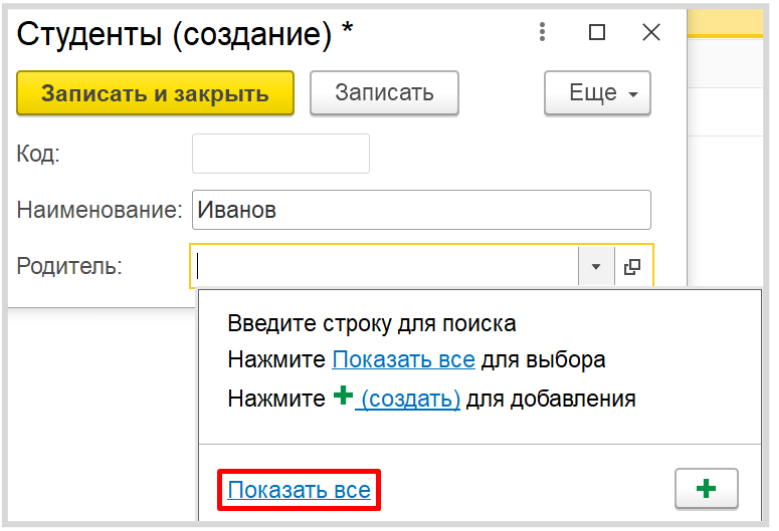

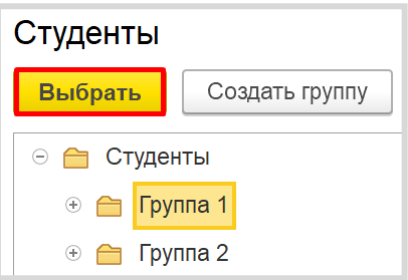

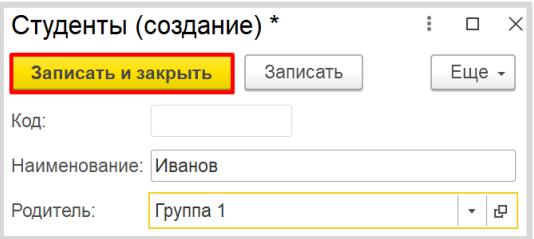

Аналогично добавим студента «Петров» в группу 2.

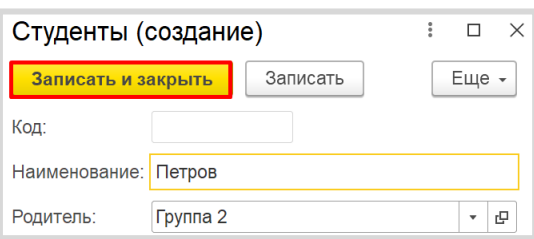

Самостоятельно добавьте несколько студентов в созданные группы.

Перейдем к формированию структуры справочника «Студенты». Перейдем на вкладку «Данные». В первую очередь, необходимо изменить длину наименования, поскольку 25 символов на ввод ФИО может не хватить. Увеличим его до 60.

Затем откроем стандартные реквизиты.

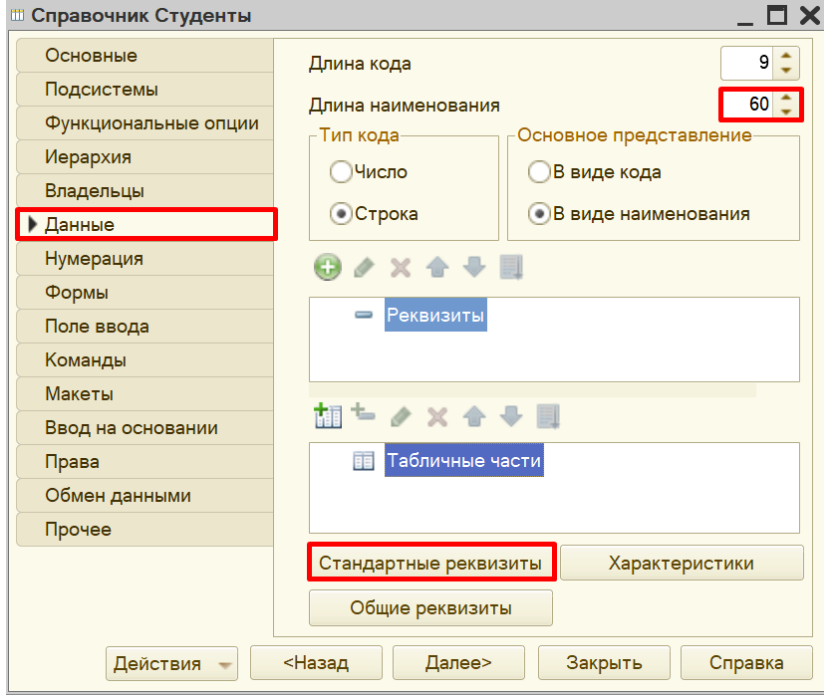

Стандартные реквизиты платформа создает автоматически, исходя из свойств конкретного объекта конфигурации. Мы можем добавить синоним для изменения названий данных полей для пользователя.

Изменим синоним реквизита «Наименование» на «ФИО».

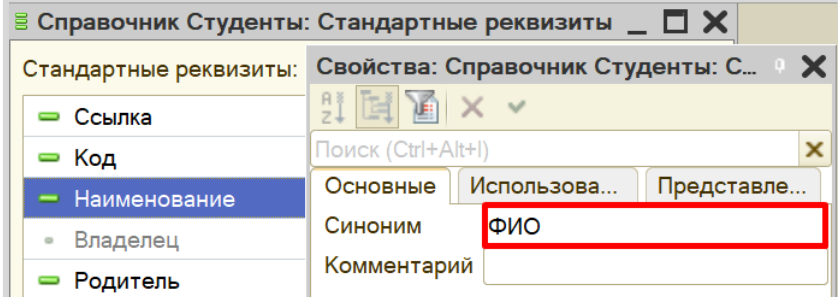

Аналогично изменим синоним реквизита «Родитель» на «Группа».

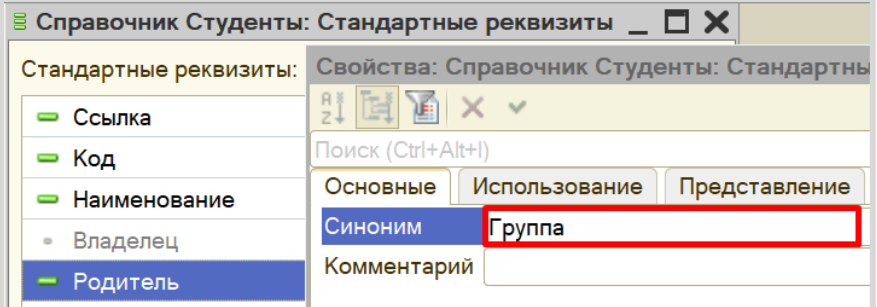

Теперь карточка студента должна выглядеть следующим образом:

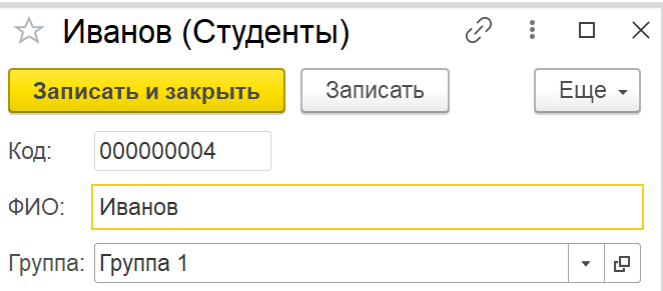

Помимо *ФИО* и *группы* карточка должна хранить информацию о номере телефона студента. Добавим новый реквизит «Телефон» на вкладке «Данные».

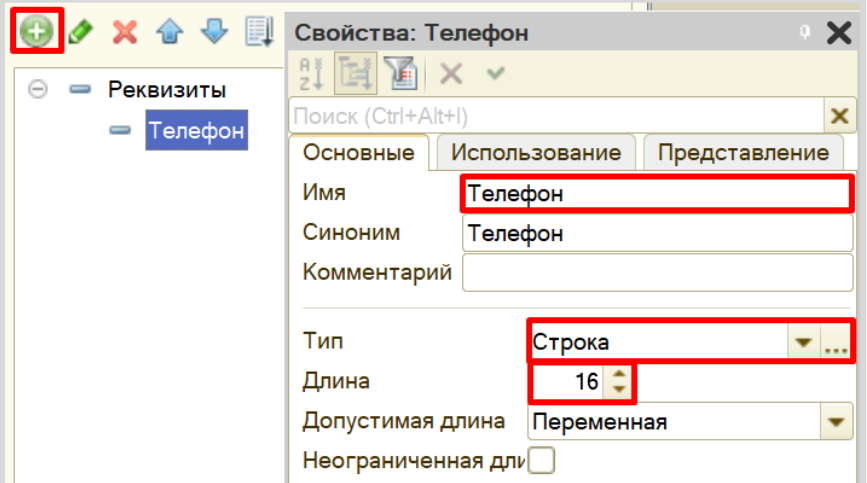

Для фиксирования формата ввода номера телефона воспользуемся свойством «Маска». Маска нужна для ограничения формата ввода информации. Заполните маску следующим образом:

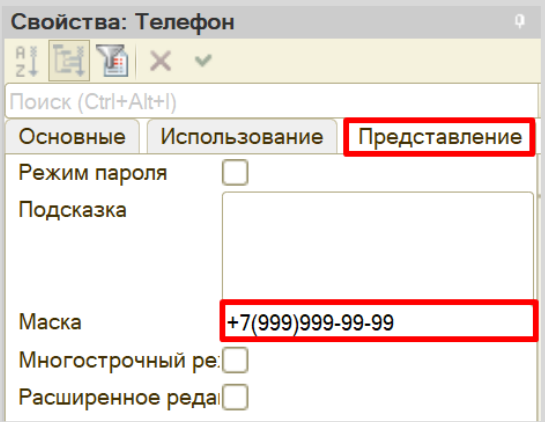

Вместо символа «9» в режиме «1С:Предприятие» пользователь сможет ввести свои цифры. Теперь карточка студента позволяет ввести номер телефона по шаблону.

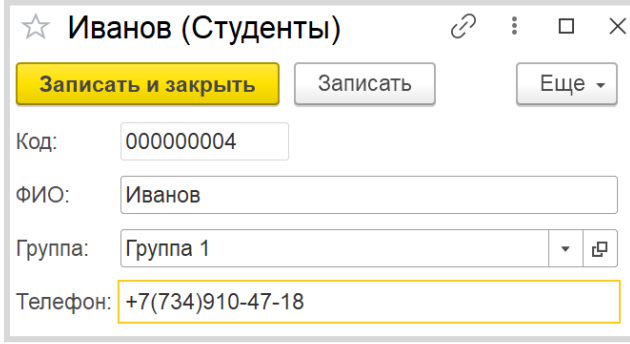

В карточке студента необходимо также отметить изучаемые студентом предметы.

Конечно, мы можем создать несколько отдельных реквизитов, но может получиться такая ситуация, что студент изучает большее количество предметов, чем добавлено реквизитов. Идея с добавлением реквизитов нам не подходит. Поэтому список предметов логично разместить в табличной части справочника. Добавим новую табличную часть «СписокПредметов».

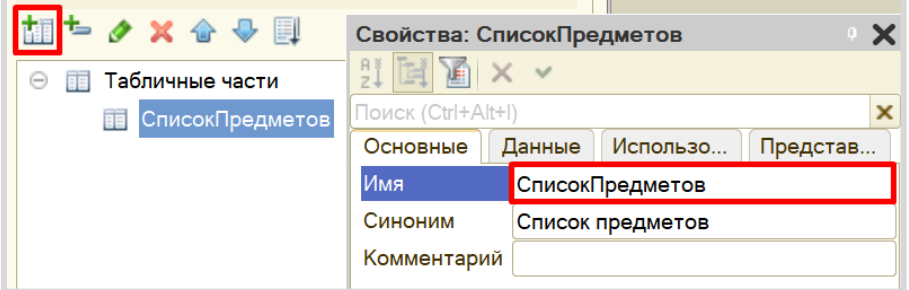

На данный момент табличная часть совершенно пуста, в нее нельзя будет добавить какиелибо данные. Чтобы это исправить, нужно добавить реквизит табличной части, которая представляет собой колонку таблицы.

Добавим реквизит табличной части «Предмет», тип – «СправочникСсылка.Предметы». Таким образом, в реквизит «Предмет» может быть занесена только ссылка на элемент справочника «Предметы».

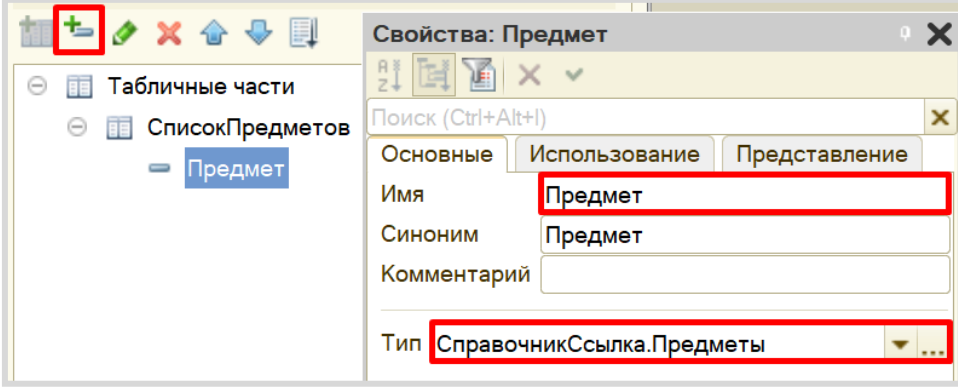

После обновления конфигурации карточка студента будет выглядеть следующим образом:

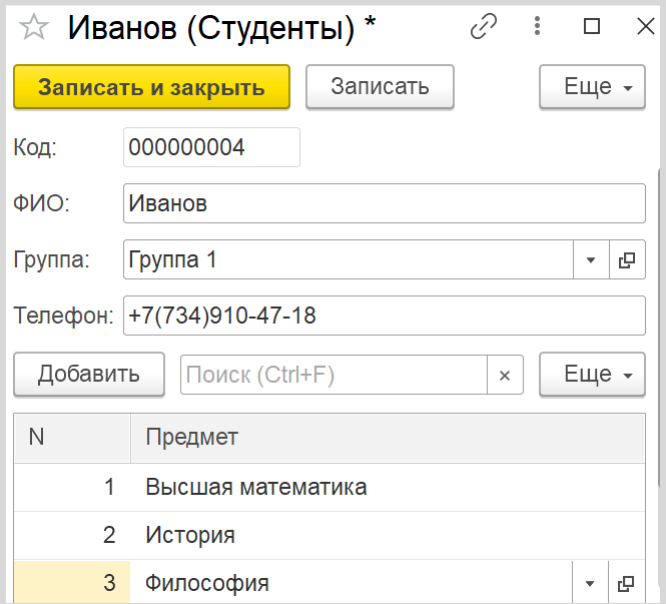

В табличную часть может быть внесено неограниченное количество строк для каждого элемента справочника. Таким образом, мы обеспечили хранение перечня изучаемых предметов для каждого студента.

Самостоятельно заполните карточки остальных студентов.

Теперь, когда у нас есть справочник, хранящий информацию о студентах и изучаемых ими предметах, мы можем создать отчет, формирующий список студентов по предметам.

Для создания отчета воспользуемся соответствующим объектом конфигурации.

#### Определение

*Отчет* – это такой объект конфигурации, который формирует данные в понятном для пользователя виде, например, в виде таблицы или диаграммы (подробнее про отчеты можно прочитать здесь: [https://v8.1c.ru/platforma/otchet/\)](https://v8.1c.ru/platforma/otchet/).

Добавим отчет «СписокСтудентовПоПредметам». Для наполнения отчета воспользуемся *конструктором схемы компоновки данных*.

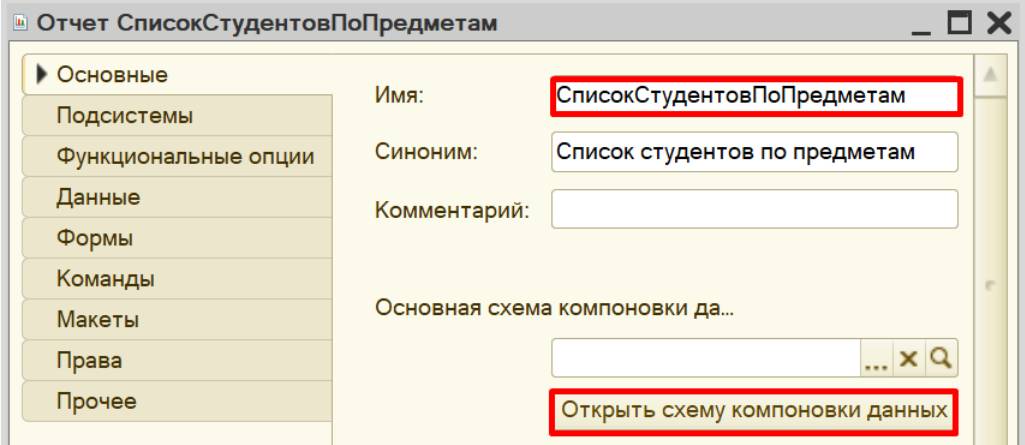

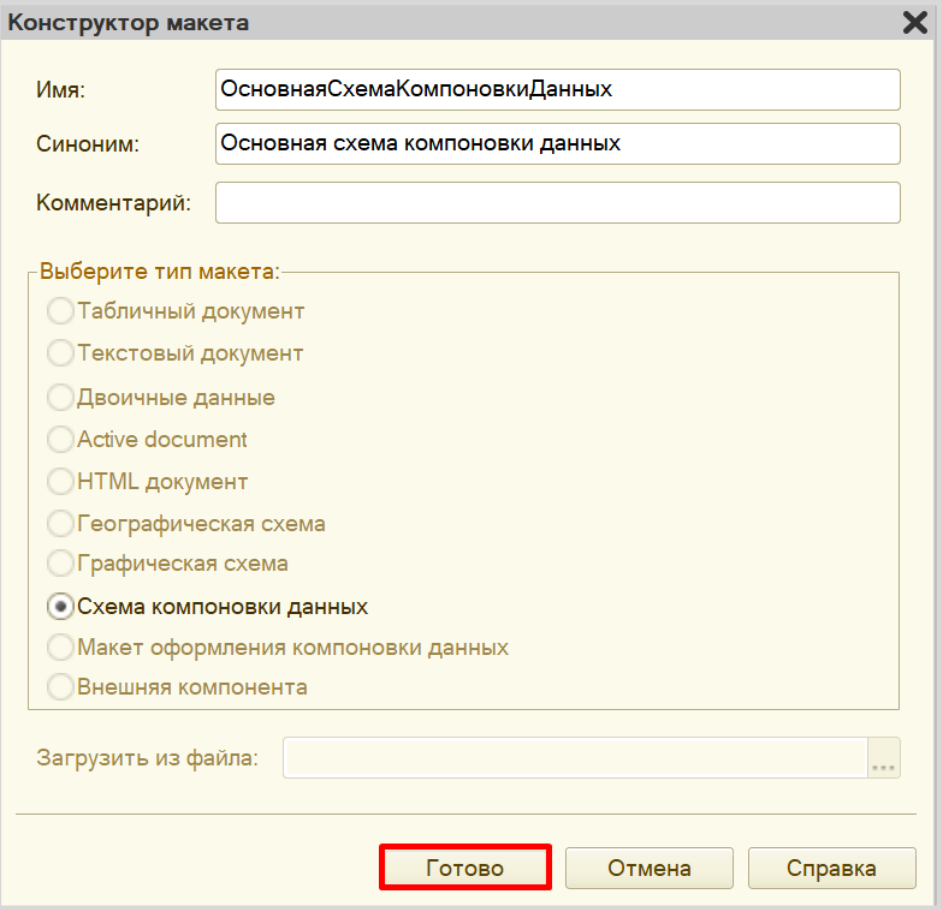

Все созданные нами объекты конфигурации представляют собой таблицы базы данных. В режиме «1С:Предприятие» мы заполняем эти таблицы данными. Чтобы получить эти данные для отображения в отчете, нужно сформировать запрос к базе данных.

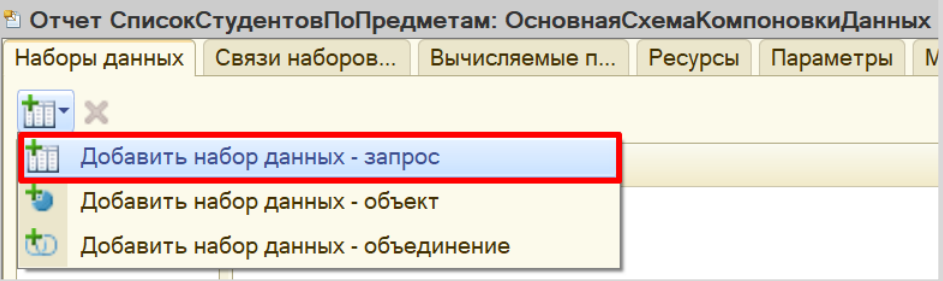

Для составления запроса воспользуемся *конструктором запроса*.

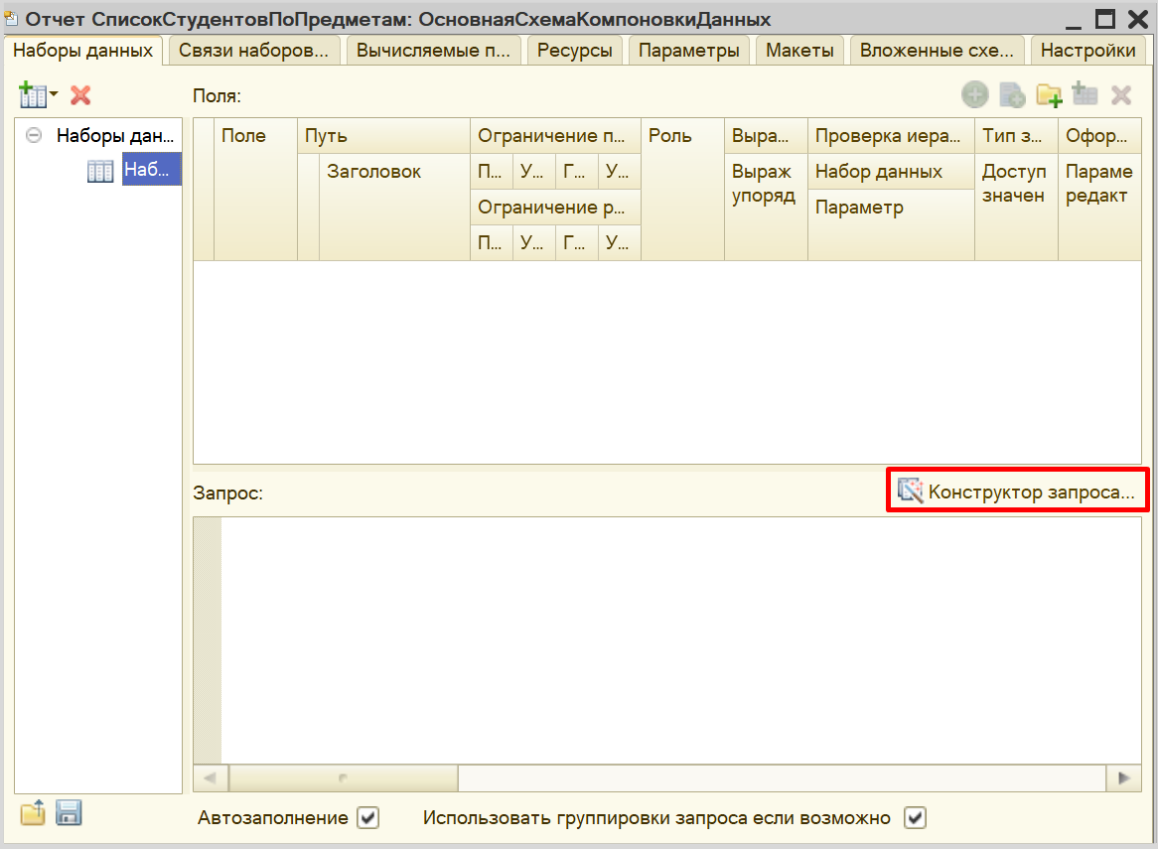

Открывается *конструктор запроса*. Эта вкладка имеет три части:

- Часть слева отображает все объекты конфигурации, имеющиеся в нашей базе данных. Необходимо выбрать лишь те объекты, из которых мы хотим получать данные.
- Посередине находятся таблицы это выбранные нами объекты, откуда мы хотим получать данные для конкретного отчета.
- Справа поля это те значения (поля), которые мы хотим увидеть в отчете.

Данные будем брать из табличной части «СписокПредметов» справочника «Студенты».

Чтобы перенести данные из одного окна в другое, просто перетащите нужные поля с помощью мыши либо воспользуйтесь стрелочками, расположенными между окнами.

В результате данное окно должно выглядеть следующим образом:

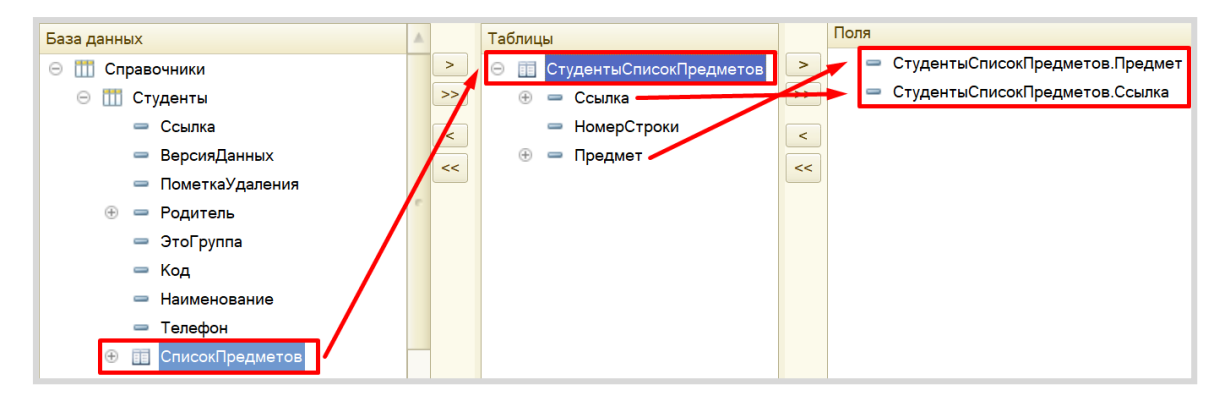

Перейдем на вкладку «Объединения/Псевдонимы» и изменим имя реквизита «Ссылка» на «Студент». Так пользователю будет проще понять, что отображено в отчете.

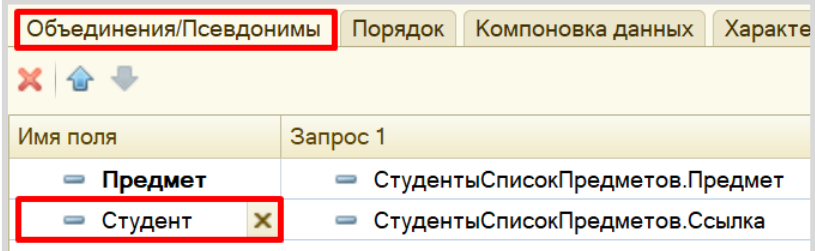

По завершении работы с *конструктором запроса* нажмите на кнопку «ОК».

Получившийся запрос должен выглядеть следующим образом:

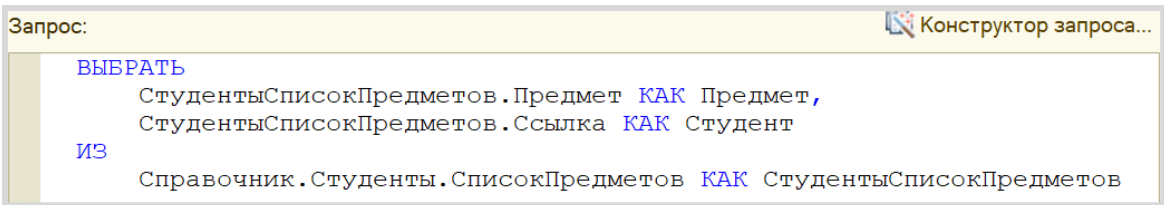

Для настроек отображения отчета перейдем на вкладку «Настройки» и воспользуемся *конструктором настроек отчета*.

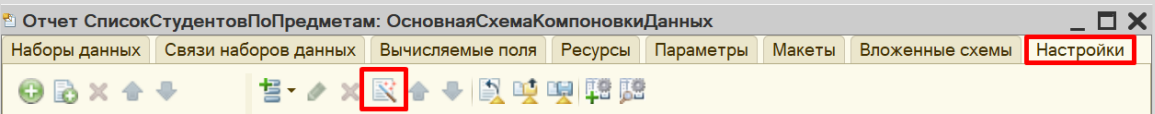

Наш отчет будет иметь вид списка.

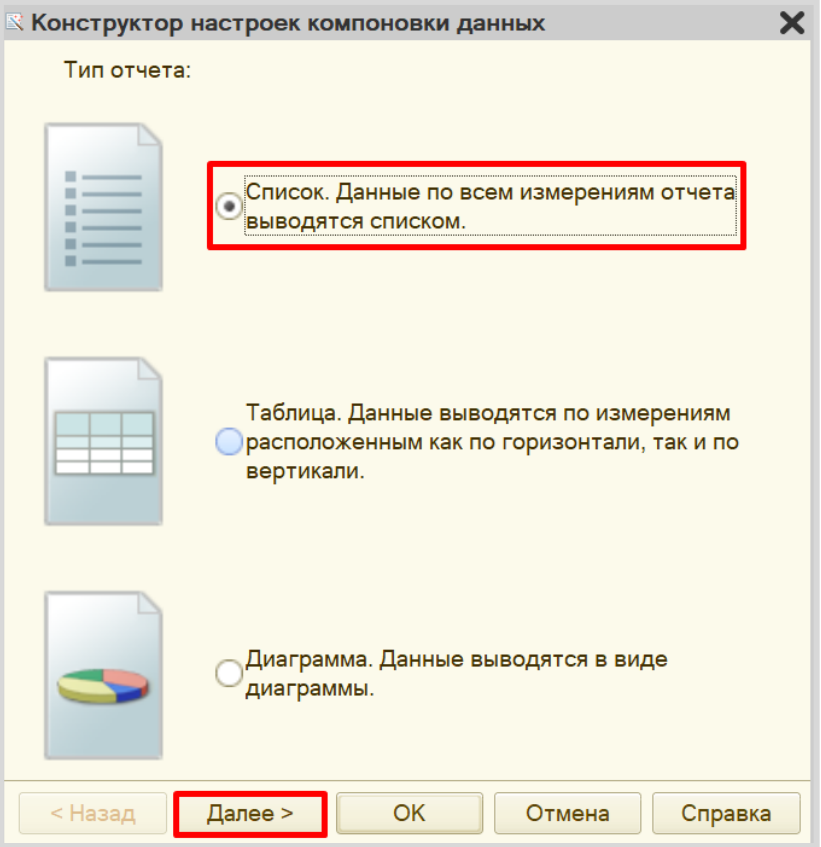

Выберем реквизиты «Студент» и «Предмет» для отображения в отчете.

Обратите внимание, что в данном окне определяется порядок расположения реквизитов в отчете. Для изменения порядка воспользуйтесь стрелочками справа от выбранных полей.

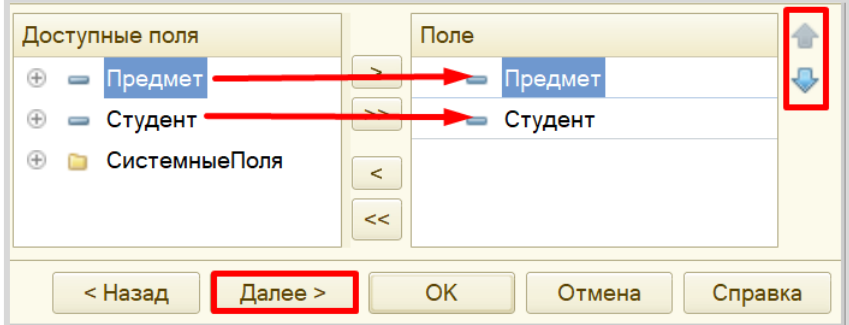

Установим группировку элементов по предметам.

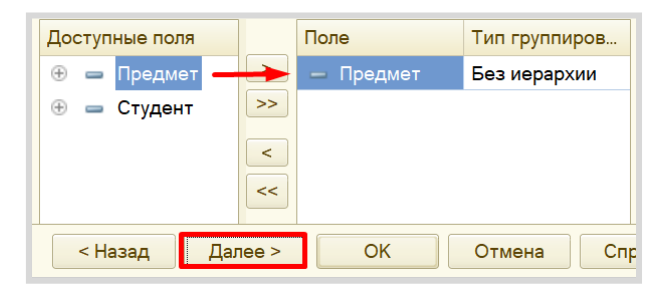

Установим сортировку. Пусть сначала будут расположены предметы по алфавиту, а внутри группировки – студенты будут расположены по алфавиту. *Обратите внимание* на порядок реквизитов, измените его с помощью стрелочек при необходимости.

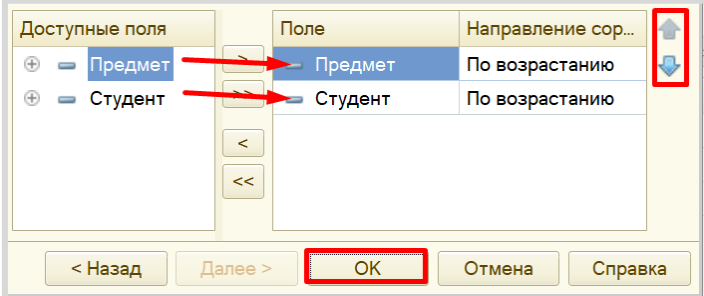

Проверим работу отчета в режиме «1С:Предприятие».

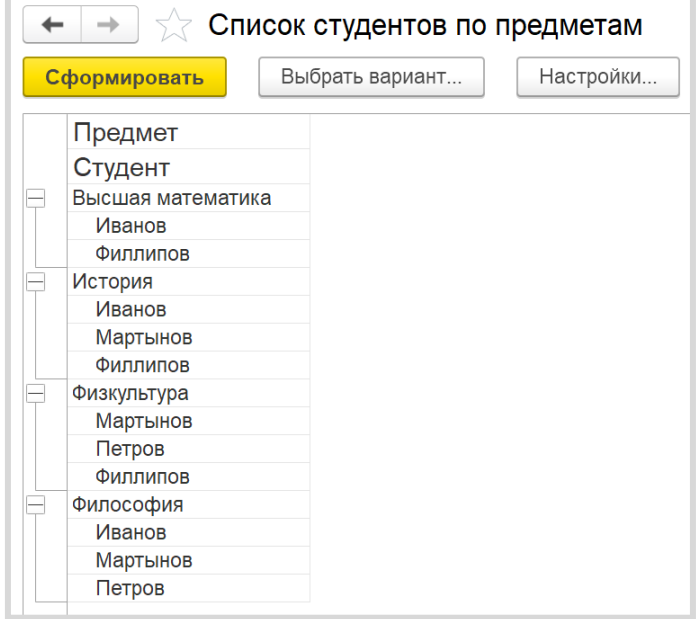

В получившемся отчете произведена группировка по предметам. В каждой группировке перечислены студенты, изучающие конкретный предмет.

Предположим, что нам необходимо получить список студентов, изучающих конкретный предмет. В текущем варианте отчета придется пролистывать весь список в поисках нужного предмета. Но можно добавить в отчет отбор по конкретному предмету, который пользователь может выбрать самостоятельно.

Для этого на вкладке «Настройки» найдем вкладку «Отбор» и установим реквизит «Предмет» для установки отбора. Откроем свойства элемента и установим галочку, чтобы данный элемент был доступен для пользователя.

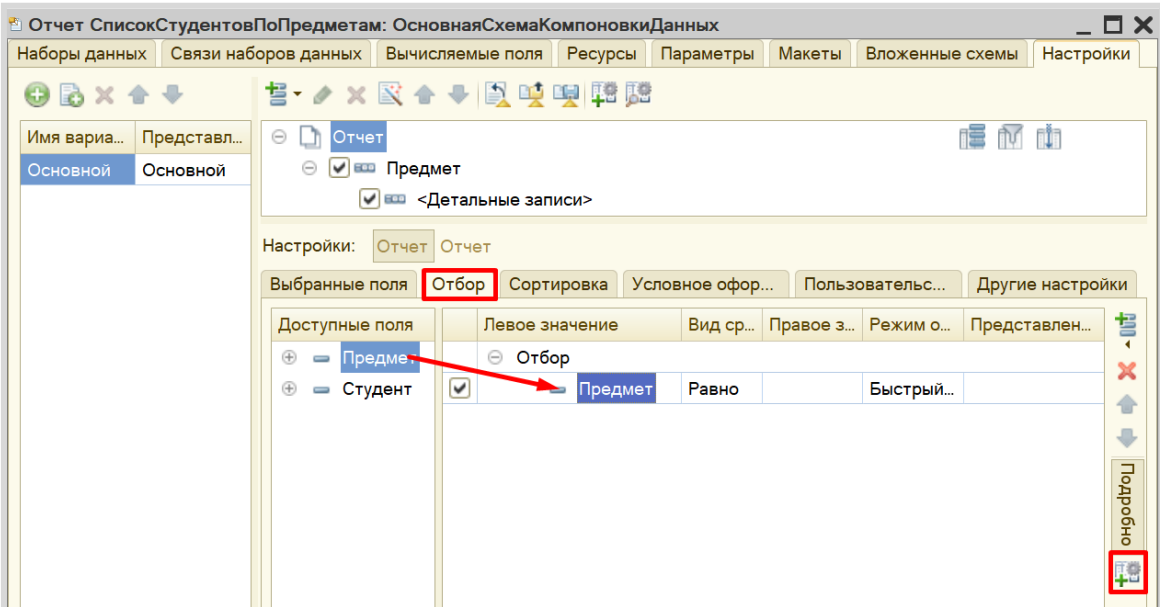

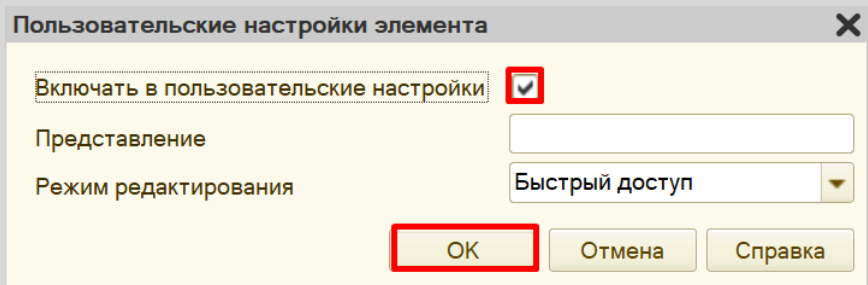

Проверим работу отчета в режиме «1С:Предприятие». Установим отбор по предмету.

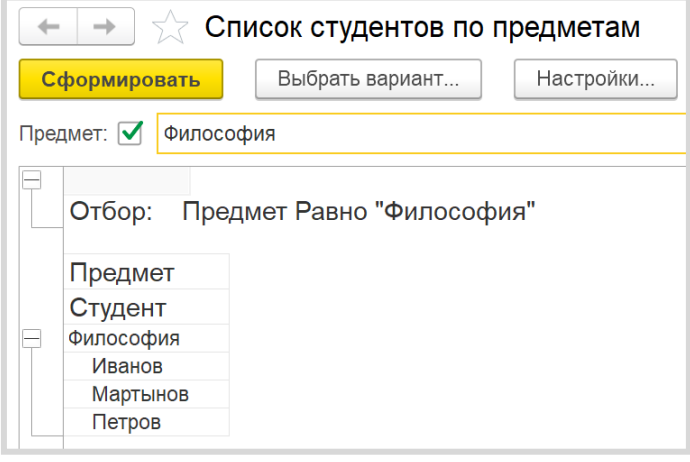

Кстати, вы можете перейти к карточке конкретного студента, просто щелкнув по нему в отчете двойным щелчком. Это возможно потому, что в качестве одного из полей для отчета (на этапе составления запроса к базе данных) мы выбрали поле «Ссылка».

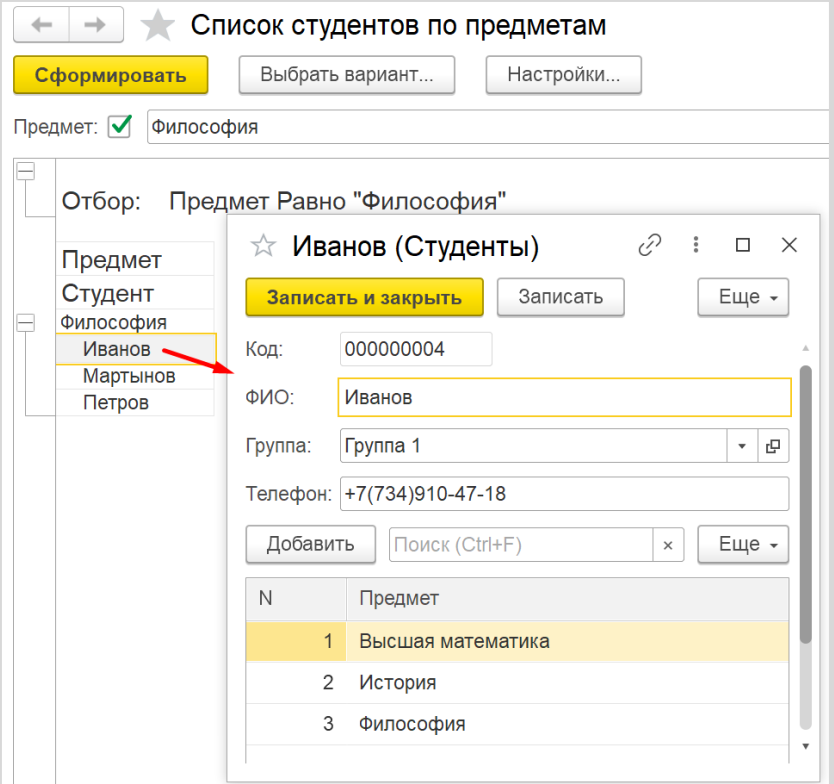

Поставленная задача решена.

**Лабораторная работа № 4** 

# **РАЗРАБОТКА ИНФОРМАЦИОННОЙ СИСТЕМЫ ДЛЯ ХРАНЕНИЯ ИНФОРМАЦИИ О СОТРУДНИКАХ ПРЕДПРИЯТИЯ**

*Сложность: \**

*Теги: справочник, регистр сведений, табличная часть справочника, подчиненный справочник*

#### ЗАДАНИЕ

Заказчик просит разработать информационную систему для хранения информации о сотрудниках предприятия.

В данной информационной системе необходимо хранить:

- 1. Список сотрудников.
- 2. Информацию о трудовой деятельности каждого сотрудника:
- место работы;
- дату начала работы;
- дату увольнения;
- должность.
- 3. Информацию о детях сотрудников:
- ФИО ребенка;
- год рождения.
- 4. Информацию о текущем окладе сотрудника.

## Подготовка

- Создать новую информационную базу.
- Открыть информационную базу в режиме «Конфигуратор».
- Открыть окно конфигурации.

Подробнее о том, как это сделать, смотрите в Лабораторной работе № 2 (стр. 17).

## Выполнение

Чтобы хранить в информационной системе список сотрудников, необходимо добавить *справочник*.

#### Определение

*Справочник* – это объект конфигурации, который хранит справочную информацию, например, перечень товаров или список подразделений организации (более подробно про справочники можно прочитать здесь[: https://v8.1c.ru/platforma/spravochniki/\)](https://v8.1c.ru/platforma/spravochniki/).

Создадим справочник «Сотрудники».

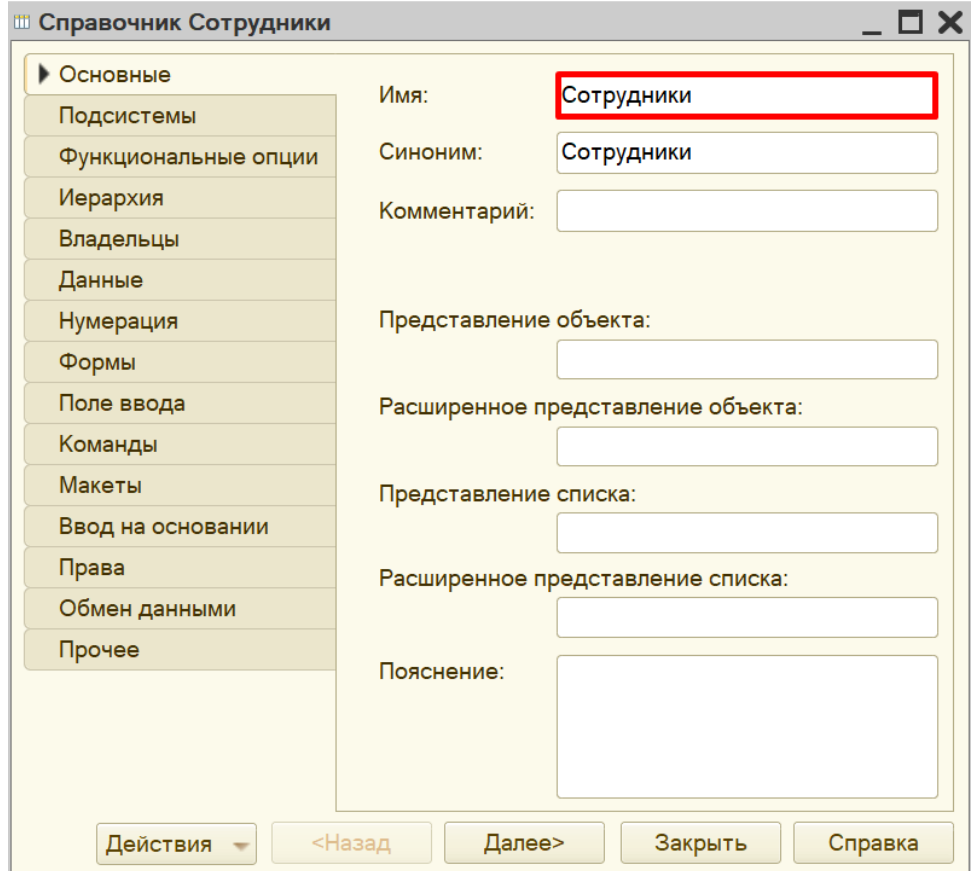

Если открыть данный справочник в режиме «1С:Предприятие», то он будет выглядеть следующим образом:

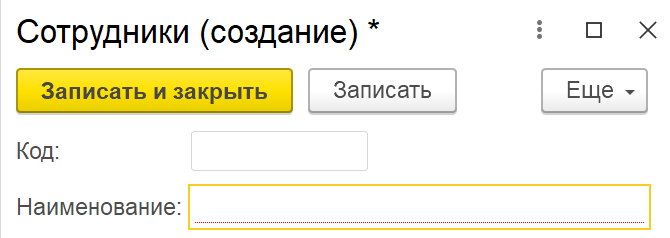

Обратите внимание, что поля «Код» и «Наименование» система сгенерировала самостоятельно при добавлении нового справочника. Эти поля являются стандартными реквизитами. Стандартные реквизиты платформа создает автоматически, исходя из свойств конкретного объекта конфигурации. Поле «Код» заполнять не нужно, система сделает это автоматически. Поле «Наименование» является обязательным для заполнения.

Для добавления полей на карточку сотрудника перейдем на вкладку «Данные».

Длина поля «Наименование» ограничена, что помешает нам при попытке ввести длинное ФИО сотрудника. Необходимо увеличить длину наименования до 70 знаков.

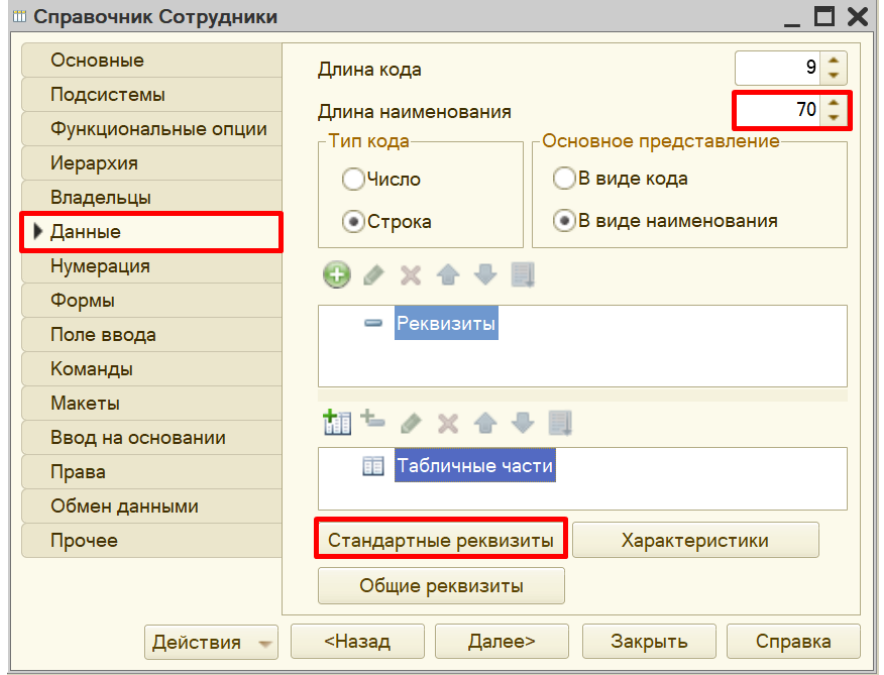

В этом же окне можно посмотреть стандартные реквизиты справочника. В открывшемся окне можно изменить синоним стандартного реквизита.

#### Ĩ. Определение

*Синоним* – это название реквизита, удобное для пользователя.

Добавим синоним для реквизита «Наименование» – «ФИО».

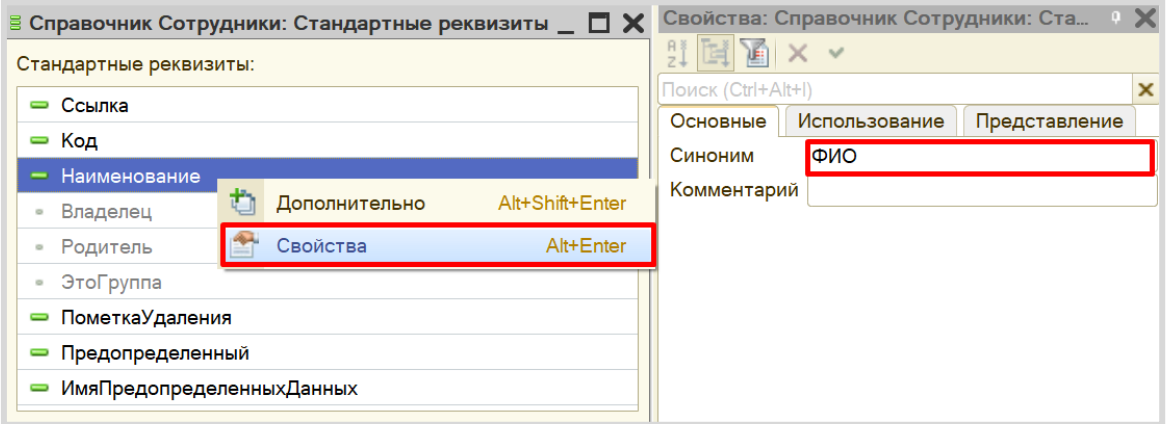

Теперь справочник в режиме «1С:Предприятие» будет выглядеть следующим образом:

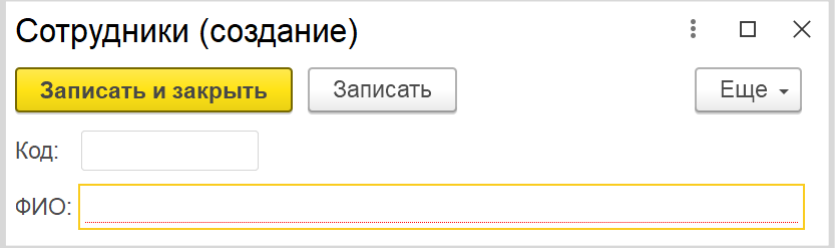

Таким образом, была реализована возможность хранения списка сотрудников.

Но по условию задачи нам необходимо хранить еще множество информации о сотрудниках, и стандартных реквизитов нам недостаточно. Нужно создать свои собственные реквизиты.

Как в данной системе организовать хранение информации о трудовой деятельности сотрудника? Для этого добавим в справочник табличную часть «ТрудоваяДеятельность» с помощью кнопки «Добавить табличную часть».

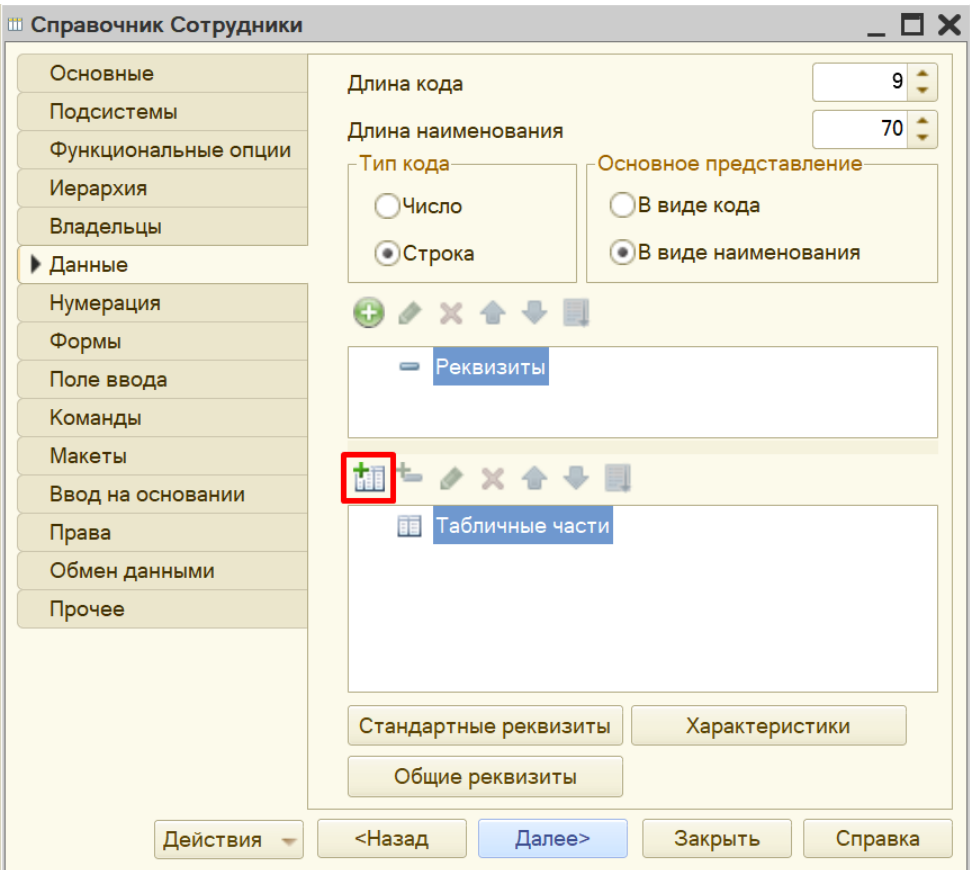

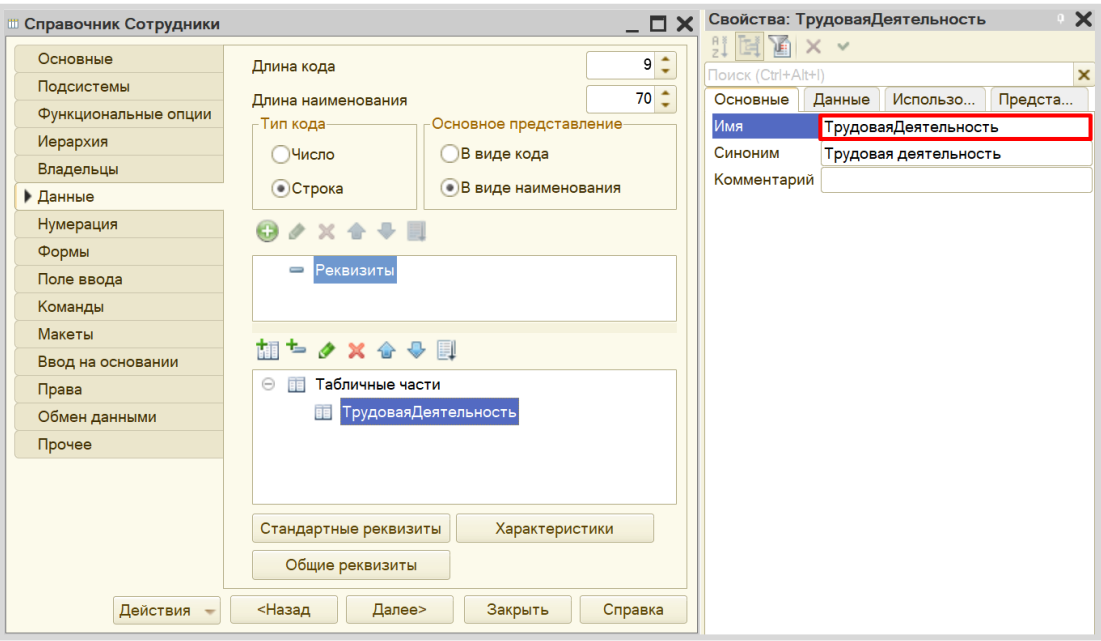

Теперь создадим реквизиты табличной части – колонки таблицы – с помощью кнопки «Добавить реквизит». Добавляем четыре реквизита.

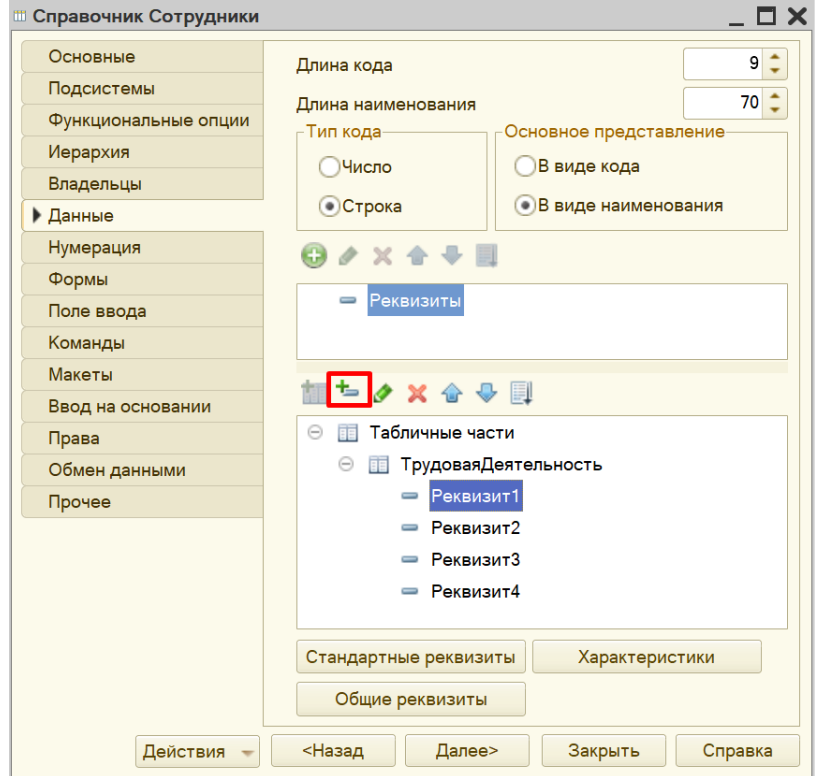

Свойства: МестоРаботы Свойства: Должность  $\overline{\mathbf{x}}$  $\overline{\mathbf{x}}$  $H_{\mathbb{H}}$  in  $\mathbb{Z}$  in  $\times$   $\times$  $H$   $\mathbb{R}$   $\mathbb{Z}$   $\times$   $\times$ Поиск (Ctrl+Alt+I)  $\overline{\mathbf{x}}$ Поиск (Ctrl+Alt+I)  $\boldsymbol{\mathsf{x}}$ Использование Представление Основные Использование Представление Основные МестоРаботы Имя Должность Имя Должность Синоним Место работы Синоним Комментарий Комментарий Тип Строка  $\bullet$  . Тип Строка ٠ Длина  $50 \div$  $30 \div$ Длина Допустимая длина Переменная ٠ Допустимая длина Переменная ۰ Неограниченная длина Неограниченная длина  $\square$ Свойства: ДатаУвольнения  $\overline{\textbf{x}}$ Свойства: ДатаНачалаРаботы  $\overline{\mathbf{x}}$  $H \times \times$ eina x v Поиск (Ctrl+Alt+I)  $\boldsymbol{\mathsf{x}}$ Поиск (Ctrl+Alt+I)  $\mathsf{x}$ Основные Использование Представление Основные Использование Представление Имя ДатаУвольнения ДатаНачалаРаботы Имя Синоним Синоним Дата начала работы Дата увольнения

Комментарий

Состав даты Дата

Дата

Тип

▼ ..

٠

Меняем свойства созданных реквизитов. *Обратите внимание* на тип создаваемых реквизитов.

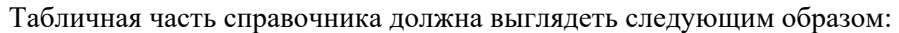

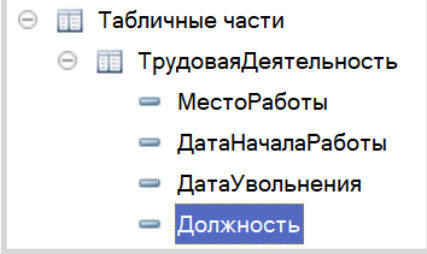

Дата

Комментарий

Состав даты Дата

Тип

٠

÷

Откроем справочник «Сотрудники» в режиме «1С:Предприятие» и заполним данные о двух сотрудниках.

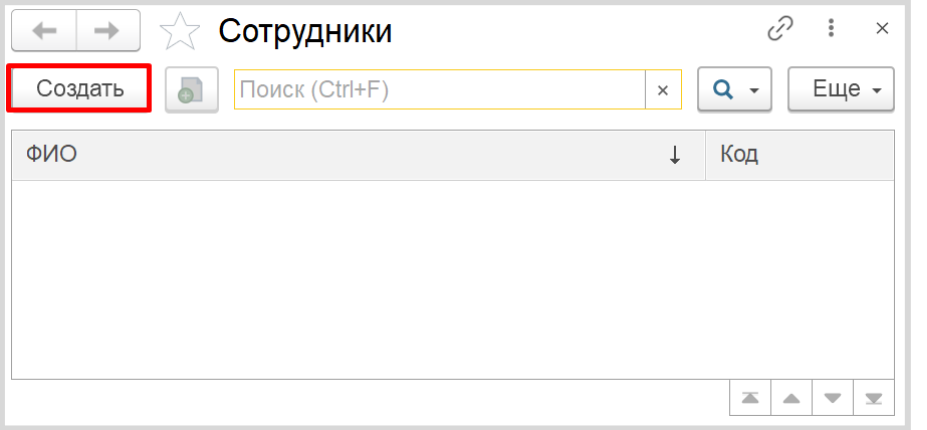

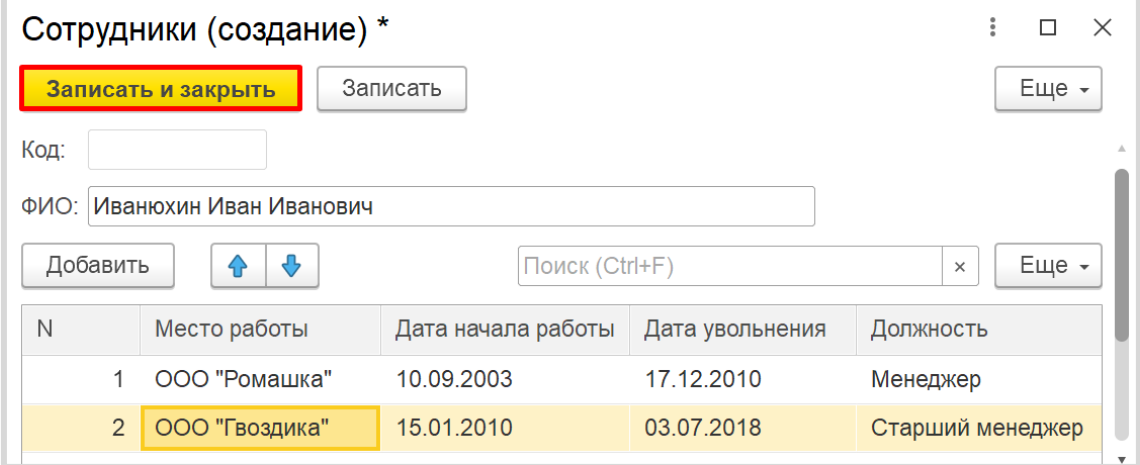

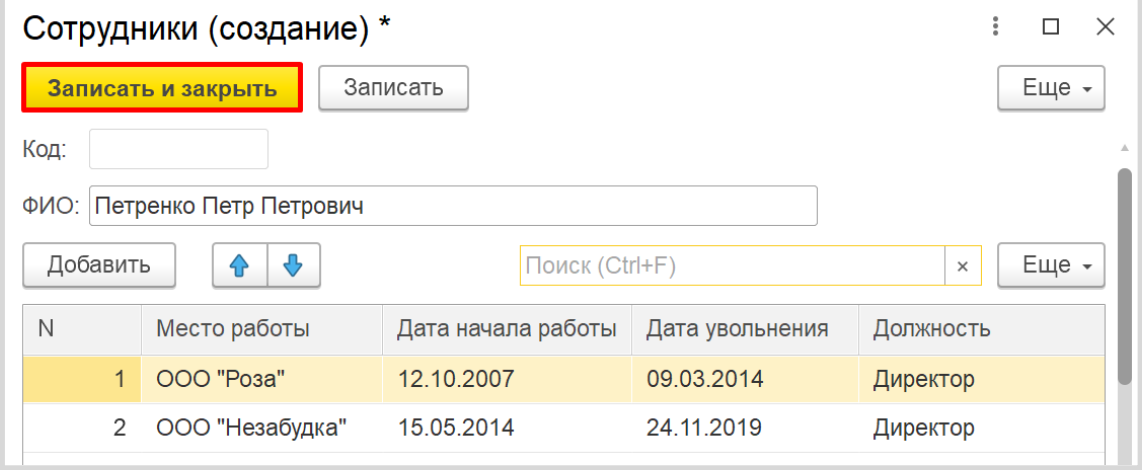

Теперь справочник «Сотрудники» может хранить данные о трудовой деятельности сотрудников.

Но нам нужно также сохранять данные об их детях, чтобы отдел кадров мог подготовить к Новому году сладкие подарки для детей младше 18 лет.

Можно по аналогии создать табличную часть и заполнить ее информацией о детях сотрудников, но мы рассмотрим еще один вариант хранения информации.

Создадим *подчиненный справочник*.

#### Определение

*Подчиненный справочник* – это справочник, значения которого зависят от значения другого – родительского – справочника.

Создадим новый справочник «Дети».

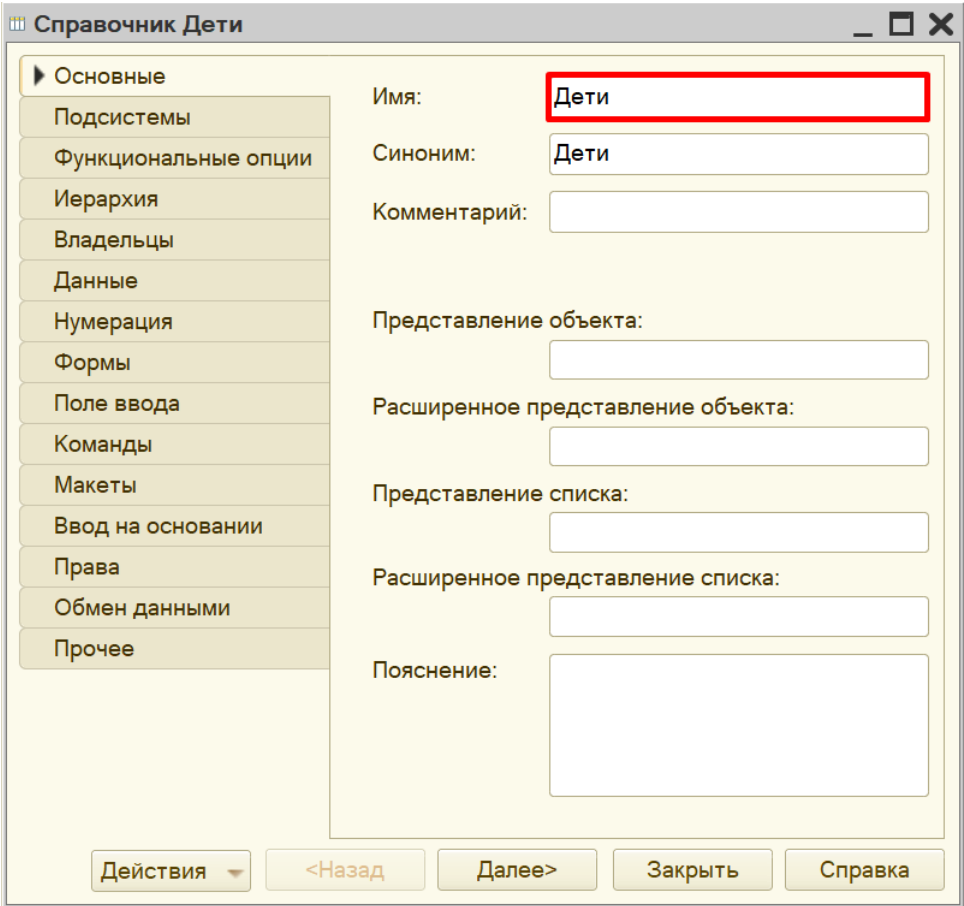

Справочник «Дети» будет подчинен справочнику «Сотрудники». Для настройки подчинения необходимо перейти на вкладку «Владельцы» и из списка справочников выбрать справочник «Сотрудники».

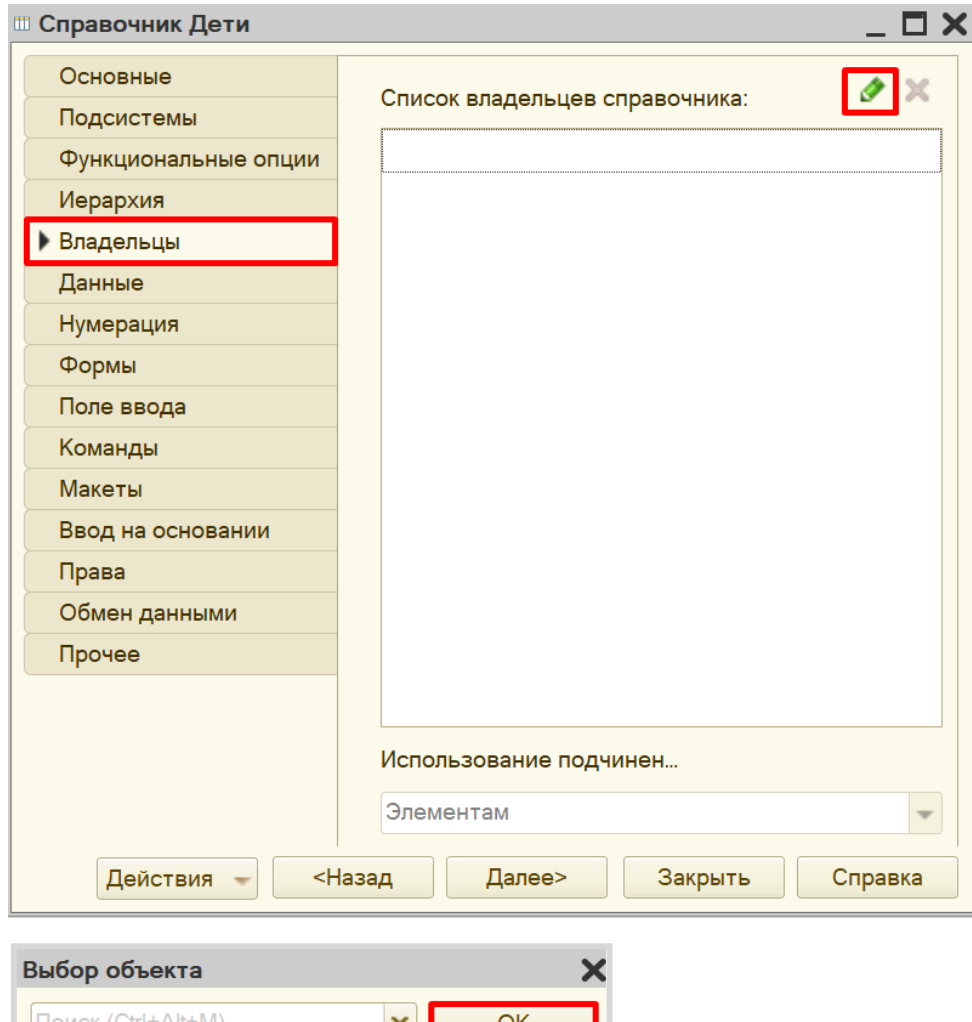

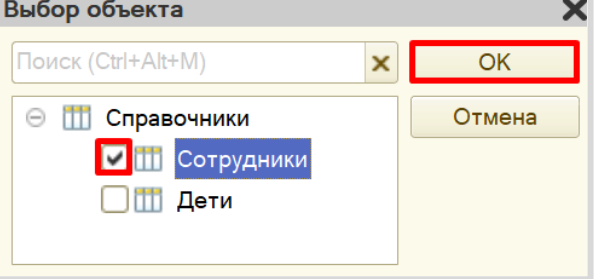

Для настройки структуры справочника переходим на вкладку «Данные» и добавляем реквизит «ГодРождения» с типом «Число».

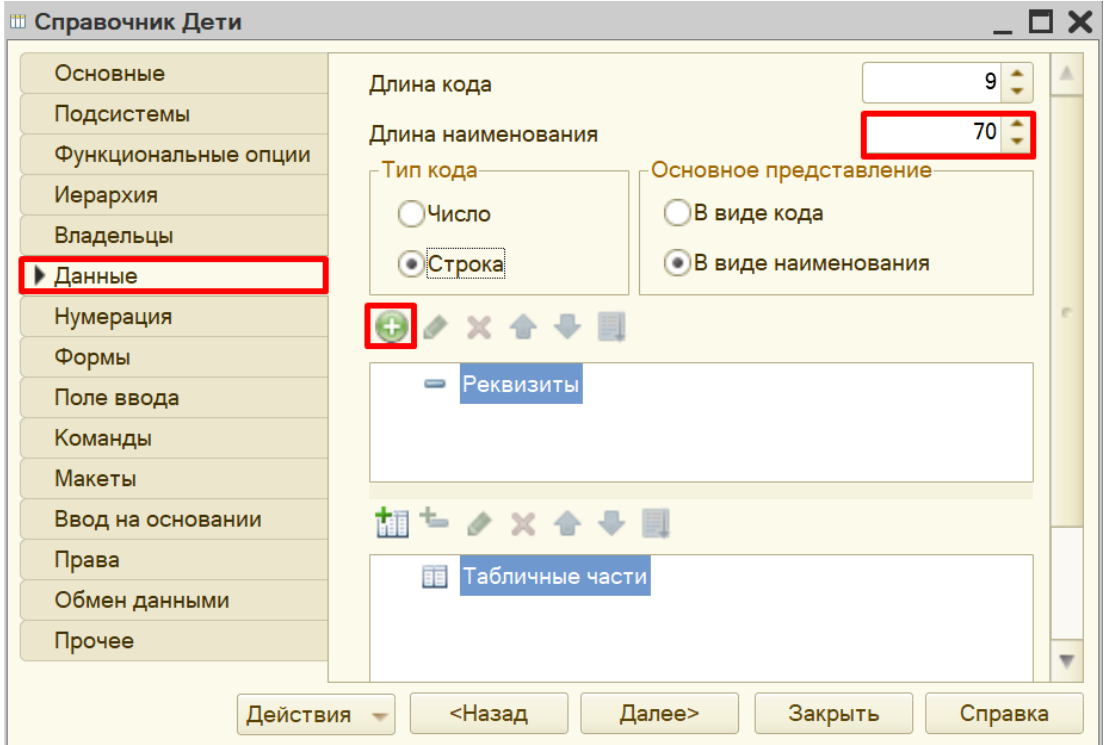

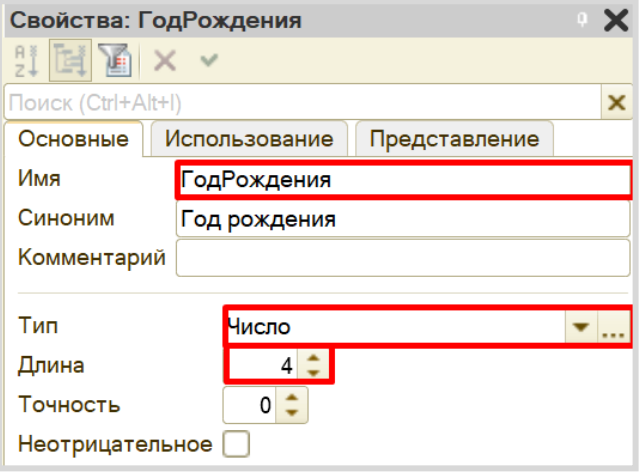

Самостоятельно измените синоним стандартного реквизита «Наименование» на «ФИО» справочника «Дети».

Теперь можно запустить программу в режиме «1С:Предприятие» и ввести данные о детях сотрудников. Причем мы можем это сделать прямо из карточки сотрудника.

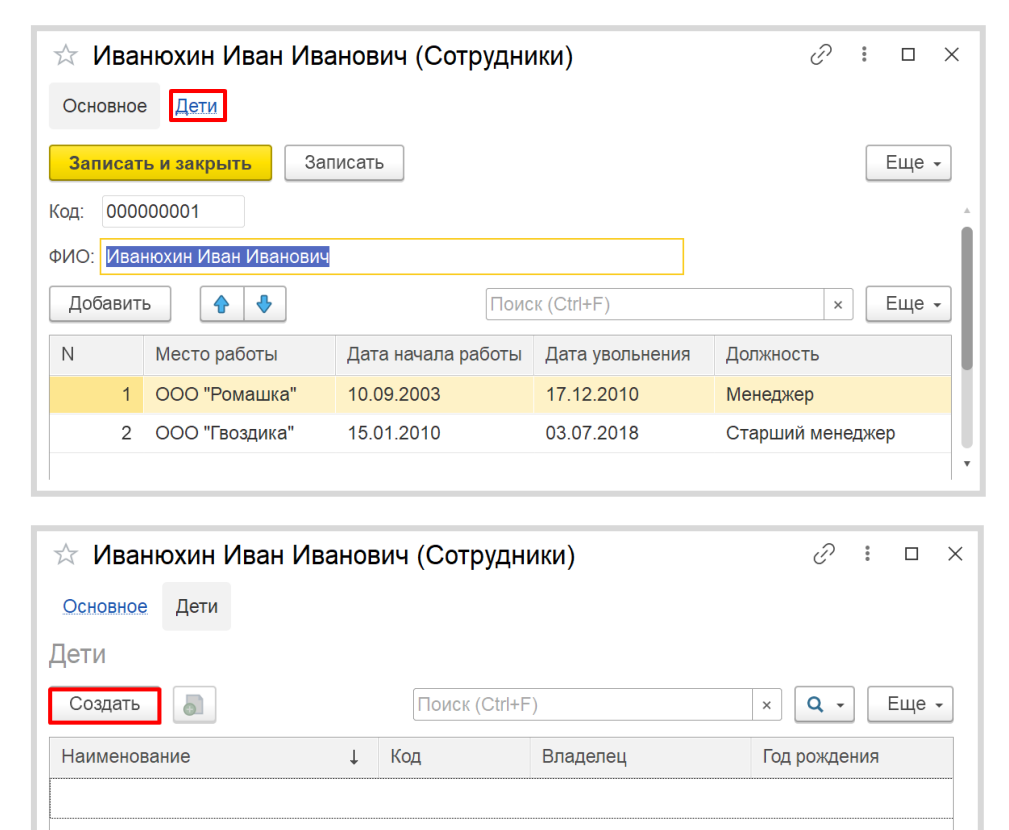

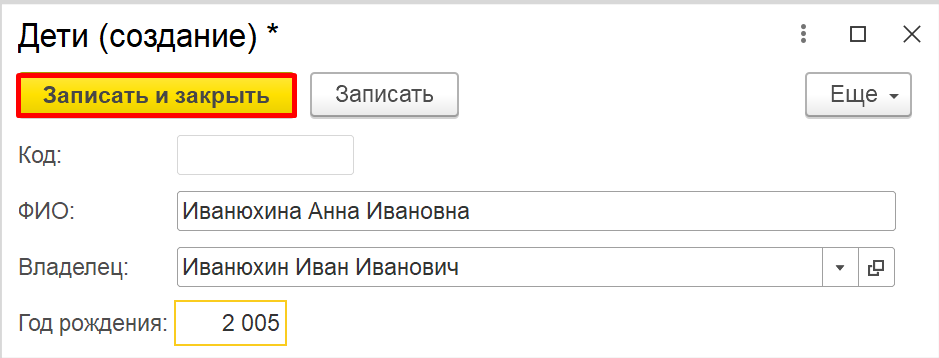

Аналогично можно добавлять информацию о детях напрямую в справочник «Дети».

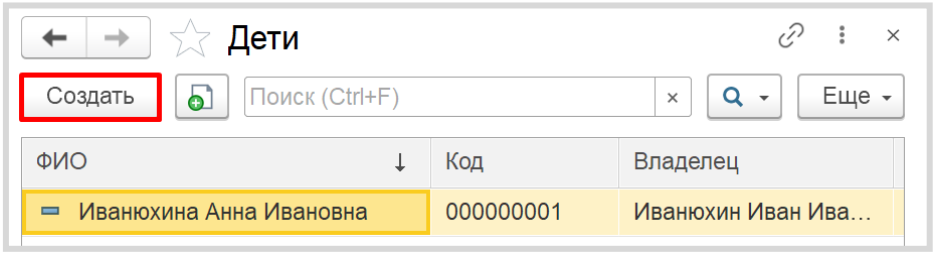

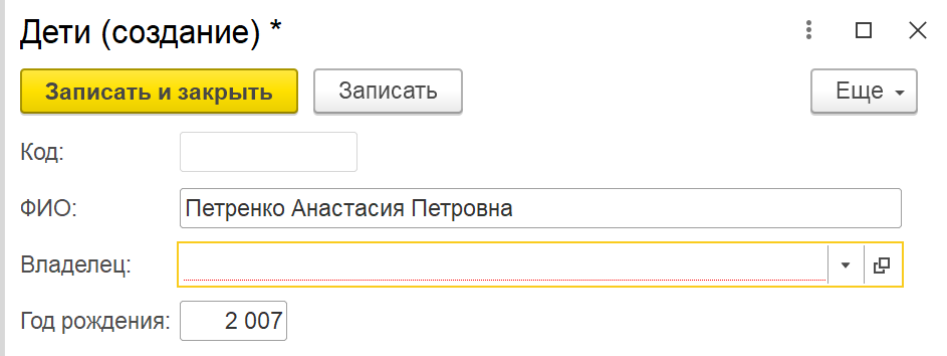

В таком случае поле «Владелец» необходимо заполнить вручную.

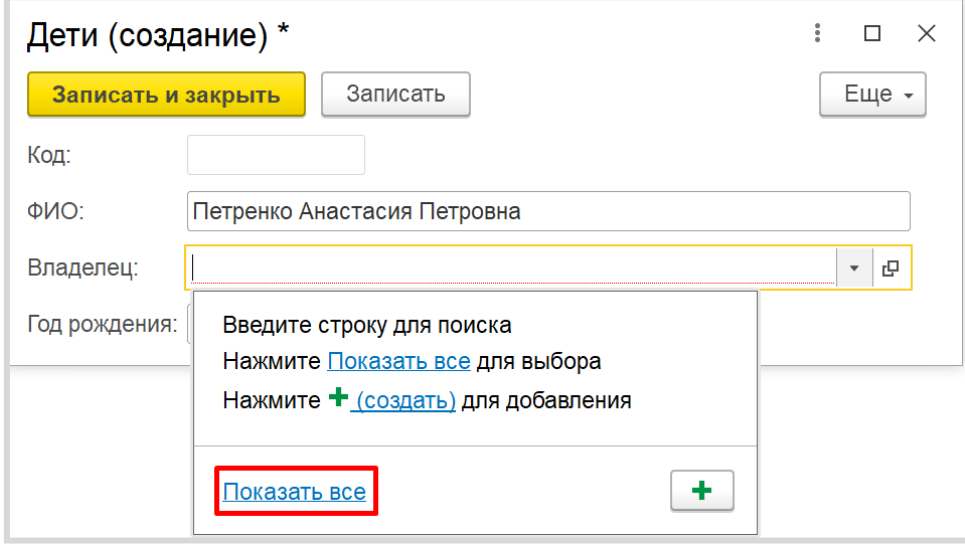

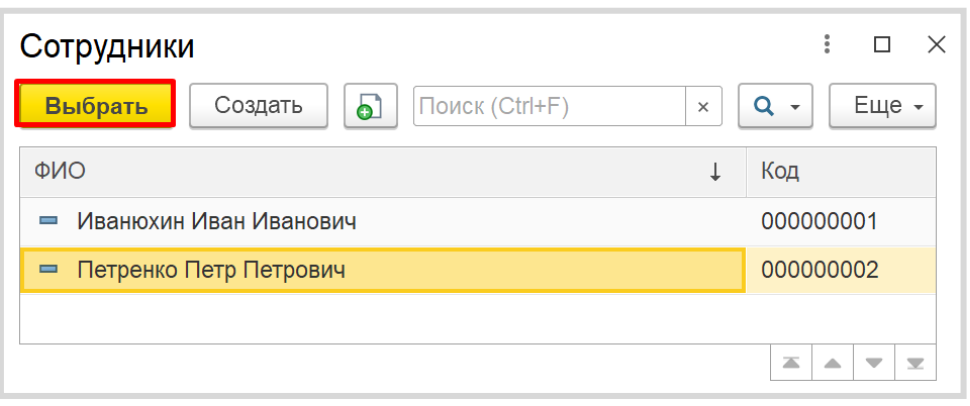

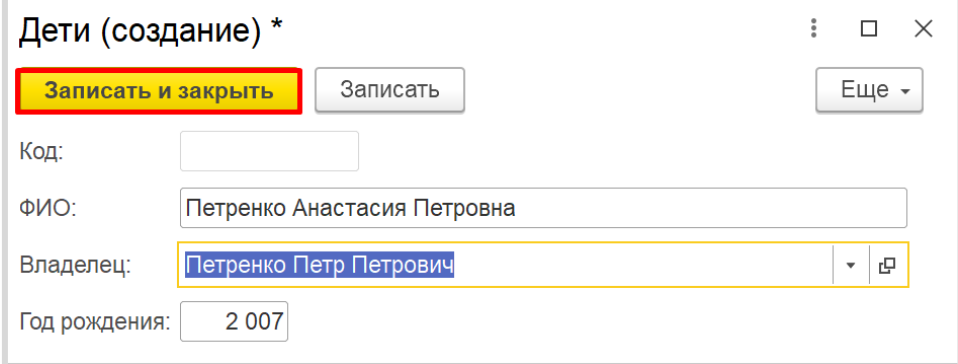

Убедимся в том, что ребенок был добавлен в карточку сотрудника.

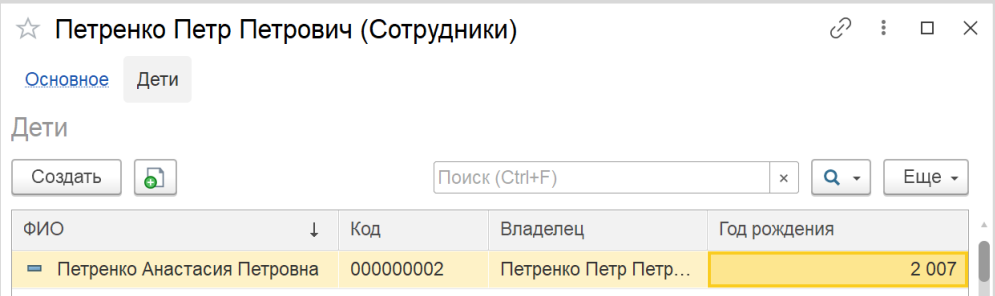

#### Внимание!

Создание новой карточки ребенка невозможно без заполнения поля «Владелец». Именно в этом и заключается суть подчиненных справочников: мы исключаем возможность добавления в базу объекта без владельца (ребенка без родителя, который является сотрудником нашей организации).

Кроме того, как вы могли убедиться, можно посмотреть карточки детей либо в справочнике «Дети», либо в карточке сотрудника.

Чем же такой вариант хранения информации отличается от хранения данных в табличной части справочника?

Дети сотрудников, как и сами сотрудники – это *объекты аналитики*. Это значит, что данные объекты и их реквизиты могут в дальнейшем быть использованы, например, для построения отчетов. Каждый объект аналитики (отдельный сотрудник или ребенок) в системе имеет уникальную ссылку. А вот данные о трудовой деятельности сотрудника, занесенные в табличную часть, несут только информативный характер, и в дальнейшем, при работе программы, использоваться никак не будут, поэтому у них нет уникальной ссылки.

Рассмотрим еще один вариант хранения данных в системе.

Перед нами стоит задача учитывать оклад сотрудника. Но оклад может меняться в зависимости от условий выполняемой работы. Следовательно, хранить данные об окладе сотрудника в справочнике нам невыгодно.

Для хранения истории изменения данных в системе «1С:Предприятие» используют *регистры сведений*.

#### Определение

*Регистр сведений* позволяет хранить информацию об изменении каких-либо показателей с течением времени, например, хранить данные о курсах валют (подробнее о регистрах сведений можно прочитать здесь: [https://v8.1c.ru/platforma/registr-svedeniy/\)](https://v8.1c.ru/platforma/registr-svedeniy/).

Добавим *регистр сведений*. Назовем его «ОкладыСотрудников». Установим периодичность «В пределах месяца». Таким образом, вносить данные об окладе сотрудников в *регистр сведений*  можно будет только один раз в месяц.

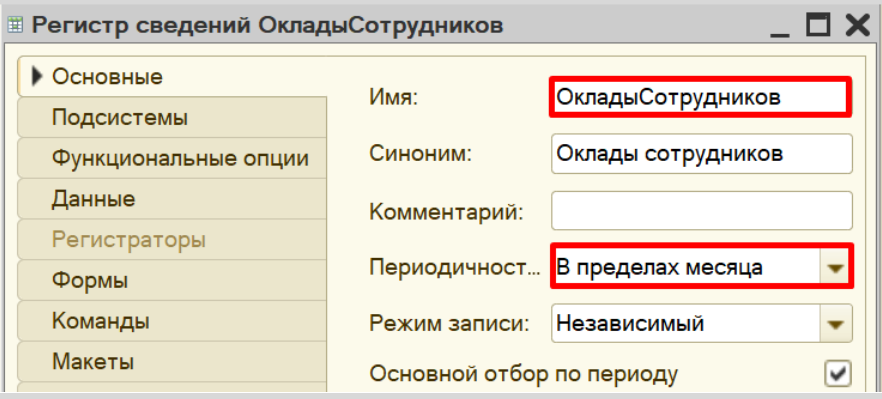

Структура регистра, как и прочих объектов конфигурации, настраивается на вкладке «Данные».

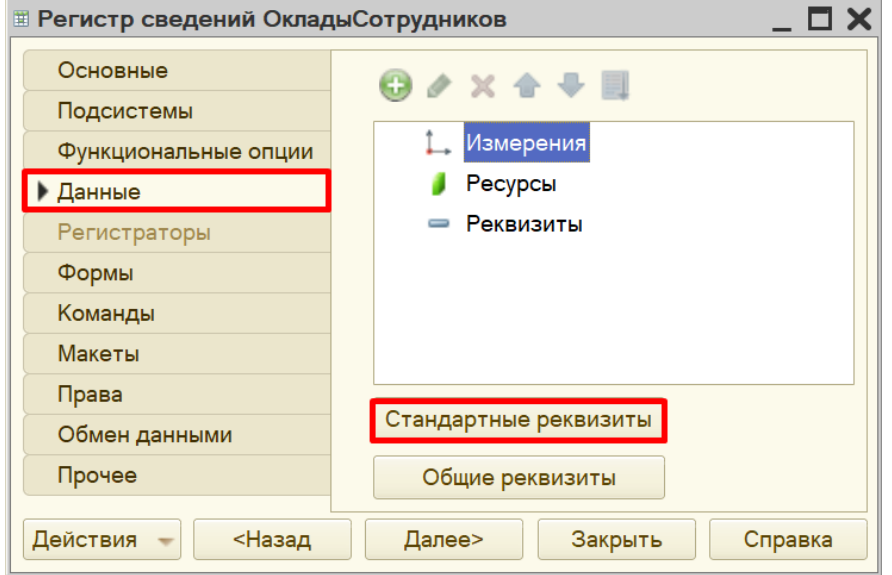

Здесь же можно заглянуть в список стандартных реквизитов.

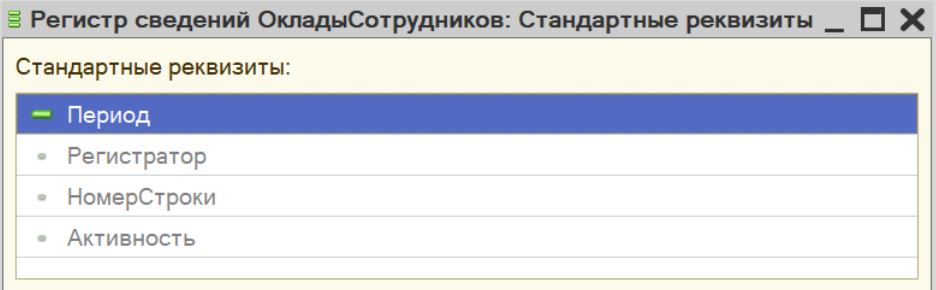

Изменив периодичность регистра на «В пределах месяца», мы активировали стандартный реквизит «Период». В него будет заноситься дата внесения данных в регистр. Это сделано для того, чтобы система могла отслеживать попытки внесения данных чаще, чем один раз в месяц.

Возвращаемся к окну редактирования *регистра сведений*.

Заполнение данного окна всегда проще всего начинать с добавления *ресурса*. Чтобы понять, что использовать в качестве ресурса, необходимо задать вопрос: «Что мы хотим хранить в данном регистре?». Мы хотим хранить данные об окладах. Следовательно, оклад и будет являться ресурсом. Тип данного реквизита – «Число».

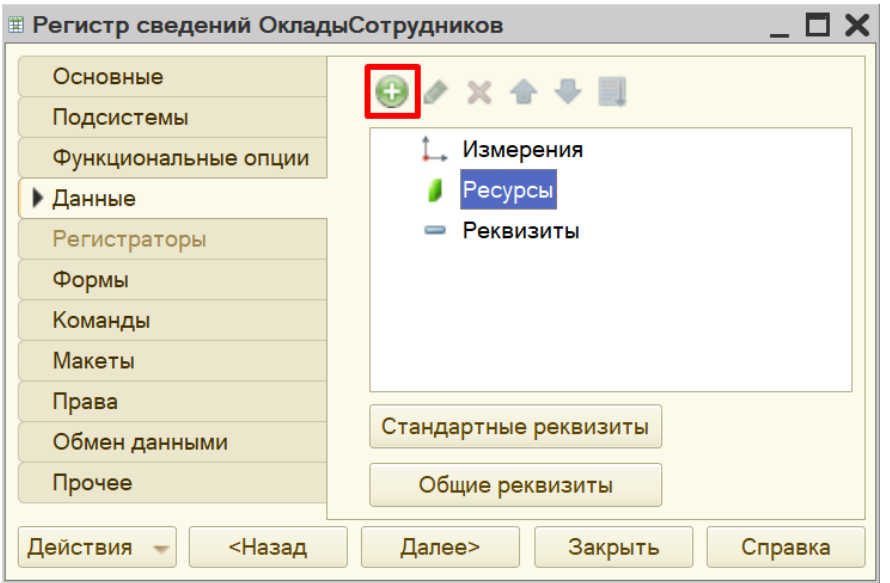

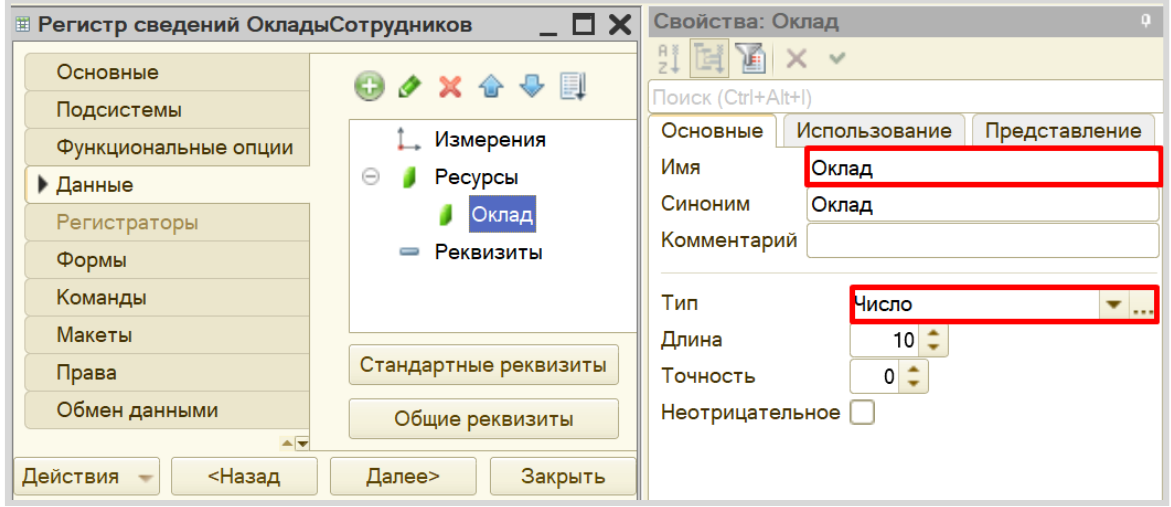

Чтобы разобраться с измерением, нужно понять, в разрезе чего мы хотим хранить оклад? Мы хотим хранить оклад (чей?) сотрудников. Значит, в качестве измерения необходимо добавить реквизит «Сотрудник». Тип данного реквизита – «СправочникСсылка.Сотрудники». В этом поле будут храниться ссылки на элементы справочника «Сотрудники».

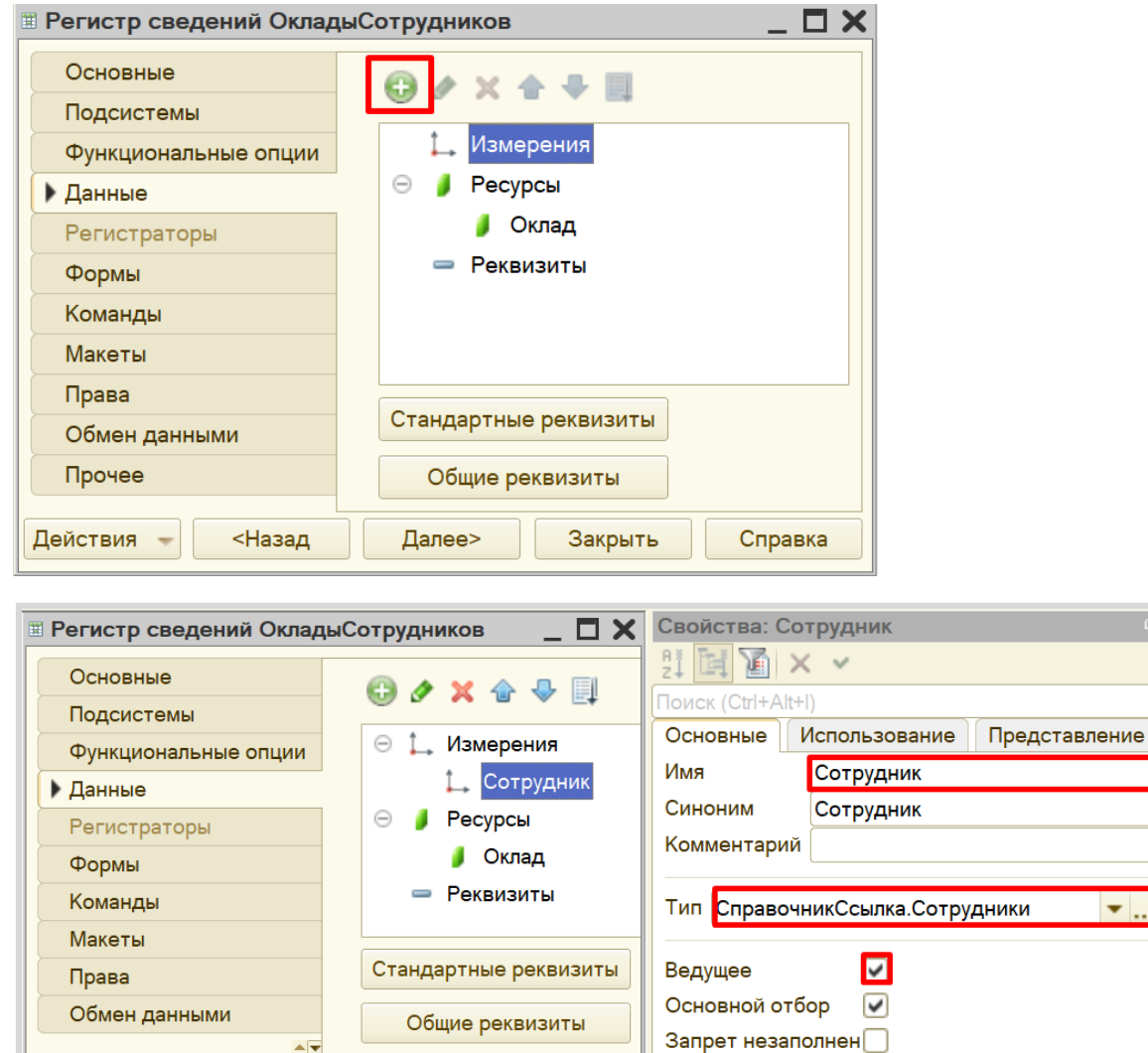

Если у измерения свойство «Ведущее» включено, это значит, что запись *регистра сведений* имеет смысл только пока существует объект, на который он ссылается. То есть если удалить сотрудника из справочника «Сотрудники», то все записи, связанные с этим сотрудником, из *регистра сведений* будут удалены. Плюс данная галочка создаст быстрый переход к регистру прямо из карточки сотрудника.

Закрыть

 $\bullet$ .

Действия

<Назад

Далее>

Откроем *регистр сведений* в режиме «1С:Предприятие» и введем данные об окладе сотрудника за несколько месяцев.

Добавим оклад сотруднику прямиком из карточки сотрудника.

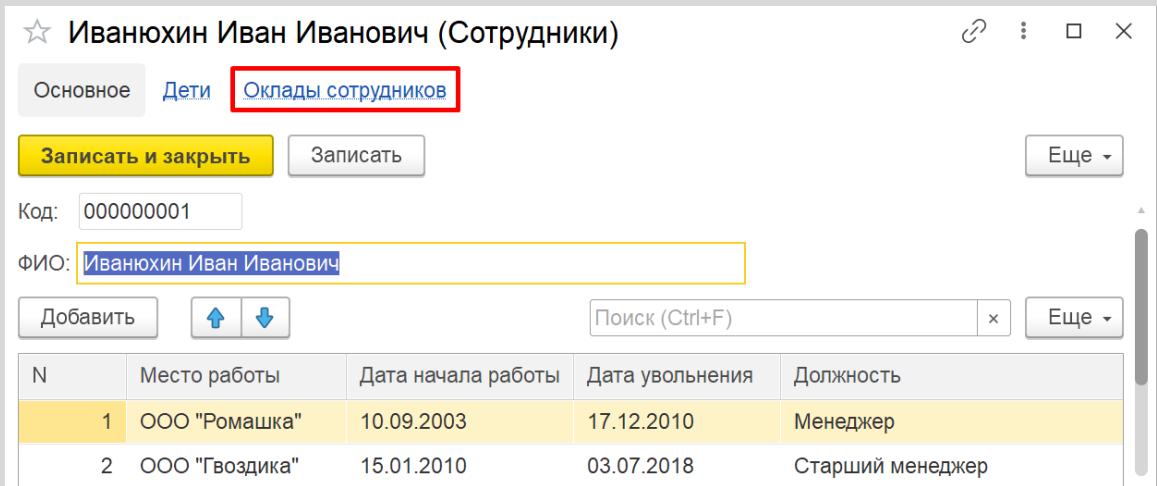

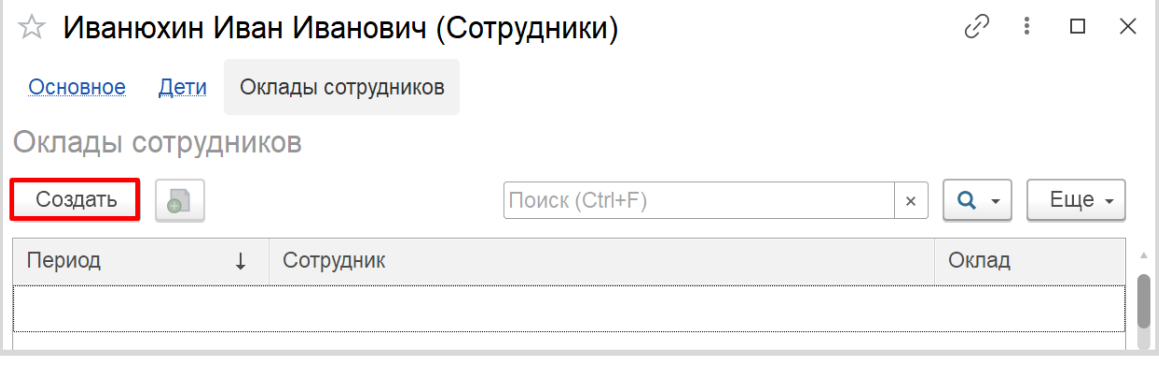

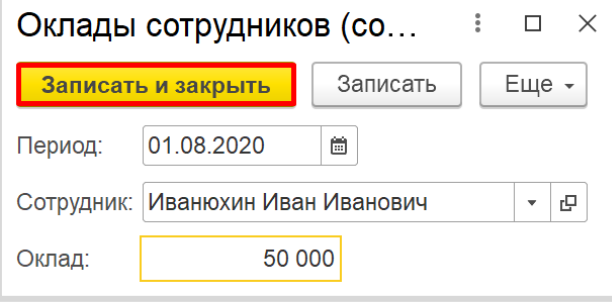

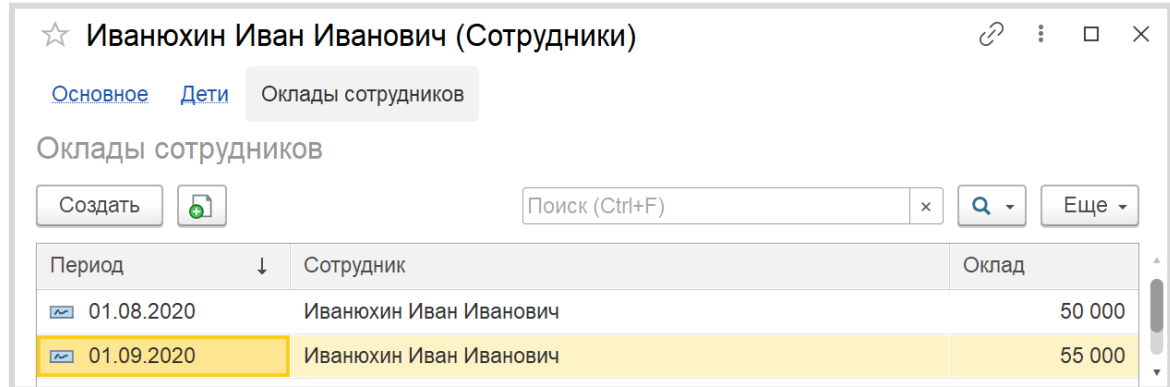

Проверим, что эти данные действительно попали в *регистр сведений*.

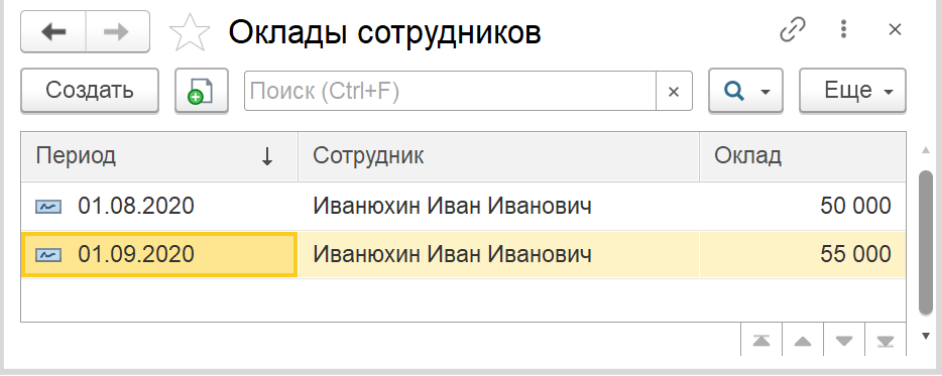

Таким образом, была реализована возможность хранения информации об изменении оклада сотрудника.

Поставленная задача решена.

# **Лабораторная работа № 5**

# **РАЗРАБОТКА КОНФИГУРАЦИИ ДЛЯ УЧЕТА ПОСЕЩЕНИЙ КЛИЕНТАМИ ЭКСКУРСИЙ**

*Сложность: \**

*Теги: справочник, документ, ввод на основании, схема компоновки данных*

#### ЗАДАНИЕ

Заказчик просит разработать конфигурацию для учета посещений клиентами экскурсий.

1. В системе необходимо регистрировать посещения экскурсий на основании оформленной брони.

Пользователь системы по телефону с клиентом оформляет бронь выбранной экскурсии. Затем при посещении клиент оплачивает забронированную экскурсию наличными деньгами или банковской картой.

2. Нужно построить отчет о доходах с экскурсий.

Форма отчета:

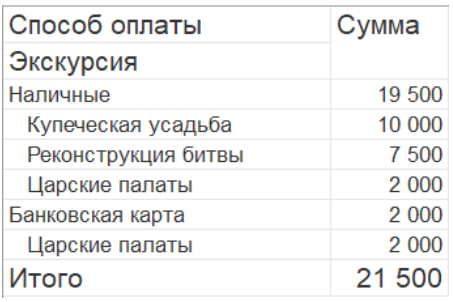

Отчет группирует информацию по способу оплаты экскурсии, а также подводит общий итог.

# Подготовка

- Создать новую информационную базу.
- Открыть информационную базу в режиме «Конфигуратор».
- Открыть окно конфигурации.

Подробнее о том, как это сделать, смотрите в Лабораторной работе № 2 (стр. 17).

## Выполнение

#### *«Заказчик просит разработать конфигурацию для учета посещений клиентами экскурсий.»*

Из условия следует, что необходимо хранить информацию о клиентах и проводимых экскурсиях. Для решения этой задачи нам понадобятся *справочники*.

#### Определение

*Справочник* – это объект конфигурации, который хранит справочную информацию, например, перечень товаров или список сотрудников (более подробно про справочники можно прочитать здесь[: https://v8.1c.ru/platforma/spravochniki/\)](https://v8.1c.ru/platforma/spravochniki/).
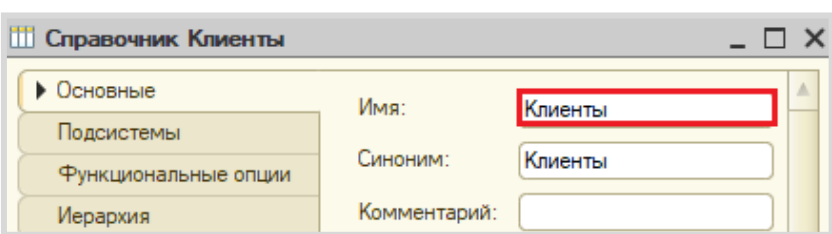

Создадим справочник «Клиенты».

Создадим справочник «Экскурсии».

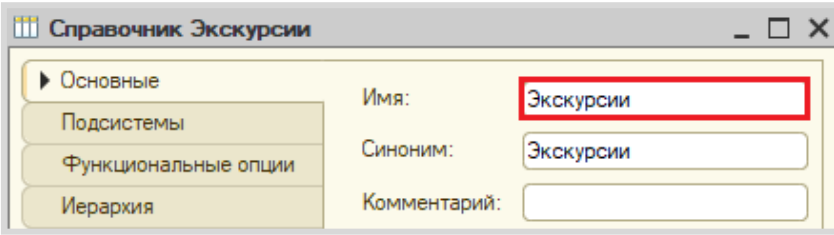

Откроем программу в режиме «1С:Предприятие» и добавим в каждый *справочник* несколько элементов.

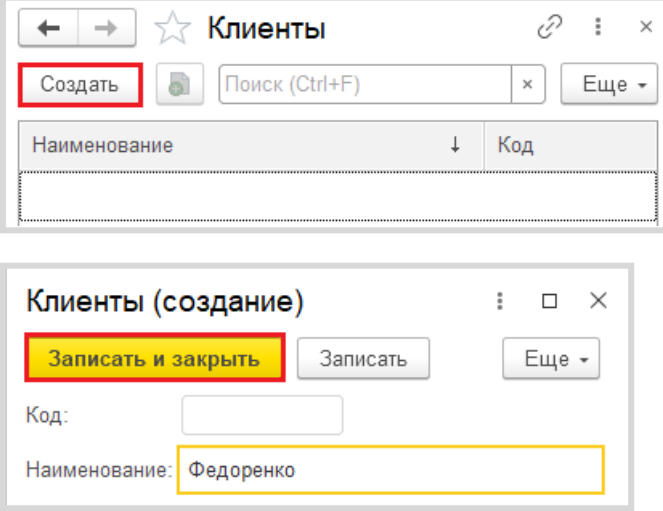

Обратите внимание, что поля «Код» и «Наименование» система сгенерировала самостоятельно при добавлении нового справочника. Эти поля являются стандартными реквизитами. Стандартные реквизиты платформа создает автоматически, исходя из свойств конкретного объекта конфигурации. Поле «Код» заполнять не нужно, система сделает это автоматически. Поле «Наименование» является обязательным для заполнения.

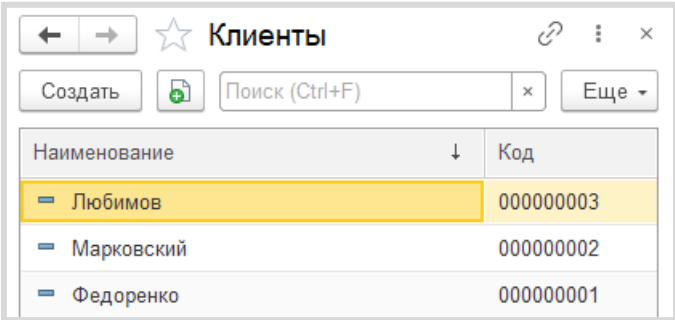

Аналогично – со справочником «Экскурсии».

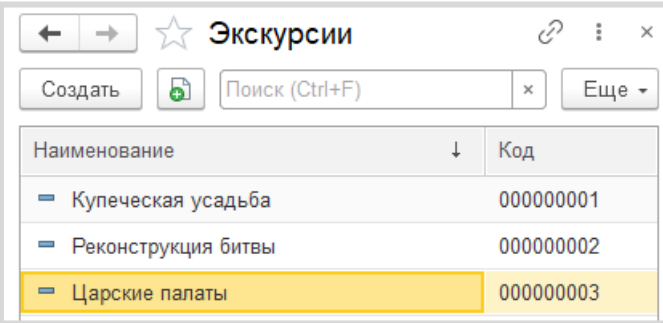

# *«В системе необходимо регистрировать посещения экскурсий на основании оформленной брони.»*

Для регистрации посещения экскурсий и брони необходимо воспользоваться объектом конфигурации *документ*.

### Определение

*Документ* – это объект конфигурации, хранящий информацию о каких-либо событиях, произошедших в «жизни» предприятия. Например, с помощью документа можно зарегистрировать (то есть сохранить данные документа для последующей обработки) продажу товаров или начисление зарплаты (подробнее про документы можно прочитать здесь: [https://v8.1c.ru/platforma/dokumenty/\)](https://v8.1c.ru/platforma/dokumenty/).

Добавим новый документ «Бронь».

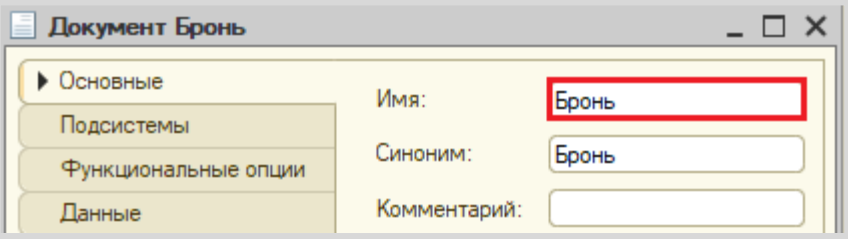

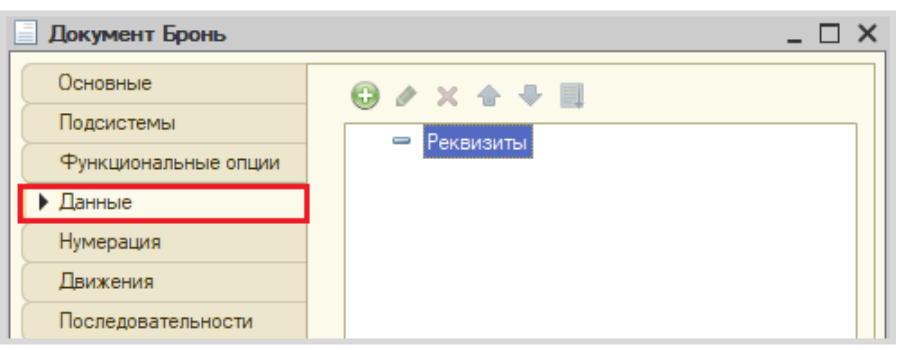

Для настройки структуры документа переходим на вкладку «Данные».

# *«Пользователь системы по телефону с клиентом оформляет бронь выбранной экскурсии.»*

Из условия следует, что при оформлении брони необходимо указывать клиента и бронируемую экскурсию.

Добавим реквизит «Клиент», тип – «СправочникСсылка.Клиенты». Данный реквизит будет хранить ссылку на элемент справочника «Клиенты».

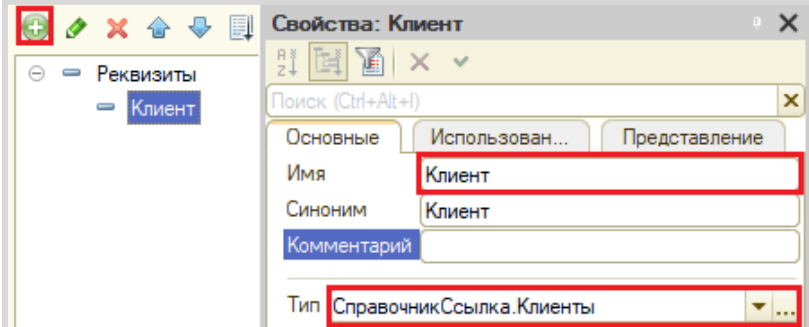

Далее добавим реквизит «Экскурсия», тип – «СправочникСсылка.Экскурсии».

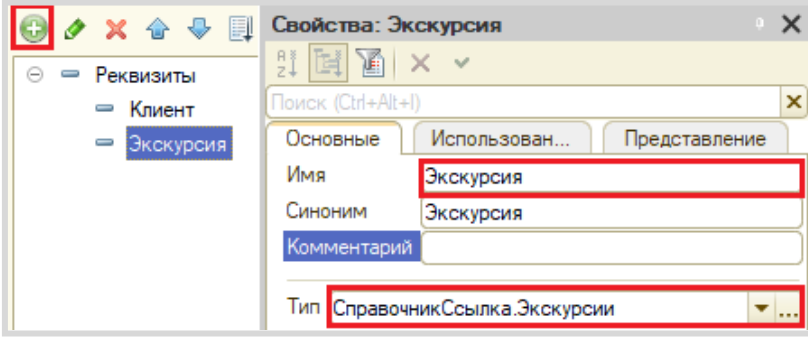

Любой документ может находиться в одном из двух состояний: *подготовленный к свершению* или *совершенный:*

чтобы подготовить документ для использования в будущем, необходимо его записать;

чтобы отметить документ как совершенный – провести.

Но для документа «Бронь» нам не нужно два этапа, поскольку данный документ будет заполняться пользователем сразу в момент диалога с клиентом и в должен считаться уже совершенным действием. Отключим проведение у документа на вкладке «Движения».

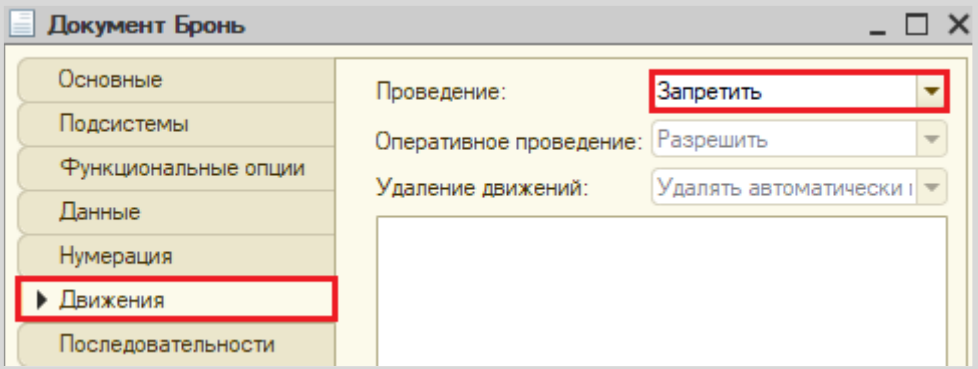

Запустим режим «1С:Предприятие» и попробуем создать несколько документов.

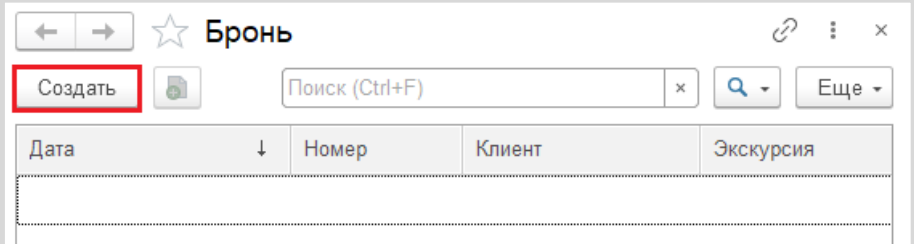

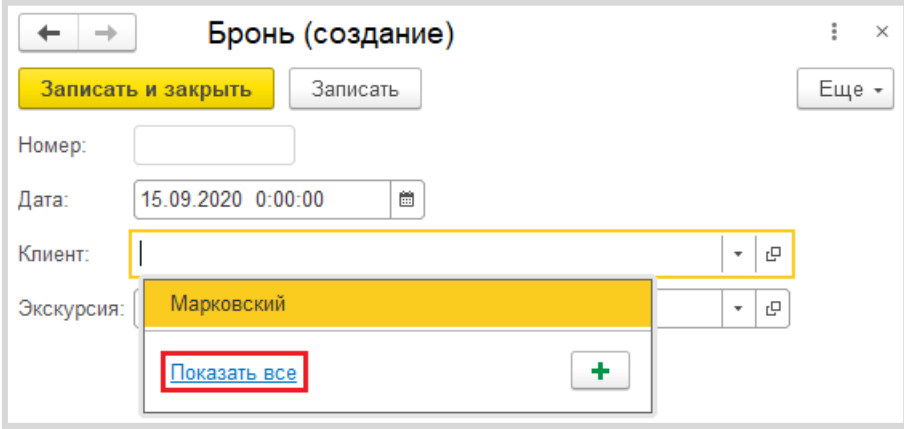

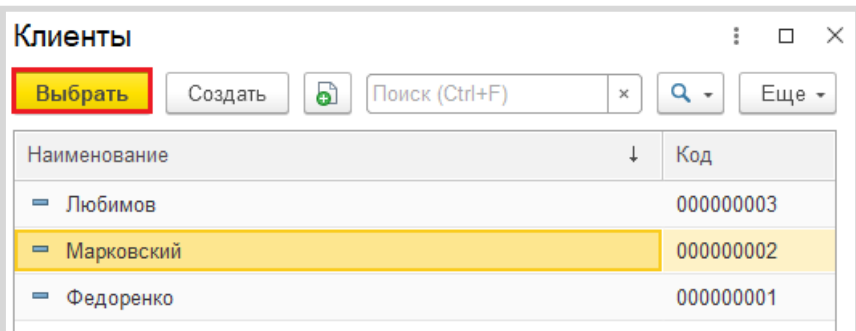

Аналогичным образом укажите экскурсию и нажмите на кнопку «Записать и закрыть».

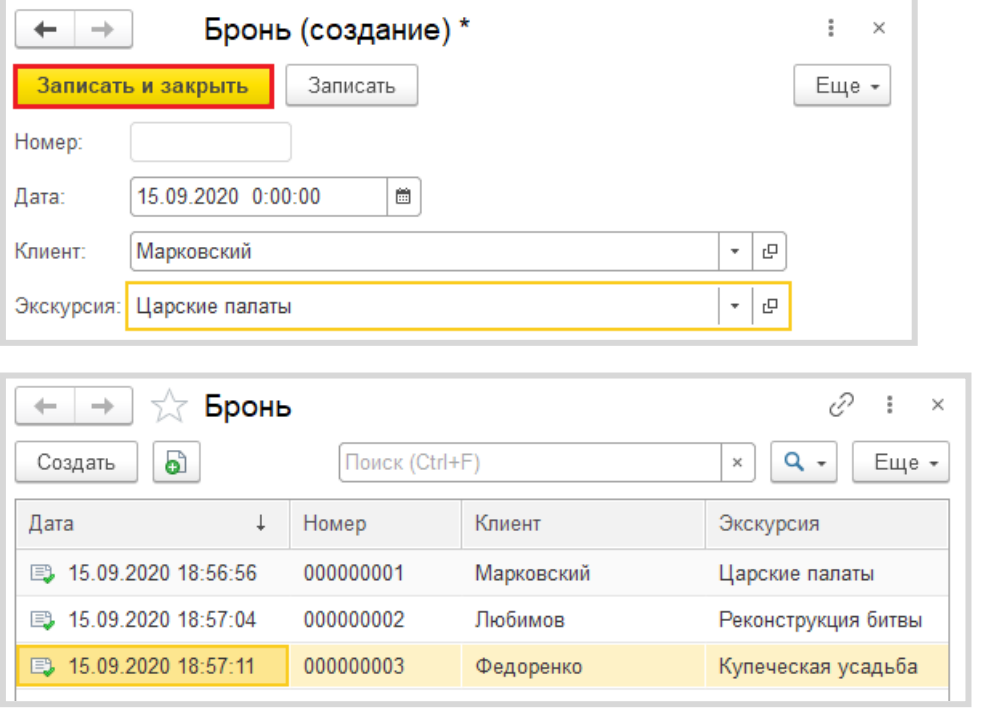

# *«…клиент оплачивает забронированную экскурсию наличными деньгами или банковской картой.»*

Из условия следует, что способы оплаты определены заранее и представляют собой выбор из двух вариантов. Для решения задачи хранения информации, которая представляет собой фиксированный набор альтернатив, нам понадобится новый объект, который называется *перечисление* (подробнее про перечисления можно прочитать здесь: https://v8.1c.ru/platforma/perechisleniya/).

Добавим новое перечисление «СпособОплаты».

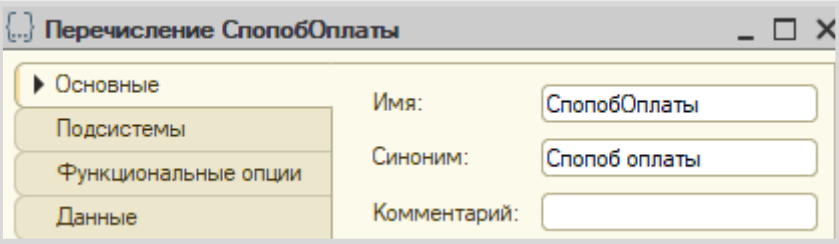

Значения перечисления (заготовленный список выбора) заполним на вкладке «Данные».

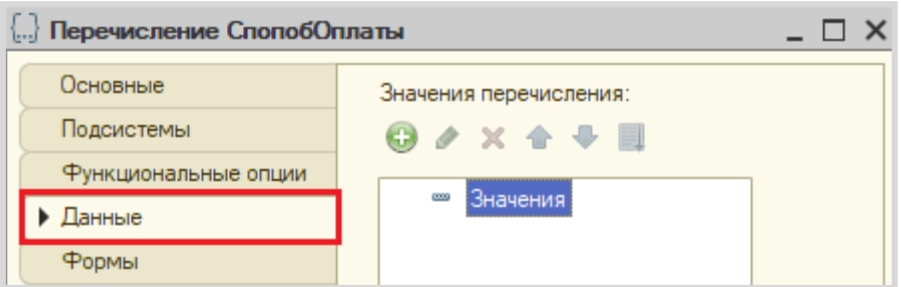

Добавим два способа оплаты: *наличными* и *банковской картой*.

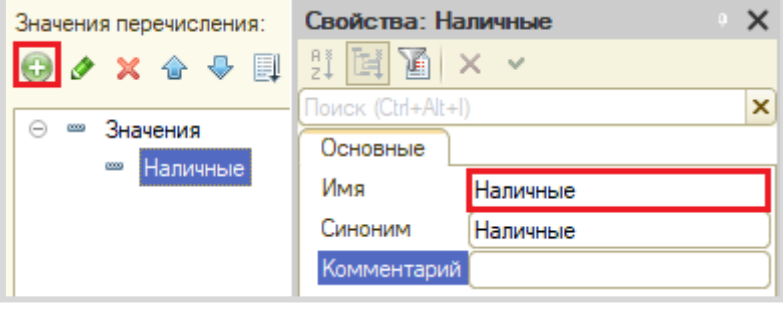

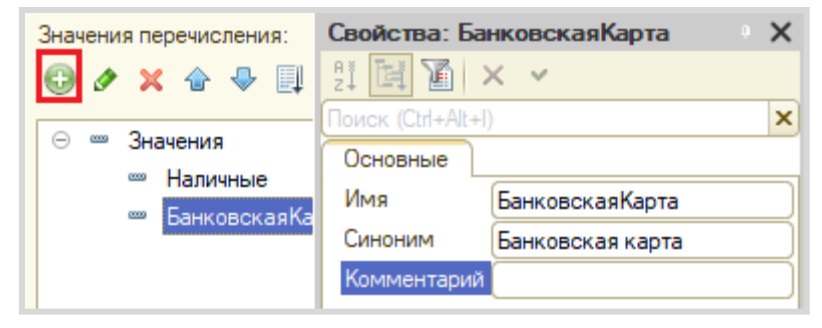

Для реализации посещения экскурсии нам также потребуется *документ*. Добавим новый документ «ПосещениеЭкскурсии».

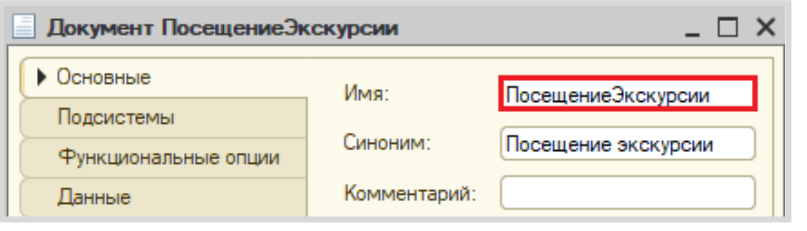

# *«Затем при посещении клиент оплачивает забронированную экскурсию наличными деньгами или банковской картой.»*

Из условия следует, что в новом документе потребуется хранить информацию о номере брони, клиенте, выбранной экскурсии, а также сумме экскурсии и способе ее оплаты.

Аналогично процессу создания реквизитов в документе «Бронь» добавим реквизиты в документ «ПосещениеЭкскурсии» экскурсии на вкладке «Данные».

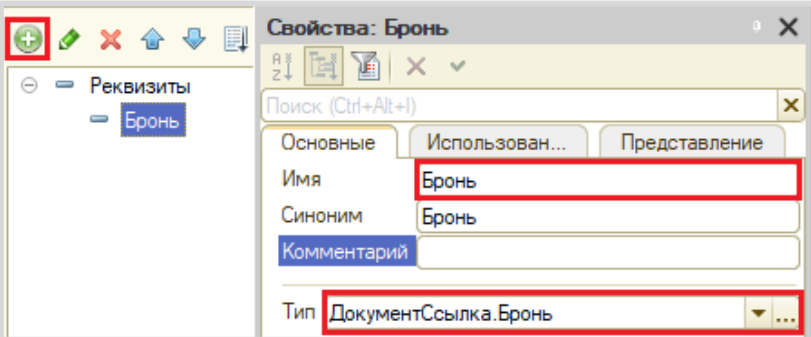

Чтобы у пользователя не было возможности создавать посещения экскурсий, не указав бронь, настроим проверку заполнения.

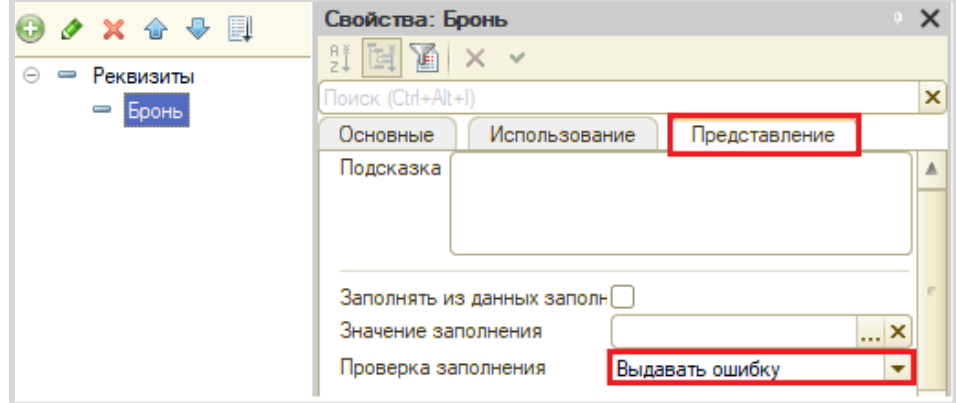

Свойства: Клиент  $\times$ 圓  $\mathbb{E} \mathbb{E} \times \mathbb{E}$ 里 e. Θ  $\overline{\phantom{0}}$ Реквизиты Поиск (Ctrl+Alt+I)  $\boldsymbol{\mathsf{x}}$ Бронь Использован.. Основные Представление Клиент Имя Клиент Синоним Клиент Комментарий Тип Справочник Ссылка. Клиенты ▼... Свойства: Экскурсия  $\times$ 圓  $\oplus$ X G  $|\mathbb{Z}| \times | \times |$ ΒĮ ⊝ Реквизиты Поиск (Ctrl+Alt+I)  $\boldsymbol{\mathsf{x}}$ Бронь Основные Использован.. Представление Клиент Имя Экскурсия Экскурсия Синоним Экскурсия Комментарий

Добавим реквизиты «Клиент», «Экскурсия», «Сумма» и «СпособОплаты».

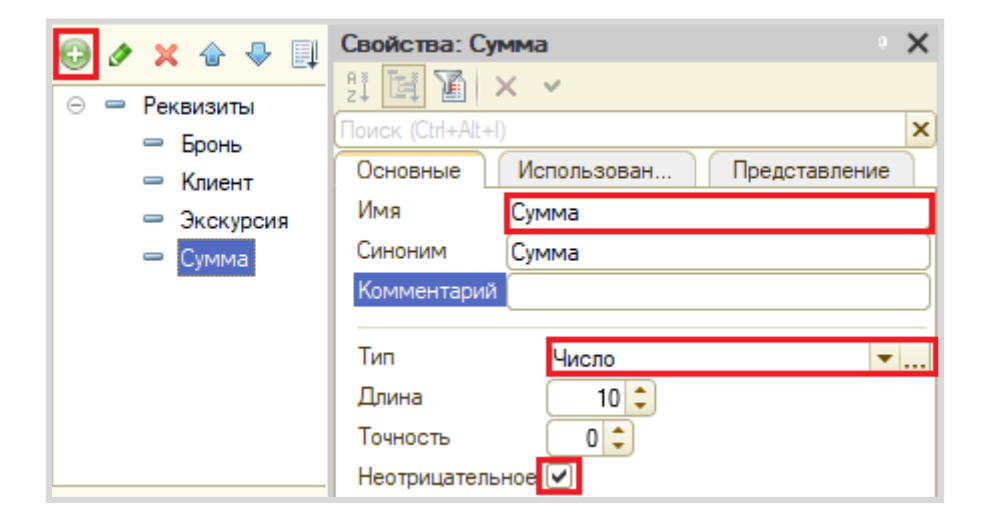

Тип СправочникСсылка.Экскурсии

▼...

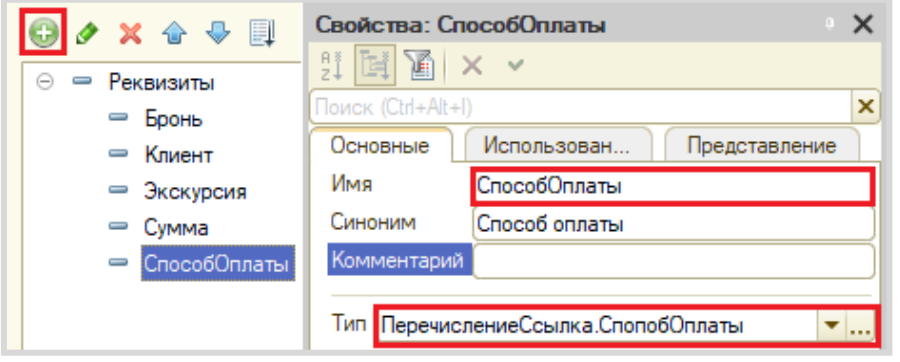

### *«… посещения экскурсий на основании оформленной брони.»*

Условие дает нам понять, что документ «ПосещениеЭкскурсии» должен формироваться на основании документа другого вида. Таким образом, часть информации будет «перетекать» из одного документа в другой.

Для реализации такого функционала воспользуемся *конструктором ввода на основании*. (Более подробно про *конструктор ввода на основании* можно прочитать здесь: [https://v8.1c.ru/platforma/konstruktor](https://v8.1c.ru/platforma/konstruktor-vvoda-na-osnovanii/)-vvoda-na-osnovanii/).

Чтобы им воспользоваться, перейдем на вкладку «Ввод на основании» документа «ПосещениеЭкскурсии».

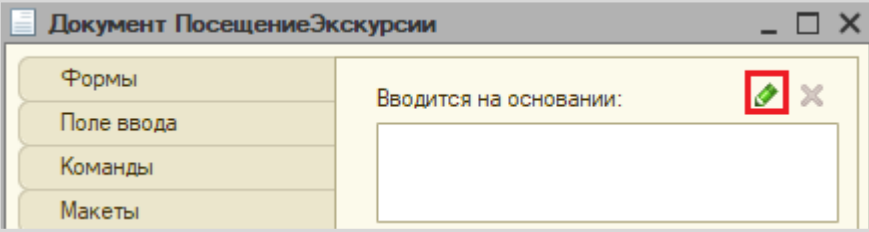

Поскольку информация будет поступать из документа «Бронь» в документ «ПосещениеЭкскурсии», то второй будет вводиться на основании первого. Укажем это.

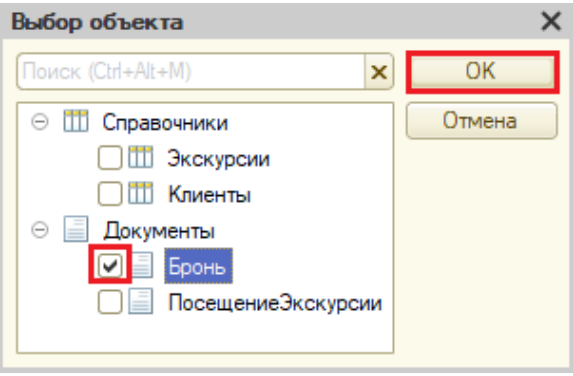

Далее нам необходимо описать *Обработку заполнения* нашего документа. Делать это будем с помощью *конструктора ввода на основании*.

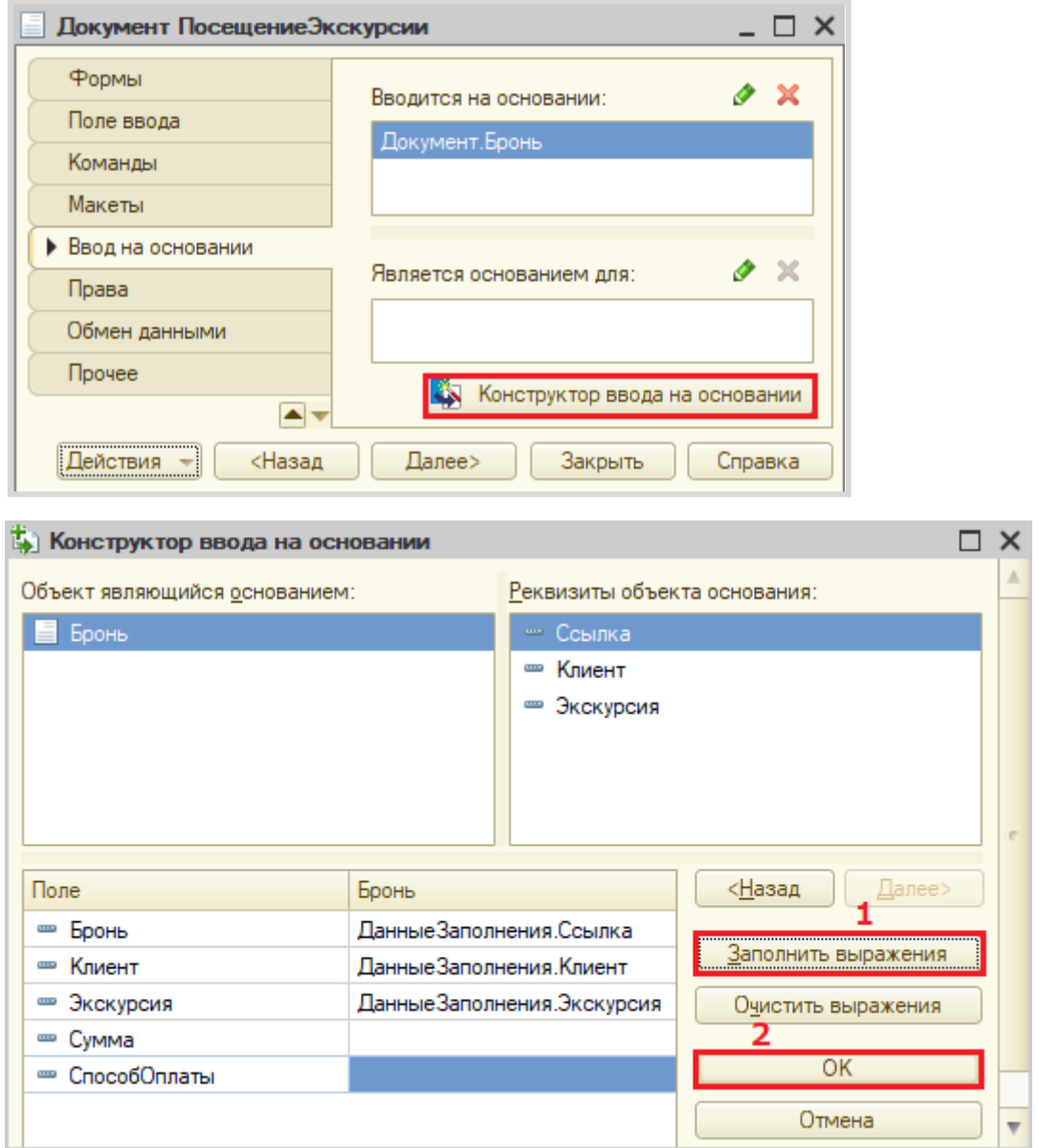

Нажмите на кнопку «Заполнить выражения». Автозаполнение происходит по принципу совпадения имен реквизитов и типов данных. Также есть возможность заполнить поля вручную.

По завершении работы с *конструктором ввода на основании* нажмите на кнопку «ОК».

В результате будет сформирован программный код Обработки заполнения в модуле объекта документа «ПосещениеЭкскурсии». Данный код описывает, какие данные из документа «Бронь» попадут в текущий документ.

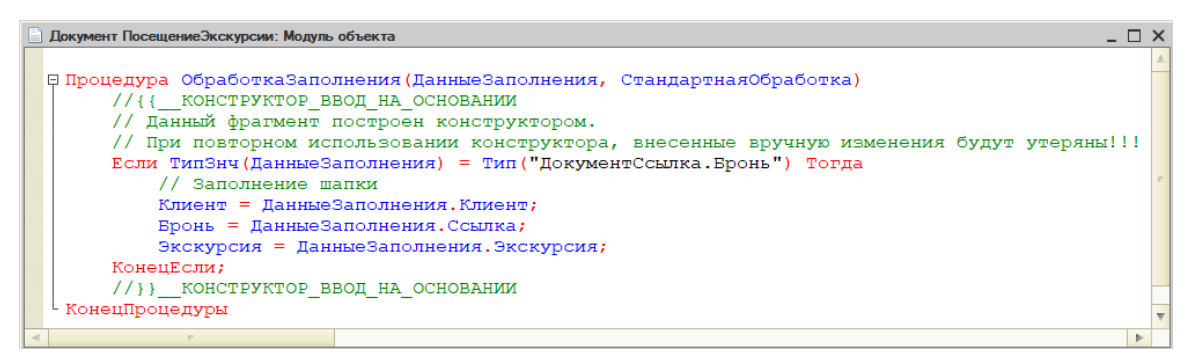

После проделанных настроек запустим режим «1С:Предприятие» и создадим несколько документов «Посещение экскурсии» на основании уже созданной брони.

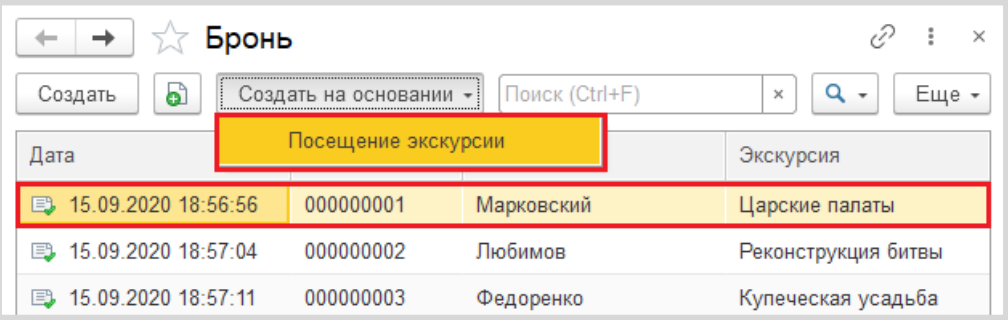

Мы вводим документ «на основании», поэтому бо́ льшая часть данных уже будет указана.

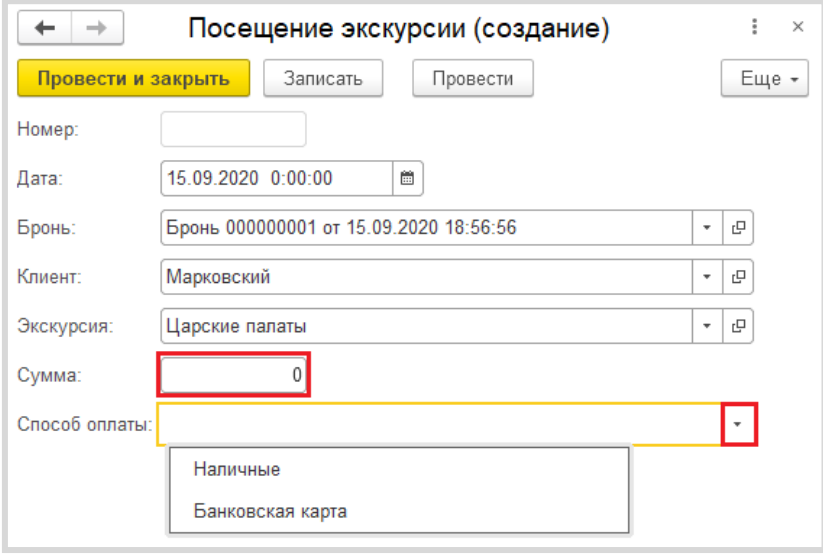

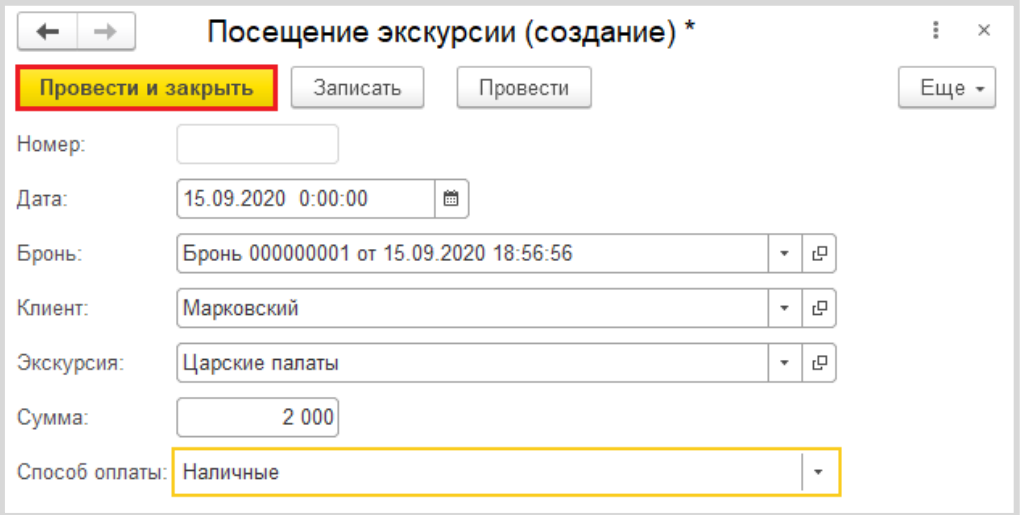

Аналогичным способом создайте еще несколько документов «Посещение экскурсии» на основании документов «Бронь».

Внимание! Обязательно укажите разные способы оплаты!

В результате список документов «Посещение экскурсии» должен выглядеть подобным образом:

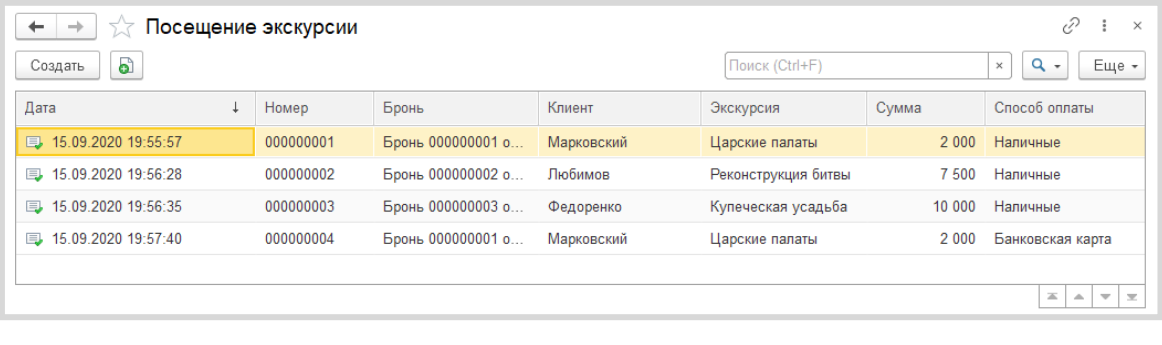

*«Нужно построить Отчет о доходах с экскурсий.»* 

Построим *отчет*. Для этого воспользуемся соответствующим объектом конфигурации.

### Определение

*Отчет* – это такой объект конфигурации, который формирует данные в понятном для пользователя виде, например, в виде таблицы или диаграммы (подробнее про отчеты можно прочитать здесь: [https://v8.1c.ru/platforma/otchet/\)](https://v8.1c.ru/platforma/otchet/).

Добавим отчет «ДоходыСЭкскурсий». Воспользуемся схемой компоновки данных.

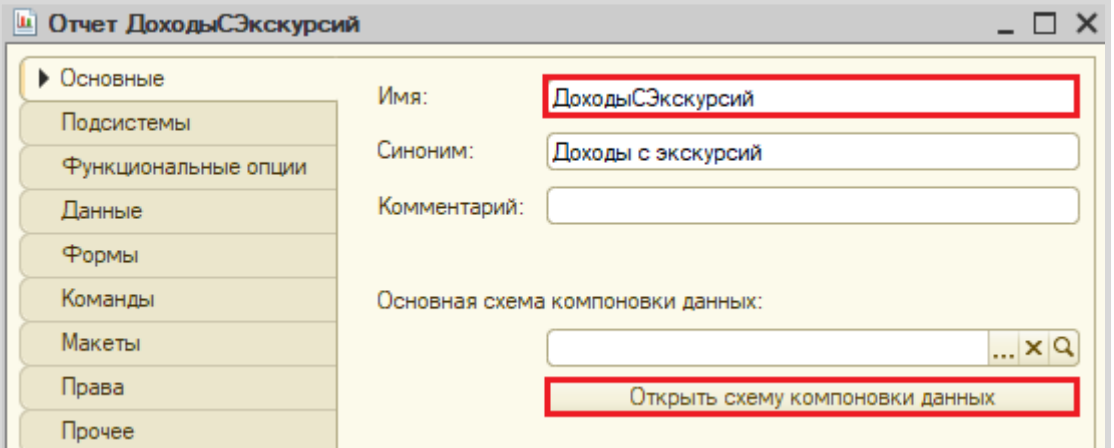

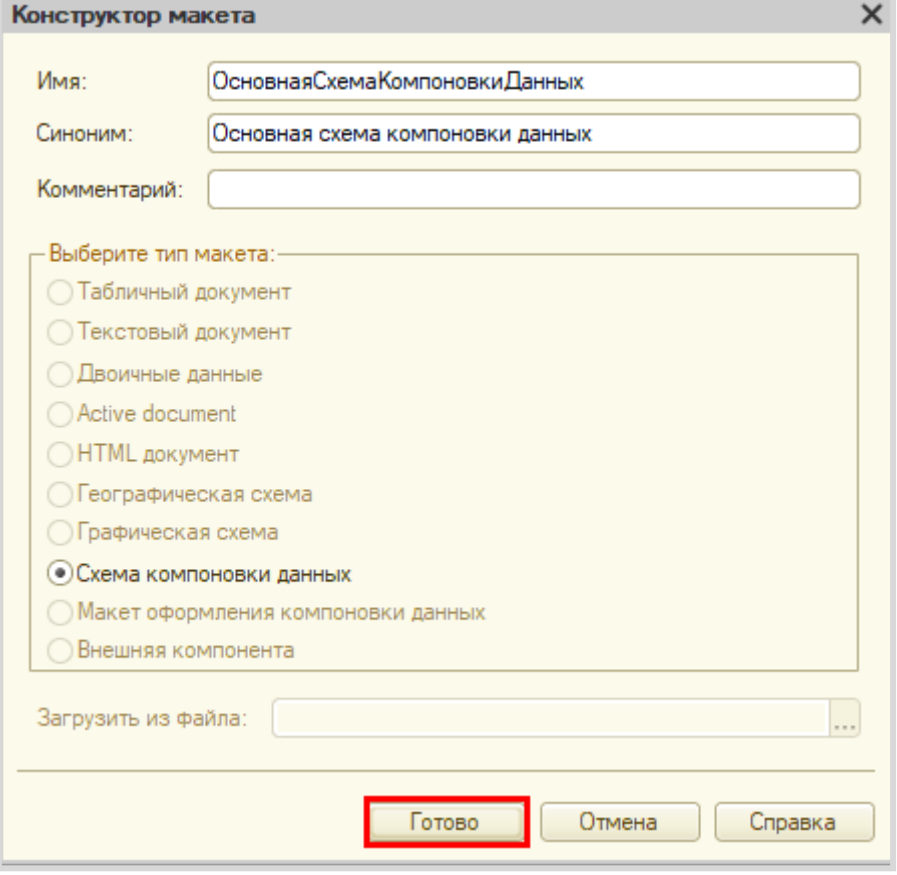

Все созданные нами объекты конфигурации представляют собой *таблицы базы данных*. В режиме «1С:Предприятие» мы заполняем эти таблицы данными. Чтобы получить эти данные для отображения в отчете, нужно сформировать запрос к базе данных.

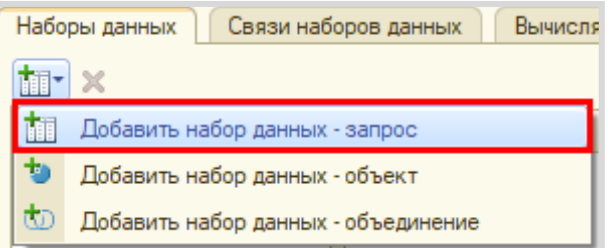

Для формирования запроса воспользуемся *конструктором запроса*.

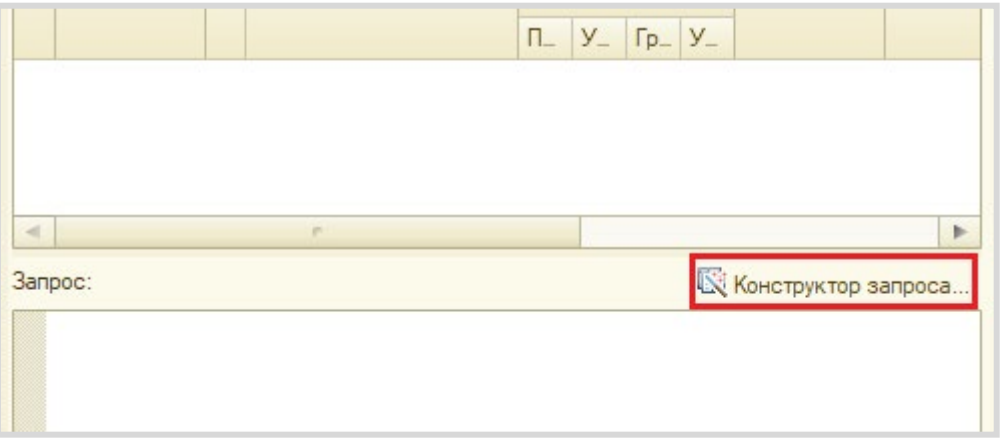

Открывается *конструктор запроса*. Эта вкладка имеет три части:

- Часть слева отображает все объекты конфигурации, имеющиеся в нашей базе данных. Необходимо выбрать лишь те объекты, из которых мы хотим получать данные.
- Посередине находятся таблицы это выбранные нами объекты, откуда мы хотим получать данные для конкретного отчета.
- Справа поля это те значения (поля), которые мы хотим увидеть в отчете.

Данные будем брать из *регистра накоплений* напрямую, чтобы иметь возможность рассчитывать средний балл.

Чтобы перенести данные из одного окна в другое, просто перетащите нужные поля с помощью мыши либо воспользуйтесь стрелочками, расположенными между окнами.

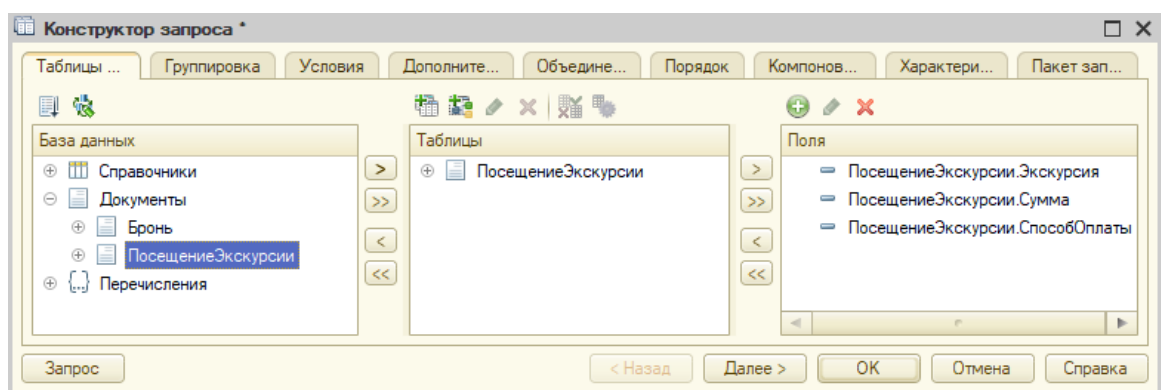

В результате данное окно должно быть заполнено следующим образом:

Поскольку в отчет должны попадать только совершенные (проведенные) посещения экскурсий – перейдем на вкладку «Условия».

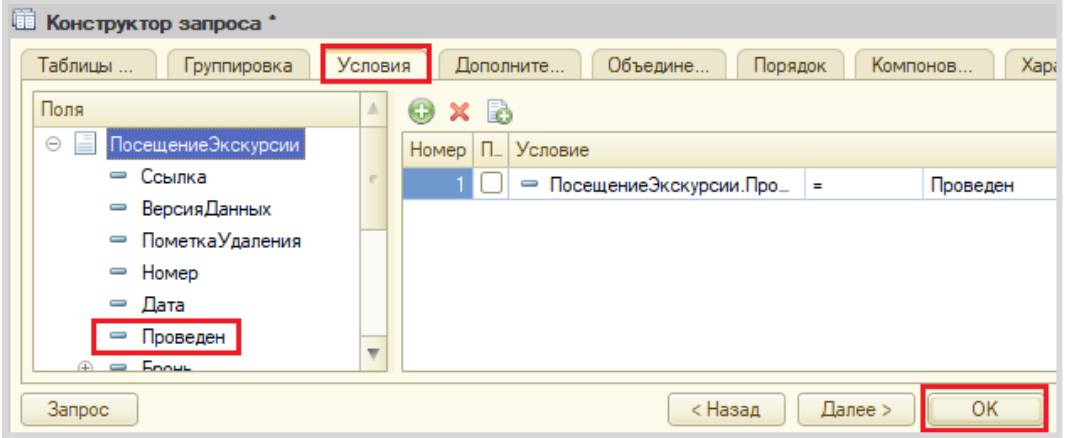

Нажмите на кнопку «ОК».

Конструктор сформировал запрос на встроенном языке запросов 1С. Поскольку документ может быть *проведен* или *не проведен*, значит, нужно установить пометку проведения в значение *Истина*. Это нужно для того, чтобы в отчет не попали непроведенные (не совершенные) документы.

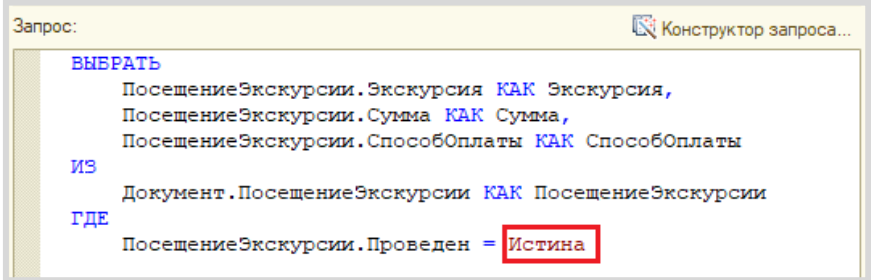

Заказчика интересуют доходы как по конкретным экскурсиям, так и вообще. Для решения этой задачи укажем поле «Сумма» в качестве ресурса на соответствующей вкладке. Теперь для данного поля система будет вести подсчет итогов.

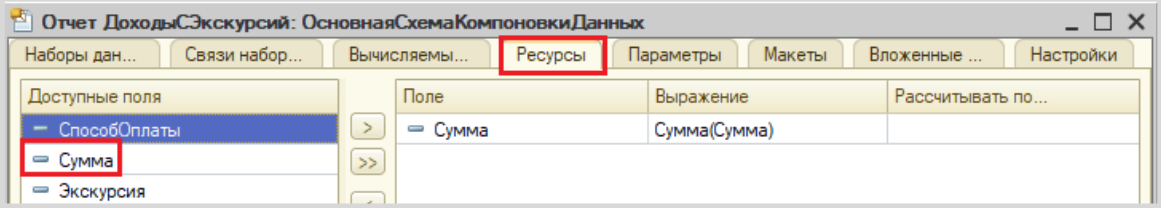

Теперь переходим на вкладку «Настройки» для оформления внешнего вида *отчета*. Воспользуемся *конструктором настроек*.

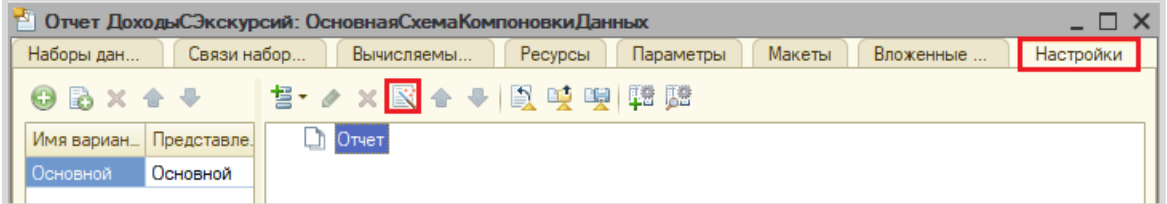

Построим отчет в виде списка.

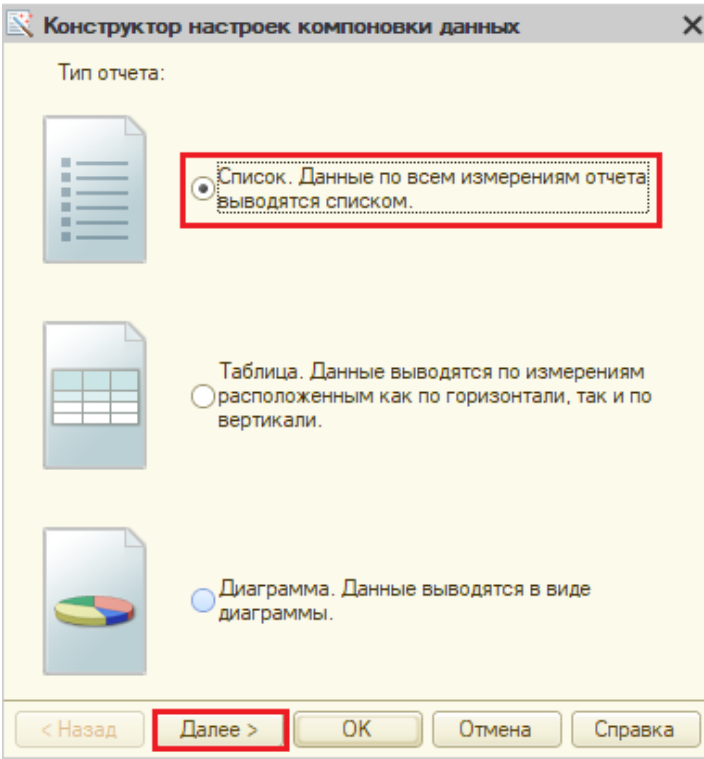

Выберем поля, которые будут отображаться в отчете.

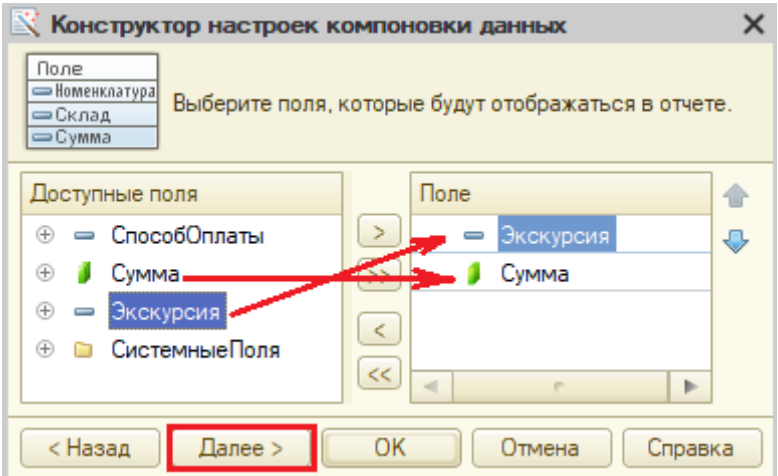

Сгруппируем отображаемые поля по способу оплаты.

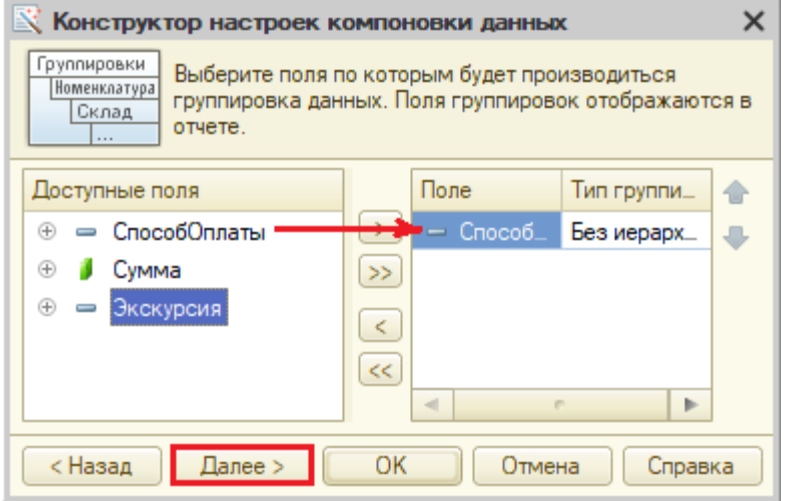

Отсортируем наш отчет по убыванию суммы доходов.

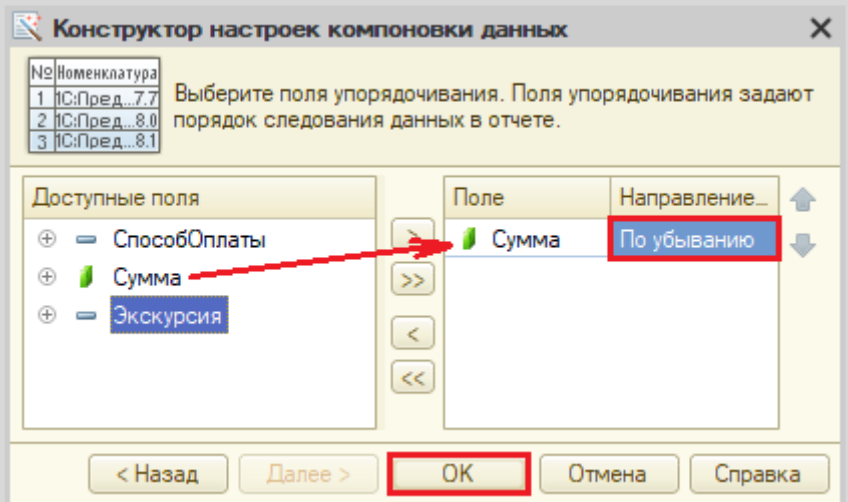

Отчет готов. Запустим систему в режиме «1С:Предприятие» и построим его.

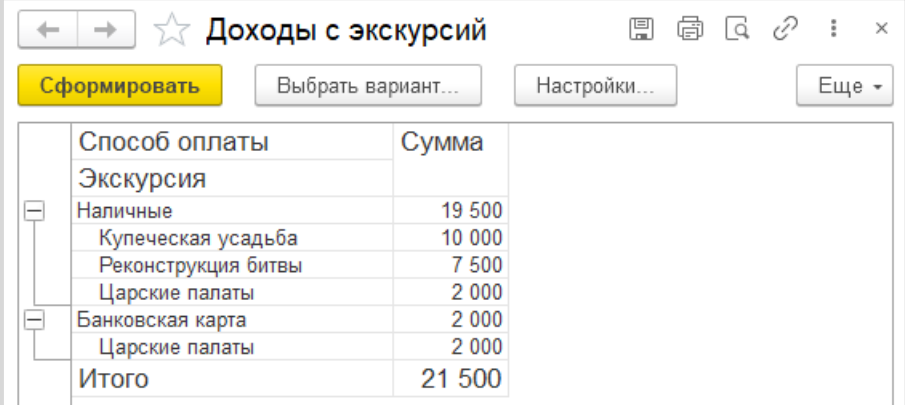

Поставленная задача решена.

# **Лабораторная работа № 6**

# **РАЗРАБОТКА УЧЕТНОЙ СИСТЕМЫ ДЛЯ ВЕДЕНИЯ ИНФОРМАЦИИ О КАССОВЫХ ОПЕРАЦИЯХ**

*Сложность: \**

*Теги: индексы, нумераторы, журналы документов, регистр накопления остатков, работа с управляемой формой*

# ЗАДАЧА

Заказчик просит разработать учетную систему для ведения информации о кассовых операциях. Кассовые операции включают в себя приход и расход денежных средств с обязательным указанием контрагента и суммы.

Необходимо предусмотреть возможность выбирать из списка только те документы, в которых фигурирует выбранный пользователем контрагент.

Кроме того, нужно реализовать возможность просматривать остаток денежных средств в кассе.

Примерный вид журнала кассовых операций:

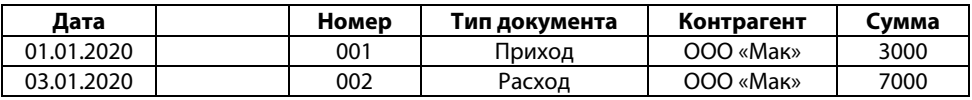

# Подготовка

- Создать новую информационную базу.
- Открыть информационную базу в режиме «Конфигуратор».
- Открыть окно конфигурации.

Подробнее о том, как это сделать, смотрите в Лабораторной работе № 2 (стр. 17).

# Выполнение

В первую очередь, следует разобраться с *объектами аналитики*, которые необходимо хранить в информационной системе. Однозначно нужно хранить информацию о контрагентах – это частные или юридические лица, с которыми будут вестись любые отношения. Для хранения контрагентов будем использовать *справочник*.

### Определение

*Справочник* – это объект конфигурации, который хранит справочную информацию, например, перечень товаров или список сотрудников (более подробно про справочники можно прочитать здесь[: https://v8.1c.ru/platforma/spravochniki/\)](https://v8.1c.ru/platforma/spravochniki/).

Создайте справочник «Контрагенты».

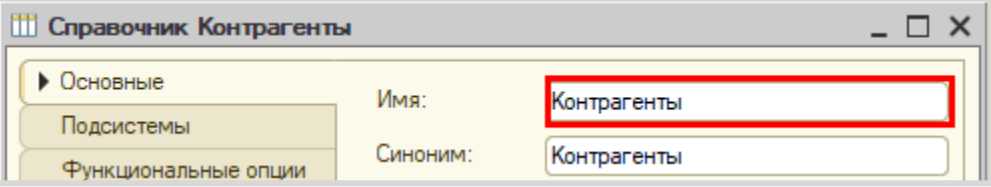

Запустите режим «1С:Предприятие» и добавьте несколько контрагентов.

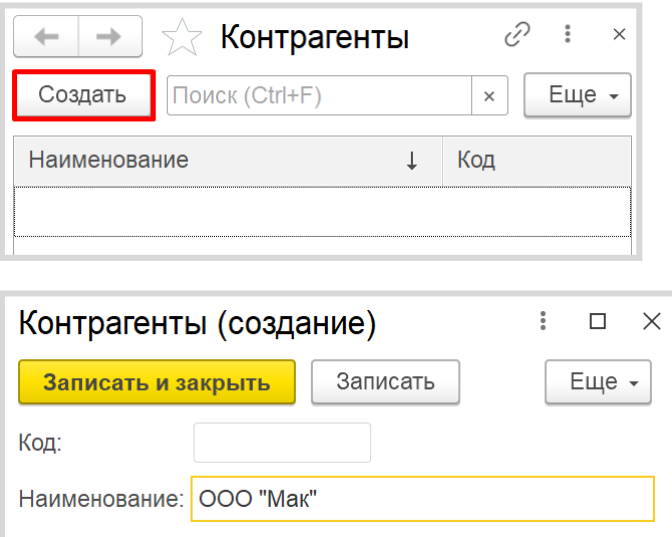

Обратите внимание, что поля «Код» и «Наименование» система сгенерировала самостоятельно при добавлении нового справочника. Эти поля являются стандартными реквизитами. Стандартные реквизиты платформа создает автоматически, исходя из свойств конкретного объекта конфигурации. Поле «Код» заполнять не нужно, система сделает это автоматически. Поле «Наименование» является обязательным для заполнения.

Таким образом, была реализована возможность хранения информации о контрагентах.

Как же регистрировать движения денежных средств? Для отражения денежных операций, как и любых других событий, в информационной системе потребуется объект конфигурации *документ*. Подробнее про документы можно прочитать здесь: https://v8.1c.ru/platforma/dokumenty/.

Добавьте новый документ «ПКО» (Приходный кассовый ордер, или другими словами – поступление денег в кассу).

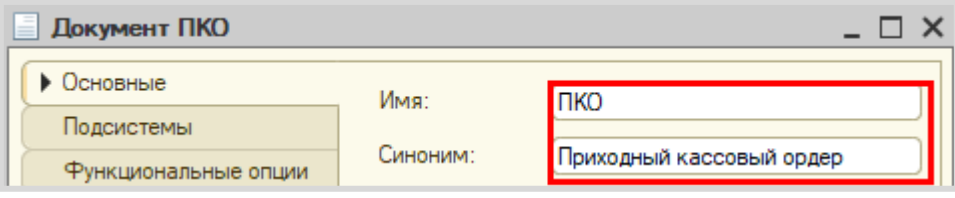

Запустите конфигурацию в режиме «1С:Предприятие». Попробуйте добавить документ «ПКО».

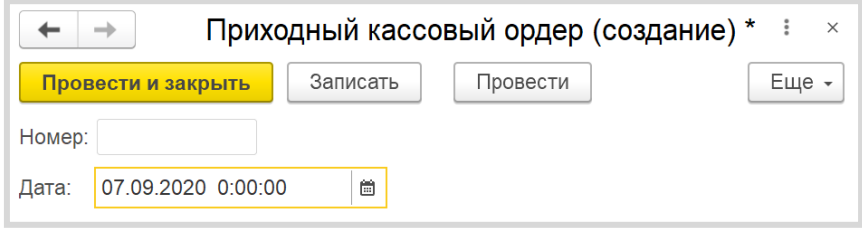

Любой документ может находиться в одном из двух состояний: *подготовленный к свершению* или *совершенный:*

- чтобы подготовить документ для использования в будущем, нужно его записать;
- чтобы отметить документ как совершенный провести.

Легко заметить, что система сгенерировала для документа другие стандартные реквизиты: «Номер» и «Дата». Оба поля заполняются автоматически, дата может быть изменена.

Одних лишь стандартных реквизитов для решения задачи недостаточно. Необходимо добавить свои реквизиты. Для этого откройте окно редактирования документа на вкладке «Данные» и добавьте реквизит «Контрагент» (тип – «СправочникСсылка.Контрагенты»). Данный реквизит будет хранить ссылку на элемент справочника «Контрагенты».

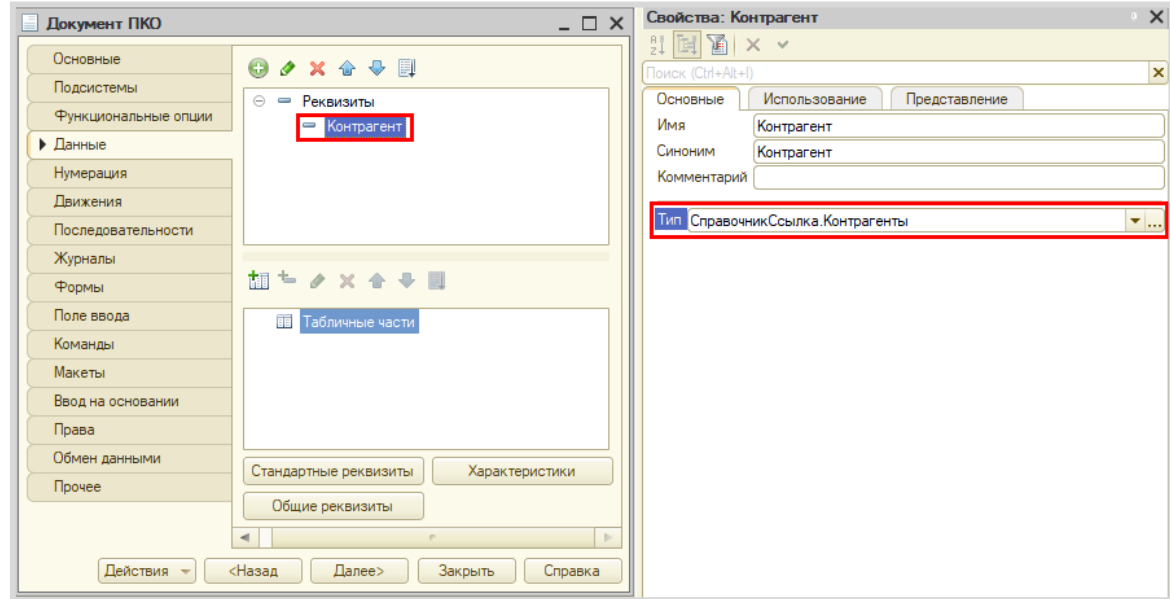

Далее нам необходимо добавить еще один реквизит, чтобы отслеживать, какую денежную сумму мы отдали или получили от контрагента. Для этого нужно добавить реквизит «Сумма», тип – «Число», точность – «2».

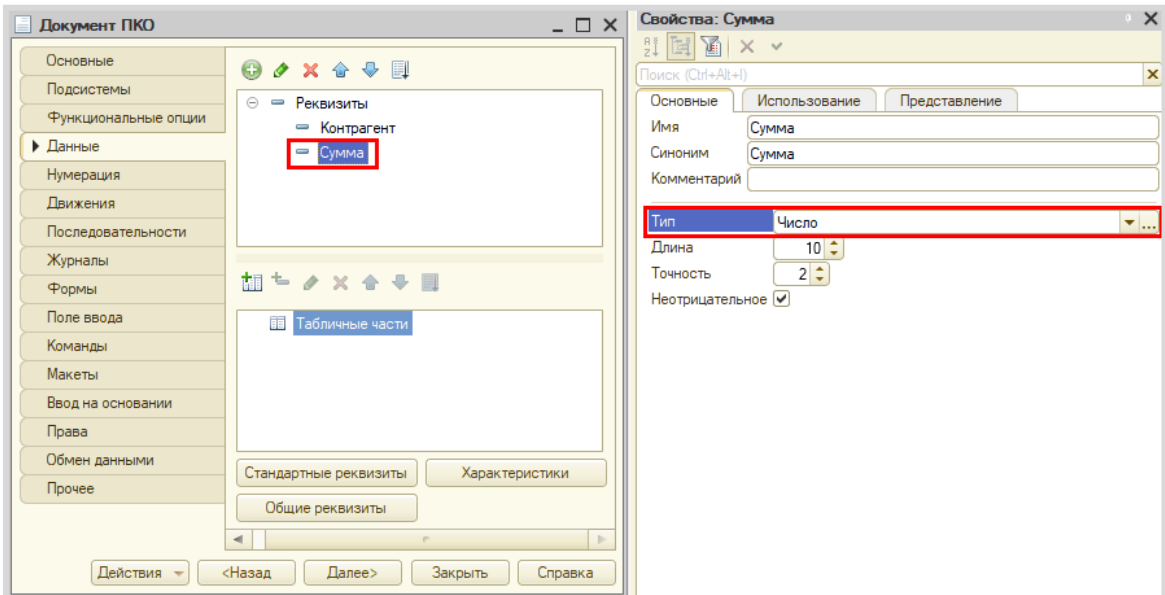

Запустите конфигурацию в режиме «1С:Предприятие» и посмотрите на изменения в документе.

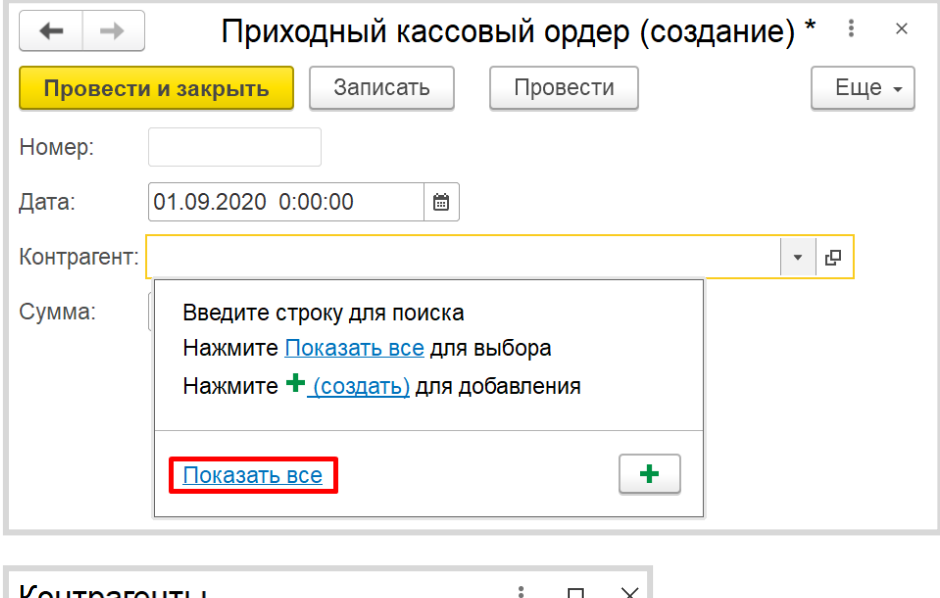

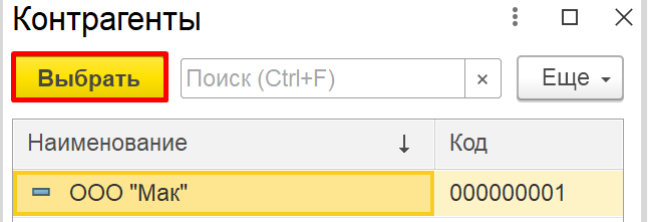

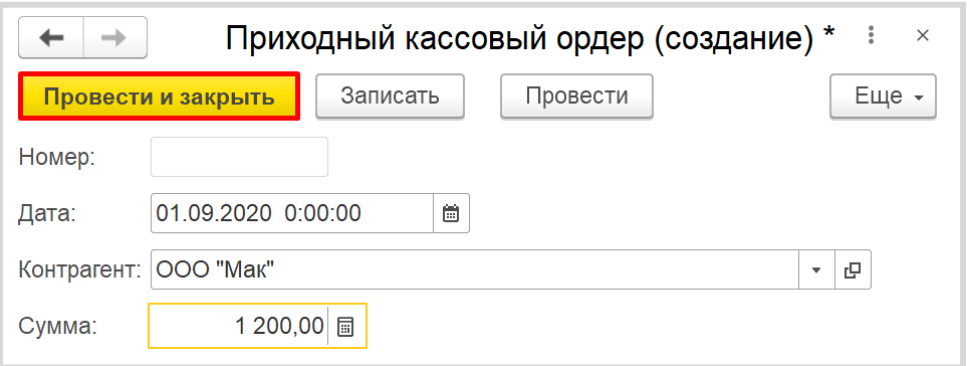

Добавьте еще несколько документов ПКО.

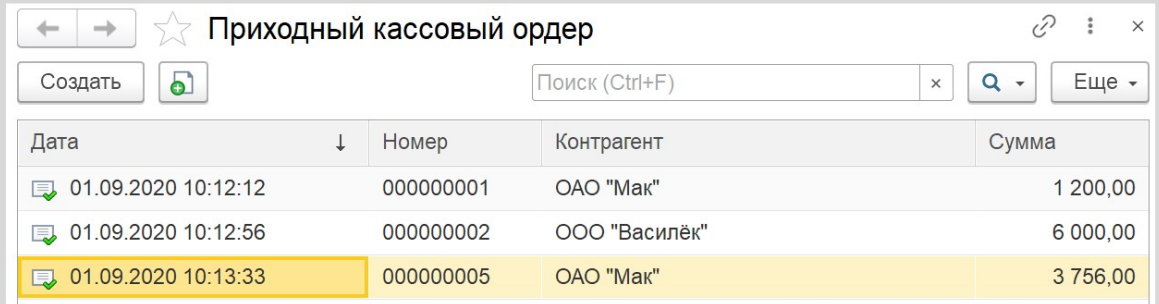

Аналогично документу «ПКО» необходимо создать и документ «РКО» (Расходный кассовый ордер). Можно повторить действия, описанные для документа «ПКО», а можно скопировать этот документ со всем его содержимым.

Для этого выделите нужный документ в окне конфигурации и нажмите на кнопку «Добавить копированием».

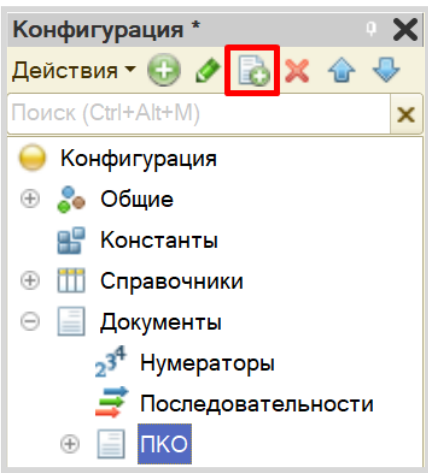

Появится документ, полностью копирующий документ «ПКО», – «ПКО1».

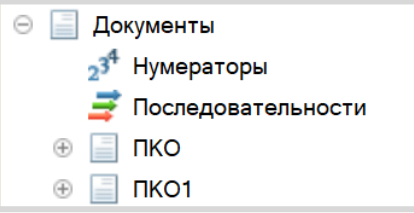

Необходимо переименовать документ «ПКО1» в «РКО».

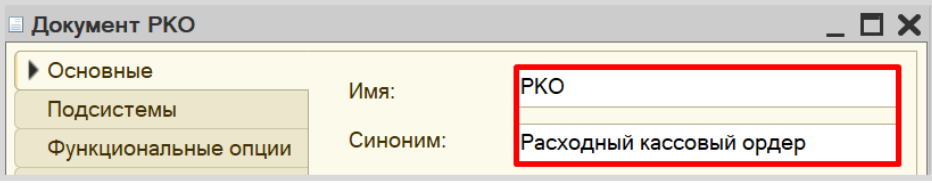

Перейдите на вкладку «Данные» и убедитесь в том, что реквизиты «Контрагент» и «Сумма» существуют и имеют правильные типы данных.

Теперь можно запустить систему в режиме «1С:Предприятие» и добавить несколько документов «РКО».

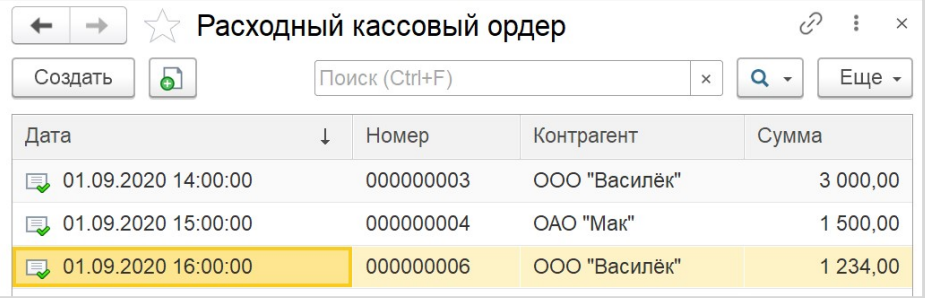

Таким образом, были реализованы документы, фиксирующие движение денежных средств. Но задача была поставлена так: все документы ПКО и РКО должны находиться в одной таблице. Причем добавляться эти документы должны по мере их создания.

Для решения этой задачи необходимо использовать объект конфигурации *Журнал документов*.

### Определение

*Журнал* представляет собой отдельную таблицу, в которую будут попадать данные из указанных документов. В этом случае одинаковые данные будут храниться и в документах своего вида, и в журнале, тем самым будут дублироваться. Более подробно про журнал документов можно узнать здесь: [https://v8.1c.ru/platforma/zhurnal-dokumentov/.](https://v8.1c.ru/platforma/zhurnal-dokumentov/) 

Добавьте новый журнал «Кассовые документы».

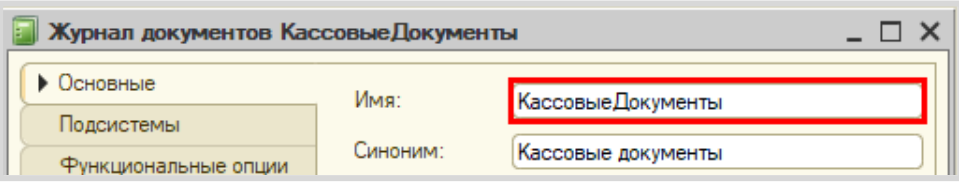

Переходим на вкладку «Данные». Здесь нужно указать, какие документы будут попадать в *Журнал документов*. Чтобы добавить документ, нажмите на иконку «зеленого карандаша».

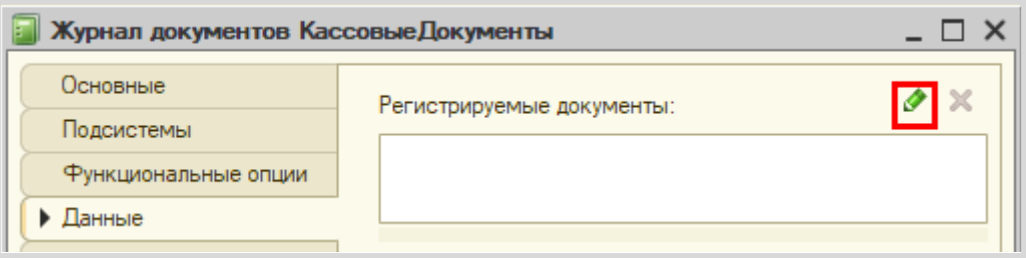

В открывшемся окне выберите два созданных ранее документа. Нажмите кнопку «ОК».

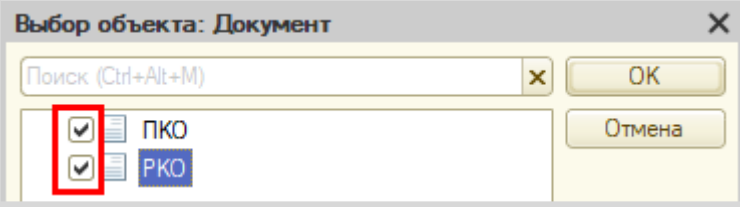

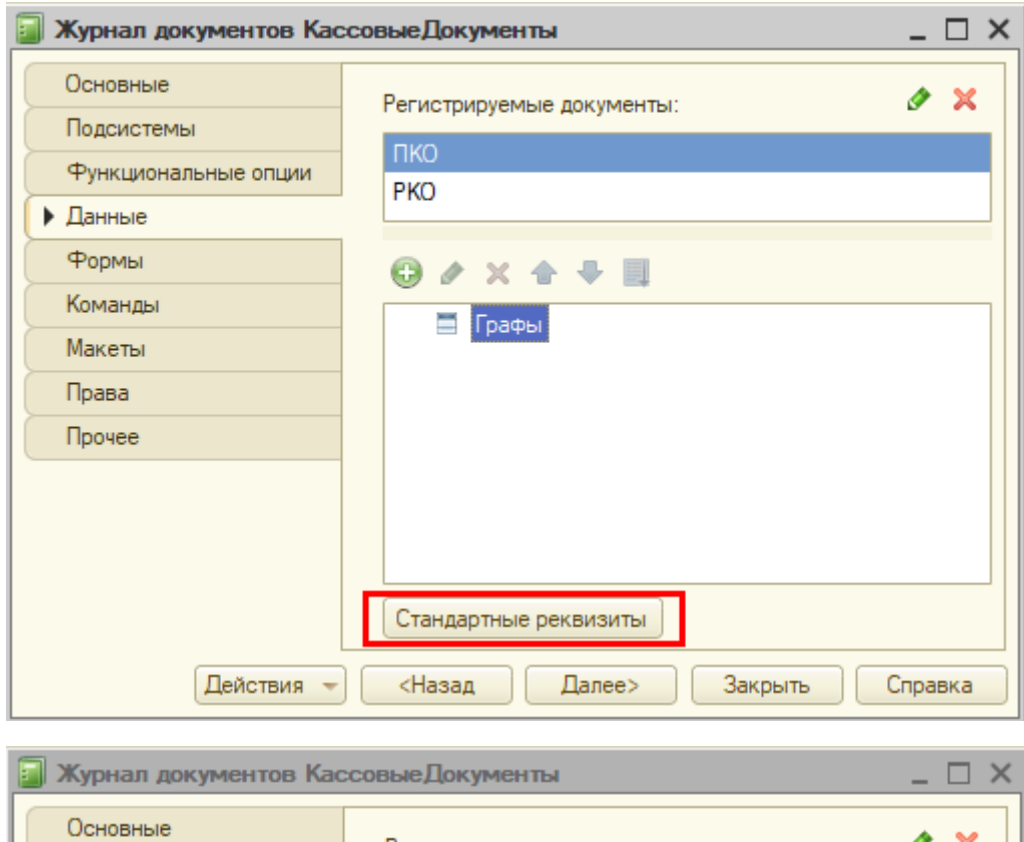

Давайте посмотрим на стандартные реквизиты журнала документов.

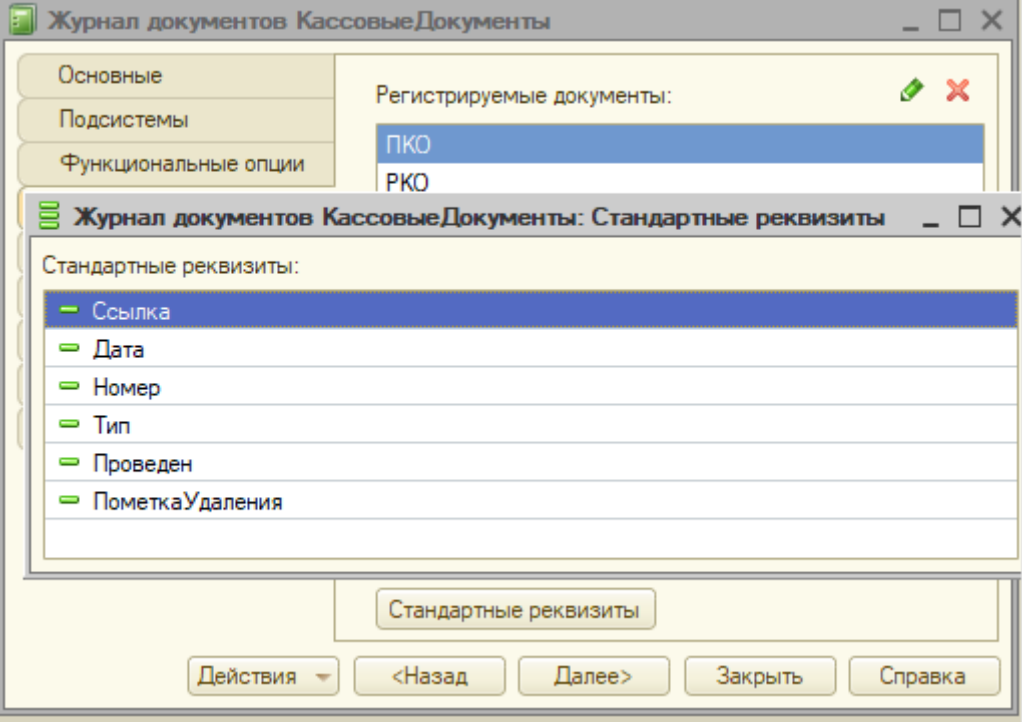

Интересующими нас реквизитами являются «Дата», «Номер» и «Тип» документа. Явно не хватает еще двух полей: «Контрагент» и «Сумма». В журнале это называется *графа*. Добавьте графу «Контрагент».

Далее нужно указать, из каких реквизитов данные будут попадать в графу. Для этого нажмите на кнопку «многоточия» свойства *Ссылки*. Выберите реквизит «Контрагент» из обоих документов.

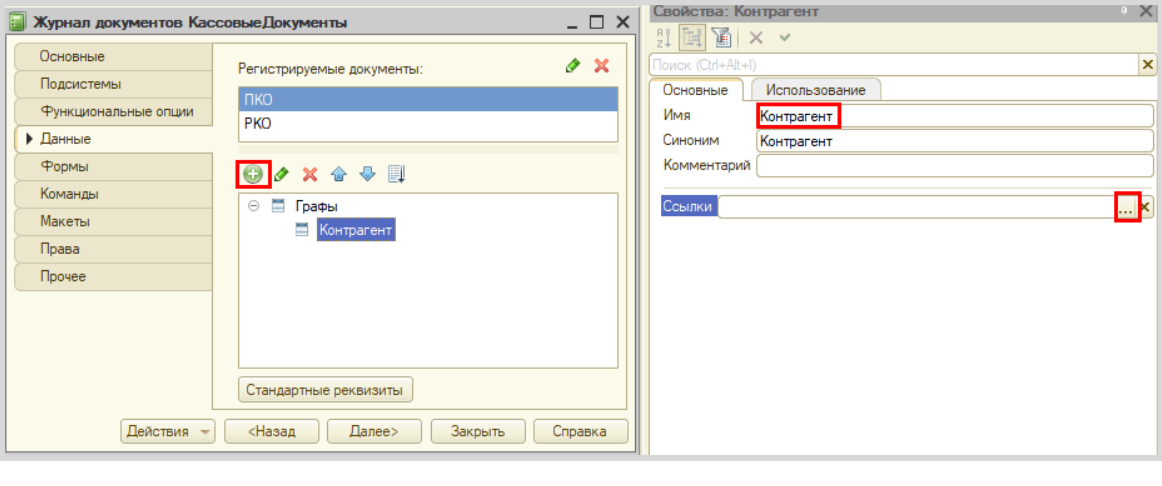

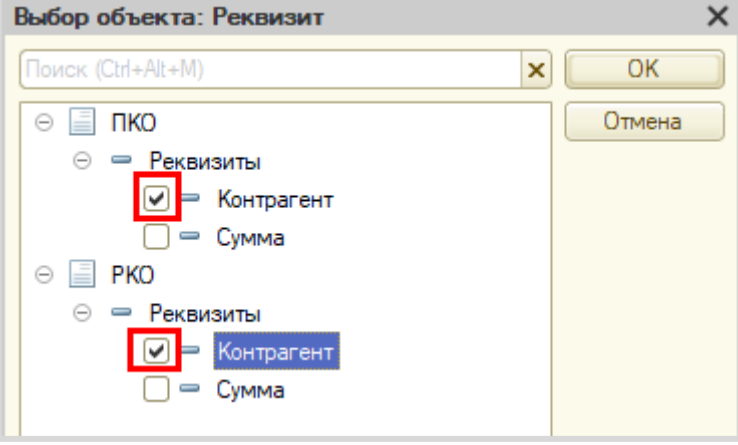

Аналогичным образом добавьте графу «Сумма». Ссылки настройте так же: сделайте источником графы реквизит «Сумма» обоих документов.

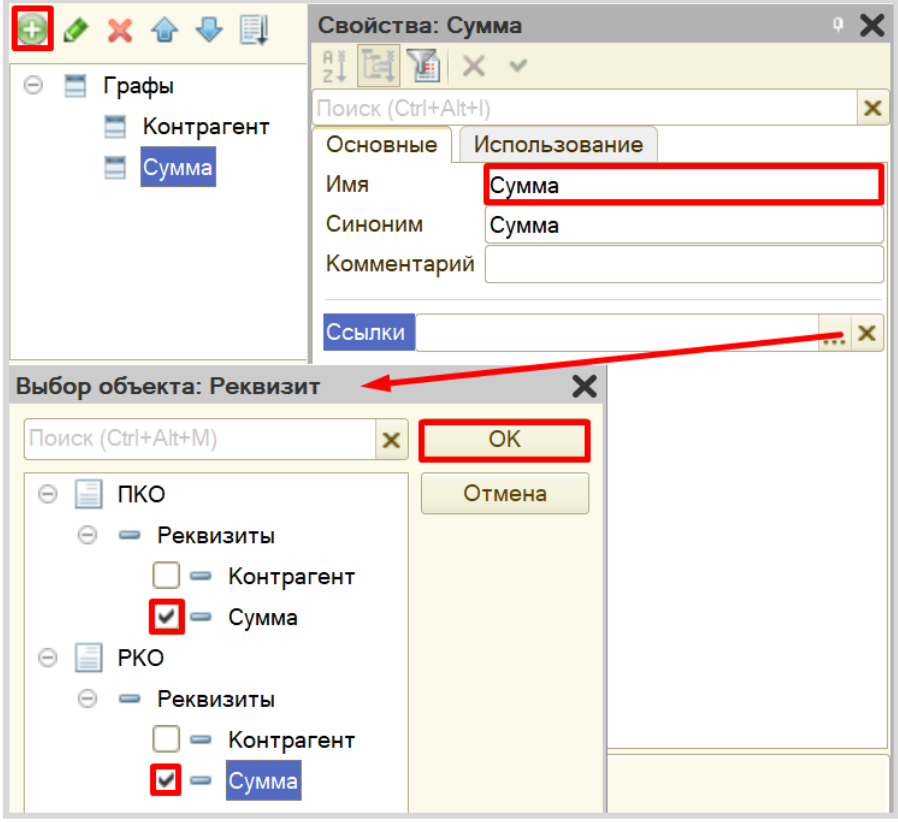

Запустите систему в режиме «1С:Предприятие» и проверьте работу журнала.

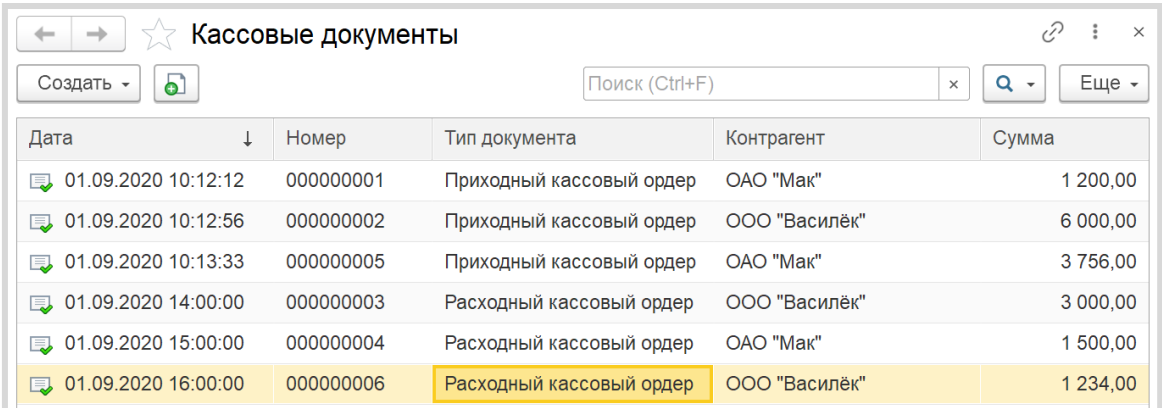

Можно настроить журнал документов и добавить отбор по контрагенту. Таким образом, можно быстро посмотреть на все документы, в которых фигурирует выбранный пользователем контрагент.

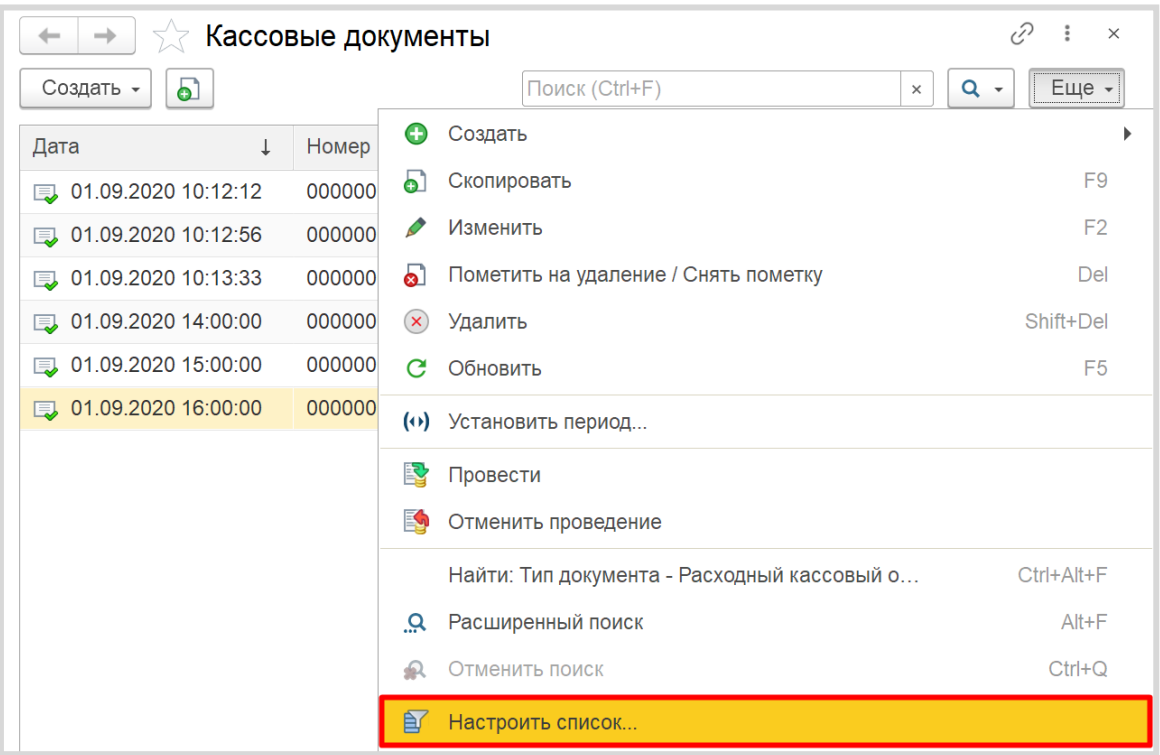

Для этого нажмите на кнопку «Еще» и выберите пункт меню «Настроить список…».

В открывшемся окне перейдите на вкладку «Отбор» и установите отбор по полю «Контрагент».

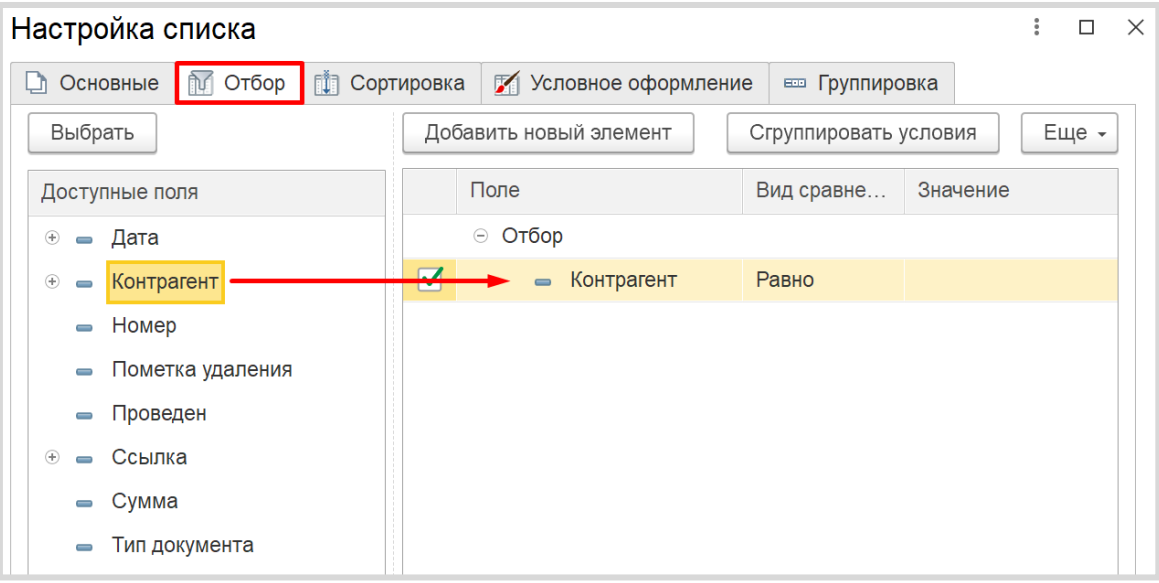

По окончании работы нажмите на кнопку «Завершить редактирование».

Попробуйте отобрать документы с каким-либо контрагентом.

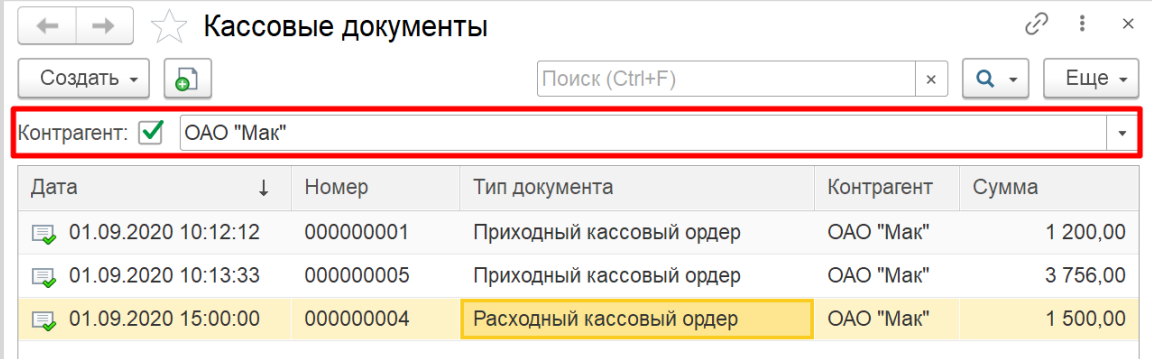

Таким образом, мы реализовали возможность хранить несколько видов документов в одном списке, а также делать отбор по контрагенту.

Можно ли теперь на основе этих документов узнать остаток денег в кассе? Можно, но для этого придется прибегнуть к грубому перебору всех существующих документов. Данный вариант является неправильным, потому что, если таких документов окажется очень много, система будет требовать большого количества ресурсов и времени.

Для решения данной проблемы и ускорения процесса извлечения данных создадим еще один объект – *регистр накопления*.

### Определение

*Регистр накопления* – это такая итоговая таблица, которая может автоматически считать какиелибо элементы, например, денежные средства, материалы (дополнительно про регистры накопления можно прочитать здесь[: https://v8.1c.ru/platforma/registr-nakopleniya/\)](https://v8.1c.ru/platforma/registr-nakopleniya/).

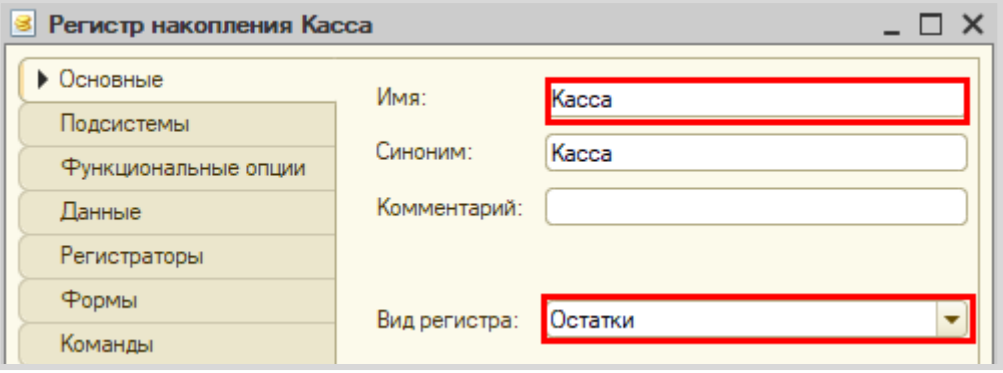

Создайте регистр и назовите его «Касса».

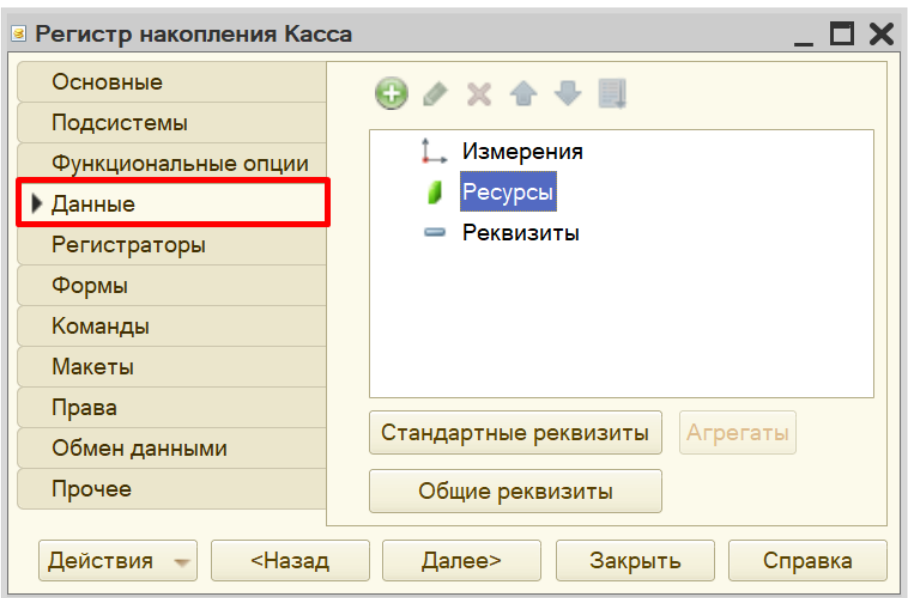

Для формирования структуры регистра переходим на вкладку «Данные».

Структура *регистра накопления* отличается от структуры документа.

Добавим ресурс. Чтобы понять, что использовать в качестве ресурса, необходимо задать вопрос: «Что мы хотим накапливать/считать в данном регистре?». Мы хотим считать сумму. Следовательно, сумма и будет являться ресурсом. Тип данного реквизита – «Число».

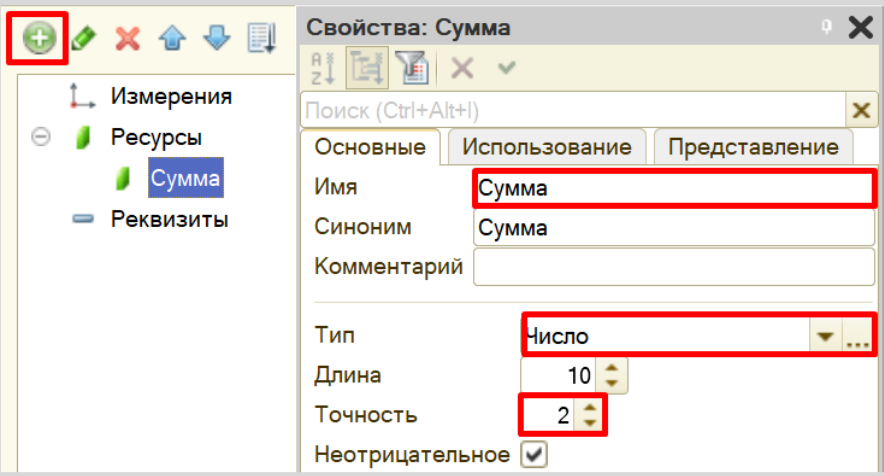

Чтобы *регистр накопления* заработал, нужно сделать следующее:

1. Определить источники данных, которые должны попадать в регистр (определить документы-регистраторы).

2. Описать, каким образом данные из документа-регистратора должны попадать в регистр.

Для определения документов-регистраторов переходим на вкладку «Регистраторы». Здесь нужно выбрать объекты, которые будут передавать данные в регистр. В нашем случае, это документы «ПКО» и «РКО».

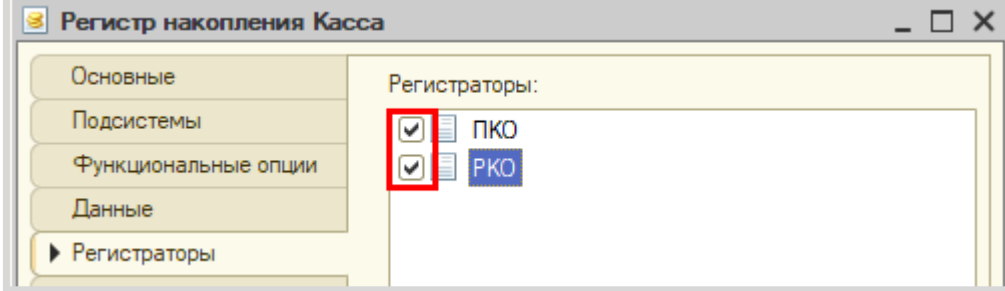

Далее требуется описать алгоритмы передачи данных для каждого документа. Откройте окно редактирования документа «ПКО» на вкладке «Движения». Воспользуйтесь *конструктором движений*.

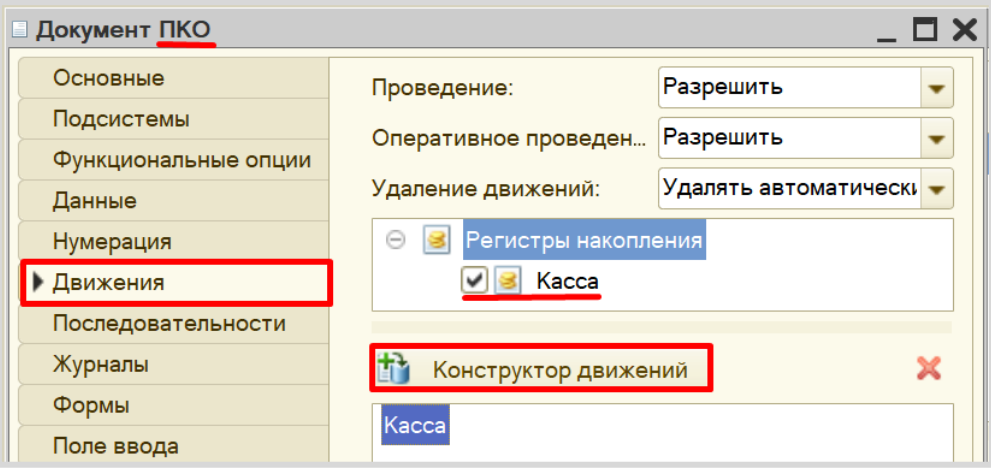

Окно *конструктора движений* состоит из нескольких областей:

- Левая верхняя область позволяет переключаться между регистрами (поскольку один документ может делать движения сразу в несколько разных регистров);
- Правая верхняя область описывает реквизиты документа-регистратора. Чтобы отобразить в данной области реквизиты табличной части нужно выбрать ее в соответствующем поле;
- В нижней части окна описаны реквизиты *регистра накопления*. Нужно заполнить поле «Выражение» реквизитами документа.

Поскольку поступление денежных средств должно увеличивать сумму денег в кассе, то тип движения регистра необходимо выбрать «Приход». Регистр будет обозначаться знаком «+» (плюс).

Если все было сделано правильно, имена и типы реквизитов совпадают, то при нажатии на кнопку «Заполнить выражения» реквизиты регистра заполнятся автоматически. Если этого не произошло, то заполните поле «Выражение» вручную, путем выбора соответствующих реквизитов документа.

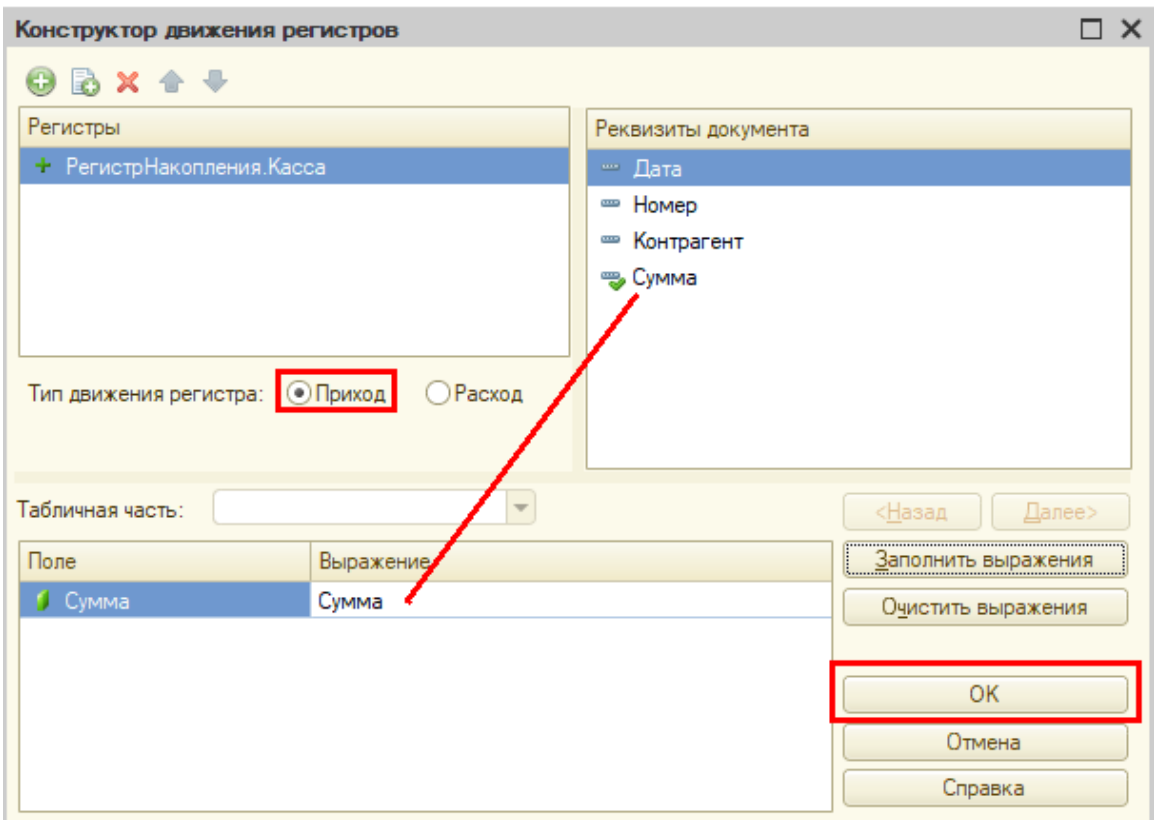

При нажатии на кнопку «ОК» система сформирует программный код, который при успешном проведении документа сформирует движения в *регистр накопления*, то есть скопирует данные из документа в *регистр накопления*.

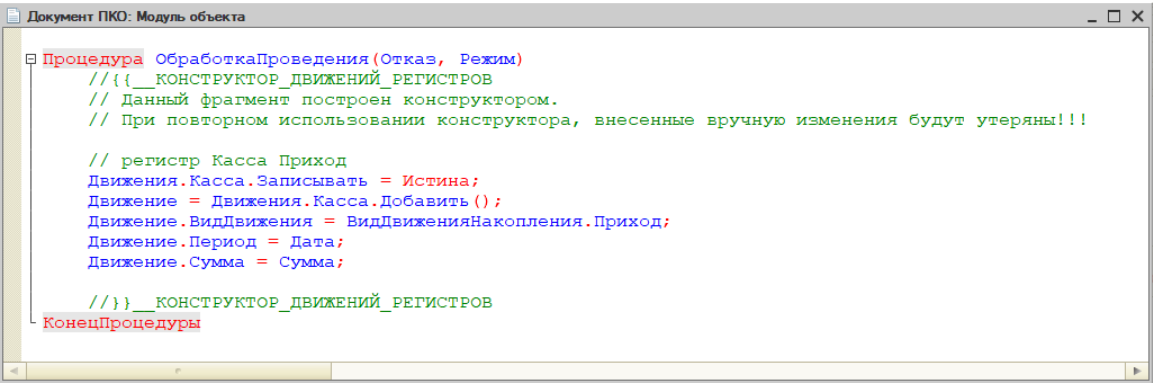

Аналогичные действия нужно совершить и для документа «РКО».

Откройте окно редактирования на вкладке «Движения» и нажмите на кнопку «Конструктор движений».

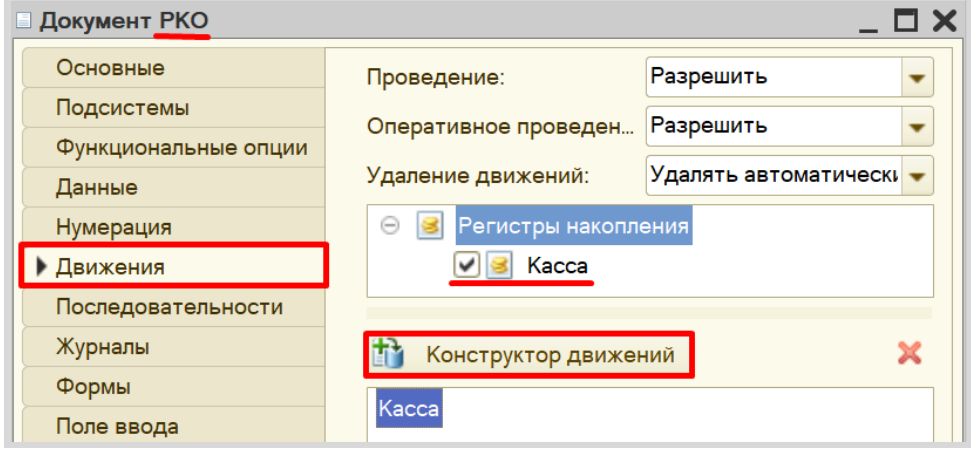

Окно *конструктора движений* заполняется аналогично, с одной лишь разницей: документ будет иметь тип «Расход», поскольку будет уменьшать количество денежных средств в кассе.

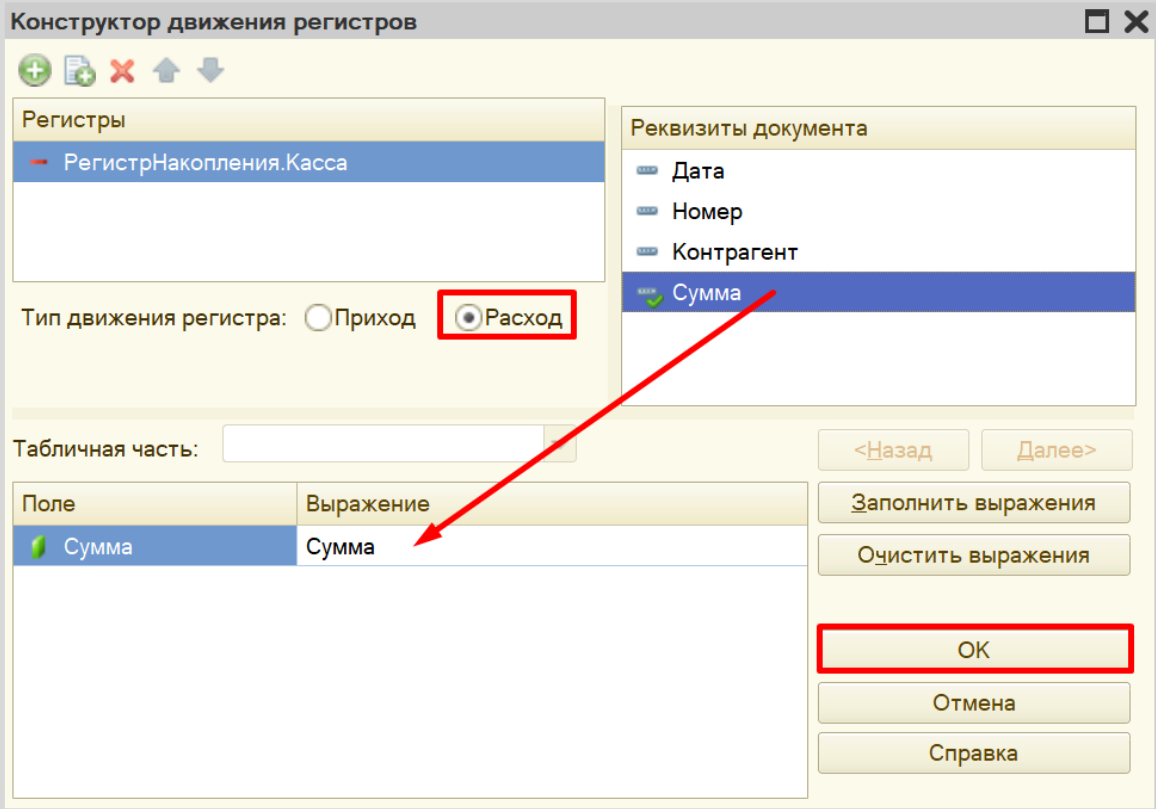

#### **• Документ РКО: Модуль объекта**

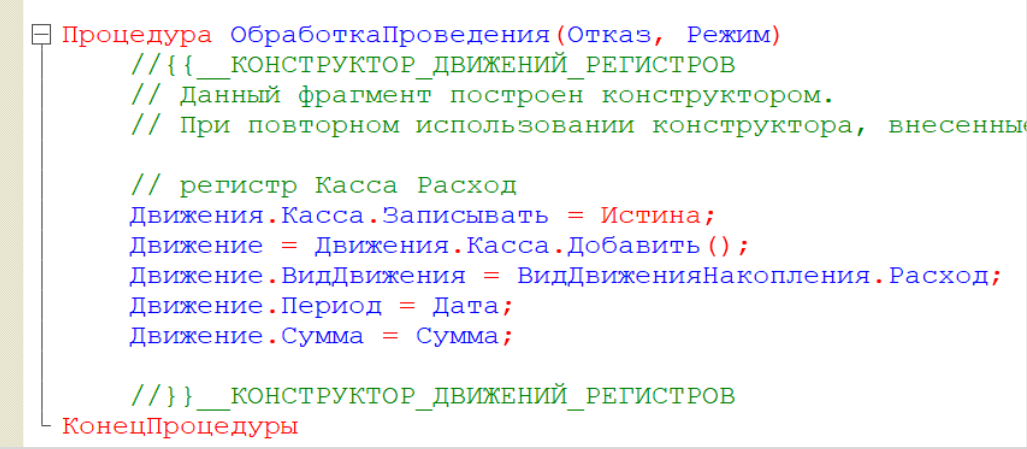

Откройте конфигурацию в режиме «1С:Предприятие».

В первую очередь, необходимо перепровести (провести заново) все созданные нами ранее документы. Это легко можно сделать в журнале документов. Убедитесь, что галочка для отбора документов по контрагенту снята и перед вами список всех созданных документов. Выделите все документы с помощью комбинации клавиш CTRL+A. Затем щелкните по документам правой кнопкой мыши и выберите пункт контекстного меню «Провести».

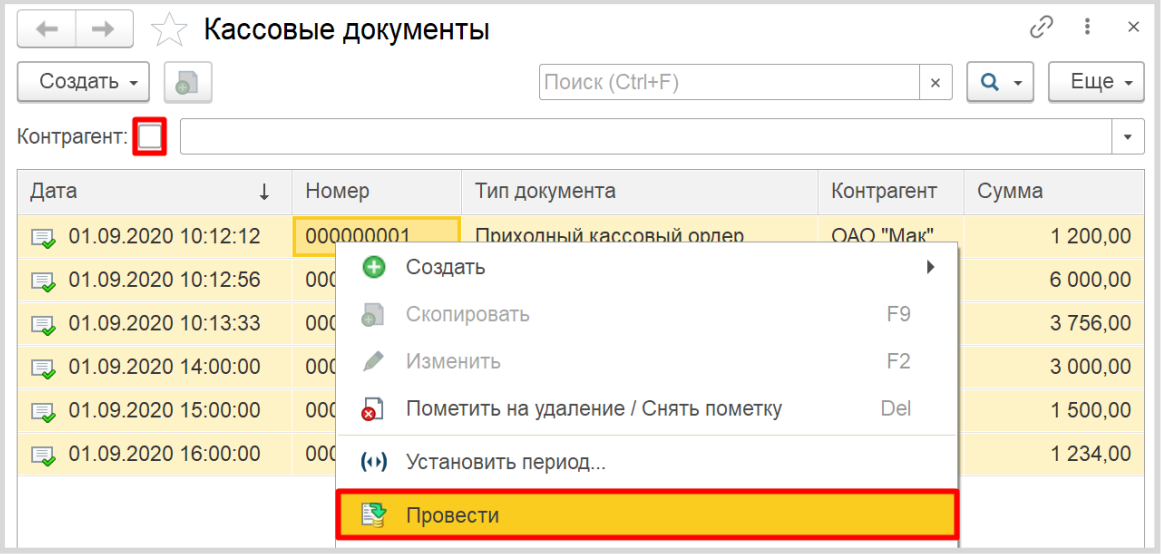

При проведении документов производятся движения (передача данных) в *регистр накопления*.
Обратите внимание, что на главной странице система не создала кнопку открытия регистра накопления. Это связано с тем, что все расчеты в регистрах накопления происходят в фоновом режиме, «за кадром», то есть пользователю о них знать не нужно вовсе. Поэтому по умолчанию регистры накопления настраивают так, чтобы пользователи не имели к ним доступа.

Но мы, будучи разработчиками, можем обратиться к любому объекту конфигурации. Для этого воспользуемся функциями для технического специалиста.

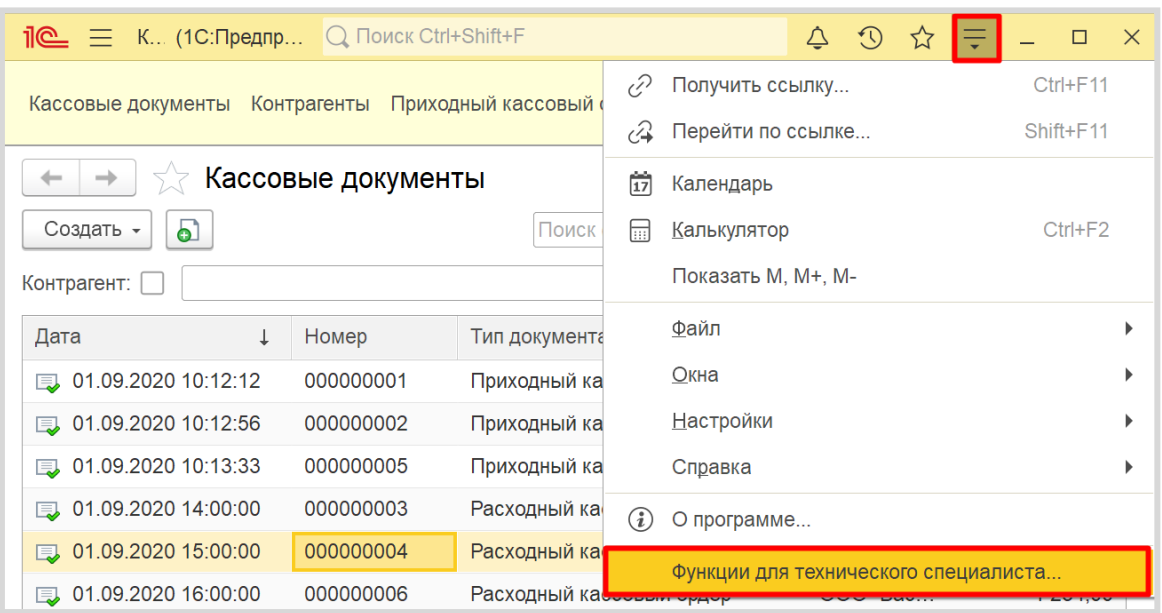

Среди перечня всех созданных нами объектов найдем *регистр накопления* «Касса» и откроем его.

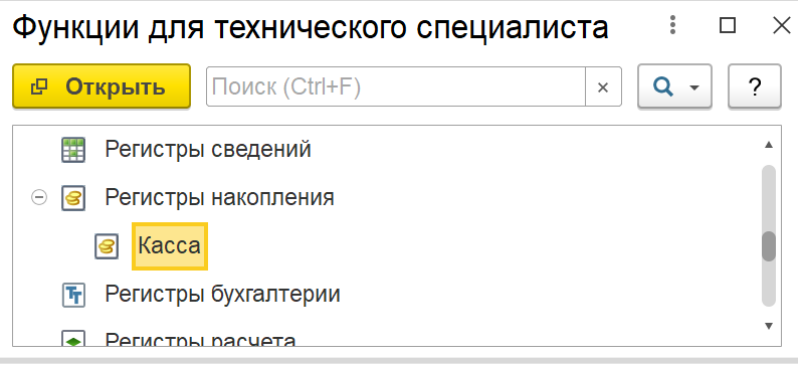

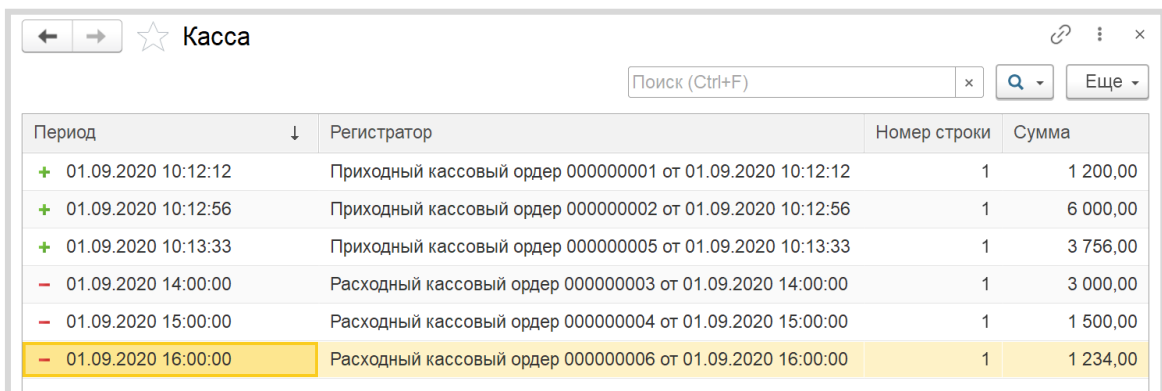

Таким образом, мы можем убедиться, что *регистр накопления* является некой сводной таблицей, в которую попадают данные по некоторым алгоритмам. В дальнейшем из такой таблицы будет проще собирать какие-либо данные, чем открывать каждый документ по отдельности.

Осталось лишь вывести остаток денег в кассе на форму журнала документов.

Откройте вкладку «Формы» окна редактирования журнала документов и добавьте новую форму журнала документов.

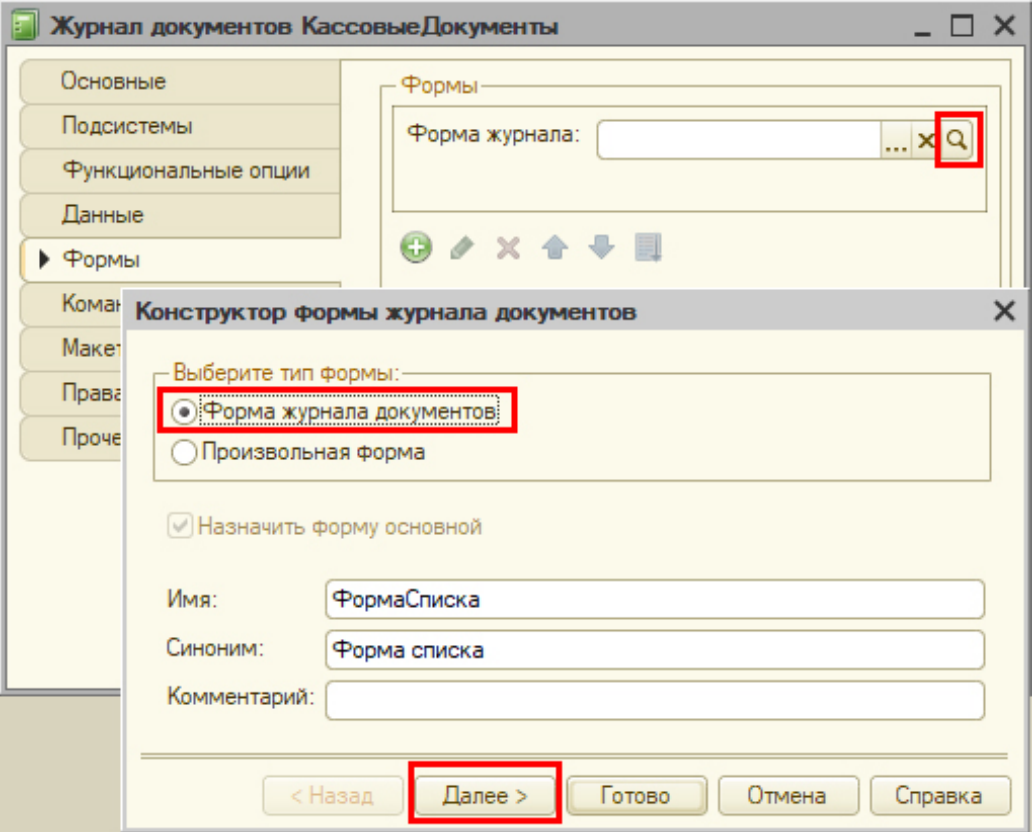

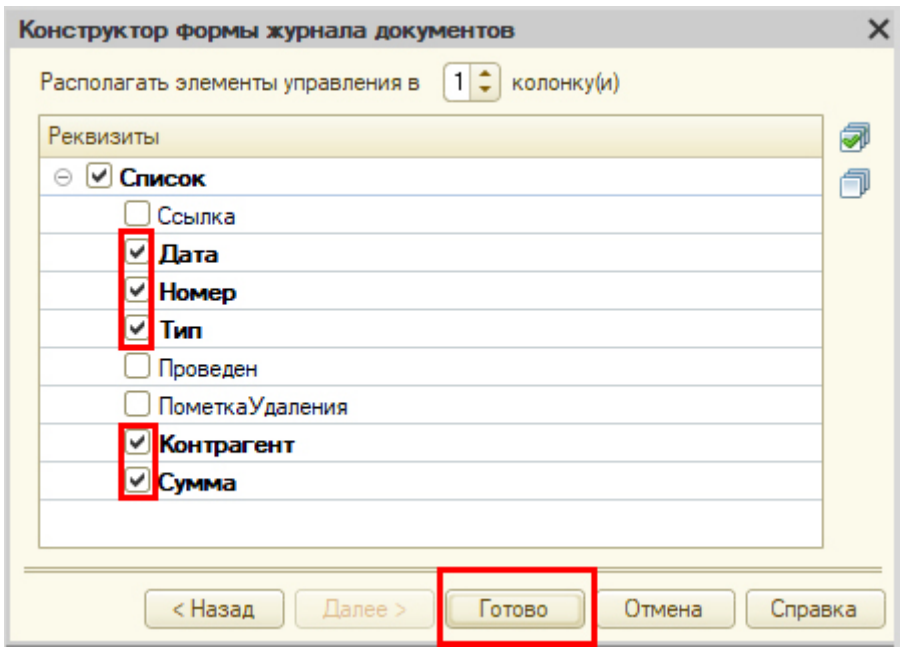

Выделите следующие реквизиты для отображения на форме:

*Конструктор формы* состоит из трех областей, каждая из которых отвечает за ту или иную функциональность формы:

- Снизу находится область предпросмотра формы. Она позволяет лишь приблизительно понять, как будет отображаться данная форма для пользователя, поскольку может быть изменена с учетом множества различных факторов. Это своеобразная «иллюзия» того, что увидит пользователь.
- В правой верхней области находятся данные, которые мы вообще можем использовать в каком-либо виде на этой форме. Они разделены по вкладкам «Реквизиты», «Команды» и «Параметры».
- В левой верхней области *конструктора форм* описывается, какие именно данные будут изображены на форме и в каком именно виде. Здесь – две вкладки: «Элементы» и «Командный интерфейс». На вкладке «Элементы» настраивается внешний вид и расположение реквизитов на форме. Вкладка «Командный интерфейс» определяет положение команд (кнопок) на форме.

Теперь перейдем непосредственно к работе с остатком.

Остаток будем получать из *регистра накопления* «Касса» и выводить его на форму. Чтобы выводить на форму какую-либо информацию, необходимо добавить новый реквизит «Остаток».

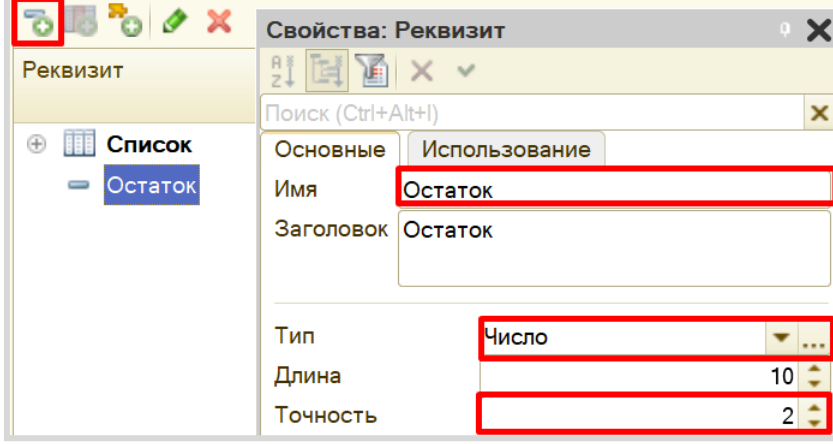

Чтобы реквизит был виден на форме, удерживая левую кнопку мыши, перенесите его на элемент «Форма», чтобы он расположился под таблицей.

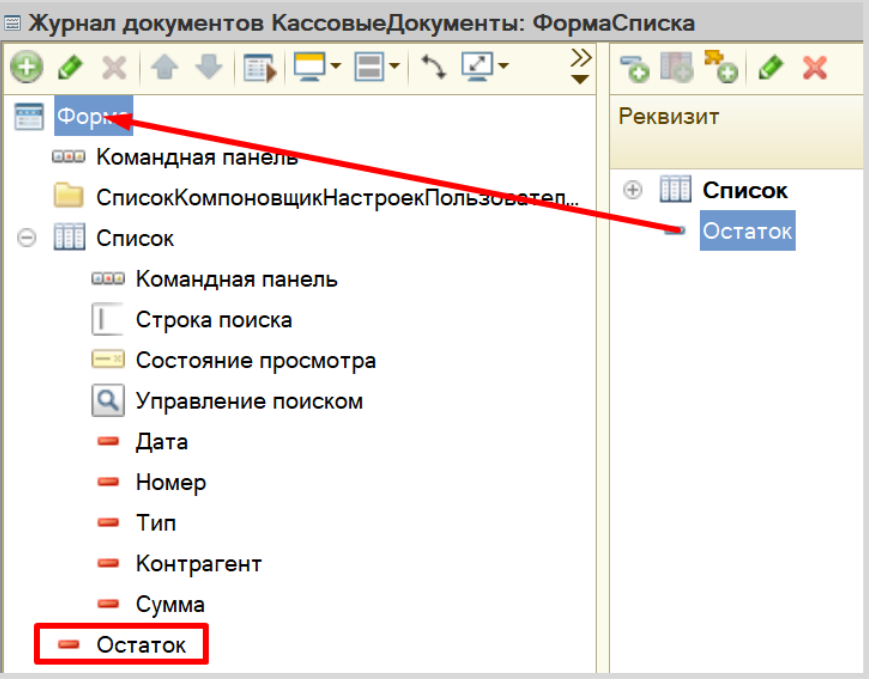

Теперь необходимо изменить вид данного элемента. Открываем его свойства и меняем вид с «Поле ввода» на «Поле надписи».

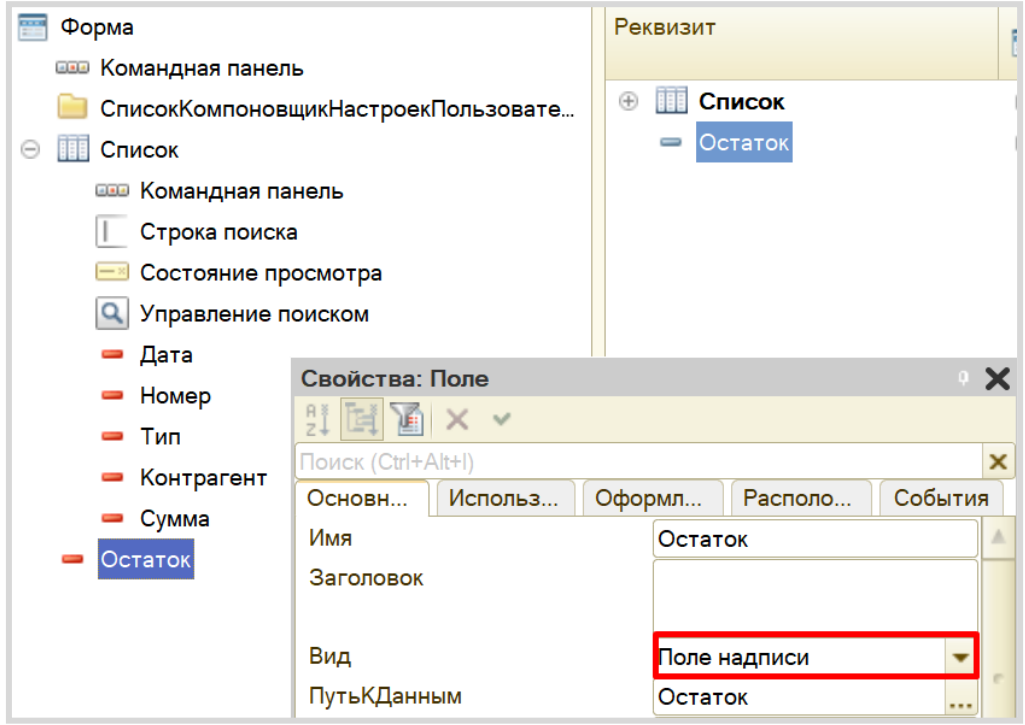

Данное поле не может заполниться само по себе. Оно будет заполняться по происшествии в системе какого-либо события. В нашем случае, необходимо, чтобы остаток денежных средств заполнялся всегда при открытии данной формы.

Создадим такое событие. Щелкнем на элемент «Форма» правой кнопкой мыши и в контекстном меню выберем пункт «События». Среди предложенных событий выберем «ПриСозданииНаСервере».

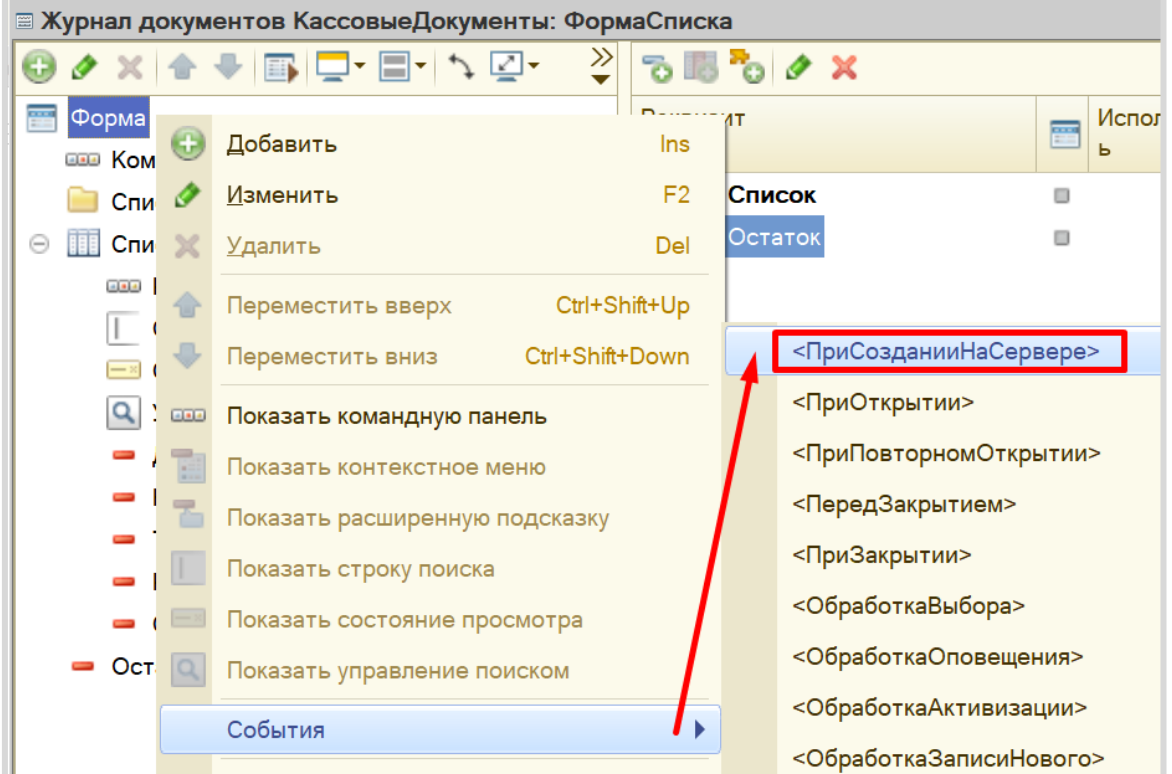

Откроется модуль формы, в котором будет представлен шаблон процедуры.

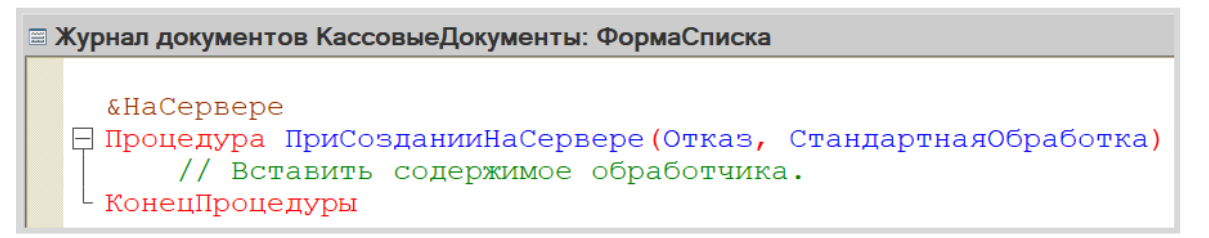

Алгоритм, описанный внутри данной процедуры, выполнится единожды при создании новой формы. Но нам нужно делать пересчет остатка каждый раз, когда мы добавляем новый документ в *Журнал документов*.

Возвращаемся на форму с помощью вкладки в нижней части *конструктора форм*.

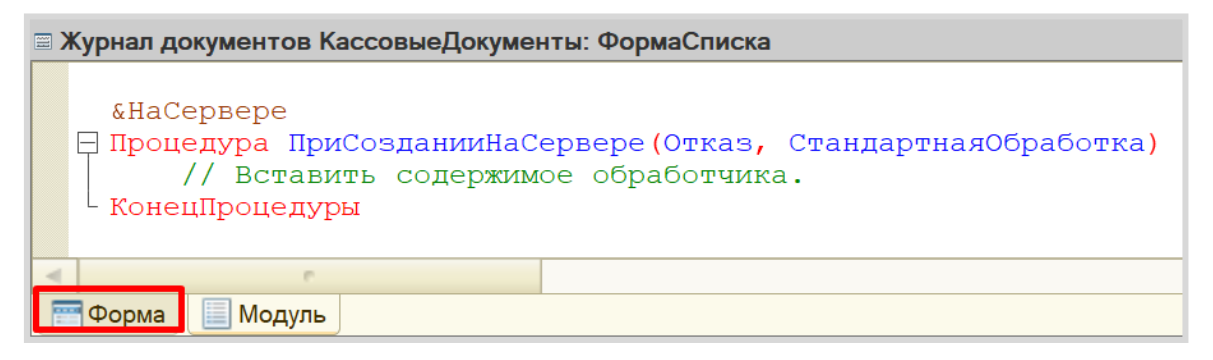

На этот раз следует описать событие не для работы формы в целом, а для ее элемента «Список». Аналогично вызываем контекстное меню, выбираем в меню «События» «ПриИзменении».

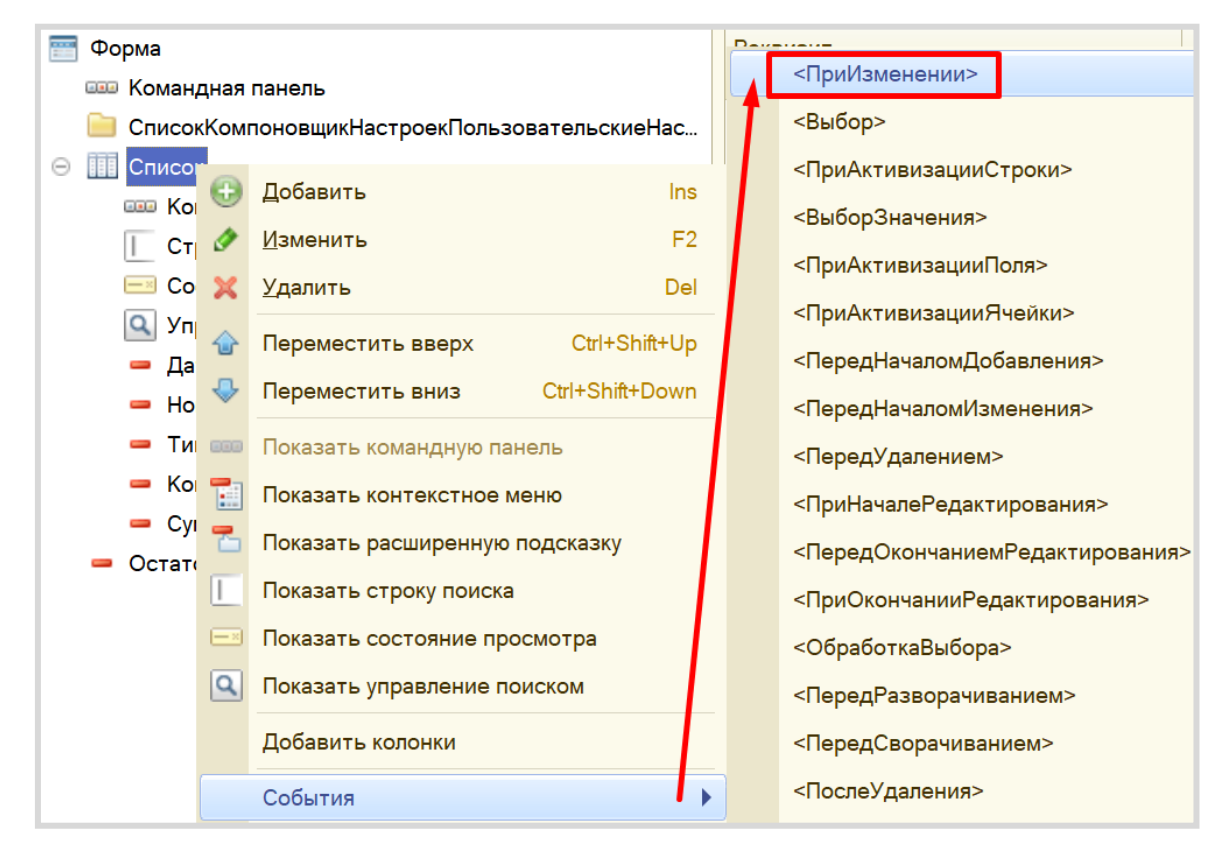

Для решения поставленной задачи обращаться к серверу нет нужды, поэтому выберем обработчик события на стороне клиента.

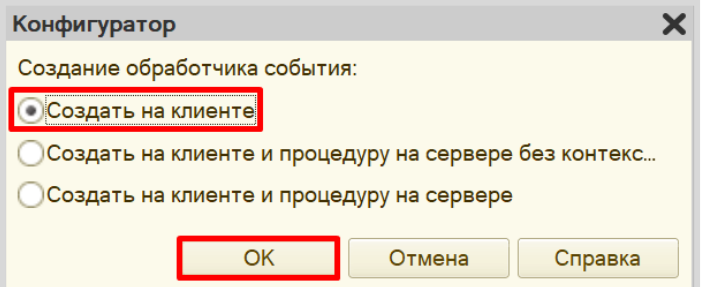

Теперь модуль формы выглядит следующим образом:

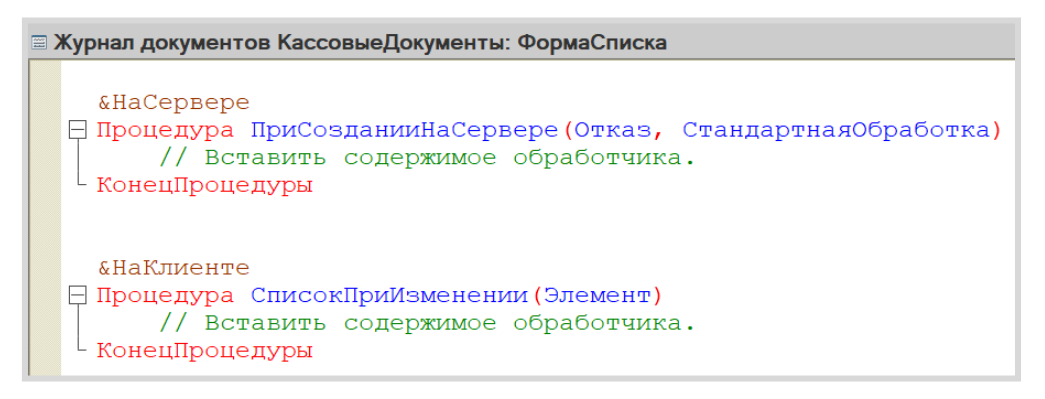

Обе эти процедуры будут делать одинаковые действия, а именно – вызывать функцию, которая будет рассчитывать остаток денежных средств в кассе и передавать данные в реквизит «Остаток».

Создадим собственную функцию. Для этого спуститесь в самый низ модуля, ниже описанных процедур, наберите «Функ» и нажмите комбинацию клавиш Ctrl+Q. Система предложим вам на выбор несколько вариантов создания шаблона. Нам нужна самая обычная функция.

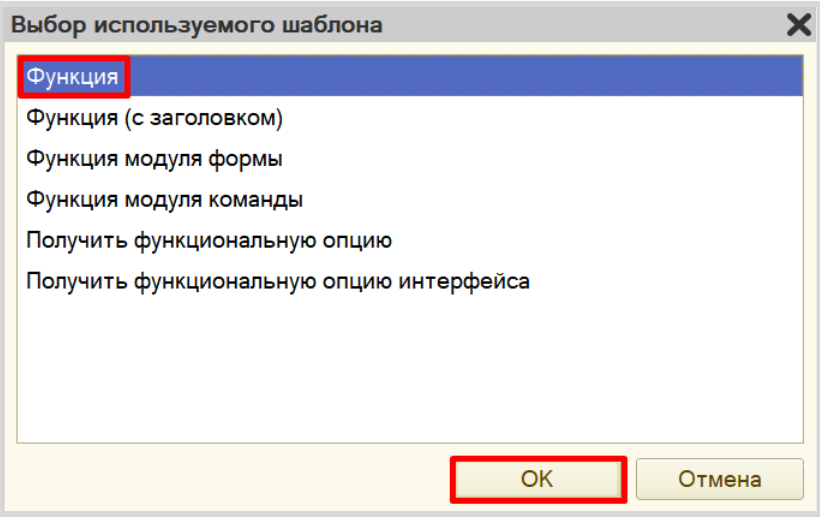

На следующем этапе необходимо дать функции имя. Назовем ее «ПолучитьОстаток».

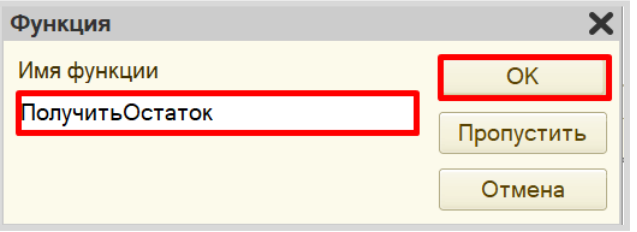

Система сформирует шаблон для написания функции. Далее нужно добавить директиву компиляции, то есть дать функции понять, на чьей стороне она будет обрабатываться – на стороне клиента или сервера.

Поскольку данная функция должна будет обращаться к базе данных за получением данных в *регистре накопления*, а доступ к базе данных всегда имеется только со стороны сервера, то нам нужна директива сервера. Скопируйте ее у процедуры «ПриСозданииНаСервере» и поместите перед функцией. В результате модуль должен выглядеть следующим образом:

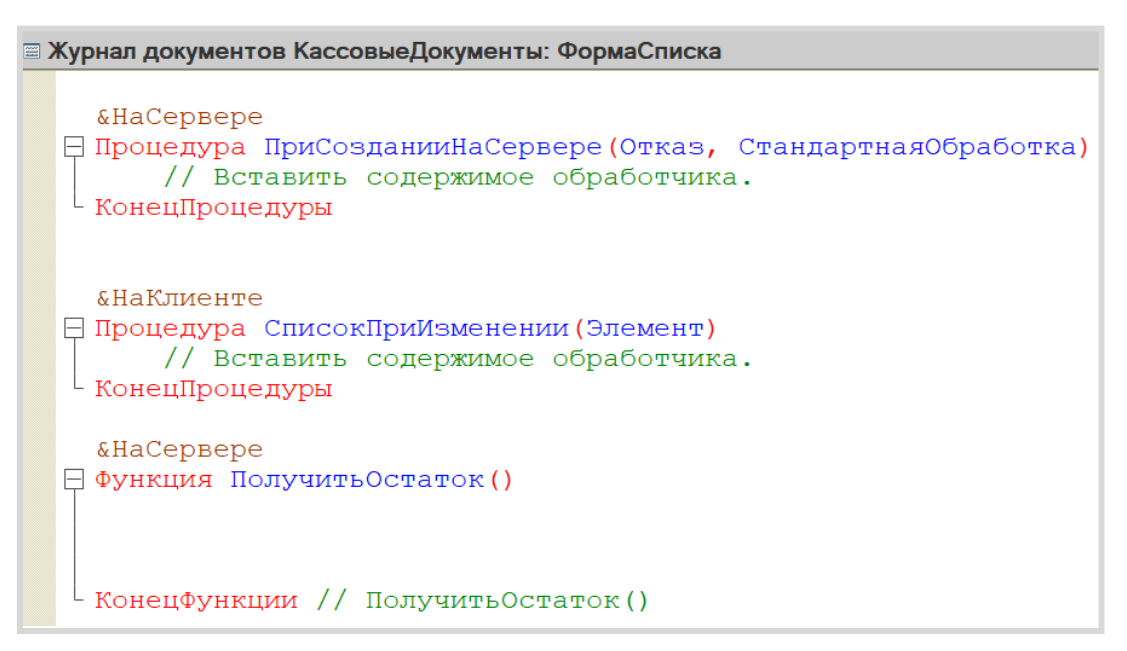

Для начала следует разобраться с функцией «ПолучитьОстаток». Эта процедура должна обратиться к данным *регистра накопления* и получить из него актуальный остаток в кассе.

Опишем получение остатков с помощью *конструктора запроса с обработкой результата*. Такой запрос позволит не только получить данные из базы данных, но и обработать их результат. Для этого необходимо установить курсор внутри функции, а затем вызвать контекстное меню правой кнопкой мыши и выбрать пункт «Конструктор запроса с обработкой результата…».

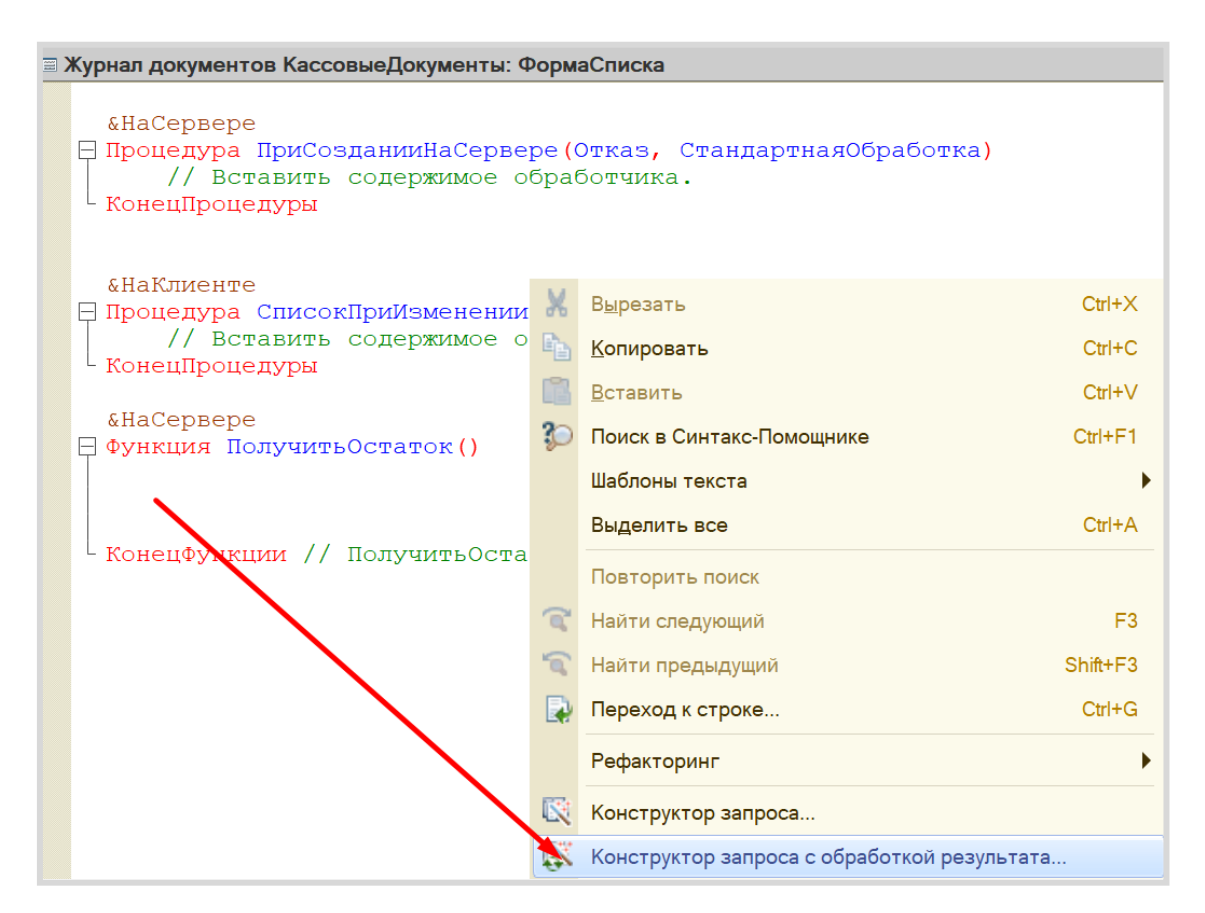

Система выдаст предупреждение о том, что запрос найден не был, и предложит создать свой. Соглашаемся.

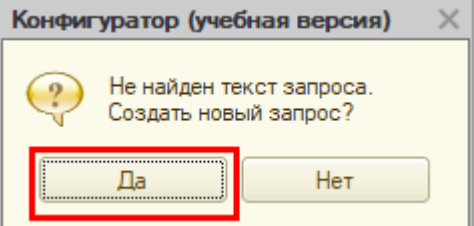

На вкладке «Обработка результата» установите тип обработки в значение «Обход результата».

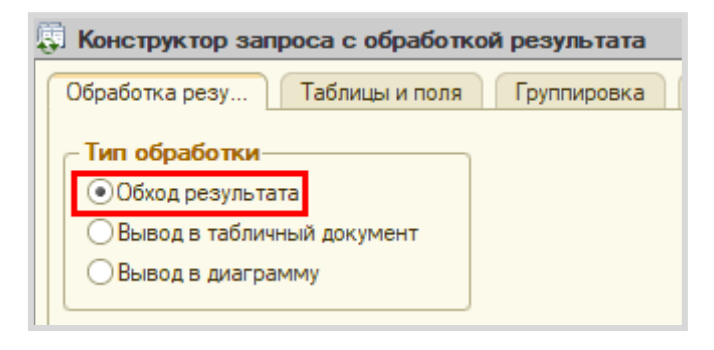

Далее переходим на вкладку «Таблицы и поля». Данное окно имеет три части:

- Часть слева отображает все объекты конфигурации, имеющиеся в нашей базе данных. Необходимо выбрать лишь те объекты, из которых мы хотим получать данные.
- Посередине находятся таблицы это выбранные нами объекты, откуда мы хотим получать данные для конкретного отчета.
- Справа поля это те значения (поля), которые мы хотим увидеть в отчете.

Данные будем брать не из *регистра накоплений* напрямую, а из виртуальной таблицы, которую создает этот регистр автоматически. Эта виртуальная таблица позволит получить уже просуммированные значения по всем документам.

Чтобы перенести данные из одного окна в другое, просто перетащите нужные поля с помощью мыши либо воспользуйтесь стрелочками, расположенными между окнами.

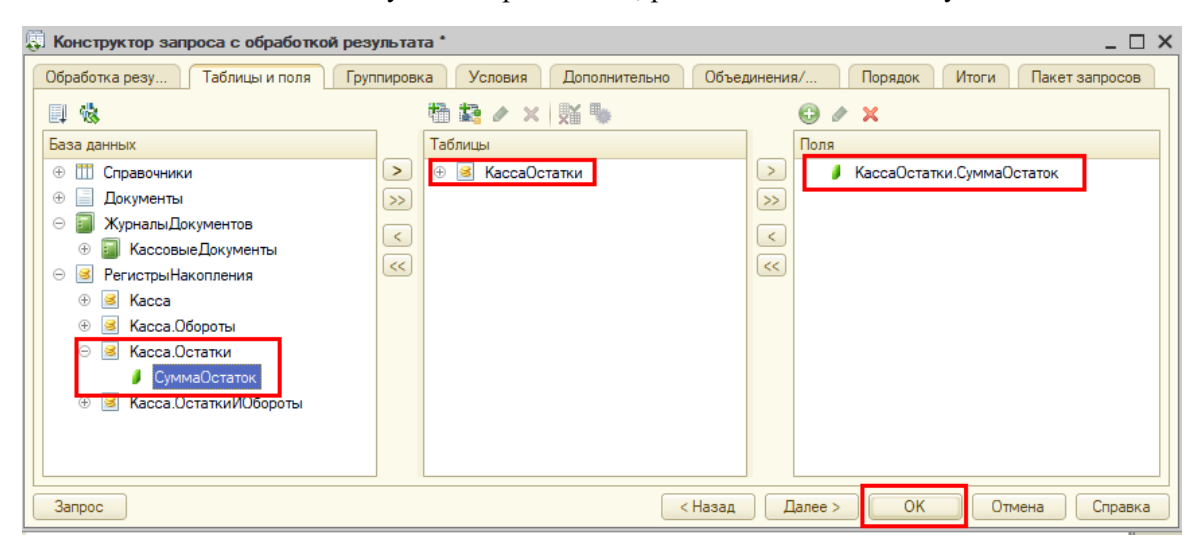

В результате работы с конструктором получен готовый программный модуль, извлекающий сумму остатка денег в кассе.

```
&HaCepsepe
□ Функция ПолучитьОстаток()
              // { {КОНСТРУКТОР_ЗАПРОСА_С_ОБРАБОТКОЙ_РЕЗУЛЬТАТА
      // Данный фрагмент построен конструктором.
      // При повторном использовании конструктора, внесенные вручную изменения будут утеряны!!!
      Запрос = Новый Запрос;
      Запрос. Текст =
          "BHEPATL
          | КассаОстатки. СуммаОстаток КАК СуммаОстаток
          | M<sub>3</sub>
              РегистрНакопления. Касса. Остатки КАК КассаОстатки";
          \mathbb{I}РезультатЗапроса = Запрос. Выполнить () ;
      ВыборкаДетальные Записи = Результат Запроса. Выбрать ();
      Пока ВыборкаДетальныеЗаписи. Следующий () Цикл
         // Вставить обработку выборки ВыборкаДетальныеЗаписи
      КонецЦикла;
      //}}КОНСТРУКТОР ЗАПРОСА С ОБРАБОТКОЙ РЕЗУЛЬТАТА
<sup>|</sup> КонецФункции // ПолучитьОстаток()
```
Запрос будет либо возвращать одно значение, либо ничего не возвращать.

Немного изменим логику, которую создал конструктор, и вместо цикла опишем следующее условие:

```
&HaCepsepe
⊟ Функция ПолучитьОстаток()
              // { {КОНСТРУКТОР ЗАПРОСА С ОБРАБОТКОЙ РЕЗУЛЬТАТА
     // Данный фрагмент построен конструктором.
     // При повторном использовании конструктора, внесенные вручную изменения будут утеряны!!!
     Запрос = Новый Запрос;
     Запрос. Текст =
          "BHBPATL
          | КассаОстатки. СуммаОстаток КАК СуммаОстаток
          EMIРегистрНакопления. Касса. Остатки КАК КассаОстатки";
          т.
     РезультатЗапроса = Запрос. Выполнить () ;
     ВыборкаДетальные Записи = Результат Запроса. Выбрать () ;
     Если ВыборкаДетальныеЗаписи. Следующий () Тогда
         Возврат ВыборкаДетальные Записи. Сумма Остаток
     Иначе
         Возврат 0
     КонецЕсли;
     // } } КОНСТРУКТОР ЗАПРОСА С ОБРАБОТКОЙ РЕЗУЛЬТАТА
L Конецфункции // Получить Остаток ()
```
Обратите внимание на служебное слово «Возврат». Оно будет возвращать остаток денежных средств в кассе. Если же остаток в кассе будет иметь значение «0», тогда запрос ничего не вернет, а мы с помощью условия заставим функцию вернуть значение «0».

Таким образом, мы сформировали функцию, которая возвращает остаток денег в кассе.

Функция «ПолучитьОстаток» возвращает значение, которое необходимо передать в созданный ранее реквизит «Остаток». Значение остатка должно быть получено в обеих процедурах – «ПриСозданииНаСервере» и «СписокПриИзменении».

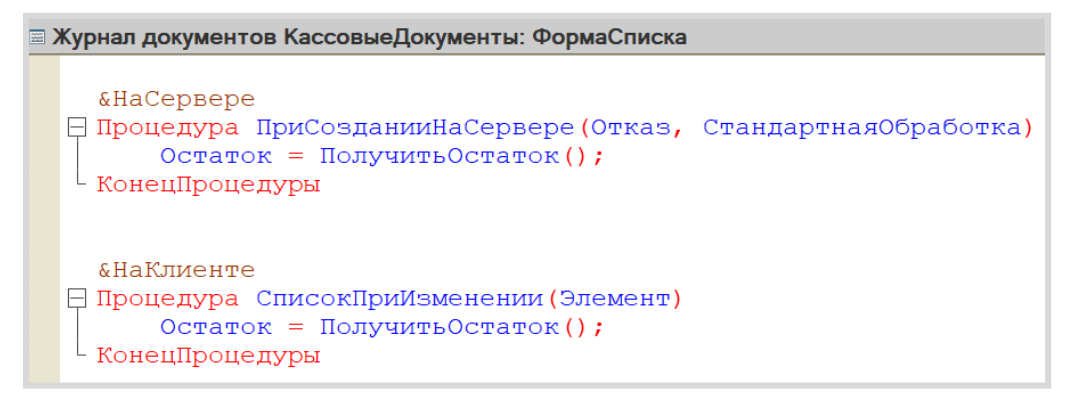

# Внимание! Обязательно проверьте модуль на наличие синтаксических ошибок!

Для этого нажмите на кнопку проверки модуля и исправляйте ошибки до тех пор, пока в окне «Служебные сообщения» не появится надпись «Синтаксических ошибок не обнаружено».

Если ошибок нет, то пора приступить к проверке результатов. Запустите конфигурацию в режиме «1С:Предприятие» и откройте *Журнал документов*.

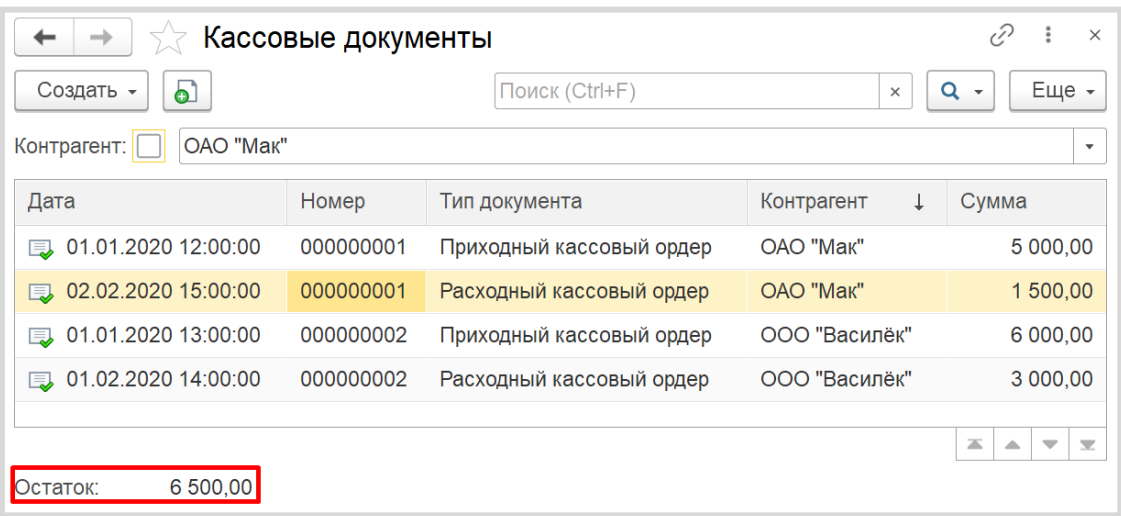

Осталось лишь решить задачу, связанную с нумерацией.

Обратите внимание, что в *Журнале документов* нумерация считается отдельно для каждого типа документов.

Сделаем нумерацию сквозной, то есть общей для двух видов документов.

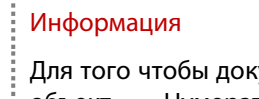

Для того чтобы документы разного вида имели сквозную нумерацию, в системе предусмотрен объект «Нумератор». Прочитать подробнее про нумераторы можно здесь: [https://v8.1c.ru/platforma/numerator/.](https://v8.1c.ru/platforma/numerator/)

Добавьте нумератор «КассовыеДокументы».

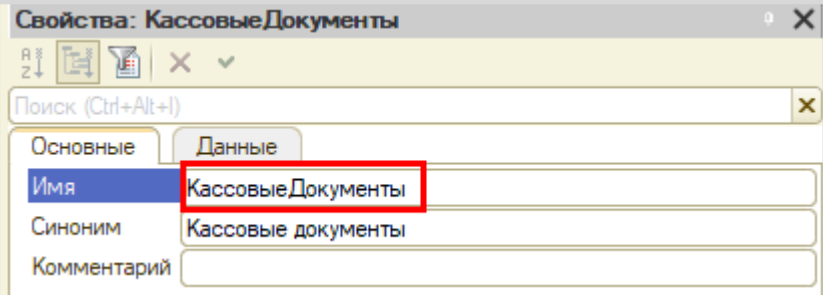

Сделаем так, чтобы нумерация документов сбрасывалась каждый год: таким образом, пользователь не сможет создать большее количество документов, чем мы предусмотрели.

Перейдем на вкладку «Данные» и настроим нумератор следующим образом:

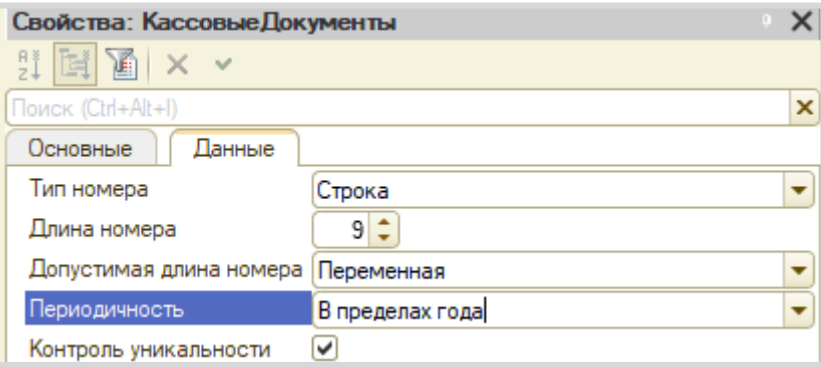

Теперь нужно присвоить нумератор всем видам документов, которые должны иметь сквозную нумерацию. В нашем случае – это документы «ПКО» и «РКО».

Откройте окно редактирования документа «ПКО» на вкладке «Нумерация». В качестве нумератора выберите созданный нумератор «КассовыеДокументы».

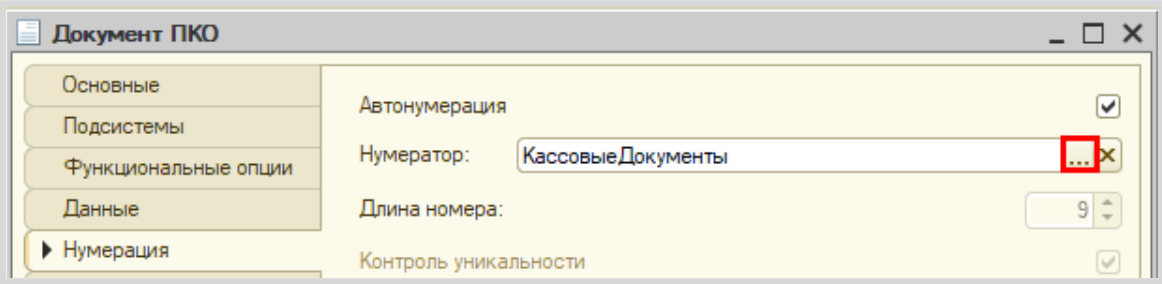

Аналогично добавьте нумератор в документ «РКО».

Откройте систему в режиме «1С:Предприятие» и проверьте правильность выполнения работы. Для этого придется удалить созданные ранее документы и создать новые в различном порядке. Следите за полем остатка!

Обратите внимание, что система не контролирует отрицательные остатки!

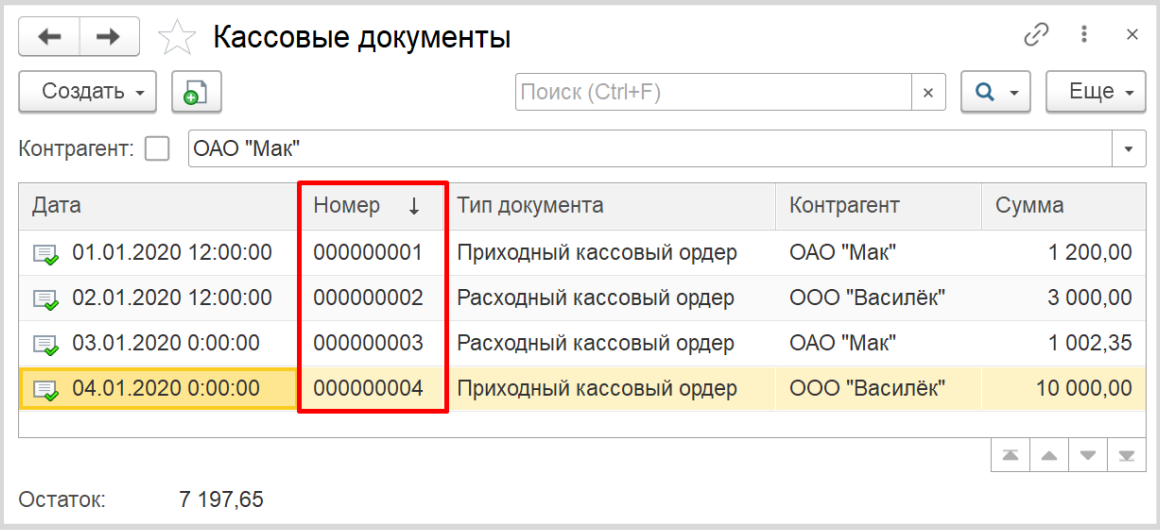

Поставленная задача решена.

# **Лабораторная работа № 7**

# **РАЗРАБОТКА ИНФОРМАЦИОННОЙ СИСТЕМЫ, РЕГИСТРИРУЮЩЕЙ ИЗМЕНЕНИЕ КУРСОВ ВАЛЮТ**

*Сложность: \**

*Теги: справочник, регистр сведений, схема компоновки данных, дополнения*

#### ЗАДАНИЕ

Заказчик просит разработать информационную систему, регистрирующую изменение курсов валют.

В результате выполнения лабораторной работы должен получиться график курса валют\*:

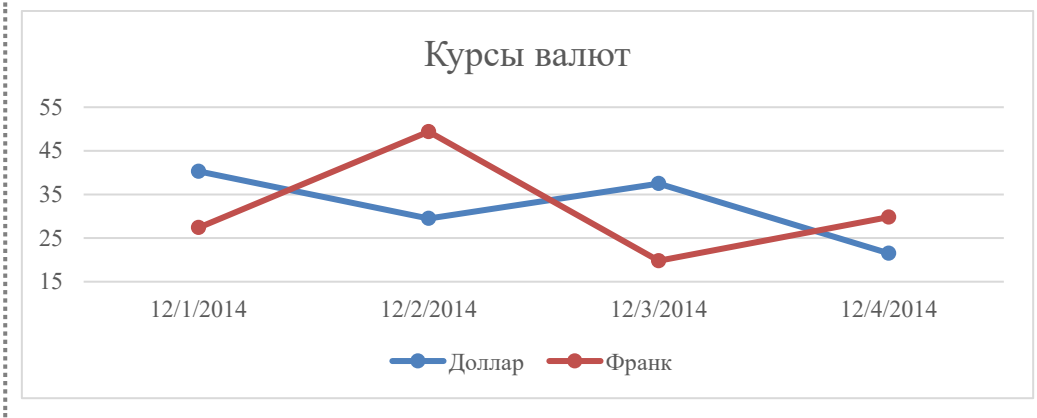

\* 2014-й год на графике использован умышленно, так как в этом году курсы валют изменялись с наибольшей амплитудой.

## Подготовка

- Создать новую информационную базу.
- Открыть информационную базу в режиме «Конфигуратор».
- Открыть окно конфигурации.

Подробнее о том, как это сделать, смотрите в Лабораторной работе № 2 (стр. 17).

### Выполнение

Какие именно валюты необходимы заказчику для работы с информационной системой?

С точки зрения разработки нас эта информация не интересует, мы должны лишь создать место в информационной системе для хранения информации обо всех интересующих заказчика валютах. Для этого нужно воспользоваться объектом конфигурации *справочник*.

#### Определение

*Справочник* – это объект конфигурации, который хранит справочную информацию, например, перечень товаров или список сотрудников (более подробно про справочники можно прочитать здесь[: https://v8.1c.ru/platforma/spravochniki/\)](https://v8.1c.ru/platforma/spravochniki/).

Элементы справочника могут быть добавлены пользователем или разработчиком. Данный справочник будет содержать объекты аналитического учета, то есть список валют.

#### Создадим справочник «Валюты».

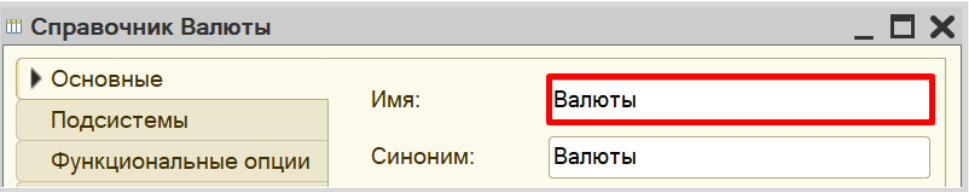

В окне редактирования справочника на вкладке «Прочие» можно создать предопределенные элементы.

#### Определение

*Предопределенные элементы* – это такие элементы, которые создает разработчик в конфигураторе для удобства работы пользователя.

Созданный таким образом элемент будет доступен пользователю с первого запуска программы. Например, можно создать предопределенный элемент «Россия» в справочнике «Страны мира».

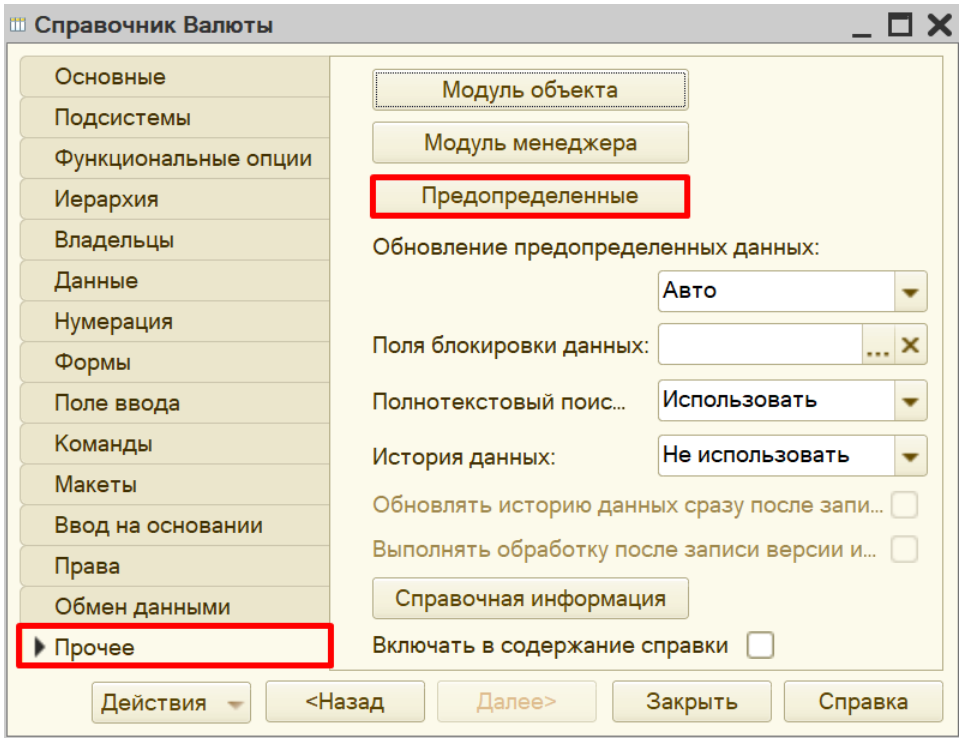

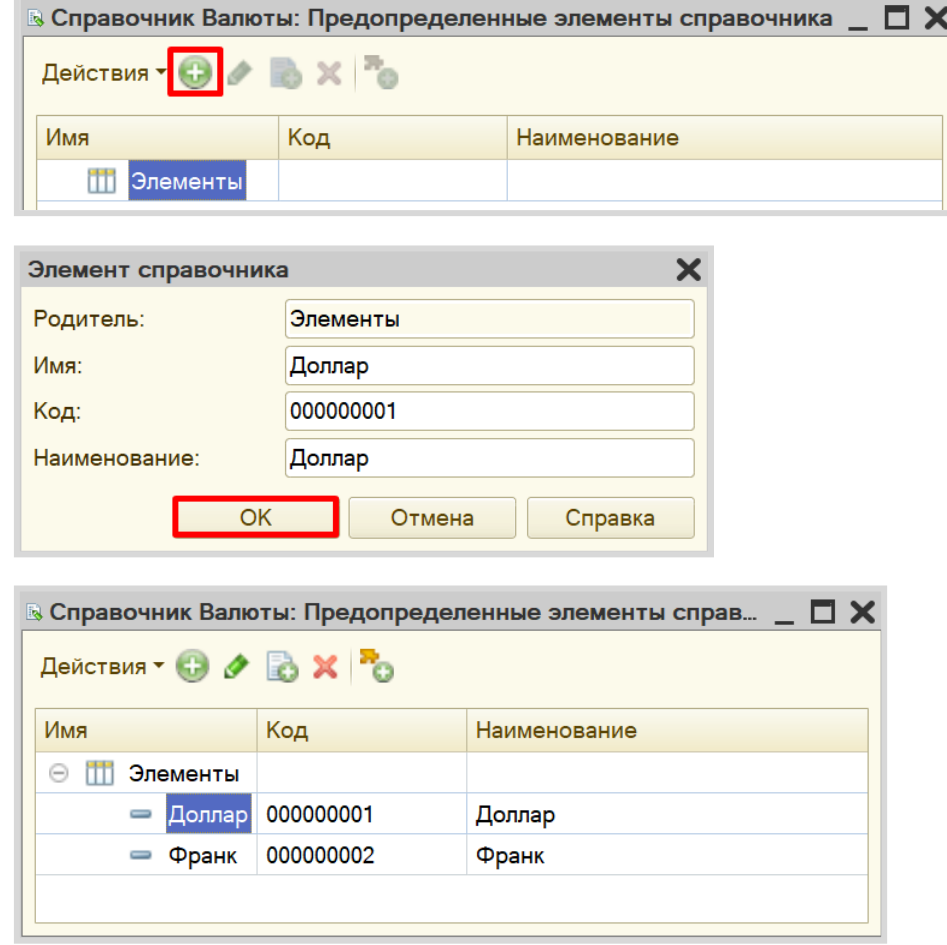

Создадим два новых предопределенных элемента: «Доллар» и «Франк».

Запустим режим пользователя и убедимся, что предопределенные элементы справочника были созданы. Они обозначаются пиктограммой с желтым кружочком.

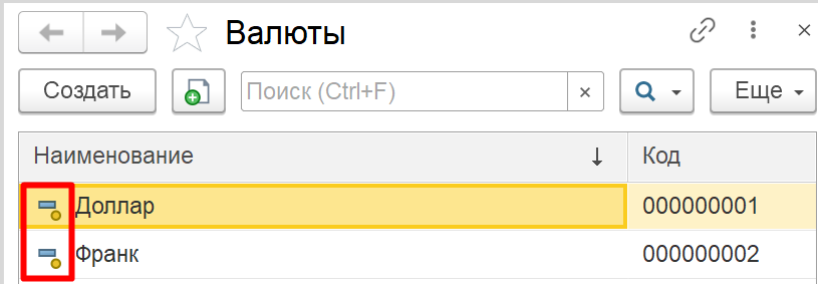

В случае необходимости пользователь может добавить новую валюту в справочник.

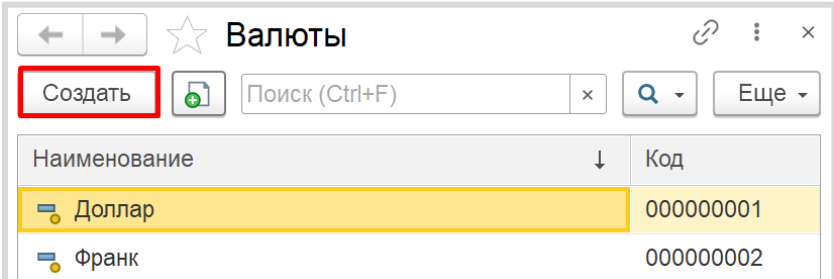

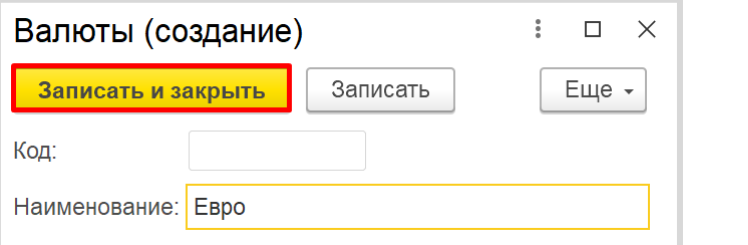

Обратите внимание, что поля «Код» и «Наименование» система сгенерировала самостоятельно при добавлении нового справочника. Эти поля являются стандартными реквизитами. Стандартные реквизиты платформа создает автоматически, исходя из свойств конкретного объекта конфигурации. Поле «Код» заполнять не нужно, система сделает это автоматически. Поле «Наименование» является обязательным для заполнения.

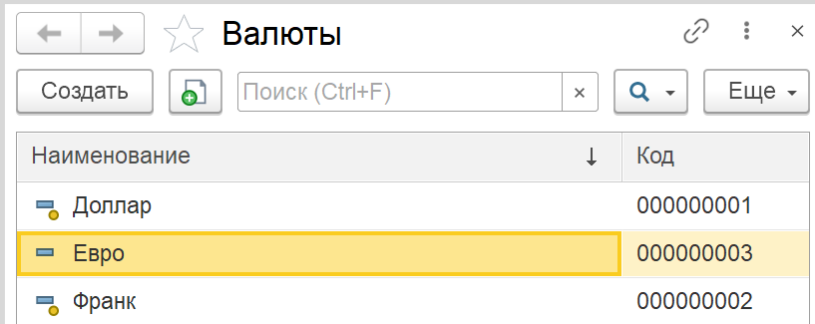

Значение курса валют меняется ежедневно. Для отслеживания этой динамики будем использовать механизм *регистра сведений*.

*Регистр сведений* позволяет сохранять информацию об изменении каких-либо показателей с течением времени (подробнее о *регистрах сведений* можно прочитать здесь: [https://v8.1c.ru/platforma/registr](https://v8.1c.ru/platforma/registr-svedeniy/)-svedeniy/).

Добавим новый *регистр сведений* «КурсыВалют». Периодичность регистра установим в значение «В пределах дня». Это значит, что добавлять данные в регистр можно будет только один раз в день. Регистр будет независимым – это означает, что в него записи могут быть добавлены напрямую, без специального документа-регистратора.

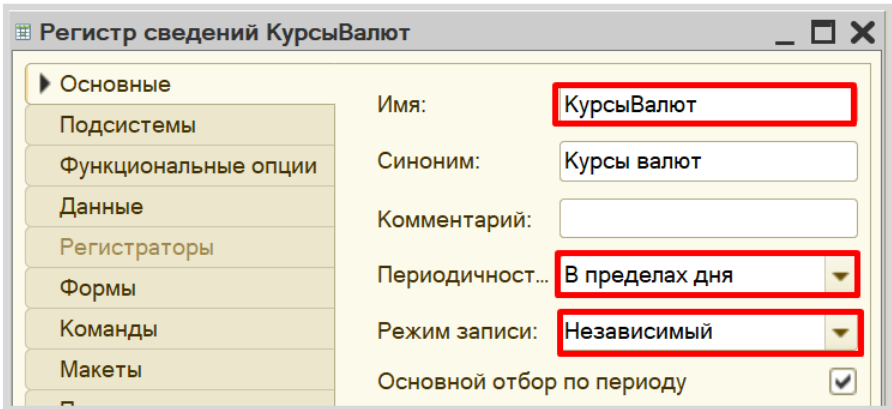

Переходим к описанию структуры *регистра накопления*. Для этого откроем вкладку «Данные».

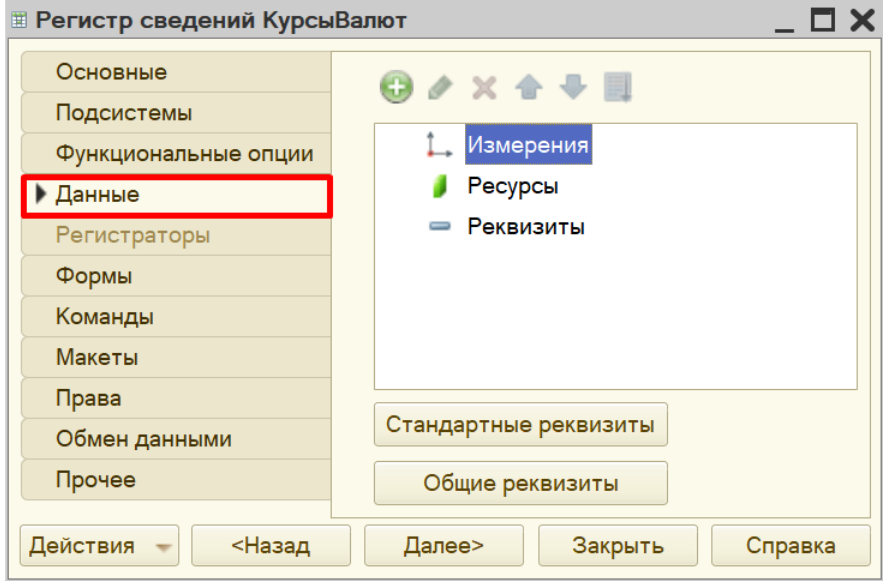

Заполнение данного окна всегда проще всего начинать с добавления ресурса. Чтобы понять, что использовать в качестве ресурса, следует задать вопрос: «Что нам нужно хранить в данном регистре?». Нам нужно хранить данные о курсах (валют). Следовательно, курс и будет являться ресурсом. Тип данного реквизита – «Число».

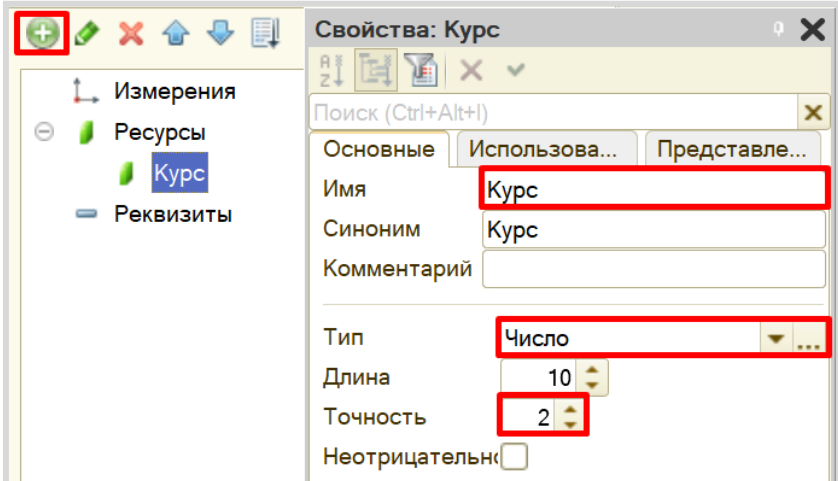

Чтобы разобраться с измерением, нужно понять, в разрезе чего мы хотим учитывать курс? Мы хотим хранить данные о курсах (чего?) валют. Значит, в качестве измерения следует добавить реквизит «Валюта». Тип данного реквизита – «СправочникСсылка.Валюты». В этом поле будут храниться ссылки на элементы справочника «Валюты».

#### Внимание!

Обязательно поставьте галочку у свойства «Запрет незаполненных значений» – так пользователь не сможет сделать запись в регистр сведений без указания валюты.

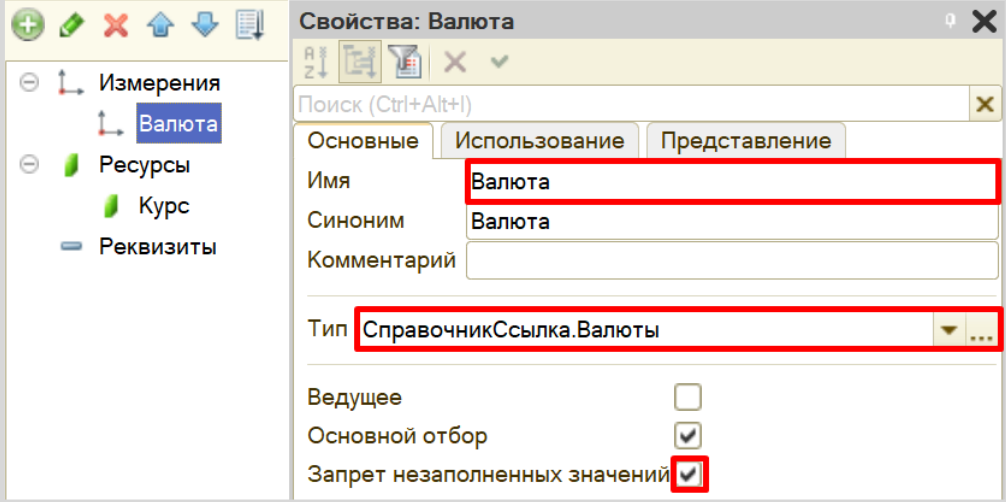

Механизм хранения данных реализован.

Откроем программу в режиме «1С:Предприятия» и курсы валют за несколько дней.

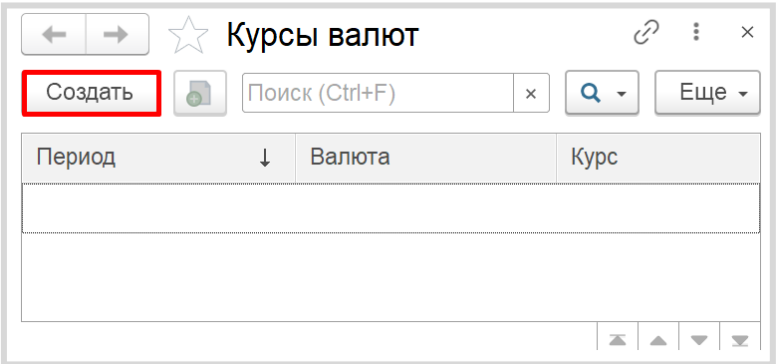

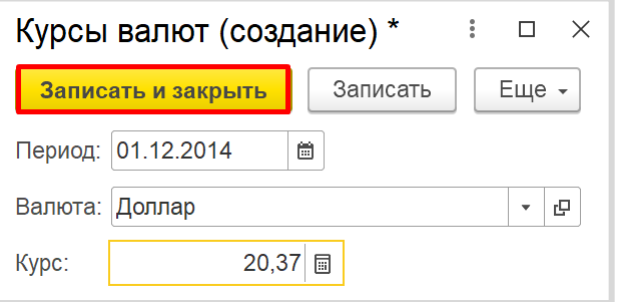

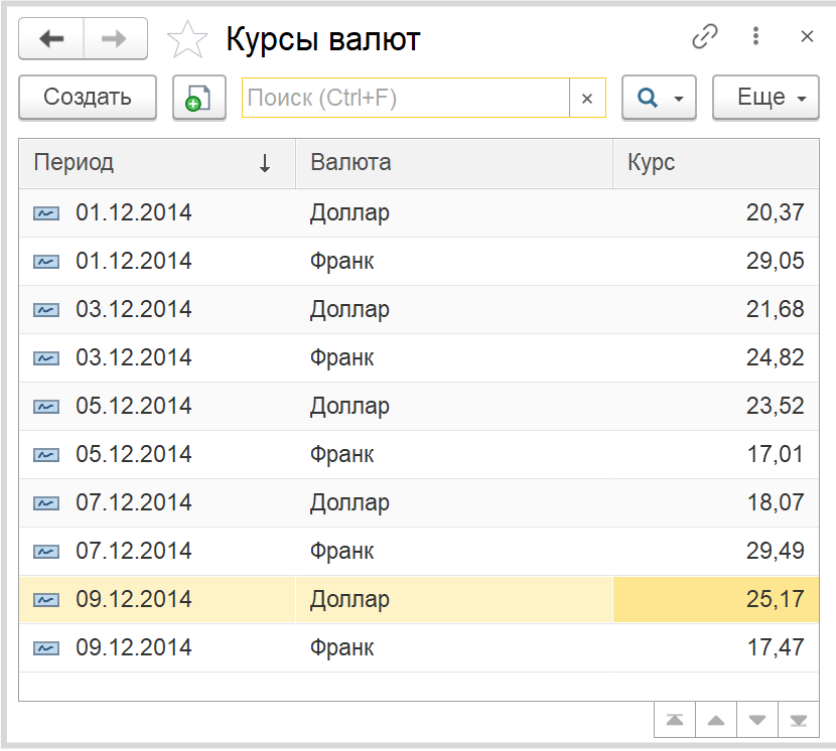

Таким образом, мы создали возможность хранения динамики курсов различных валют по дням.

Чтобы отобразить эту динамику, следует использовать объект конфигурации *отчет*.

#### Определение

*Отчет* – это такой объект конфигурации, который формирует данные в понятном для пользователя виде, например, в виде таблицы или диаграммы (подробнее про отчеты можно прочитать здесь: [https://v8.1c.ru/platforma/otchet/\)](https://v8.1c.ru/platforma/otchet/).

Создадим новый отчет «КурсыВалют». Для наполнения отчета воспользуемся *конструктором схемы компоновки данных*.

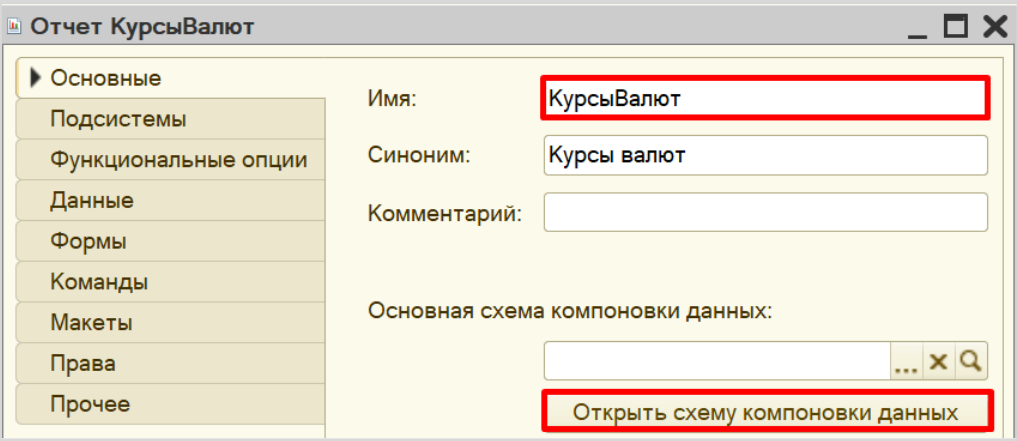

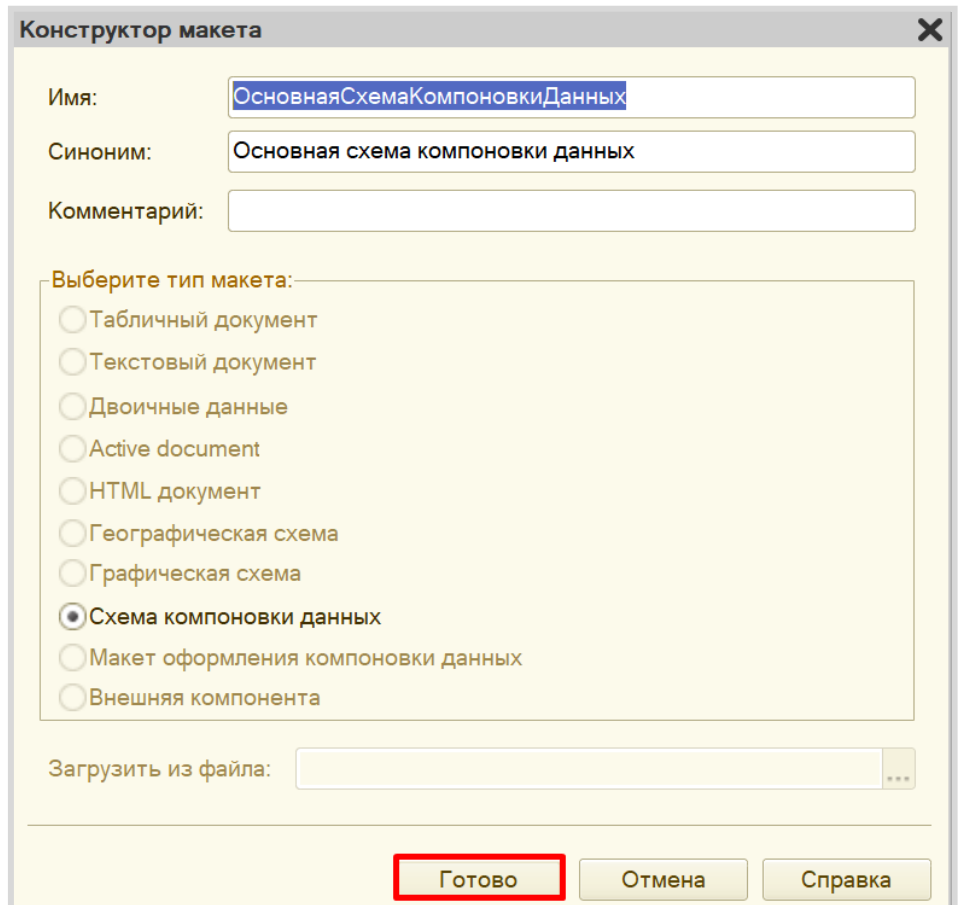

Все созданные нами объекты конфигурации представляют собой *таблицы базы данных*. В режиме «1С:Предприятие» мы заполняем эти таблицы данными. Чтобы получить эти данные для отображения в отчете, нужно сформировать запрос к базе данных.

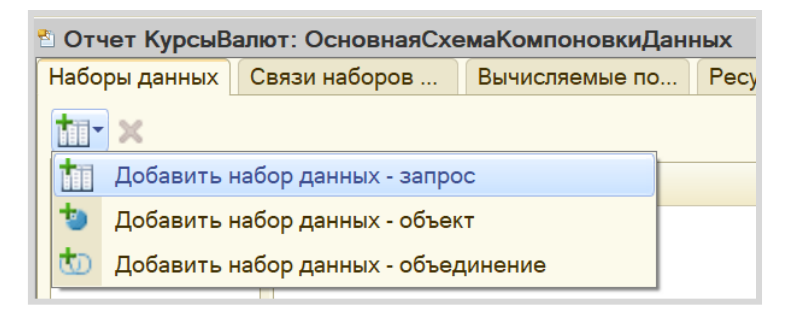

Воспользуемся *конструктором запроса*.

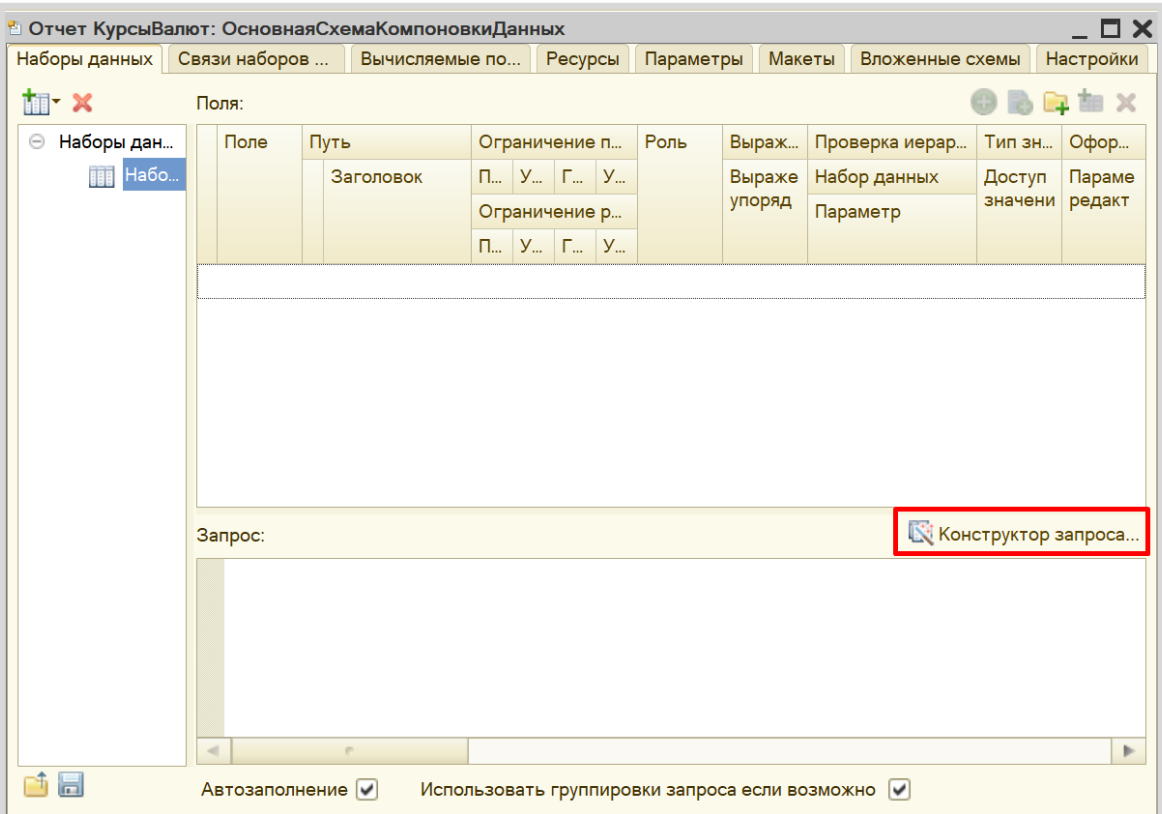

Открывшееся окошко имеет три части:

- Часть слева отображает все объекты конфигурации, имеющиеся в нашей базе данных;
- Посередине находятся таблицы это выбранные нами объекты, откуда мы хотим получать данные для конкретного отчета;
- Справа поля это те значения (поля), которые мы хотим увидеть в отчете.

В качестве источника будем использовать таблицу *регистра сведений* «КурсыВалют», которую только что самостоятельно заполнили в режиме пользователя.

Чтобы перенести данные из одного окна в другое, просто перетащите нужные поля с помощью мыши либо воспользуйтесь стрелочками, расположенными между окнами.

В результате данное окно должно быть заполнено следующим образом:

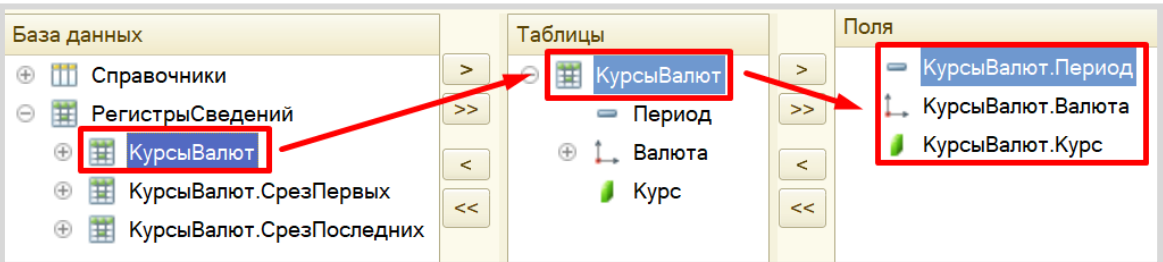

По завершении работы с *конструктором запроса* нажмите кнопку «ОК».

В результате должен получиться запрос к базе данных:

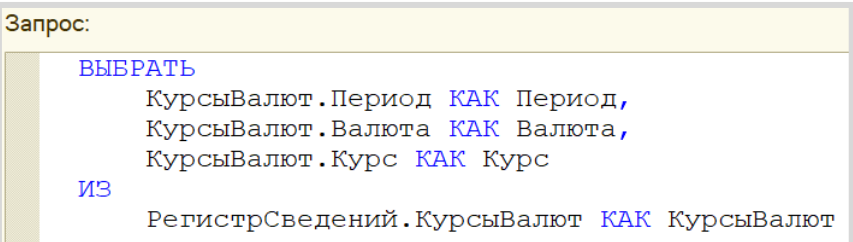

На вкладке «Ресурсы» определим реквизит «Курс» в качестве ресурса. Вместо выражения *по умолчанию* установим значение с функцией МИНИМУМ «Минимум(Курс)». Это нужно для корректной работы диаграммы.

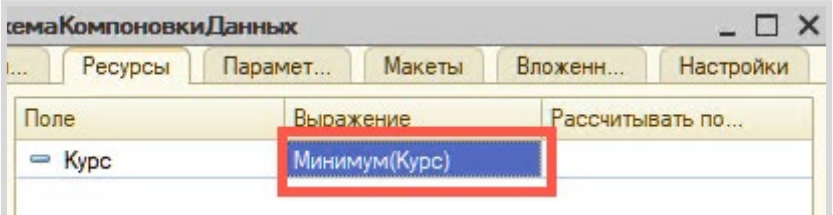

Теперь переходим к настройке внешнего вида отчета. Воспользуемся *конструктором настроек отчета*.

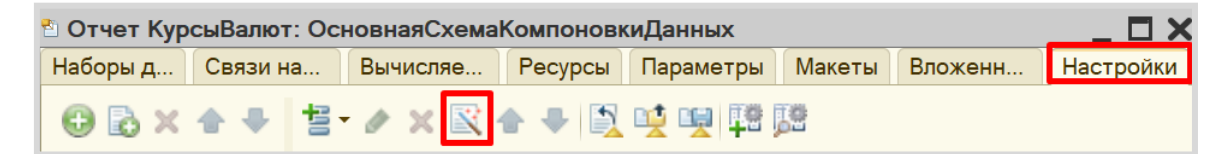

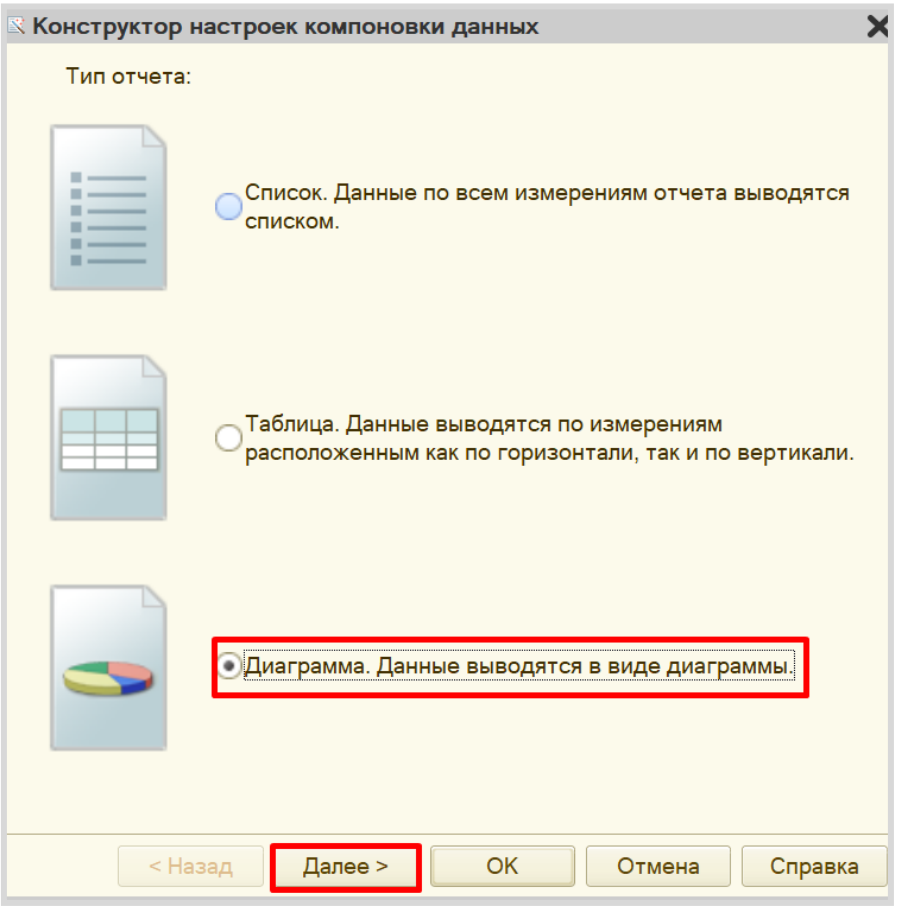

С помощью *конструктора настроек отчета* выберем вариант отчета в виде диаграммы.

Выберем ресурсы, которые будут отображаться в диаграмме. Ресурс у нас всего один – «Курс».

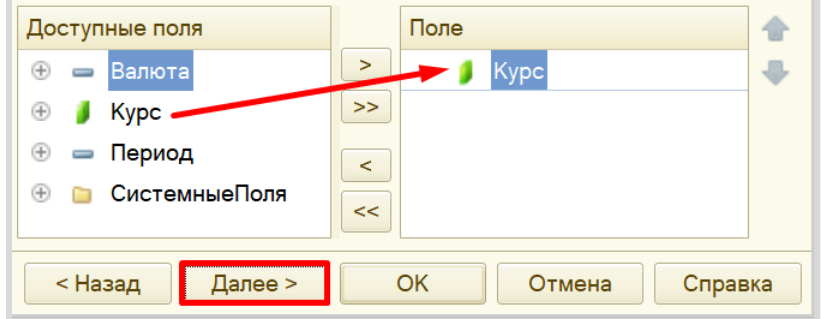

Переходим к следующему этапу настройки диаграммы. Точки и серии – это оси X и Y графика соответственно. Пусть ось Y отображает стоимость валюты на конкретную дату. Даты же пусть будут расположены по оси X.

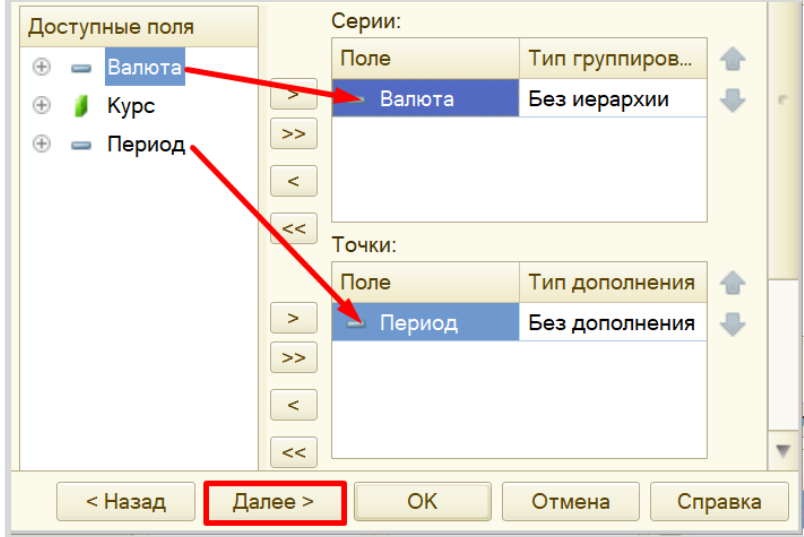

Также нужно отметить поля для упорядочивания. Упорядочим график по периоду, чтобы он строился по возрастанию даты.

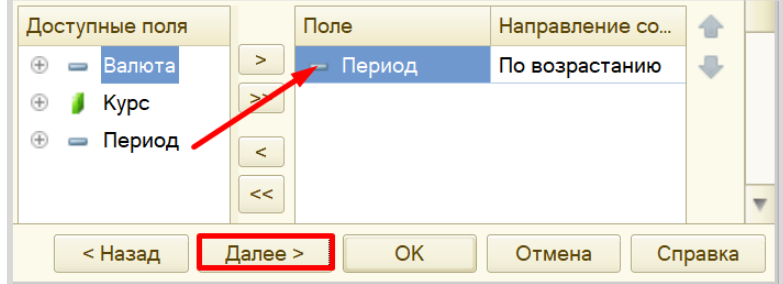

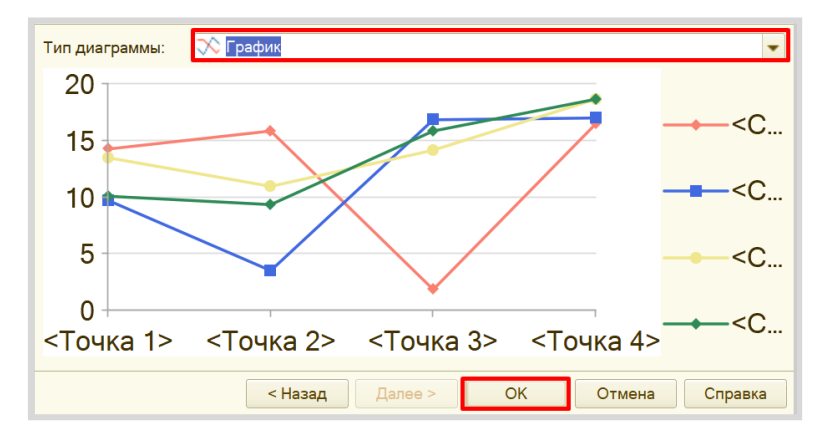

На последнем шаге выбираем тип диаграммы – *график*.

Посмотрим на то, как выглядит график в режиме «1С:Предприятие».

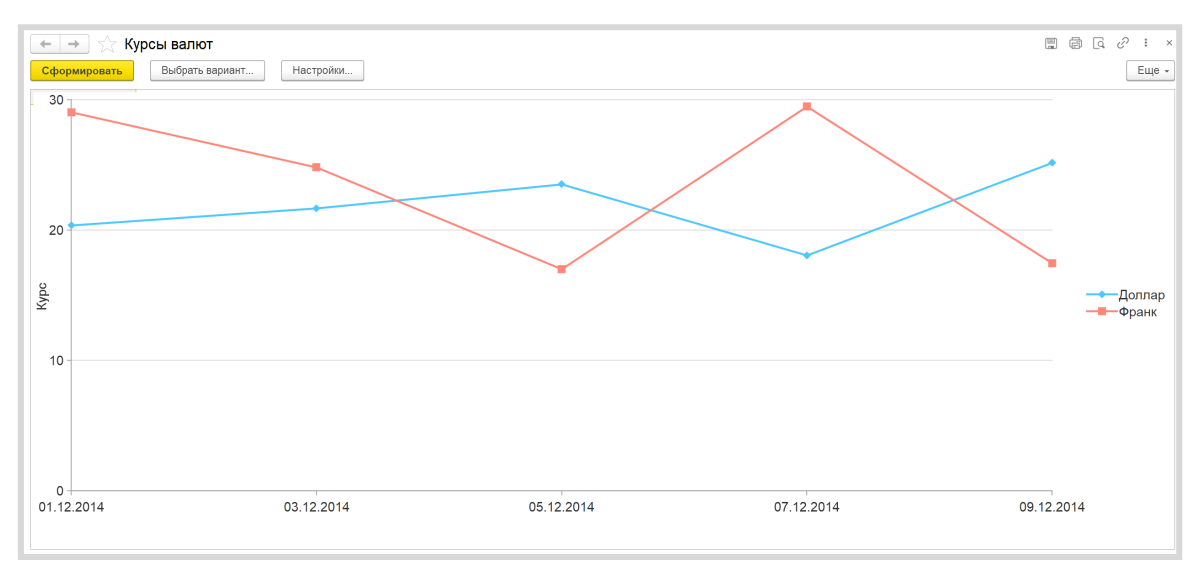

Обратите внимание, что данные курсов валют были введены через день, то есть данные на 2, 4, 6 и 8 декабря в регистре отсутствуют. График просто соединяет две близлежащие точки, но он не отображает ежедневную картину изменения курсов валют. Разумеется, мы можем добавить отсутствующие данные в регистр сведений и построить отчет заново. Но мы сделаем иначе и позволим отчету в пропущенных датах выставлять некоторое среднее значение курса для каждой валюты.

Возвращаемся в конфигуратор, к настройкам отчета «КурсыВалют». Двойным щелчком мыши откроем настройки точек по периоду.

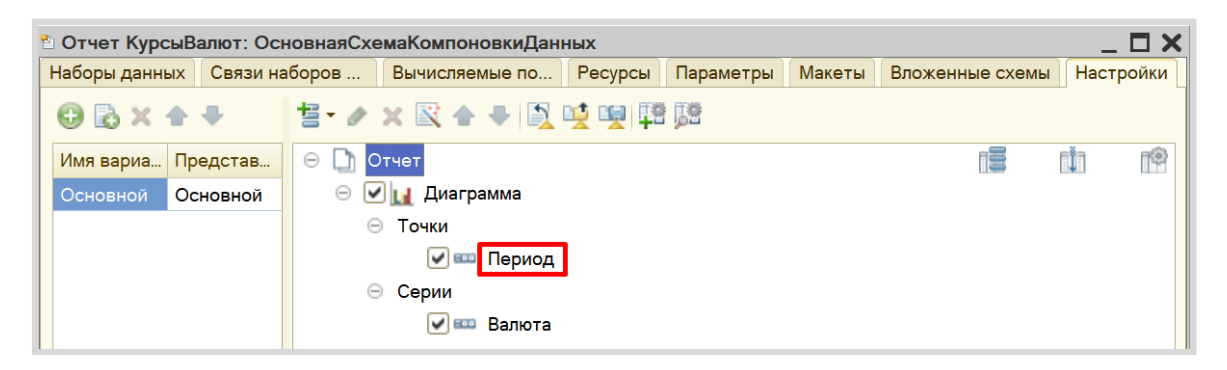

Добавим дополнение, то есть расчет промежуточных, не вошедших в запрос, точек. В качестве варианта заполнения укажем «День».

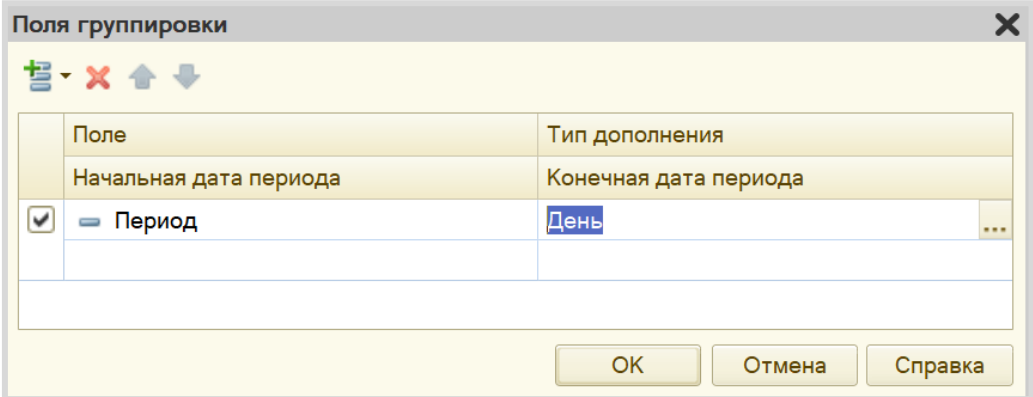

Получившийся отчет выглядит следующим образом:

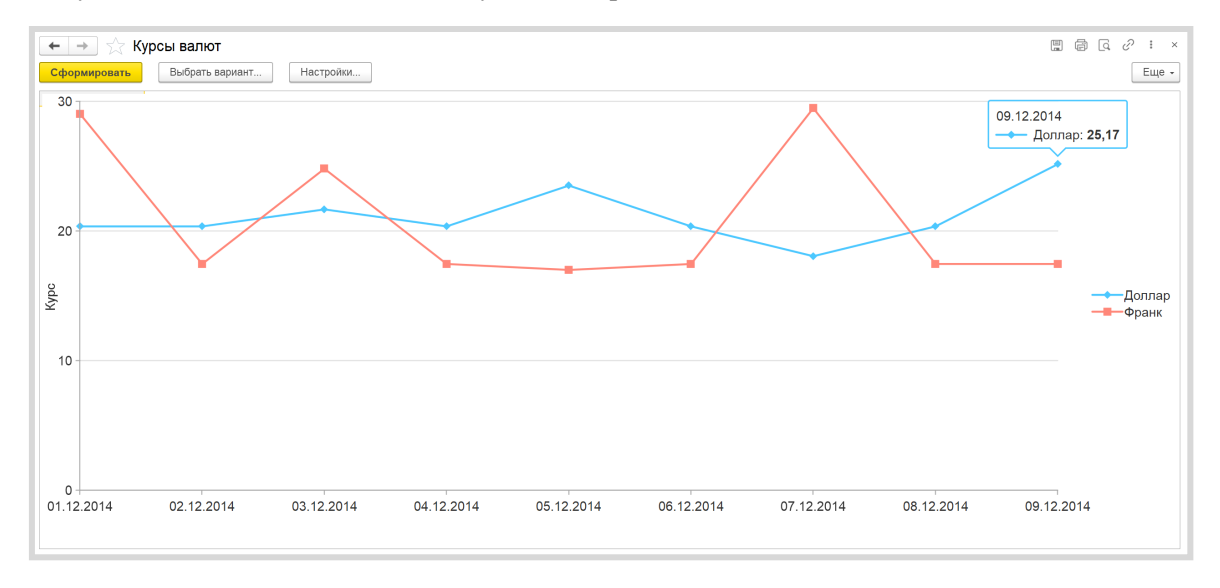

Поставленная задача решена.

**Лабораторная работа № 8** 

# **РАЗРАБОТКА ИНФОРМАЦИОННОЙ СИСТЕМЫ, РЕГИСТРИРУЮЩЕЙ ИЗМЕНЕНИЕ ЦЕН КУПЛИ И ПРОДАЖИ ВАЛЮТ**

*Сложность: \**

*Теги: справочник, регистр сведений, схема компоновки данных*

#### ЗАДАНИЕ

Заказчик просит разработать информационную систему, регистрирующую изменение цен купли и продажи валют. Нужно составить отчет, в котором будет формироваться график изменения цен купли-продажи различных валют.

## Подготовка

- Создать новую информационную базу.
- Открыть информационную базу в режиме «Конфигуратор».
- Открыть окно конфигурации.

Подробнее о том, как это сделать, смотрите в Лабораторной работе № 2 (стр. 17).

### Выполнение

Согласно условию, нам необходимо где-то хранить информацию о валютах. Для этого будем использовать объект конфигурации *справочник*.

#### Определение

*Справочник* – это объект конфигурации, который хранит справочную информацию, например, перечень товаров или список сотрудников (более подробно про справочники можно прочитать здесь: [https://v8.1c.ru/platforma/spravochniki/\)](https://v8.1c.ru/platforma/spravochniki/). Данный справочник будет содержать объекты аналитического учета, то есть список валют.

Создадим справочник «Валюты».

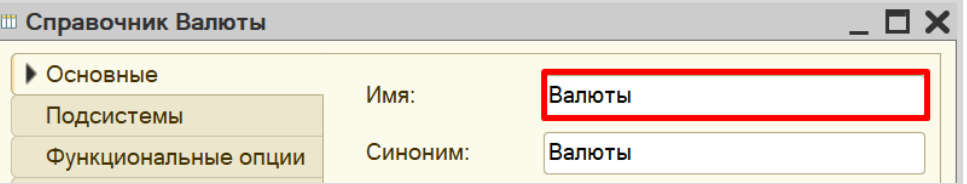

В окне редактирования справочника на вкладке «Прочие» можно создать предопределенные элементы.

#### Определение

*Предопределенные элементы* – это такие элементы, которые создает разработчик в конфигураторе для удобства работы пользователя. Созданный таким образом элемент будет доступен пользователю с первого запуска программы. Например, можно создать предопределенный элемент «Россия» в справочнике «Страны мира».

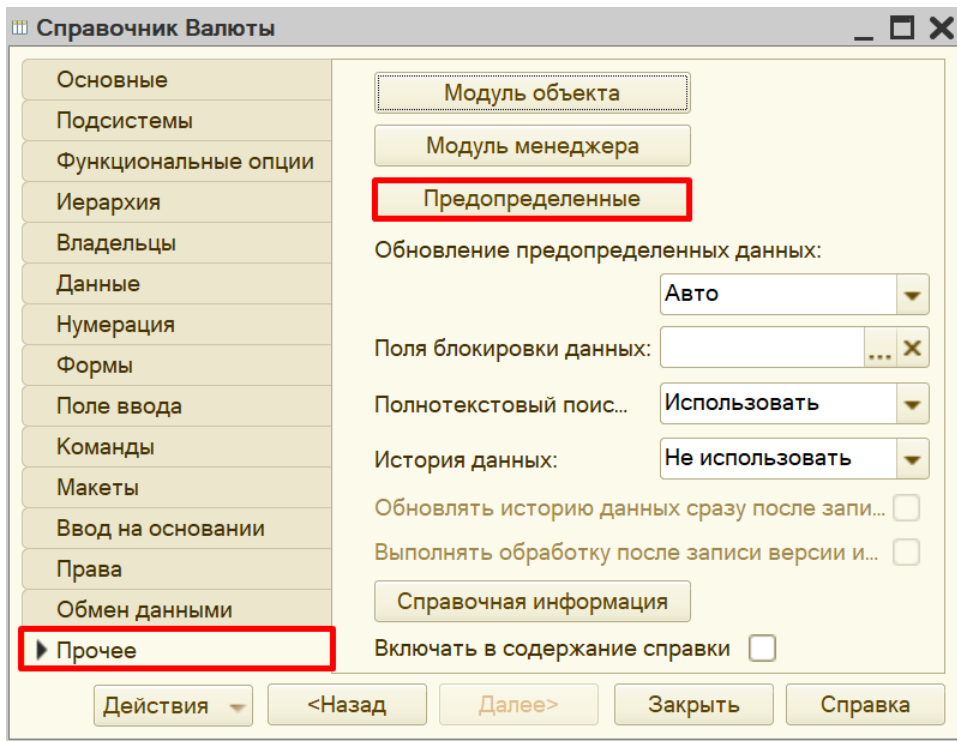

Создадим два новых предопределенных элемента: «Доллар» и «Франк».

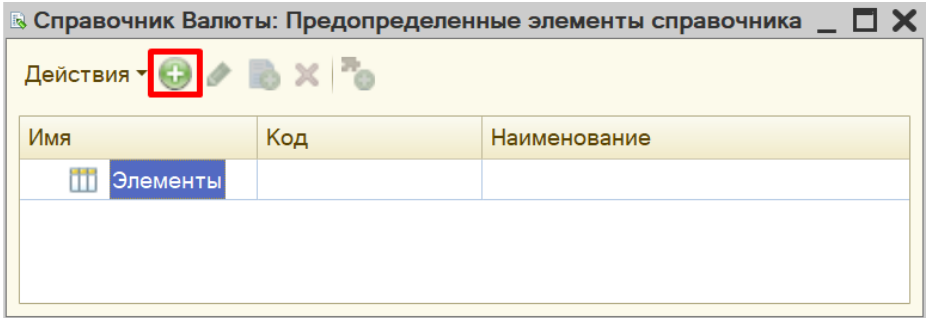

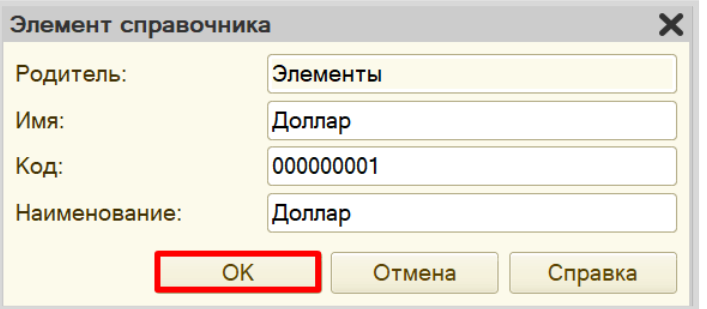

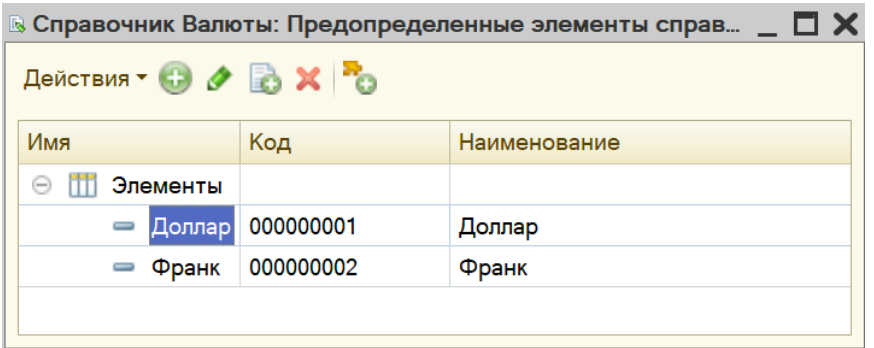

Любая валюта на рынке может быть куплена или продана. То есть вид сделки подразумевает выбор из этих двух вариантов.

Для решения задачи хранения информации, которая представляет собой фиксированный набор альтернатив, нам понадобится новый объект, который называется *перечисление* (подробнее про перечисления можно прочитать здесь: https://v8.1c.ru/platforma/perechisleniya/).

Добавим новое перечисление «ВидСделки».

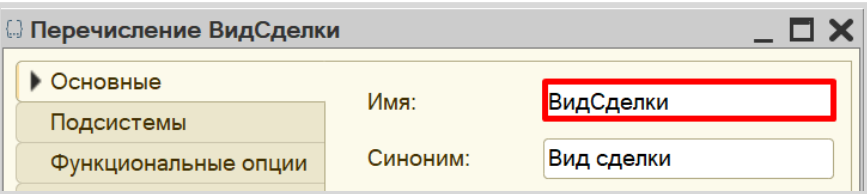

Значения перечисления (заготовленный список выбора) заполним на вкладке «Данные».

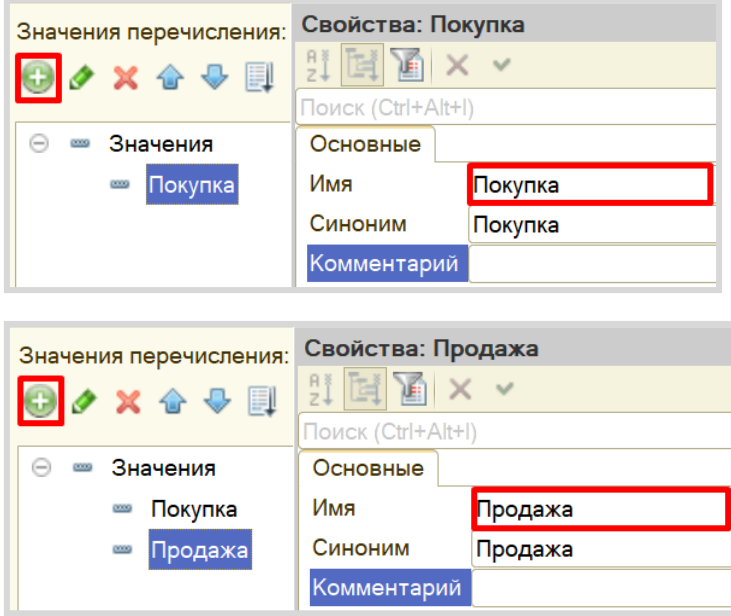

Для хранения информации о курсах валют мы будем использовать механизм *регистра сведений*.

*Регистр сведений* позволяет сохранять информацию об изменении каких-либо показателей с течением времени (подробнее о *регистрах сведений* можно прочитать здесь: [https://v8.1c.ru/platforma/registr](https://v8.1c.ru/platforma/registr-svedeniy/)-svedeniy/).

В нашем случае, курсы валют меняются каждый день, следовательно, *регистр сведений* предназначен для хранения значений курсов валют по дням.

Добавим новый *регистр сведений* «КурсыВалют». Периодичность регистра установим в значение «В пределах дня». Это значит, что добавлять данные в регистр можно будет только один раз в день. Регистр будет независимым – это означает, что в него записи могут быть добавлены напрямую, без специального документа-регистратора.

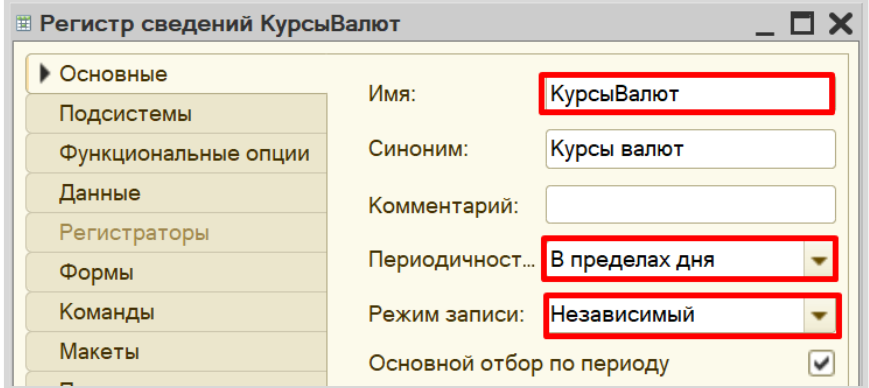

Переходим к описанию структуры *регистра накопления*. Для этого откроем вкладку «Данные».

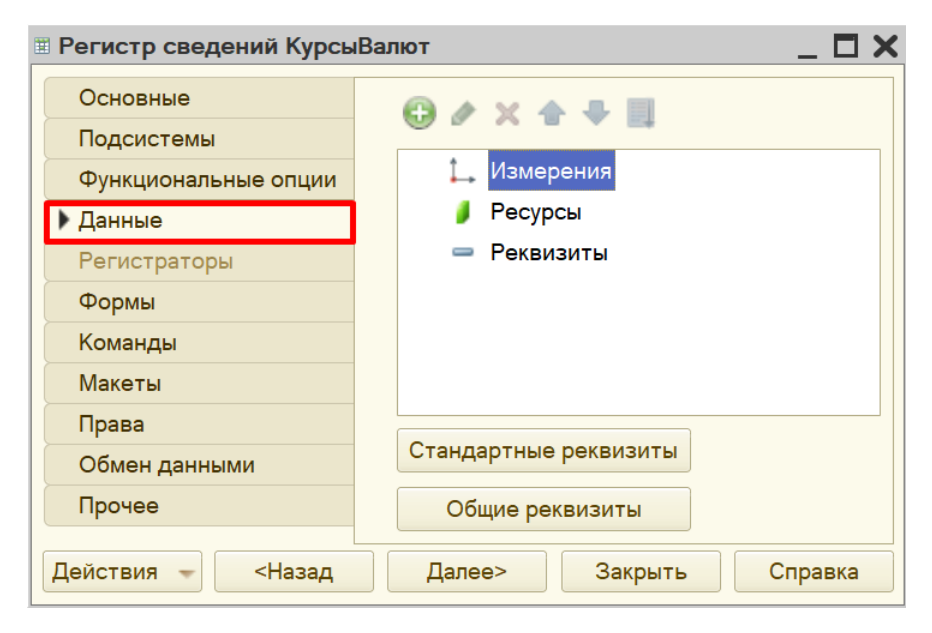
Заполнение данного окна всегда проще всего начинать с добавления ресурса. Чтобы понять, что использовать в качестве ресурса, следует задать вопрос: «Что нам нужно хранить в данном регистре?». Нам нужно хранить данные о курсах. Следовательно, курс и будет являться ресурсом. Тип данного реквизита – «Число».

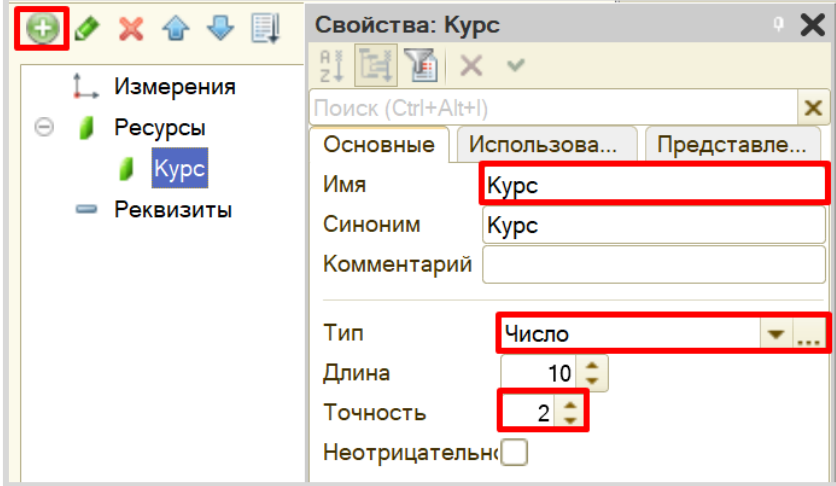

Чтобы разобраться с измерением, нужно понять, в разрезе чего мы хотим учитывать курс? Мы хотим хранить курсы (чего?) валют. Значит, в качестве измерения необходимо добавить реквизит «Валюта». Тип данного реквизита – «СправочникСсылка.Валюты». В этом поле будут храниться ссылки на элементы справочника «Валюты».

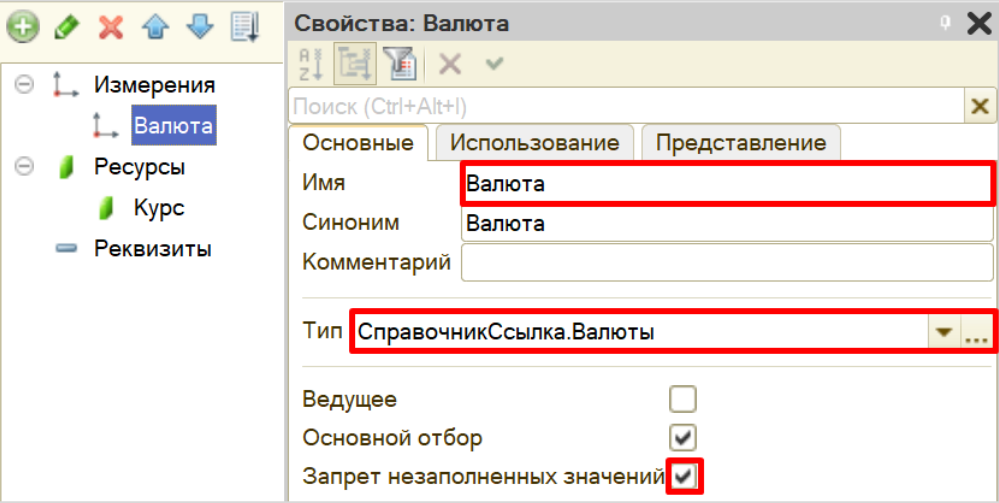

Если бы нам нужно было просто хранить курсы валют, то мы оставили бы структуру именно такой. Но наша цель – хранить курс продажи или покупки валюты. Поэтому нужно добавить еще одно измерение – «ВидСделки».

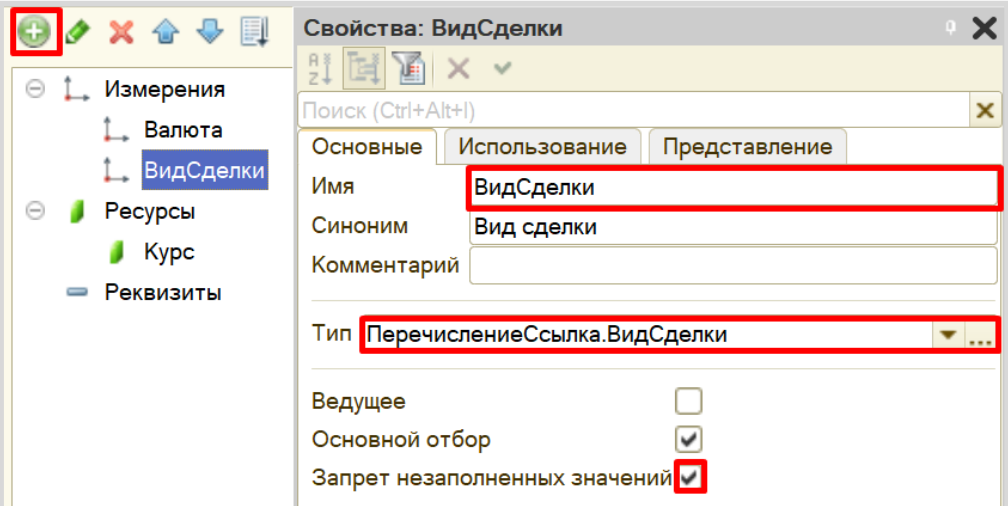

Механизм хранения данных реализован. Откроем программу в режиме «1С:Предприятия» и введем несколько курсов валют.

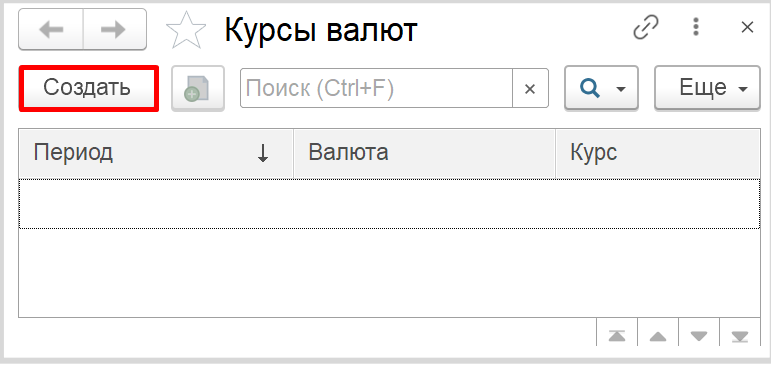

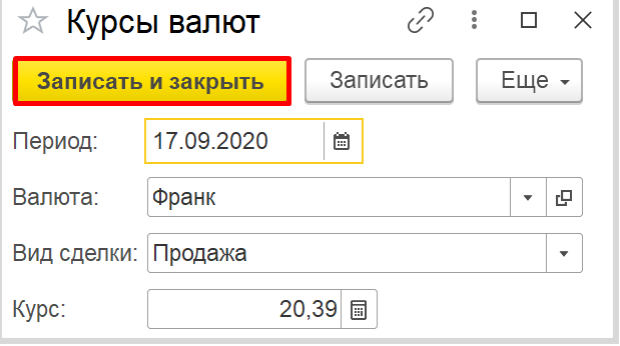

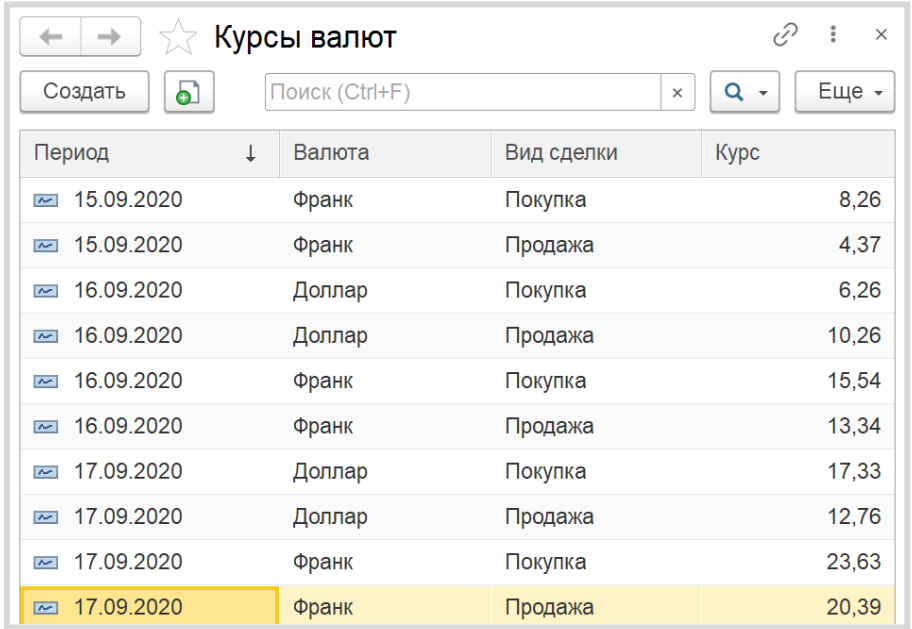

Введем данные за несколько дней о стоимости покупки и продажи валюты.

Чтобы отобразить изменение курсов с течением времени необходимо использовать объект конфигурации *отчет*.

### Определение

*Отчет* – это такой объект конфигурации, который формирует данные в понятном для пользователя виде, например, в виде таблицы или диаграммы (подробнее про отчеты можно прочитать здесь: [https://v8.1c.ru/platforma/otchet/\)](https://v8.1c.ru/platforma/otchet/).

Создадим новый отчет «КурсыВалют». Для наполнения отчета воспользуемся *конструктором схемы компоновки данных*.

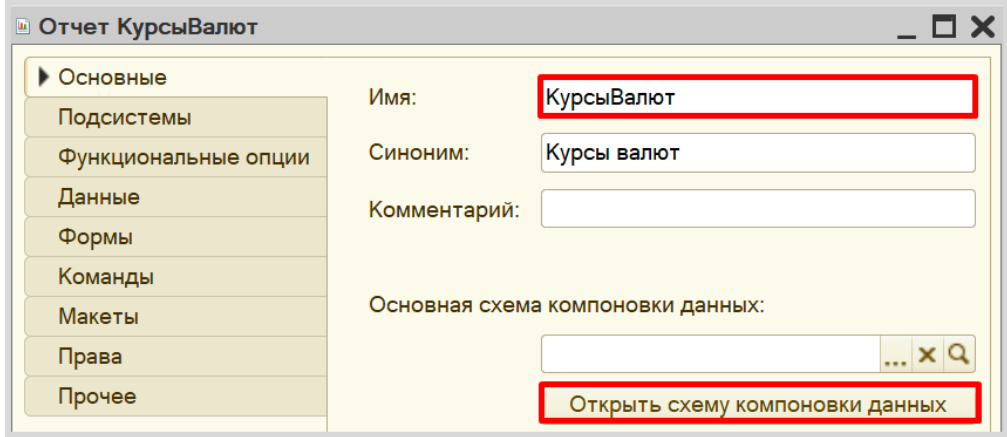

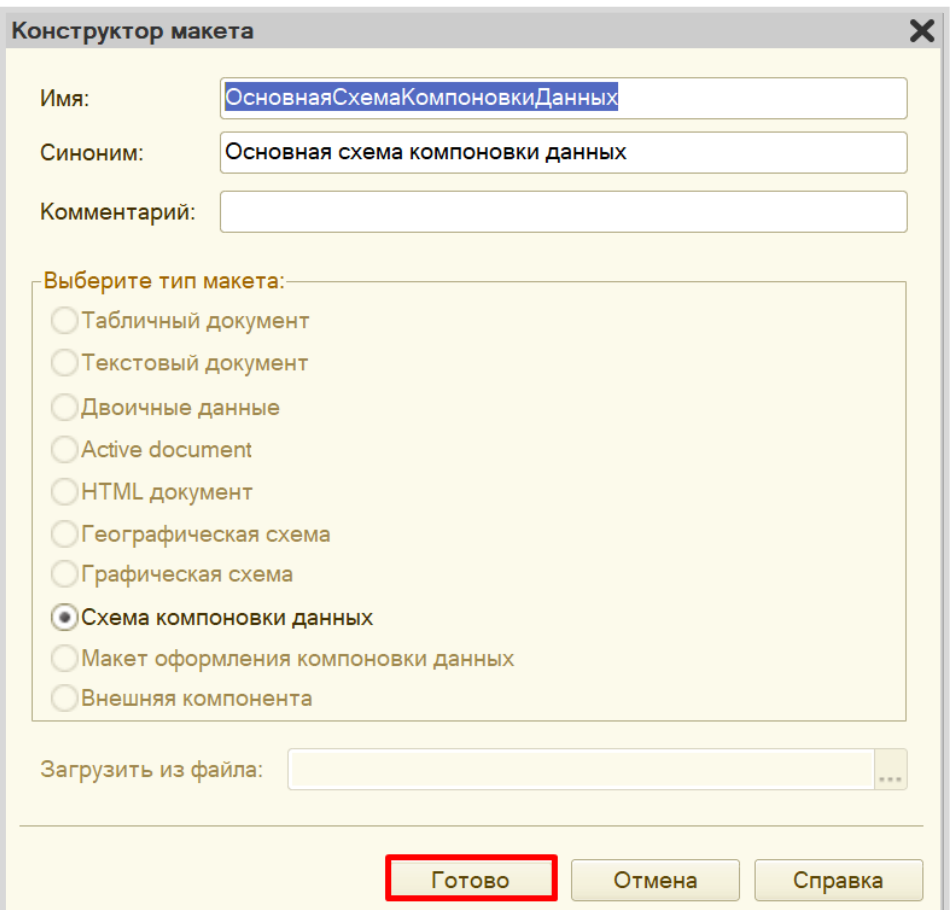

В открывшемся окне будем создавать запрос к базе данных. Для этого воспользуемся *конструктором запроса*.

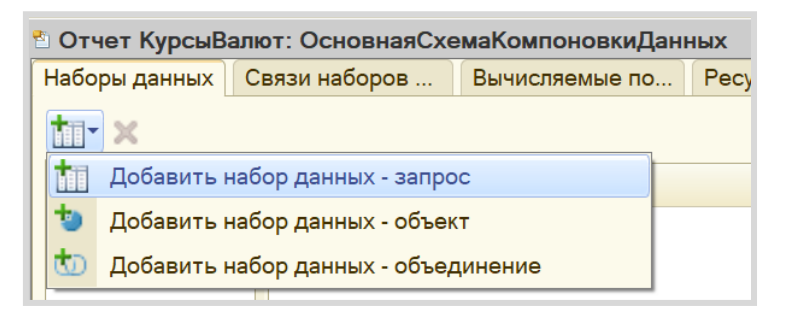

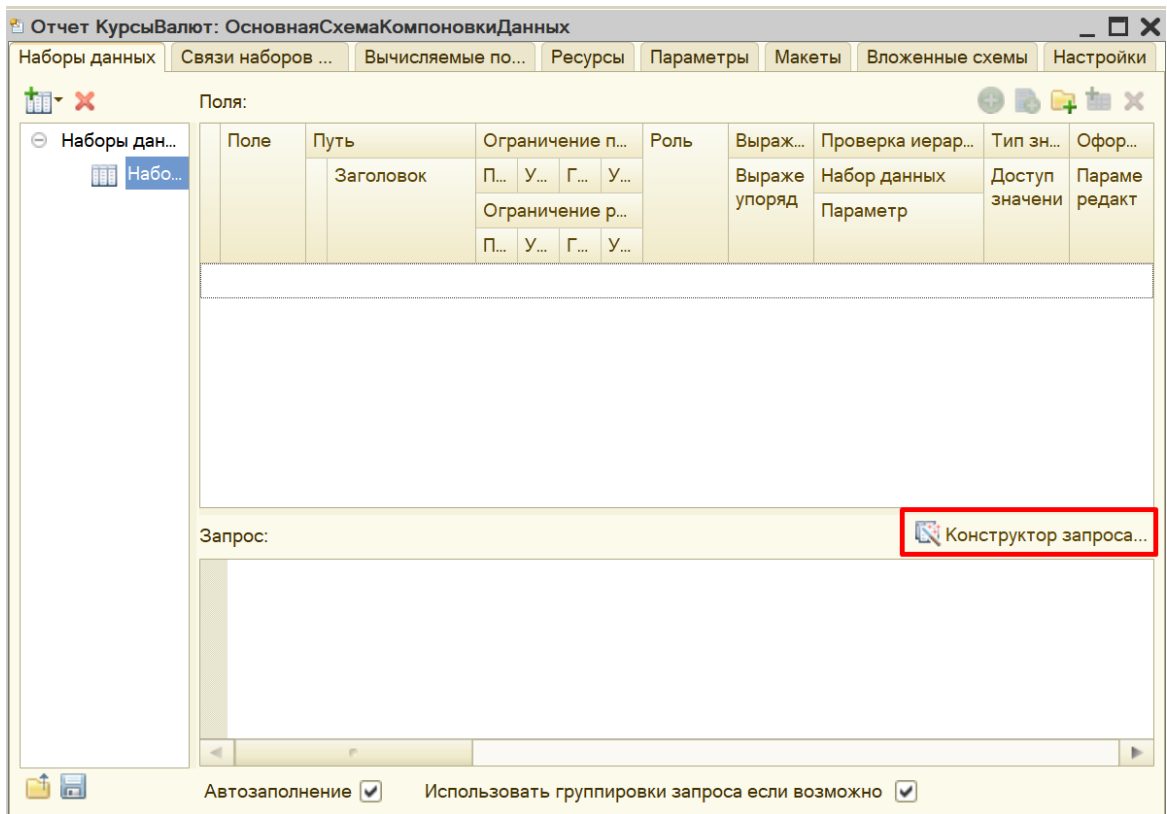

Открывшееся окошко имеет три части:

- Часть слева отображает все объекты конфигурации, имеющиеся в нашей базе данных;
- Посередине находятся таблицы это выбранные нами объекты, откуда мы хотим получать данные для конкретного отчета;
- Справа поля это те значения (поля), которые мы хотим увидеть в отчете.

В качестве источника будем использовать таблицу *регистра сведений* «КурсыВалют», которую только что самостоятельно заполнили в режиме пользователя.

Чтобы перенести данные из одного окна в другое, просто перетащите нужные поля с помощью мыши либо воспользуйтесь стрелочками, расположенными между окнами.

В результате данное окно должно быть заполнено следующим образом:

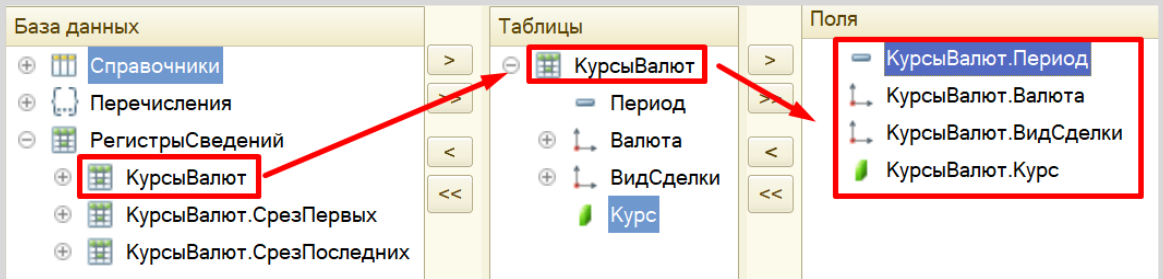

По завершении работы с конструктором нажимаем «ОК».

С помощью конструктора должен сформироваться следующий запрос к базе данных:

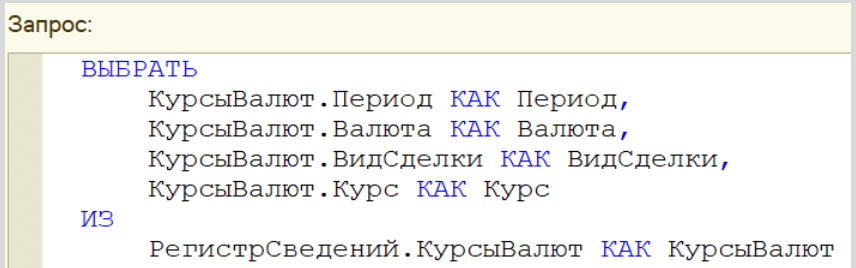

На вкладке «Ресурсы» определим реквизит «Курс» в качестве ресурса. Вместо выражения *по умолчанию* установим значение с функцией МИНИМУМ «Минимум(Курс)».

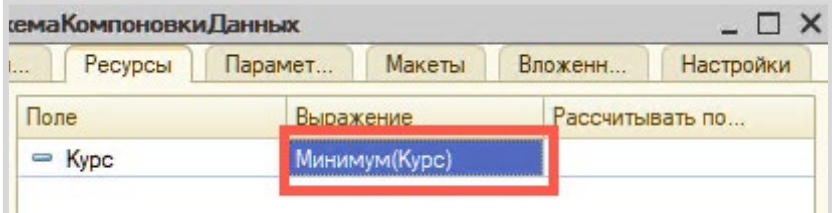

Теперь переходим к настройке внешнего вида отчета. Воспользуемся *конструктором настроек отчета*.

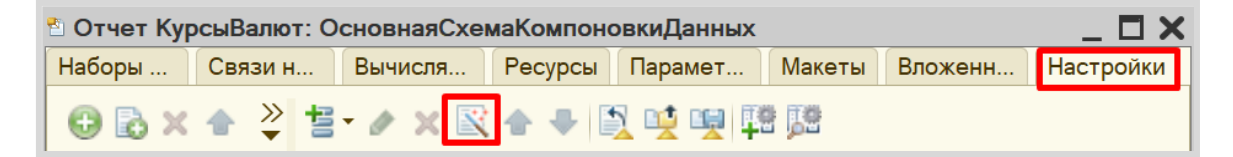

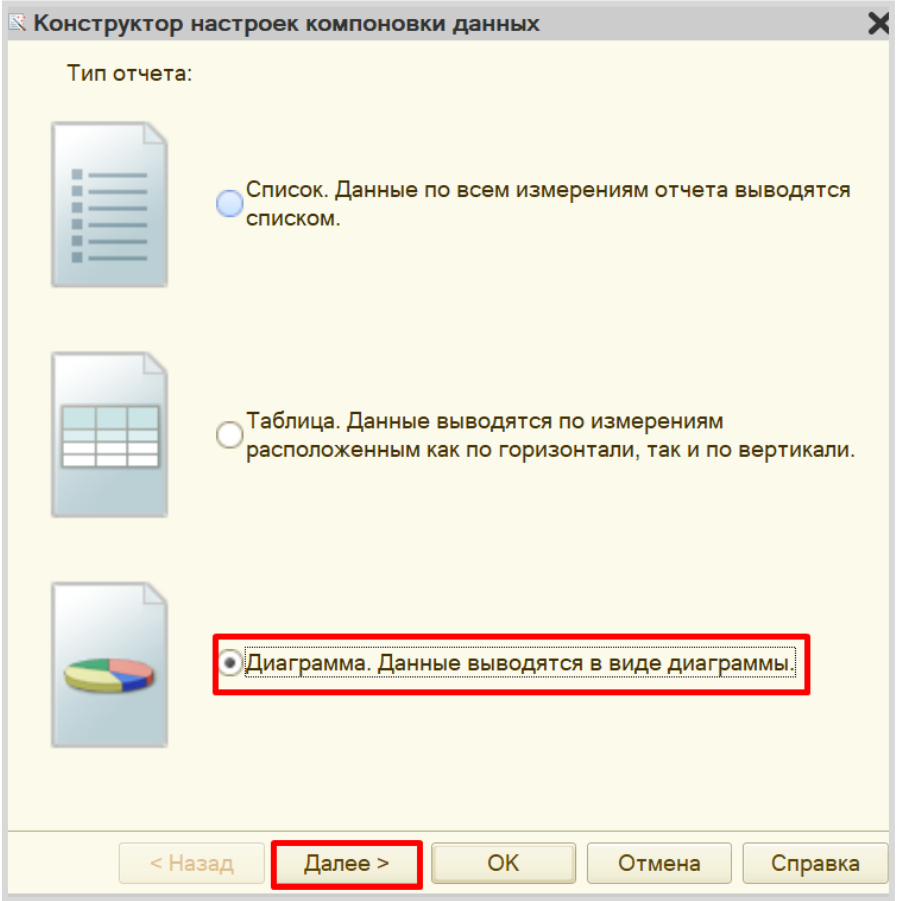

С помощью *конструктора настроек отчета* выберем вариант отчета в виде диаграммы.

Укажем поля, которые будут отображаться в отчете.

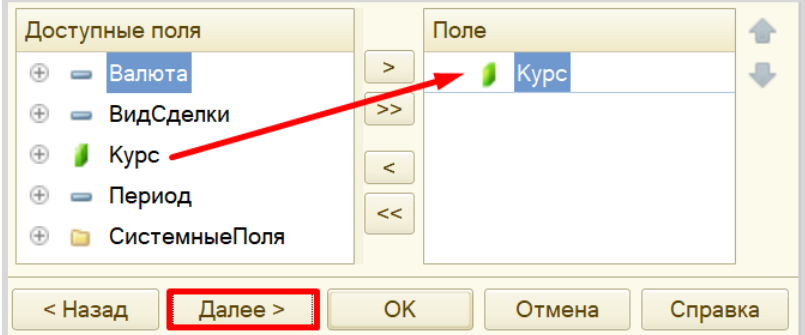

Переходим к следующему этапу настройки диаграммы. Точки и серии – это оси X и Y графика соответственно. Пусть ось Y отображает стоимость валюты на конкретную дату. Даты же пусть будут расположены по оси X.

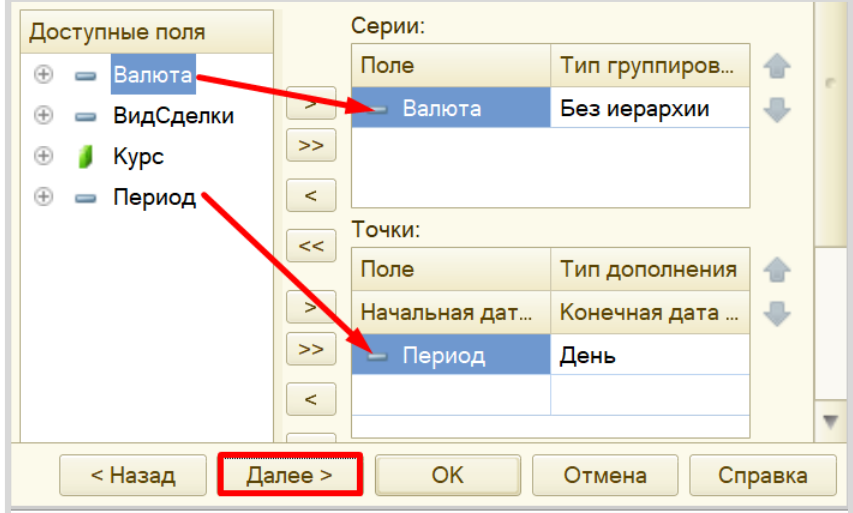

Далее следует выбрать поля для упорядочивания. Упорядочим график по возрастанию периода.

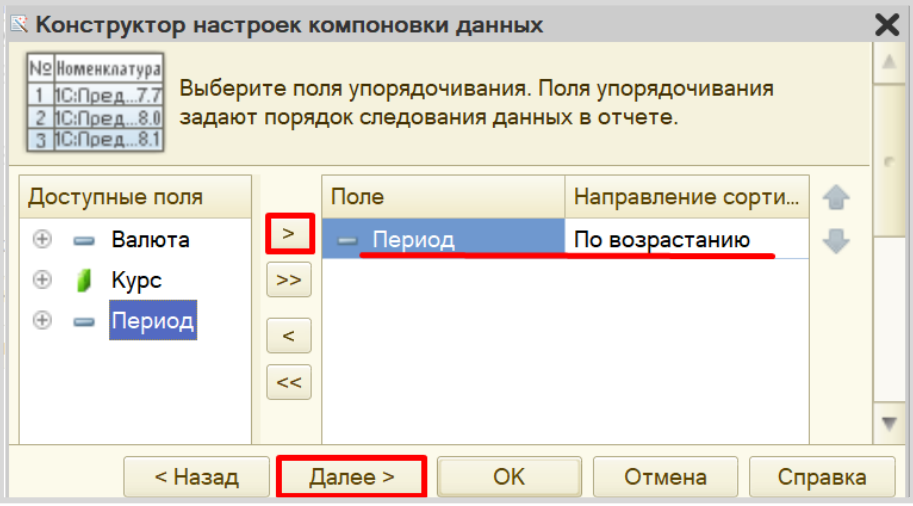

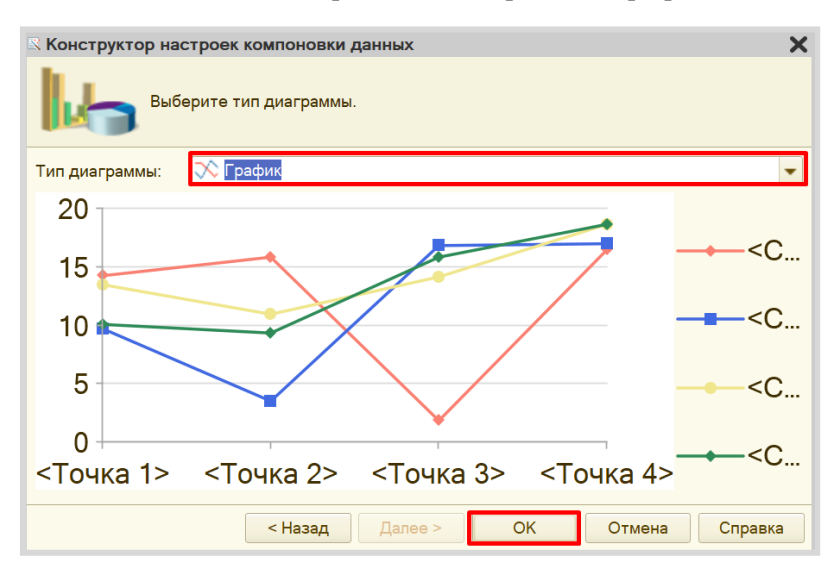

На последнем шаге выбираем тип диаграммы – *график*.

Теперь осталось лишь добавить вид сделки в пользовательские настройки, чтобы пользователь мог выбирать, какой график он хочет видеть. Это необходимо сделать на той же вкладке «Настройки», в нижней части окна.

Откроем вкладку «Отбор» и добавим отбор по виду сделки.

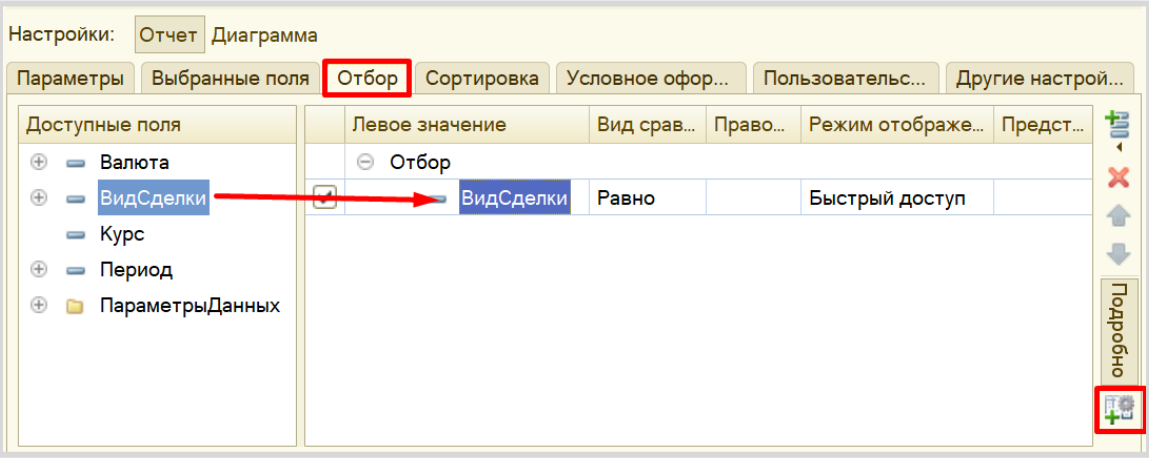

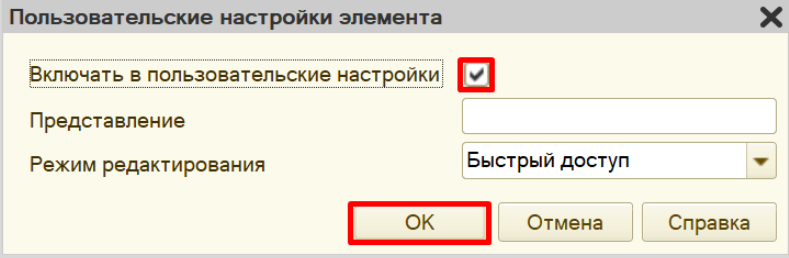

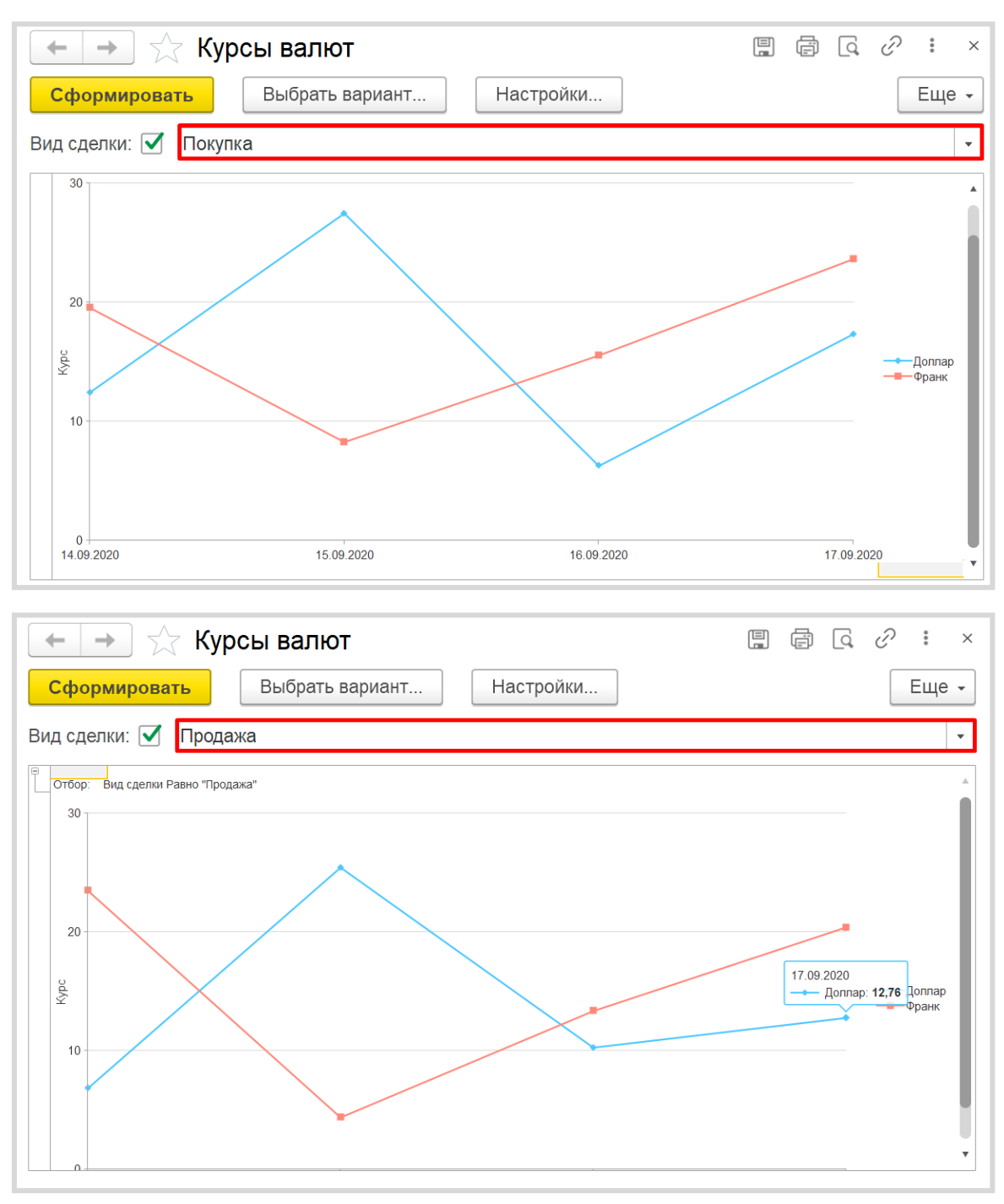

Посмотрим на то, как выглядят графики в режиме «1С:Предприятие».

Поставленная задача решена.

**Лабораторная работа № 9** 

# **СОЗДАТЬ НЕБОЛЬШУЮ ИНФОРМАЦИОННУЮ СИСТЕМУ ДЛЯ РЕГИСТРАЦИИ ПРОДАЖ В СТУДЕНЧЕСКОМ КИОСКЕ**

*Сложность: \**

*Теги: документ, регистр накопления, справочник, обработка проведения, набор записей*

### ЗАДАНИЕ

Заказчик просит создать небольшую информационную систему для регистрации продаж в студенческом киоске.

1. В киоске продают канцелярские принадлежности, литературу и булочки. Нужно отобразить только факт продажи товаров в киоске.

2. В результате выполнения лабораторной работы должен получиться отчет вида:

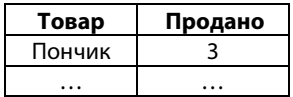

## Подготовка

- Создать новую информационную базу.
- Открыть информационную базу в режиме «Конфигуратор».
- Открыть окно конфигурации.

Подробнее о том, как это сделать, смотрите в Лабораторной работе № 2 (стр. 17).

### Выполнение

Проанализируем задачу и примем решение, что нам нужен *справочник*.

### Определение

*Справочник* – это объект конфигурации, который хранит справочную информацию, например, перечень товаров или список сотрудников (более подробно про справочники можно прочитать здесь[: https://v8.1c.ru/platforma/spravochniki/\)](https://v8.1c.ru/platforma/spravochniki/).

В данном справочнике будет храниться перечень товаров, продаваемых в киоске.

Создадим новый справочник «Товары».

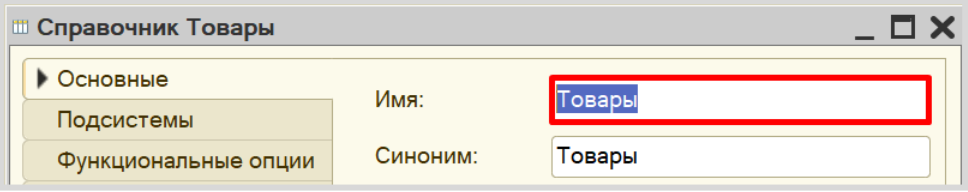

Откроем справочник в режиме «1С:Предприятие» и добавим несколько товаров, например, «Ручка», «Линейка», «Пончик».

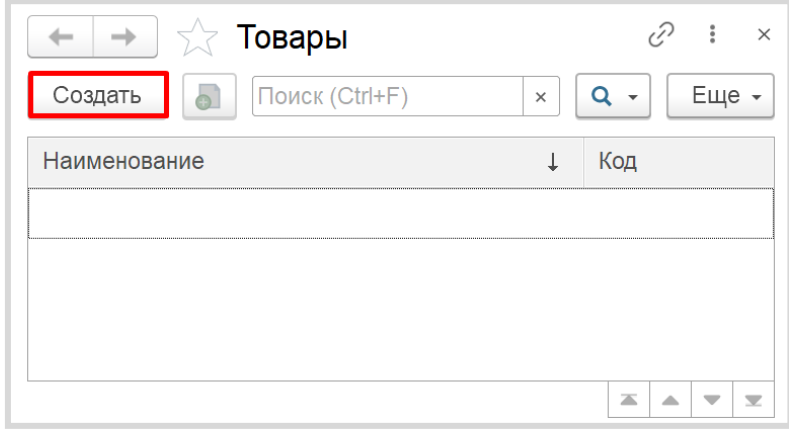

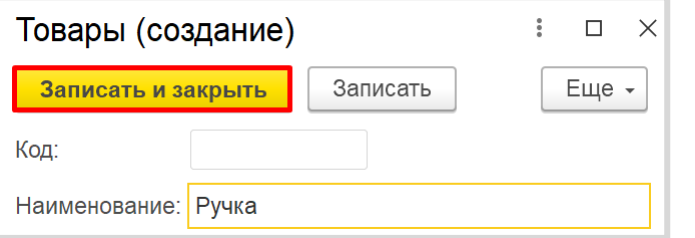

Обратите внимание, что поля «Код» и «Наименование» система сгенерировала самостоятельно при добавлении нового справочника. Эти поля являются стандартными реквизитами. Стандартные реквизиты платформа создает автоматически, исходя из свойств конкретного объекта конфигурации. Поле «Код» заполнять не нужно, система сделает это автоматически. Поле «Наименование» является обязательным для заполнения.

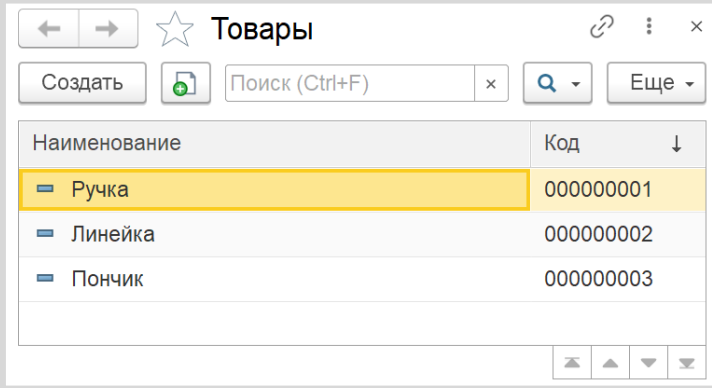

Создав справочник, мы организовали хранение объектов аналитики. Далее следует ответить на вопрос: «Как мы будем регистрировать продажи?».

Для данной цели подойдет объект конфигурации *документ*.

### Определение

*Документ* – это объект конфигурации, хранящий информацию о каких-либо событиях, произошедших в «жизни» предприятия. Например, с помощью документа можно зарегистрировать (то есть сохранить данные документа для последующей обработки) продажу товаров или начисление зарплаты (подробнее про документы можно прочитать здесь: [https://v8.1c.ru/platforma/dokumenty/\)](https://v8.1c.ru/platforma/dokumenty/).

Добавим новый документ «Продажа».

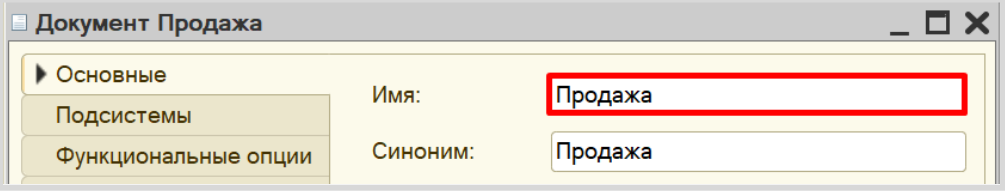

Вот так данный документ будет выглядеть в режиме «1С:Предприятие»:

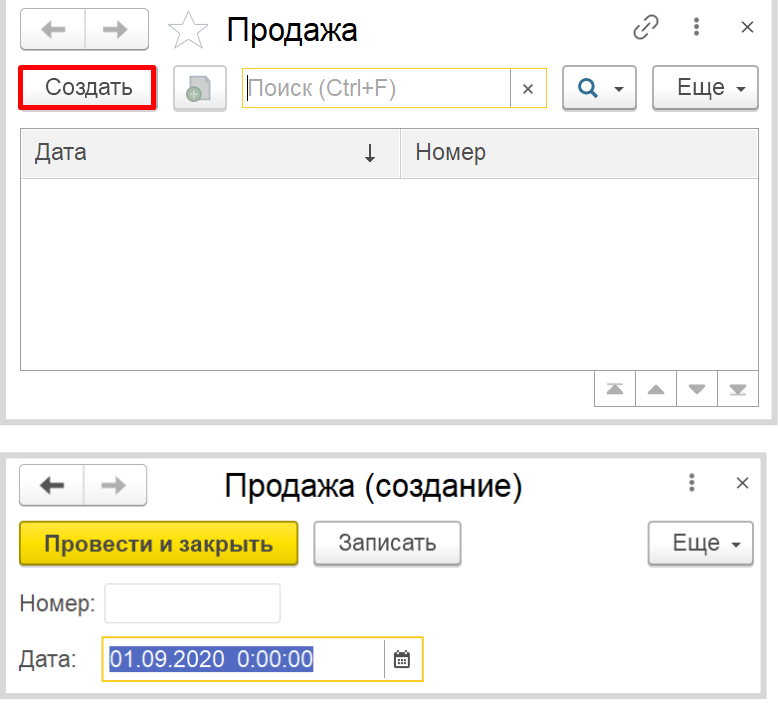

Любой документ может находиться в одном из двух состояний: *подготовленный к свершению* или *совершенный*:

чтобы подготовить документ для использования в будущем, необходимо его записать;

чтобы отметить документ как совершенный – провести.

Поля «Номер» и «Дата» система создала автоматически при добавлении нового документа. Это стандартные реквизиты документа. Ознакомиться с перечнем всех стандартных реквизитов можно на вкладке «Данные» окна редактирования документа.

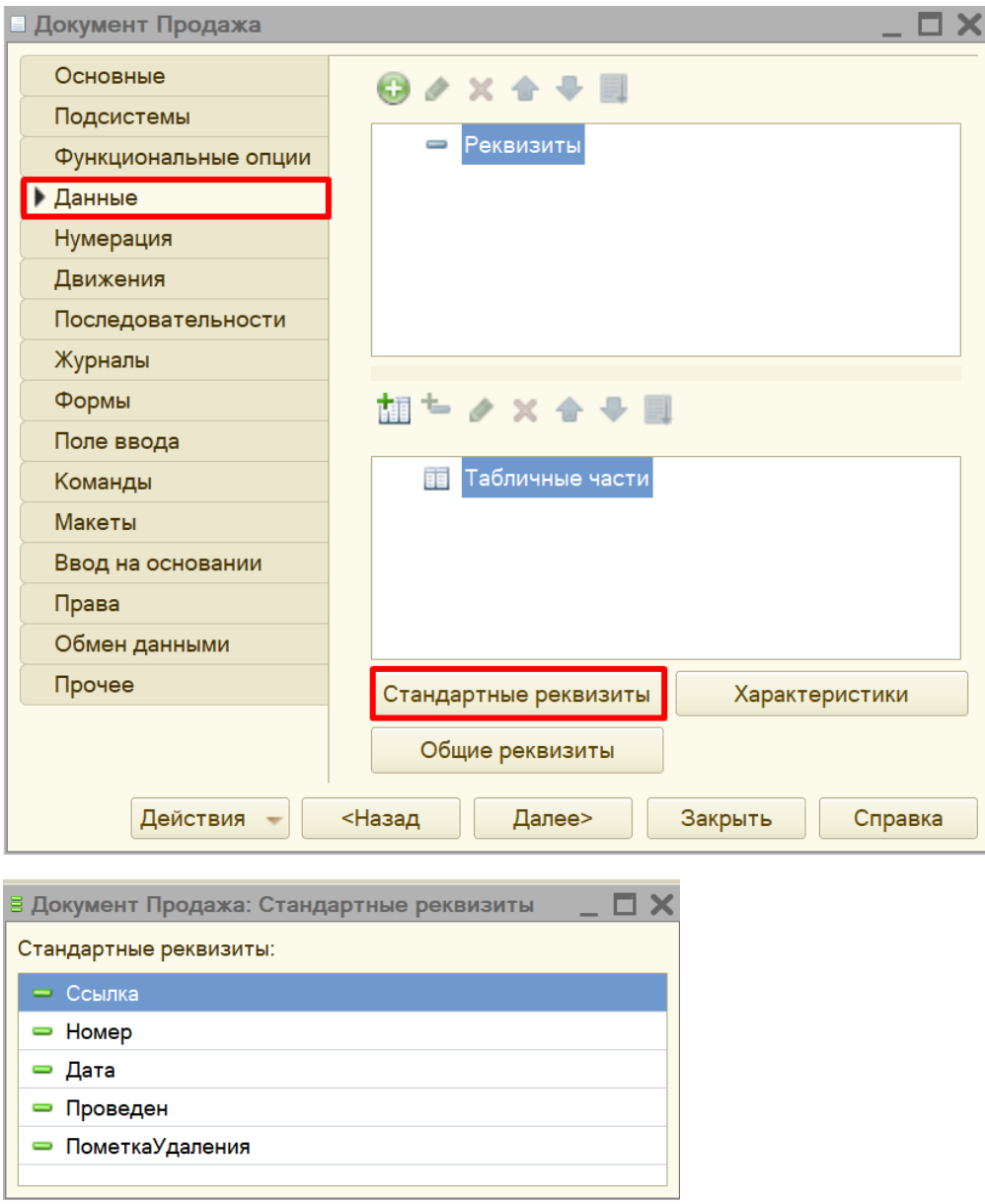

Стоит обратить внимание на ключевой стандартный реквизит «Дата». Он будет хранить время регистрации продажи. Дополнительно создавать реквизит «Дата» нам не нужно, система уже позаботилась об этом.

Далее следует определиться со структурой документа. Мы хотим, чтобы в одном документе можно было регистрировать продажу сразу нескольких товаров. В этом нам поможет табличная часть документа.

Создадим табличную часть. Для этого воспользуемся кнопкой «Добавить табличную часть».

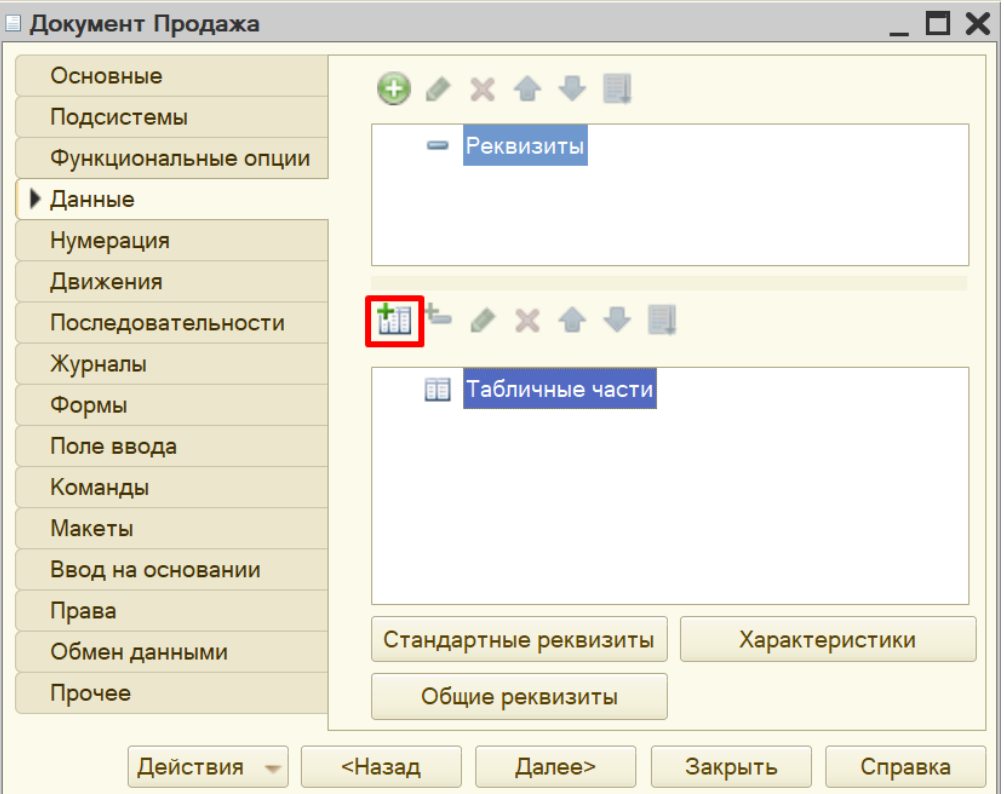

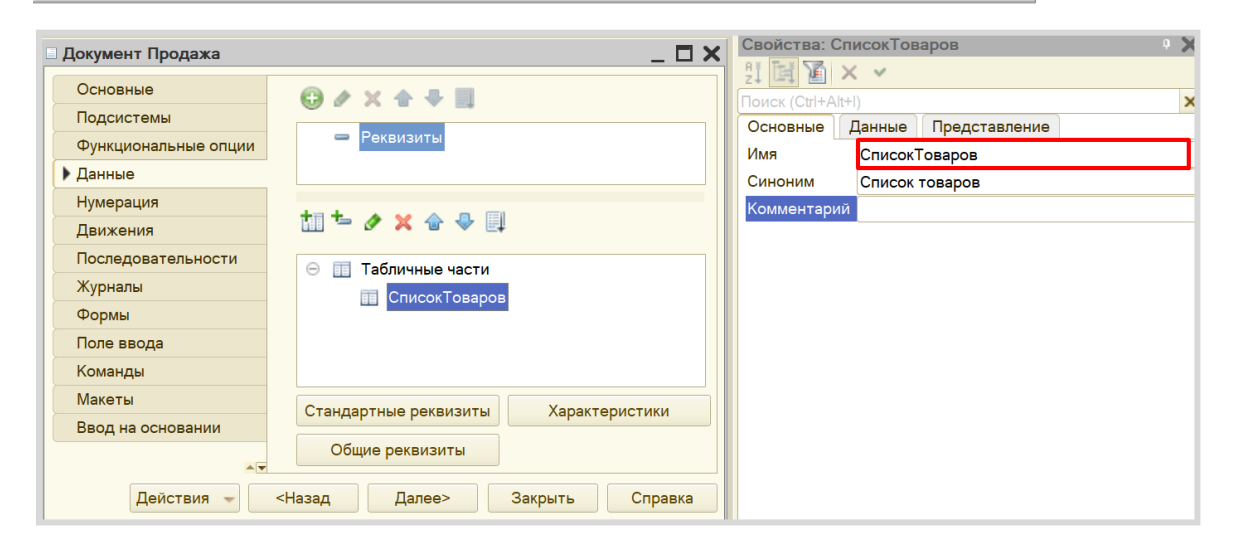

Далее нужно добавить реквизиты табличной части – колонки таблицы. Для поставленной задачи создайте колонки «Товар» и «Количество». Для добавления реквизита воспользуйтесь кнопкой «Добавить реквизит».

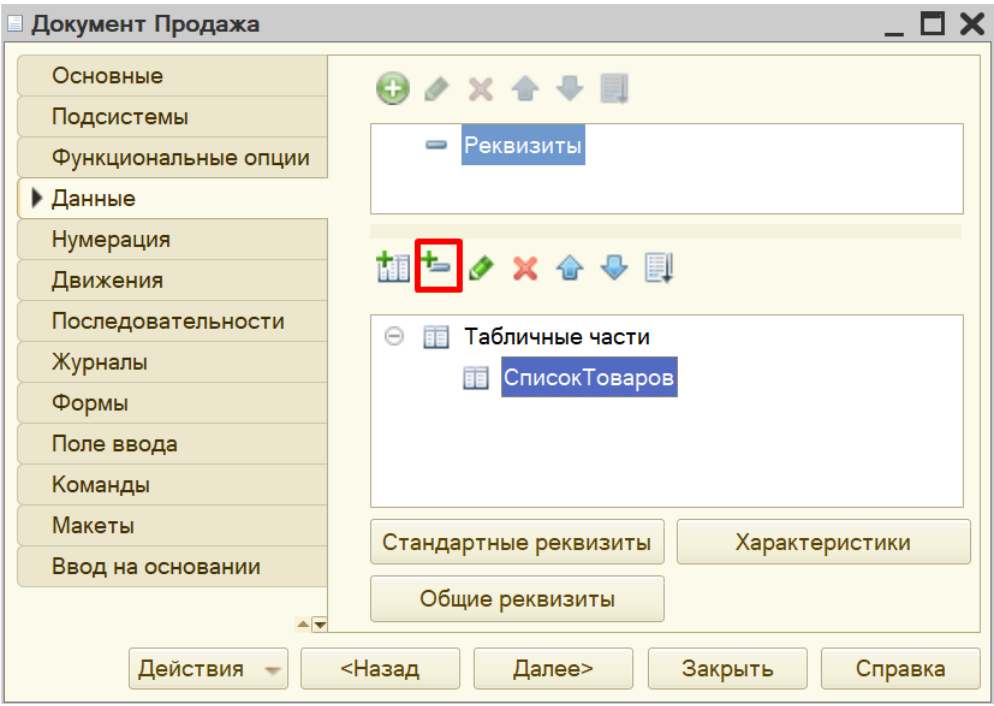

Для каждого из реквизитов нужно определить *имя* и *тип данных*:

- реквизит «Товар» должен иметь тип «СправочникСсылка.Товары», чтобы хранить ссылку на элемент справочника «Товары»;
- реквизит «Количество» должен быть числовым.

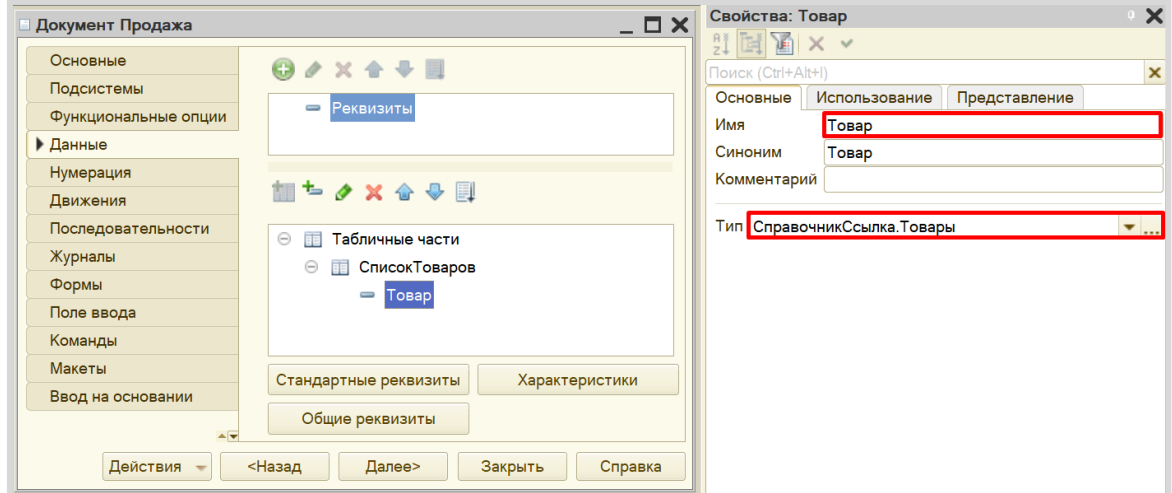

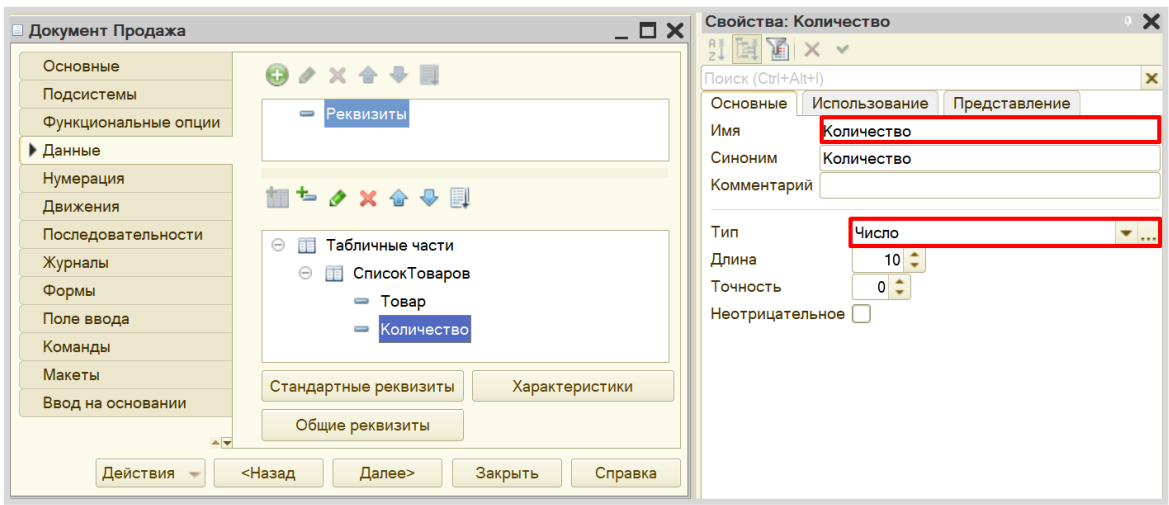

Проверим работу системы. Создадим документ и добавим в него несколько товаров.

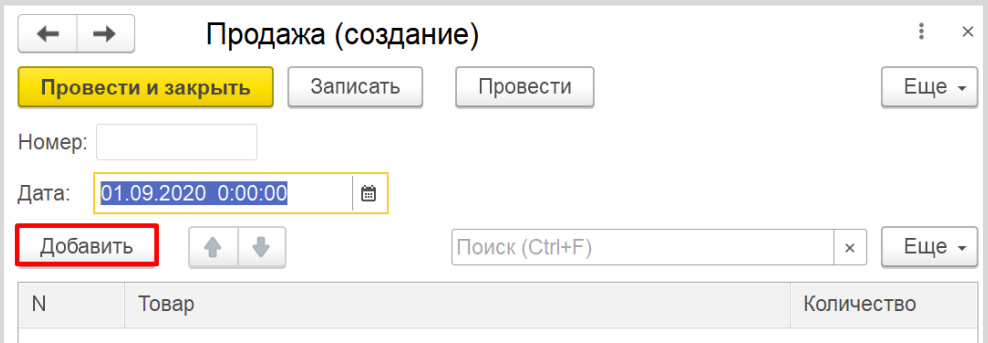

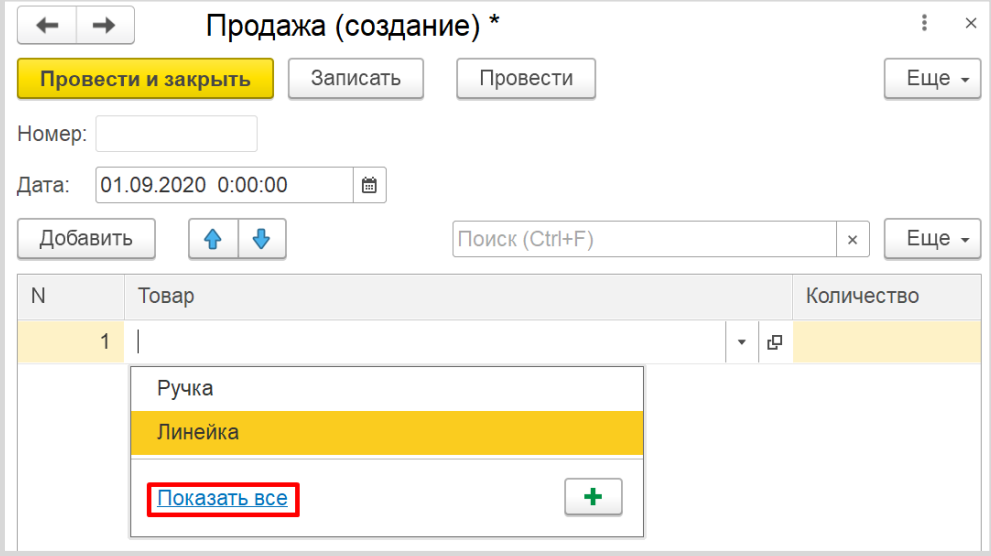

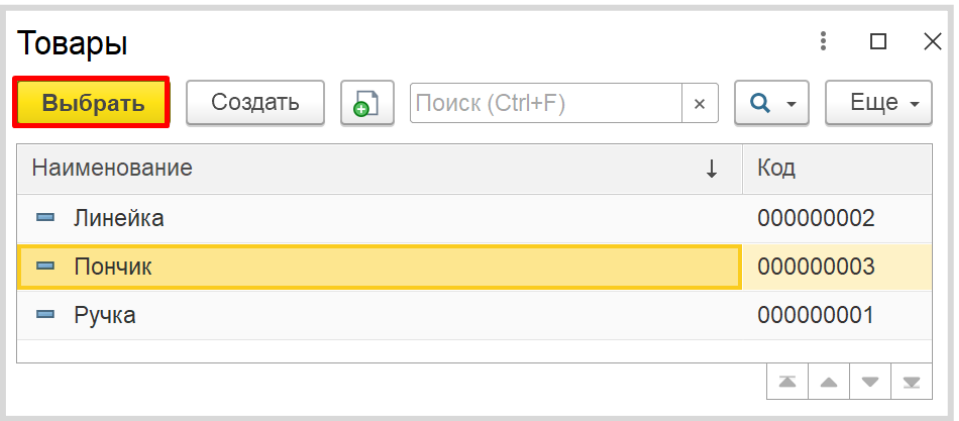

Аналогично нужно добавить еще несколько товаров, а также указать их количество.

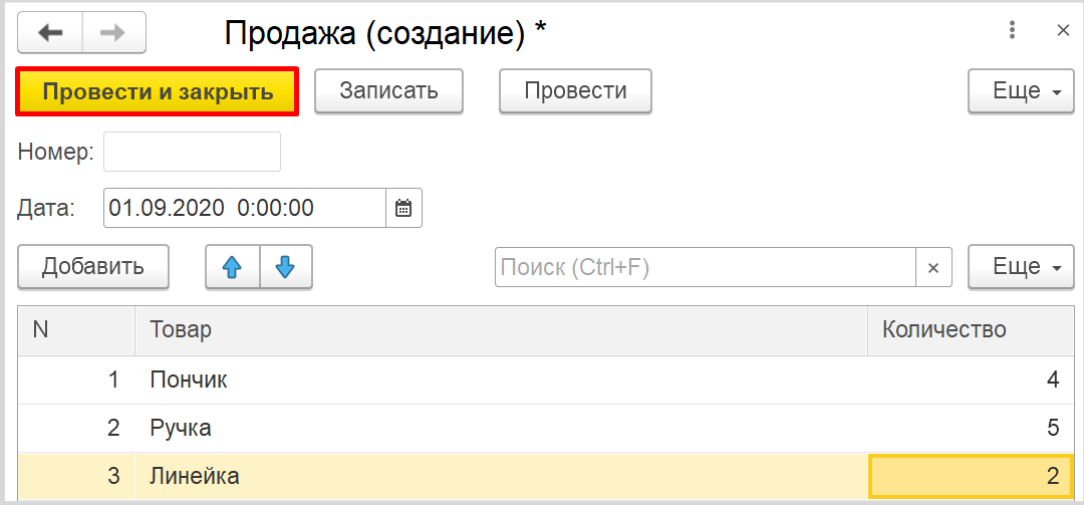

Можно ли теперь на основе таких документов построить отчет по продажам? Можно, но для этого придется прибегнуть к грубому перебору всех существующих документов. Данный вариант является неправильным, потому что, если таких документов окажется очень много, система будет требовать большого количества ресурсов и времени.

Для решения данной проблемы и ускорения процесса извлечения данных создадим еще один объект – *регистр накопления*.

### Определение

*Регистр накопления* – это такая итоговая таблица, которая может автоматически считать какиелибо элементы, например, денежные средства, материалы (дополнительно про регистры накопления можно прочитать здесь[: https://v8.1c.ru/platforma/registr-nakopleniya/\)](https://v8.1c.ru/platforma/registr-nakopleniya/).

Данный регистр должен быть оборотным, чтобы накапливать данные о продаже товаров.

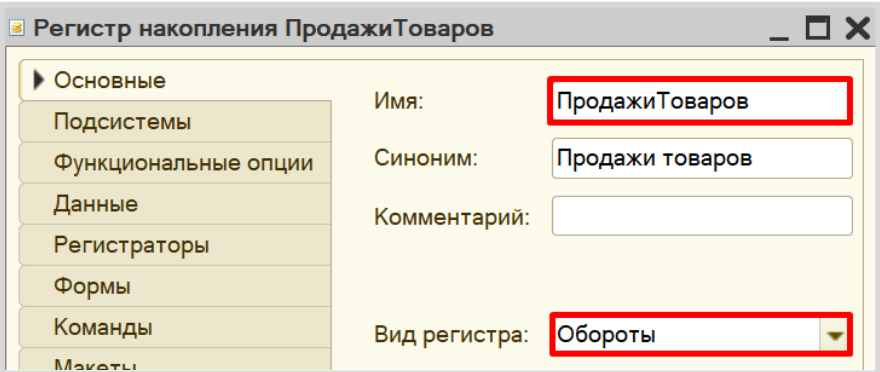

Переходим к описанию структуры *регистра накопления*. Для этого переходим на вкладку «Данные».

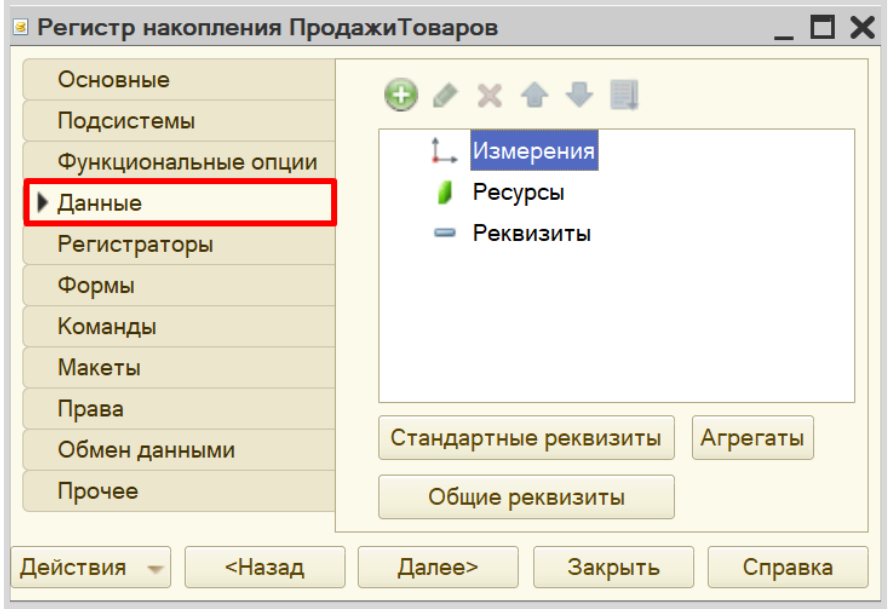

Заполнение данного окна всегда проще всего начинать с добавления ресурса. Чтобы понять, что использовать в качестве ресурса, необходимо задать вопрос: «Что нам нужно считать?». Нам нужно считать количество. Следовательно, количество и будет являться ресурсом. Тип данного реквизита – «Число».

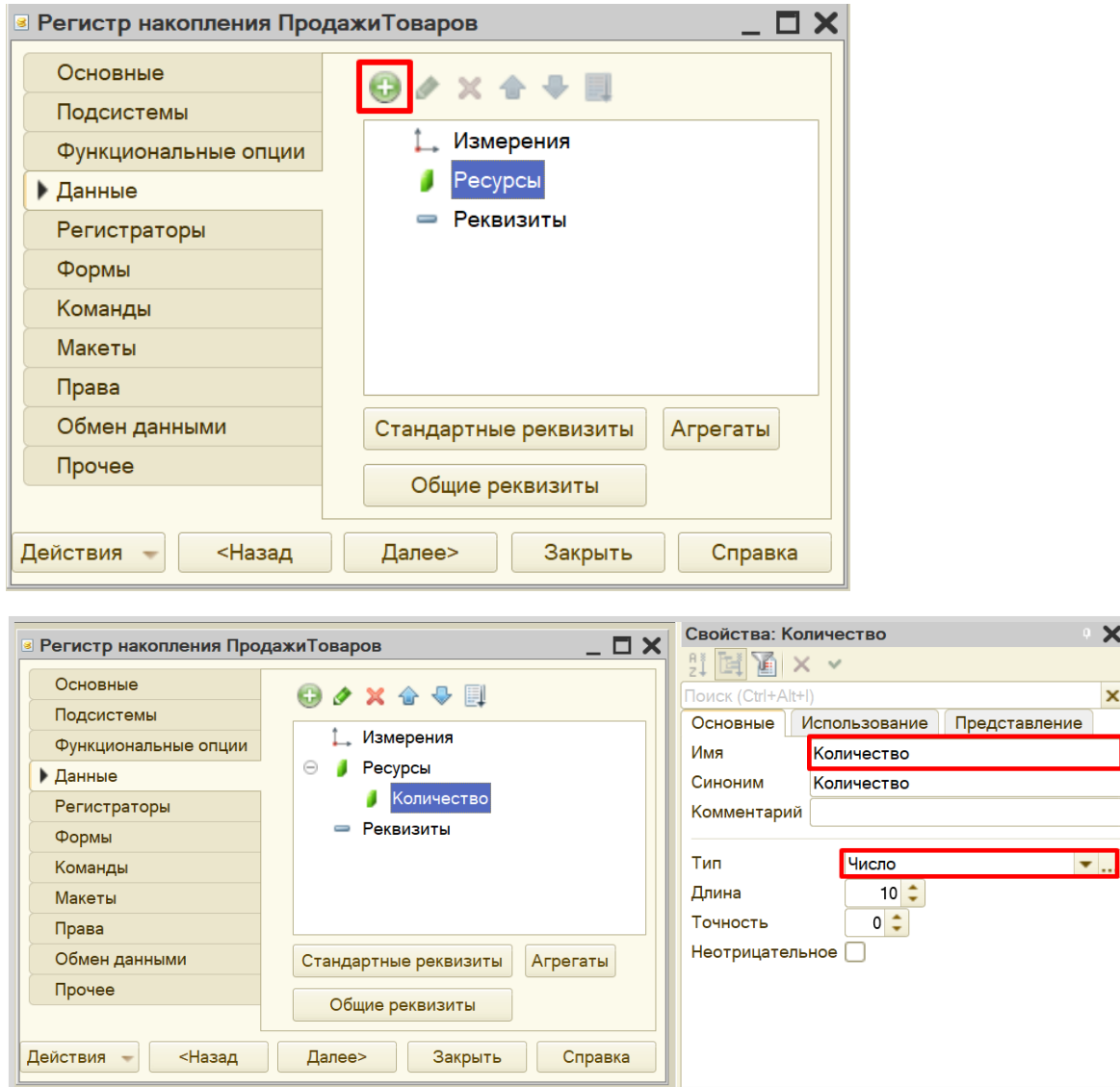

Чтобы разобраться с измерением, нужно понять, в разрезе чего мы хотим считать количество. Мы хотим считать количество (чего?) товаров. Значит, в качестве измерения следует добавить реквизит «Товар». Тип данного реквизита – «СправочникСсылка.Товары».

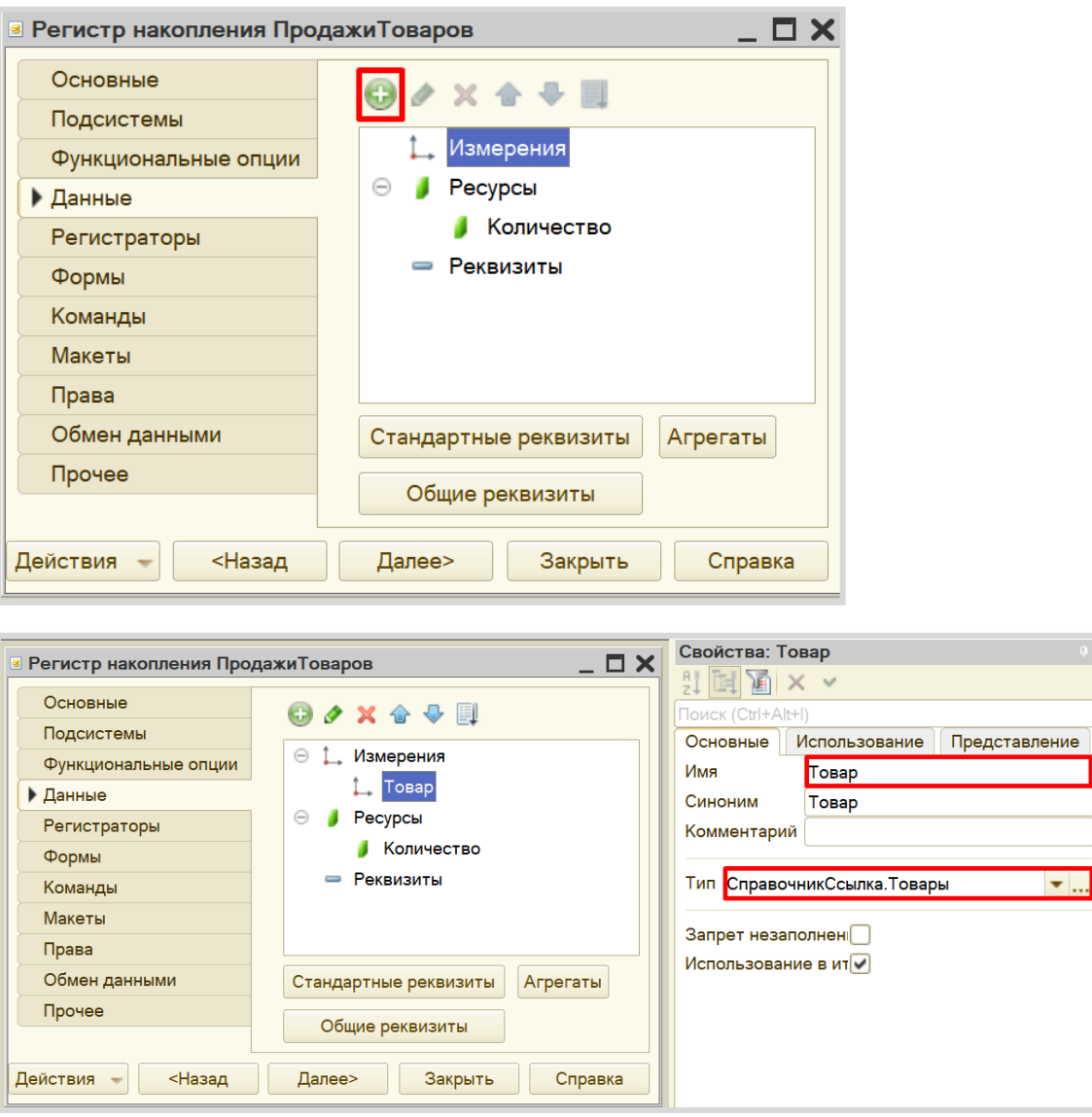

 $\boldsymbol{\mathsf{x}}$ 

Чтобы *регистр накопления* заработал, нужно сделать следующее:

1. Определить источники данных, которые должны попадать в регистр (определить документы-регистраторы).

2. Описать, каким образом данные из документа-регистратора должны попадать в регистр.

В нашем случае, данные в *регистр накопления* должны попадать из документа «Продажа», следовательно, данный документ и будет являться регистратором.

Для определения регистратора *регистра накопления* необходимо выбрать нужный документ на вкладке «Регистраторы».

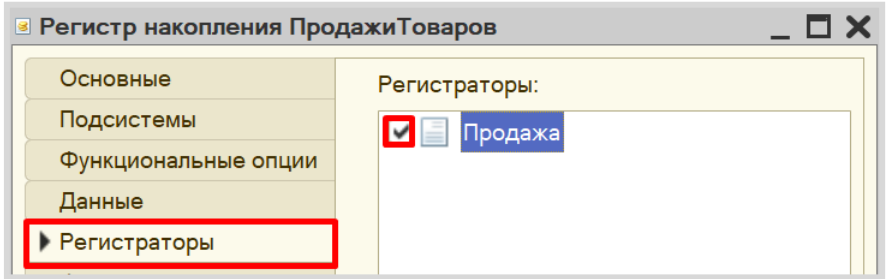

Чтобы определить правила передачи данных из регистратора в *регистр накопления*, откроем вкладку «Движения» окна редактирования документа «Продажа» и воспользуемся *конструктором движений*.

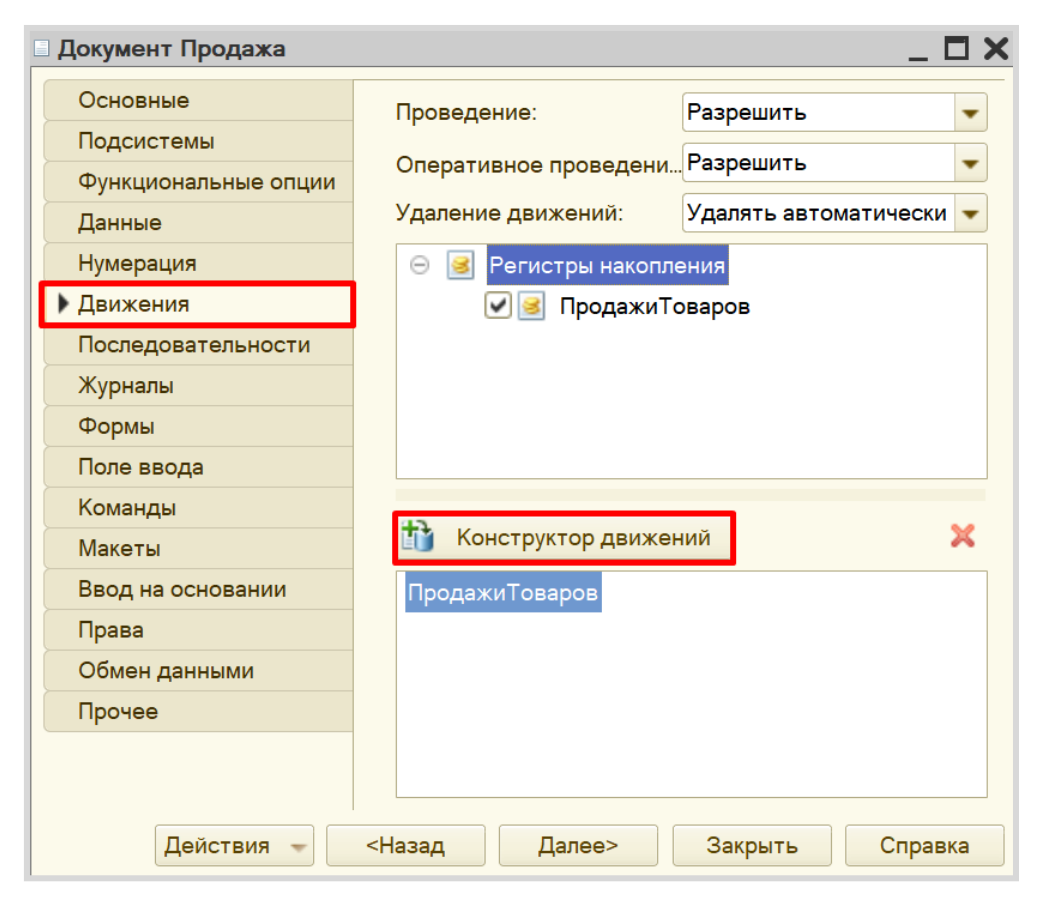

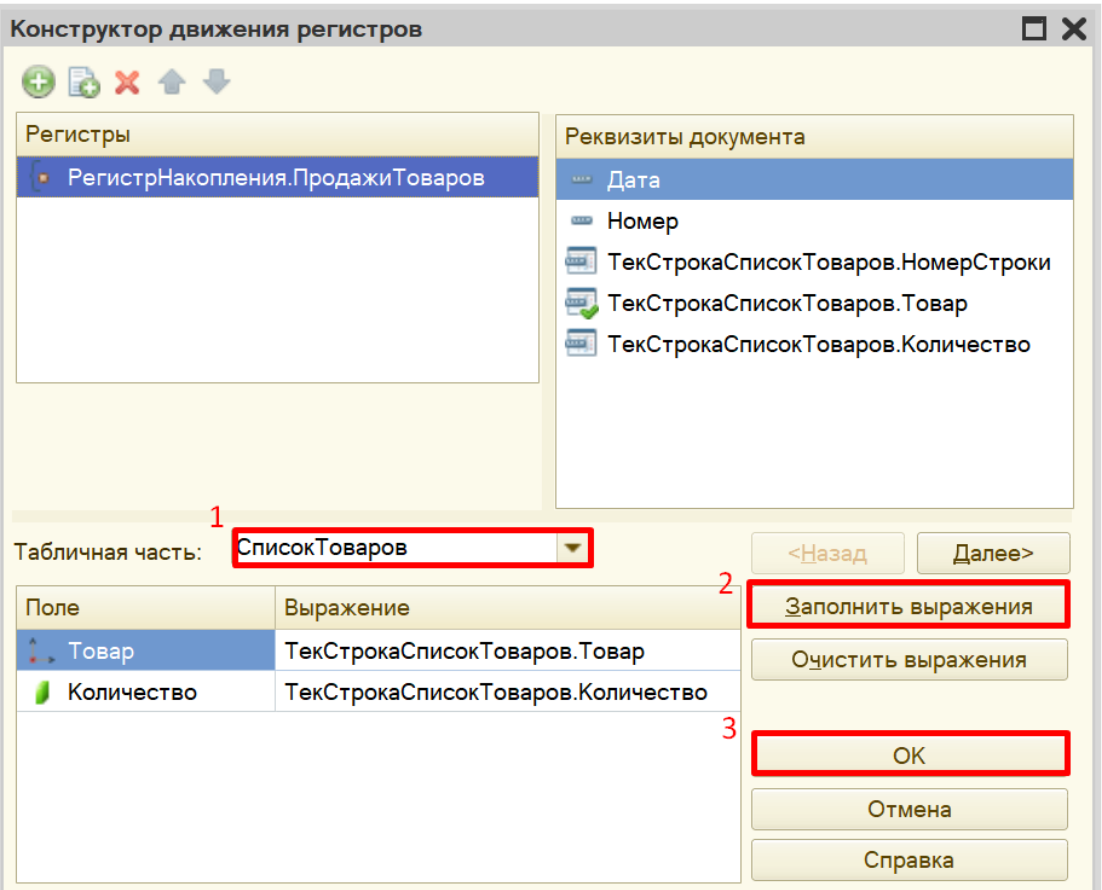

Окно *конструктора движений* состоит из нескольких областей:

- Левая верхняя область позволяет переключаться между регистрами (один документ может делать движения сразу в несколько разных регистров).
- Правая верхняя область описывает реквизиты документа-регистратора. Чтобы отобразить в данной области реквизиты табличной части нужно выбрать ее в соответствующем поле.
- В нижней части окна описаны реквизиты *регистра накопления*. Нужно заполнить поле «Выражение» реквизитами документа.

Если все было сделано правильно, имена и типы реквизитов совпадают, то при нажатии на кнопку «Заполнить выражения» реквизиты регистра заполнятся автоматически. Если этого не произошло, то заполните поле «Выражение» вручную, путем выбора соответствующих реквизитов документа.

При нажатии на кнопку «ОК» система сформирует программный код, который при успешном проведении документа произведет движения в *регистр накопления*, то есть скопирует данные из документа в *регистр накопления*.

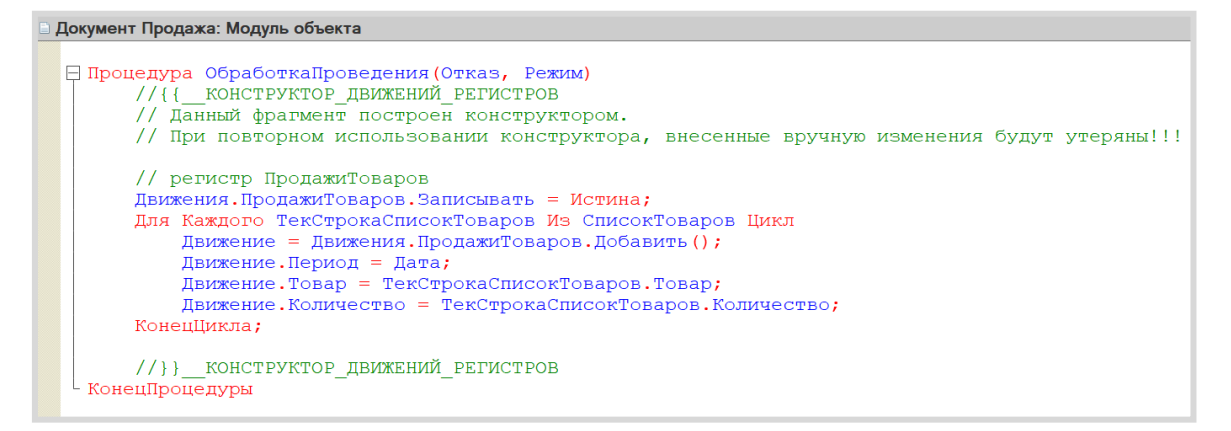

Проверим работу *регистра накопления*. В первую очередь, необходимо перепровести (провести заново) созданный нами ранее документ, чтобы он сформировал движение в *регистр накопления*.

Чтобы посмотреть на движения в *регистре накопления* воспользуемся функциями для технического специалиста:

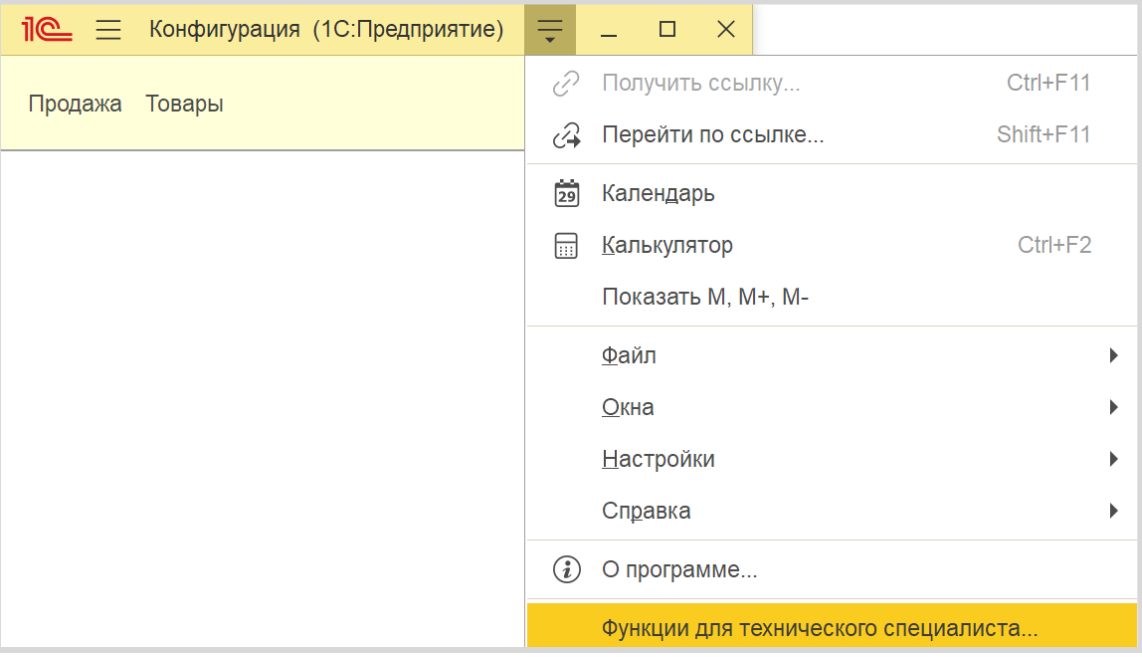

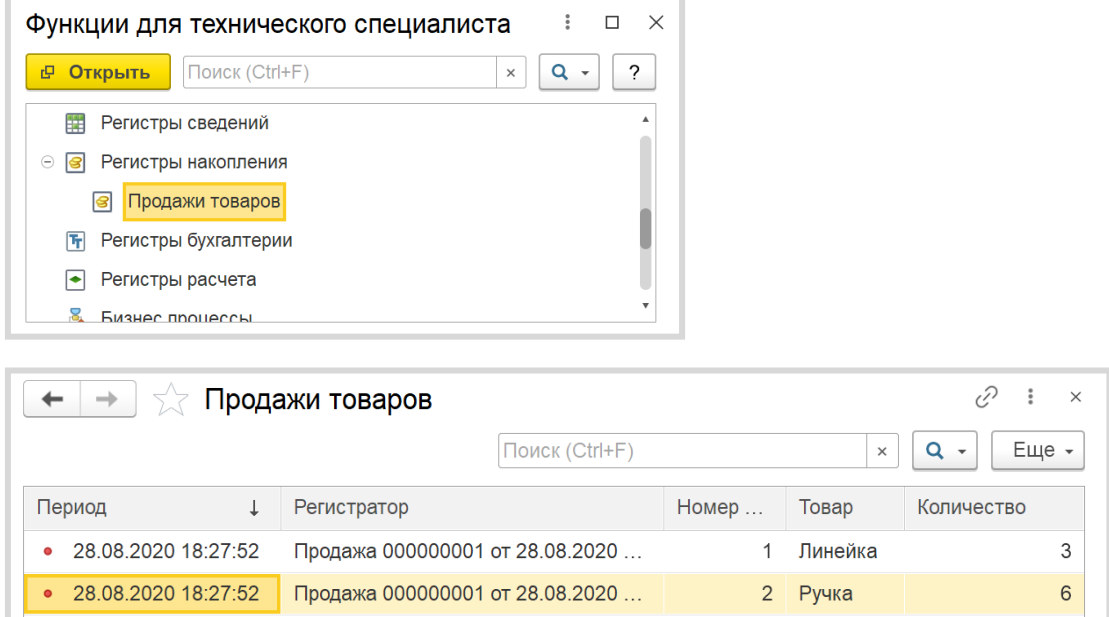

Найдем наш регистр, откроем его и посмотрим на движения.

Таким образом, *регистр накопления* является своеобразной итоговой таблицей, куда заносятся данные из документа «Продажа».

Теперь можно строить отчет.

### Определение

*Отчет* – это такой объект конфигурации, который формирует данные в понятном для пользователя виде, например, в виде таблицы или диаграммы (подробнее про отчеты можно прочитать здесь: [https://v8.1c.ru/platforma/otchet/\)](https://v8.1c.ru/platforma/otchet/).

Создадим новый отчет «ОтчетПоПродажам». Для наполнения отчета воспользуемся *конструктором схемы компоновки данных*.

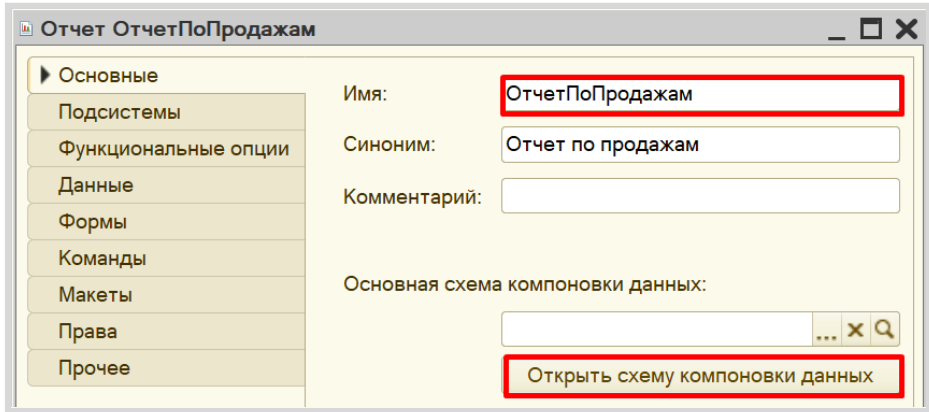

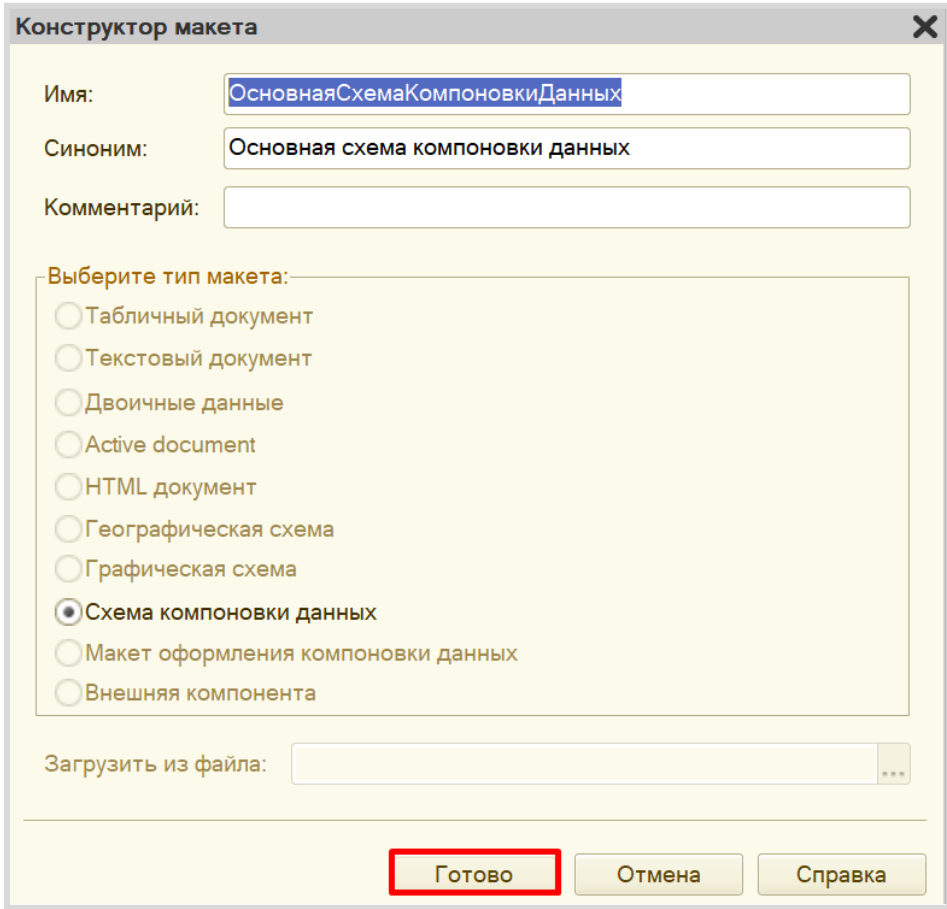

Все созданные нами объекты конфигурации представляют собой *таблицы базы данных*. В режиме «1С:Предприятие» мы заполняем эти таблицы данными.

Чтобы получить эти данные для отображения в отчете, нужно сформировать запрос к базе данных.

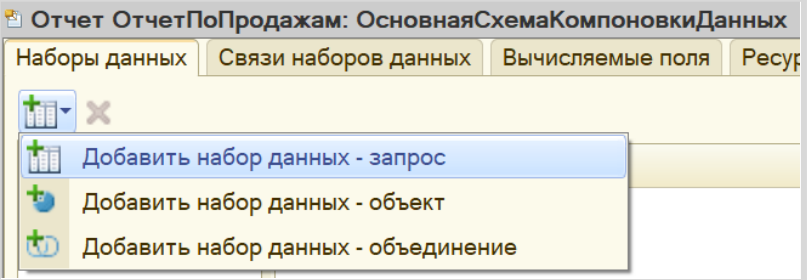

Воспользуемся *конструктором запроса*.

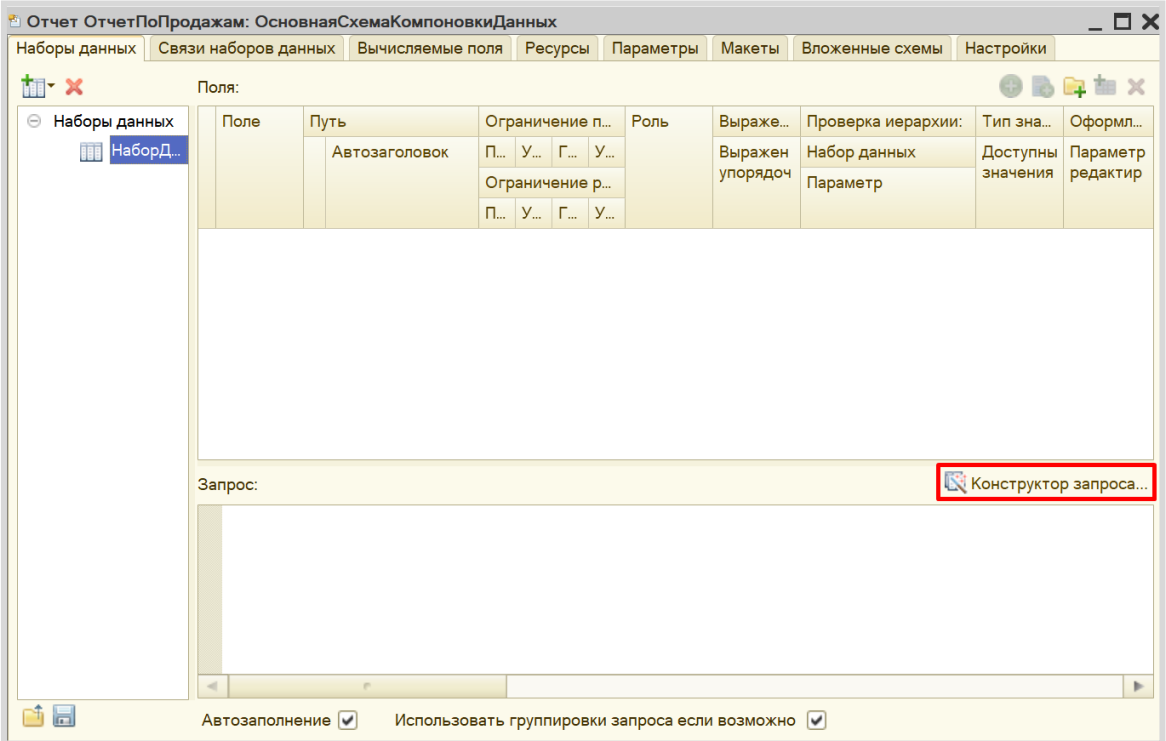

Открывшееся окно имеет три части:

- Часть слева отображает все объекты конфигурации, имеющиеся в нашей базе данных. Нужно выбрать лишь те объекты, из которых мы хотим получать данные.
- Посередине находятся таблицы это выбранные нами объекты, откуда мы хотим получать данные для конкретного отчета.
- Справа поля это те значения (поля), которые мы хотим увидеть в отчете.

Данные будем брать не из *регистра накоплений* напрямую, а из виртуальной таблицы, которую создает этот регистр автоматически. Эта виртуальная таблица позволит получить уже просуммированные значения по всем документам.

Чтобы перенести данные из одного окна в другое, просто перетащите нужные поля с помощью мыши либо воспользуйтесь стрелочками, расположенными между окнами.

В результате данное окно должно быть заполнено следующим образом:

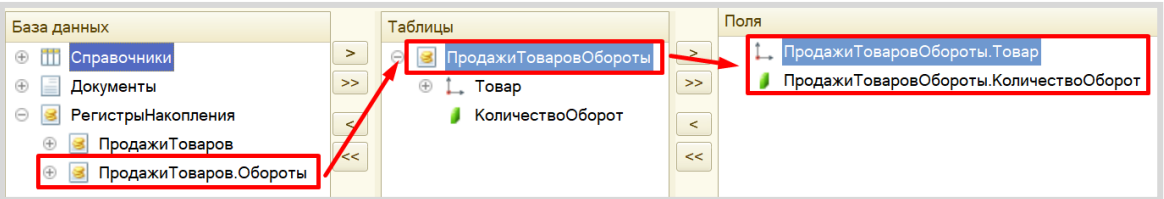

Запрос к базе данных сформирован. Теперь необходимо настроить внешний вид отчета. Для этого нужно перейти на вкладку «Настройки».

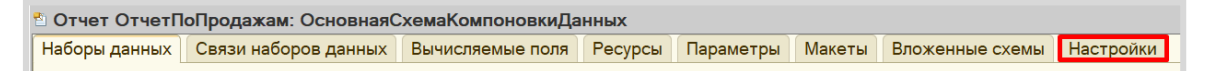

Для настройки внешнего вида отчета воспользуемся *конструктором настроек отчета*.

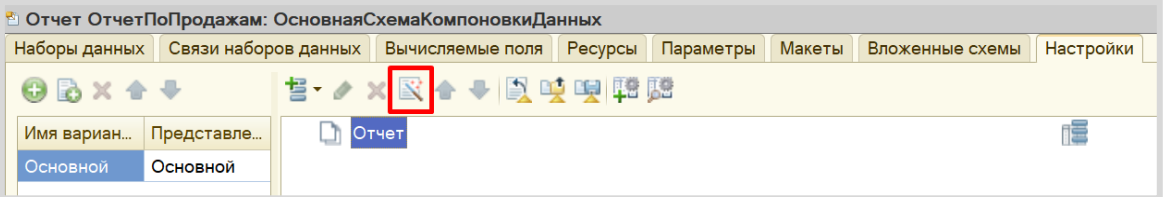

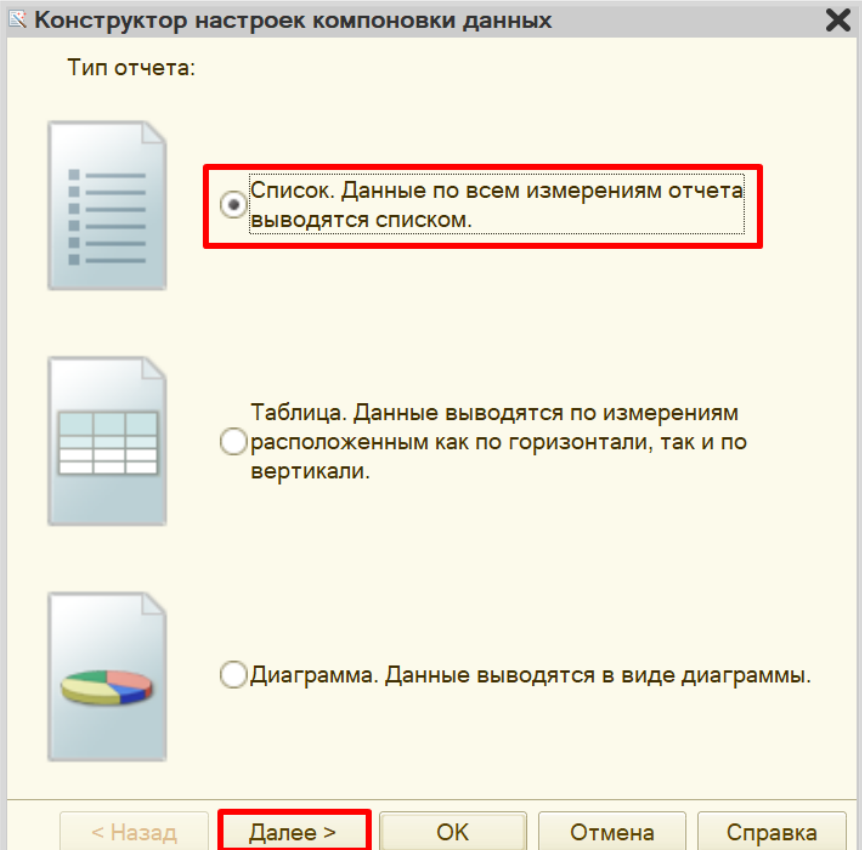

Наш отчет будет иметь форму списка.

Далее нужно выбрать поля, которые будут отображены в отчете.

Обратите внимание на порядок полей в правом столбце, именно в таком порядке они будут отображены в отчете.

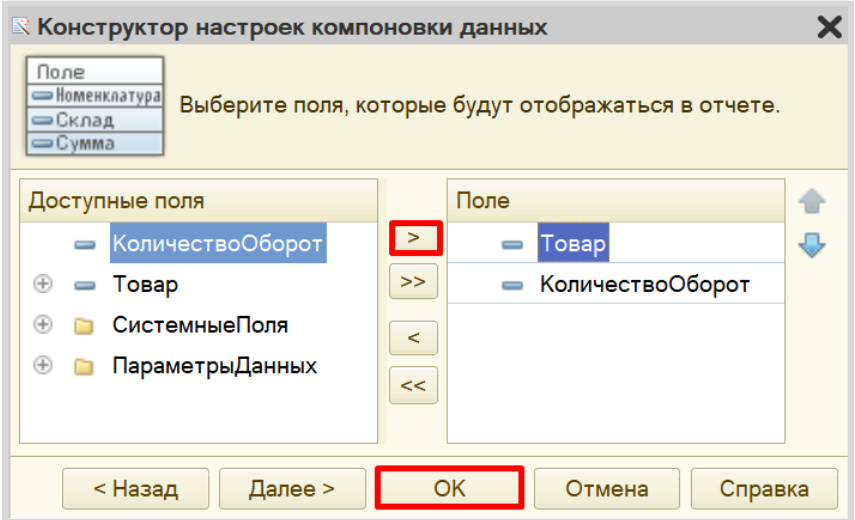

Чтобы удостовериться, что отчет работает корректно, можно создать, наполнить и провести еще несколько документов «Продажа», а затем посмотреть на результаты в отчете. Если вы все сделали верно, то товары, указанные в документах, должны быть просуммированы.

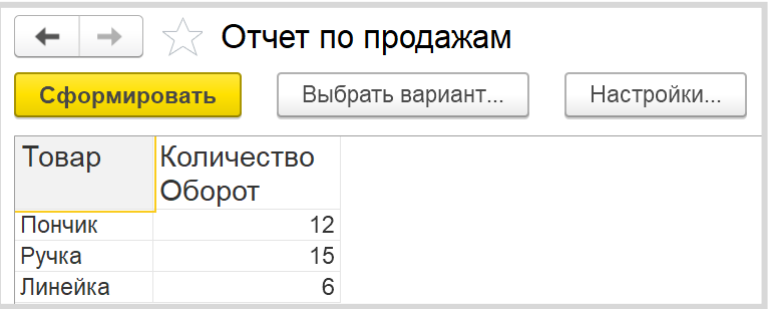

Поставленная задача решена.

# **Лабораторная работа № 10**

# **РАЗРАБОТКА КОНФИГУРАЦИИ ДЛЯ УЧЕТА РАБОТЫ СТУДЕНТОВ НА ЗАНЯТИЯХ**

*Сложность: \**

*Теги: справочник, документ, регистр накопления, схема компоновки данных, условное оформление*

### ЗАДАНИЕ

Заказчик просит разработать конфигурацию для учета работы студентов на занятиях. Учет ведется в разрезе дисциплин.

1. В системе необходимо регистрировать *Занятия студентов*. В конце занятия пользователь в шапке документа указывает название дисциплины, а в табличной части – какие студенты какой балл получили.

2. Нужно построить *Отчет* по текущей успеваемости студентов.

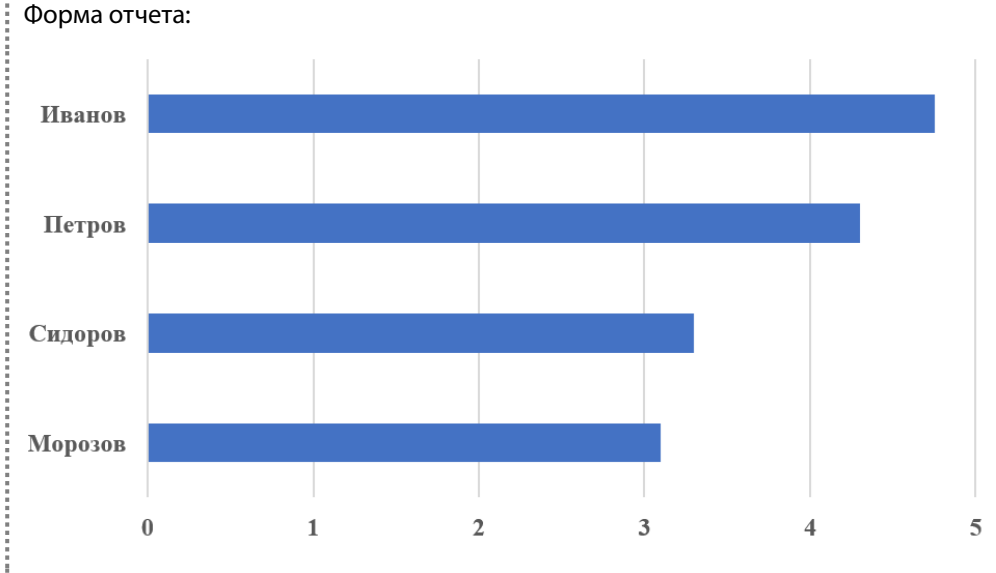

Отчет строится по среднему арифметическому баллу студента по указанной дисциплине.

# Подготовка

- Создать новую информационную базу.
- Открыть информационную базу в режиме «Конфигуратор».
- Открыть окно конфигурации.

Подробнее о том, как это сделать, смотрите в Лабораторной работе № 2 (стр. 17).

## Выполнение

*«Заказчик просит разработать конфигурацию для учета работы студентов на занятиях. Учет ведется в разрезе дисциплин».* 

Из условия следует, что необходимо хранить информацию о студентах и посещаемых ими дисциплинах. Для решения этой задачи нам понадобятся *справочники*.

### Определение

*Справочник* – это объект конфигурации, который хранит справочную информацию, например, перечень товаров или список сотрудников (более подробно про справочники можно прочитать здесь[: https://v8.1c.ru/platforma/spravochniki/\)](https://v8.1c.ru/platforma/spravochniki/).

Создадим справочник «Студенты».

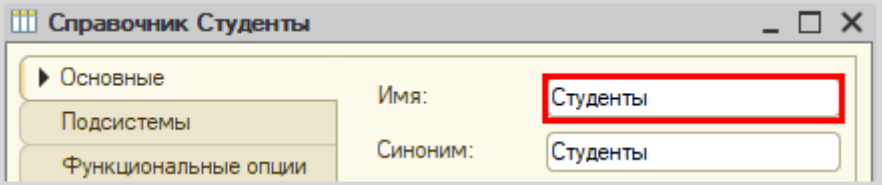

Создадим справочник «Дисциплины».

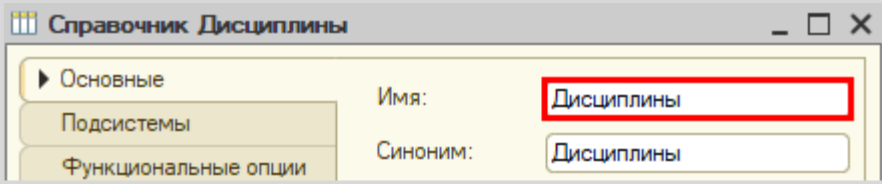

Откроем программу в режиме «1С:Предприятие» и добавим в каждый справочник несколько элементов.

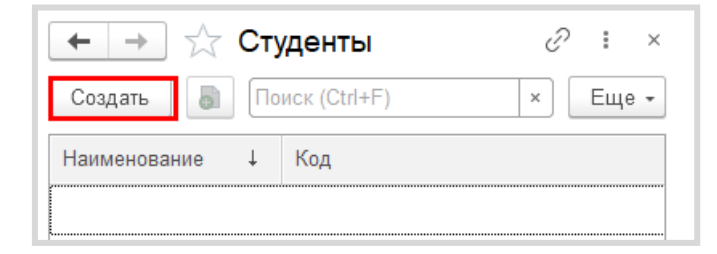

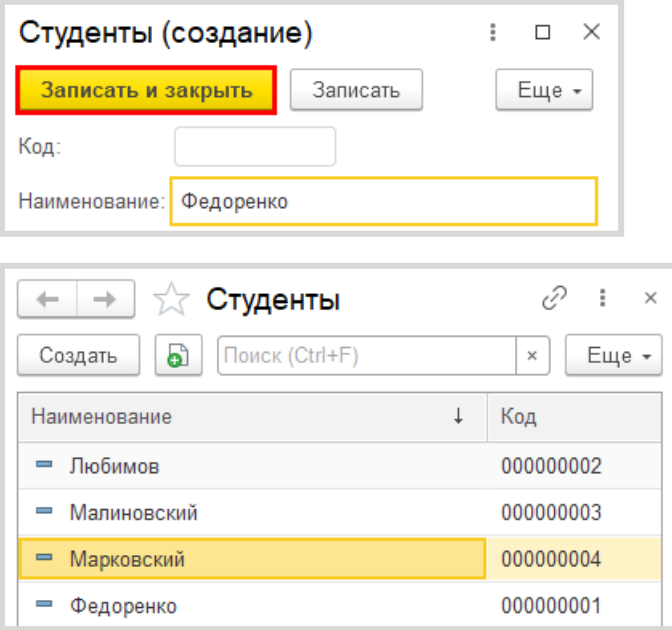

Аналогично добавьте несколько элементов в справочник «Дисциплины».

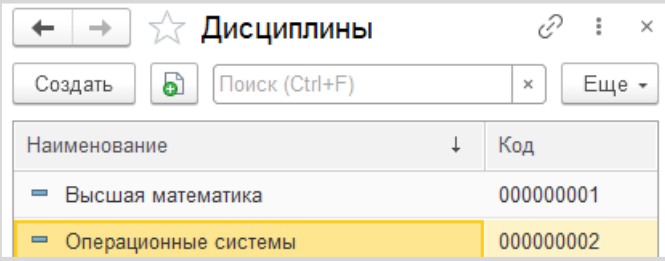

### *«В системе необходимо регистрировать Занятия студентов».*

Для регистрации занятий студентов следует воспользоваться объектом конфигурации *документ*.

### Определение

*Документ* – это объект конфигурации, хранящий информацию о каких-либо событиях, произошедших в «жизни» предприятия. Например, с помощью документа можно зарегистрировать (то есть сохранить данные документа для последующей обработки) продажу товаров или начисление зарплаты (подробнее про документы можно прочитать здесь: [https://v8.1c.ru/platforma/dokumenty/\)](https://v8.1c.ru/platforma/dokumenty/).

Добавим новый документ «ЗанятияСтудентов».

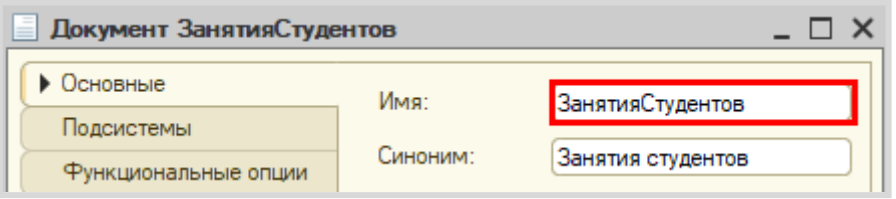

Для настройки структуры документа переходим на вкладку «Данные».

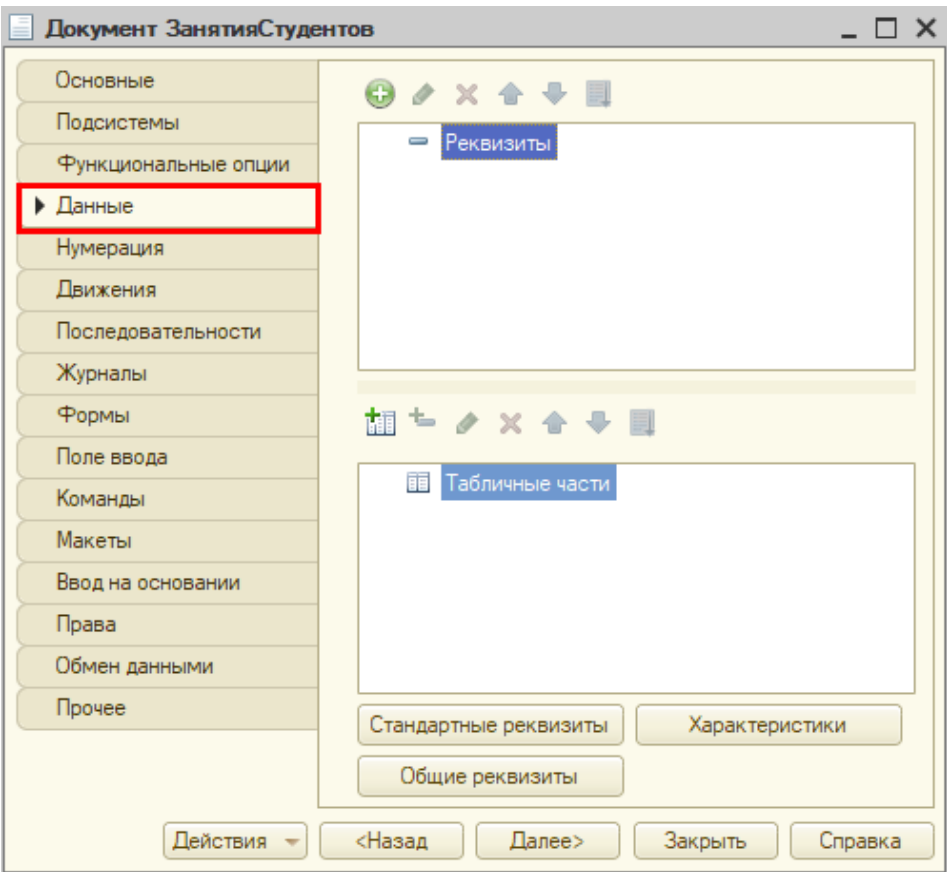
# *«В конце занятия пользователь в шапке документа указывает название дисциплины, а в табличной части – какие студенты какой балл получили».*

Под шапкой документа подразумеваются данные, хранящиеся в верхней части документа до табличной части.

Добавим реквизит «Дисциплина».

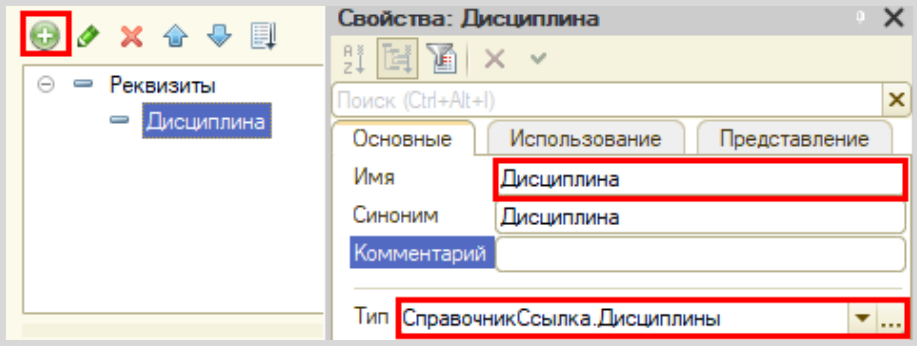

Сделаем реквизит обязательным для заполнения.

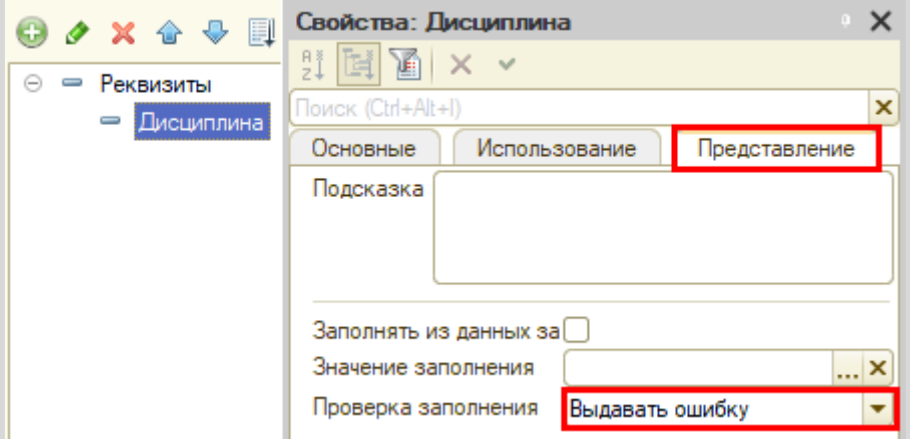

С помощью такой настройки пользователь не сможет сохранить документ, пока не заполнит поле «Дисциплина».

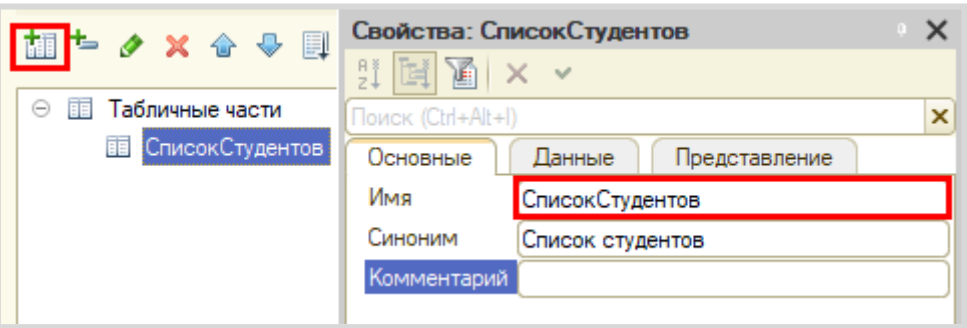

Далее, исходя из условия, нам понадобится добавить табличную часть.

Теперь добавим два реквизита табличной части: «Студент» (тип – СправочникСсылка.Студенты) и «Оценка» (тип – «Число»).

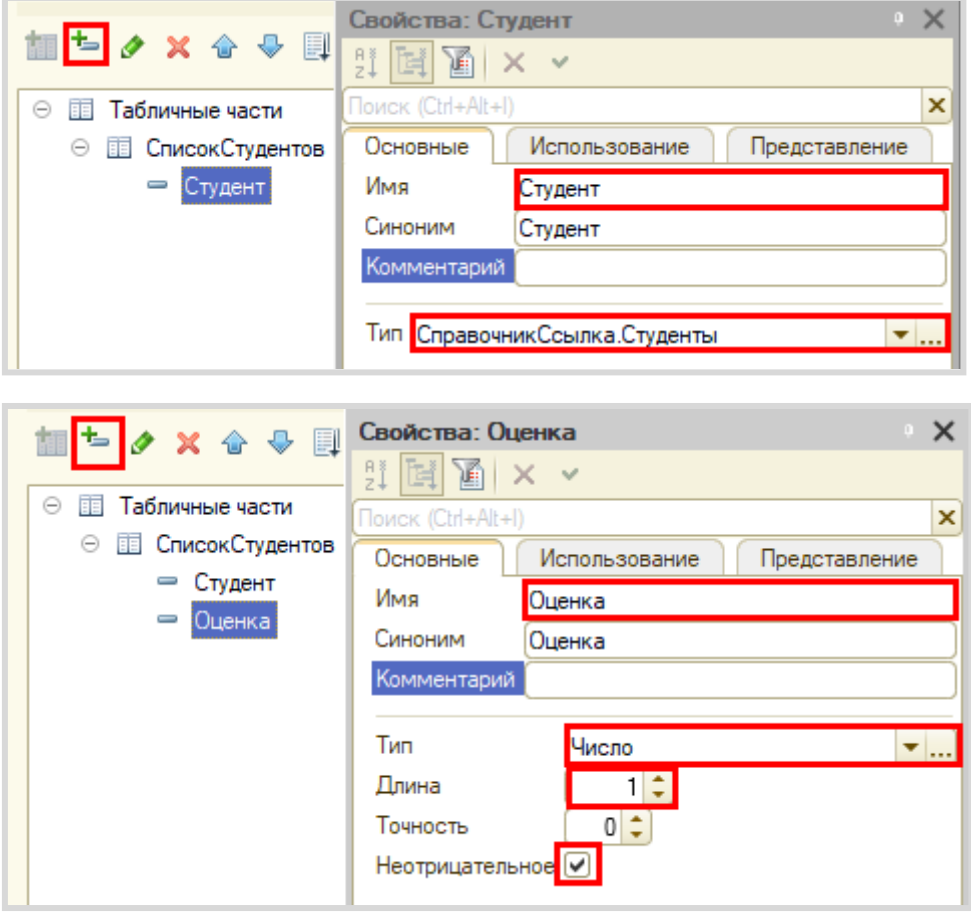

Запустим режим «1С:Предприятие» и попробуем создать несколько документов.

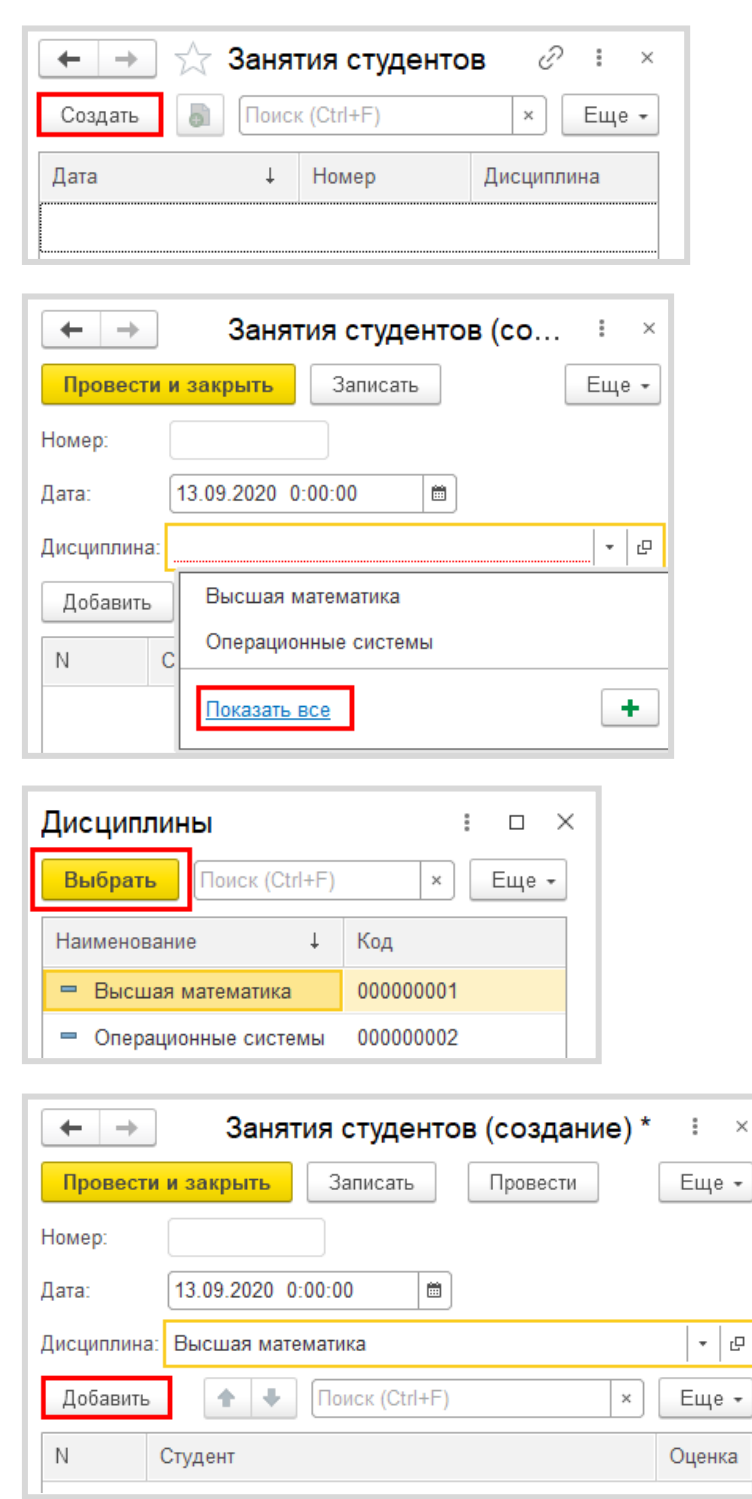

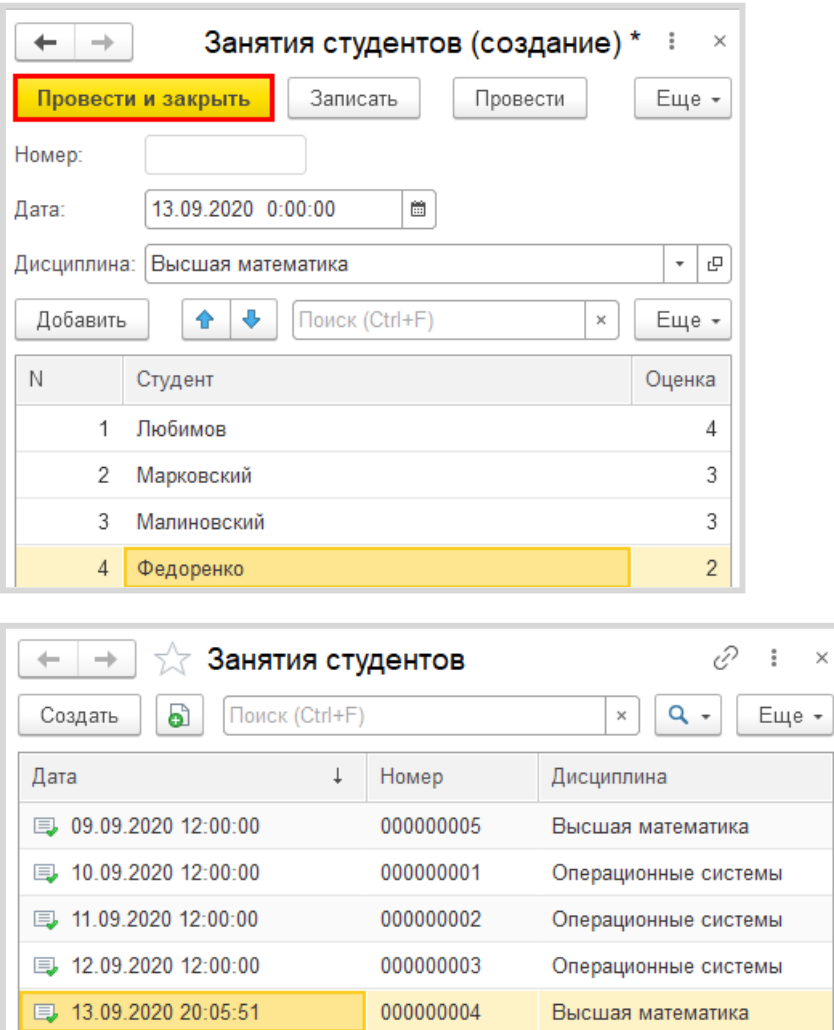

Можно ли теперь на основе таких документов построить отчет об успеваемости? Можно, но для этого придется прибегнуть к грубому перебору всех существующих документов. Данный вариант является неправильным, потому что, если таких документов окажется очень много, система будет требовать большого количества ресурсов и времени.

Для решения данной проблемы и ускорения процесса извлечения данных создадим еще один объект – *регистр накопления*.

#### Определение

*Регистр накопления* – это такая итоговая таблица, которая может автоматически считать какиелибо элементы, например, денежные средства, материалы (дополнительно про регистры накопления можно прочитать здесь[: https://v8.1c.ru/platforma/registr-nakopleniya/\)](https://v8.1c.ru/platforma/registr-nakopleniya/).

Добавим новый *регистр накопления* «УспеваемостьСтудентов». Вид данного регистра – «Обороты».

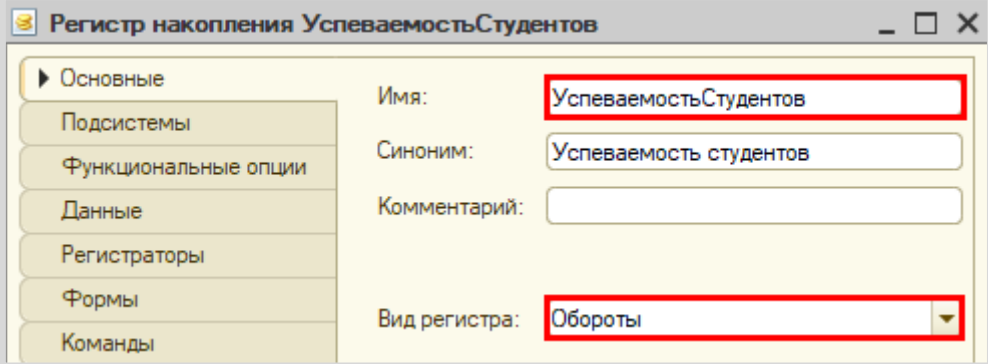

Как и в случае с документами, для формирования структуры переходим на вкладку «Данные».

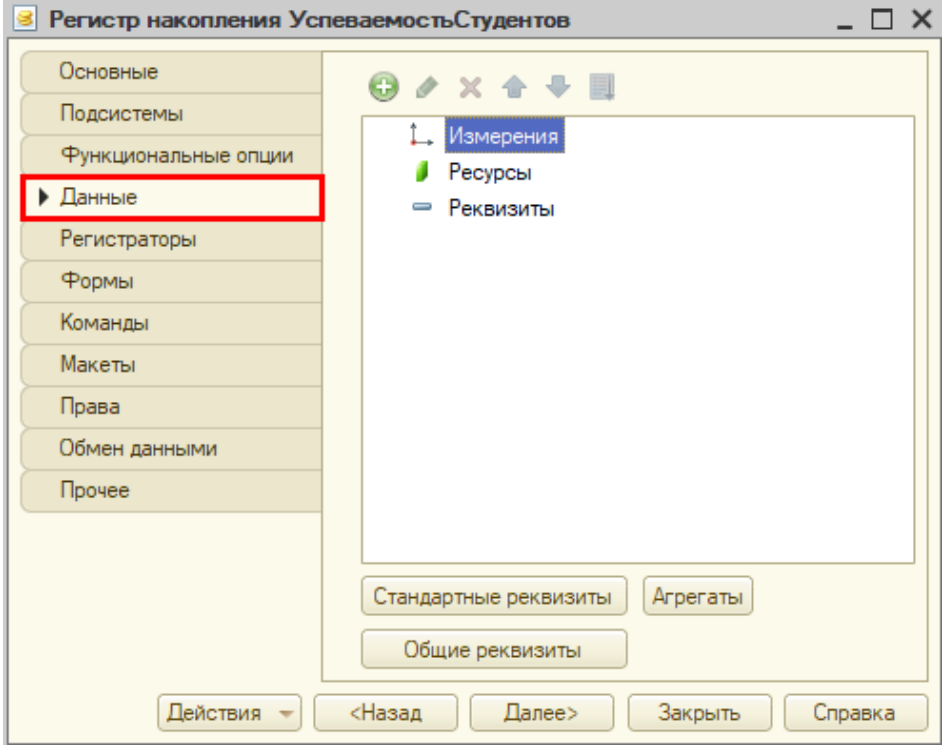

Структура *регистра накопления* отличается от структуры документа.

Заполнение данного окна проще всего начинать с добавления ресурса. Чтобы понять, что использовать в качестве ресурса, следует задать вопрос: «Что мы хотим накапливать/считать в данном регистре?». Мы хотим считать оценки. Следовательно, оценка и будет являться ресурсом. Тип данного реквизита – «Число».

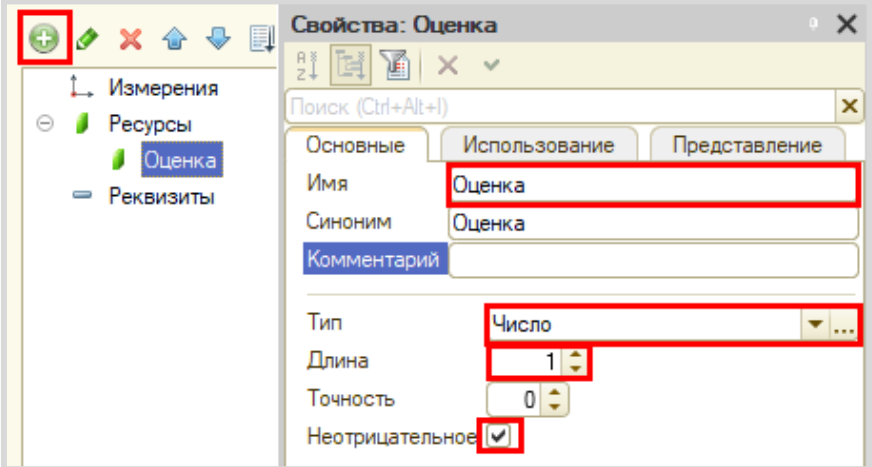

Чтобы разобраться с измерением, необходимо понять, в разрезе чего мы хотим считать оценки. Мы хотим считать оценки (кого?) студентов в разрезе (чего?) дисциплин. Значит, в качестве измерений нужно добавить реквизиты «Студент» (тип – «СправочникСсылка.Студенты») и «Дисциплина» (тип – «СправочникСсылка.Дисциплины»).

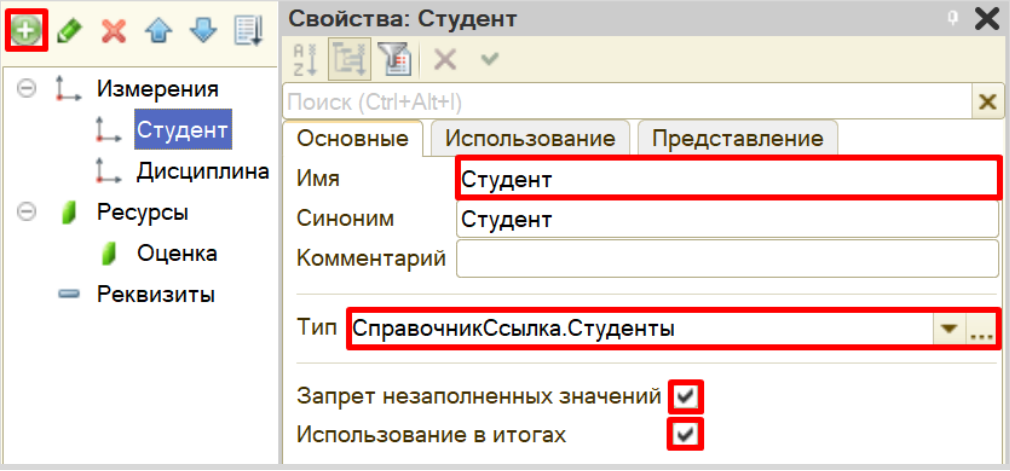

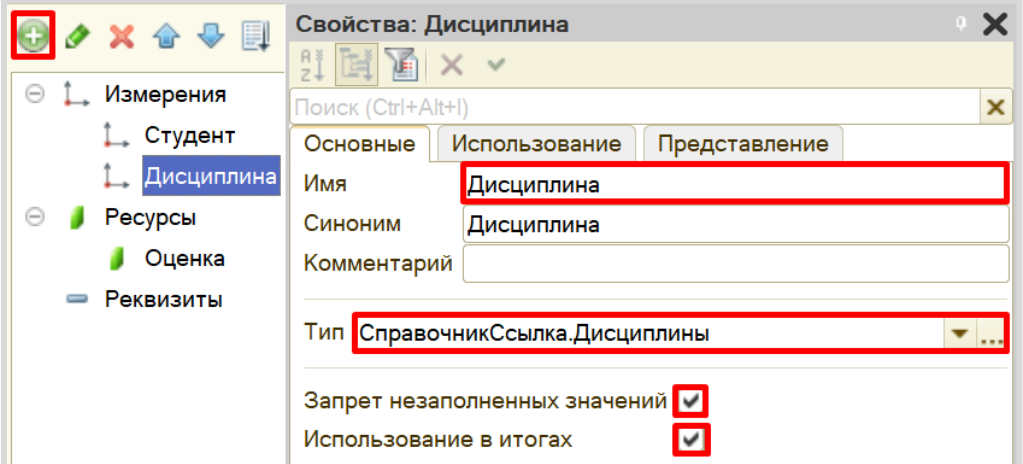

Чтобы *регистр накопления* заработал, необходимо сделать следующее:

1. Определить источники данных регистра (определить документы-регистраторы).

2. Описать, каким образом данные из документа-регистратора должны попадать в регистр.

В нашем случае на оценку студента будет влиять единственный документ. Определим его в качестве документа-регистратора на вкладке «Регистраторы».

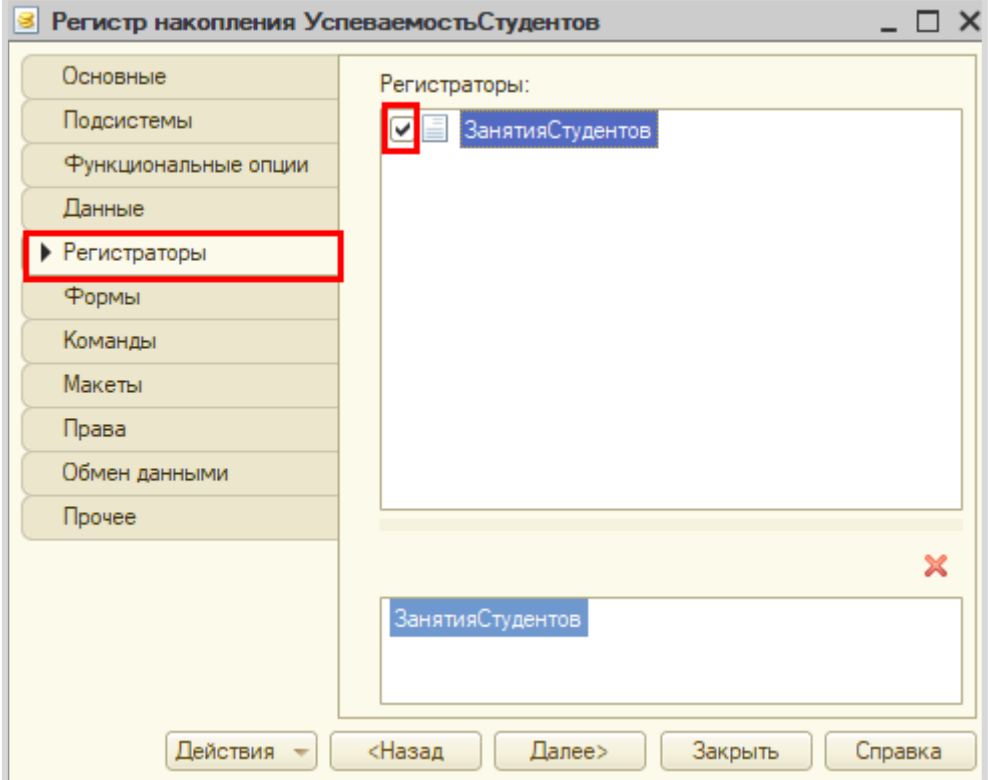

Далее для нашего документа необходимо описать процедуру копирования данных в *регистр накопления*.

Откроем окно редактирования данного документа на вкладке «Движения». Воспользуемся *конструктором движений*.

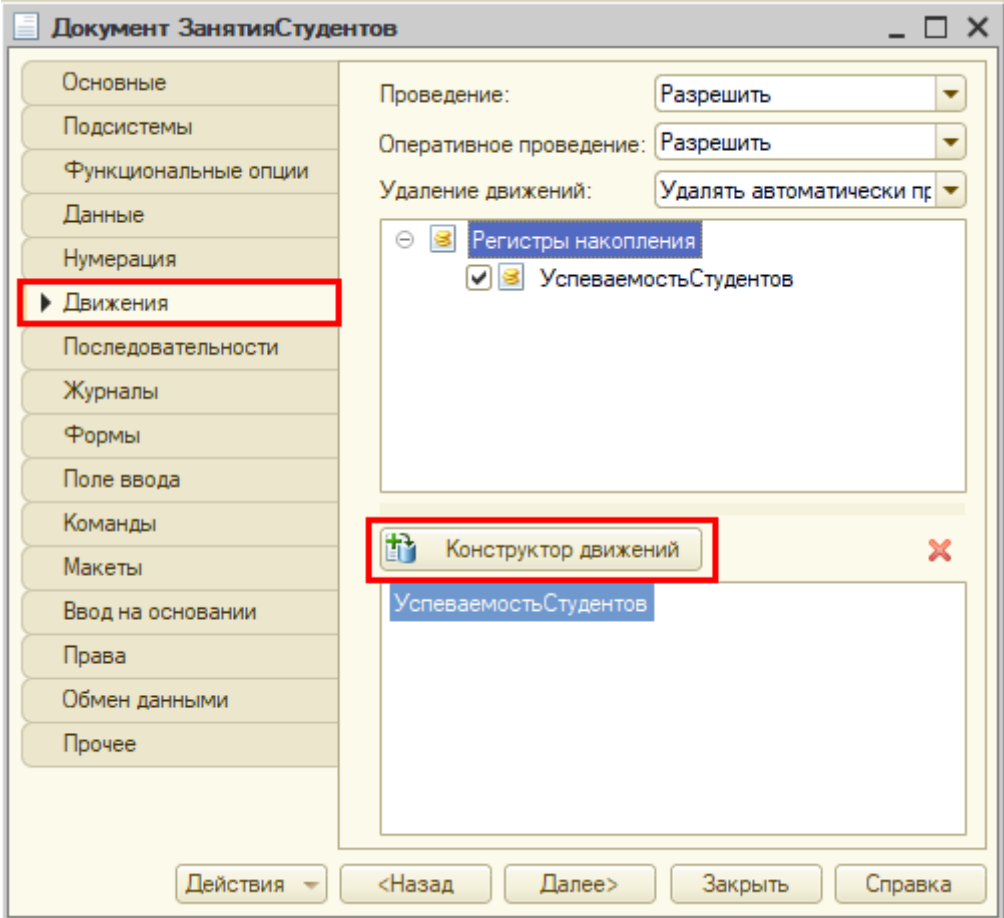

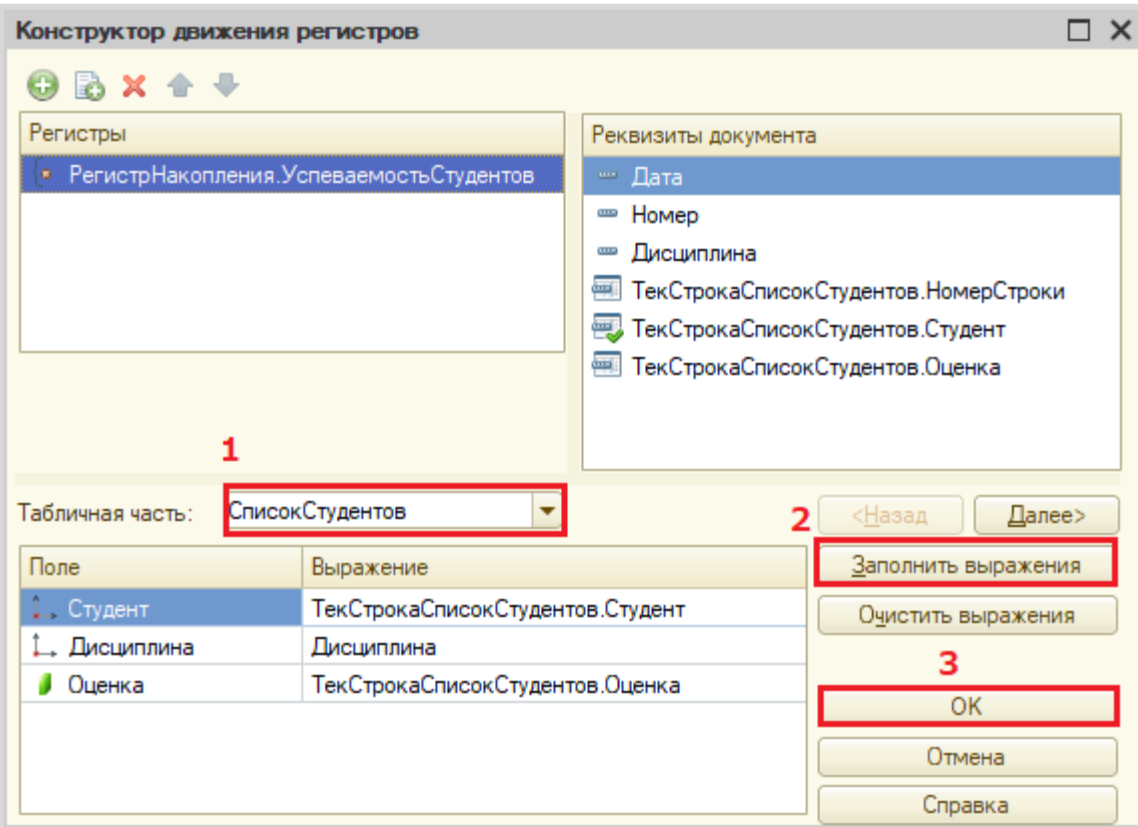

Окно *конструктора движений* состоит из нескольких областей:

- Левая верхняя область позволяет переключаться между регистрами (один документ может делать движения сразу в несколько разных регистров).
- Правая верхняя область описывает реквизиты документа-регистратора. Чтобы отобразить в данной области реквизиты табличной части нужно выбрать ее в соответствующем поле.
- В нижней части окна описаны реквизиты *регистра накопления*. Нужно заполнить поле «Выражение» реквизитами документа.

Если все было сделано правильно, имена и типы реквизитов совпадают, то при нажатии на кнопку «Заполнить выражения» реквизиты регистра заполнятся автоматически. Если этого не произошло, то заполните поле «Выражение» вручную, путем выбора соответствующих реквизитов документа.

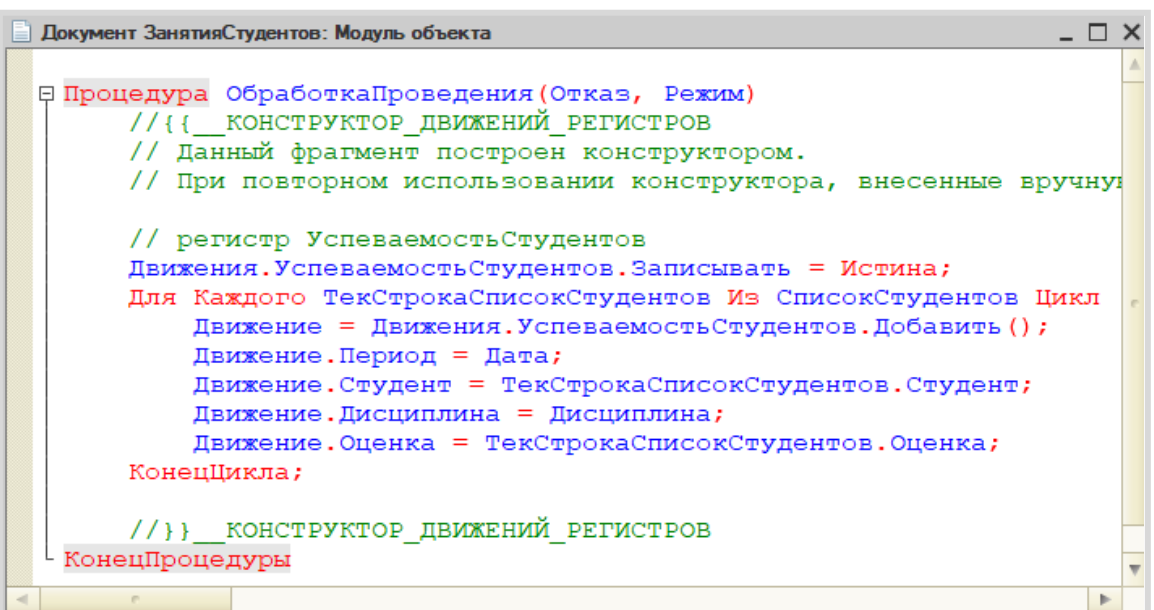

При нажатии на кнопку «ОК» система сформирует программный код, который при успешном проведении документа произведет движения в *регистр накопления*, то есть скопирует данные из документа в *регистр накопления.*

Откроем систему в режиме «1С:Предприятие» и проверим работу *регистра накопления*.

В первую очередь, необходимо перепровести (провести заново) созданный документ «Занятия студентов». Без проведения документов данные не будут скопированы в *регистр накопления*.

Обратите внимание, что на главной странице система не создала кнопку открытия регистра накопления. Это связано с тем, что все расчеты в регистрах накопления происходят в фоновом режиме, «за кадром», то есть пользователю о них знать не нужно вовсе. Поэтому по умолчанию регистры накопления настраивают так, чтобы пользователи не имели к ним доступа.

Но мы, будучи разработчиками, можем обратиться к любому объекту конфигурации. Для этого воспользуемся функциями для технического специалиста.

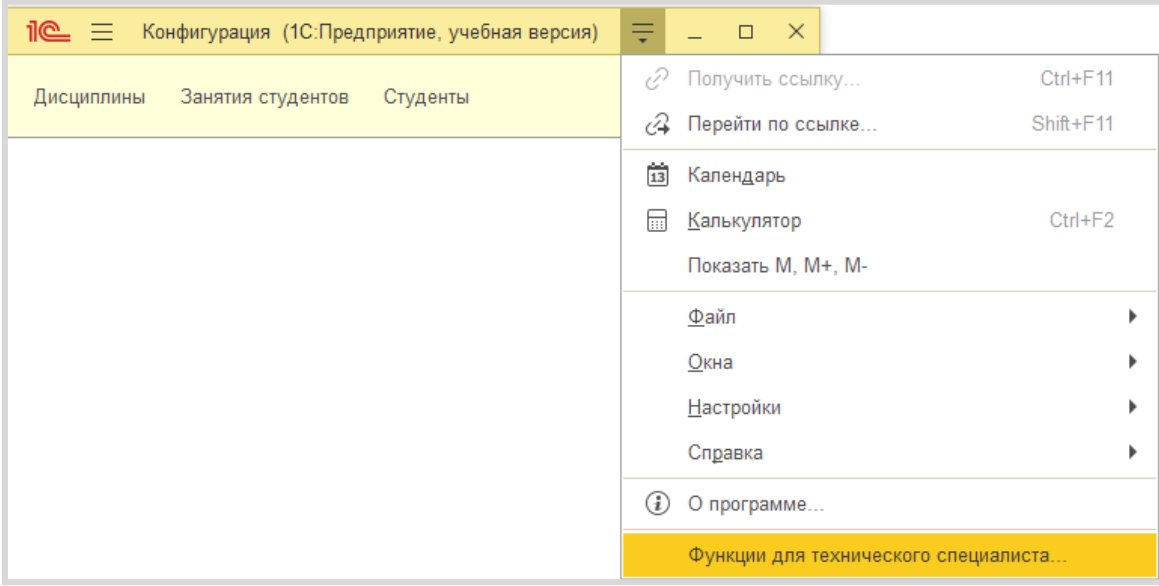

#### В открывшемся списке найдем созданный нами *регистр накопления* и откроем его.

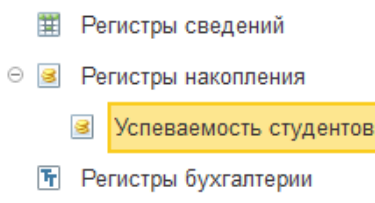

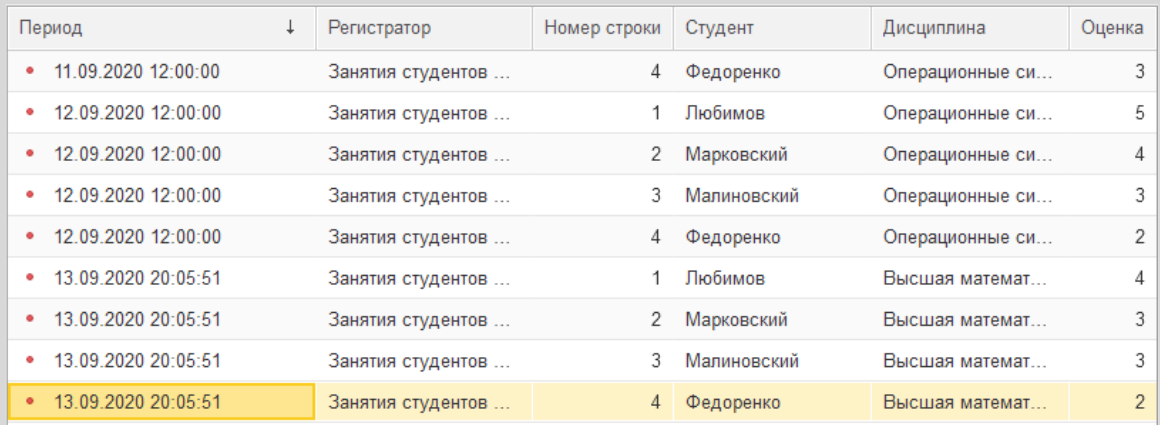

Таким образом, *регистр накопления* является некоторой итоговой таблицей. Сюда заносятся данные из документов-регистраторов по определенным правилам.

Мы реализовали движение информации об оценках студентов для последующего расчета среднего балла.

# *«Необходимо построить Отчет по текущей успеваемости студентов».*

Построим отчет. Для этого воспользуемся соответствующим объектом конфигурации.

#### Определение

*Отчет* – это такой объект конфигурации, который формирует данные в понятном для пользователя виде, например, в виде таблицы или диаграммы (подробнее про отчеты можно прочитать здесь: [https://v8.1c.ru/platforma/otchet/\)](https://v8.1c.ru/platforma/otchet/).

Добавим отчет «УспеваемостьСтудентов». Воспользуемся *схемой компоновки данных*.

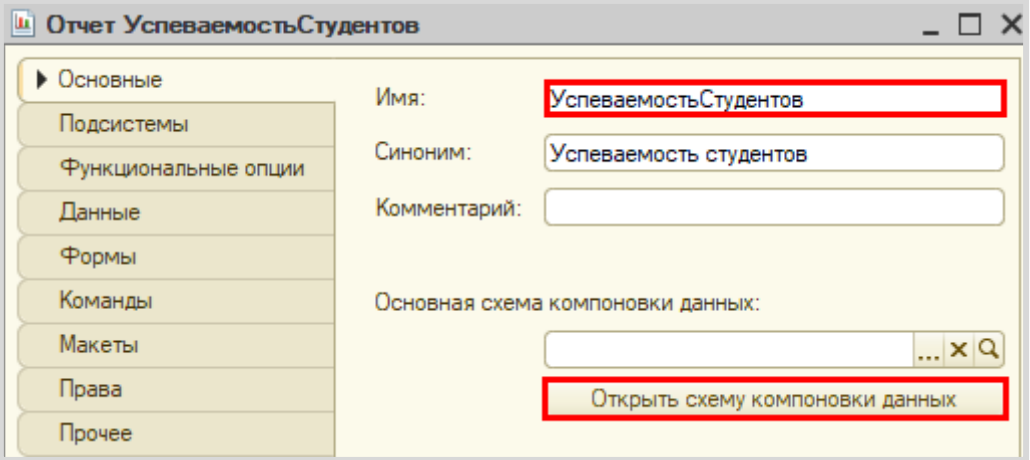

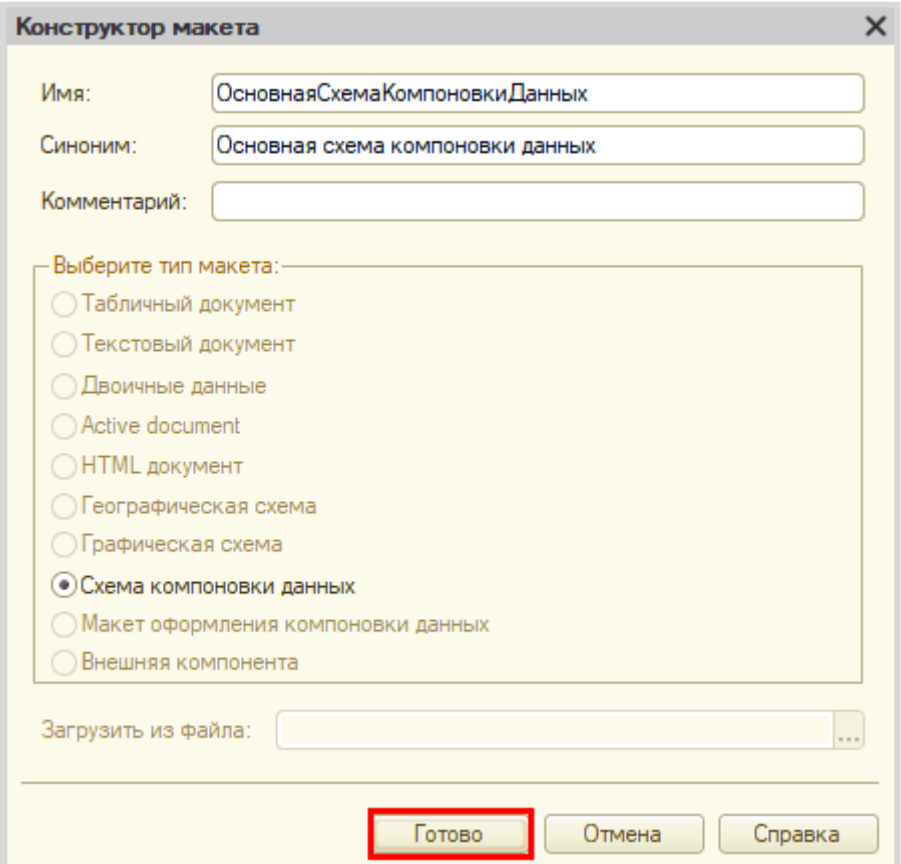

Добавим новый запрос к базе данных.

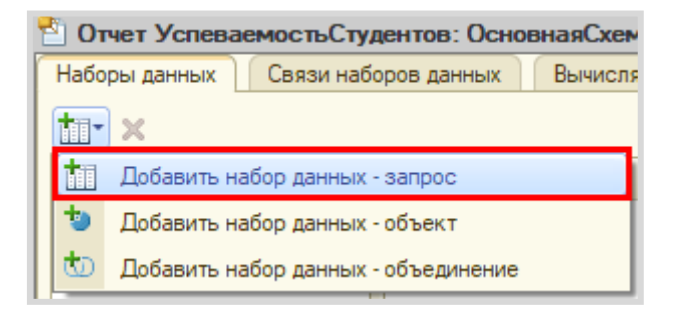

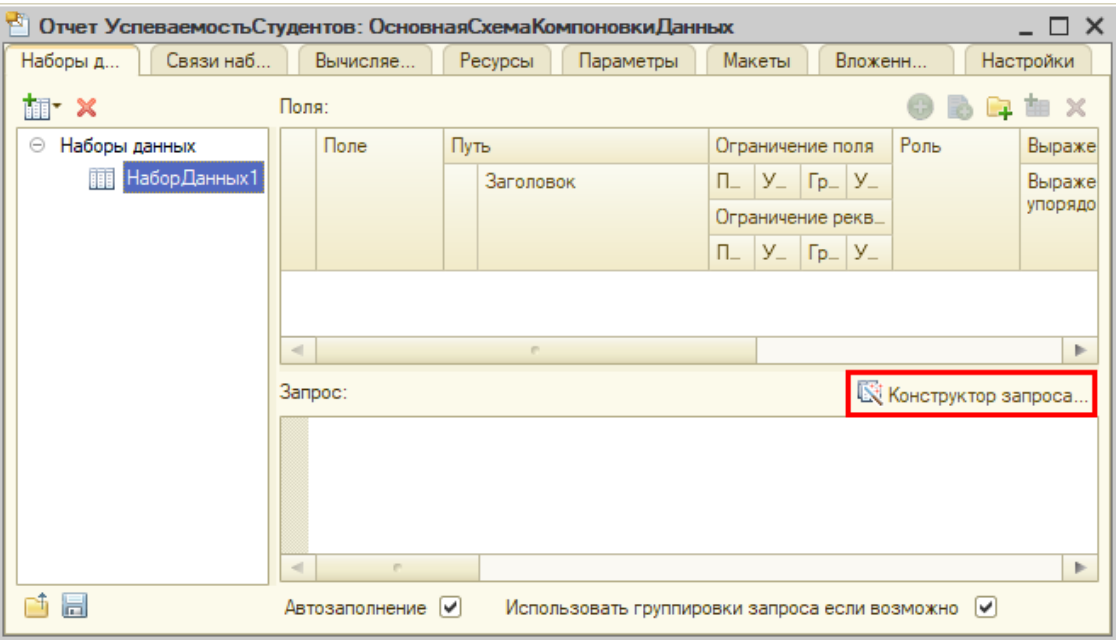

Для формирования запроса воспользуемся *конструктором запроса*.

Открывается *конструктор запроса*. Эта вкладка имеет три части:

- Часть слева отображает все объекты конфигурации, имеющиеся в нашей базе данных. Нужно выбрать лишь те объекты, из которых мы хотим получать данные.
- Посередине находятся таблицы это выбранные нами объекты, откуда мы хотим получать данные для конкретного отчета.
- Справа поля это те значения (поля), которые мы хотим увидеть в отчете.

Данные будем брать из *регистра накоплений* напрямую, чтобы иметь возможность рассчитывать средний балл.

Чтобы перенести данные из одного окна в другое, просто перетащите нужные поля с помощью мыши либо воспользуйтесь стрелочками, расположенными между окнами.

В результате данное окно должно быть заполнено следующим образом:

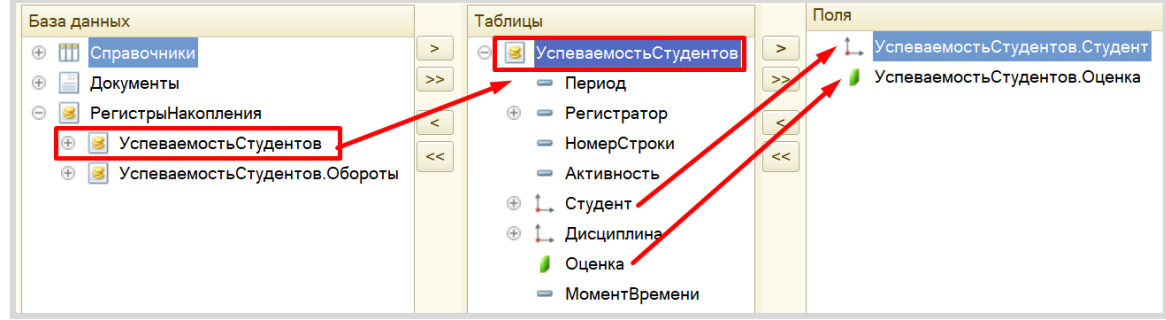

Чтобы иметь возможность получать различные отчеты в зависимости от выбранной дисциплины – перейдем на вкладку «Условия».

Перетащите измерение «Дисциплина» в правую область открывшегося окна и убедитесь, что условие выглядит так же, как на картинке, при необходимости исправьте вручную.

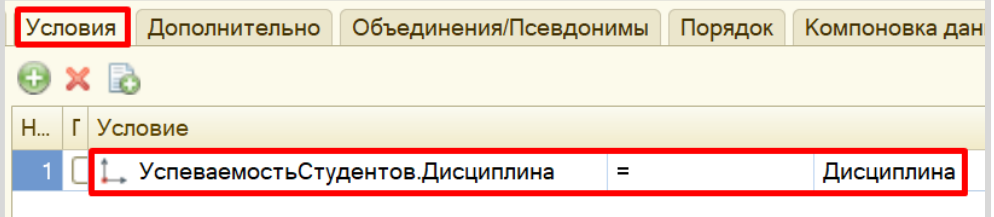

Чтобы отчет получился красивым – установим псевдоним для поля «Оценка» и завершим составление запроса. Для этого следует перейти на вкладку «Объединения и псевдонимы» и изменить имя поля с «Оценка» на «СреднийБалл». Для этого дважды щелкните по имени, должна появиться возможность для редактирования имени.

После изменения псевдонима данное окно должно быть заполнено следующим образом:

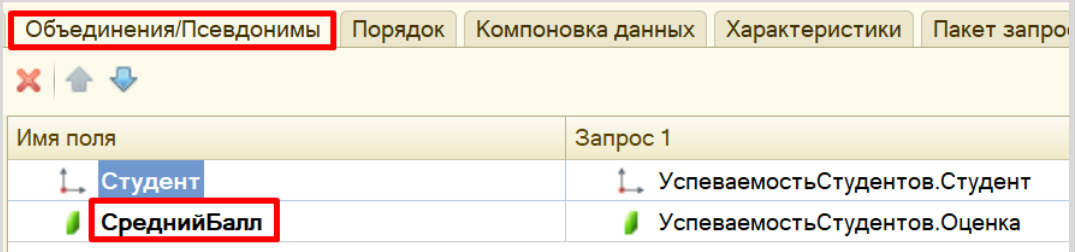

Нажмите на кнопку «ОК». Система должна сформировать следующий запрос:

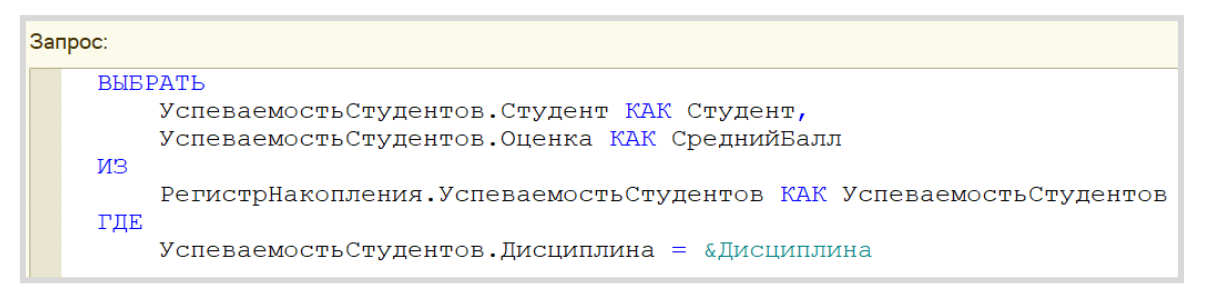

Следующим этапом будет расчет среднего балла для студента.

Для этого перейдем на вкладку «Ресурсы» и установим поле «СреднийБалл» в качестве ресурса. Данное поле должно высчитываться по следующему выражению:

Окр(Среднее(СреднийБалл), 2)

С помощью метода «Окр(\*, 2)» мы сможем округлить полученное выражение до сотых.

Кроме того, следует указать, что ресурс должен рассчитываться по студенту.

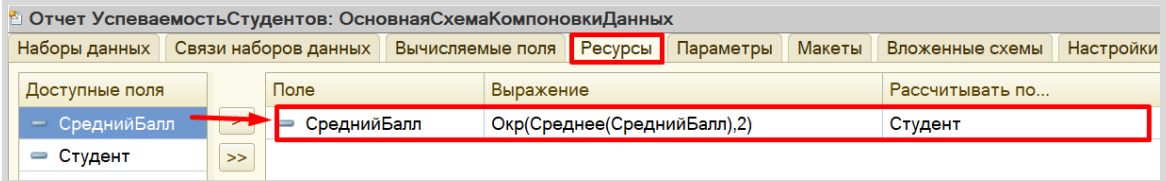

Далее на вкладке «Параметры» нам нужно отключить (снять галочку) ограничение доступности выбора дисциплины в отчете.

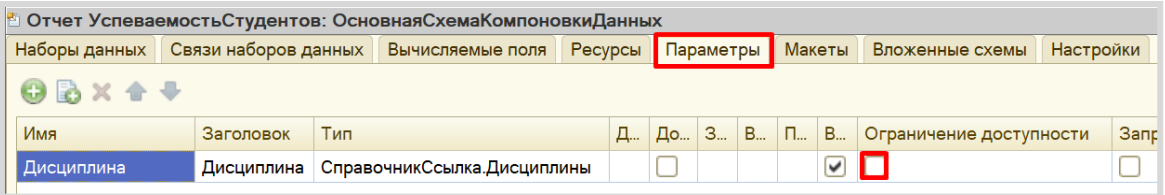

Теперь переходим на вкладку «Настройки» для оформления внешнего вида отчета.

Воспользуемся *конструктором настроек отчета*.

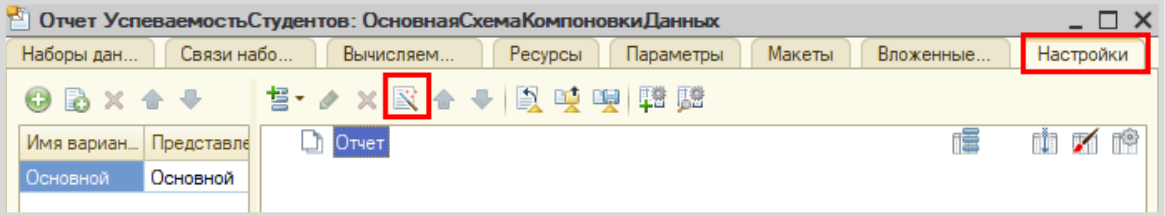

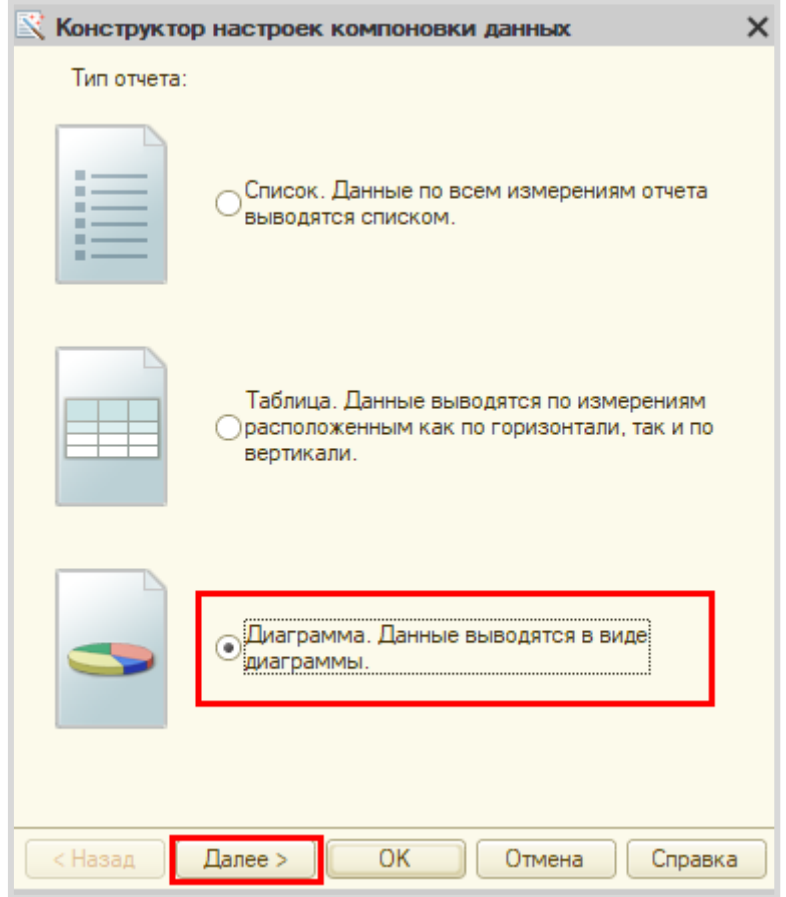

Построим отчет в виде горизонтальной диаграммы.

На данном этапе нужно выбрать поля, которые будут отображаться в отчете.

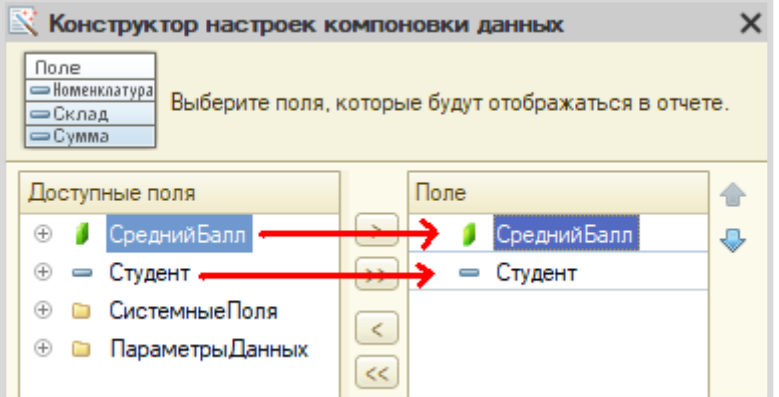

Нажмите на кнопку «Далее».

Теперь нужно определить оси X и Y нашей будущей диаграммы: ось X – это точки, Y – серии. Пусть по оси Y будет указан средний балл, а по оси X – студенты.

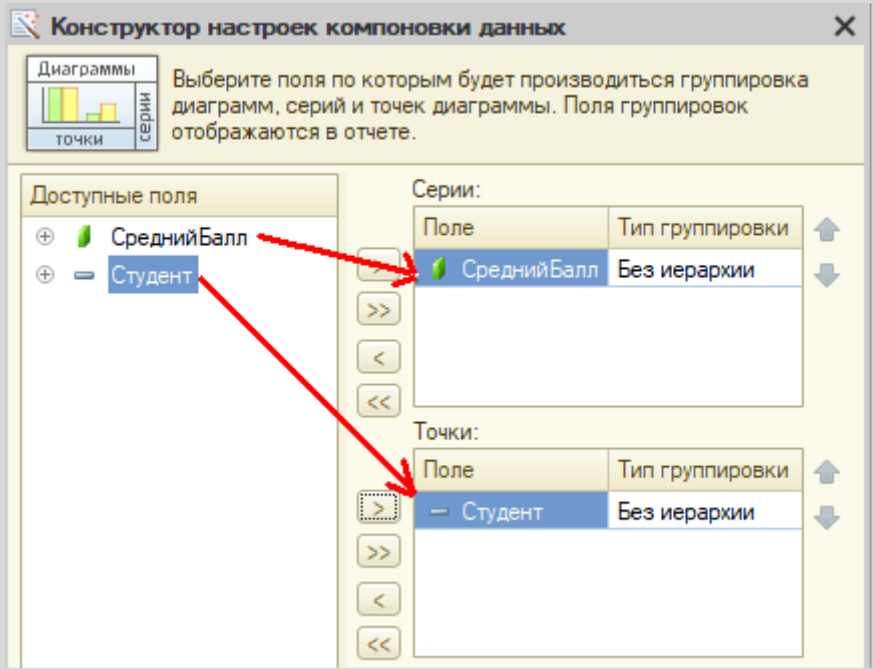

Нажмите на кнопку «Далее».

Чтобы сделать список студентов в отчете по алфавиту – добавим упорядочивание по полю «Студент».

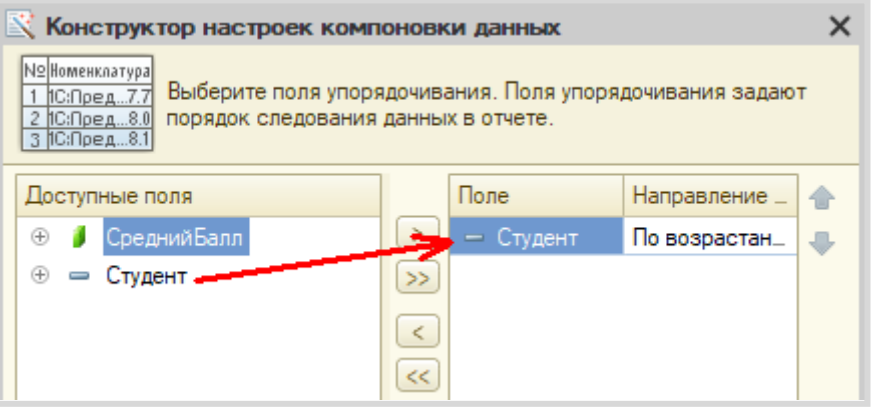

Нажмите на кнопку «Далее».

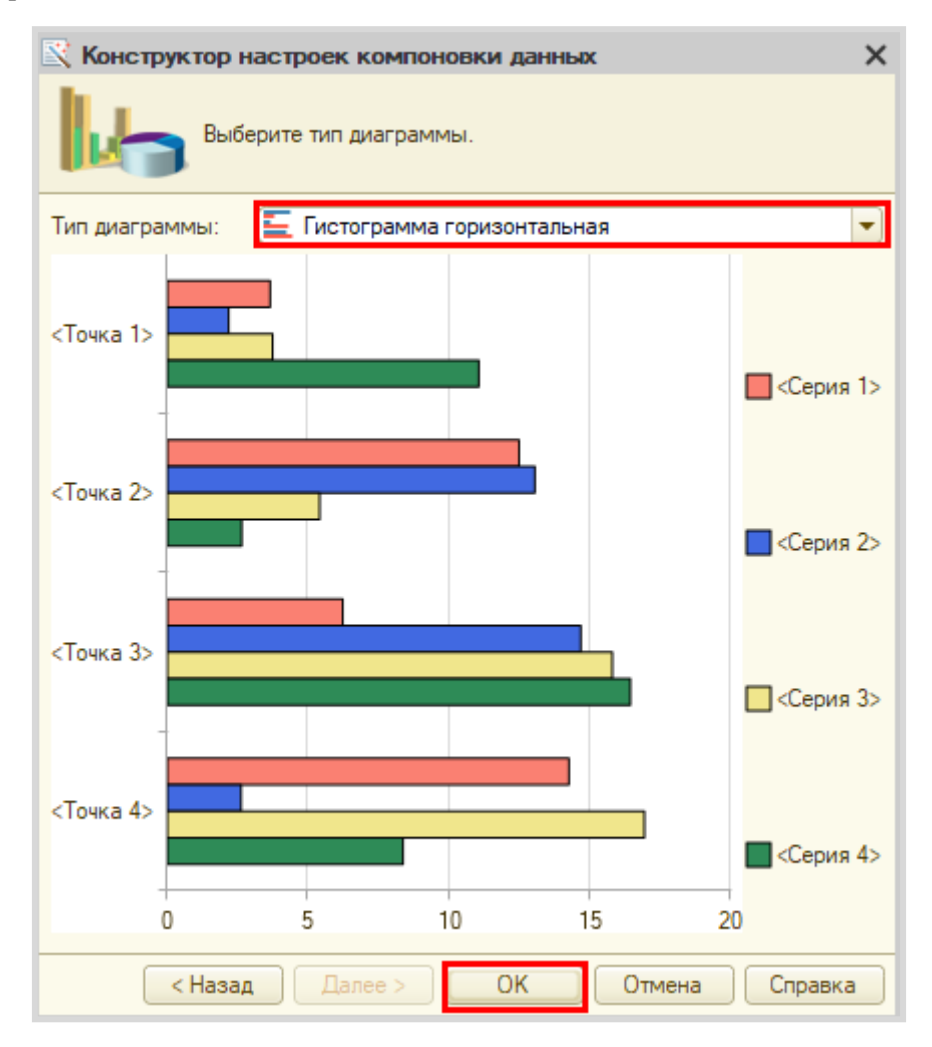

Среди приложенных вариантов диаграмм нужно выбрать вариант «Гистограмма горизонтальная».

Чтобы у пользователя была возможность выбирать дисциплину, по которой он хочет построить отчет, необходимо включить параметр «Дисциплина» в пользовательские настройки.

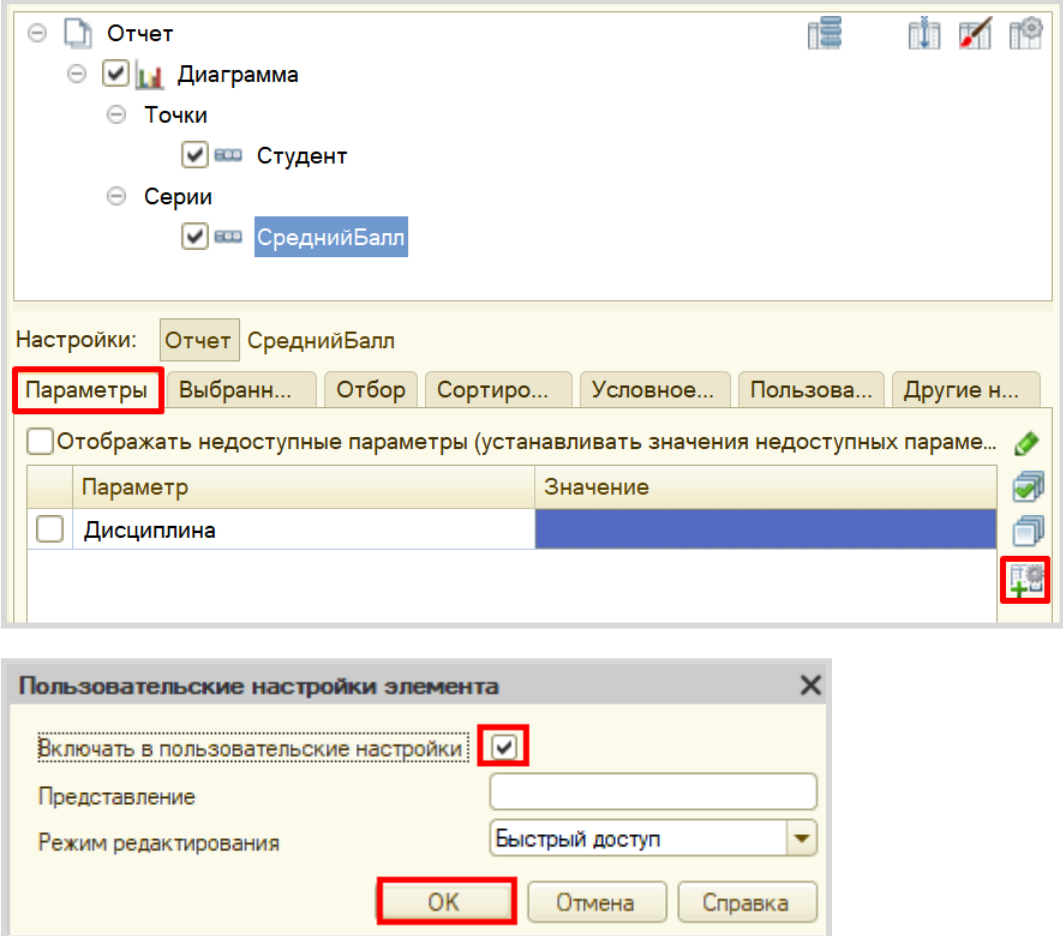

Используем условное оформление для того, чтобы сделать отчет более понятным для пользователя. Для этого следует открыть вкладку «Условное оформление». Здесь можно задать оформление, которое будет применено к отчету или его части, когда происходит определенное событие. Добавьте новое условное оформление.

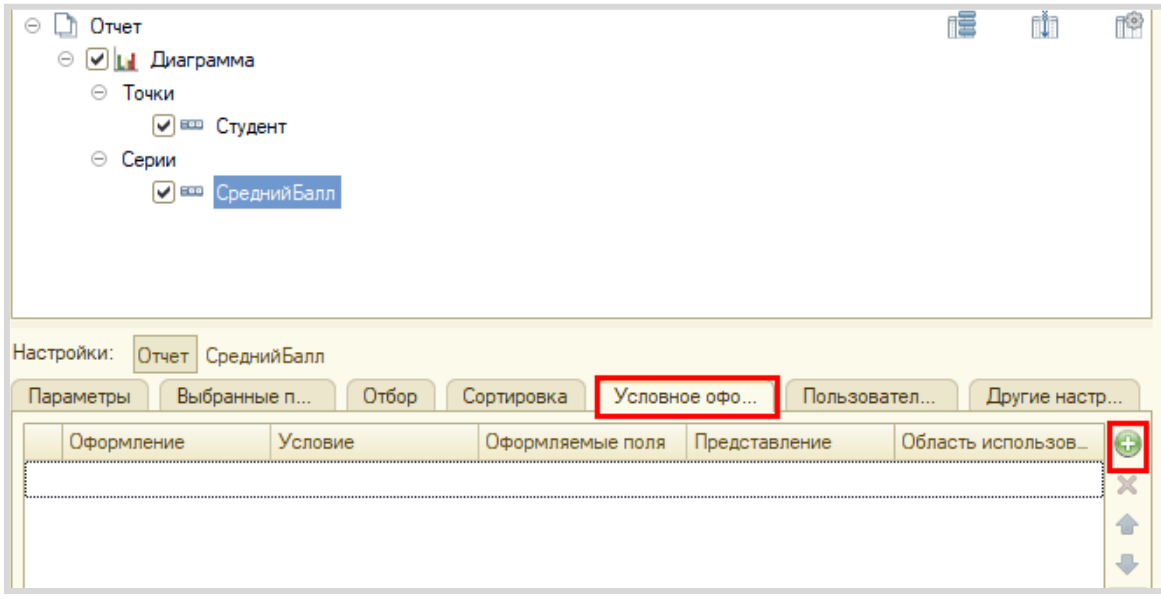

Сначала нужно выбрать оформление. Мы будем выделять различными цветами состояние успеваемости студентов.

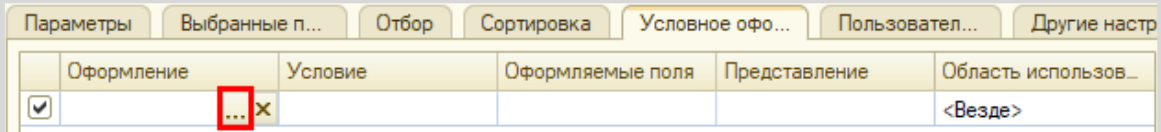

В открывшемся окне нас интересует свойство «Цвет в диаграмме». Установим флажок и выберем значение цвета.

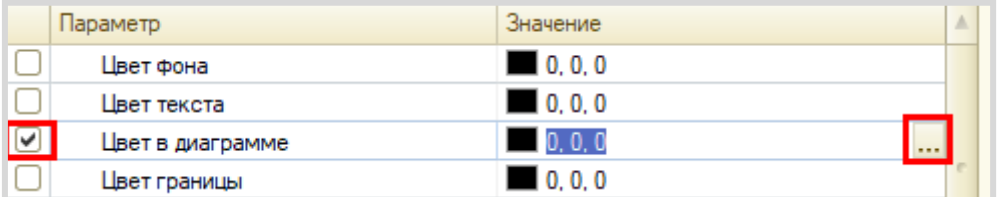

Чтобы различать успеваемость студентов будем использовать четыре цвета:

- Зеленый для отличников;
- Оранжевый для хорошистов;
- Желтый для троечников;
- Красный для двоечников.

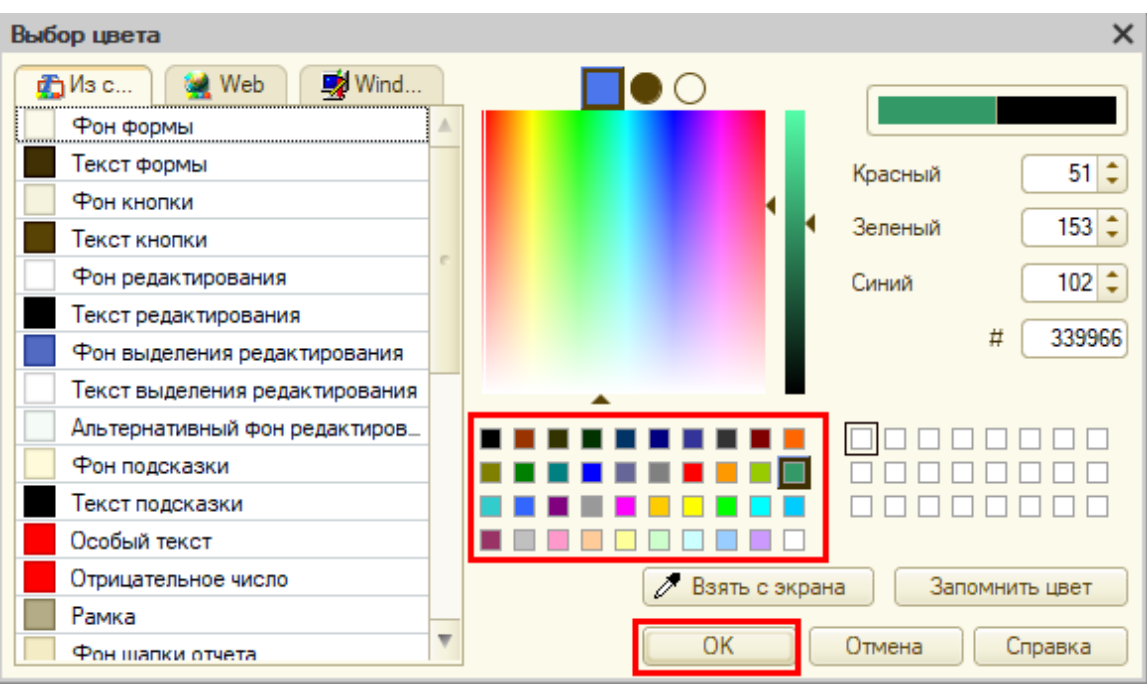

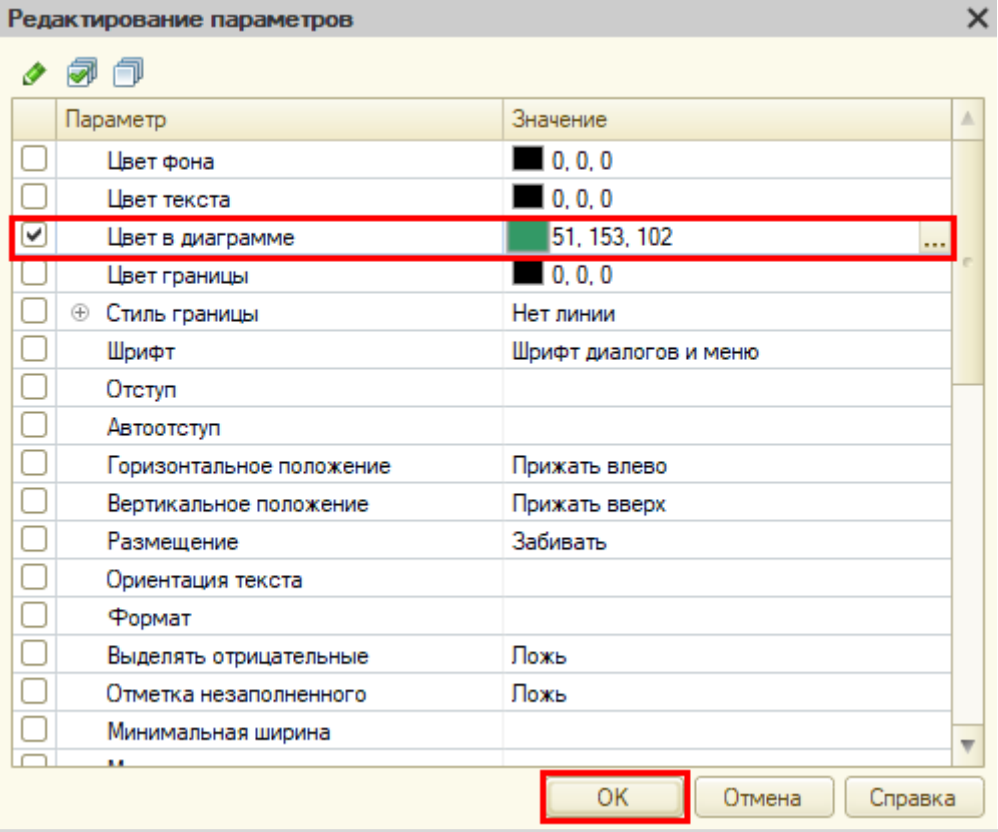

Мы добавили оформление для отличников (RGB: 51, 153, 102 – зеленый цвет). Аналогичным образом добавьте еще три оформления: для хорошистов, троечников и двоечников.

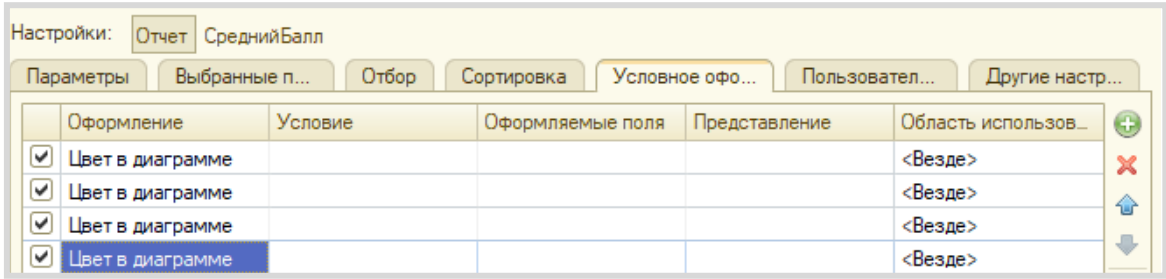

Заключительным этапом будет установка для каждого оформления условия, поскольку в зависимости от разного среднего балла шкала должна окрашиваться разными цветами. Начнем с первого оформления для отличников.

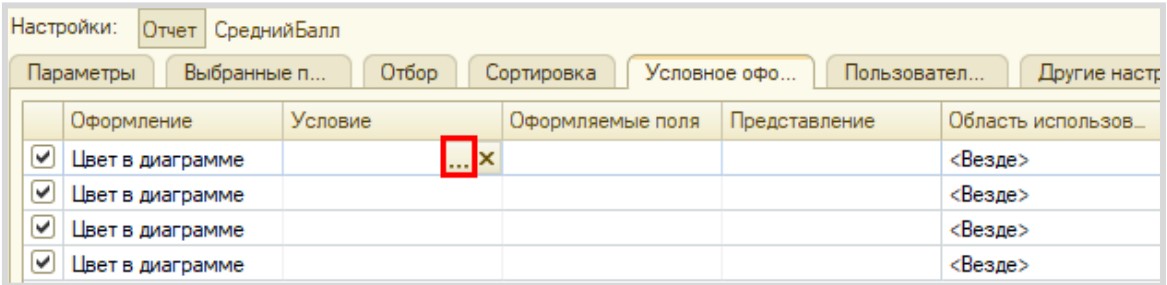

Нужно настроить отбор по среднему баллу. Добавим новый отбор.

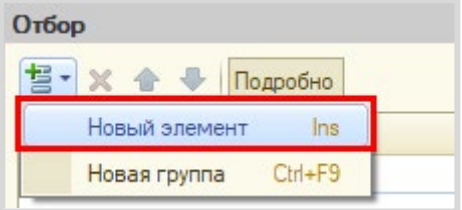

В качестве левого сравниваемого значения выберем поле «СреднийБалл».

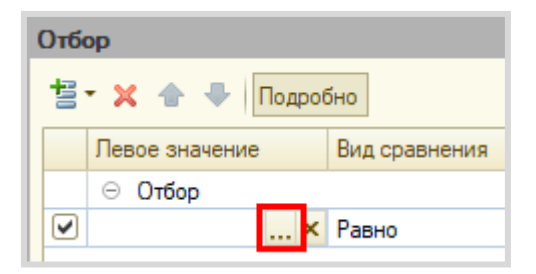

Левое значение Вид сравнения  $\n <sub>np</sub>\n$ ⊝ Отбор ☑ • СреднийБалл ▾ Больше или равно Равно Не равно Меньше Меньше или равно Больше Больше или равно

Вид сравнения установим в значение «больше или равно».

В качестве правого значения выберем значение 4,5.

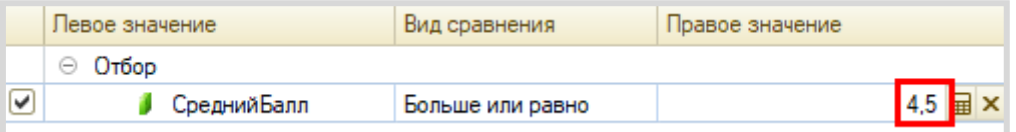

Чтобы в дальнейшем понимать, для кого сформировано условие – установим представление «Отличник».

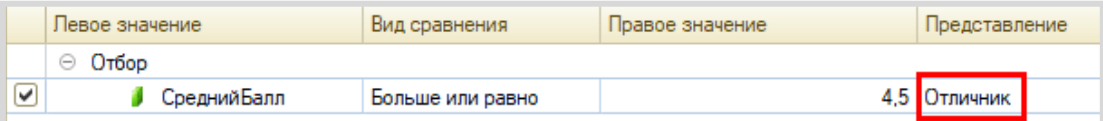

После чего нажмем на кнопку «ОК».

Таким образом, мы настроили условие для первого оформления.

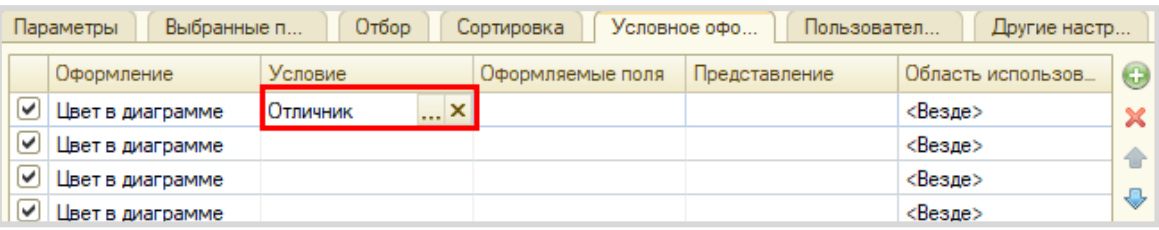

Далее заполните остальные условия по аналогии.

# Хорошист:

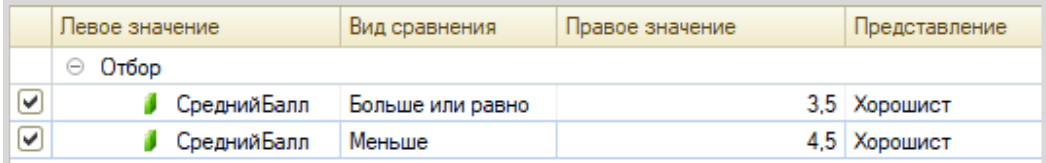

# Троечник:

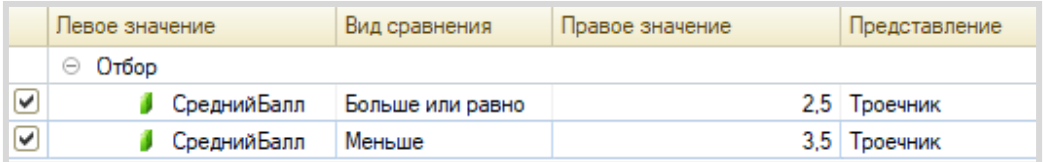

# Двоечник:

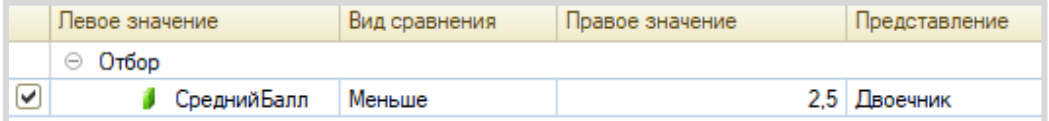

#### Результат должен получиться следующим:

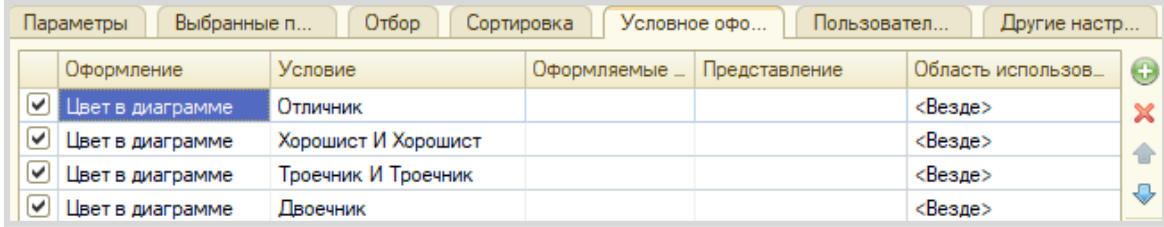

Отчет готов. Запустим систему в режиме «1С:Предприятие».

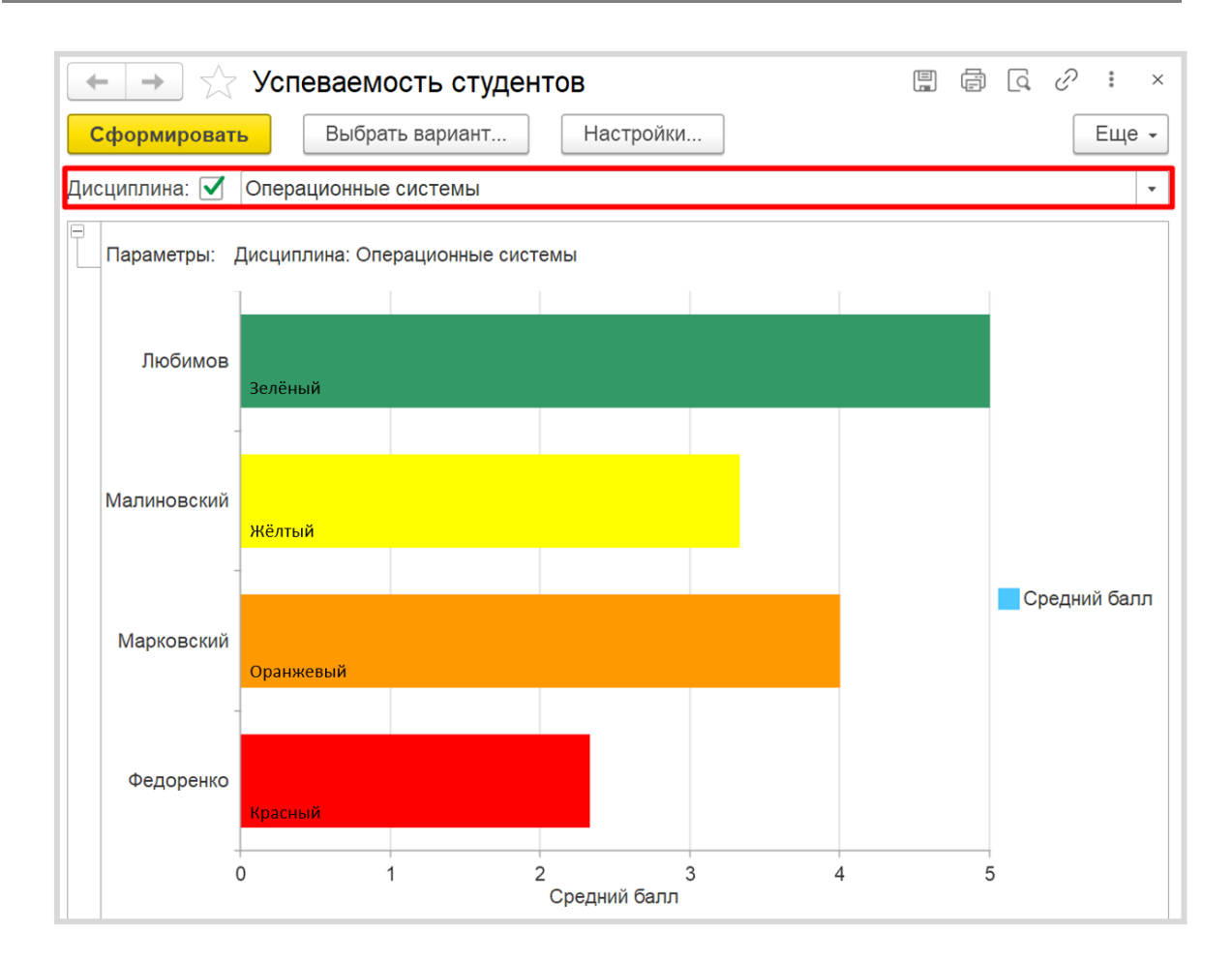

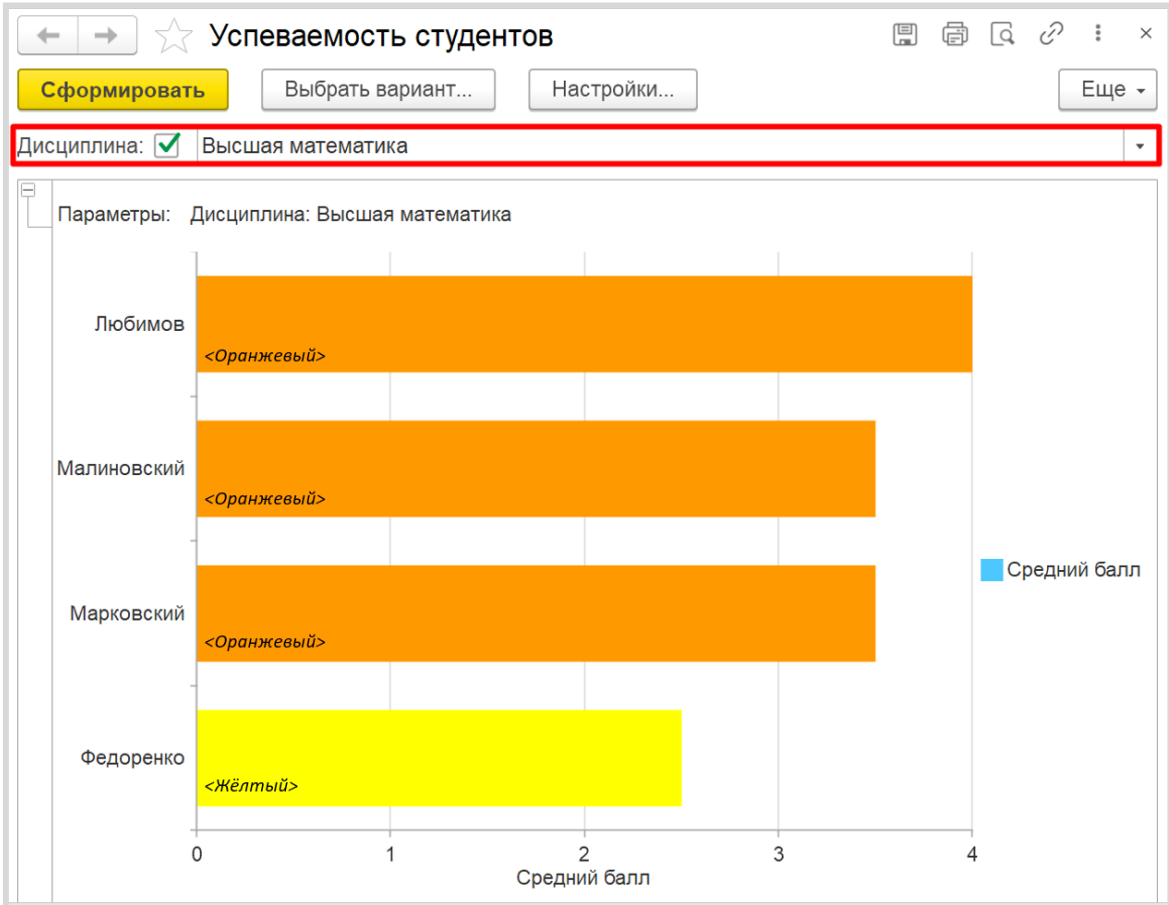

В зависимости от выбранной дисциплины будет меняться отчет.

Поставленная задача решена.

**Лабораторная работа № 11**

# **АВТОМАТИЗИРОВАТЬ СИСТЕМУ ПУНКТА ПРОКАТА ЭЛЕКТРОСАМОКАТОВ В УЧЕБНОМ ЗАВЕДЕНИИ**

*Сложность: \** 

*Теги: документы, события документов, регистры накопления остатков, запросы к виртуальным таблицам*

### ЗАДАЧА

Заказчик просит автоматизировать систему пункта проката электросамокатов в учебном заведении.

Нужно фиксировать в информационной системе, какой студент забрал или вернул самокат. Выдача и возврат должны быть фиксироваться отдельно, причем количество самокатов учитывать нет необходимости, поскольку каждый студент может арендовать (и, соответственно, сдать) не более одного самоката.

В результате выполнения лабораторной работы должен получиться отчет вида:

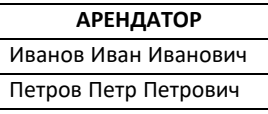

# Подготовка

- Создать новую информационную базу.
- Открыть информационную базу в режиме «Конфигуратор».
- Открыть окно конфигурации.

Подробнее о том, как это сделать, смотрите в Лабораторной работе № 2 (стр. 17).

# Выполнение

Начнем выполнение лабораторной работы с создания справочников.

#### Определение

*Справочник* – это объект конфигурации, который хранит справочную информацию, например, перечень товаров или список сотрудников (более подробно про справочники можно прочитать здесь[: https://v8.1c.ru/platforma/spravochniki/\)](https://v8.1c.ru/platforma/spravochniki/).

Создадим справочник, в котором будет храниться список студентов, которые могут арендовать электросамокат, и назовем его «Студенты».

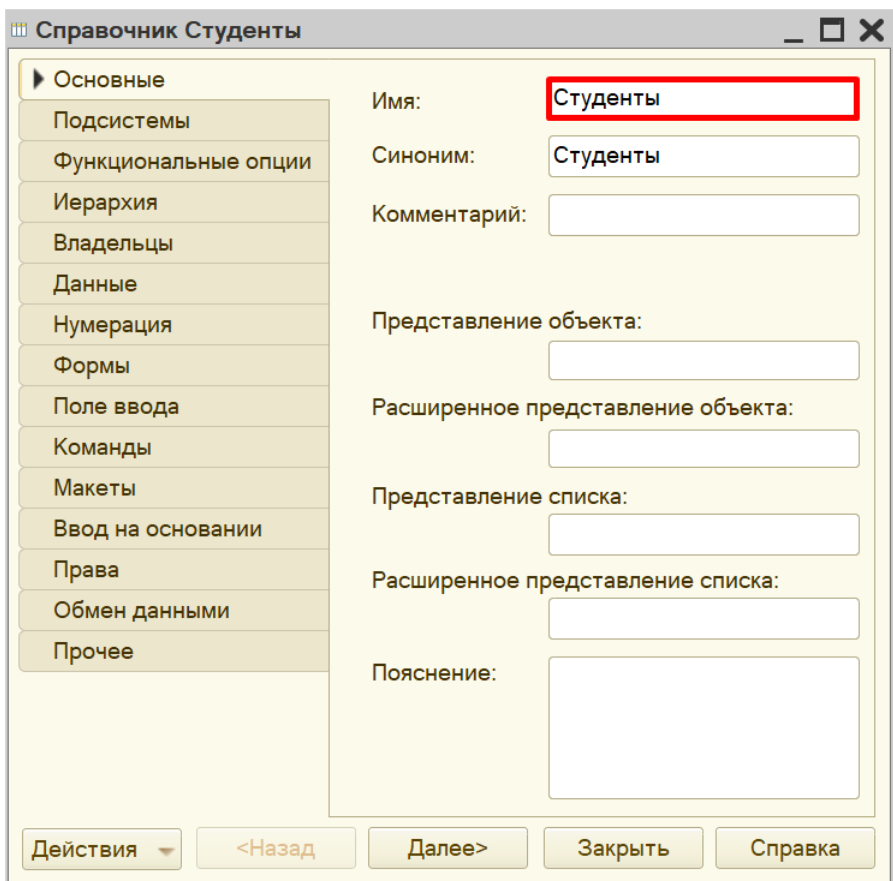

Для решения данной задачи другие объекты аналитики нам не понадобятся.

Запустим программу в режиме «1С:Предприятие» и добавим несколько студентов.

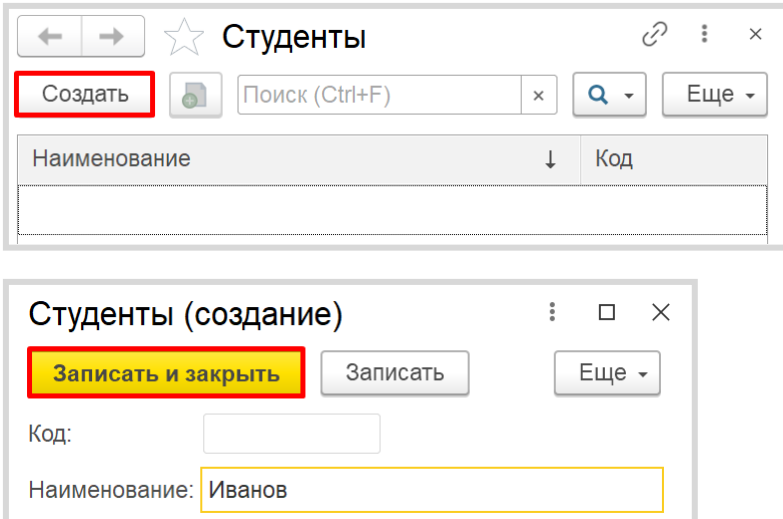

Обратите внимание, что поля «Код» и «Наименование» система сгенерировала самостоятельно при добавлении нового справочника. Эти поля являются стандартными реквизитами. Стандартные реквизиты платформа создает автоматически, исходя из свойств конкретного объекта конфигурации. Поле «Код» заполнять не нужно, система сделает это автоматически. Поле «Наименование» является обязательным для заполнения.

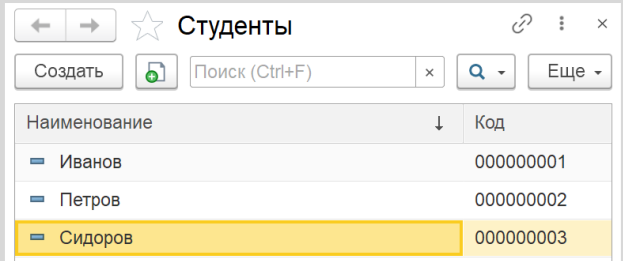

Таким образом, было организовано хранение в системе списка студентов.

Далее нужно реализовать закупку электросамокатов для точки проката.

Для данной цели используем объект конфигурации *документ*.

#### Определение

*Документ* – это объект конфигурации, хранящий информацию о каких-либо событиях, произошедших в «жизни» предприятия. Например, с помощью документа можно зарегистрировать (то есть сохранить данные документа для последующей обработки) продажу товаров или начисление зарплаты (подробнее про документы можно прочитать здесь: [https://v8.1c.ru/platforma/dokumenty/\)](https://v8.1c.ru/platforma/dokumenty/).

Создадим документ «Закупка».

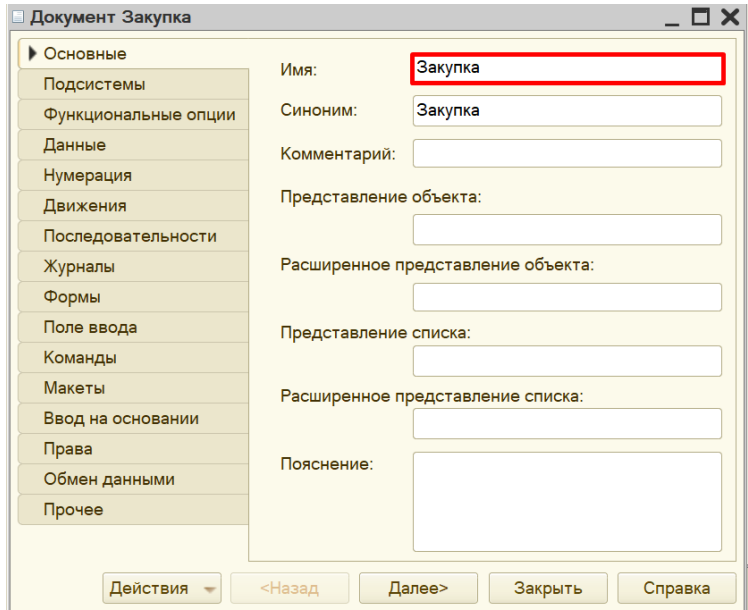

Для формирования структуры документа переходим на вкладку «Данные».

Все самокаты в нашем прокате совершенно одинаковы, поэтому хранить данные о самих самокатах нам не нужно. Важно лишь учитывать, сколько таких самокатов было закуплено для проката.

Для этого добавим новый реквизит документа «Количество» с помощью кнопки «Добавить». Тип данных – «Число».

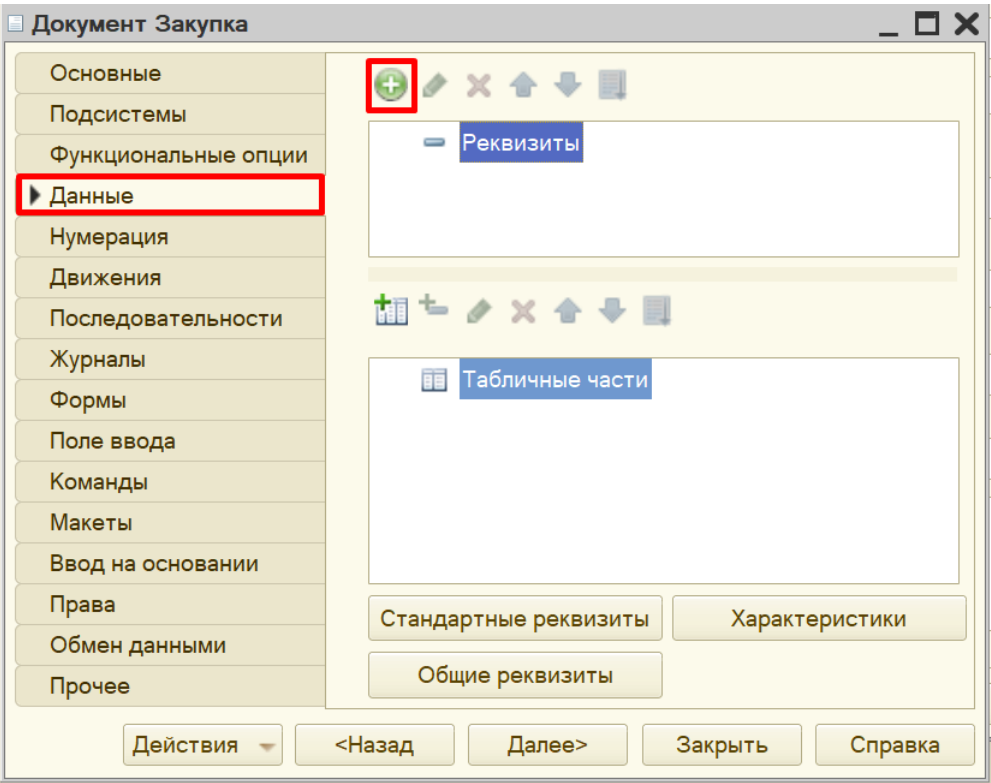

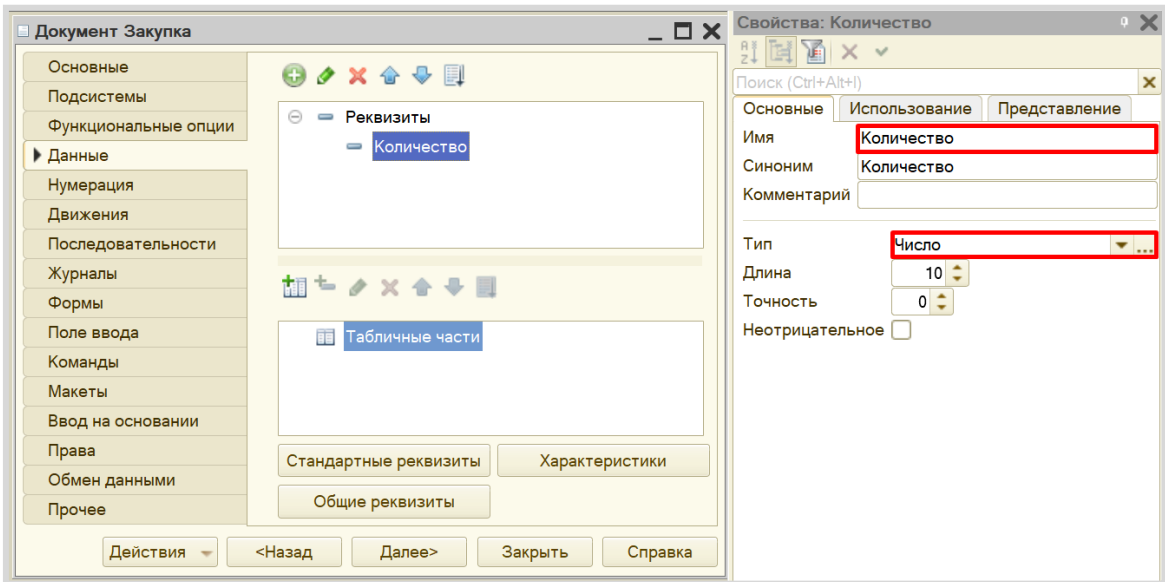

Откроем программу в режиме «1С:Предприятие» и зафиксируем закупку нескольких электросамокатов.

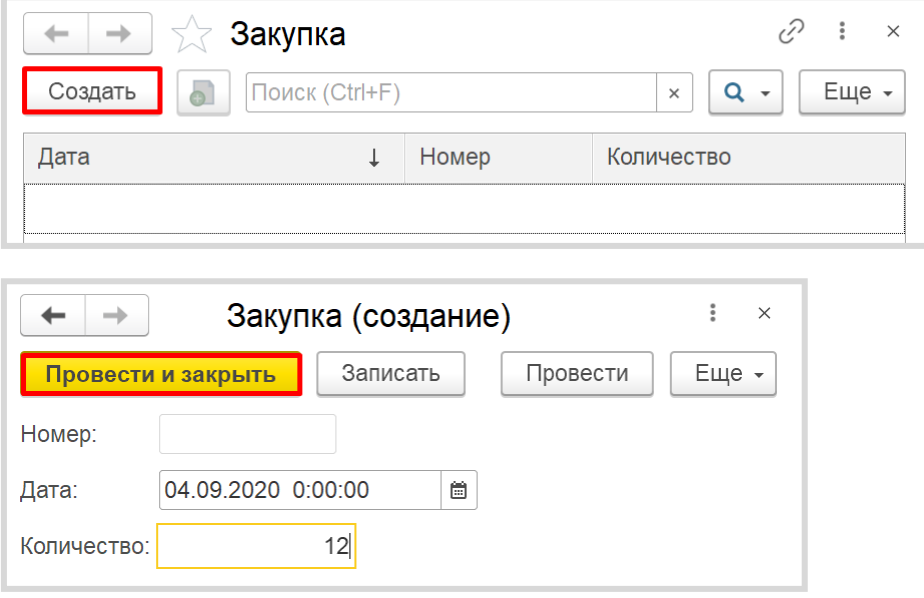

Легко заметить, что система сгенерировала для документа другие стандартные реквизиты: «Номер» и «Дата». Оба поля заполняются автоматически, дата может быть изменена.

Любой документ может находиться в одном из двух состояний: *подготовленный к свершению* или *совершенный*:

чтобы подготовить документ для использования в будущем, нужно его записать;

чтобы отметить документ как совершенный – провести.

Таким образом, документ для регистрации закупки электросамокатов был успешно реализован.

Следующий шаг – это регистрация операции по выдаче электросамокатов в аренду.

Создадим документ «СдачаВАренду».

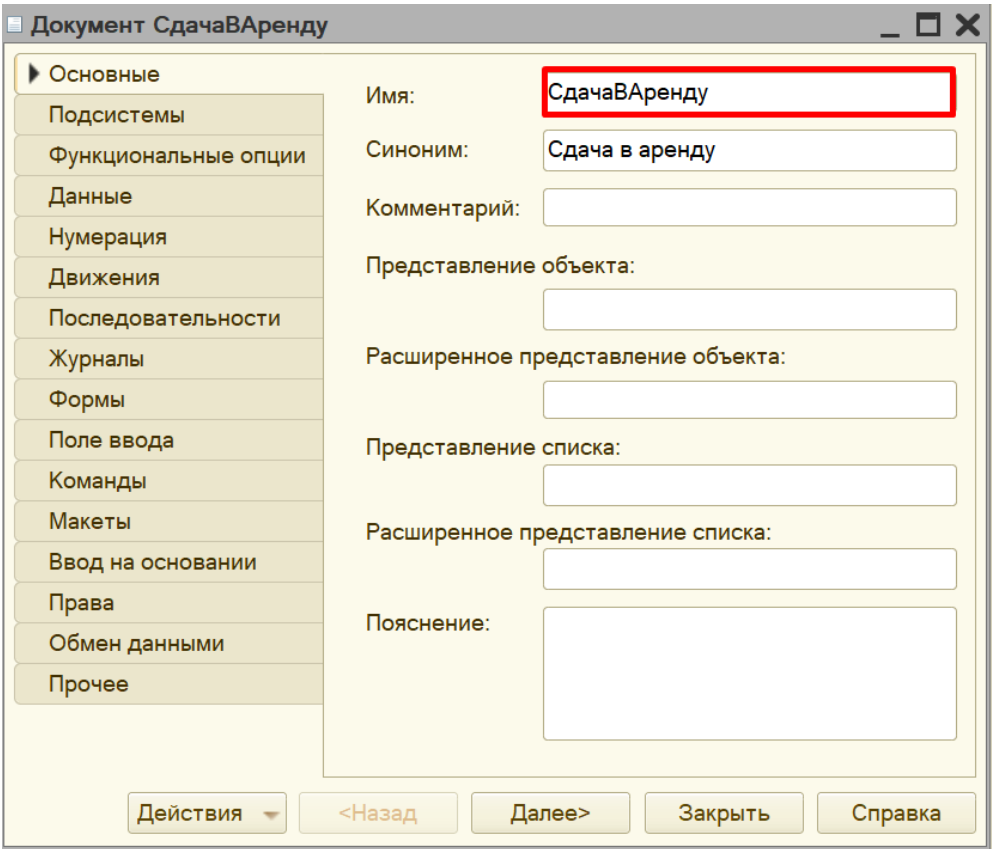

Переходим на вкладку «Данные» для формирования структуры документа.

В данном документе нужно фиксировать дату и время, а также ФИО студента, арендовавшего самокат. Поле «Дата» будет создано системой автоматически, а вот поле для ввода ФИО студента отсутствует. Добавим реквизит «Студент» с типом «СправочникСсылка.Студенты». Данный реквизит будет содержать ссылку на объект справочника «Студенты».

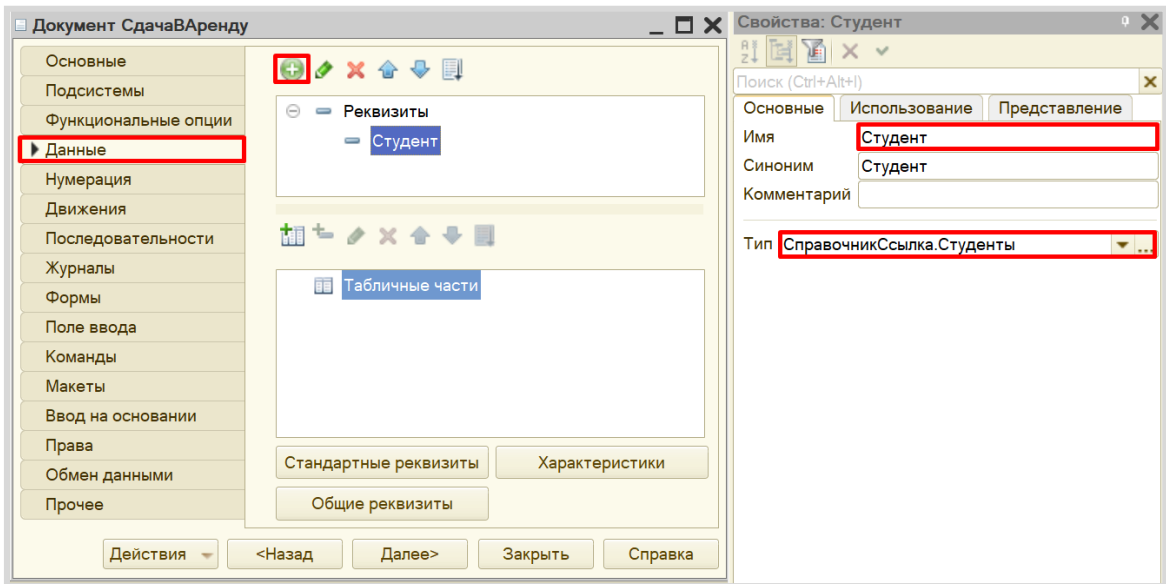

Проверим работоспособность документа в режиме «1С:Предприятие».

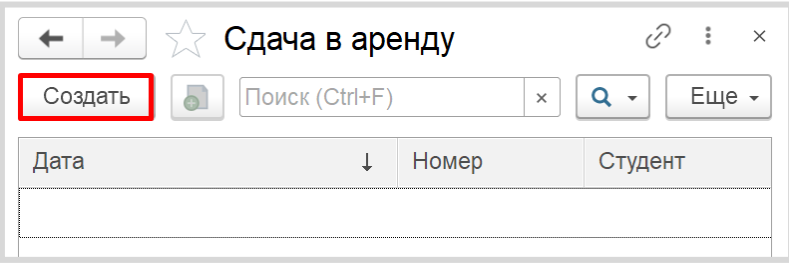

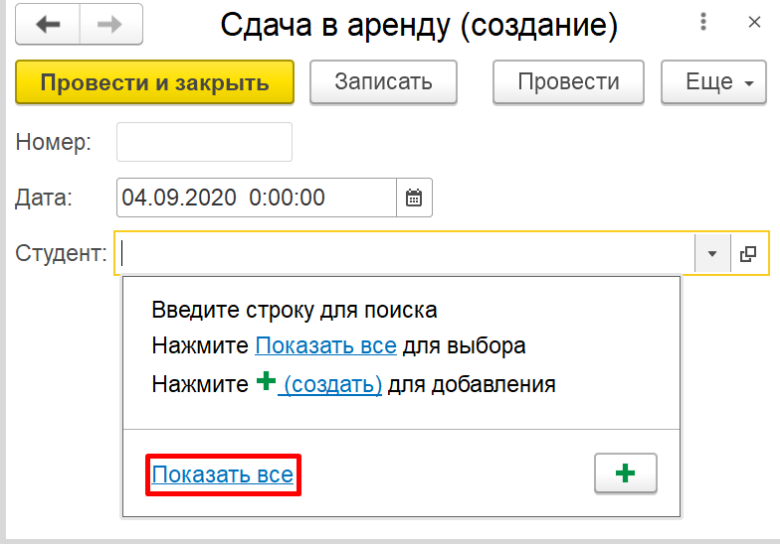

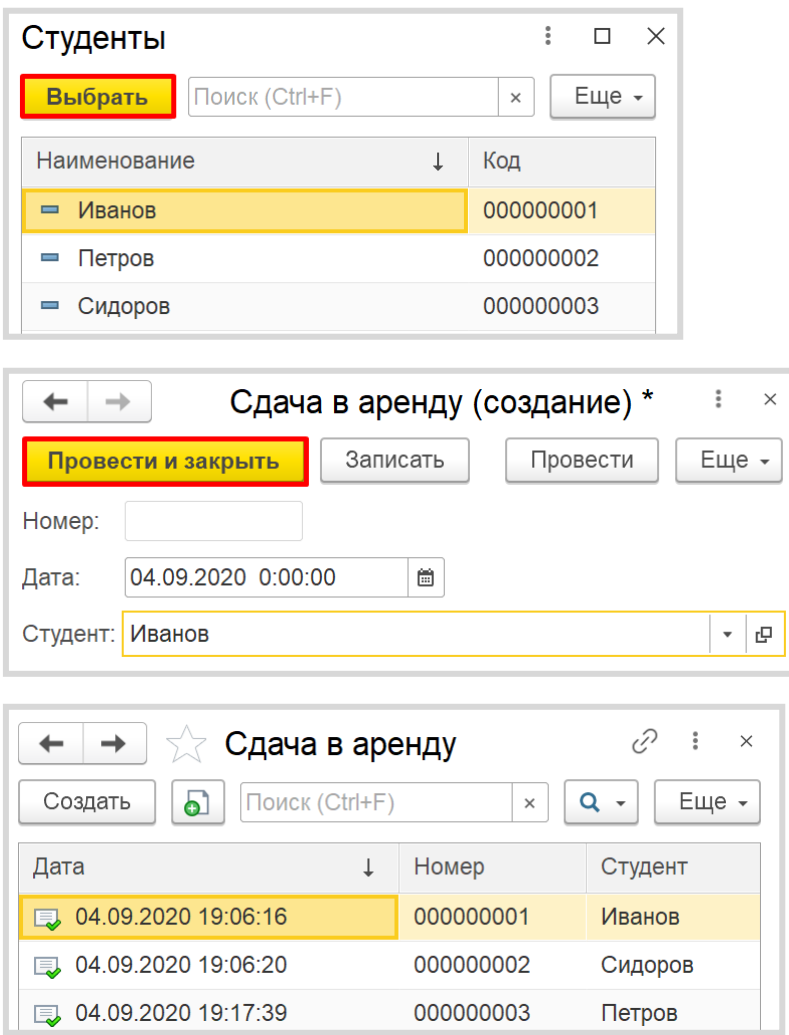

Теперь информационная система способна регистрировать дату и ФИО студента, арендовавшего самокат.

Регистрация возврата самокатов будет выглядеть аналогично регистрации сдачи в аренду.

Создадим новый документ «Возврат», копируя документ «СдачаВАренду». Для этого выберем нужный документ в окне конфигурации и нажмем на кнопку «Добавить копированием».
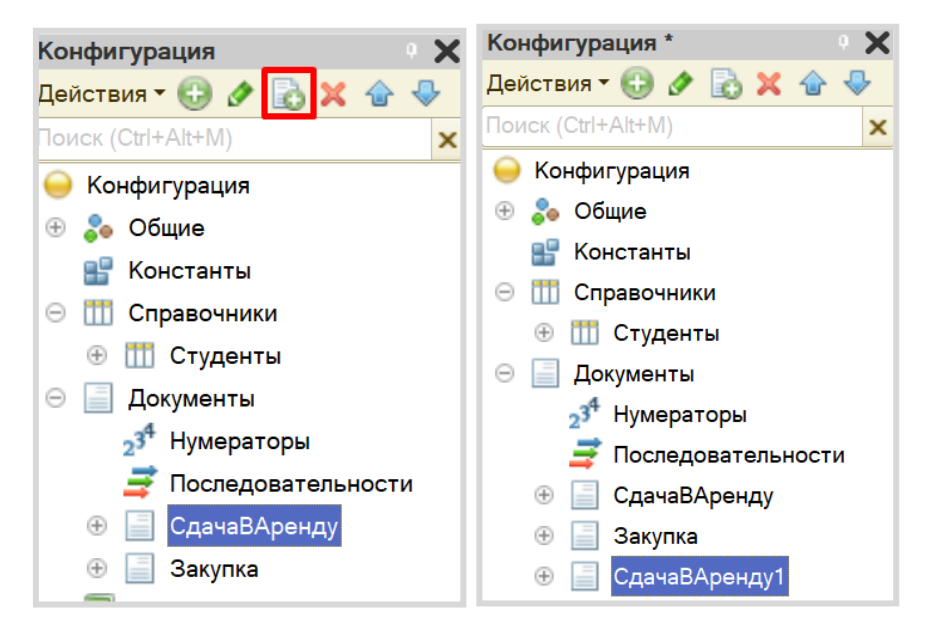

Откроем окно редактирования документа «СдачаВАренду1» и изменим название документа на «Возврат».

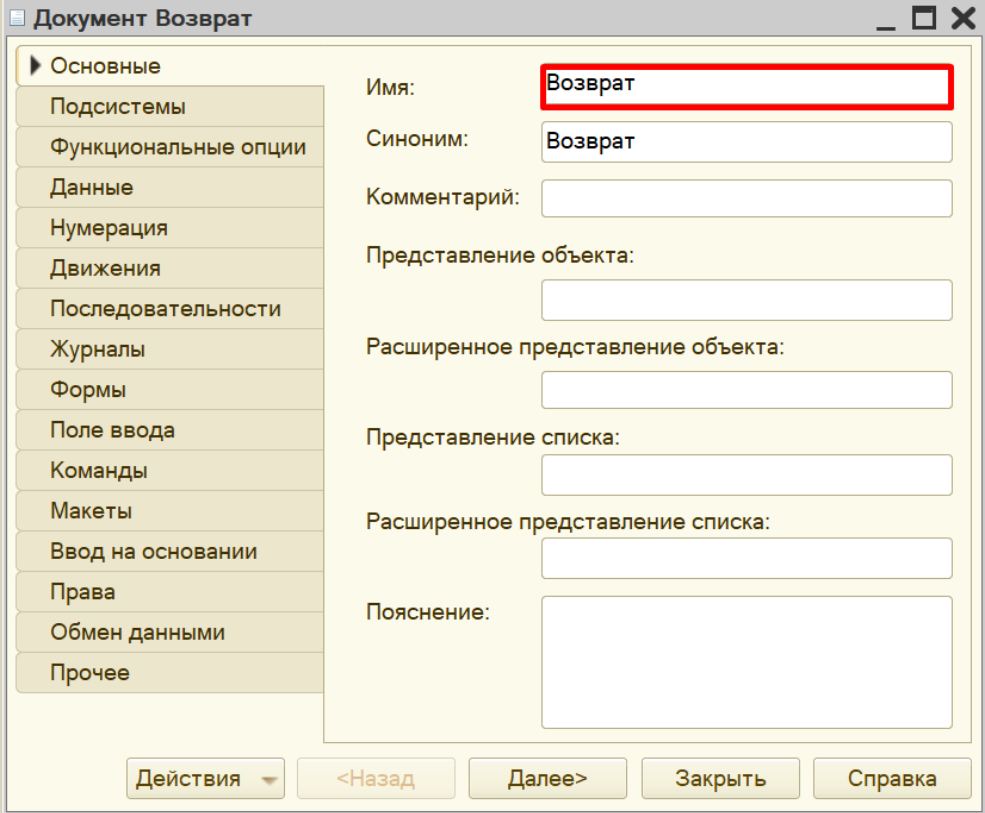

Чтобы убедиться в том, что все было сделано правильно, перейдите на вкладку «Данные» и проверьте, что у данного документа существует реквизит «Студент».

Созданная нами информационная система может хранить информацию о закупке электросамокатов, факте сдачи самоката в аренду конкретному студенту, а также факт возврата самоката студентом.

Предположим, что с помощью документа «Закупка» мы зарегистрировали в системе 12 электросамокатов. Если Иванов возьмет один из самокатов в аренду, то в прокате должно остаться 11. По возвращении самоката в прокате снова должно быть 12 самокатов.

Но на деле все введенные нами документы никак между собой не связаны. Нам следует использовать такой объект, который сможет связать между собой данные документы, а также будет накапливать итоговые значения для расчета остатков. Такой объект называется *регистром накопления*.

#### Определение

*Регистр накопления* – это такая итоговая таблица, которая может автоматически считать какиелибо элементы, например, денежные средства, материалы (дополнительно про регистры накопления можно прочитать здесь[: https://v8.1c.ru/platforma/registr-nakopleniya/\)](https://v8.1c.ru/platforma/registr-nakopleniya/).

Добавим новый *регистр накопления* «ОстаткиСамокатов» вида «Остатки».

Вид регистра «Остатки» позволяет настроить данный регистр таким образом, что какие-то объекты будут вносить в него данные, а какие-то, наоборот, вычитать из него. Таким образом и получается хранение остатков.

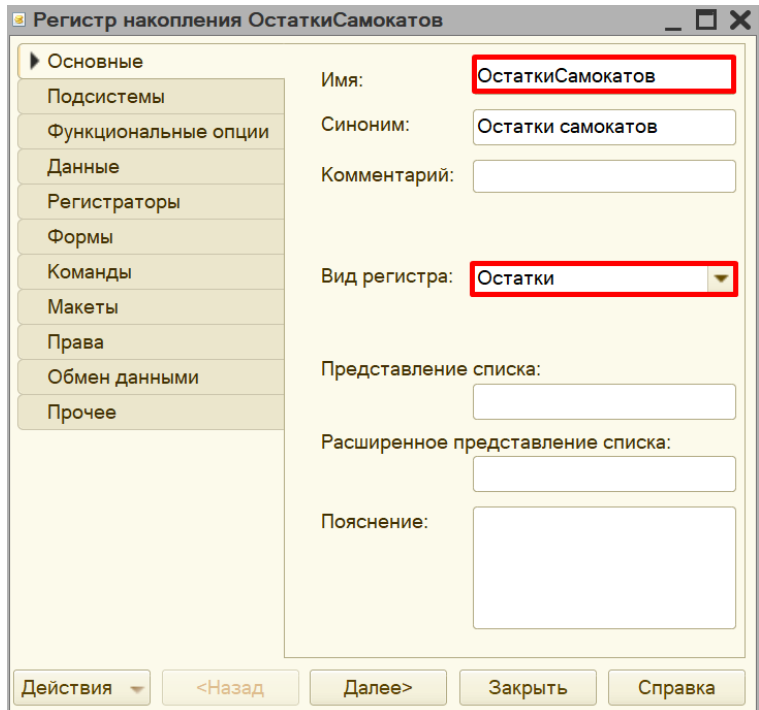

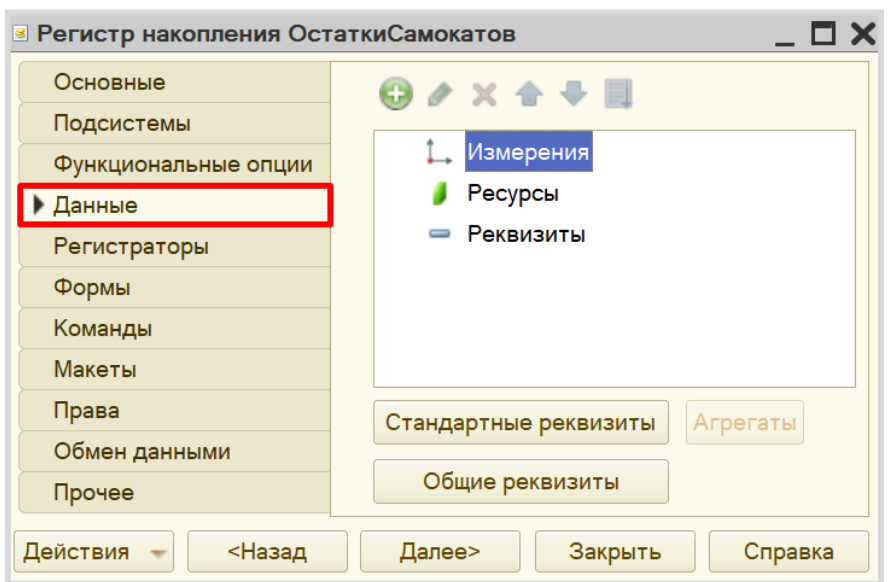

Открываем вкладку «Данные» для формирования структуры *регистра накопления*.

Добавим ресурс. Что мы хотим считать с помощью данного регистра? Мы хотим считать количество. Следовательно, количество и будет являться ресурсом. Тип данного реквизита – «Число».

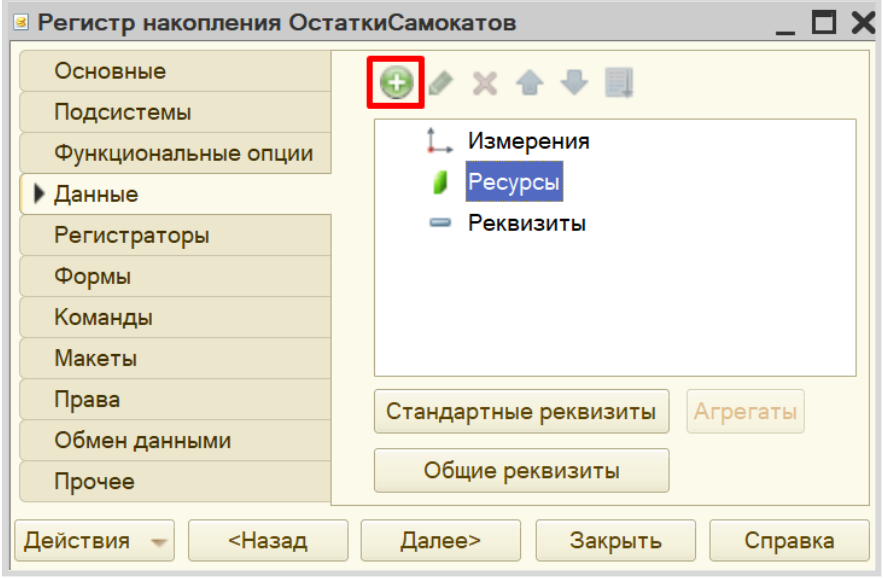

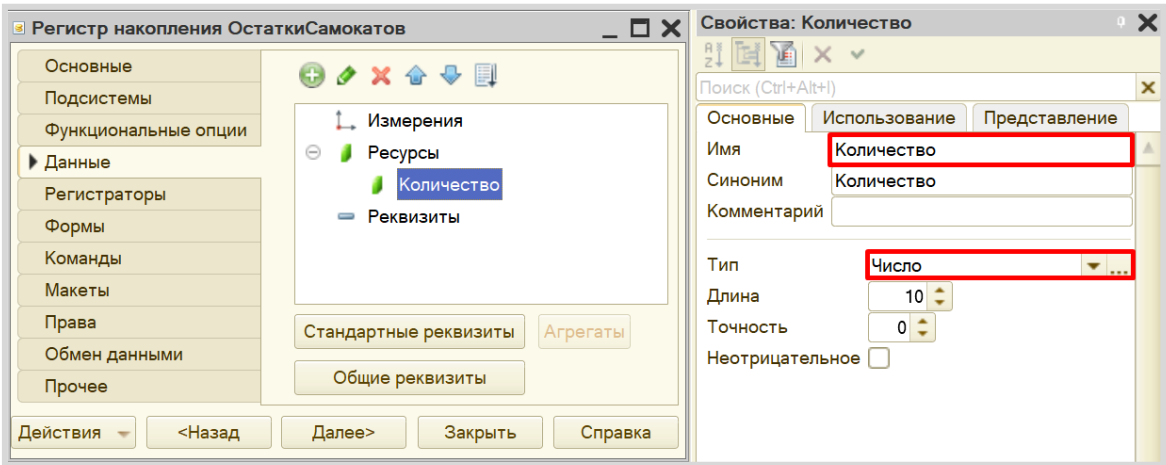

Необходимо создать еще один *регистр накопления* «АрендаСамокатов» вида «Остатки». Он уже будет учитывать, кто взял или вернул самокат.

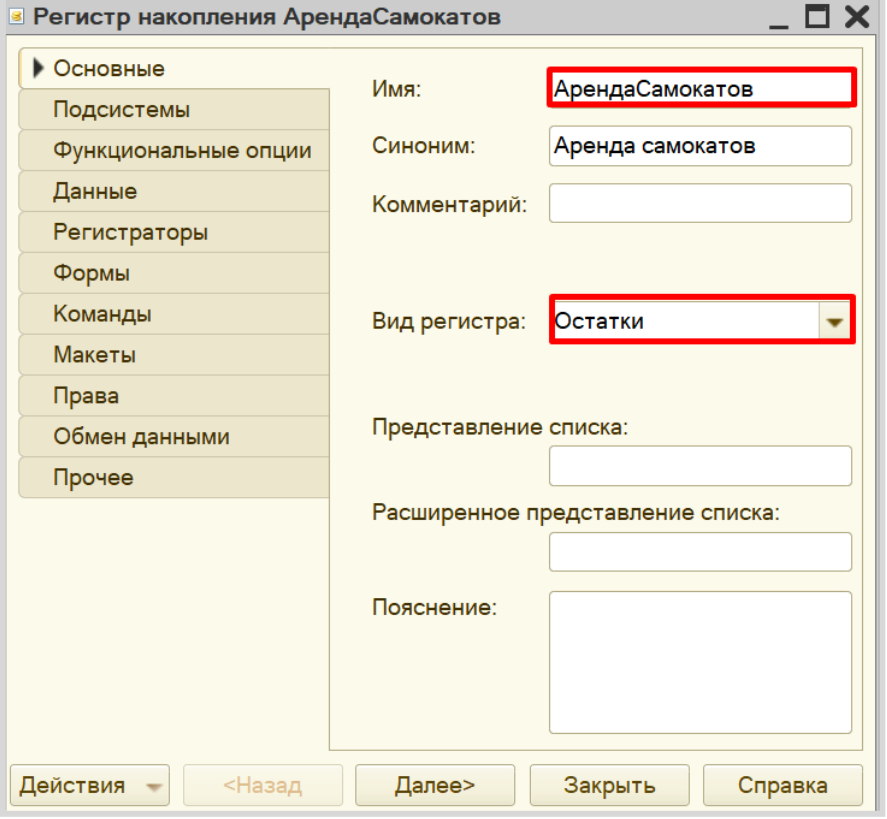

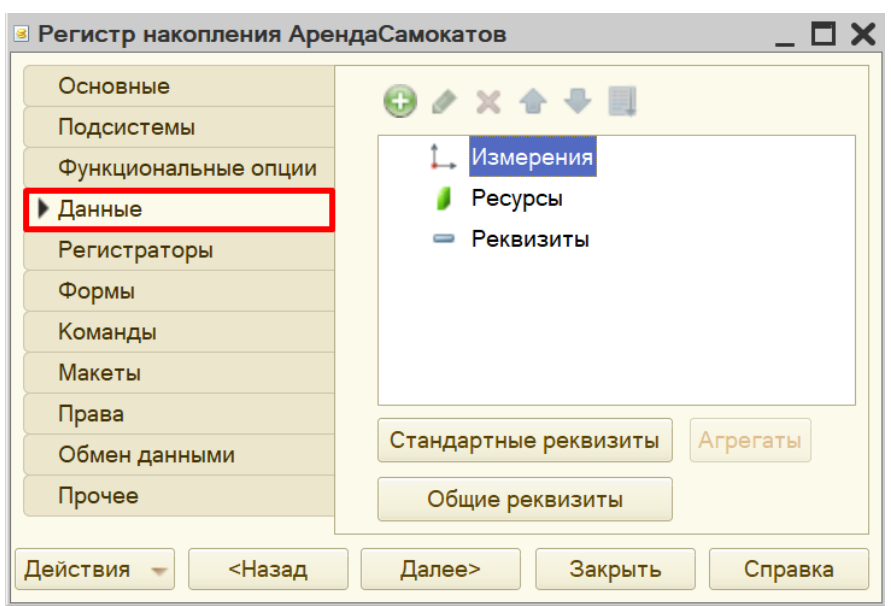

Открываем вкладку «Данные» для формирования структуры *регистра накопления*.

В данном *регистре накопления* (по аналогии с предыдущим) в качестве ресурса выступает реквизит «Количество», тип – «Число».

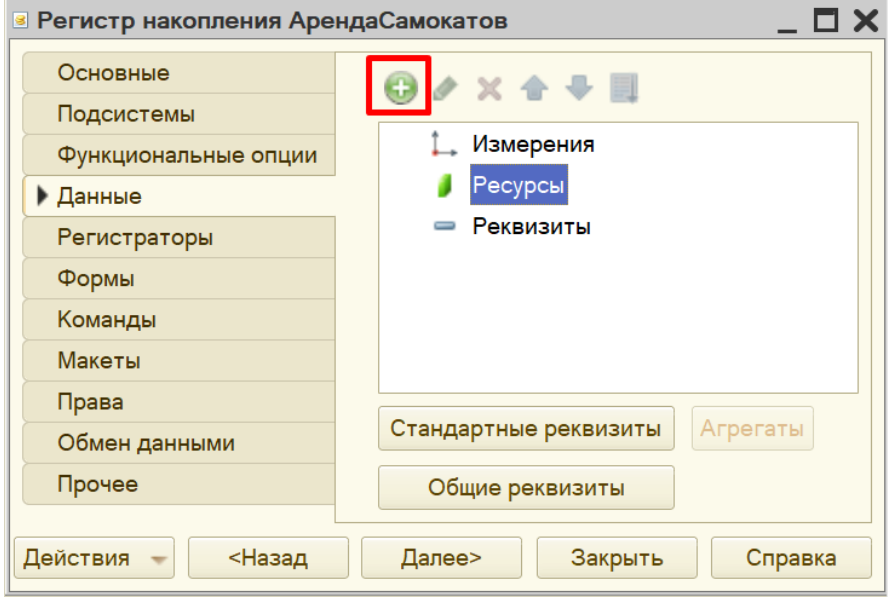

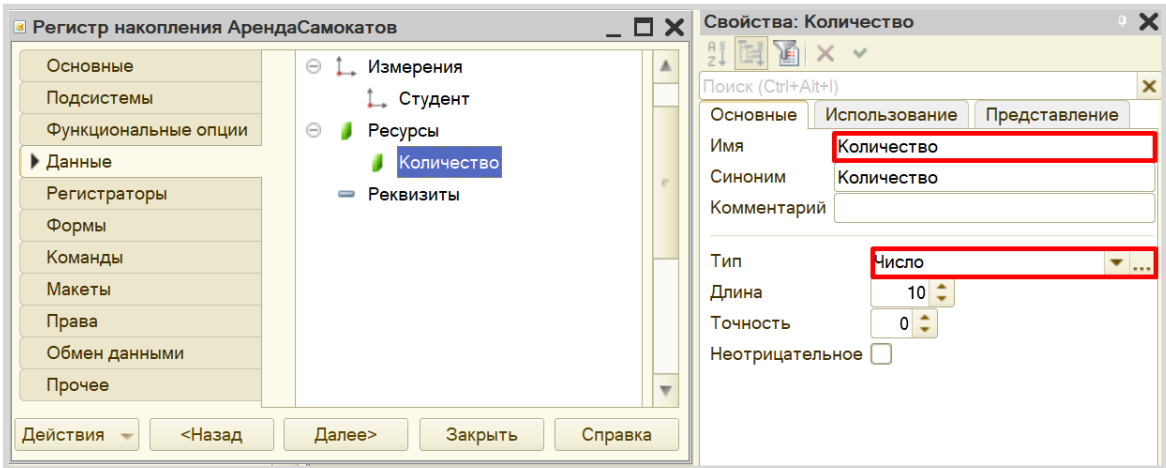

Чтобы разобраться с измерением, следует понять, в разрезе чего мы хотим считать количество. Мы хотим учитывать, какому студенту сдали самокат в аренду. Значит, в качестве измерения нужно добавить реквизит «Студент». Тип данного реквизита – «СправочникСсылка.Студенты».

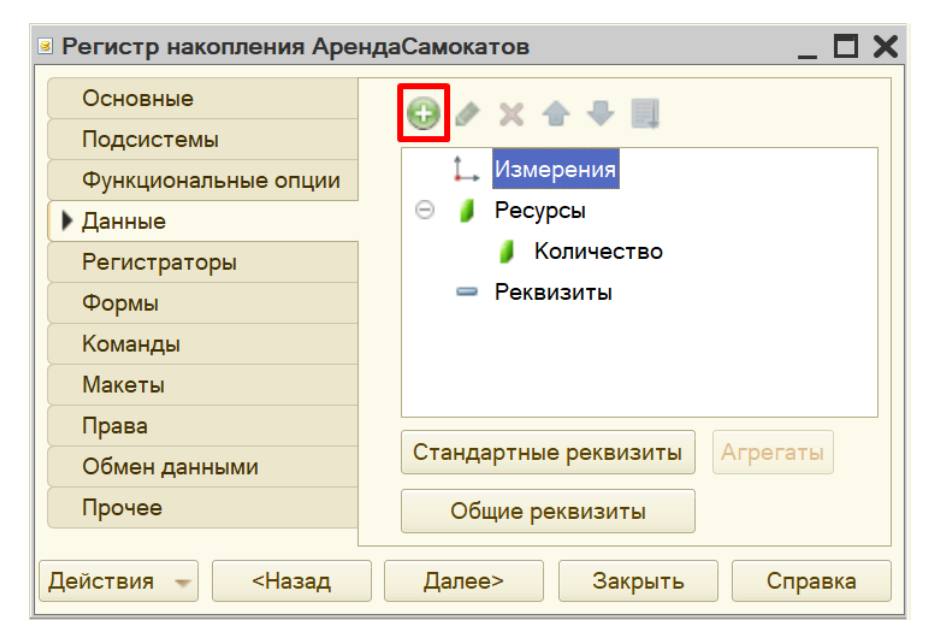

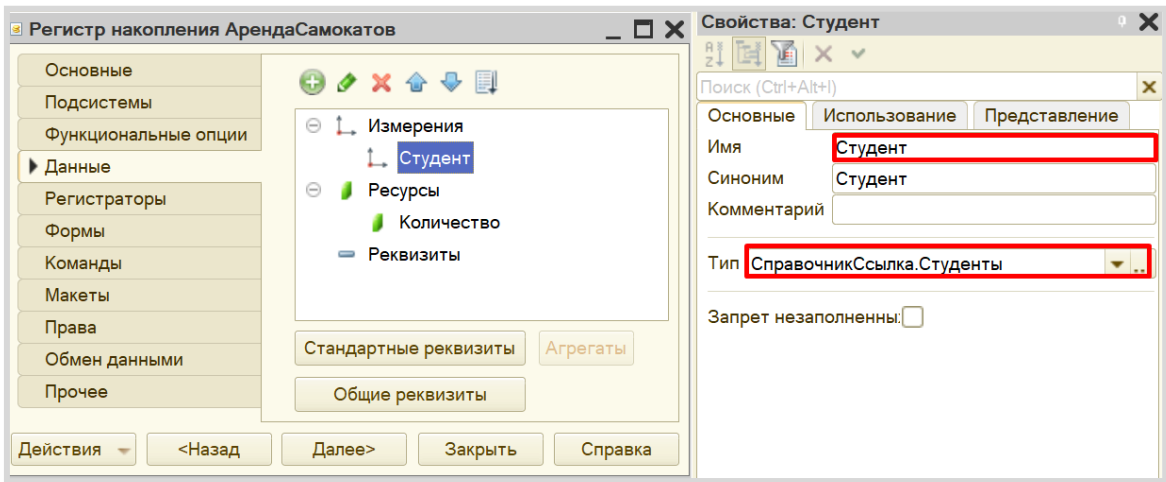

Обратите внимание, что типы данных этих регистров совпадают с типами данных регистров, которые были добавлены в документы.

Взаимосвязь созданных документов и *регистров накопления* должна выглядеть следующим образом:

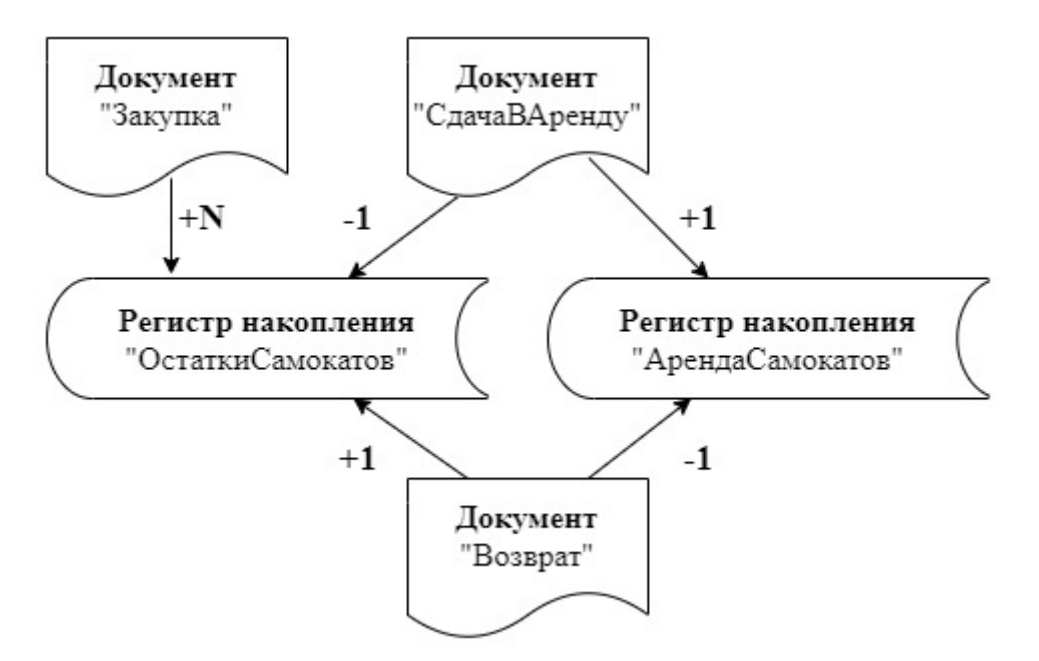

При проведении документа «Закупка» в *регистр накопления* «ОстаткиСамокатов» будет передано то количество самокатов, которое будет указано в документе.

При проведении документа «СдачаВАренду» будет производиться вычет одного самоката из *регистра накопления* «ОстаткиСамокатов», но при этом студент, взявший самокат, будет внесен в регистр «АрендаСамокатов» в качестве арендатора.

Документ «Возврат» будет делать все наоборот: добавлять единицу в «ОстаткиСамокатов» и убирать студента из списка должников из реквизита «АрендаСамокатов».

Таким образом, количество электросамокатов в *регистре накопления* «ОстаткиСамокатов» должно соответствовать текущему количеству самокатов на складе. А регистр накопления «АрендаСамокатов» должен содержать список должников.

Чтобы *регистры накопления* заработали, нужно сделать следующее:

1. Определить, какие данные будут попадать в каждый регистр (определить документырегистраторы).

2. Описать, каким образом данные из каждого документа-регистратора должны попадать в регистры.

Начнем с документа «Закупка». Откроем окно редактирования данного документа и перейдем на вкладку «Движения». Отметим *регистр накопления* «ОстаткиСамокатов», поскольку данные о количестве закупленных самокатов необходимо передавать только в этот регистр. Воспользуемся *конструктором движений*.

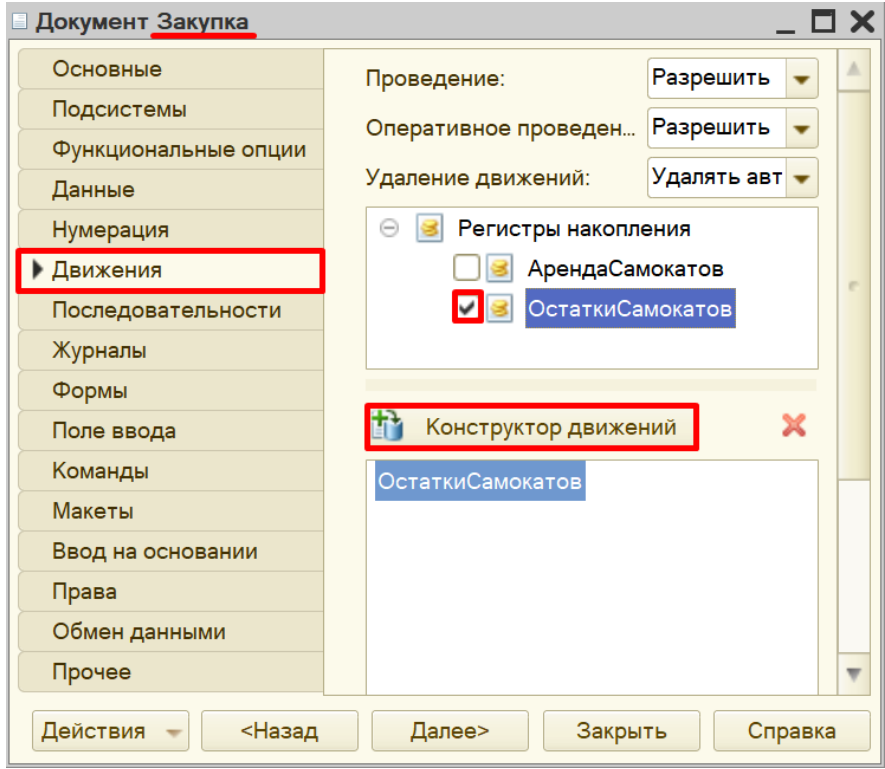

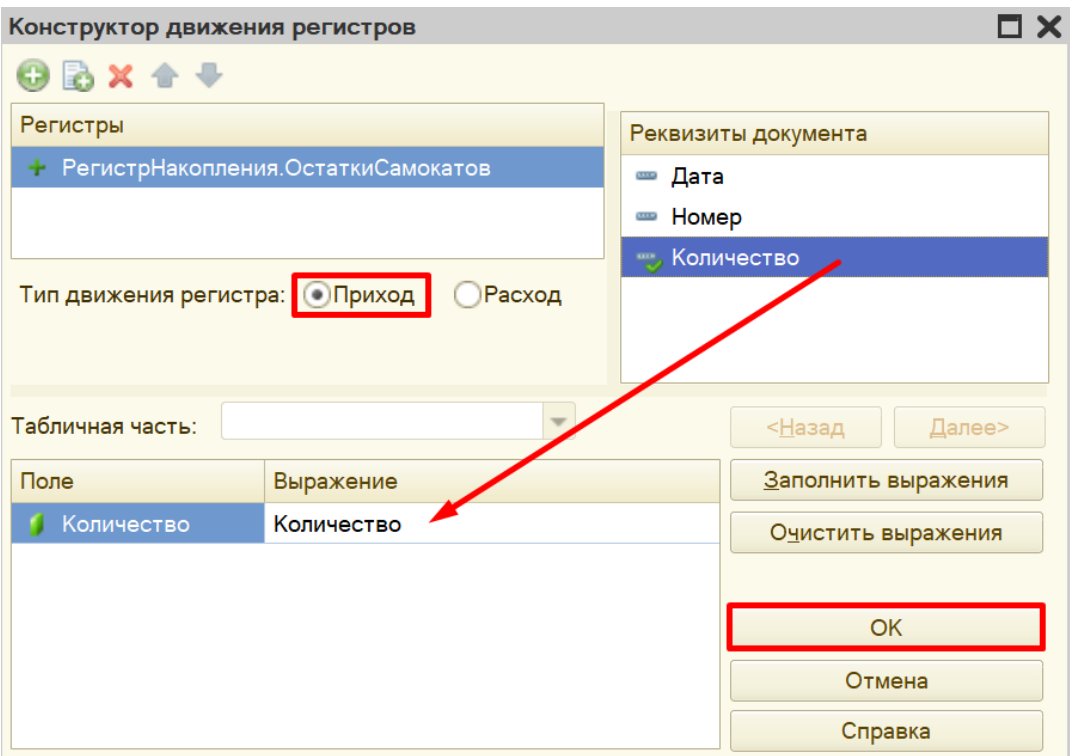

Окно *конструктора движений* состоит из нескольких областей:

- Левая верхняя область позволяет переключаться между регистрами (поскольку один документ может делать движения сразу в несколько разных регистров).
- Правая верхняя область описывает реквизиты документа-регистратора.
- В нижней части окна описаны реквизиты *регистра накопления*. Необходимо заполнить поле «Выражение» реквизитами документа.

Данный документ фиксирует количество закупленных электросамокатов. Следовательно, он должен в *регистр накопления* приходить со знаком «+» (плюс). Для этого нужно выбрать тип движения регистра «Приход».

Если все было сделано правильно, имена и типы реквизитов совпадают, то при нажатии на кнопку «Заполнить выражения» реквизиты регистра заполнятся автоматически. Если этого не произошло, то заполните поле «Выражение» вручную, путем выбора соответствующих реквизитов документа.

При нажатии на кнопку «ОК» система сформирует программный код, который при успешном проведении документа произведет движения в *регистр накопления*, то есть скопирует данные из документа в *регистр накопления*.

```
<u> Документ Закупка: Модуль объекта</u>
⊟ Процедура ОбработкаПроведения (Отказ, Режим)
      // { { КОНСТРУКТОР ДВИЖЕНИЙ РЕГИСТРОВ
      // Данный фрагмент построен конструктором.
      // При повторном использовании конструктора, внесенны
      // регистр ОстаткиСамокатов Приход
      Движения. ОстаткиСамокатов. Записывать = Истина;
      Движение = Движения. ОстаткиСамокатов. Добавить () ;
      Движение. ВидДвижения = ВидДвиженияНакопления. Приход;
      Движение. Период = Дата;
      Движение. Количество = Количество;
      КонецПроцедуры
```
Программный код может быть отредактирован вручную, если возникли проблемы при работе с конструктором.

Переходим к настройке документа «СдачаВАренду». Данный документ должен делать движения в оба *регистра накоплений*.

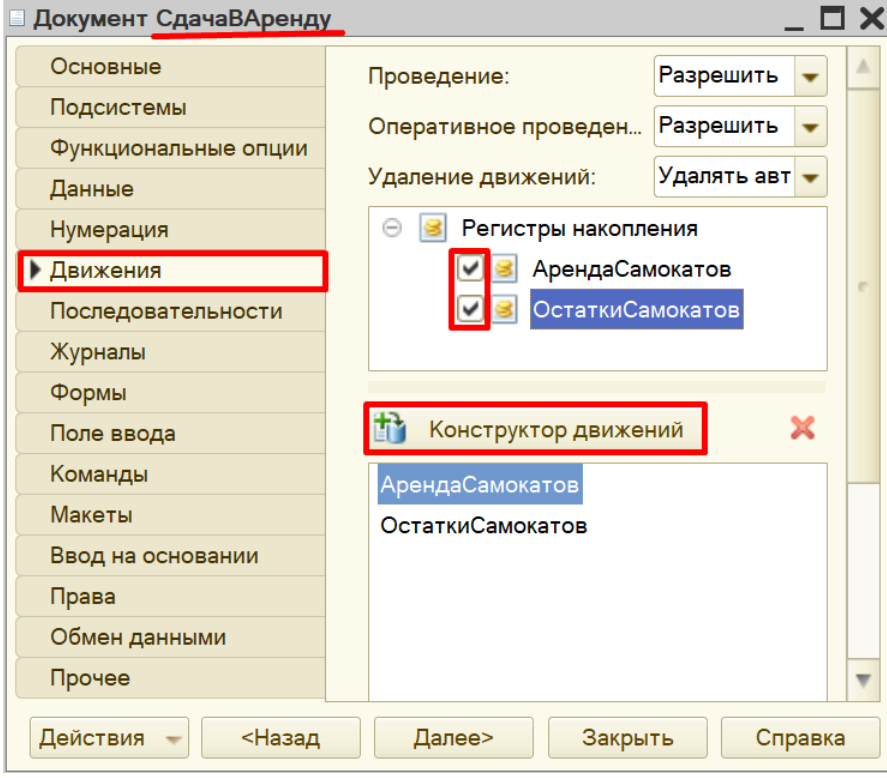

Сначала опишем действия документа при работе с регистром «ОстаткиСамокатов».

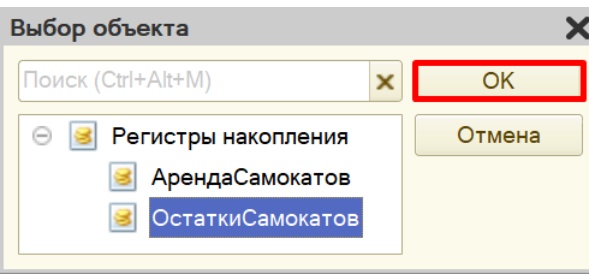

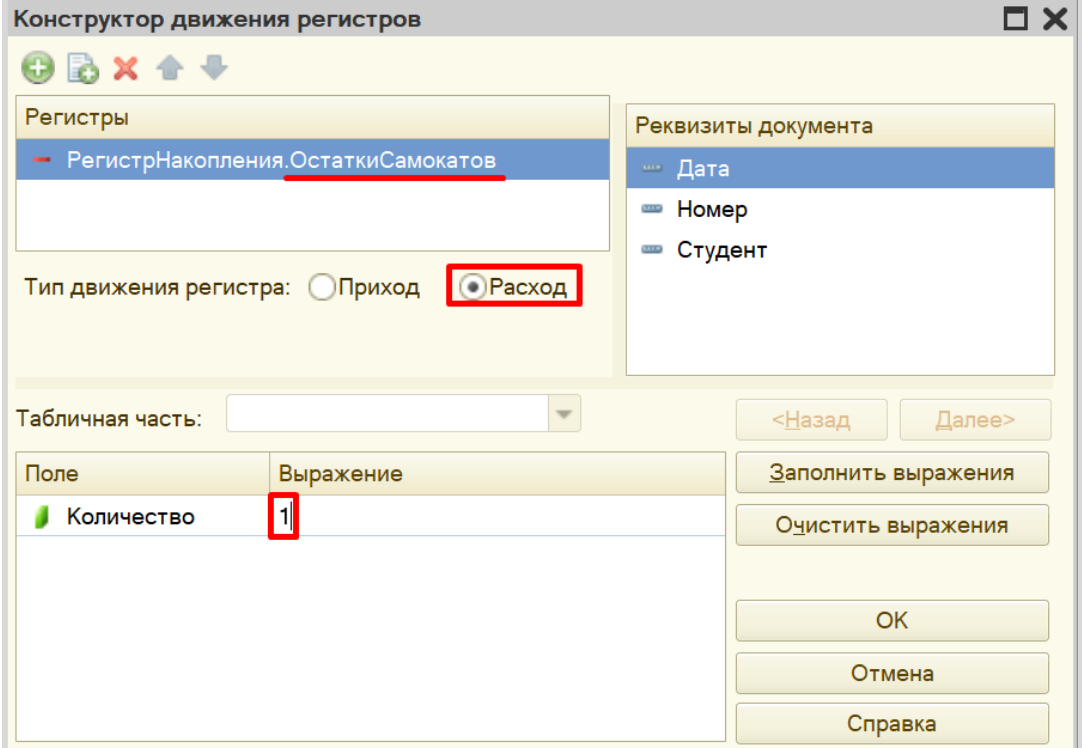

Теперь опишем взаимодействие с другим *регистром накопления*. Для этого нужно нажать на кнопку «Добавить» и выбрать *регистр накопления* «АрендаСамокатов».

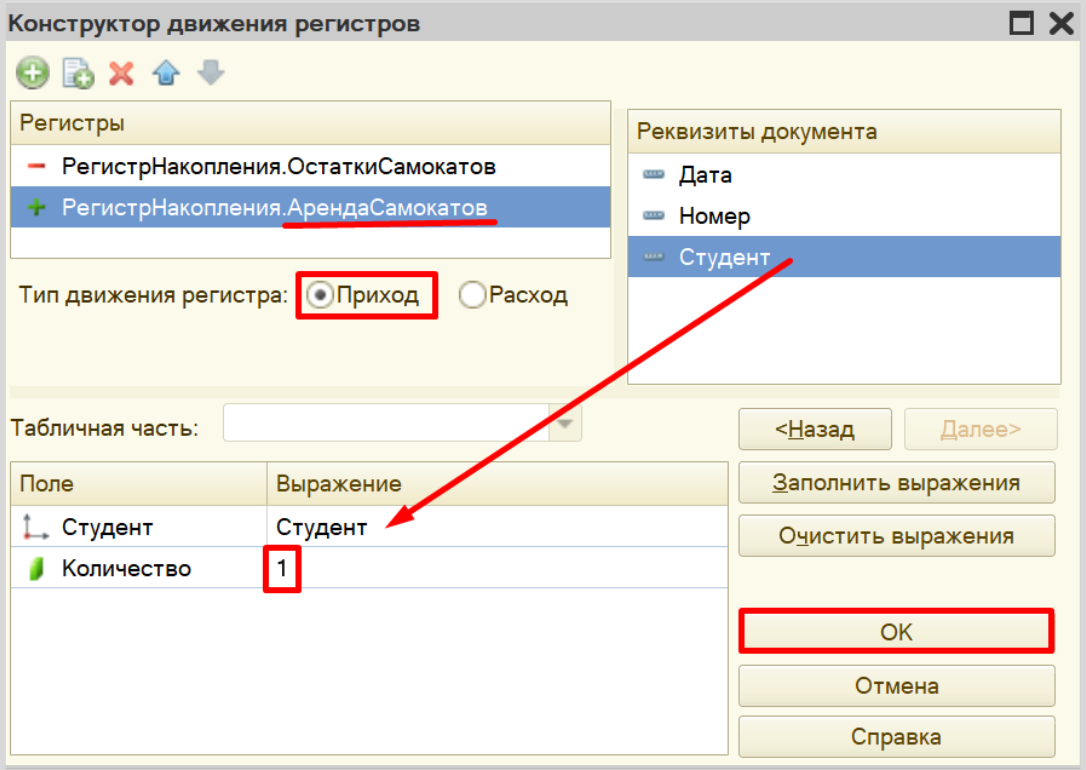

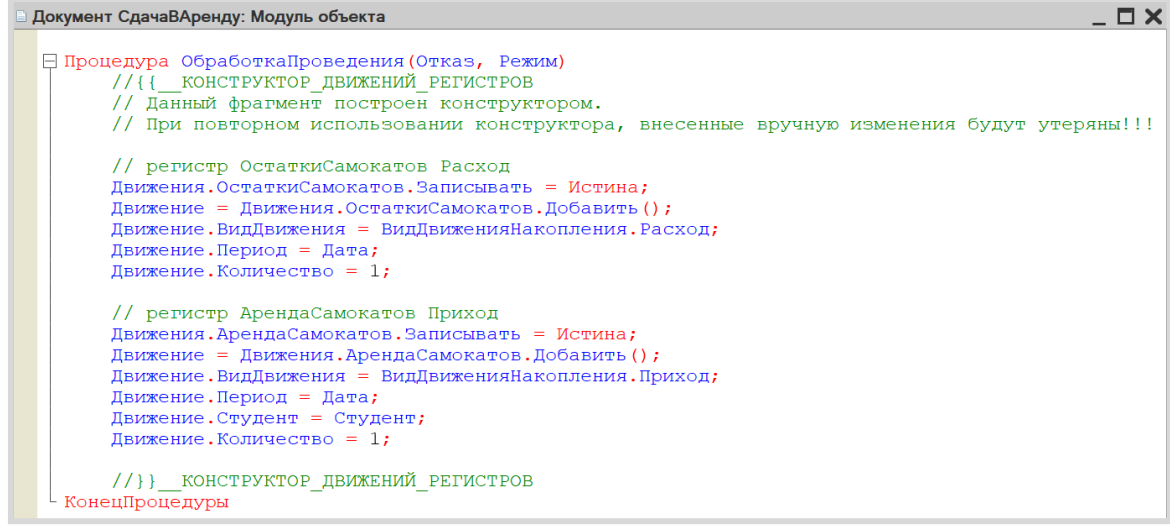

Переходим к настройке последнего документа – «Возврат». Данный документ настраивается аналогично документу «СдачаВАренду».

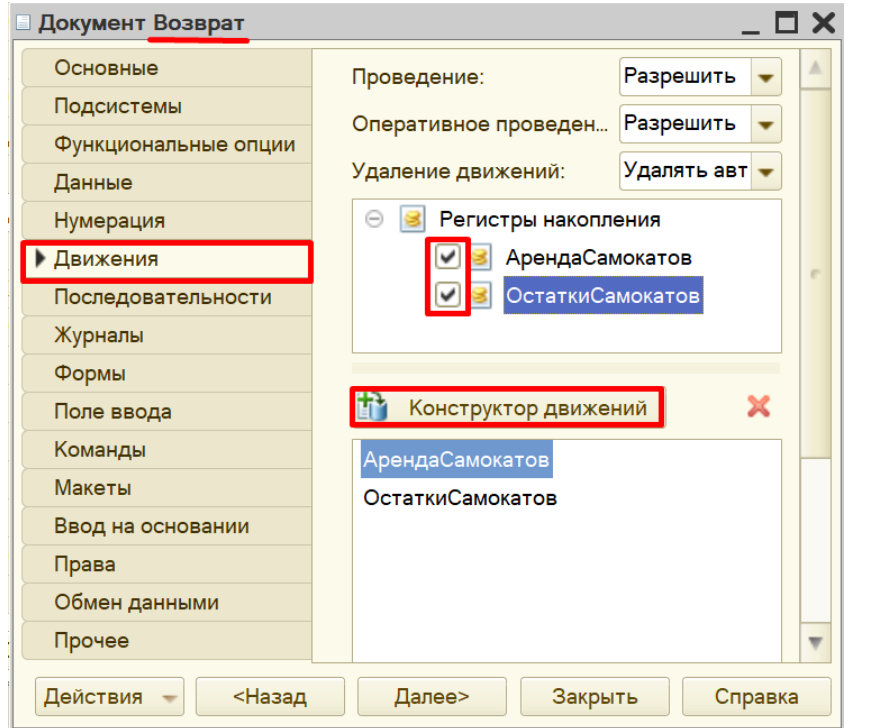

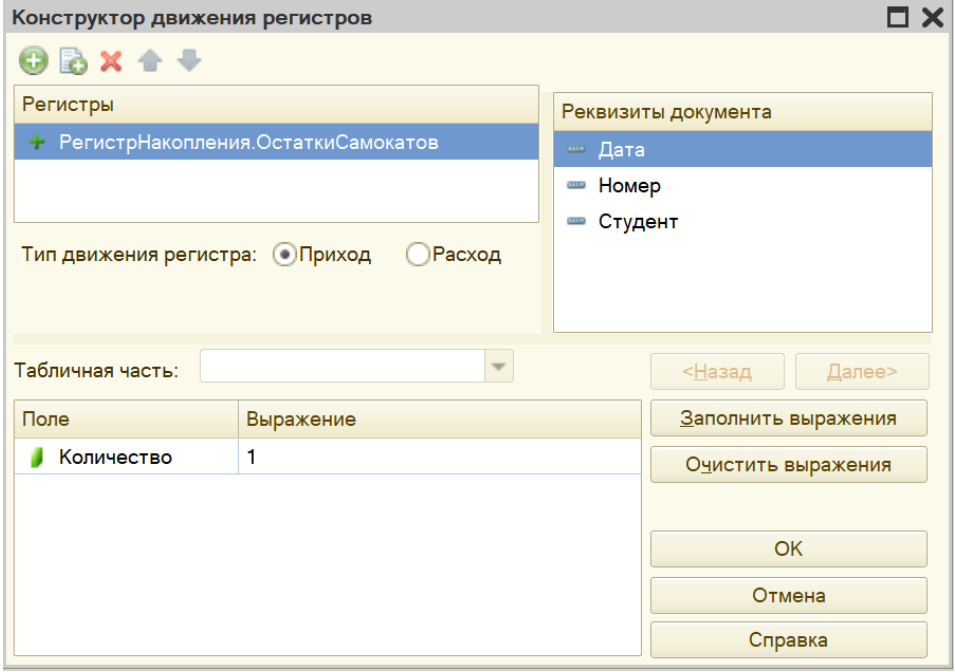

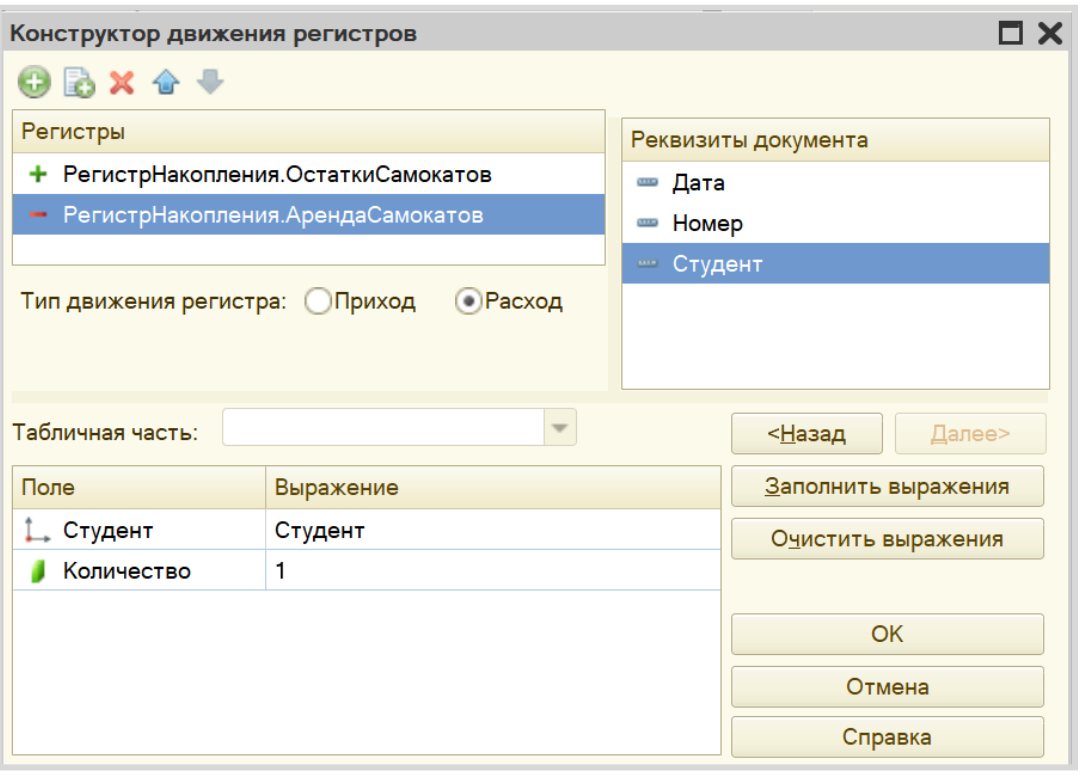

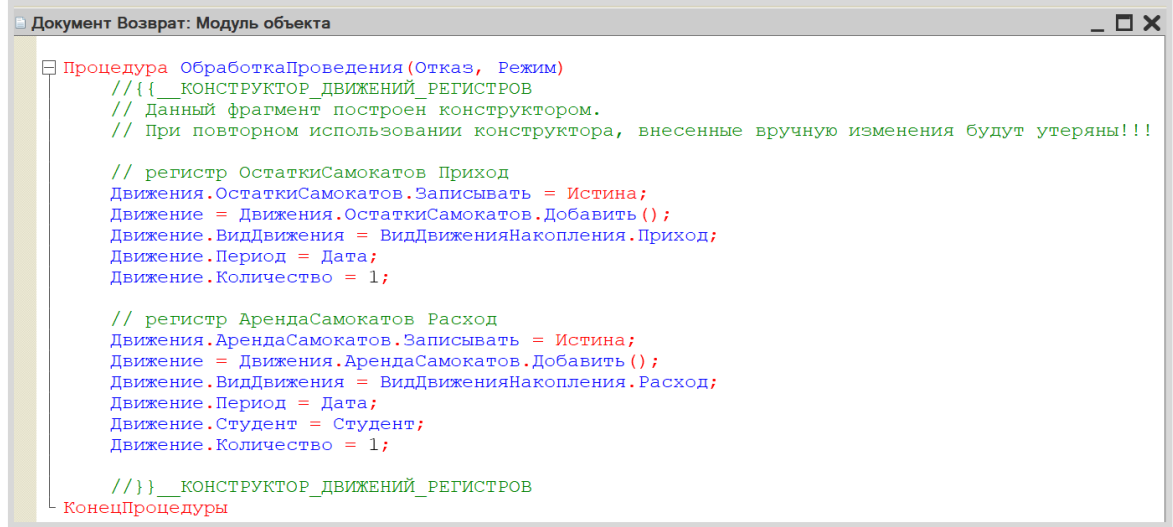

Готово! Теперь каждый из этих документов копирует данные в *регистры накопления*, прибавляя или вычитая количество электросамокатов.

Проверим работу регистра в режиме «1С:Предприятие».

Для начала нужно перепровести (провести заново) все созданные ранее документы «Закупка» и «Сдача в аренду», чтобы данные из них попали в *регистр накопления*. Кроме того, добавим новый документ «Возврат».

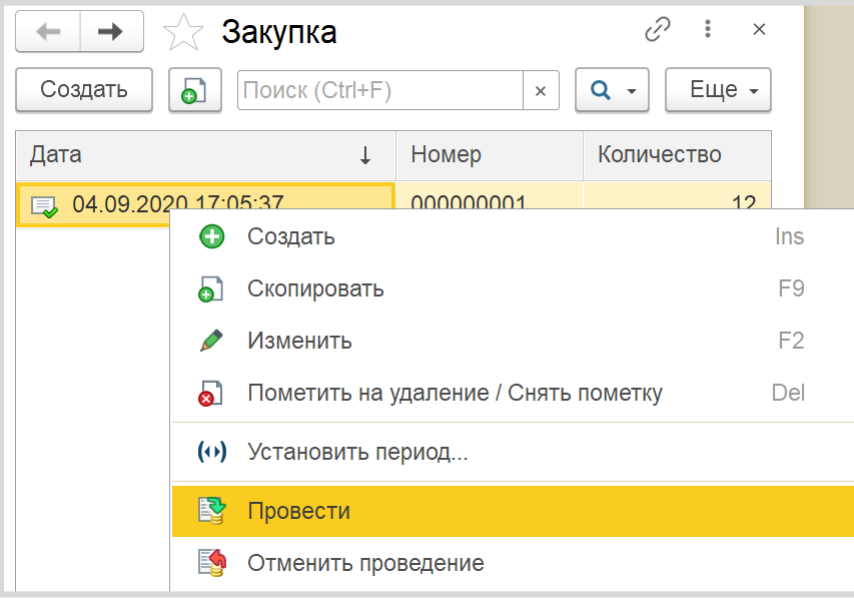

Чтобы заглянуть в содержимое *регистра накопления*, следует прибегнуть к функциям технического специалиста.

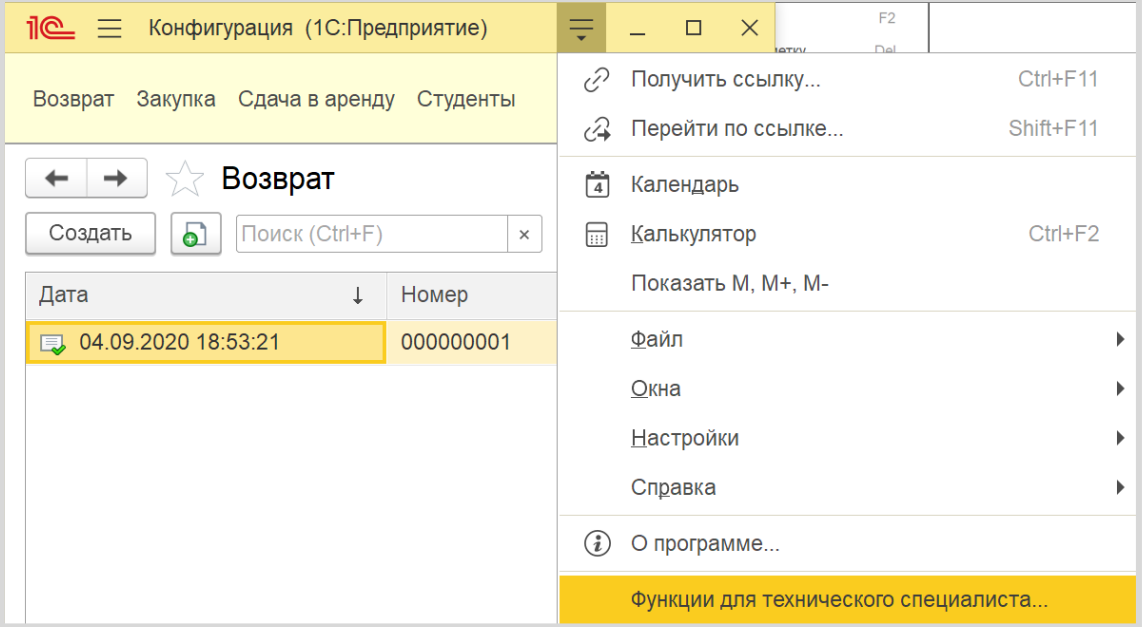

Найдем наши регистры, откроем их и посмотрим на движения.

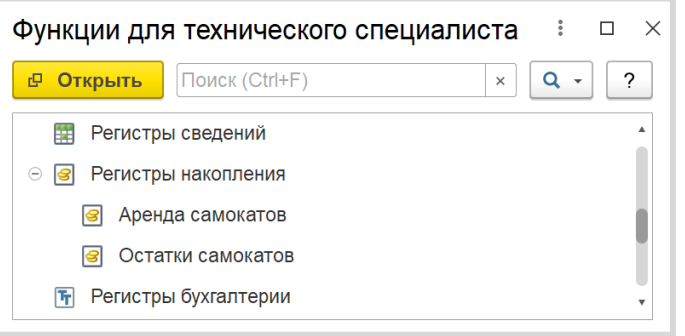

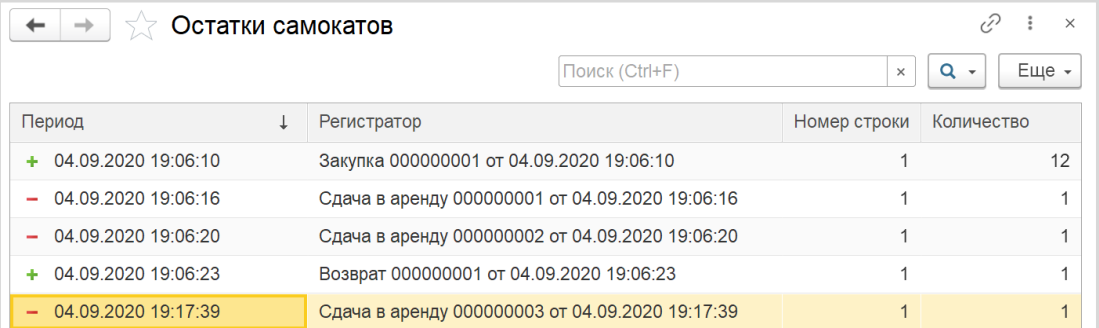

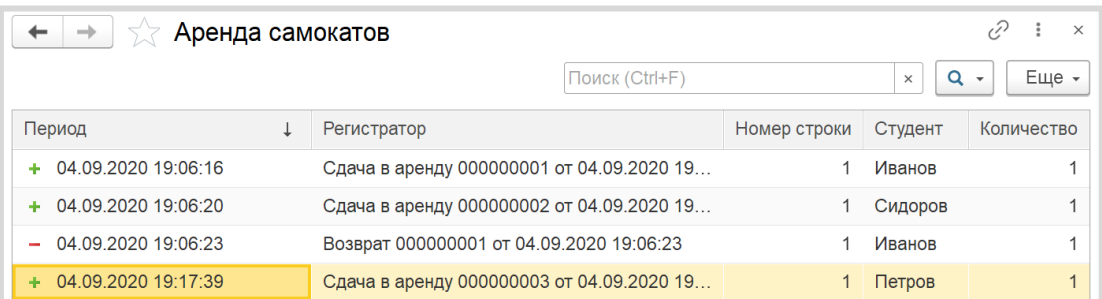

В *регистры накопления* действительно добавляются строки, соответствующие проведенным документам.

Для решения задачи осталось построить отчет, который будет отображать список студентов, которые еще не вернули самокаты.

#### Определение

*Отчет* – это такой объект конфигурации, который формирует данные в понятном для пользователя виде, например, в виде таблицы или диаграммы (подробнее про отчеты можно прочитать здесь: [https://v8.1c.ru/platforma/otchet/\)](https://v8.1c.ru/platforma/otchet/).

Создадим новый отчет «ОтчетПоАрендаторам». Для наполнения отчета воспользуемся *конструктором схемы компоновки данных*.

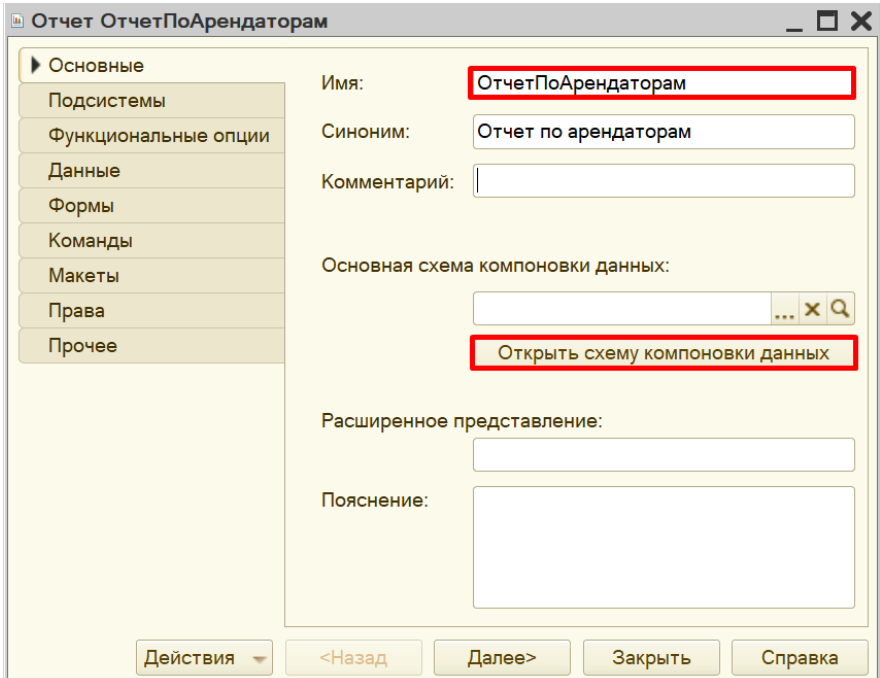

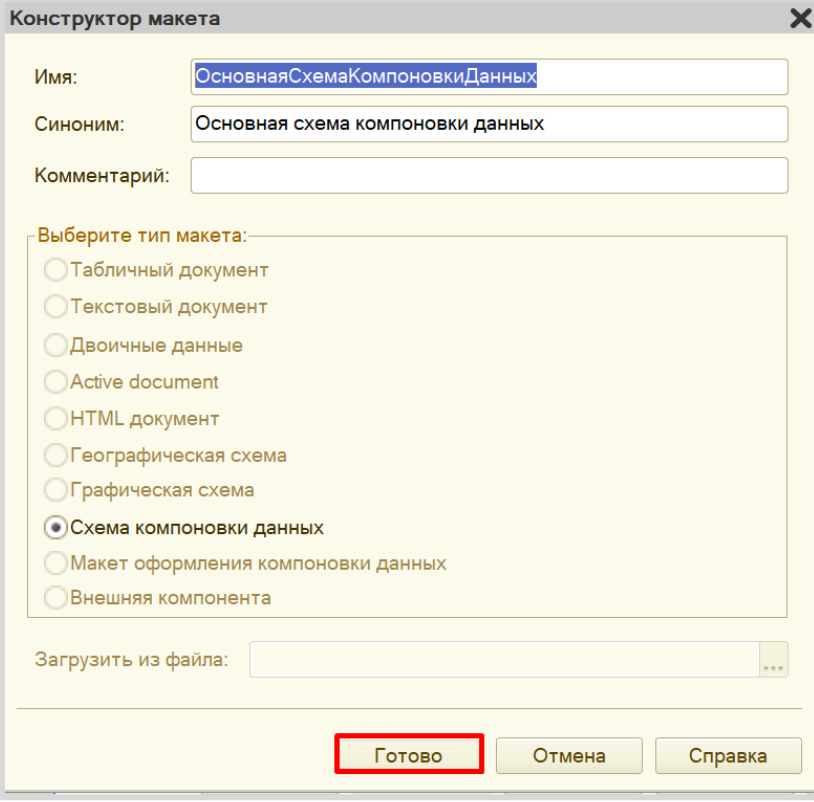

Все созданные нами объекты конфигурации представляют собой *таблицы базы данных*. В режиме «1С:Предприятие» мы заполняем эти таблицы данными. Чтобы получить эти данные для отображения в отчете, нужно сформировать запрос к базе данных.

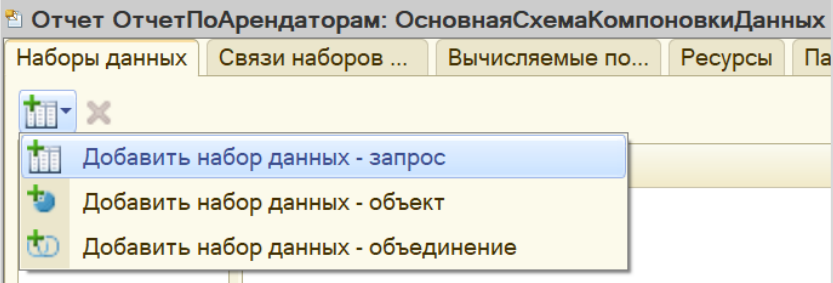

Воспользуемся *конструктором запроса*.

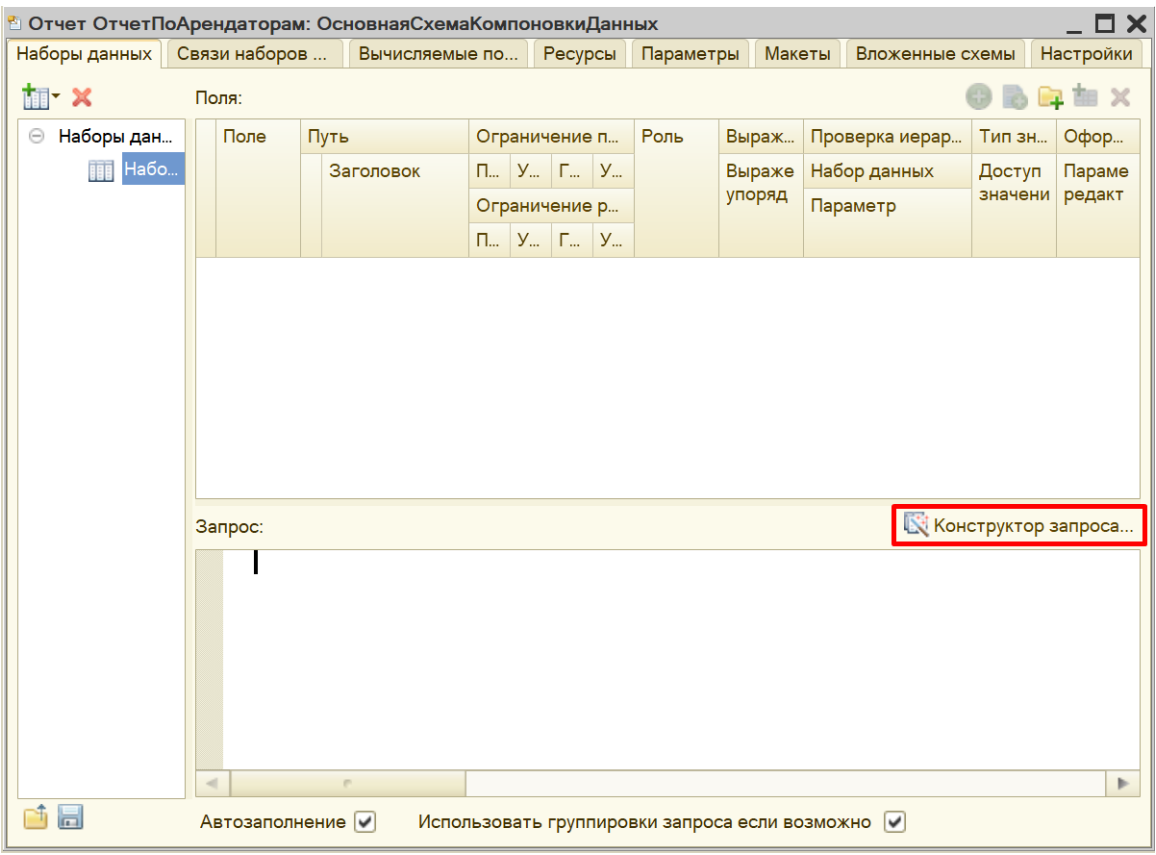

Открывшееся окно имеет три части:

- Часть слева отображает все объекты конфигурации, имеющиеся в нашей базе данных. Нужно выбрать лишь те объекты, из которых мы хотим получать данные.
- Посередине находятся таблицы это выбранные нами объекты, откуда мы хотим получать данные для конкретного отчета.
- Справа поля это те значения (поля), которые мы хотим увидеть в отчете.

Данные будем брать не из *регистра накоплений* напрямую, а из виртуальной таблицы, которую создает этот регистр автоматически. Данная виртуальная таблица позволит получить уже просуммированные значения по всем документам.

Чтобы перенести данные из одного окна в другое, просто перетащите нужные поля с помощью мыши либо воспользуйтесь стрелочками, расположенными между окнами.

В результате данное окно должно быть заполнено следующим образом:

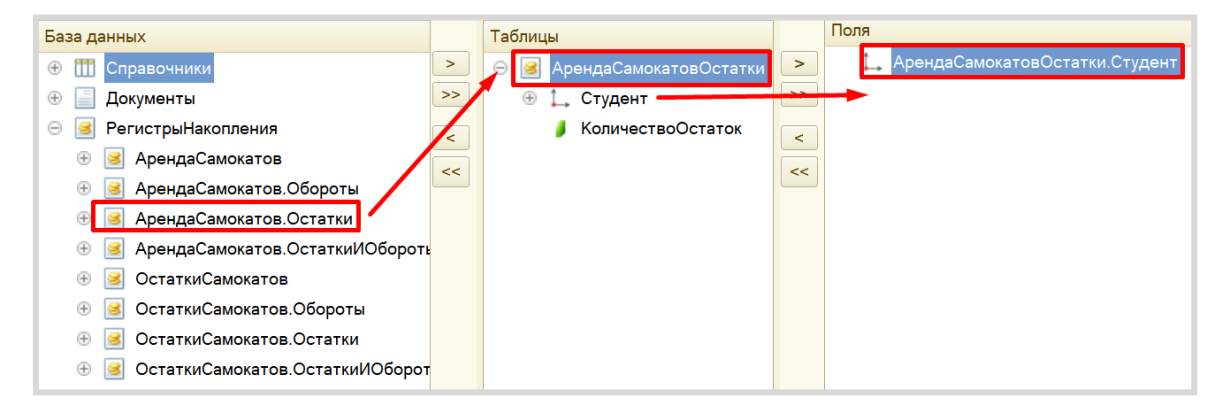

Запрос к базе данных должен выглядеть следующим образом:

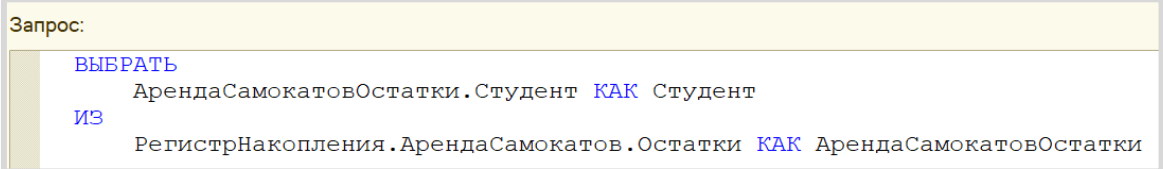

Запрос к базе данных сформирован. Теперь нужно настроить внешний вид отчета. Для этого следует перейти на вкладку «Настройки».

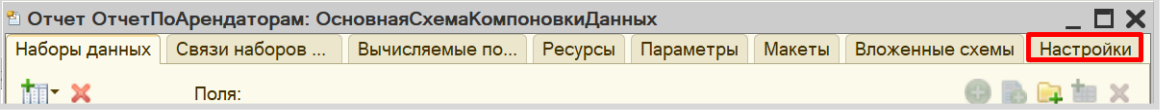

Для настройки внешнего вида отчета воспользуемся *конструктором настроек отчета*.

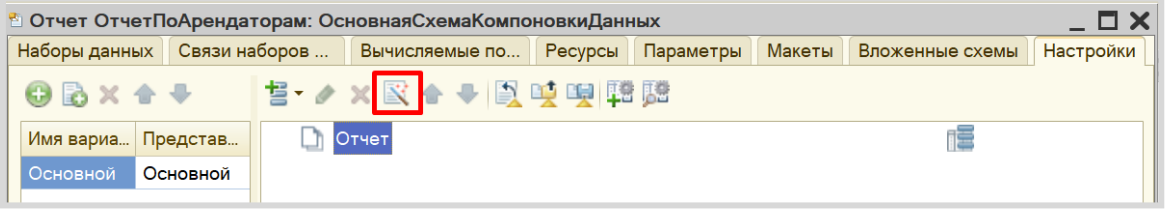

Наш отчет будет иметь форму списка.

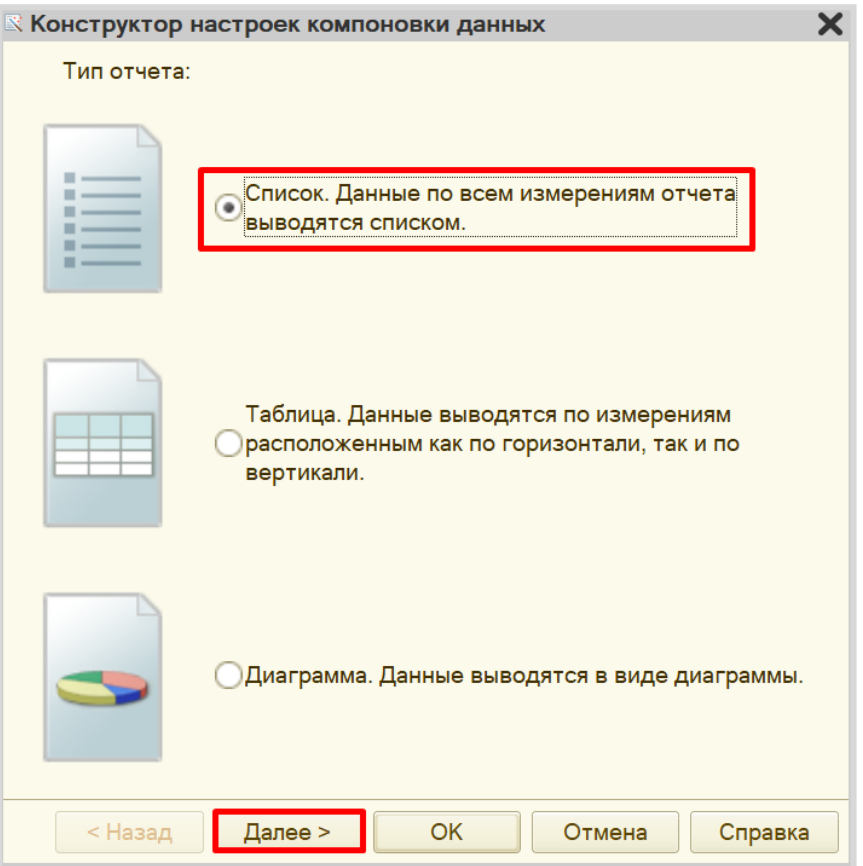

Далее нужно выбрать поля, которые будут отображены в отчете.

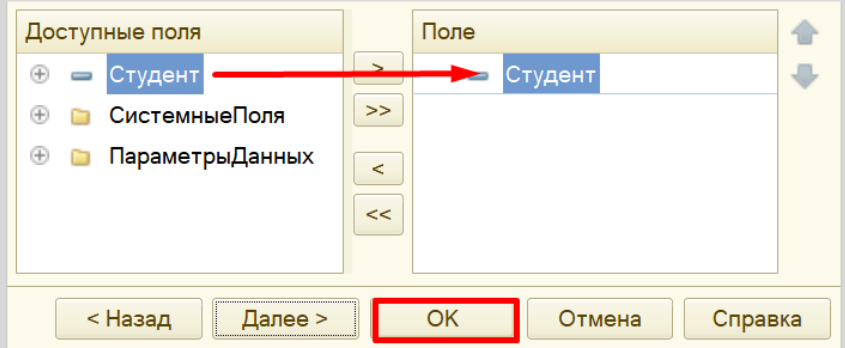

Осталось лишь убедиться, что отчет работает верно. Для этого посмотрим на отчет в режиме «1С:Предприятие».

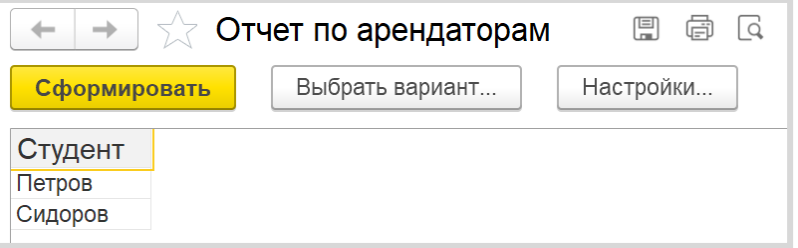

Таким образом, отчет выводит список арендаторов, не вернувших самокат в пункт проката.

Стоит отметить, что получившаяся информационная система не способна отслеживать остатки и работает «на честном слове». Это значит, что система не способна отслеживать, когда количество самокатов на складе станет отрицательным или тот факт, что один студент решит арендовать два самоката (хотя мы ограничили это условием задачи).

Поставленная задача решена.

## **Лабораторная работа № 12**

# **РАЗРАБОТКА ИНФОРМАЦИОННОЙ СИСТЕМЫ ДЛЯ БИБЛИОТЕКИ**

*Сложность: \**

*Теги: справочник, документ, ввод на основании, регистр накопления, схема компоновки данных*

#### ЗАДАНИЕ

Заказчик просит разработать информационную систему для библиотеки. Необходимо вести учет читателей библиотеки и книг.

1. В системе нужно регистрировать выдачу книг. Следует фиксировать читателя и перечень взятых им книг.

2. Кроме того, нужно регистрировать возврат книг в библиотеку. Причем возврат книг должен формироваться на основании выдачи книг.

3. Также необходимо формировать отчет, в котором будут выводиться должники и список взятых ими книг. В отчете нужно реализовать возможность производить отбор по читателю и по книге.

### Выполнение

Чтобы вести учет читателей библиотеки и книг, в «1С:Предприятии» имеется объект конфигурации *справочник*.

#### Определение

*Справочник* – это объект конфигурации, который хранит справочную информацию, например, перечень товаров или список сотрудников (более подробно про справочники можно прочитать здесь[: https://v8.1c.ru/platforma/spravochniki/\)](https://v8.1c.ru/platforma/spravochniki/).

Добавим справочник «Читатели».

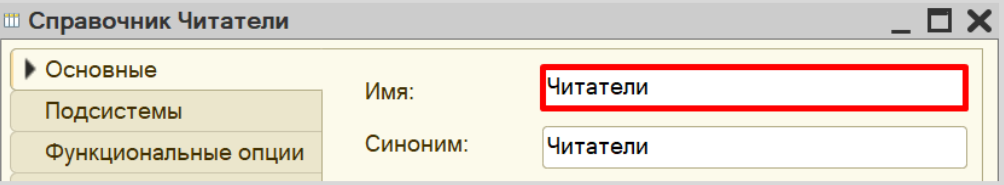

Перейдем на вкладку «Данные» и увеличим количество символов наименования до 60.

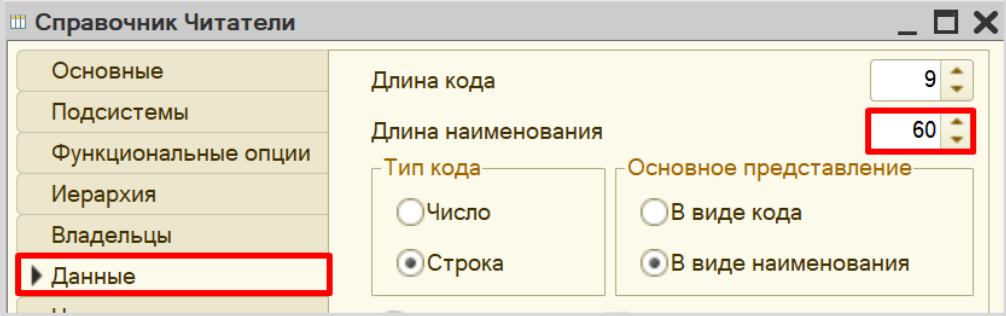

На этой вкладке можно добавить реквизиты для хранения любой информации о читателе. Например, добавим реквизит «Телефон».

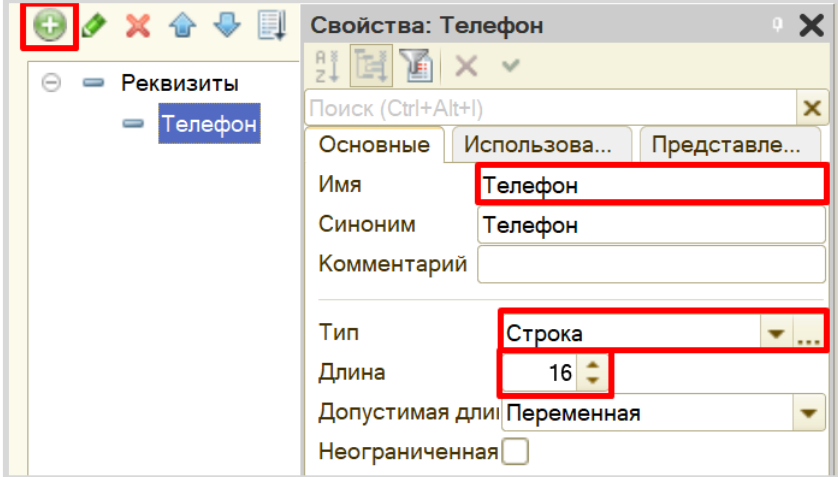

Зададим маску для данного реквизита.

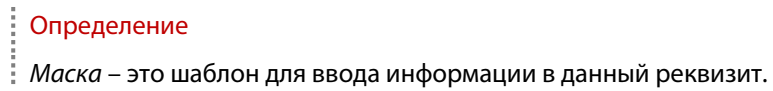

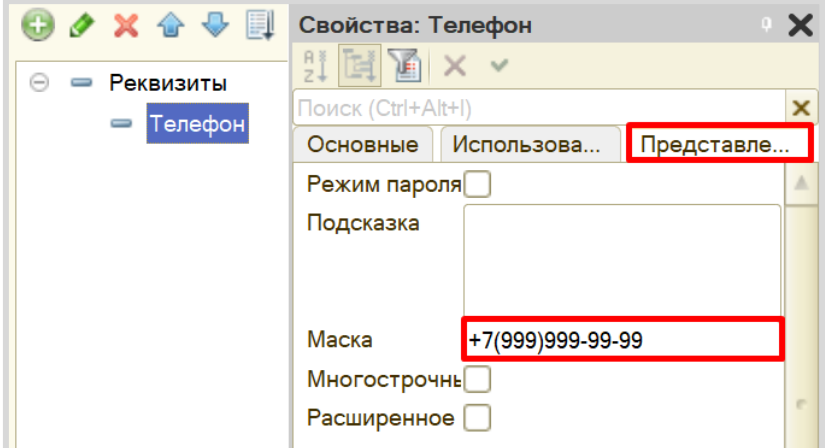

Создадим еще один справочник «Книги».

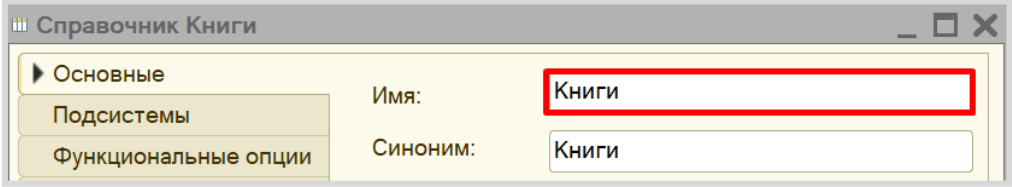

Аналогично перейдем на вкладку «Данные» и увеличим длину наименования до 100.

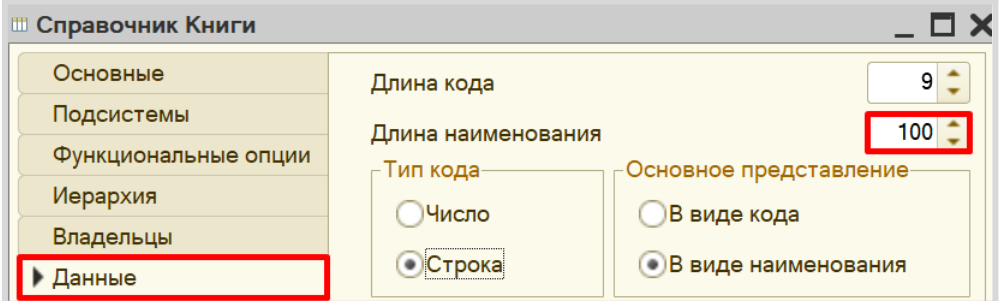

Добавим реквизиты «Автор» и «ГодИздания».

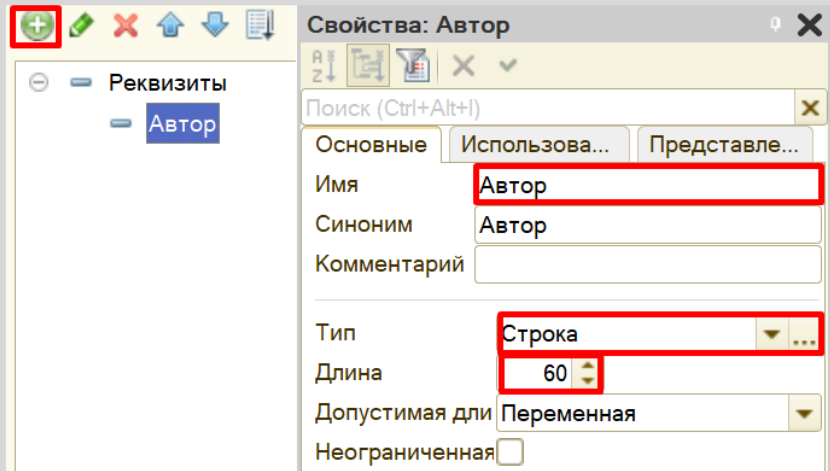

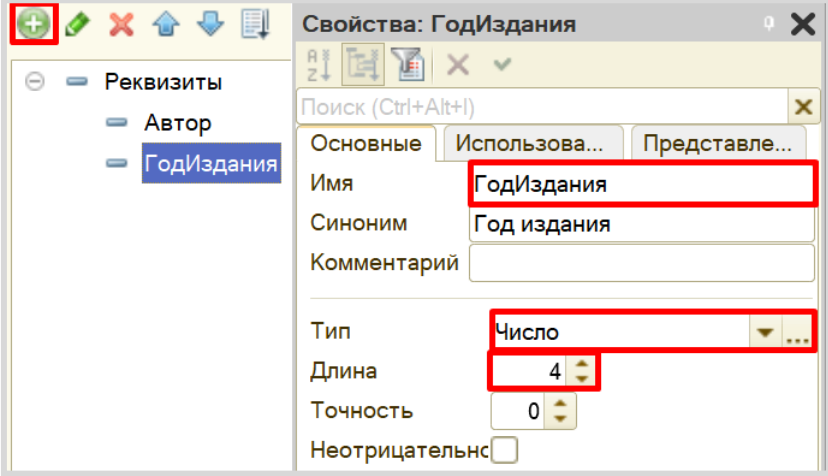

Теперь можно перейти в режим «1С:Предприятие» и добавить элементы в созданные справочники.

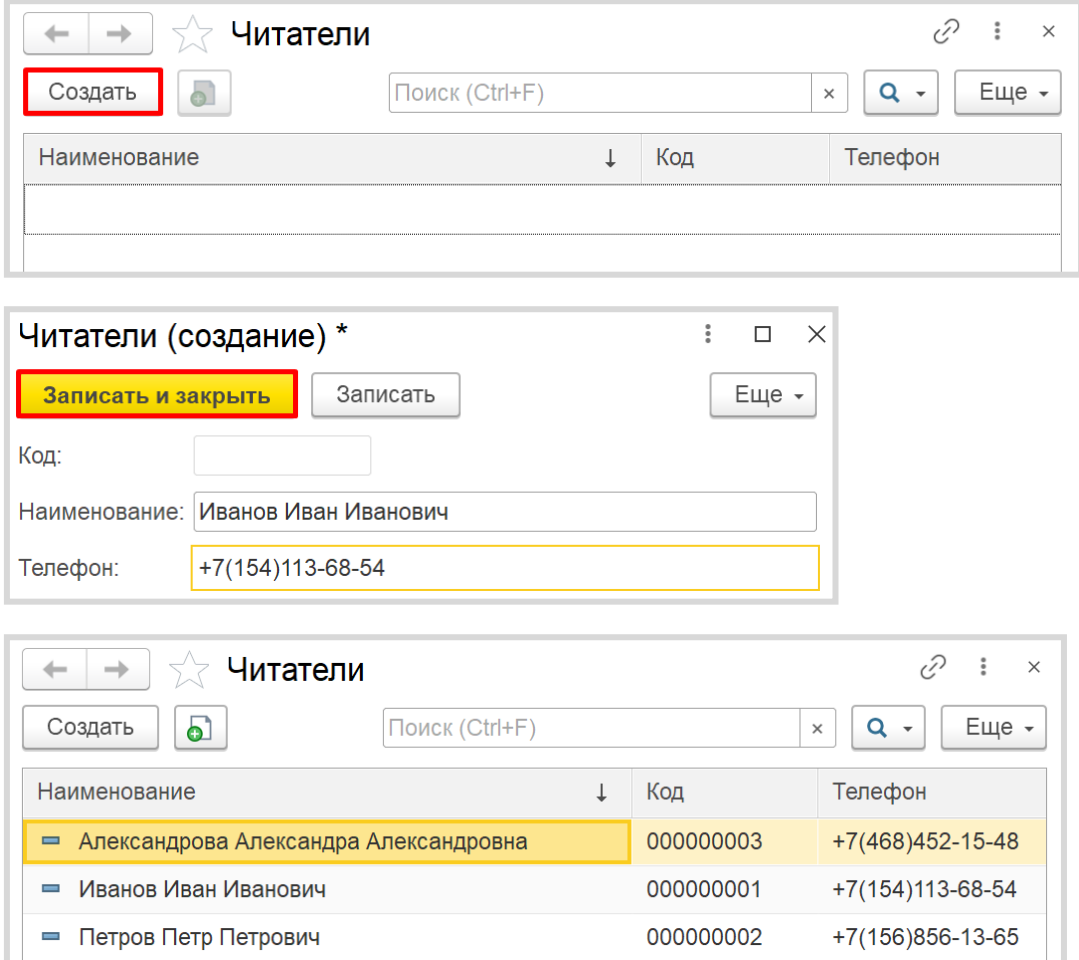

Аналогично добавим несколько элементов в справочник «Книги».

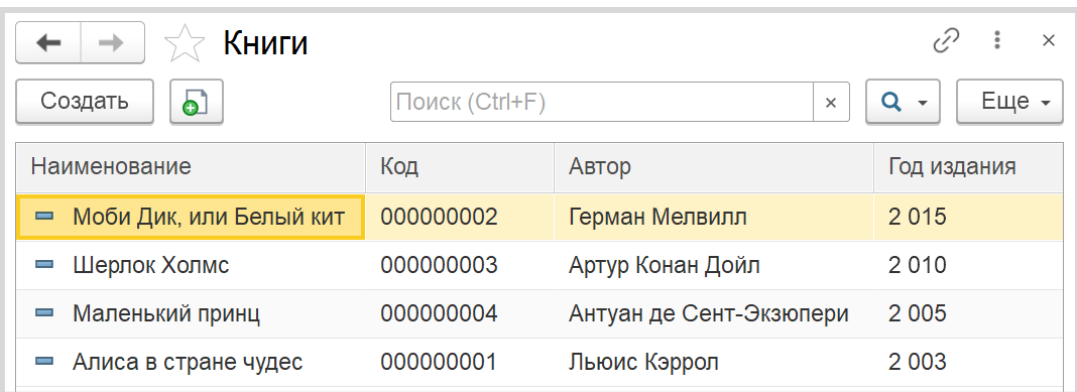

Таким образом, мы организовали хранение объектов аналитики.

Переходим к следующему пункту задачи: нам необходимо регистрировать выдачу некоторого перечня книг конкретному читателю. Для регистрации факта выдачи книг будем использовать объект конфигурации *документ*.

#### Определение

*Документ* – это объект конфигурации, хранящий информацию о каких-либо событиях, произошедших в «жизни» предприятия. Например, с помощью документа можно зарегистрировать (то есть сохранить данные документа для последующей обработки) продажу товаров или начисление зарплаты (подробнее про документы можно прочитать здесь: [https://v8.1c.ru/platforma/dokumenty/\)](https://v8.1c.ru/platforma/dokumenty/).

Добавим новый документ «ВыдачаКниг».

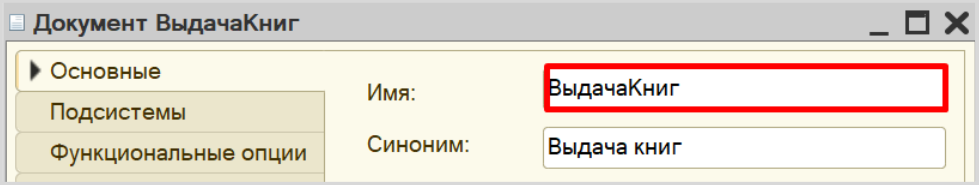

Перейдем на вкладку «Данные» для формирования структуры документа.

Добавим новый реквизит «Читатель» с типом «СправочникСсылка.Читатели». Таким образом, пользователь сможет заполнить данный реквизит (поле) только элементом из справочника «Читатели».

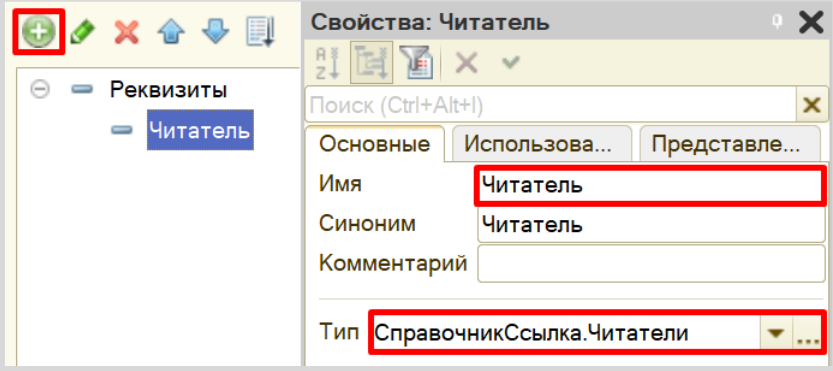

Разумеется, мы можем добавить несколько реквизитов и хранить в каждом из них отдельную книгу. Но количество взятых читателем книг может быть (теоретически) неограниченно. Следовательно, создание отдельного реквизита нам не поможет.

Добавим табличную часть «СписокКниг». В табличную часть можно добавить неограниченное количество строк.

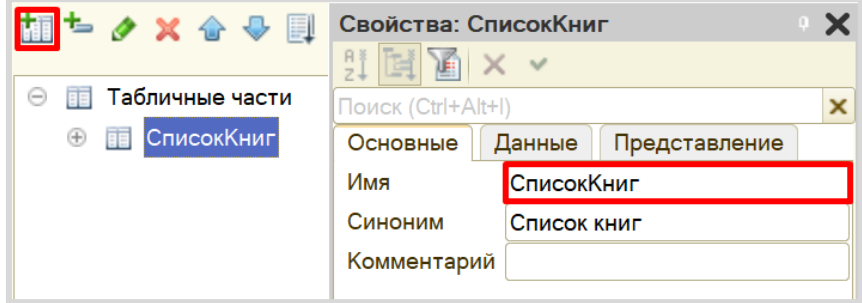

На данный момент табличная часть совершенно пуста. Нужно добавить в нее колонки для заполнения оператором.

Поскольку нас интересует перечень взятых читателем книг, то именно реквизит «Книги» нужно добавить в данную табличную часть.

По аналогии с реквизитом «Читатель» дадим возможность оператору заполнять строки только элементами из справочника «Книги», поэтому установим тип реквизита «СправочникСсылка.Книги».

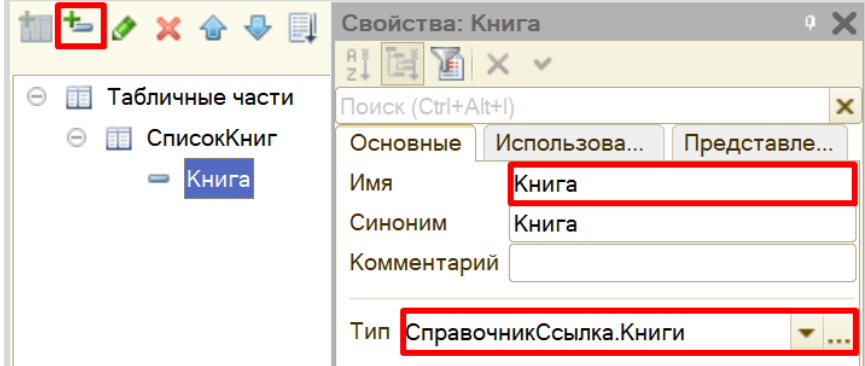

Помимо выдачи книг данная информационная система должна регистрировать возврат читателем книг в библиотеку. Здесь все должно быть аналогично: оператор должен отметить читателя, а также книги, которые читатель вернул в библиотеку. Структура документов совершенно одинакова, следовательно, мы можем не тратить время на создание точно такого же документа, а создать новый документ копированием существующего.

Для этого следует выделить нужный документ в окне конфигурации и нажать на кнопку «ДобавитьКопированием». Должен появиться документ с аналогичной структурой, но слегка отличающимся названием (система автоматически следит за уникальностью имен объектов конфигурации).

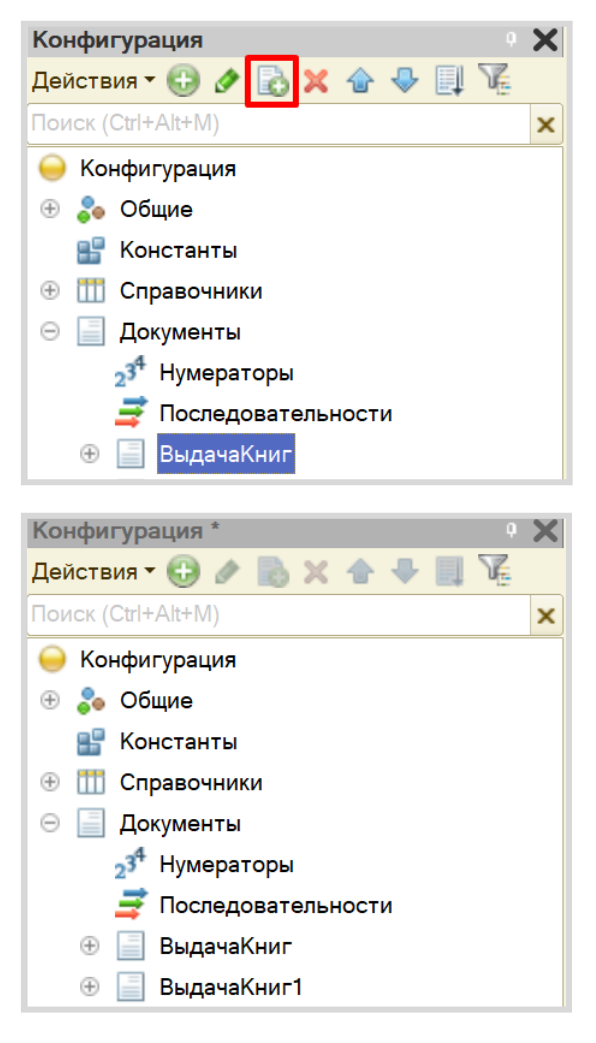

Переименуем документ в «ВозвратКниг».

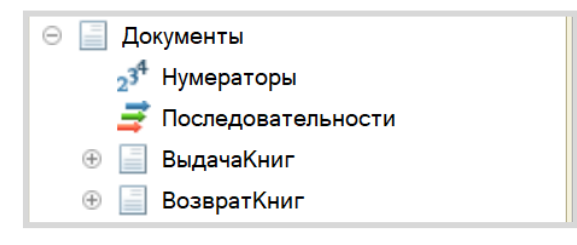

Вы можете убедиться в том, что новый документ обладает идентичной структурой. Для этого перейдите на вкладку «Данные» и сравните его с документом «ВыдачаКниг». Обратите внимание на типы реквизитов, они тоже должны быть одинаковыми.

Как нам ускорить процесс работы оператора? Можно заранее заполнить все поля документа «ВозвратКниг» на основе документа «ВыдачаКниг». Предположим, что некоторый читатель взял две книги, оператор заполнил документ «ВыдачаКниг», в который внес читателя и арендованные

книги. Затем, когда читатель вернул книги в библиотеку, оператор сможет найти тот документ «ВыдачаКниг» и на основании него создать документ «ВозвратКниг» с уже заполненными полями.

Для выполнения данной задачи будем использовать *конструктор ввода на основании*. Более подробно про *конструктор ввода на основании* можно прочитать здесь: [https://v8.1c.ru/platforma/konstruktor](https://v8.1c.ru/platforma/konstruktor-vvoda-na-osnovanii/)-vvoda-na-osnovanii/.

Откройте окно редактирования документа «ВозвратКниг» и перейдите на вкладку «Ввод на основании». Нажмите на кнопку с зеленым карандашиком для выбора документа, на основании которого будет заполняться документ «ВозвратКниг».

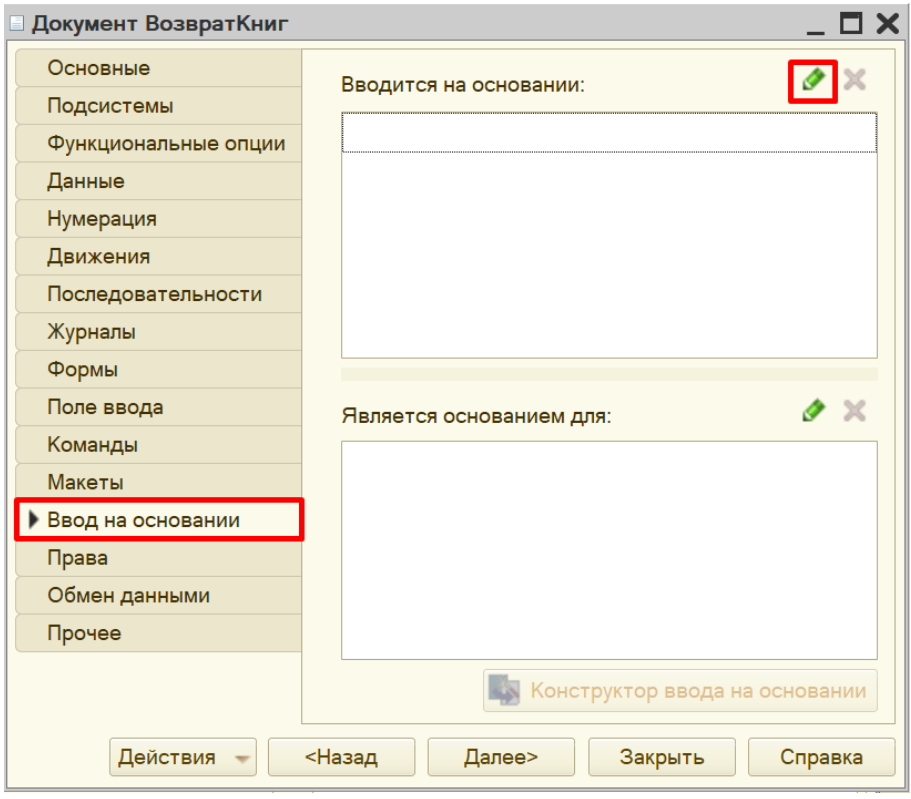

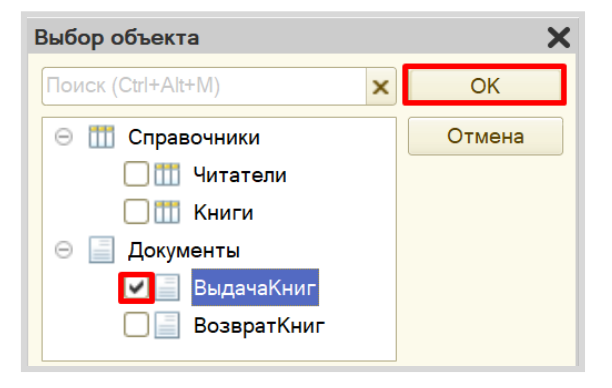

Далее нужно воспользоваться *конструктором ввода на основании*.

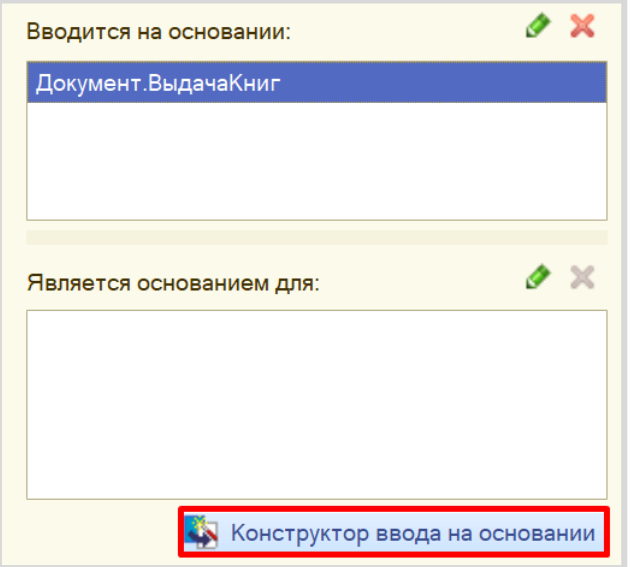

В открывшемся окне следует указать, какими данными из документа «ВыдачаКниг» нужно заполнить поля документа «ВозвратКниг».

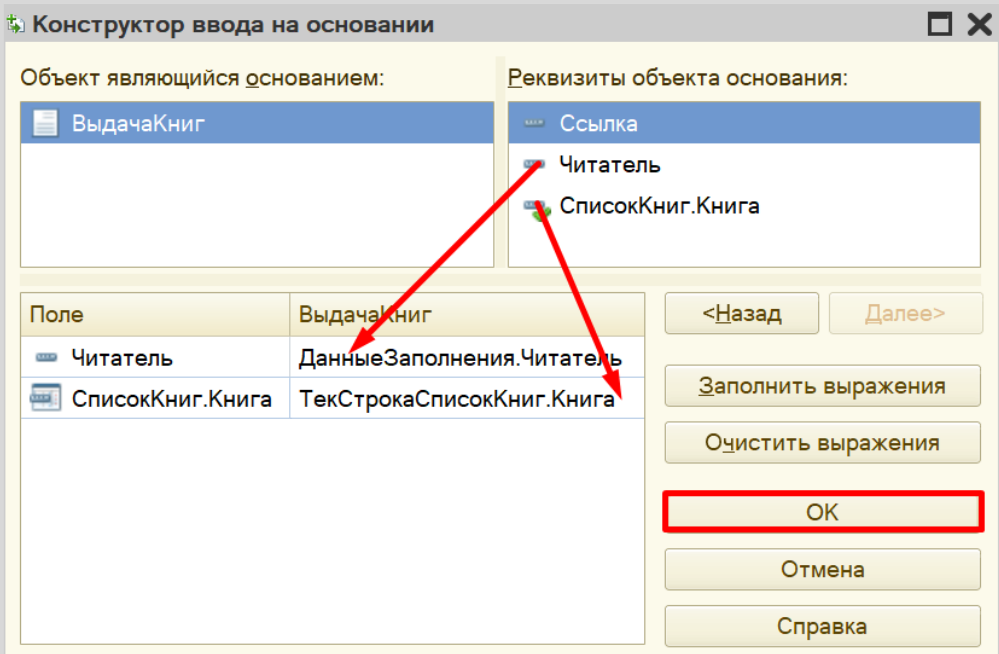

При нажатии на кнопку «ОК» формируется программный код. Данный код описывает, какие данные из документа-основания нужно перенести в реквизиты документа «ВозвратКниг».

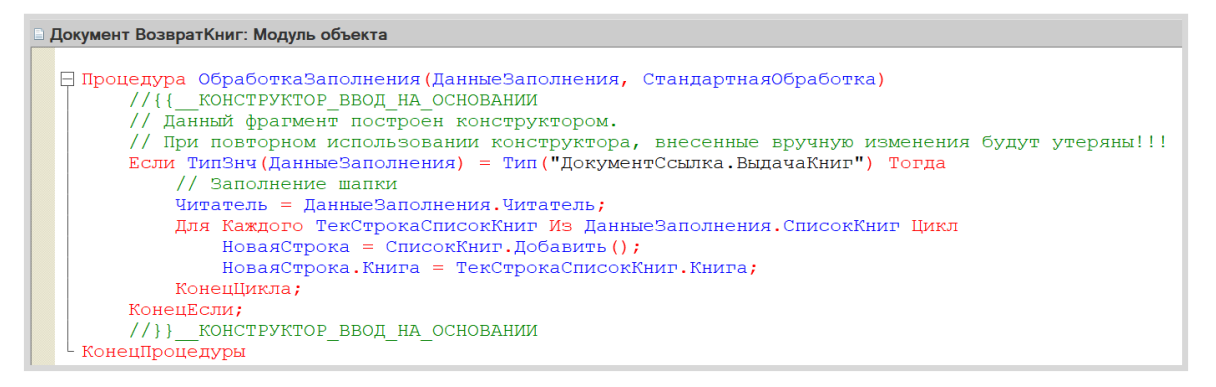

Теперь можно перейти в режим «1С:Предприятие» и проверить работоспособность созданных документов.

Для начала заполним документ «ВыдачаКниг».

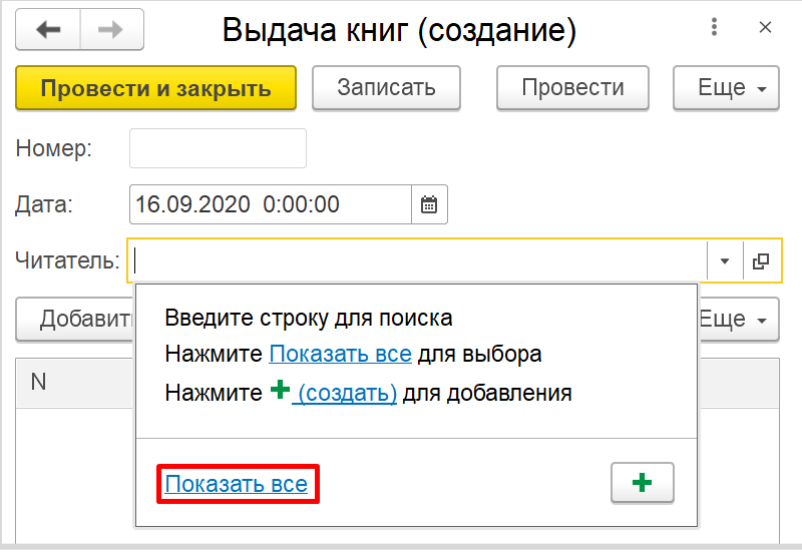

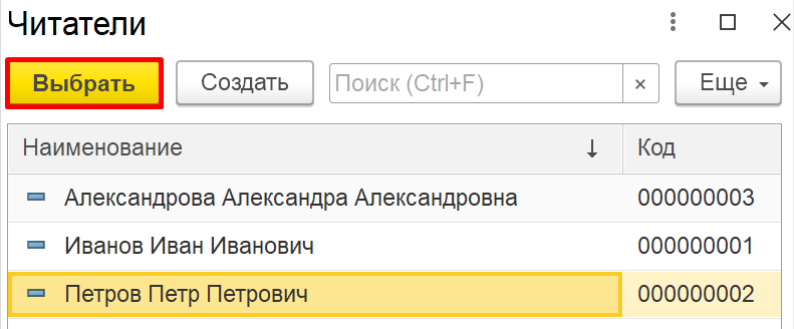

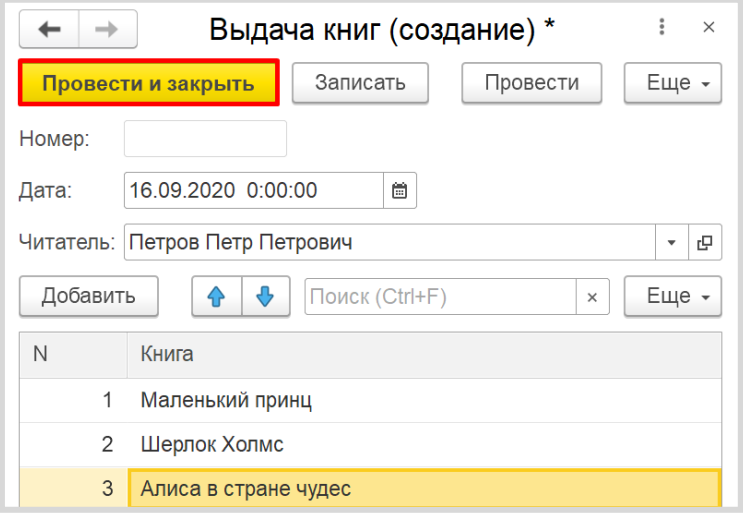

Таким образом, была реализована возможность фиксировать выдачу книг читателям.

На основании данного документа можно сформировать документ «Возврат книг».

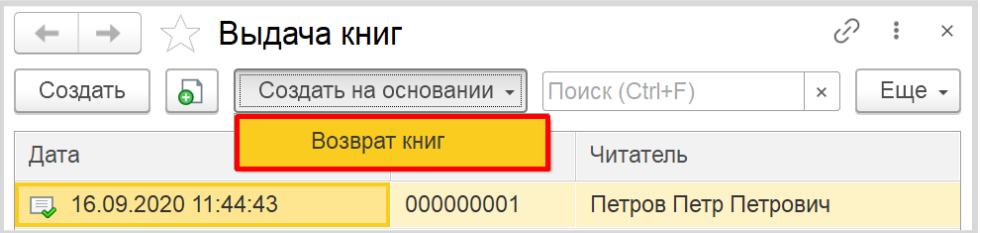

Откроется форма документа «Выдача книг» с уже заполненными данными. Мы можем отредактировать список книг, удалив несколько из списка.

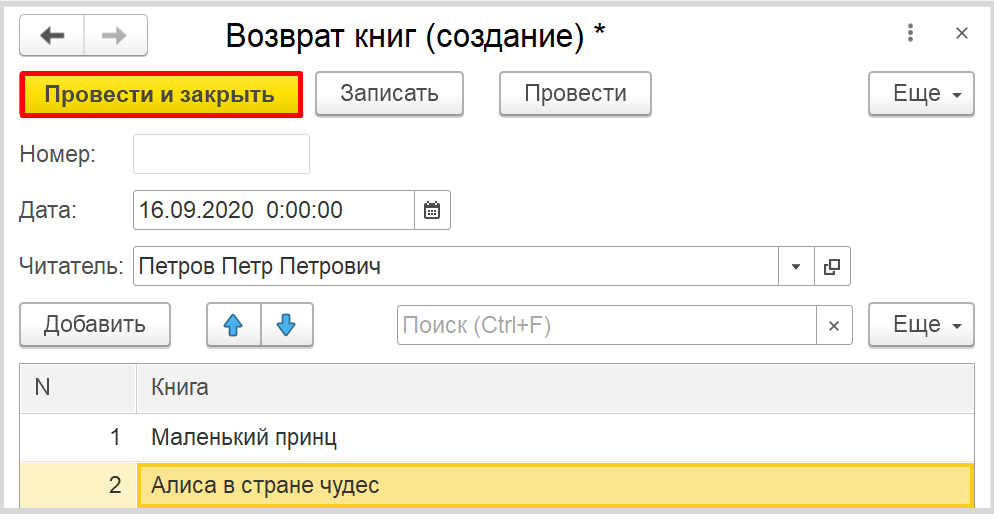

Таким образом, мы реализовали возможность регистрации возврата книг.

Далее нас интересует возможность вести учет книг и читателей, которым они выданы. Для этого воспользуемся *регистром накопления*.

#### Определение

*Регистр накопления* – это такая итоговая таблица, которая может автоматически считать какиелибо элементы, например, денежные средства, материалы (дополнительно про регистры накопления можно прочитать здесь[: https://v8.1c.ru/platforma/registr-nakopleniya/\)](https://v8.1c.ru/platforma/registr-nakopleniya/).

Добавим новый *регистр накопления* «ВыданныеКниги» вида «Остатки».

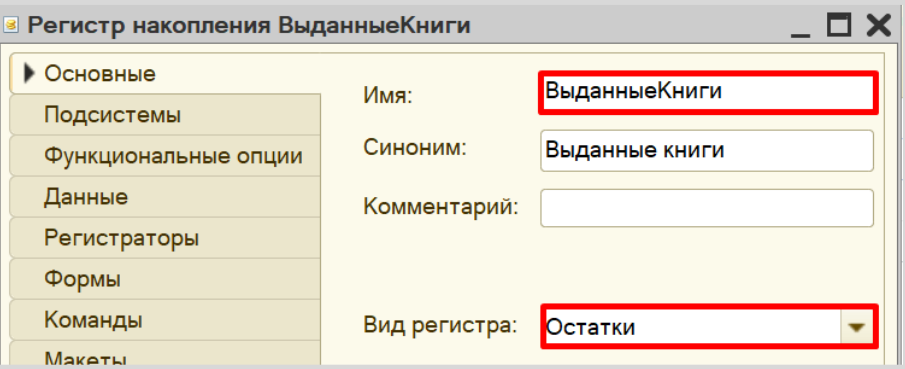

Для формирования структуры регистра перейдем на вкладку «Данные».

Структура *регистра накопления* отличается от структуры документа.

Заполнение данного окна проще всего начинать с добавления ресурса. Чтобы понять, что использовать в качестве ресурса, следует задать вопрос: «Что мы хотим накапливать/считать в данном регистре?». Мы хотим считать количество. Следовательно, количество и будет являться ресурсом. Тип данного реквизита – «Число».

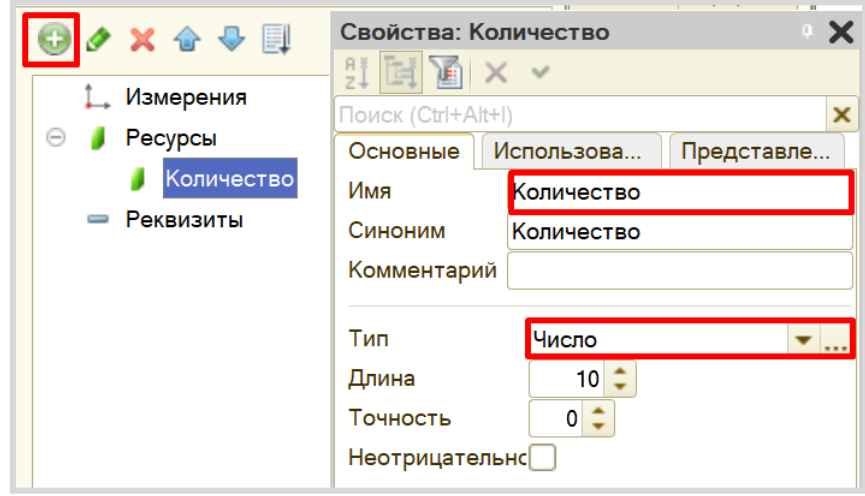

Чтобы разобраться с измерением, нужно понять, в разрезе чего мы хотим считать количество. Мы хотим считать количество (чего?) книг в разрезе (чего?) читателей. Значит, в качестве измерения следует добавить реквизиты «Книга» (тип – СправочникСсылка.Книги) и «Читатель» (тип – СправочникСсылка.Читатели).

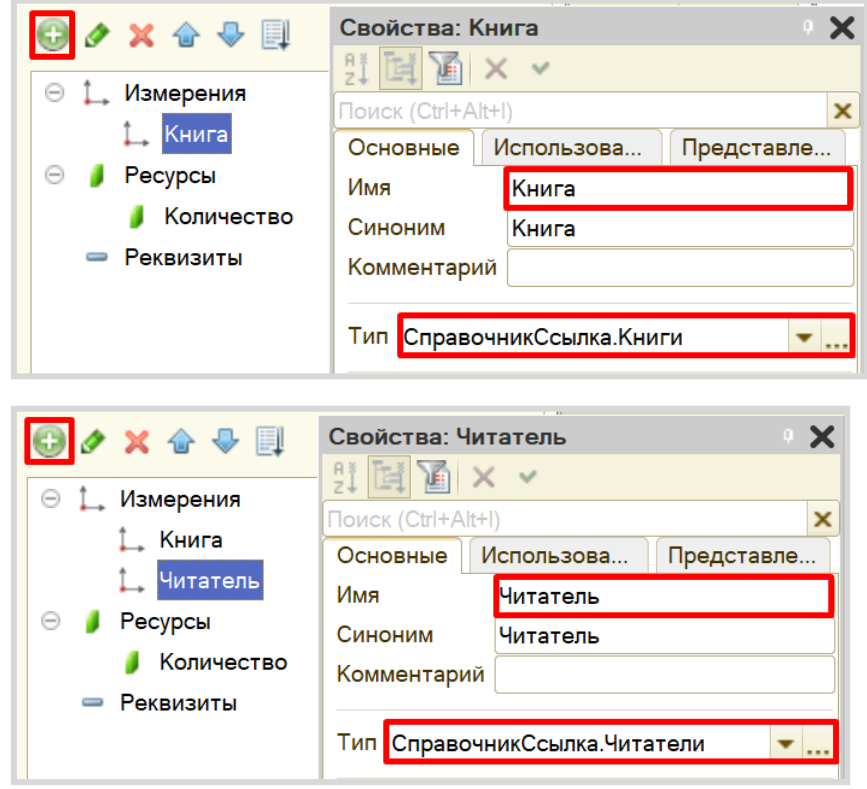

Чтобы *регистр накопления* заработал, нужно сделать следующее:

1. Определить источники данных, которые должны попадать в регистр (определить документы-регистраторы).

2. Описать, каким образом данные из документа-регистратора должны попадать в регистр.

В данный регистр будут попадать данные из обоих созданных документов, поэтому оба документа будут являться регистраторами для регистра.

Начнем с документа «ВыдачаКниг» – откроем окно редактирования данного документа на вкладке «Движения». Отметим, что документ будет делать движения в *регистр накопления* и воспользуемся *конструктором движении*.

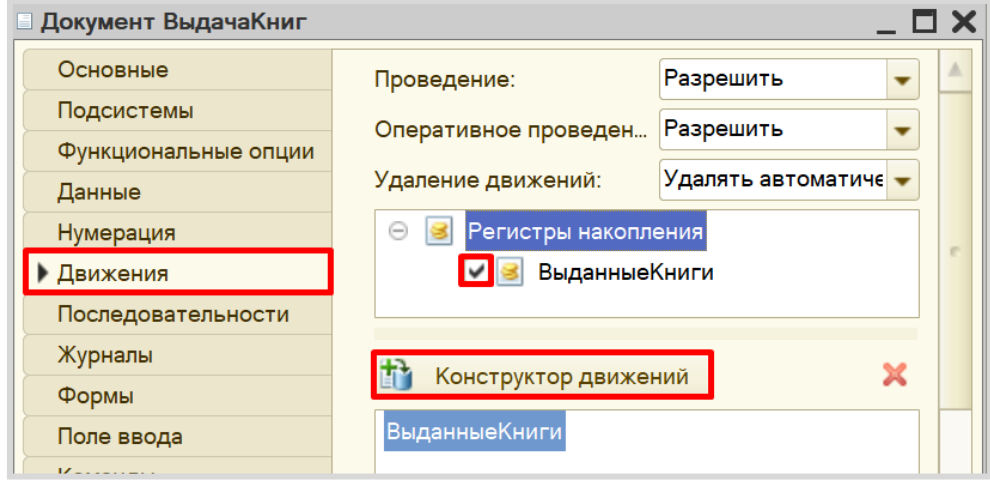

Окно *конструктора движений* состоит из нескольких областей:

- Левая верхняя область позволяет переключаться между регистрами (один документ может делать движения сразу в несколько разных регистров).
- Правая верхняя область описывает реквизиты документа-регистратора. Чтобы отобразить в данной области реквизиты табличной части нужно выбрать ее в соответствующем поле.
- В нижней части окна описаны реквизиты *регистра накопления*. Нужно заполнить поле «Выражение» реквизитами документа.

Поскольку выдача книг должна увеличивать количество читателей-должников, то тип движения регистра следует выбрать «Приход». Регистр будет обозначаться знаком «+» (плюс).

Если все было сделано правильно, имена и типы реквизитов совпадают, то при нажатии на кнопку «Заполнить выражения» реквизиты регистра заполнятся автоматически. Если этого не произошло, то заполните поле «Выражение» вручную, путем выбора соответствующих реквизитов документа.
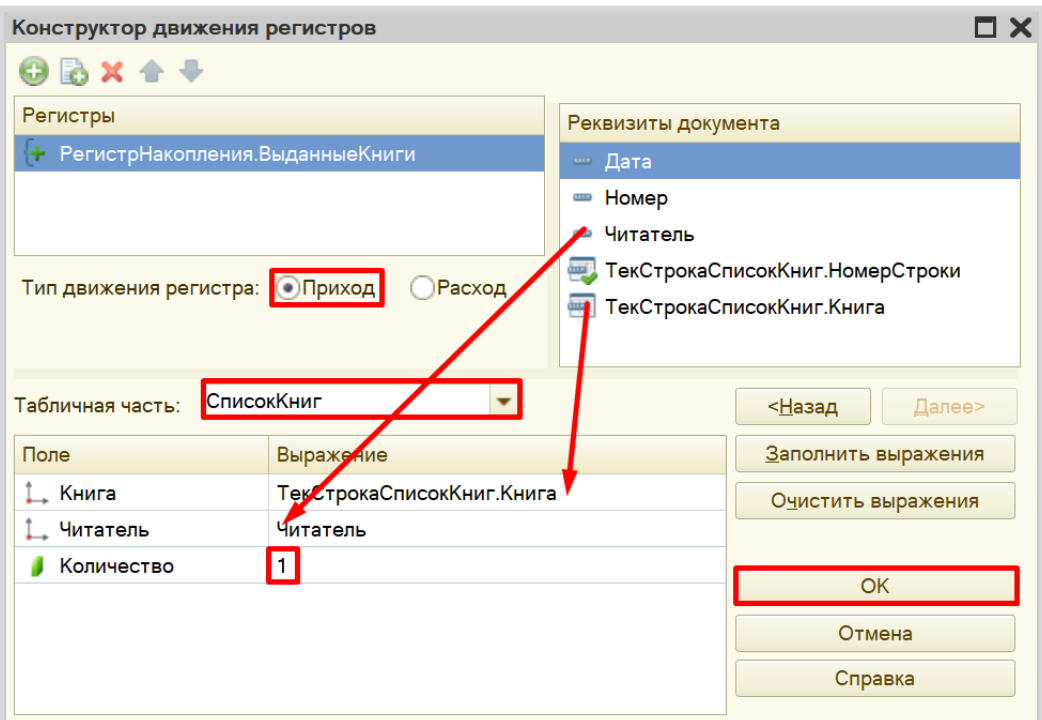

При нажатии на кнопку «ОК» система сформирует программный код, который при успешном проведении документа произведет движения в *регистр накопления*, то есть скопирует данные из документа в *регистр накопления.*

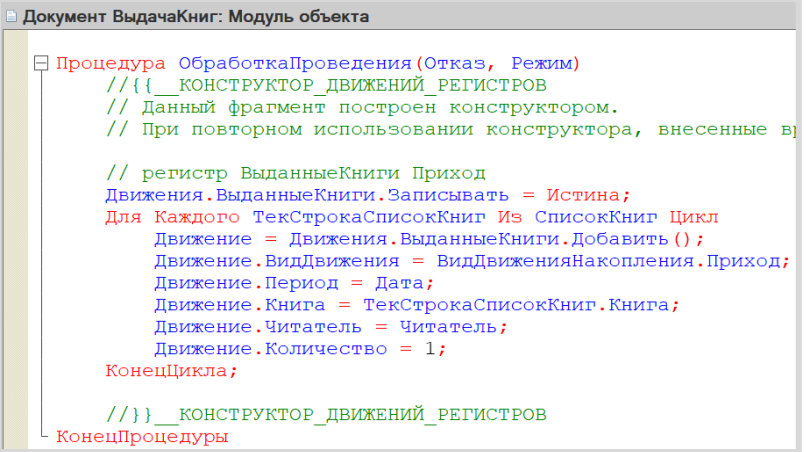

Значение в *регистре накопления* увеличивается на 1 (единицу) за каждую выданную читателю книгу. Документ «ВозвратКниг» должен делать все с точностью до наоборот: значение в *регистре накопления* должно уменьшаться на 1 (единицу) за каждую возвращенную в библиотеку книгу.

Реализуем это.

Откроем окно редактирования документа «ВозвратКниг» на вкладке «Данные». Отметим, что данные из документа будут двигаться в *регистр накопления* и воспользуемся *конструктором движений*.

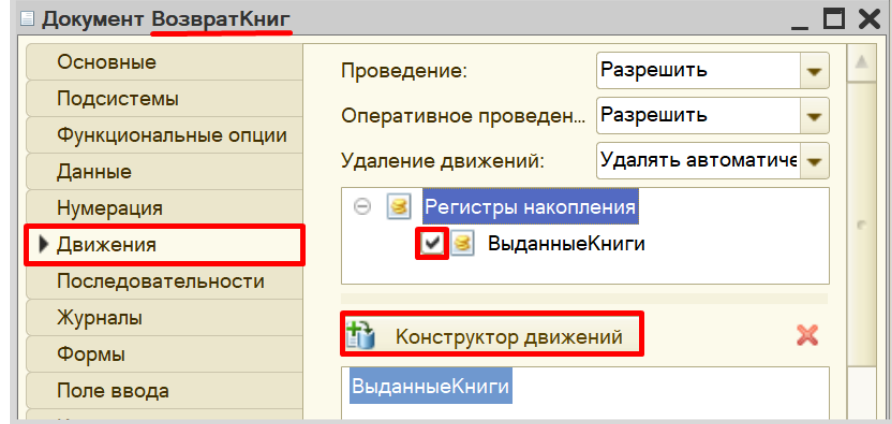

Заполним окно *конструктора движений* точно так же, как и для документа «ВыдачаКниг». Единственная разница будет лишь в том, что документ будет совершать движение со знаком «-» (минус), следовательно, тип движения нужно выбрать «Расход».

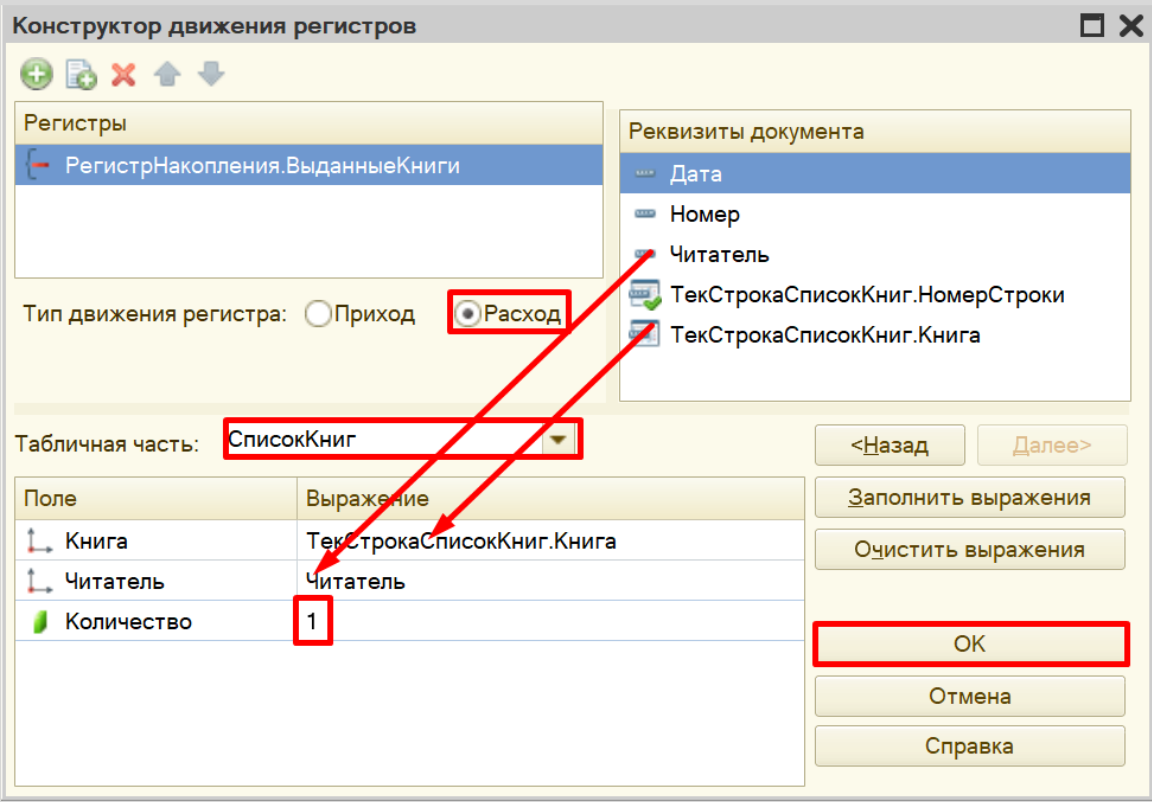

В результате имеем программный код, который расположился прямо под процедурой «ОбработкаЗаполнения», который был получен в результате работы с *конструктором ввода на основании*.

```
Документ ВозвратКниг: Модуль объекта
H Процедура ОбработкаЗаполнения (ДанныеЗаполнения, СтандартнаяОбработка) ...
⊟ Процедура ОбработкаПроведения (Отказ, Режим)
       // { КОНСТРУКТОР ДВИЖЕНИЙ РЕГИСТРОВ
      // Данный фрагмент построен конструктором.
      // При повторном использовании конструктора, внесенные вручную измен-
       // регистр Выданные Книги Расход
      Движения. Выданные Книги. Записывать = Истина;
      Для Каждого ТекСтрокаСписокКниг Из СписокКниг Цикл
           Движение = Движения. Выданные Книги. Добавить ();
           Движение. ВидДвижения = ВидДвиженияНакопления. Расход;
           Движение. Период = Дата;
           Движение. Книга = ТекСтрокаСписокКниг. Книга;
           Движение. Читатель = Читатель;
           Движение. Количество = 1;
      КонецЦикла;
       //}} КОНСТРУКТОР ДВИЖЕНИЙ РЕГИСТРОВ
  КонецПроцедуры
```
Проверим работоспособность *регистра накопления* в режиме «1С:Предприятие».

В первую очередь, нужно перепровести (провести заново) существующие документы выдачи и возврата книг, иначе данные никак не попадут в *регистр накопления*.

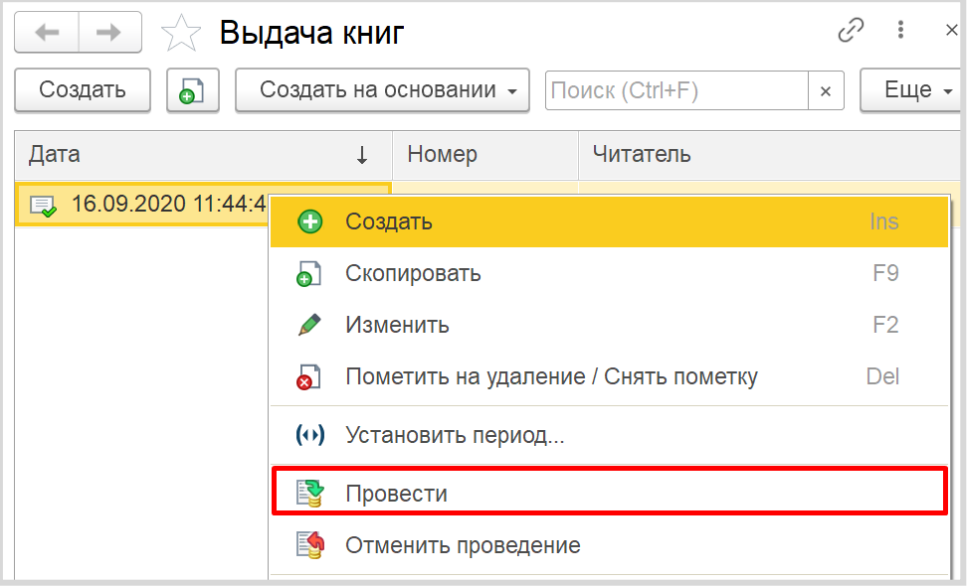

Обратите внимание, что на главной странице система не создала кнопку открытия регистра накопления. Это связано с тем, что все расчеты в регистрах накопления происходят в фоновом режиме, «за кадром», то есть пользователю о них знать не нужно вовсе. Поэтому по умолчанию регистры накопления настраивают так, чтобы пользователи не имели к ним доступа.

Но мы, будучи разработчиками, можем обратиться к любому объекту конфигурации. Для этого воспользуемся функциями для технического специалиста.

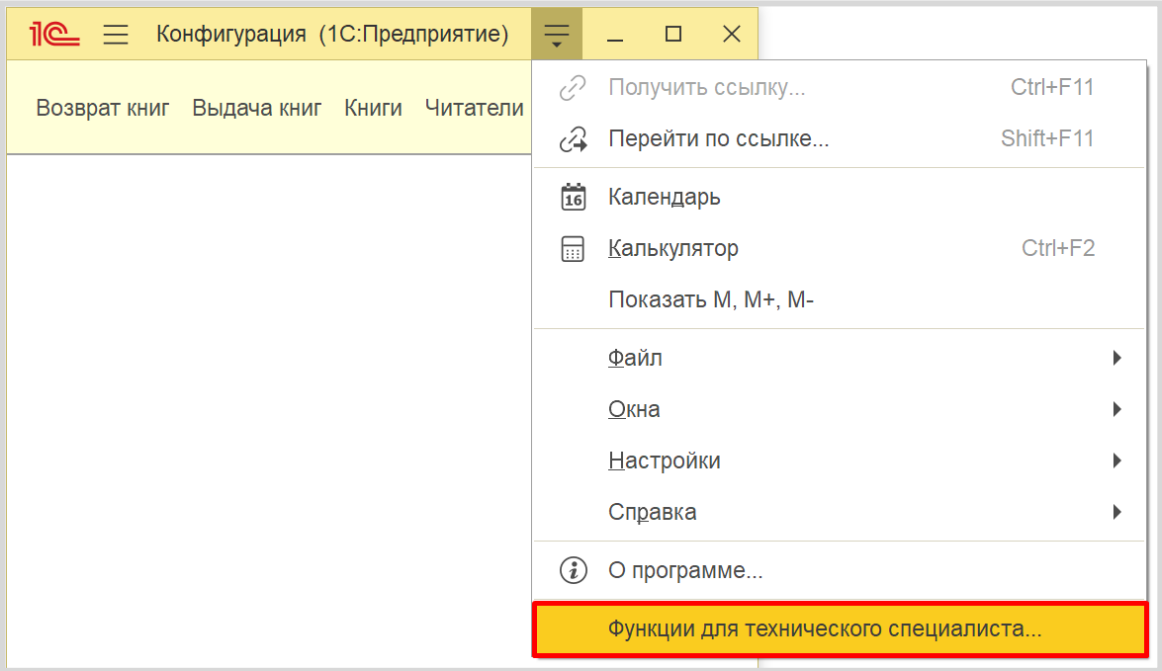

Найдем в списке созданный *регистр накопления* «ВыданныеКниги» и изучим его содержимое.

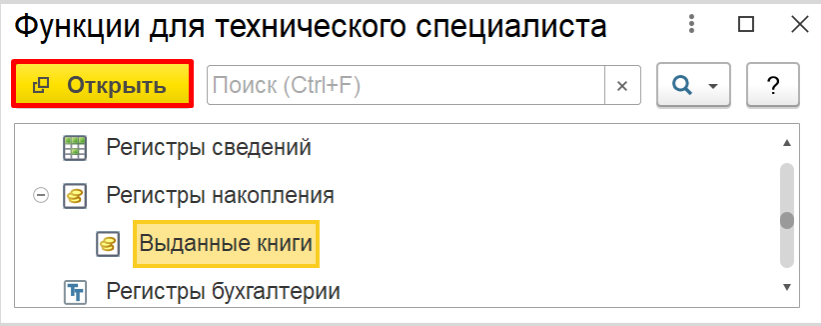

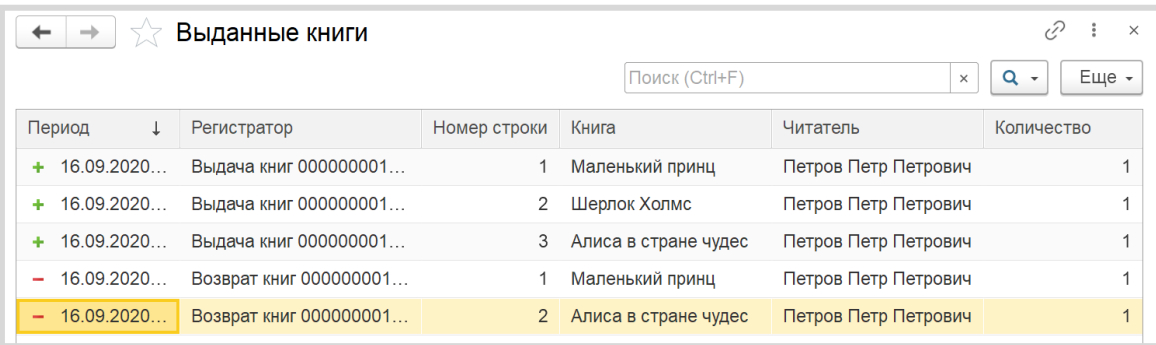

Видно, что в регистр попадают строки с информацией о каждой выданной или возвращенной книге.

Последний шаг – построить отчет.

#### Определение

*Отчет* – это такой объект конфигурации, который формирует данные в понятном для пользователя виде, например, в виде таблицы или диаграммы (подробнее про отчеты можно прочитать здесь: [https://v8.1c.ru/platforma/otchet/\)](https://v8.1c.ru/platforma/otchet/).

Добавим новый отчет «ОтчетПоВыданнымКнигам» и откроем *схему компоновки данных*.

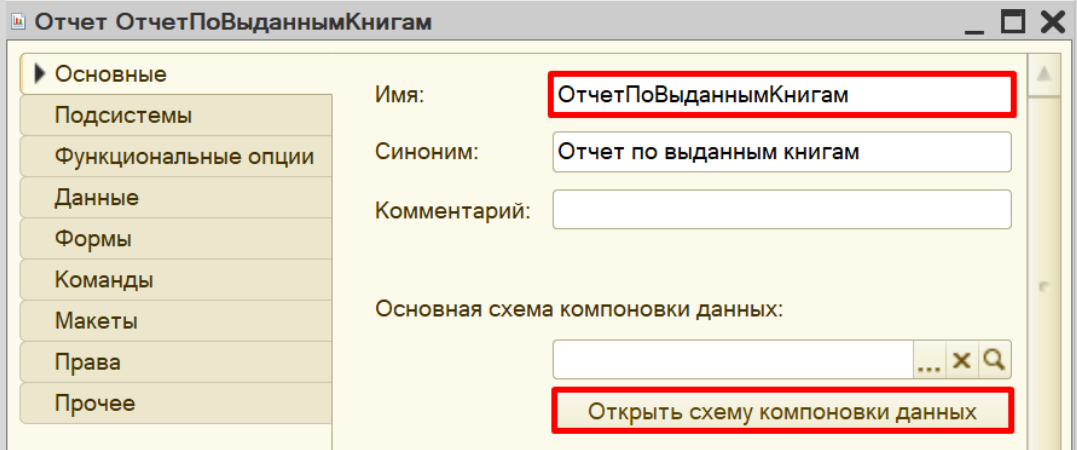

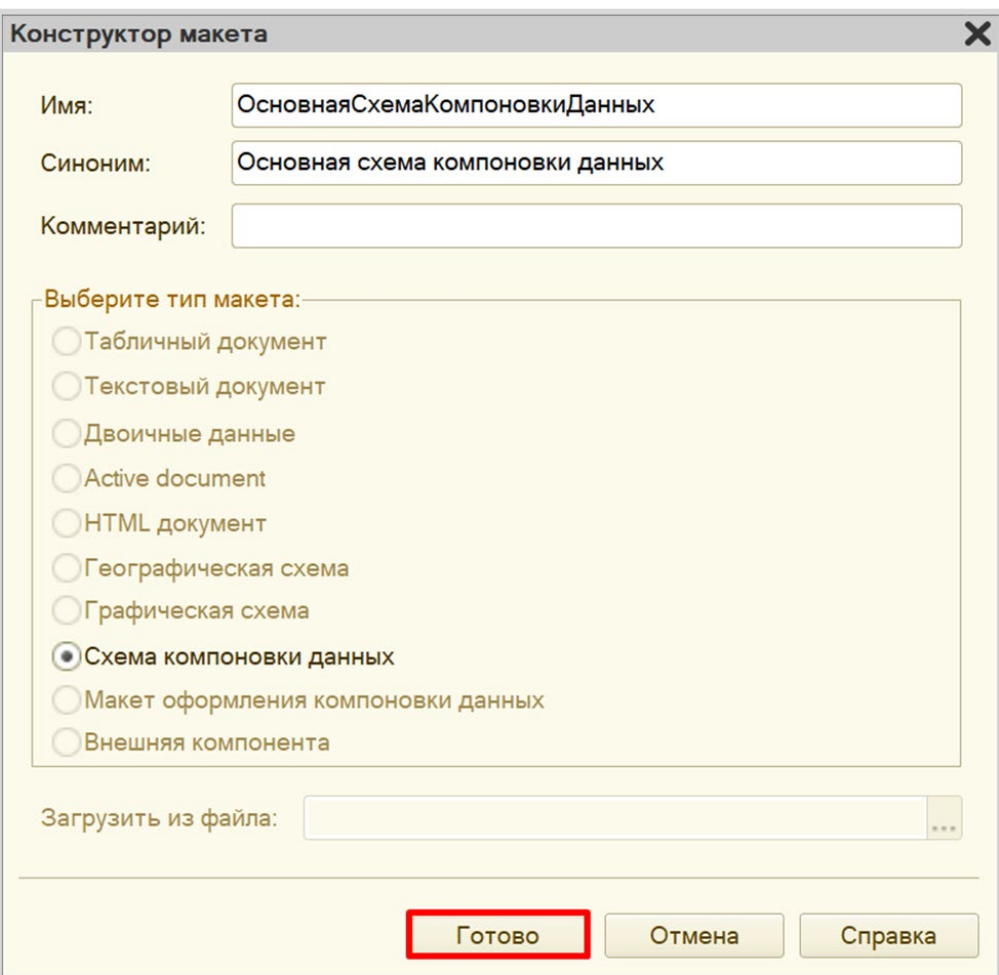

Добавим запрос к базе данных.

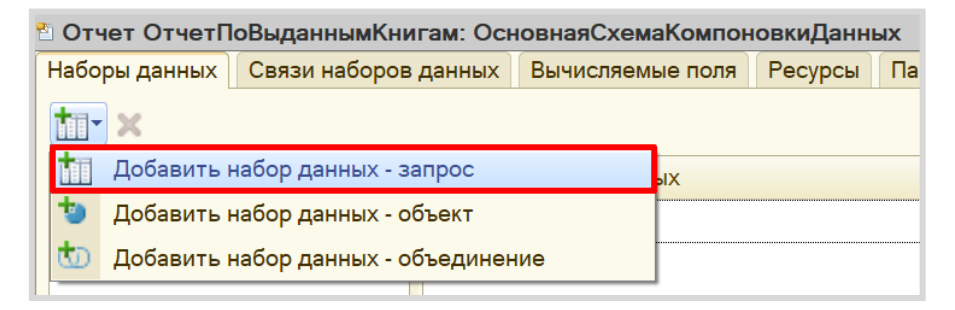

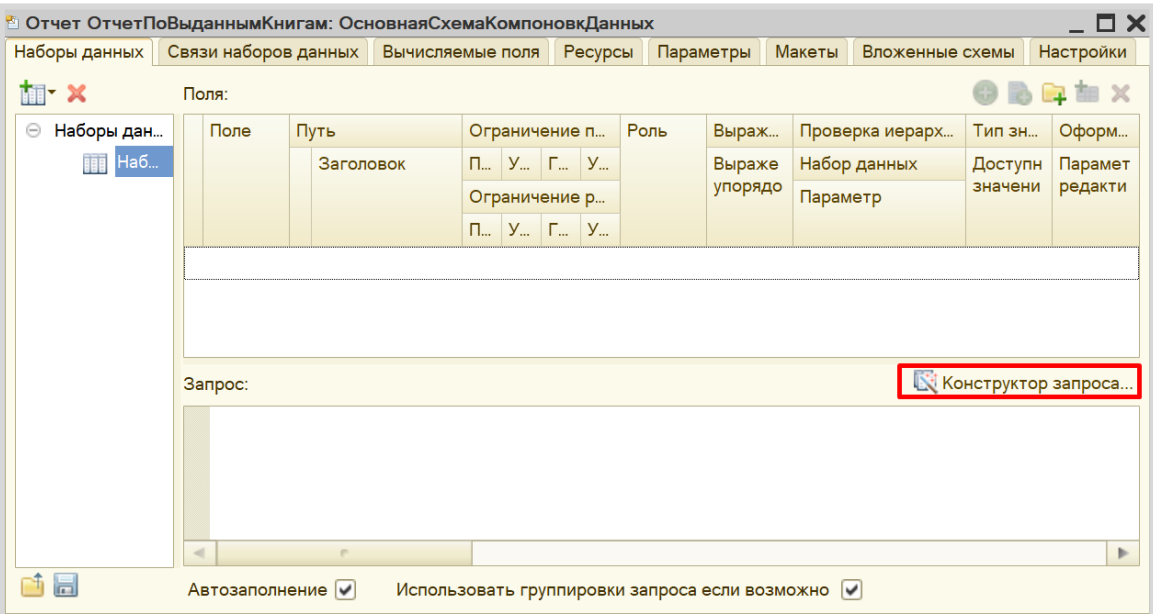

Воспользуемся *конструктором запроса*.

Открывается *конструктор запроса*. Эта вкладка имеет три части:

- Часть слева отображает все объекты конфигурации, имеющиеся в нашей базе данных. Нужно выбрать лишь те объекты, из которых мы хотим получать данные.
- Посередине находятся таблицы это выбранные нами объекты, откуда мы хотим получать данные для конкретного отчета.
- Справа поля это те значения (поля), которые мы хотим увидеть в отчете.

Данные будем брать не из *регистра накоплений* напрямую, а из виртуальной таблицы, которую создает этот регистр автоматически. Данная виртуальная таблица позволит получить уже просуммированные значения по всем документам.

Чтобы перенести данные из одного окна в другое, просто перетащите нужные поля с помощью мыши либо воспользуйтесь стрелочками, расположенными между окнами.

В результате данное окно должно быть заполнено следующим образом:

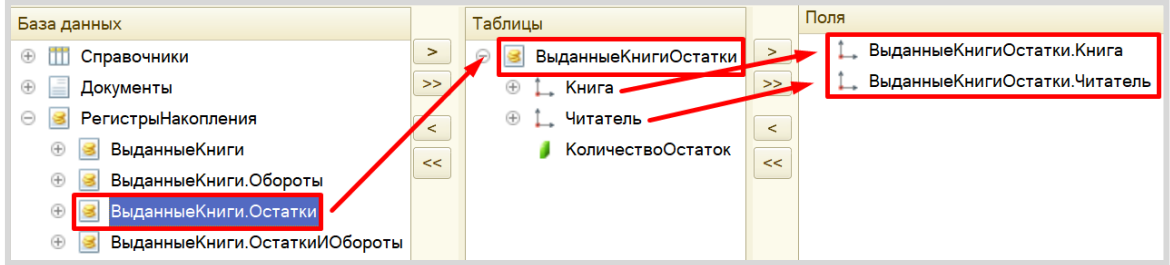

Нажмите на кнопку «ОК». Получившийся запрос должен выглядеть следующим образом:

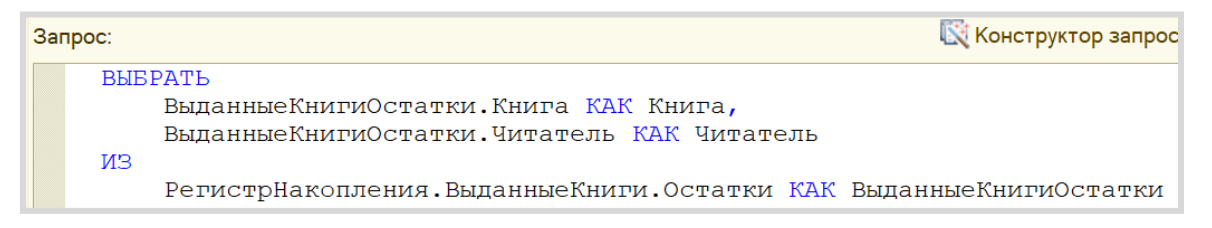

Переходим на вкладку «Настройки» для оформления внешнего вида отчета. Воспользуемся *конструктором настроек отчета*.

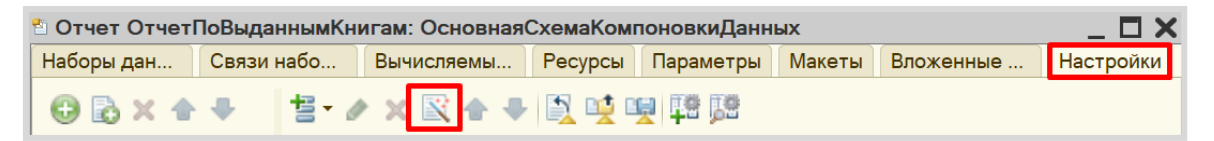

Отчет будем строить в виде списка.

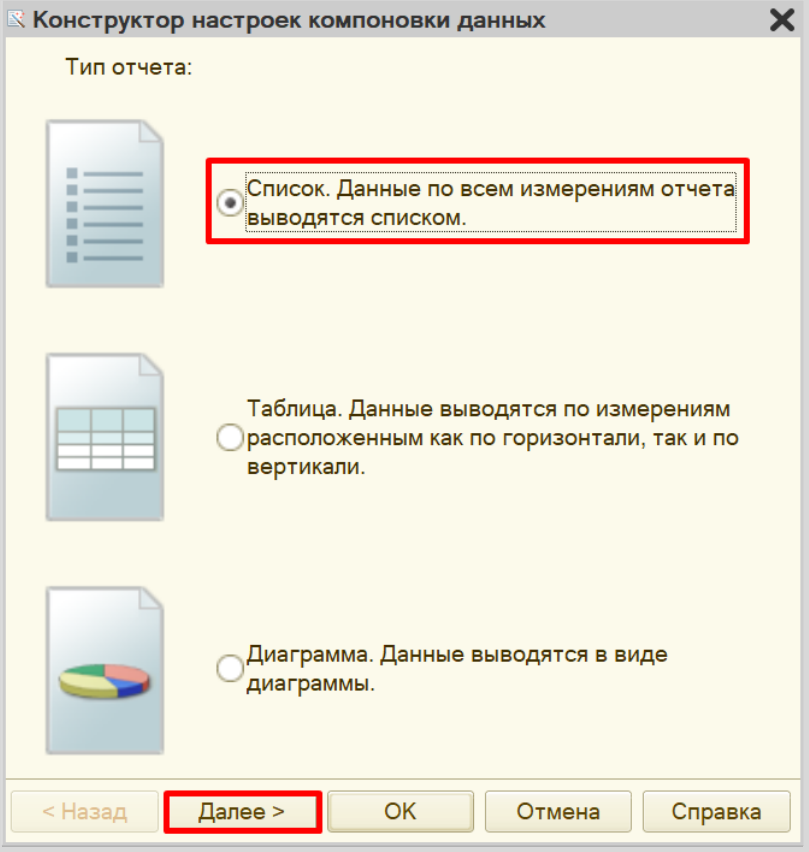

Выберем поля для отображения в отчете. Обязательно расставьте реквизиты в том порядке, в котором они должны быть в отчете. Для перемещения реквизитов воспользуйтесь стрелочками.

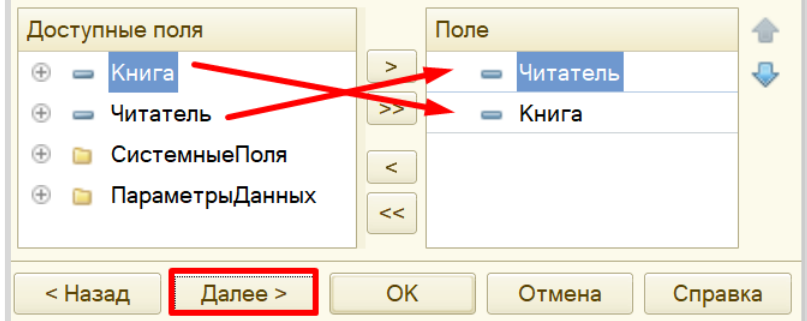

На следующем окне нужно выбрать группировку. Нас интересует группировка *по читателям*.

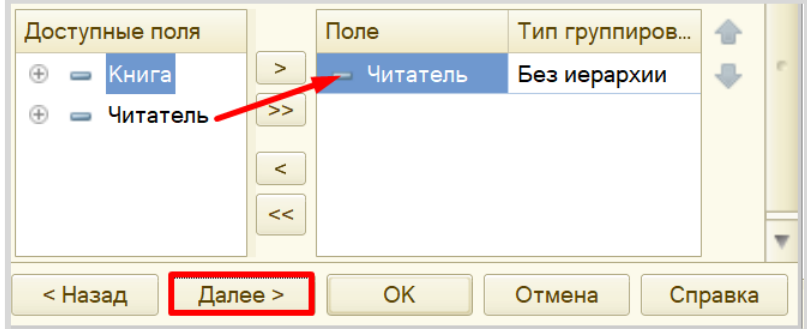

Ну, и на последнем окне необходимо установить упорядочивание. Сначала пусть происходит упорядочивания по читателям (имеется в виду упорядочивание по алфавиту), а затем – по книгам. Воспользуйтесь стрелочками для изменения порядка реквизитов.

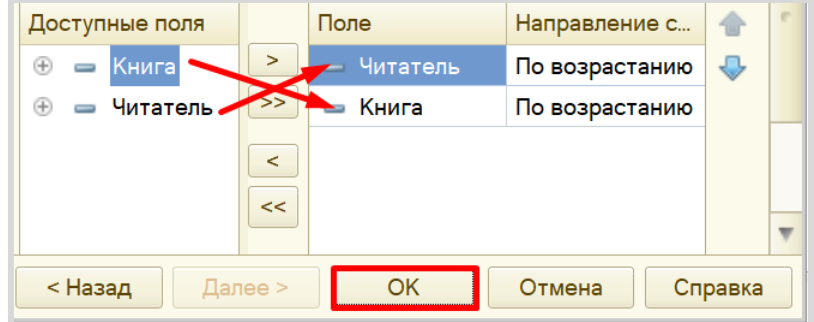

Осталось лишь добавить пользователю возможность осуществлять отбор по некоторым полям. На той же вкладке «Настройки» найдите вкладку «Отбор» в нижней части окна и включите отбор по книге и читателю.

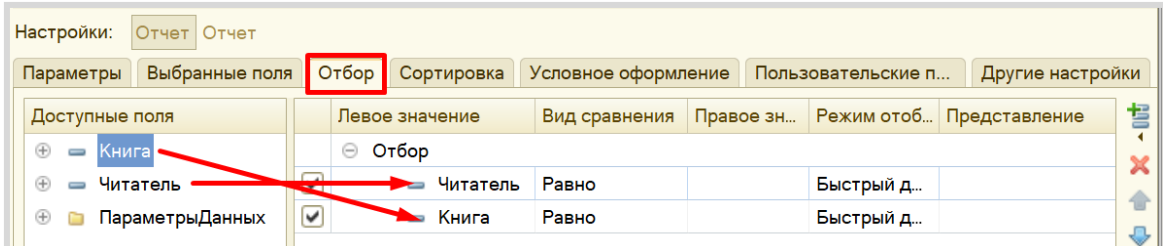

Теперь каждое из этих полей нужно сделать видимым для пользователя. Изменим свойства элемента пользовательских настроек.

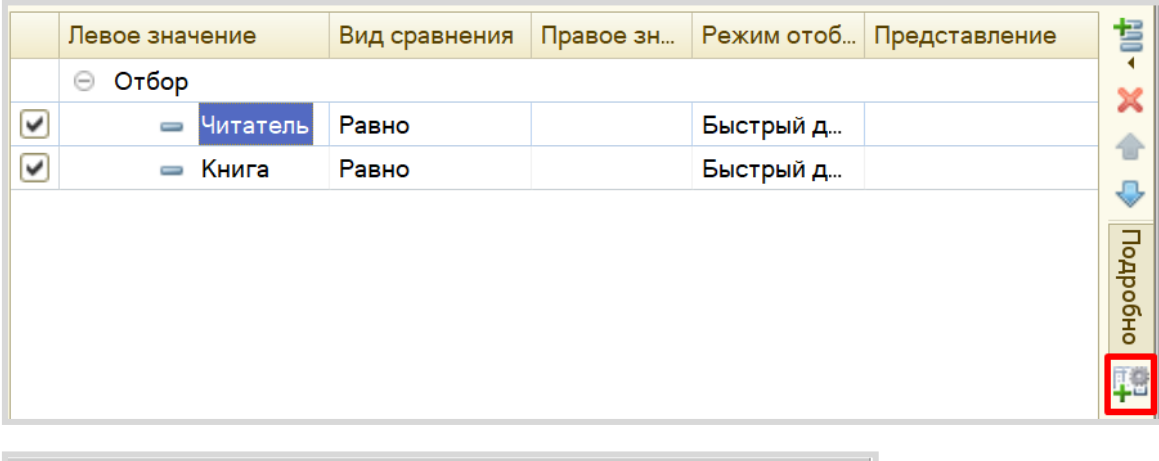

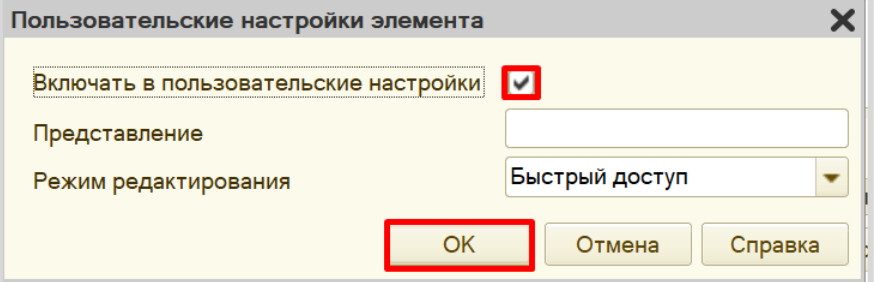

Точно так же измените свойства пользовательских настроек и для второго реквизита отбора.

Теперь можно посмотреть на результат работы отчета в режиме «1С:Предприятие».

Для более наглядного вида отчета добавьте еще несколько документов о выдаче и возврате книг в библиотеку.

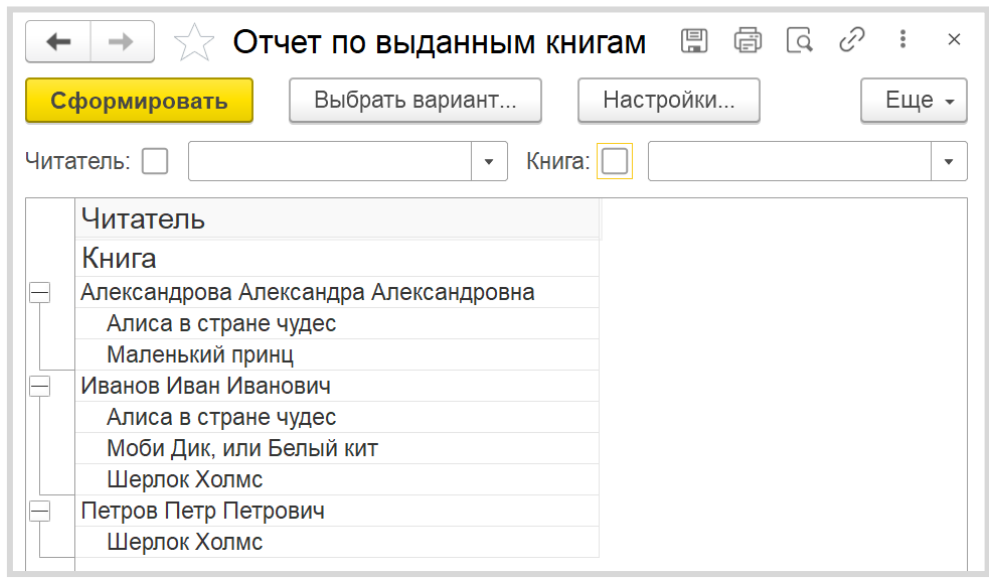

Отчет дает наглядное представление о том, кто из читателей какие книги взял.

Теперь проверим работоспособность отбора. Сделаем отбор по читателю.

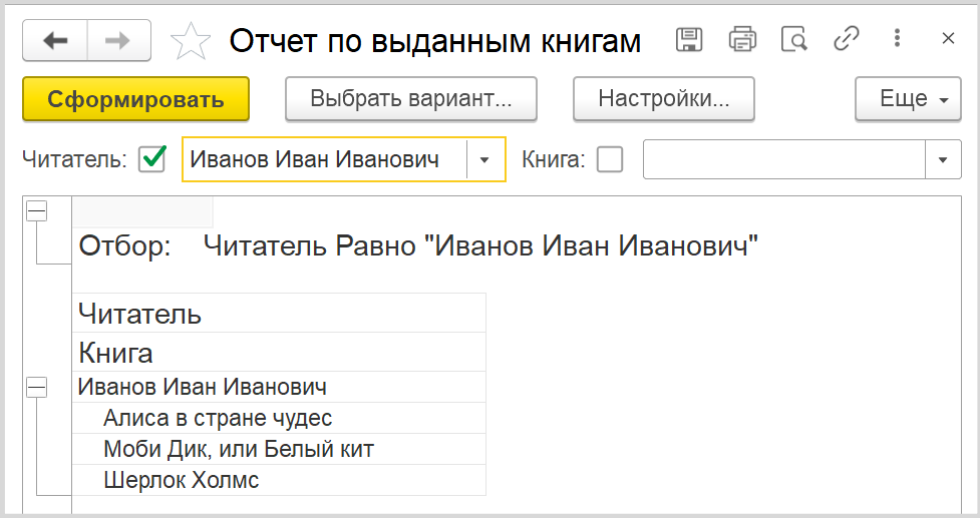

Отчет по выданным книгам  $\Box$   $\Box$   $\Box$   $\Box$   $\vartheta$  :  $\times$  $\rightarrow$ ┷ Сформировать Выбрать вариант... Настройки... Еще -Читатель: 0  $\bar{\mathbf{v}}$ Книга: √ Шерлок Холмс  $\bar{\star}$ Книга Равно "Шерлок Холмс" Отбор: Читатель Книга Иванов Иван Иванович Шерлок Холмс Петров Петр Петрович Шерлок Холмс

Ну, и попробуем сделать отбор по книге.

Поставленная задача решена.

# **Лабораторная работа № 13**

# **РАЗРАБОТКА ИНФОРМАЦИОННОЙ СИСТЕМЫ ДЛЯ НЕБОЛЬШОГО ТОРГОВОГО ПАВИЛЬОНА**

*Сложность: \*\**

*Теги: справочник, документ, форма, команда, критерий отбора, схема компоновки данных*

### ЗАДАНИЕ

Заказчик просит разработать информационную систему для небольшого торгового павильона.

1. Необходимо регистрировать заказ товаров. В момент телефонного звонка оператор вводит в систему следующие данные:

- ФИО заказчика;
- номер телефона;
- перечень заказанных товаров.

2. Нужно регистрировать выдачу товаров. Оператор выделяет один или несколько заказов из списка и нажимает на кнопку «Создать выдачу заказов». Должна открыться новая форма с перечнем выделенных заказов, которую оператор может отредактировать и сохранить.

3. Также необходимо сформировать отчет, который выведет список всех документов, в которых был отмечен тот или иной товар, выбранный пользователем.

# Подготовка

- Создать новую информационную базу.
- Открыть информационную базу в режиме «Конфигуратор».
- Открыть окно конфигурации.

Подробнее о том, как это сделать, смотрите в Лабораторной работе № 2 (стр. 17).

## Выполнение

Исходя из условия, нам необходимо хранить информацию о товарах и заказчиках. Для этой цели в «1С:Предприятии» существует объект конфигурации *справочник*.

#### Определение

*Справочник* – это объект конфигурации, который хранит справочную информацию, например, перечень товаров или список сотрудников (более подробно про справочники можно прочитать здесь[: https://v8.1c.ru/platforma/spravochniki/\)](https://v8.1c.ru/platforma/spravochniki/).

Добавим справочник «Заказчики».

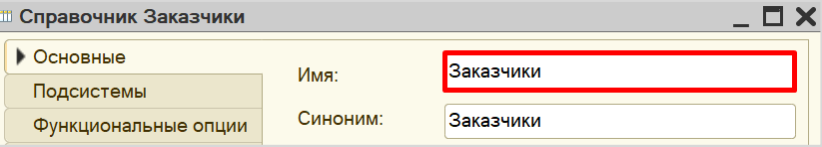

#### Добавим справочник «Товары».

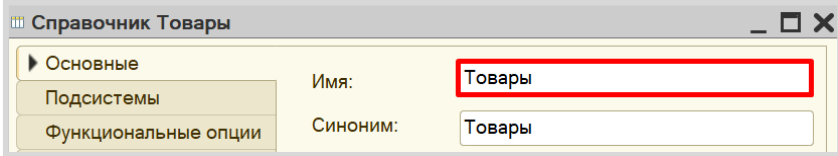

Запустим информационную базу в режиме «1С:Предприятие» и добавим несколько элементов в каждый справочник.

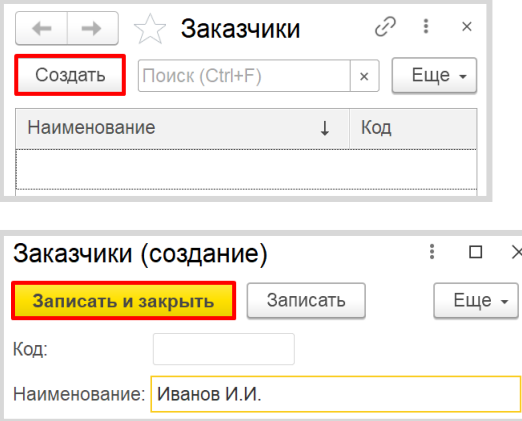

Обратите внимание, что поля «Код» и «Наименование» система сгенерировала самостоятельно при добавлении нового справочника. Эти поля являются стандартными реквизитами. Стандартные реквизиты платформа создает автоматически, исходя из свойств конкретного объекта конфигурации. Поле «Код» заполнять не нужно, система сделает это автоматически. Поле «Наименование» является обязательным для заполнения.

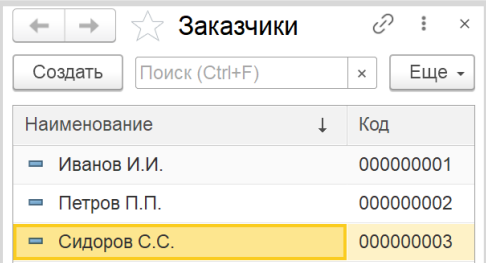

Аналогично добавим несколько элементов в справочник «Товары».

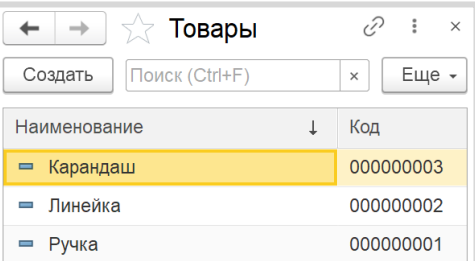

Таким образом, мы организовали хранение информации о заказчиках и товарах.

Далее нам нужно реализовать в системе формирование заказов. Для этого воспользуемся объектом конфигурации *документ*.

#### Определение

*Документ* – это объект конфигурации, хранящий информацию о каких-либо событиях, произошедших в «жизни» предприятия. Например, с помощью документа можно зарегистрировать (то есть сохранить данные документа для последующей обработки) продажу товаров или начисление зарплаты (подробнее про документы можно прочитать здесь: [https://v8.1c.ru/platforma/dokumenty/\)](https://v8.1c.ru/platforma/dokumenty/).

Добавим документ «Заказ».

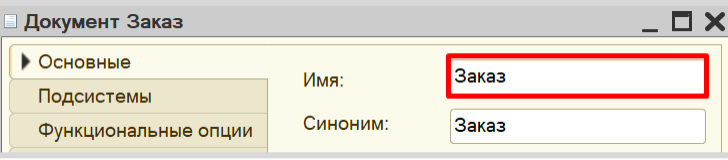

Если запустить режим «1С:Предприятие», то форма документа будет выглядеть следующим образом:

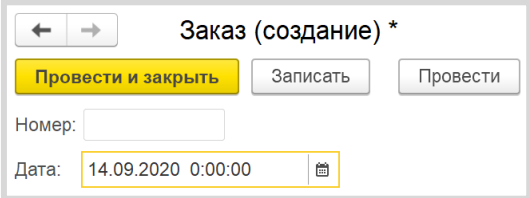

Легко заметить, что система сгенерировала для документа другие стандартные реквизиты: «Номер» и «Дата». Оба поля заполняются автоматически, дата может быть изменена.

Любой документ может находиться в одном из двух состояний: *подготовленный к свершению* или *совершенный:*

Чтобы подготовить документ для использования в будущем, следует его записать;

Чтобы отметить документ как совершенный – провести.

Полей документа «Номер» и «Дата» для решения поставленной задачи недостаточно. Заказчику необходимо фиксировать множество различных данных при формировании заказа. Для настройки структуры документа переходим на вкладку «Данные».

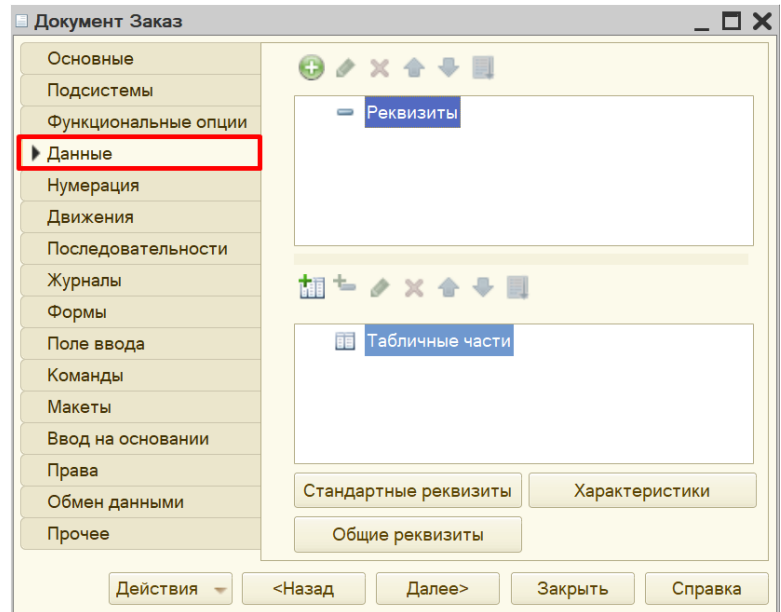

В документе обязательно нужно фиксировать имя заказчика.

Для этого нужно добавить реквизит «Заказчик» с типом «СправочникСсылка.Заказчики». Таким образом, пользователь сможет выбирать только элементы из справочника «Заказчики».

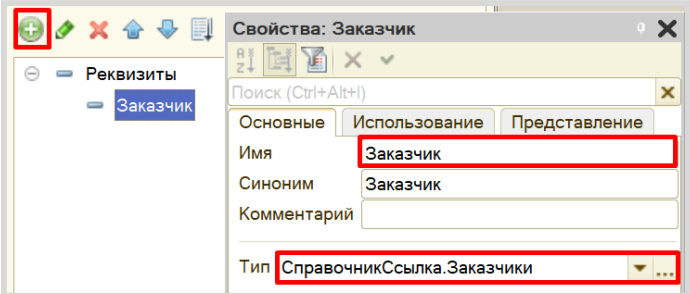

Кроме того, в документе нужно хранить перечень товаров, которые заказчик хочет заказать.

Конечно, мы можем создать несколько отдельных реквизитов. Но может получиться такая ситуация, когда заказчик решит заказать большее количество товаров, чем добавлено реквизитов. Идея с добавлением реквизитов нам не подходит. Поэтому перечень товаров логично разместить в табличной части справочника.

Добавим новую табличную часть «СписокТоваров».

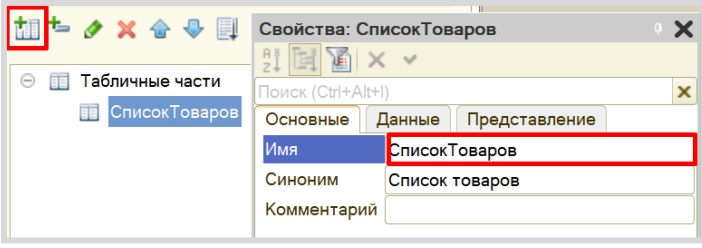

Если сейчас посмотреть на табличную часть документа в режиме «1С:Предприятие», то сама табличная часть будет совершенно пуста, в нее нельзя внести какие-либо данные. Необходимо добавить колонки для табличной части. Для этого нужно воспользоваться реквизитами табличной части.

Добавим реквизит табличной части «Товар» с типом «СправочникСсылка.Товары».

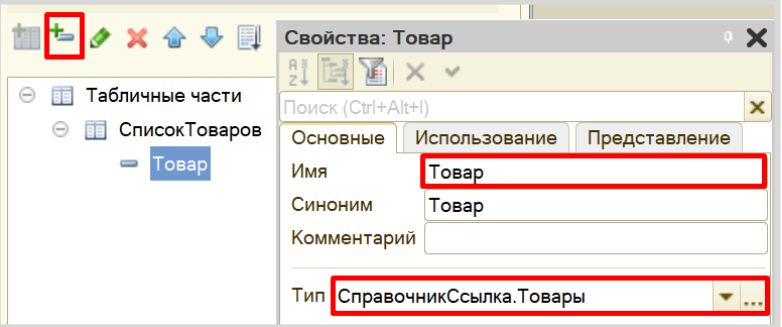

Добавим также количество для каждого выбранного в заказ товара. Аналогично создайте новый реквизит табличной части «Количество» с типом «Число».

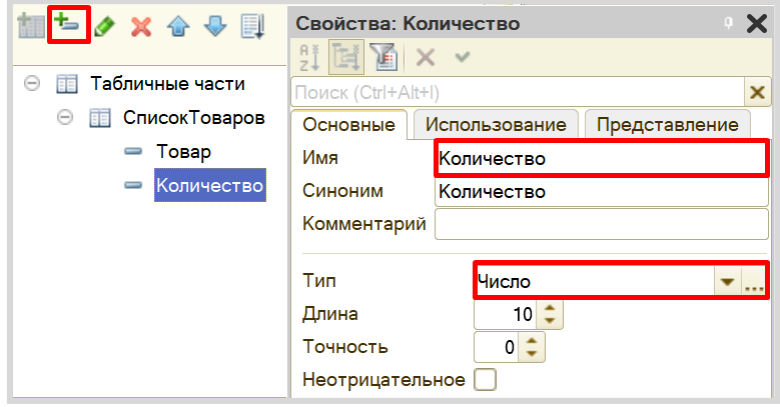

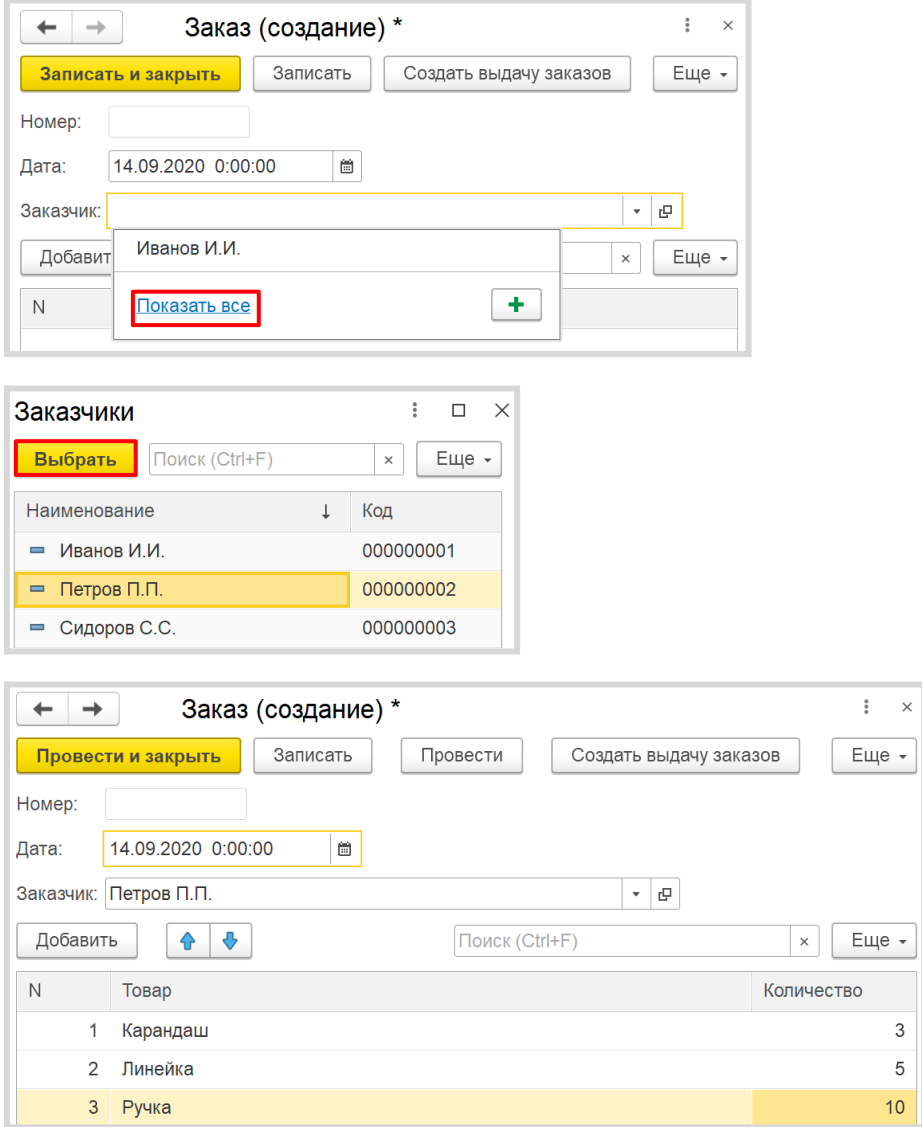

Перейдем в режим «1С:Предприятие» и зафиксируем несколько заказов.

Далее следует приступить к созданию возможности фиксировать выдачу заказов. Добавим еще один документ – «ВыдачаЗаказов».

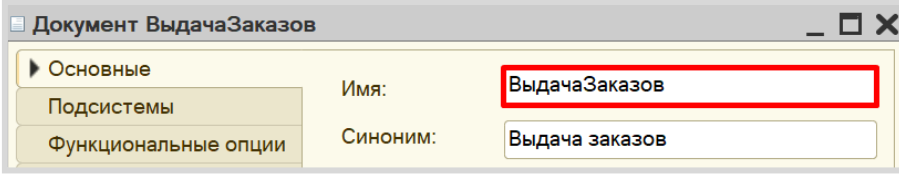

Для настройки структуры документа переходим на вкладку «Данные».

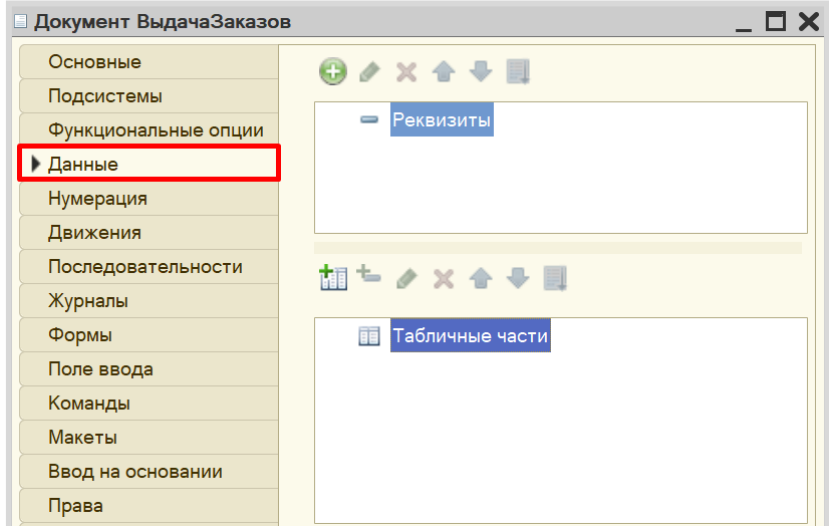

В документе нужно хранить перечень заказов, которые нужно выдать. Добавим табличную часть «СписокЗаказов».

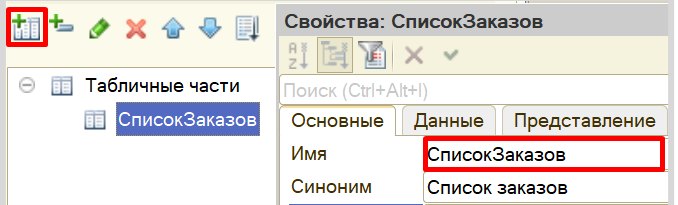

В табличной части следует добавить реквизит «Заказ» с типом «ДокументСсылка.Заказы».

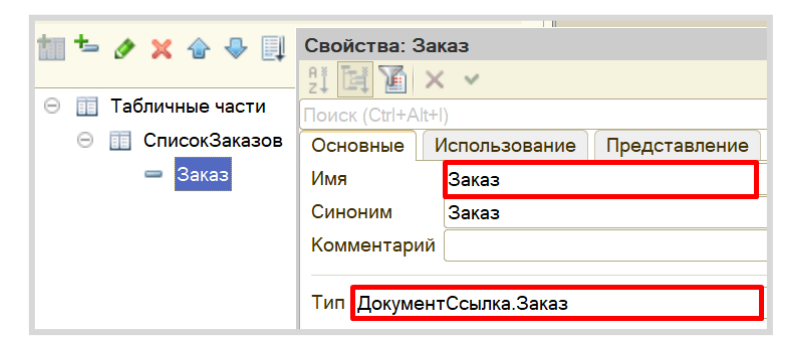

Теперь нужно создать форму документа. Это необходимо сделать для того, чтобы изменить стандартное поведение формы, описав свой алгоритм действий.

Переходим на вкладку «Формы» и создадим новую форму документа.

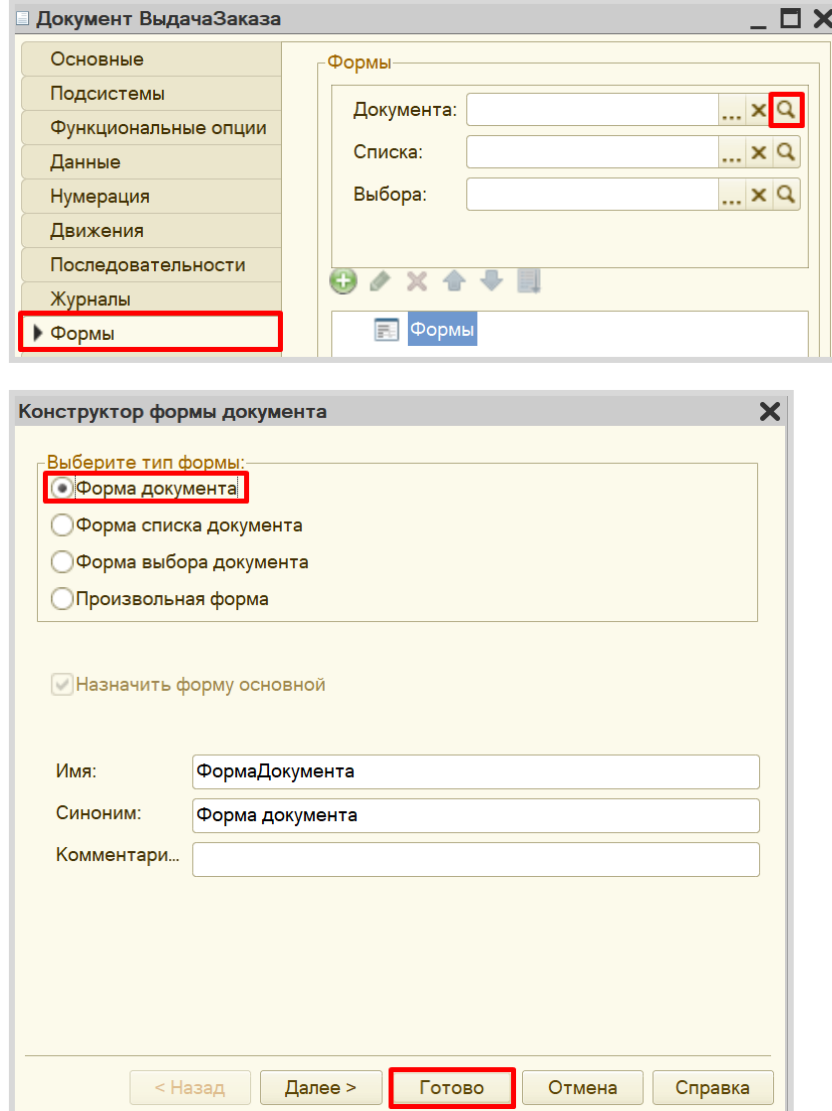

Открывается *конструктор формы*.

Здесь можно изменить расположение элементов, их отображение, размер и т. д. Наша задача заключается в том, чтобы изменить стандартное поведение данной формы. Для этого в списке элементов находим форму, а в палитре свойств – событие «ПриСозданииНаСервере» на вкладке «События».

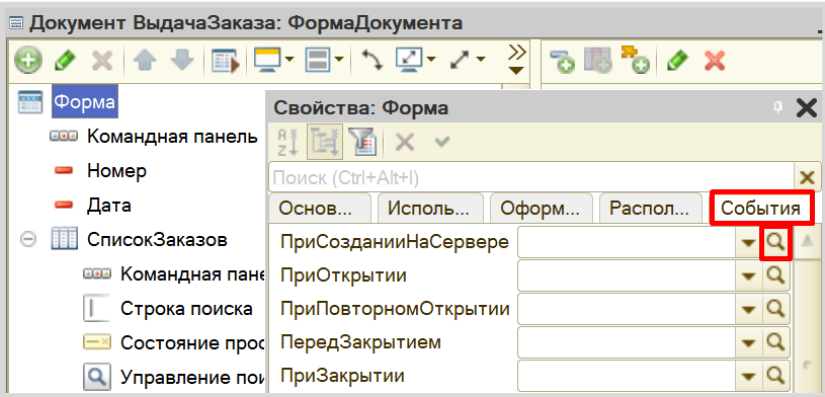

Откроется модуль формы с шаблоном процедуры. То, что будет написано в данной процедуре будет выполняться платформой вместо ее стандартных настроек при создании нового документа на сервере.

Нужно написать следующее:

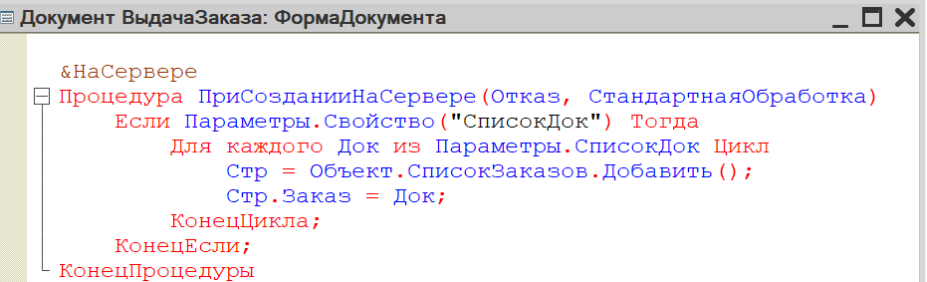

При создании нового документа будет отслеживаться свойство «СписокДок». Если такое свойство присутствует, тогда данная процедура заполнит табличную часть документа заказами.

#### Внимание!

Обязательно проверьте модуль на наличие синтаксических ошибок.

Для этого нажмите на кнопку «Проверка модуля». Должно открыться окно «Служебные сообщения». Если синтаксических ошибок не обнаружено, то в данном окне появится надпись «Синтаксических ошибок не обнаружено».

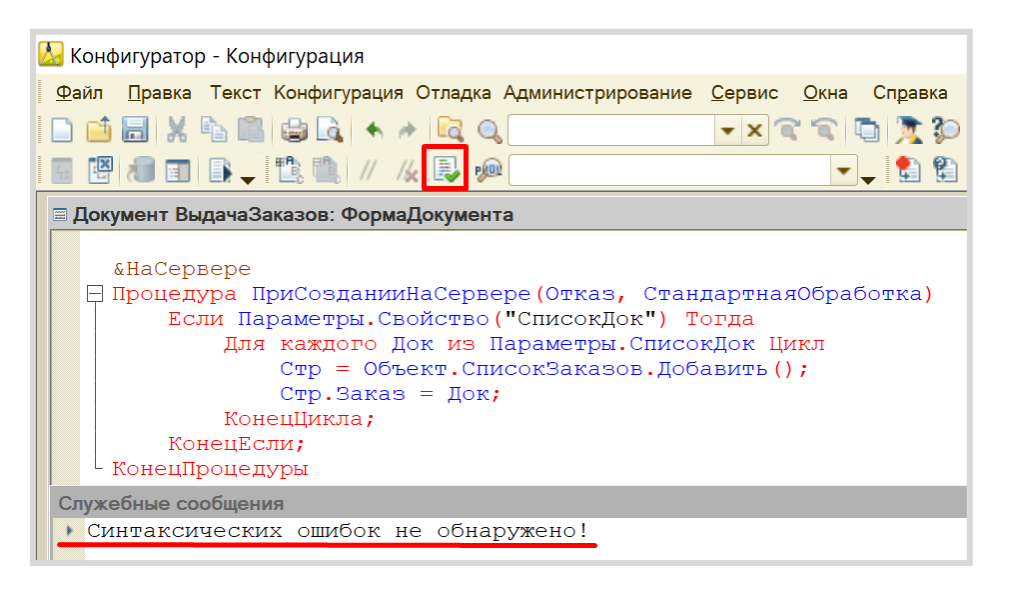

Если же появится ошибка, то нужно внимательно ее изучить и щелкнуть по ней дважды правой кнопкой мыши. Курсор автоматически переместится на строку, в которой была обнаружена ошибка. Исправьте ошибку.

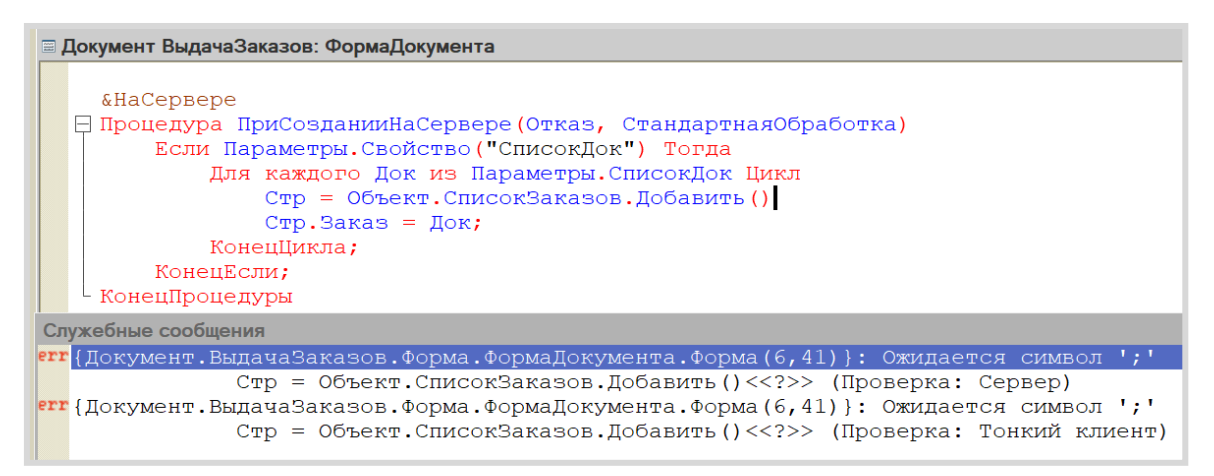

Исправляйте ошибки до тех пор, пока не появится сообщение об отсутствии ошибок.

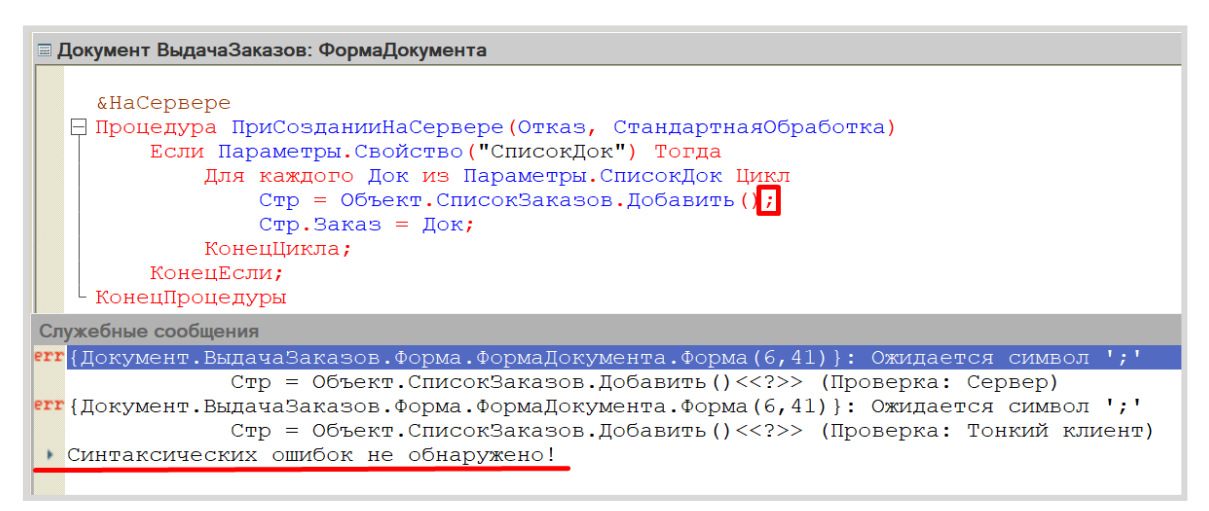

На этом работа с документом «ВыдачаЗаказов» завершена.

Откроем окно редактирования документа «Заказ».

Нам нужно, чтобы оператор смог выбрать один или несколько заказов из списка заказов, нажать на кнопку «Создать выдачу заказов». Система должна сформировать документ «ВыдачаЗаказов» с перечнем всех выбранных оператором заказов. Чтобы создать такую кнопку и запустить формирование нового документа необходимо создать *команду*.

Перейдем на вкладку «Команды» и добавим новую команду.

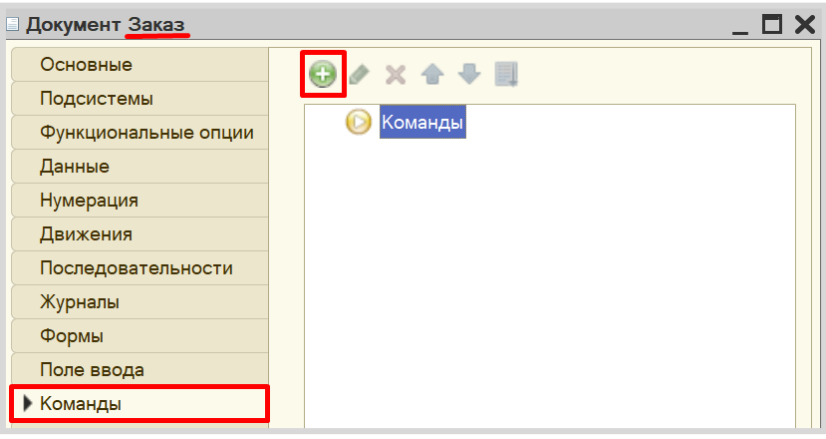

Должен открыться *модуль команды*. В первую очередь, дадим команде имя «СоздатьВыдачуЗаказов» в палитре свойств. Название модуля команды должно измениться.

Установите свойство «Группа» в значение «Командная панель формы.Важное». Таким образом, мы определили место, где созданная команда будет отображена на форме.

Установите свойство «Тип параметра команды» в значение «ДокументСсылка.Заказ». Команда становится параметризуемой, и будет доступна везде, где будет использоваться параметр команды, то есть наш документ «Заказ».

Установите свойство «Режим использования параметра» в значение «Множественный». Это значит, что оператор сможет выбрать сразу несколько документов и запустить данную команду.

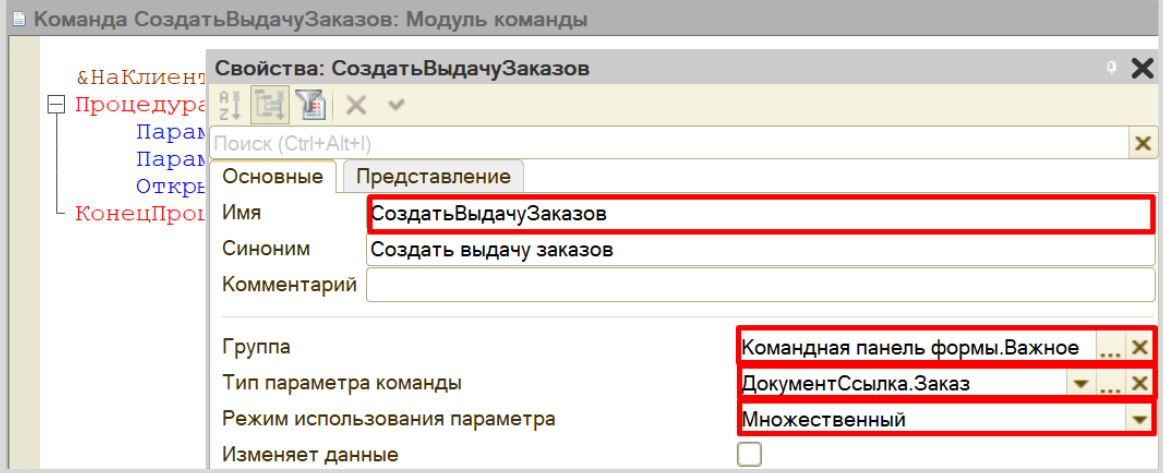

Теперь, когда все настройки установлены, переключимся на модуль команды. Нам нужно открыть форму документа «ВыдачаЗаказов» и передать туда параметр.

#### Определение

*Параметр команды* — это набор документов, которые выделит пользователь.

```
.<br>В Команда СоздатьВыдачуЗаказов: Модуль команды
    «НаКлиенте
 □ Процедура ОбработкаКоманды (ПараметрКоманды, ПараметрыВыполненияКоманды)
        Параметр = Новый Структура;
        Параметр. Вставить ("СписокДок", ПараметрКоманды);
        Открыть Форму ("Документ. ВыдачаЗаказов. Форма. ФормаДокумента", Параметр);
  └ КонецПроцедуры
```
Данная команда будет делать следующее: оператор выделяет один или несколько заказов из списка и нажимает на кнопку «Создать выдачу заказов». Откроется форма создания нового документа «ВыдачаЗаказов» с заполненной табличной частью. Причем в табличной части будут находиться выделенные оператором заказы.

#### Внимание!

Не забудьте проверить модуль на наличие синтаксических ошибок!

Обязательно вернитесь к окну редактирования документа «Заказ» на вкладку «Команды» и установите галочку «Использовать стандартные команды».

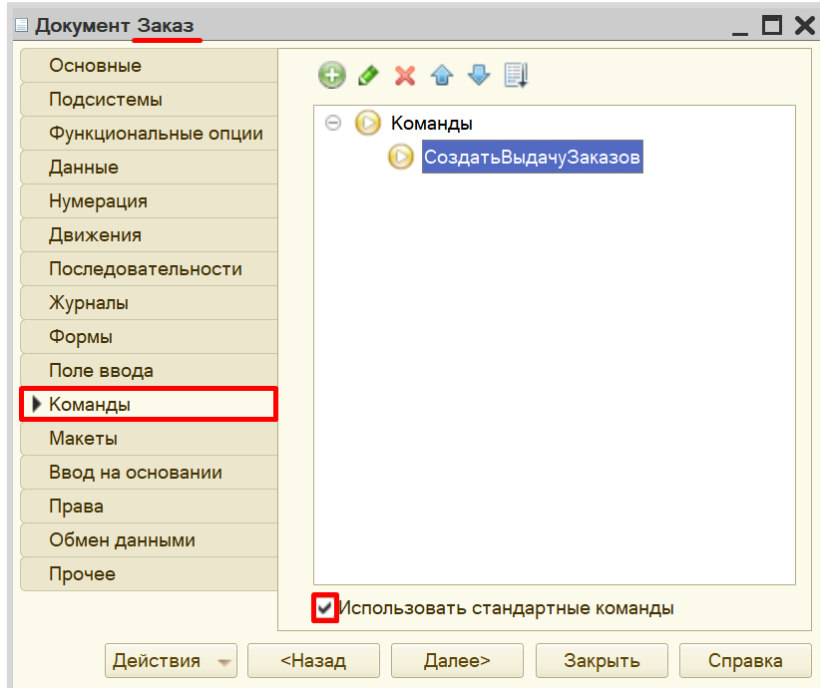

Проверим работоспособность команды в режиме «1С:Предприятие». Попробуем создать выдачу заказа.

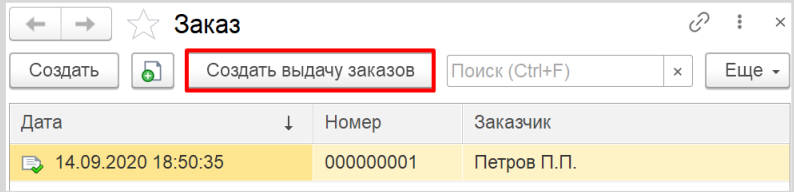

Открывается форма документа «ВыдачаЗаказа», в табличной части которого находится выбранный заказ.

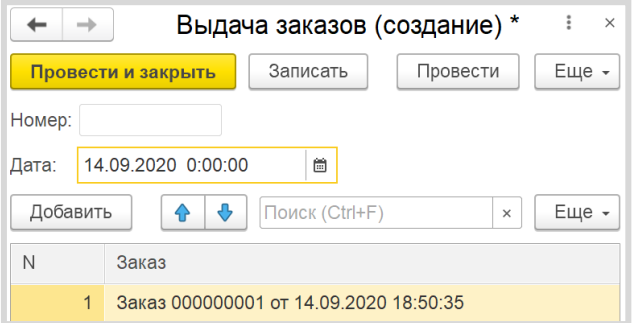

Обратите внимание, что форма документа заказа может быть открыта прямо из табличной части. Это поможет оператору при выдаче быстро проверить содержимое заказа.

После редактирования форму можно провести и закрыть.

Последнее требование нашего заказчика – поиск того или иного товара среди всех документов «Заказ».

Для выполнения данной задачи будем использовать *отчет*. В отчете пользователь сможет выбрать интересующий его товар и получить список всех документов, содержащих данный товар в табличной части. Документы должны быть доступны для быстрого просмотра.

Для начала нужно создать критерий отбора. Он предназначен для описания некоторого правила выборки информации из объектных данных различных типов.

Добавим новый критерий отбора «ПоТоварам».

#### ПОДСКАЗКА

Критерии отбора находятся во вкладке «Общие» дерева конфигурации.

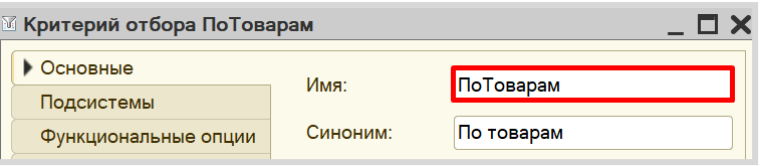

Перейдем на вкладку «Данные» и укажем тип значения для данного отбора. Очевидно, если мы хотим делать отбор по элементам справочника «Товары», то именно такого типа данные нам и нужны в качестве критерия отбора.

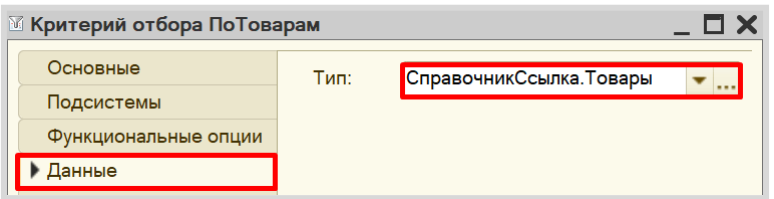

Определим состав критерия отбора на вкладке «Состав». Таким образом, мы определим, где именно система будет искать тот или иной товар в табличной части документа «Заказ».

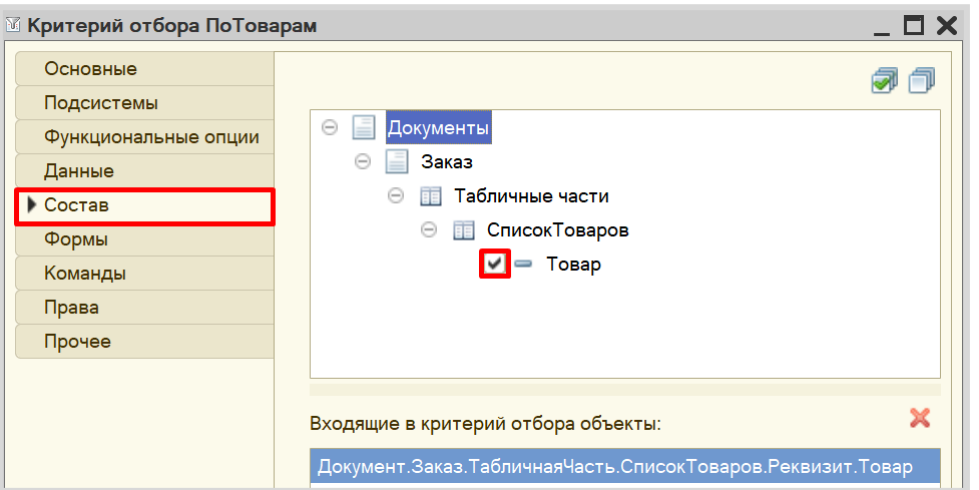

Теперь, когда критерий отбора создан, можно создать отчет.

#### Определение

*Отчет* – это такой объект конфигурации, который формирует данные в понятном для пользователя виде, например, в виде таблицы или диаграммы (подробнее про отчеты можно прочитать здесь: [https://v8.1c.ru/platforma/otchet/\)](https://v8.1c.ru/platforma/otchet/).

Добавим новый отчет «ПоискПоТоварам». Откроем схему компоновки данных.

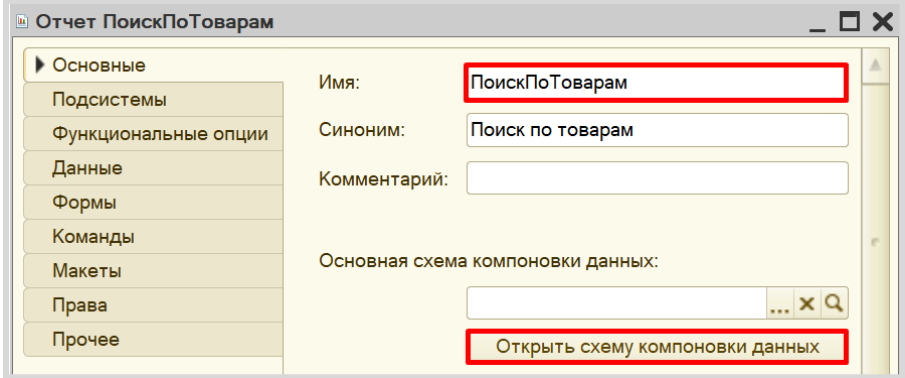

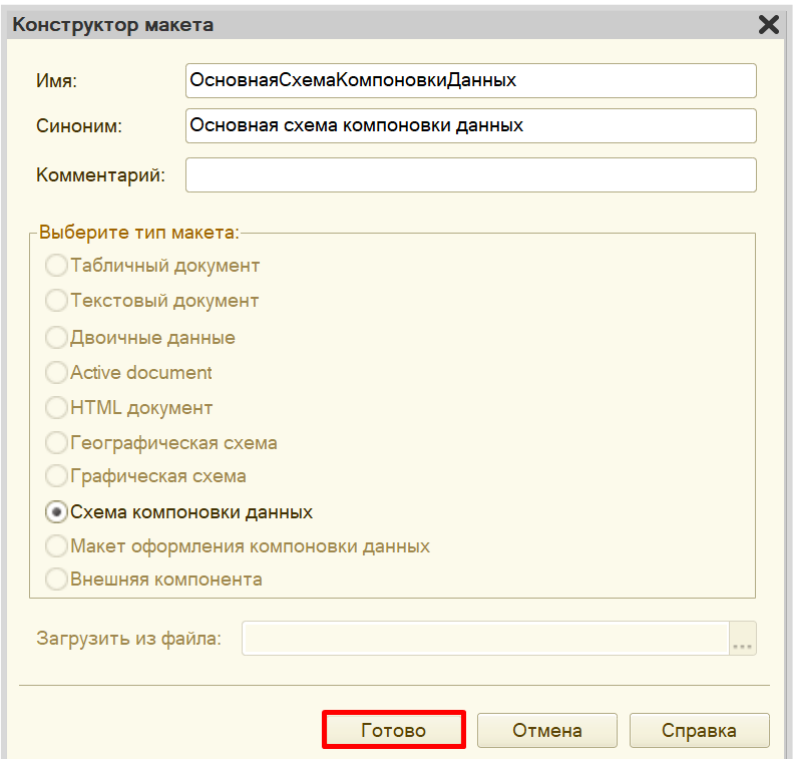

Все созданные нами объекты конфигурации представляют собой *таблицы базы данных*. В режиме «1С:Предприятие» мы заполняем эти таблицы данными. Чтобы получить эти данные для отображения в отчете, нужно сформировать запрос к базе данных.

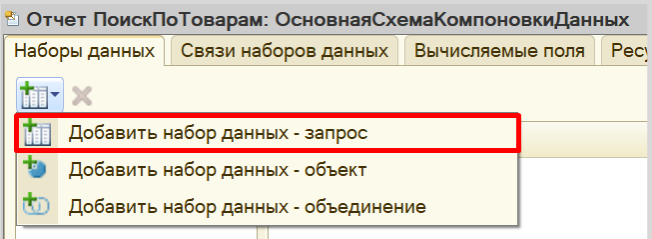

Для составления запроса воспользуемся *конструктором запроса*.

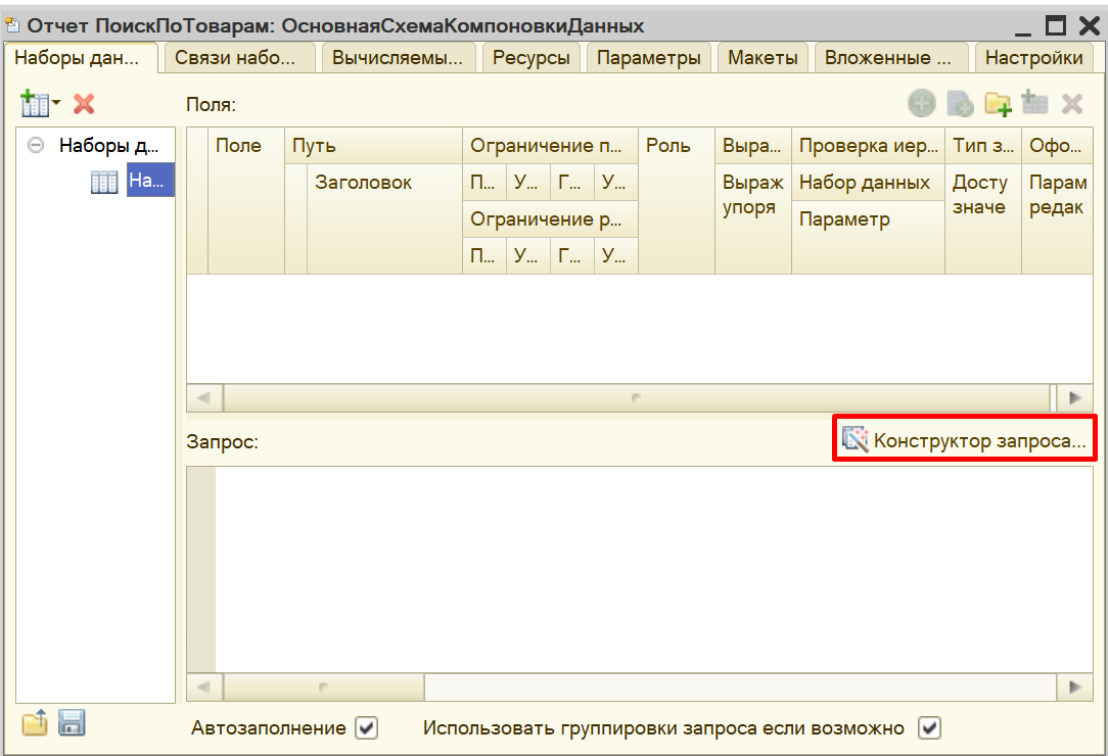

Открывается *конструктор запроса*. Эта вкладка имеет три части:

- Часть слева отображает все объекты конфигурации, имеющиеся в нашей базе данных. Нужно выбрать лишь те объекты, из которых мы хотим получать данные.
- Посередине находятся таблицы это выбранные нами объекты, откуда мы хотим получать данные для конкретного отчета.
- Справа поля это те значения (поля), которые мы хотим увидеть в отчете.

Чтобы перенести данные из одного окна в другое, просто перетащите нужные поля с помощью мыши либо воспользуйтесь стрелочками, расположенными между окнами.

В результате данное окно должно быть заполнено следующим образом:

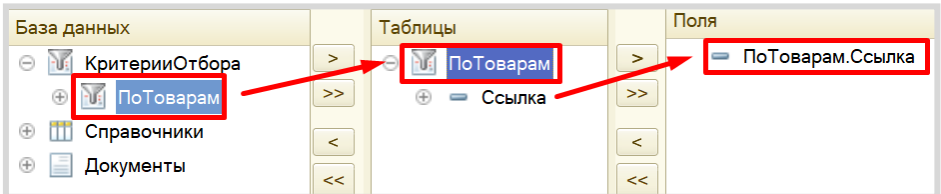

Переходим на вкладку «Объединения/Псевдонимы». Здесь мы можем изменить название реквизита, чтобы пользователю было понятнее, что именно он будет наблюдать в отчете.

Изменим имя поля «Ссылка» на «Документ».

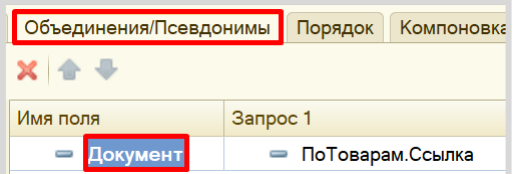

Закрываем *конструктор запроса*, нажав на кнопку «ОК». Получившийся запрос должен выглядеть следующим образом:

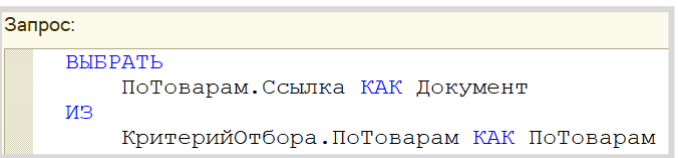

Переходим на вкладку «Настройки» для формирования внешнего вида отчета. Воспользуемся *конструктором настроек отчета*.

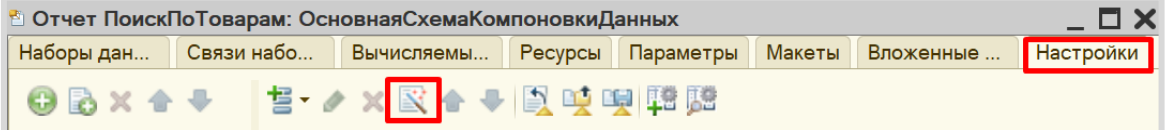

Создадим отчет в виде списка.

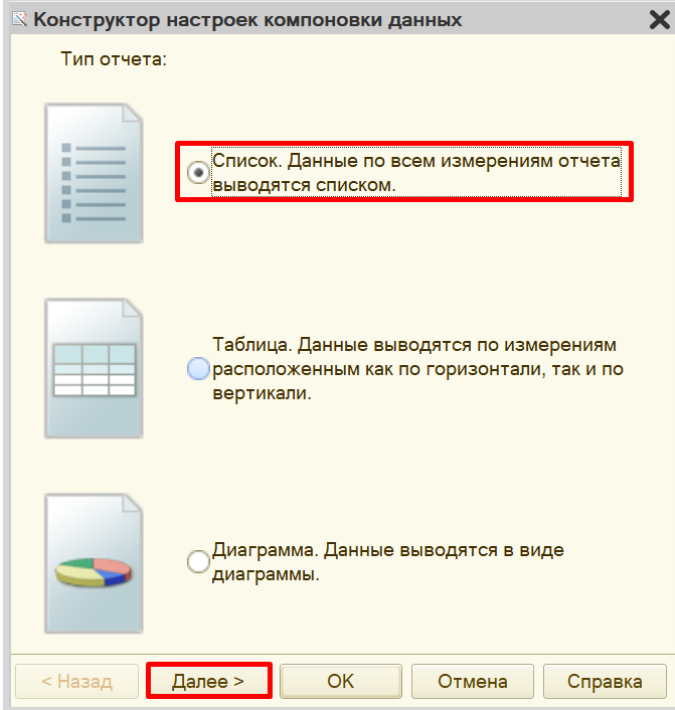

Вынесем реквизит «Документ» для отображения в отчете.

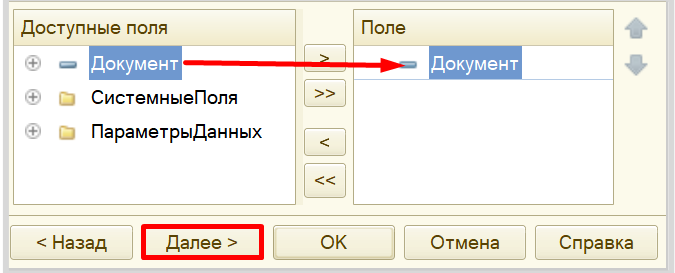

Группировку устанавливать не будем. Переходим к следующему пункту.

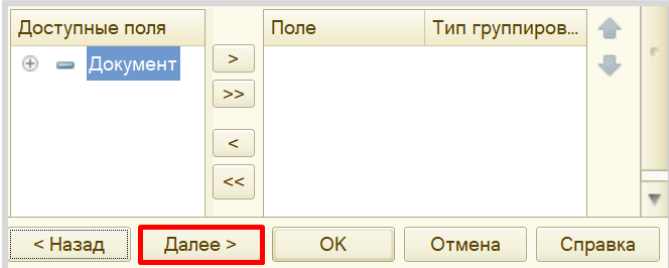

Установим сортировку документов по возрастанию.

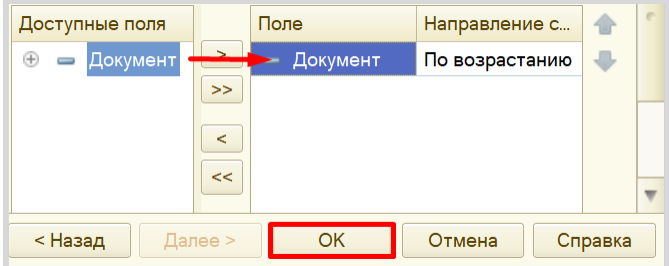

Далее в нижней части экрана вкладки «Настройки» найдем вкладку «Параметры» и вызовем «Свойства элемента пользовательских настроек» для параметра «Значение».

Данный параметр система формирует автоматически при работе с критериями отбора.

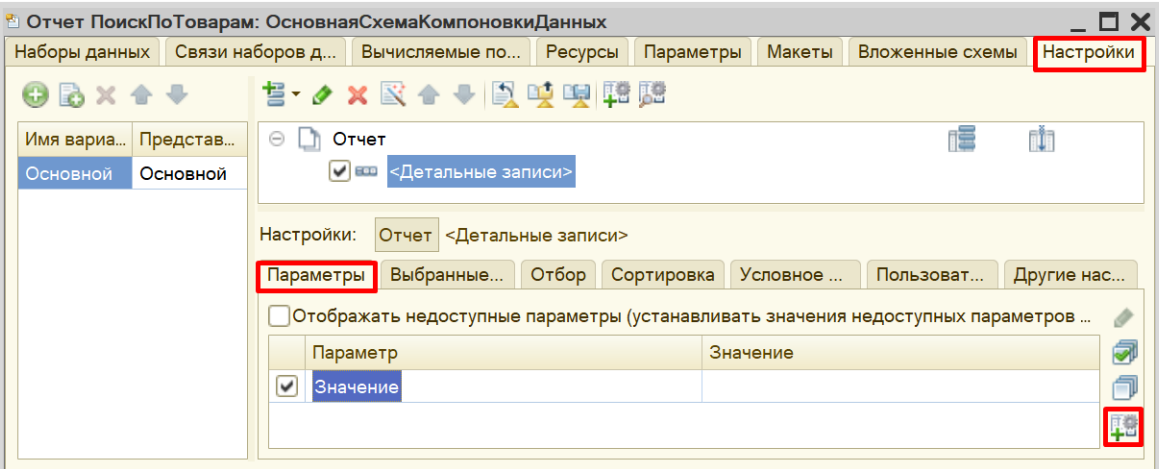

В открывшемся окне проставим галочку, чтобы данный параметр стал доступен пользователю для изменения. Также дадим этому параметру псевдоним «Товар».

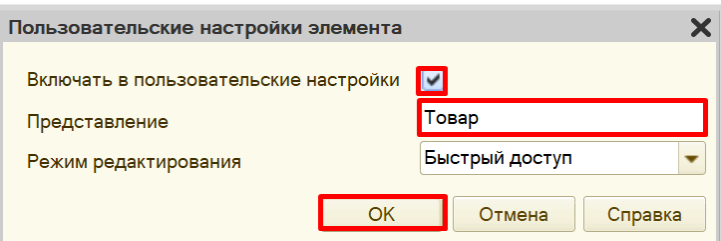

Теперь можно перейти в режим «1С:Предприятие» и проверить работоспособность отчета.

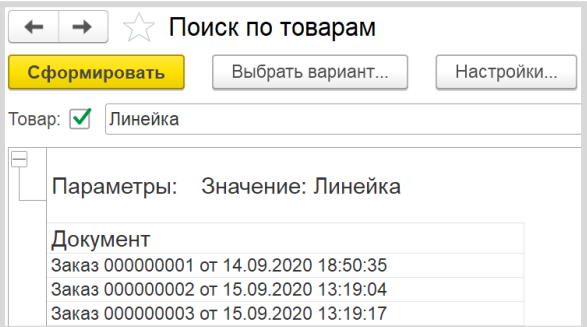

Вы можете убедиться в правильности работы отчета. Двойным щелчком откройте любой из документов и найдите в перечне товаров «Линейку».

Поставленная задача решена.

**Лабораторная работа № 14**

# **РАЗРАБОТКА КОНФИГУРАЦИИ ДЛЯ УЧЕТА ПРОДАЖ ТОВАРОВ С СОПУТСТВУЮЩИМИ УСЛУГАМИ ПОКУПАТЕЛЯМ**

*Сложность: \*\**

*Теги: справочник, документ, функциональная опция, схема компоновки данных*

### ЗАДАНИЕ

Заказчик просит разработать конфигурацию для учета продаж товаров с сопутствующими услугами покупателям. Необходимо предусмотреть опциональную возможность использования различных валют.

При многовалютном учете пользователь системы при оформлении продажи должен обязательно указать валюту. Итоговая стоимость заказа должна формироваться автоматически.

Следует построить *Отчет по продажам* с возможностью выбора нужной валюты.

Форма отчета:

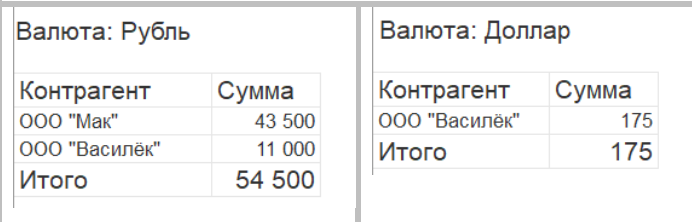

Отчет выводит информацию по выбранной валюте, а также подводит общий итог.

# Подготовка

- Создать новую информационную базу.
- Открыть информационную базу в режиме «Конфигуратор».
- Открыть окно конфигурации.

Подробнее о том, как это сделать, смотрите в Лабораторной работе № 2 (стр. 17).

## Выполнение

Из условия следует, что необходимо хранить информацию о покупателях, товарах и услугах, а также валютах. Для решения этой задачи нам понадобятся *справочники*.

#### Определение

*Справочник* – это объект конфигурации, который хранит справочную информацию, например, перечень товаров или список сотрудников (более подробно про справочники можно прочитать здесь[: https://v8.1c.ru/platforma/spravochniki/\)](https://v8.1c.ru/platforma/spravochniki/).

Создадим справочник «Номенклатура».

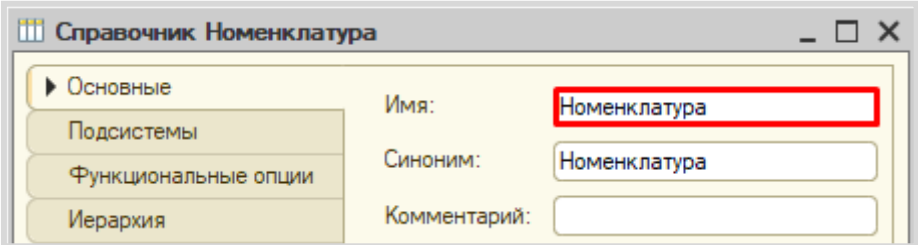

Перейдем на вкладку «Данные» и добавим реквизит «ЭтоУслуга», тип – «Булево». Данный реквизит необходим для того, чтобы отличать товары от услуг в справочнике.

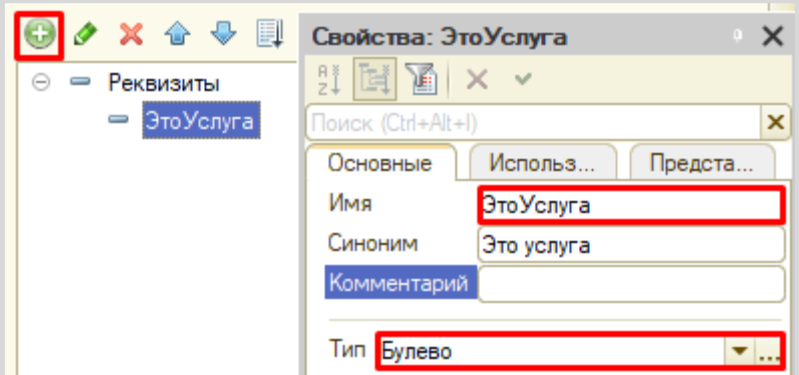

Создадим справочник «Контрагенты».

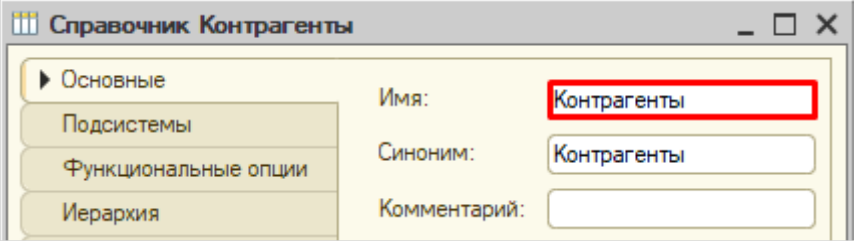

Создадим справочник «Валюты».

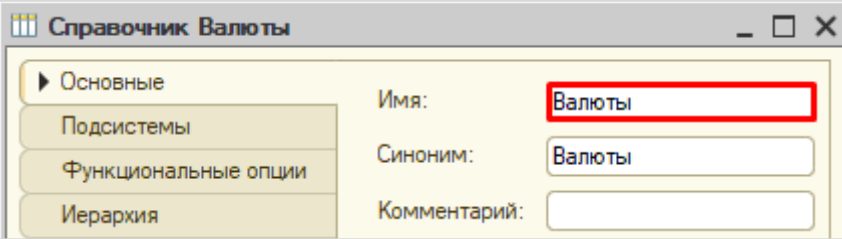

Обязательной валютой в данной информационной системе является рубль. Создадим предопределенный элемент.
# Определение

*Предопределенные элементы* – это такие элементы, которые создает разработчик в конфигураторе для удобства работы пользователя.

Созданный таким образом элемент будет доступен пользователю с первого запуска программы. Для создания такого элемента перейдем на вкладку «Прочее» и откроем список предопределенных элементов справочника.

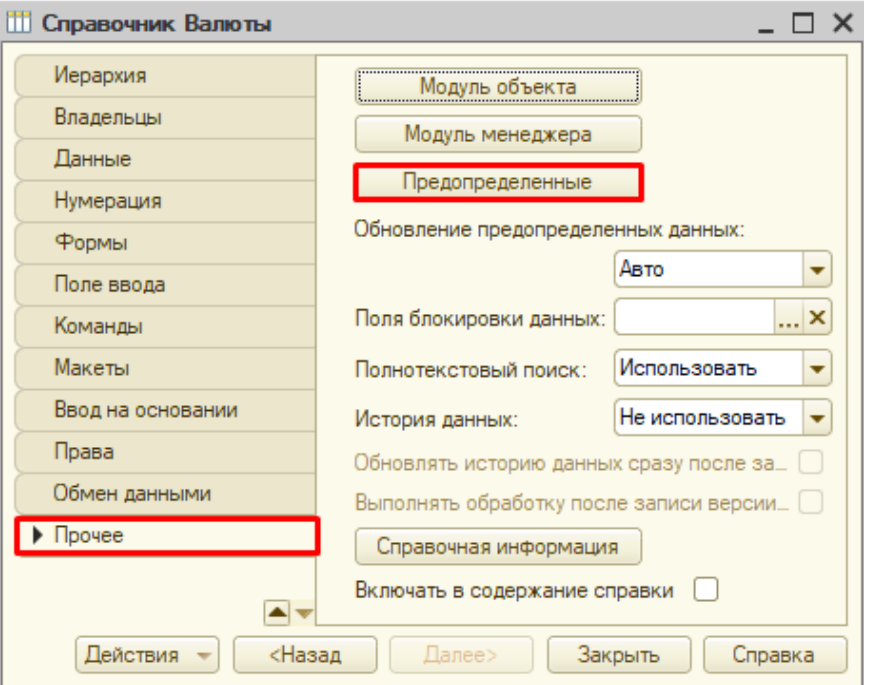

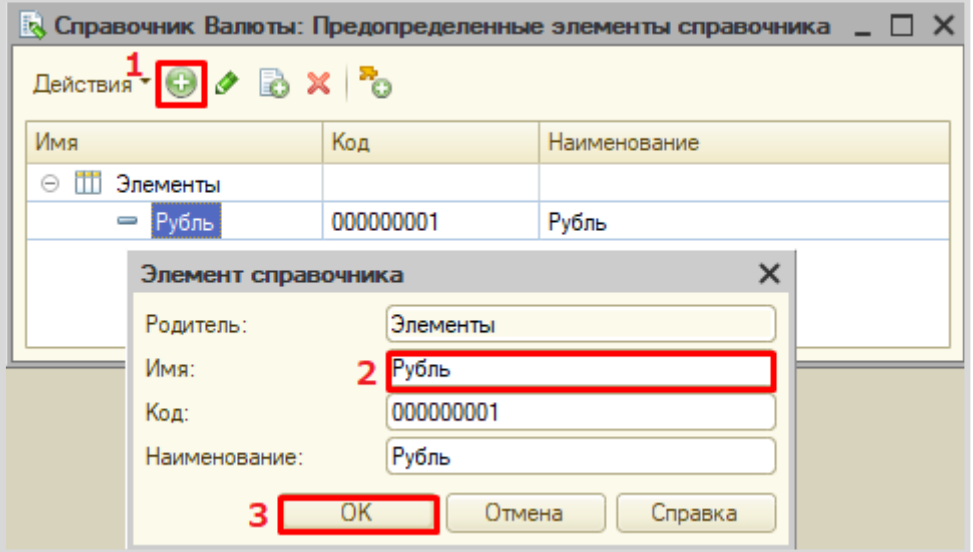

Откроем программу в режиме «1С:Предприятие» и добавим в каждый справочник несколько элементов.

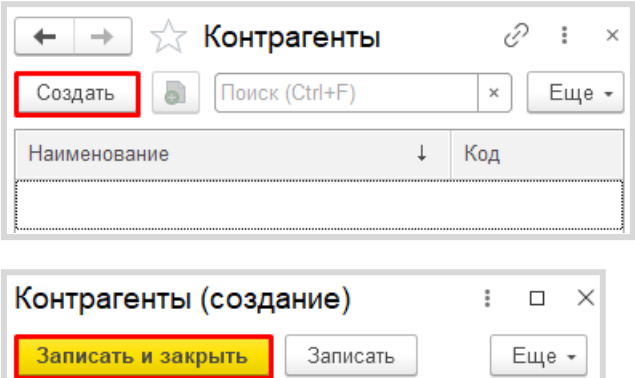

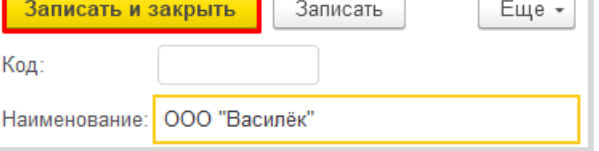

Обратите внимание, что поля «Код» и «Наименование» система сгенерировала самостоятельно при добавлении нового справочника. Эти поля являются стандартными реквизитами. Стандартные реквизиты платформа создает автоматически, исходя из свойств конкретного объекта конфигурации. Поле «Код» заполнять не нужно, система сделает это автоматически. Поле «Наименование» является обязательным для заполнения.

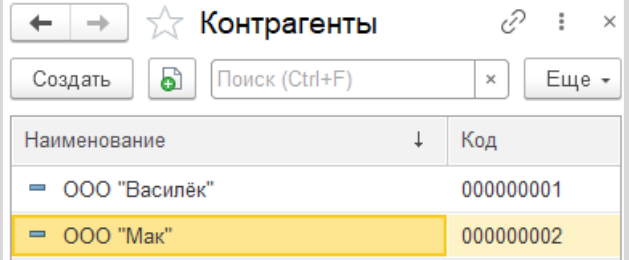

Аналогично добавим элементы в справочники «Номенклатура» и «Валюты».

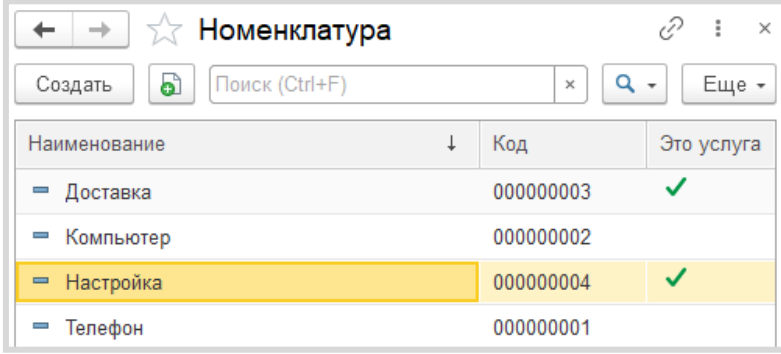

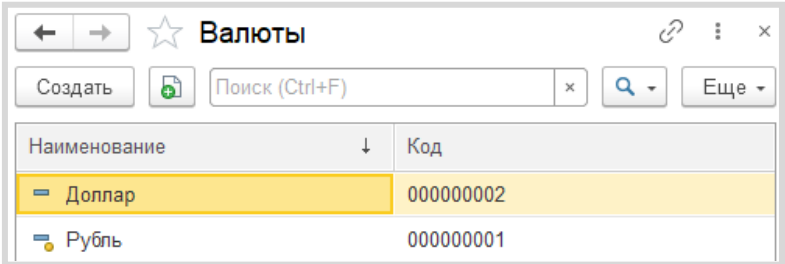

Заметим, что предопределенные элементы в справочнике отмечены желтым маркером.

*«Заказчик просит разработать конфигурацию для учета продаж товаров с сопутствующими услугами покупателям».*

Для регистрации продаж следует воспользоваться объектом конфигурации *документ*.

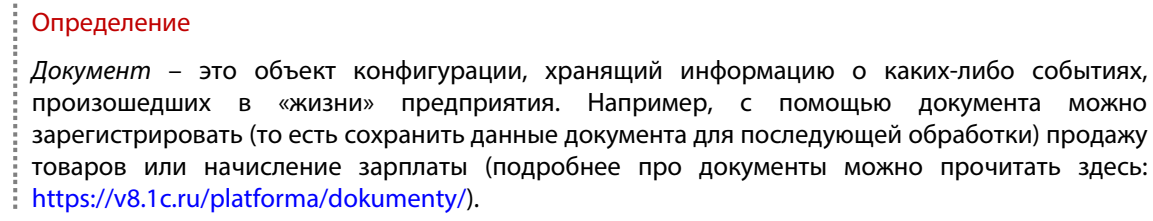

Добавим новый документ «Продажи».

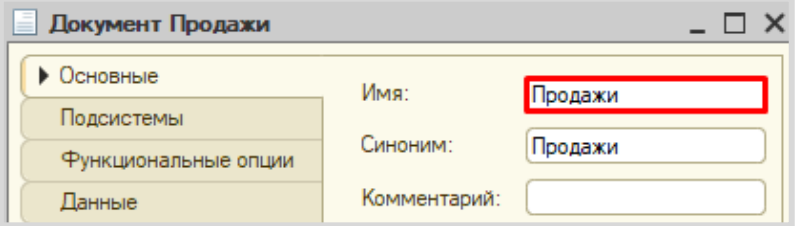

Для настройки структуры документа переходим на вкладку «Данные»

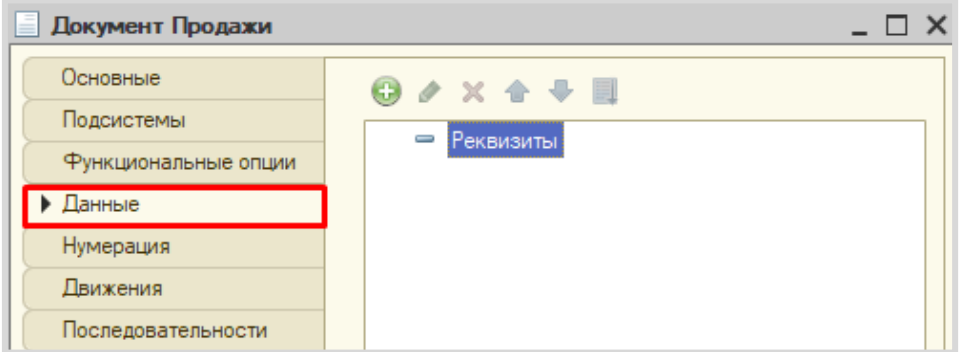

*«При многовалютном учете пользователь системы при оформлении продажи должен обязательно указать валюту. Итоговая стоимость заказа должна формироваться автоматически».* 

Из условия следует, что при продаже обязательно нужно указывать покупателя и валюту. Также будем хранить и итоговую стоимость.

Добавим реквизит «Покупатель», тип – «СправочникСсылка.Контрагенты».

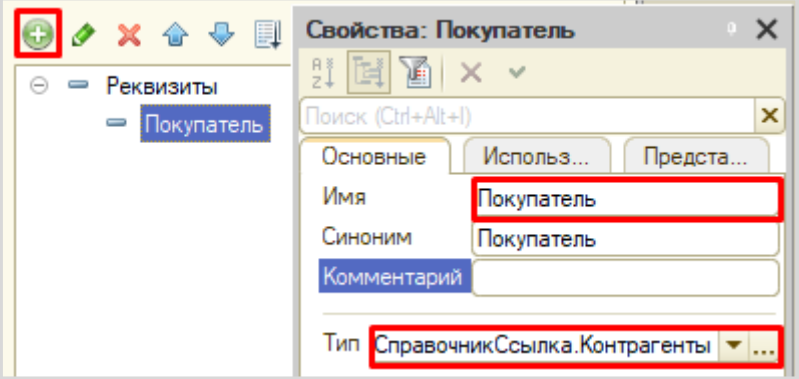

Далее добавим реквизит «Валюта».

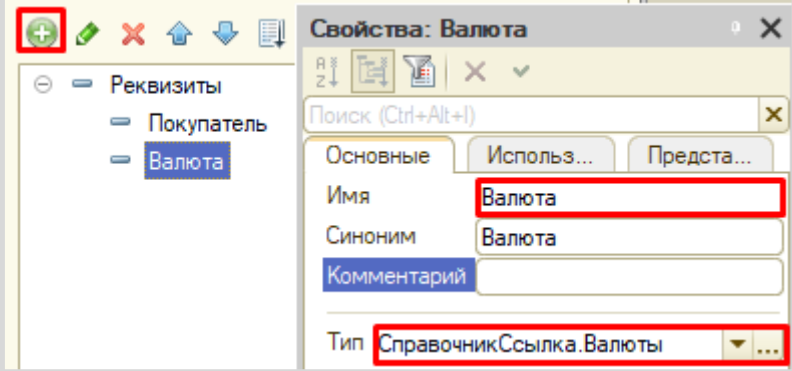

Пользователь может не использовать возможность ведения учета в различных валютах. В этом случае поле «Валюта» у него будет отсутствовать (этот функционал мы реализуем далее), но системе необходимо понимать, к чему привязана итоговая стоимость: к рублям или, например, долларам.

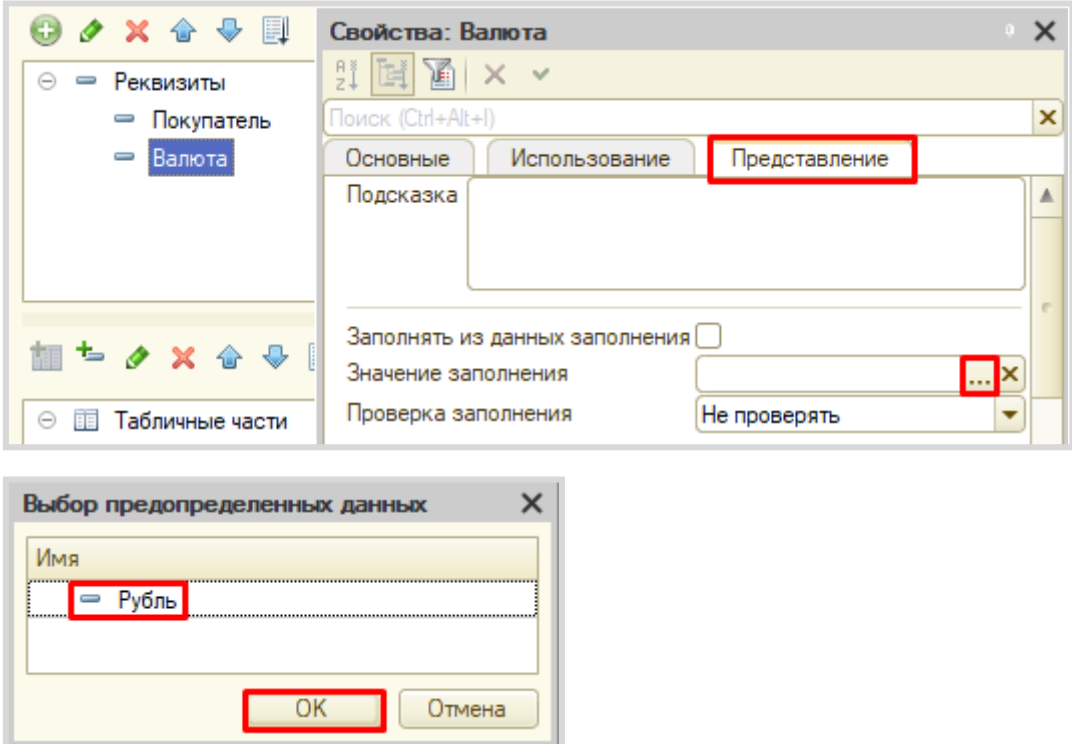

Поэтому установим значения заполнения по умолчанию на вкладке «Представление».

Таким образом, у пользователя по умолчанию будет указана валюта «Рубль», причем пользователь об этом может даже и не знать.

Последним реквизитом в шапку документа добавим «ВсегоКОплате».

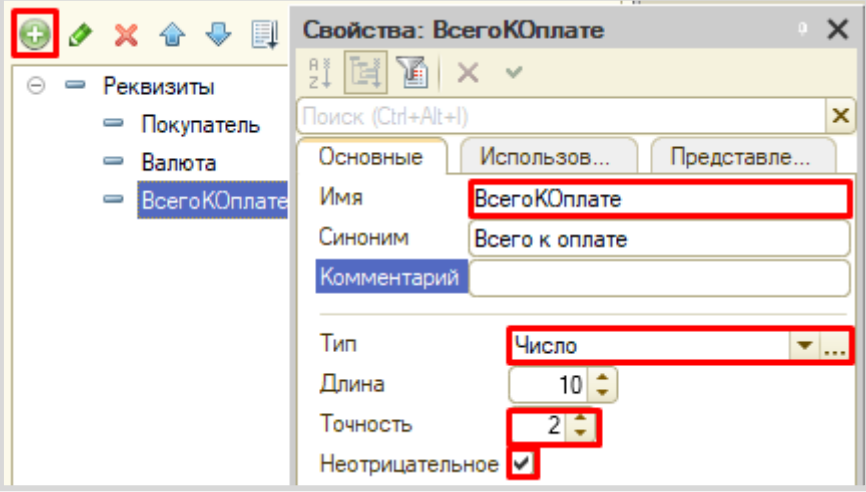

Чтобы регистрировать продажу товаров и услуг в одном документе, необходимо добавить две табличные части.

Сначала добавим табличную часть «СписокТоваров».

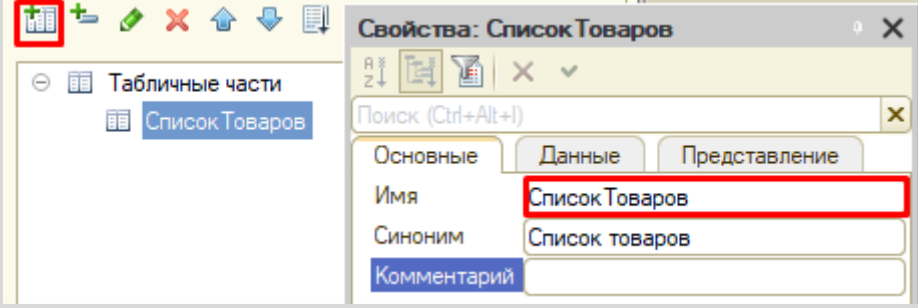

Добавим реквизит табличной части (колонку) «Товар».

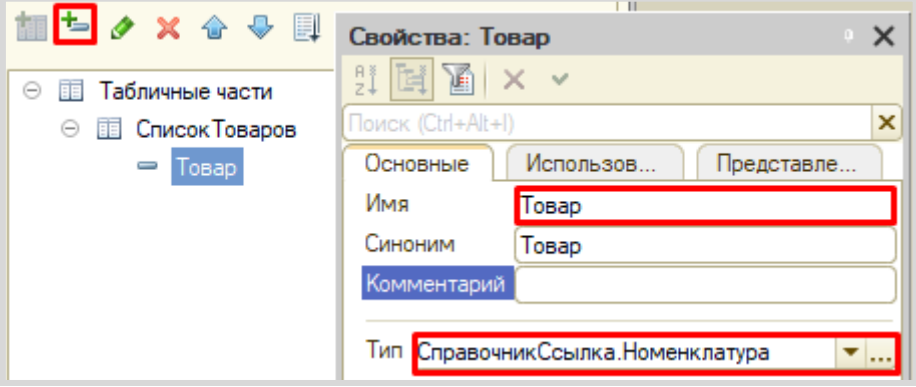

Поскольку мы ссылаемся на общий справочник номенклатура, то нам нужно на вкладке «Представление» настроить отбор только по тем элементам, у которых значение реквизита «ЭтоУслуга» установлено в положение «Ложь». Таким образом, пользователь будет в списке выбора видеть только товары.

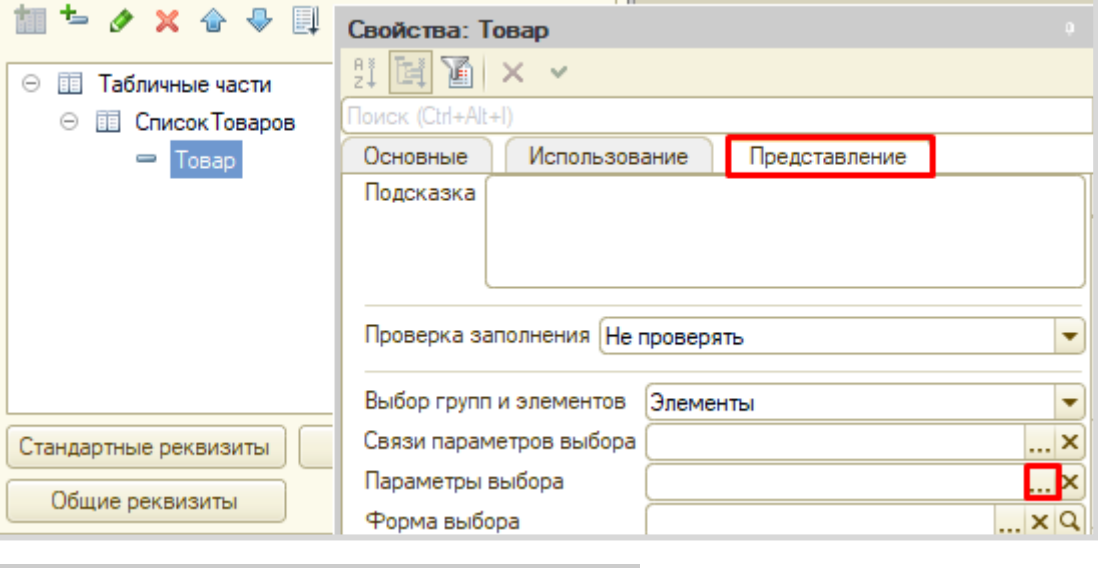

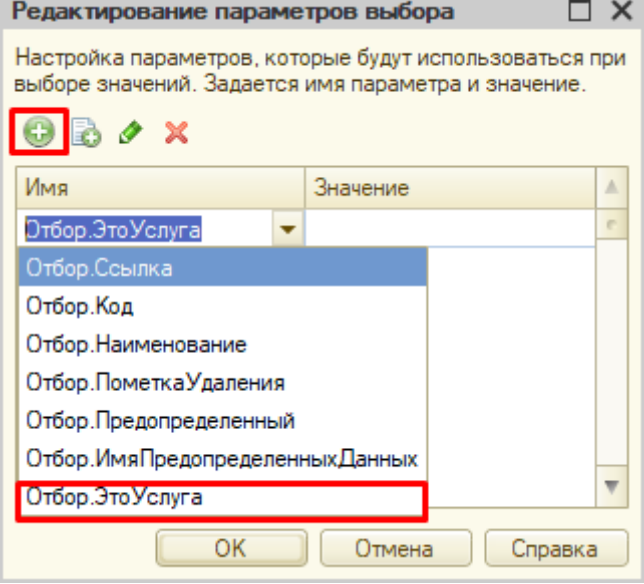

Поскольку в справочнике «Номенклатура» мы указывали для этого реквизита тип «Булево», то в значении параметра нужно указать именно его.

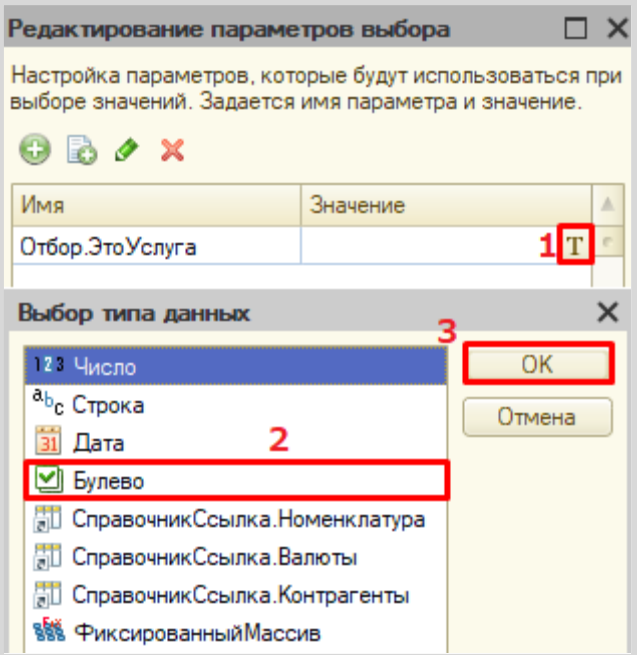

Для товаров значение «ЭтоУслуга» будет установлено в положении «Ложь».

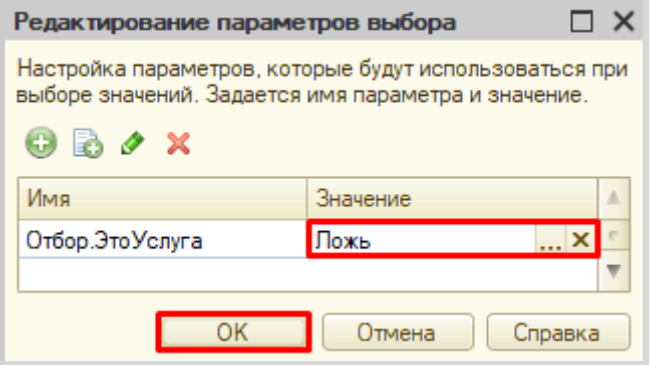

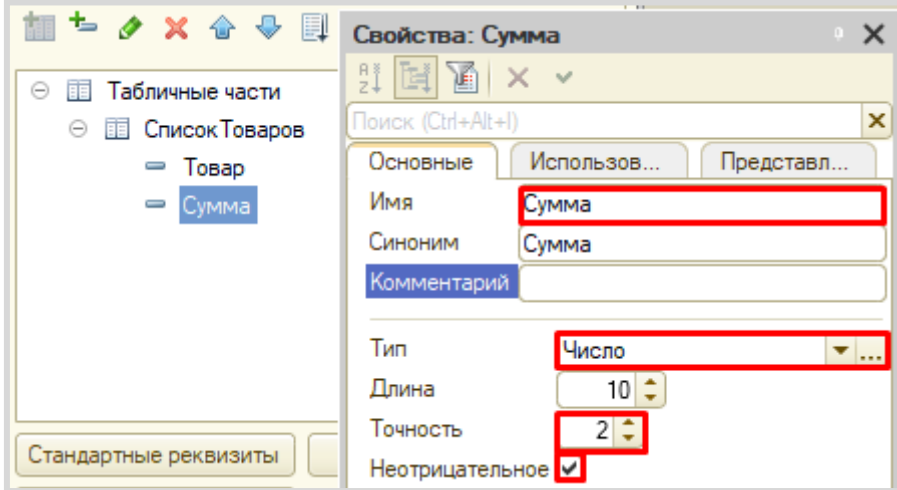

Далее добавим реквизит табличной части «Сумма».

Табличная часть «СписокУслуг» структурно будет совпадать с уже созданной табличной частью «СписокТоваров». Для увеличения скорости разработки скопируем существующую табличную часть и несколько изменим ее.

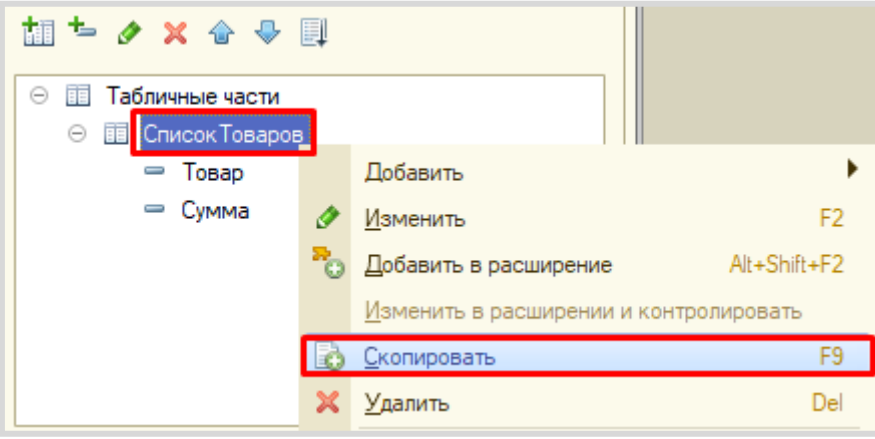

Во-первых, изменим свойство «Имя» у скопированной табличной части. Назовите табличную часть «СписокУслуг».

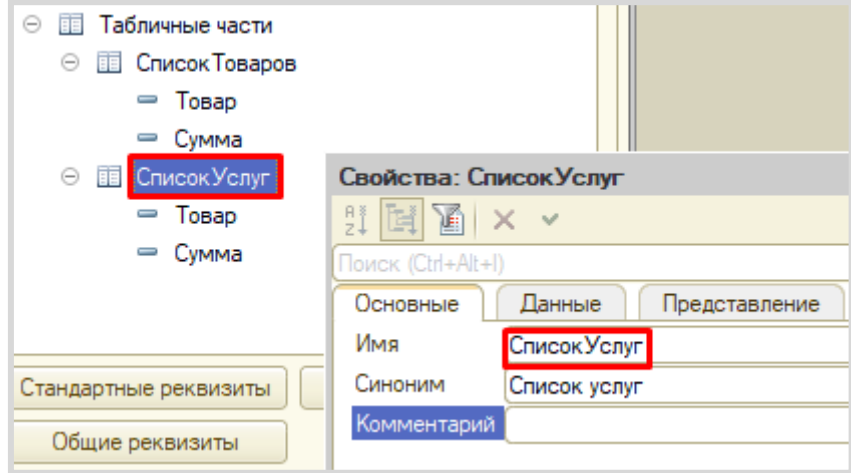

Во-вторых, изменим свойство «Имя» у реквизита табличной части «Товар». Поскольку данная табличная часть будет хранить перечень услуг, то и реквизиту нужно дать имя «Услуга».

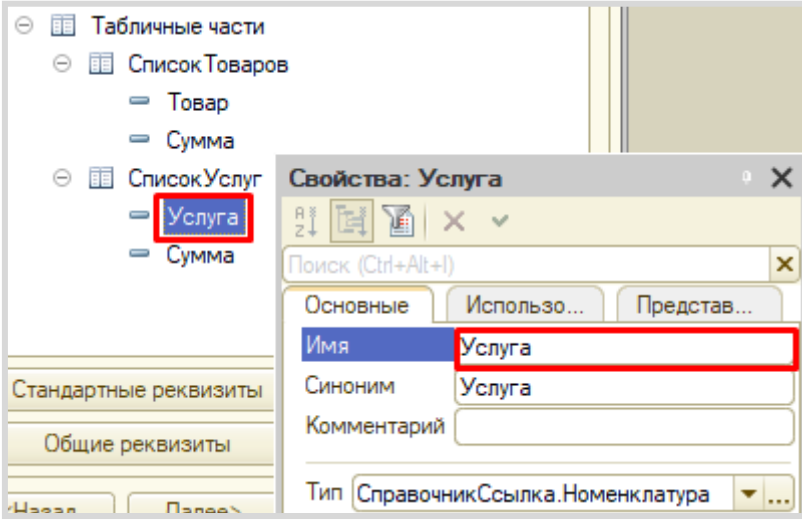

В-третьих, на вкладке «Представление» изменим параметры выбора: для услуг значение типа «Булево» будет в положении «Истина».

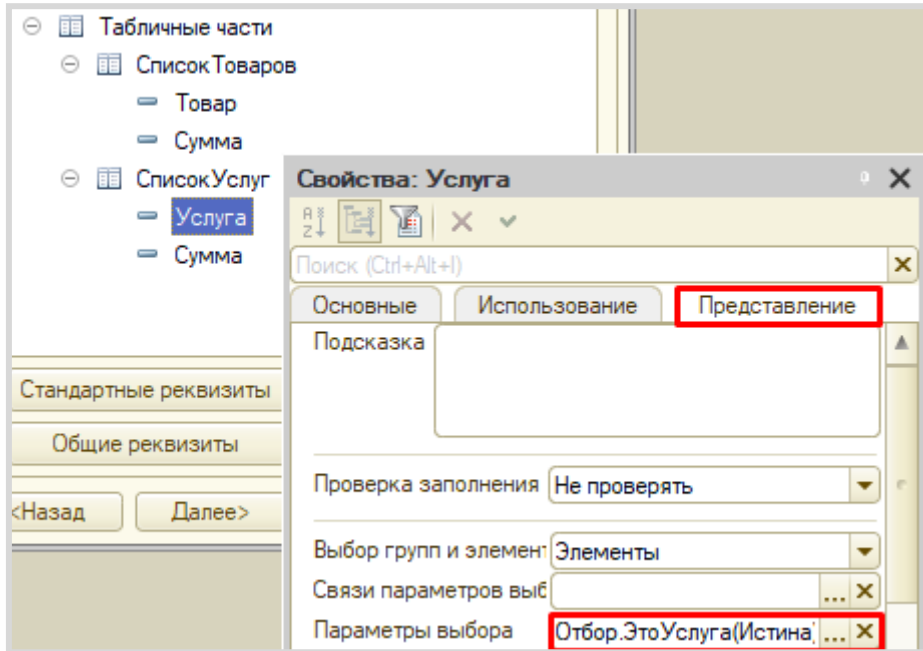

Чтобы итоговая стоимость формировалась автоматически, нужно описать событие в модуле объекта документа «Продажи».

Для этого перейдем на вкладку «Прочее» и откроем «Модуль объекта».

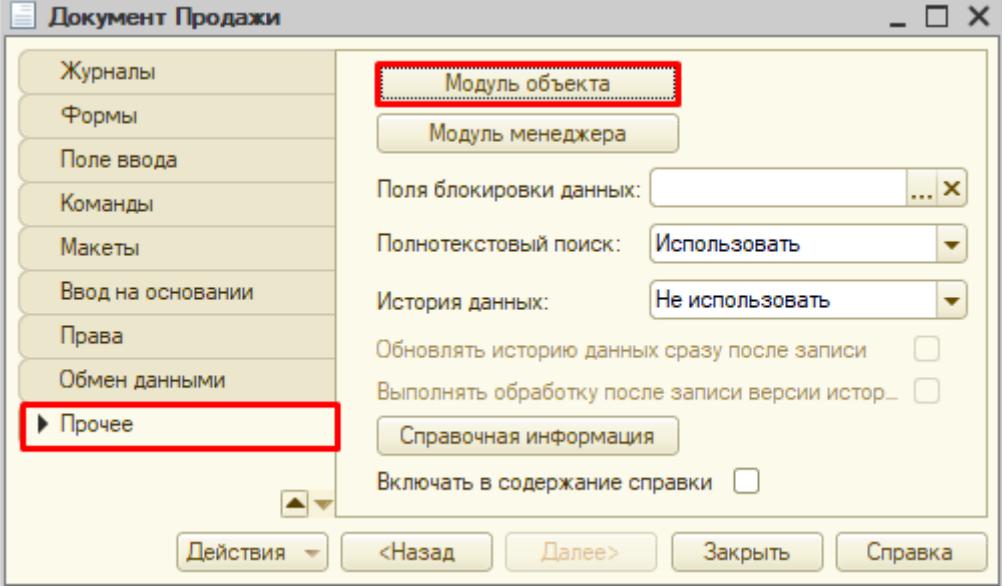

Перед нами откроется *модуль объекта*, в котором нужно определить событие, при наступлении которого будет происходить описываемый алгоритм. Нам понадобится системное событие, вызовем его через главное меню «Текст»  $\rightarrow$  «Процедуры и функции».

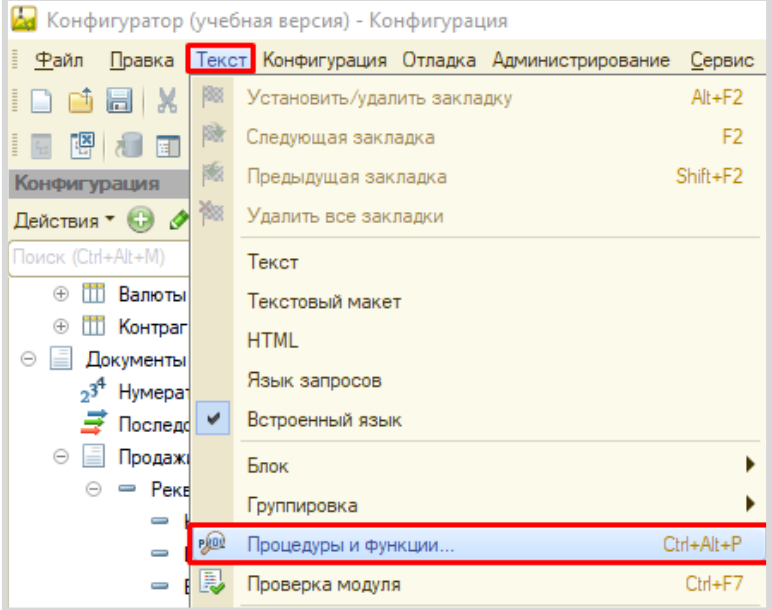

В открывшемся окне выберем «ПередЗаписью».

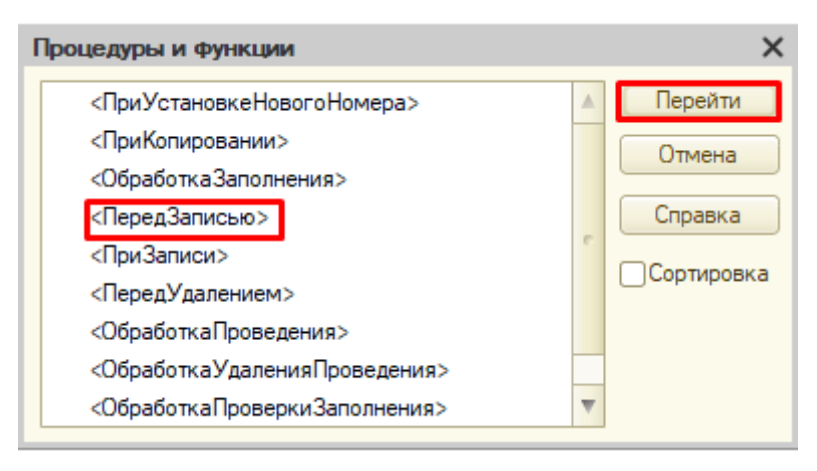

В модуле объекта сформируется обработчик события.

Далее нам нужно описать подсчет итоговой суммы как итог по товарам и услугам.

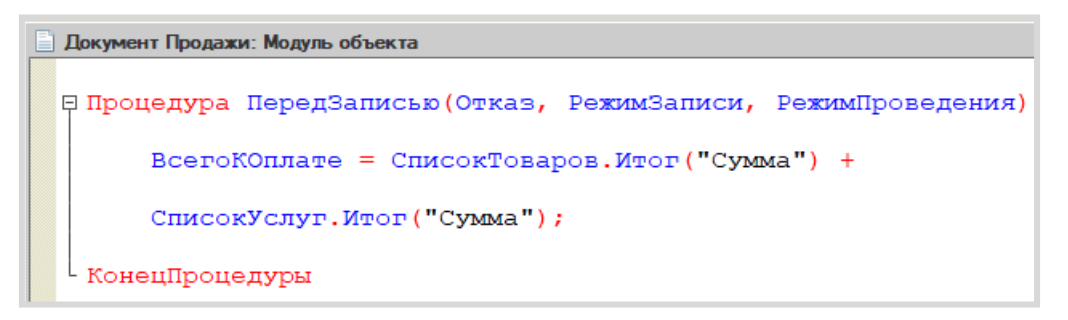

ВсегоКОплате = СписокТоваров.Итог("Сумма") + СписокУслуг.Итог("Сумма");

Запустим режим «1С:Предприятие» и создадим несколько документов.

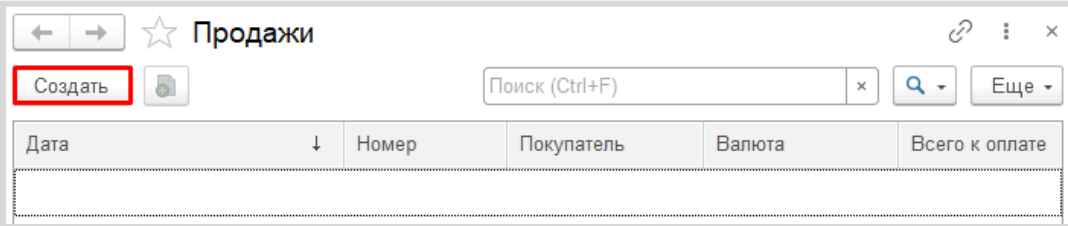

Заполним поля шапки документа, проигнорировав поле «Всего к оплате» (оно заполнится автоматически при записи).

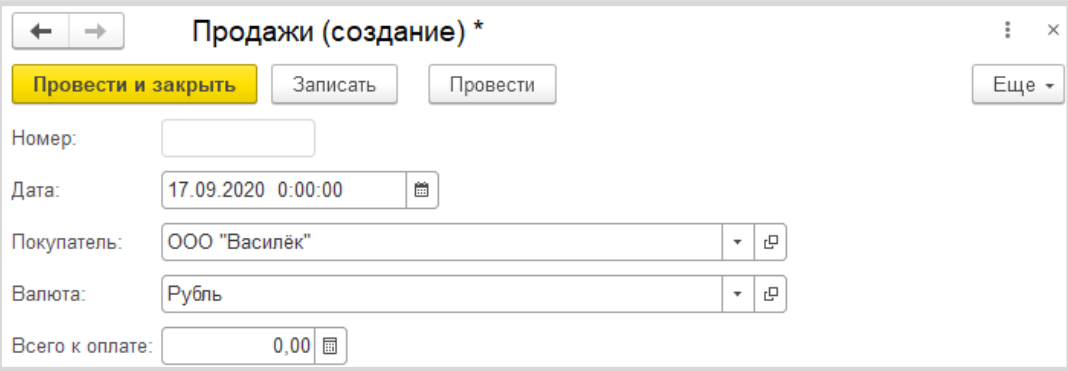

Обратим внимание, что поле «Валюта» заполнено по умолчанию.

Затем заполним таблицы «Список товаров» и «Список услуг».

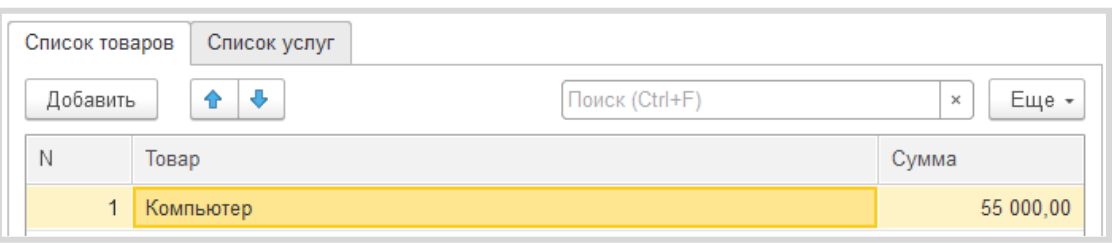

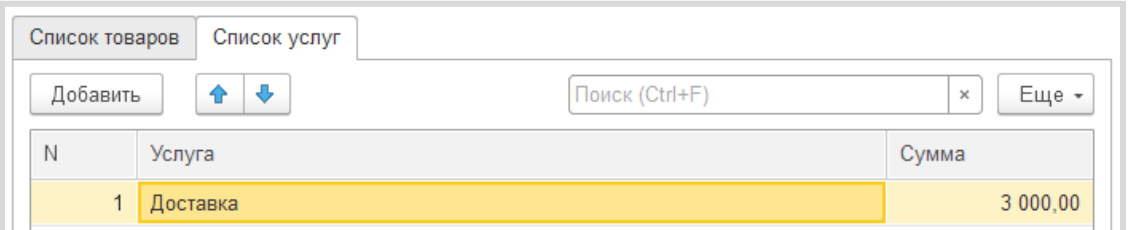

## Внимание!

В список товаров можно добавлять только товары, а в список услуг – только услуги.

В момент записи или проведения документа поле «Всего к оплате» заполнится автоматически.

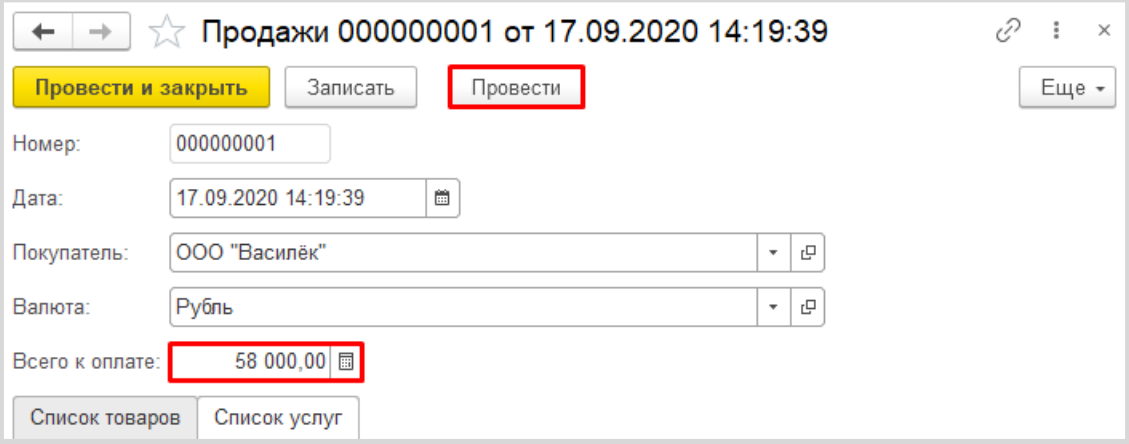

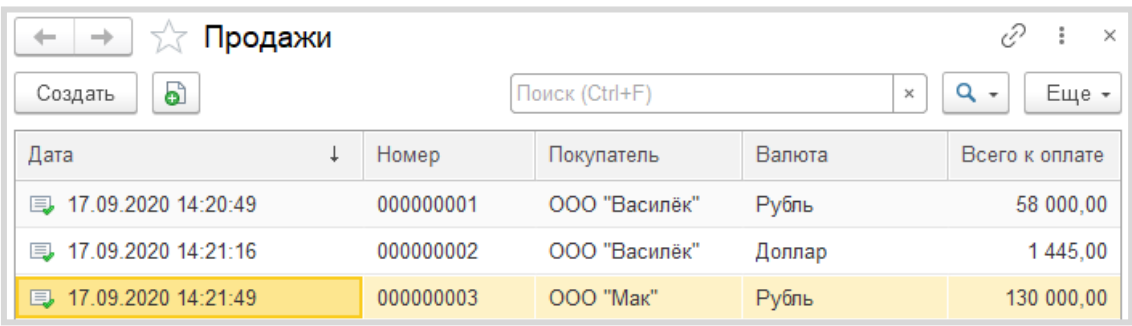

Создайте еще несколько документов на разных покупателей и разные валюты.

Сейчас мы по умолчанию установили валюту «Рубль», оставив пользователю возможность выбора другой валюты. Но возможность использовать разные валюты нам нужно сделать опциональной. Для этого воспользуемся общим механизмом *функциональные опции*. Более подробно про функциональные опции можно прочитать здесь: [https://v8.1c.ru/platforma/funktsionalnaya](https://v8.1c.ru/platforma/funktsionalnaya-opciya/)-opciya/.

У пользователя должен быть физический способ включения и отключения многовалютного учета. Реализуем это с помощью обычной константы с типом «Булево».

Добавим константу «ВестиМноговалютныйУчет».

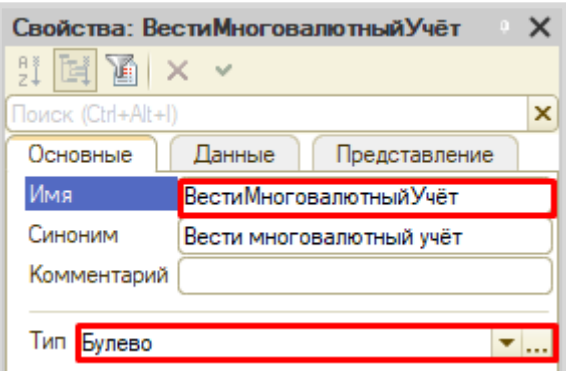

Теперь приступим к созданию и настройке функциональной опции.

В ветке «Общие» дерева конфигурации найдем раздел «Функциональные опции» и добавим опцию с именем «ВестиМноговалютныйУчет».

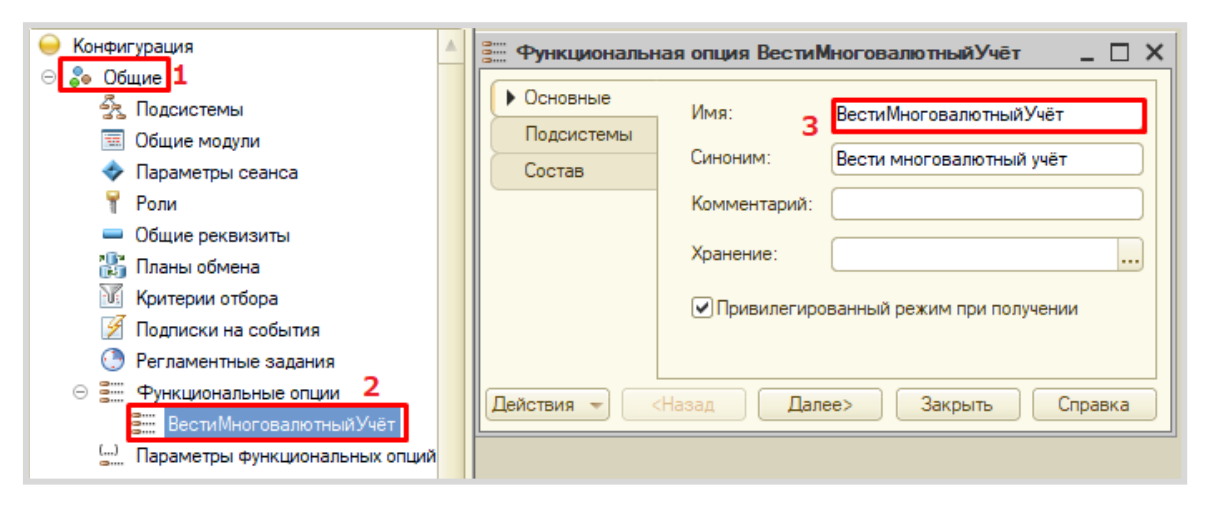

Теперь перейдем к ее настройке.

Первым делом нужно определить, где она будет храниться. Укажем в качестве места хранения заранее заготовленную константу с аналогичным именем.

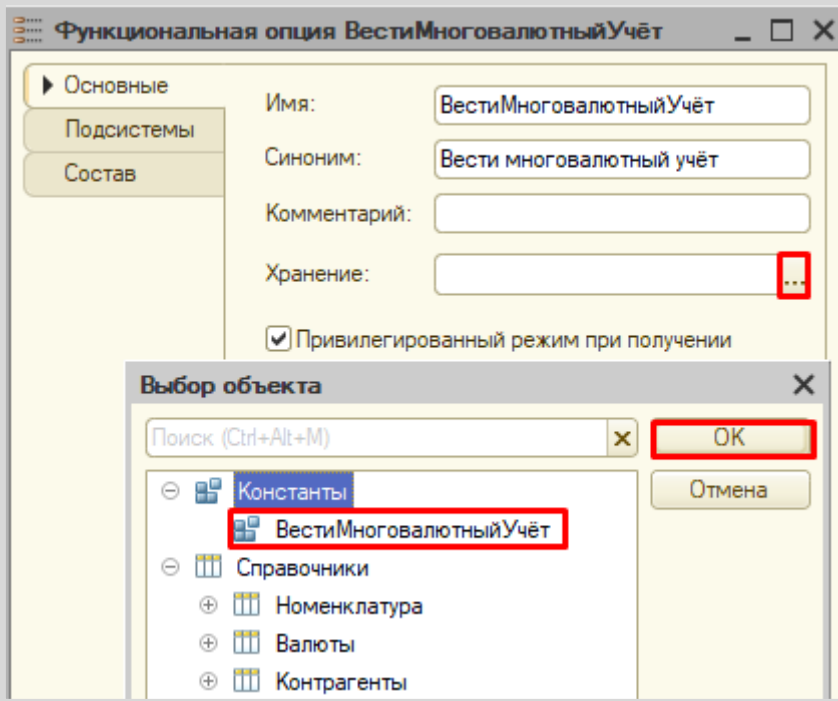

Затем нужно выбрать, на что будет влиять наша функциональная опция. Она должна «включать» и «выключать» поле «Валюта» в документе «Продажи».

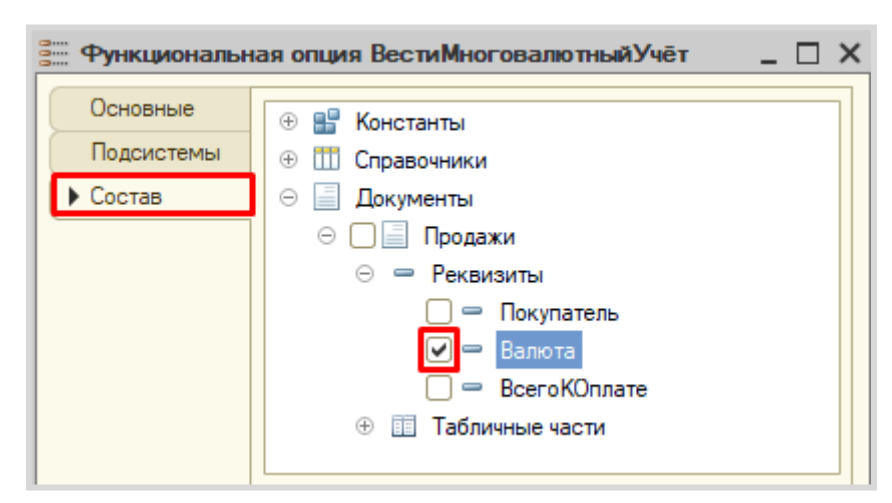

Укажем необходимый реквизит документа на вкладке «Состав».

Запустим режим «1С:Предприятие» и проверим работоспособность.

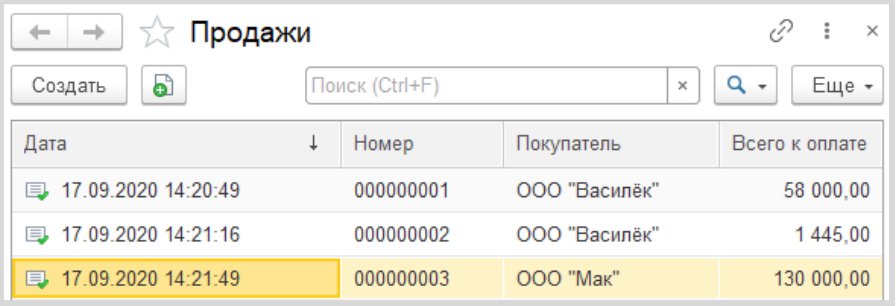

Открыв список документов, мы обнаружим, что отсутствует колонка «Валюта». Это связано с тем, что значение типа «Булево» по умолчанию – «Ложь». Чтобы вновь иметь возможность выбирать валюту, необходимо у константы перевести значение в положение «Истина» и перезапустить режим «1С:Предприятие».

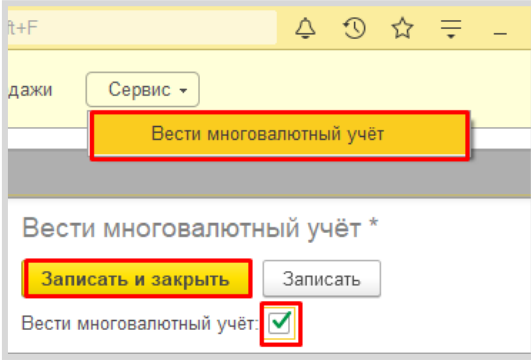

При повторном открытии списка всех документов после проделанных действий мы обнаружим, что колонка «Валюта» снова отображается.

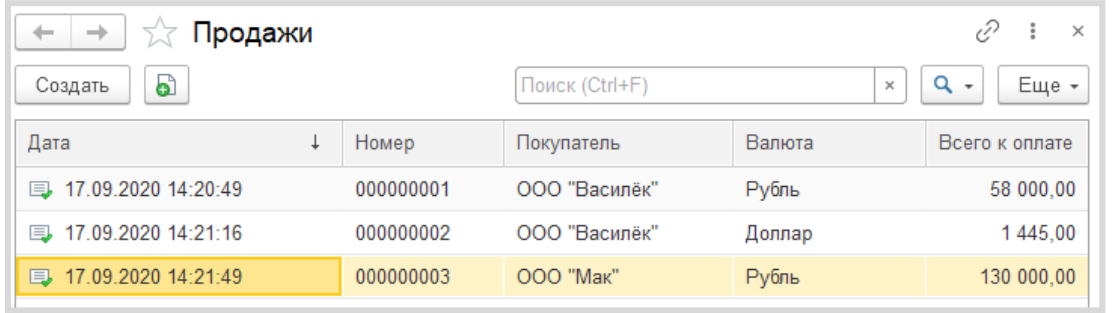

*«Следует построить Отчет по продажам с возможностью выбора нужной валюты».*

Построим отчет. Для этого воспользуемся соответствующим объектом конфигурации.

#### Определение

*Отчет* – это такой объект конфигурации, который формирует данные в понятном для пользователя виде, например, в виде таблицы или диаграммы (подробнее про отчеты можно прочитать здесь: [https://v8.1c.ru/platforma/otchet/\)](https://v8.1c.ru/platforma/otchet/).

Добавим отчет «Продажи». Для наполнения отчета воспользуемся *схемой компоновки данных*.

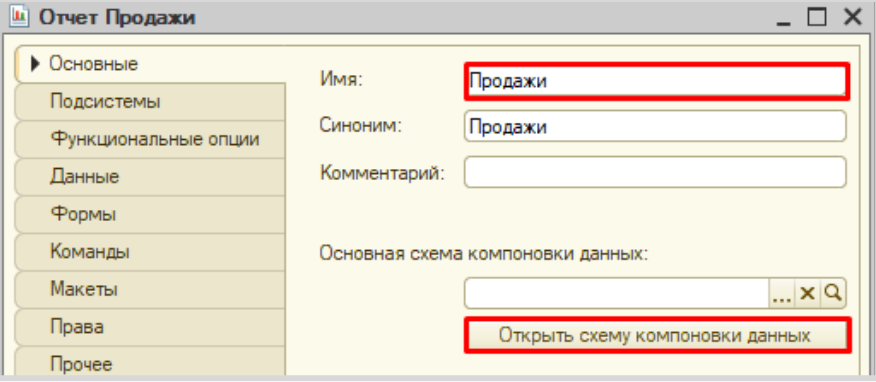

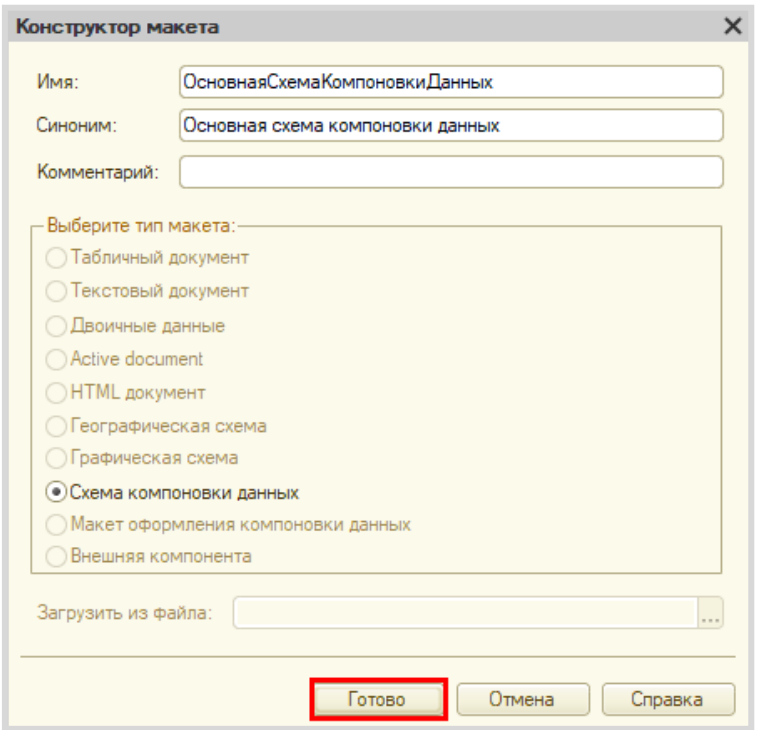

Все созданные нами объекты конфигурации представляют собой *таблицы базы данных*. В режиме «1С:Предприятие» мы заполняем эти таблицы данными. Чтобы получить эти данные для отображения в отчете, нужно сформировать запрос к базе данных.

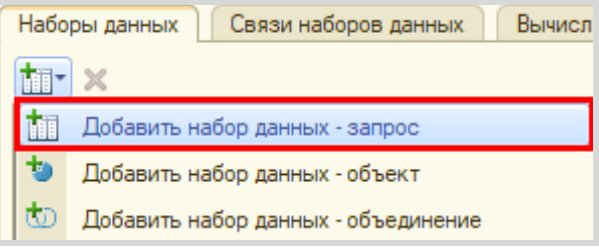

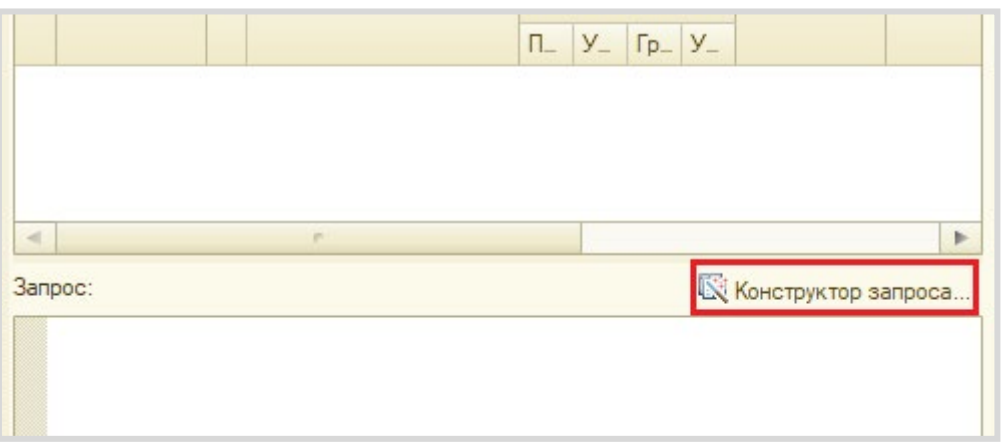

Для формирования запроса воспользуемся *конструктором запроса*.

Открывается *конструктор запроса*. Эта вкладка имеет три части:

- Часть слева отображает все объекты конфигурации, имеющиеся в нашей базе данных. Нужно выбрать лишь те объекты, из которых мы хотим получать данные.
- Посередине находятся таблицы это выбранные нами объекты, откуда мы хотим получать данные для конкретного отчета.
- Справа поля это те значения (поля), которые мы хотим увидеть в отчете.

Данные будем брать из *регистра накоплений* напрямую, чтобы иметь возможность рассчитывать средний балл.

Чтобы перенести данные из одного окна в другое, просто перетащите нужные поля с помощью мыши либо воспользуйтесь стрелочками, расположенными между окнами.

В результате данное окно должно быть заполнено следующим образом:

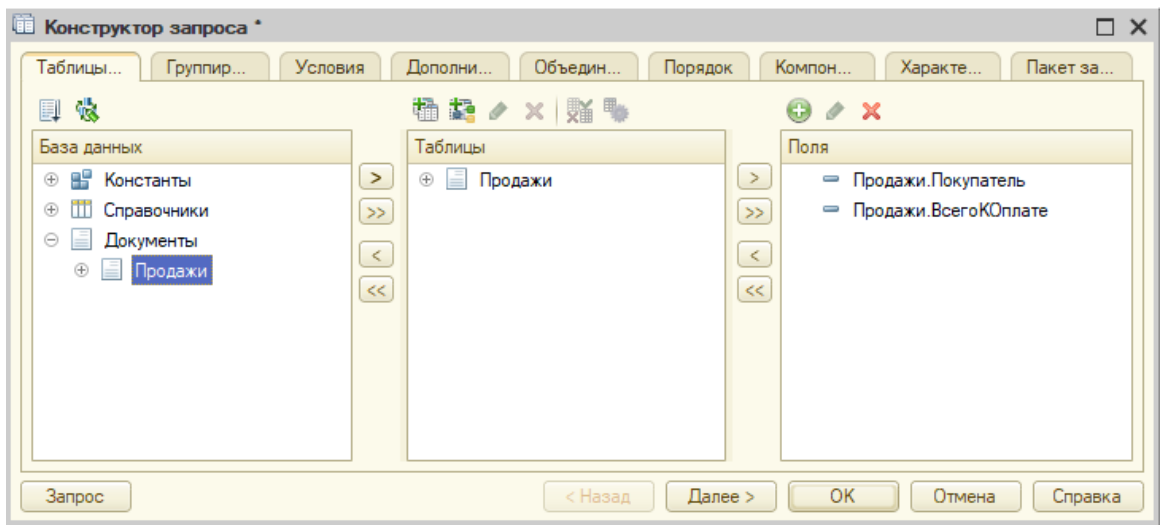

Перейдем на вкладку «Условия».

Наложим условие на реквизит «Проведен», чтобы в отчет попали только совершенные (проведенные) посещения экскурсий.

Наложим условие на поле «Валюта». Это нужно для того, чтобы дать пользователю возможность выбрать интересующую его валюту и построить на ее основании график.

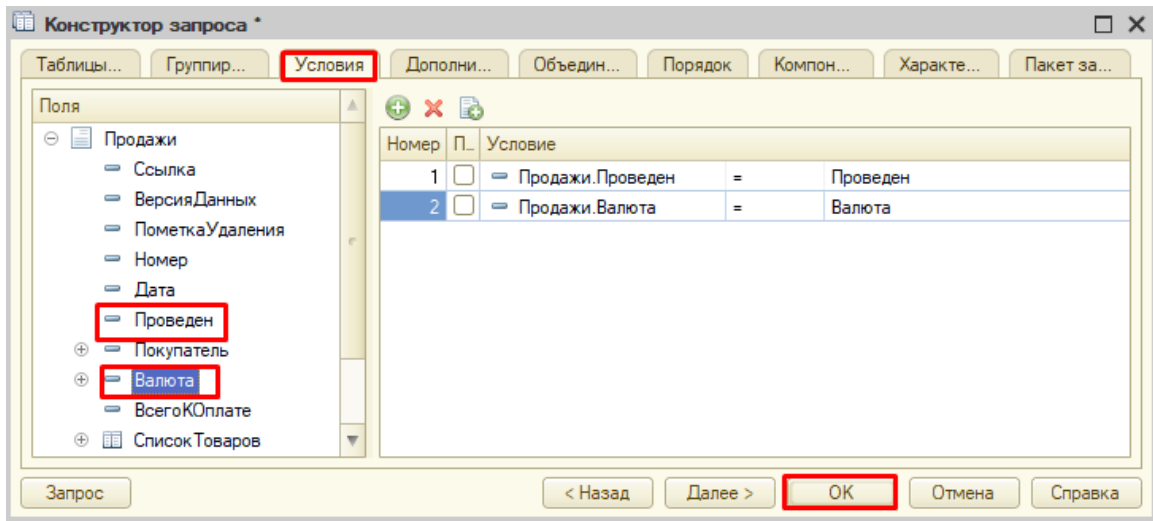

У нас сформируется запрос на встроенном языке запросов 1С. Поскольку пометка проведения имеет только два значения («Истина» и «Ложь»), то нам нужно скорректировать текст нашего запроса.

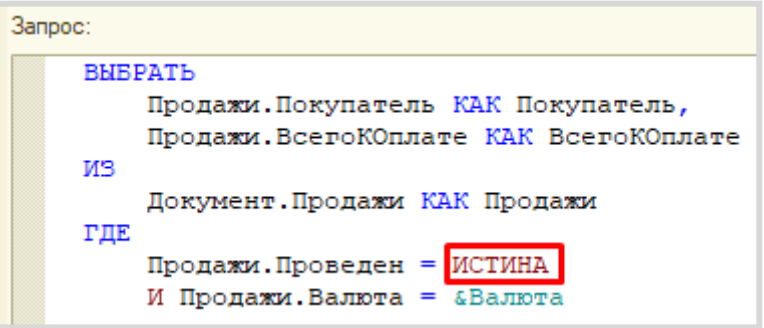

Для красоты зададим синоним полю «ВсегоКОплате». Сделать это можно с помощью *конструктора запроса* либо прямо в окне запроса.

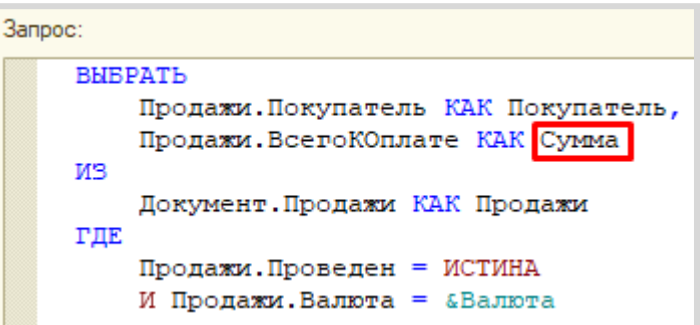

Чтобы в отчете происходил итоговый подсчет по всем продажам, сделаем поле «Сумма» (синоним поля «ВсегоКОплате») ресурсом на соответствующей вкладке.

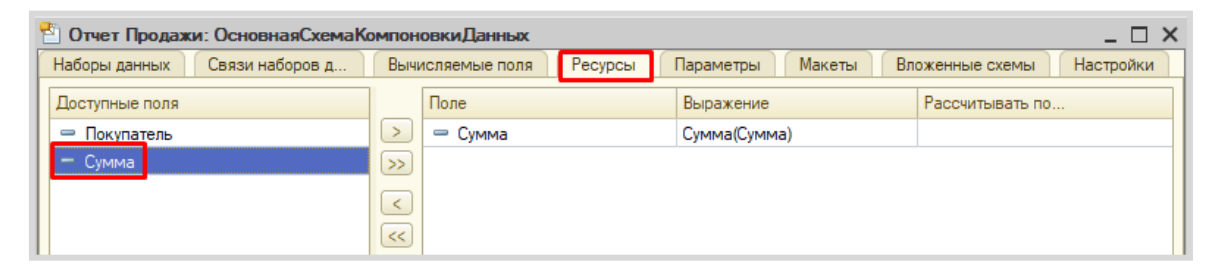

Далее нужно включить пользователю возможность выбирать нужную валюту. Для этого перейдем на вкладку «Параметры» и отключим ограничение доступности.

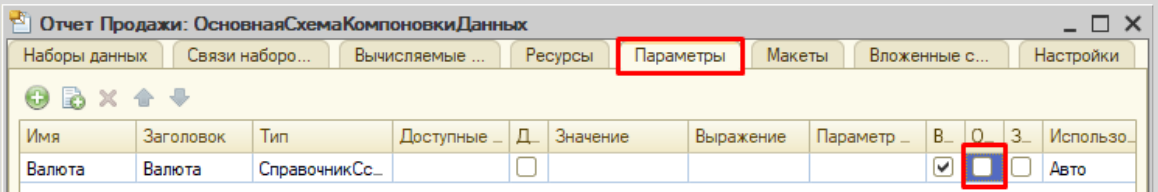

Теперь переходим на вкладку «Настройки» для оформления внешнего вида отчета.

Воспользуемся *конструктором настроек отчета*.

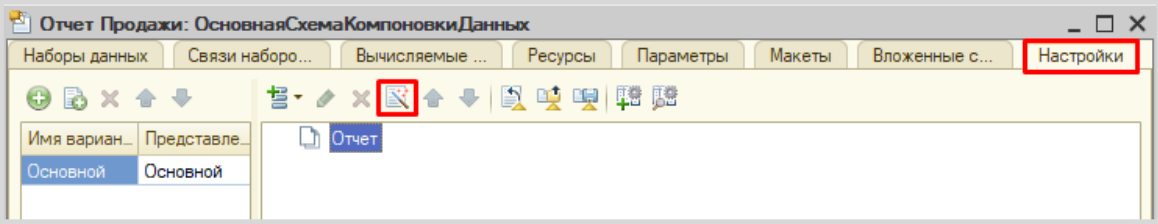

#### Построим отчет в виде списка.

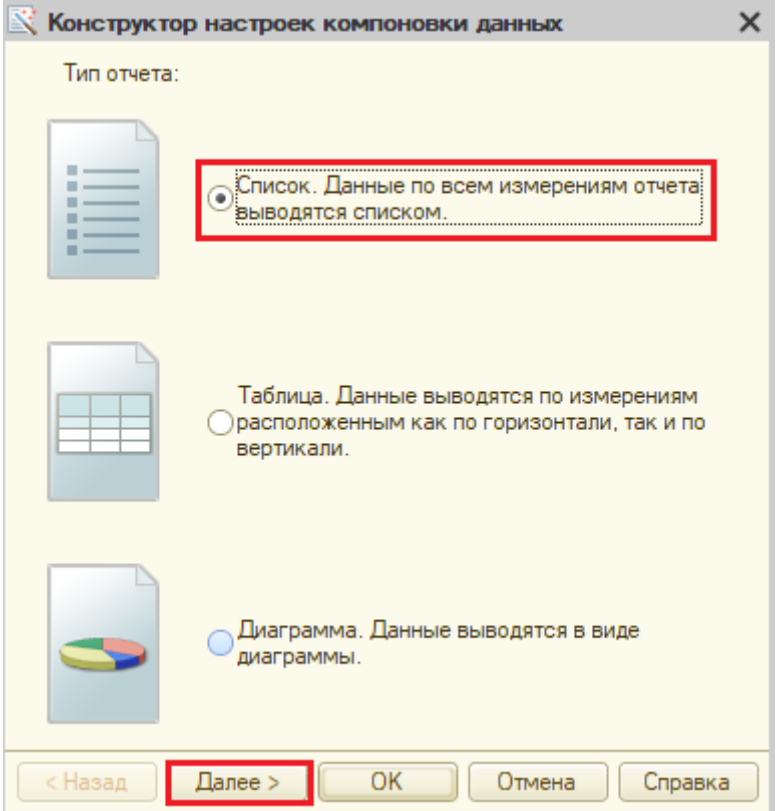

Выберем поля, которые будут отображаться в отчете.

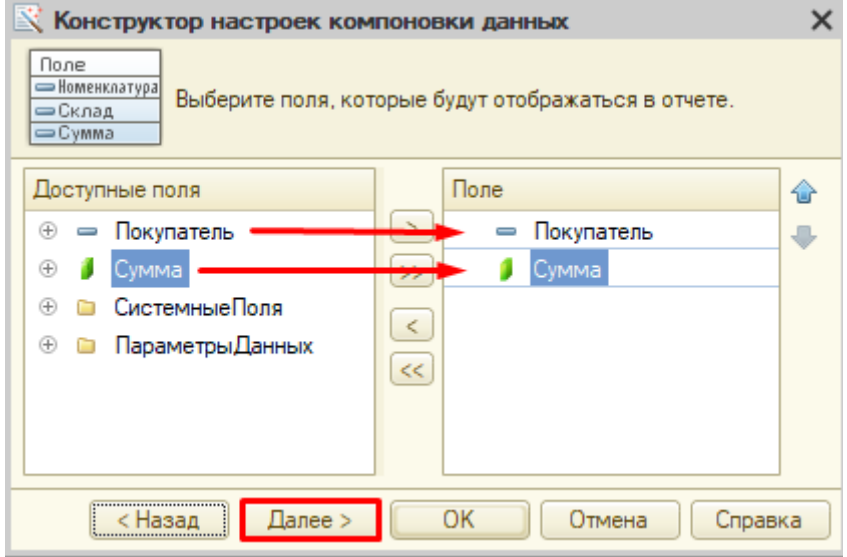

Этап группировки мы пропустим.

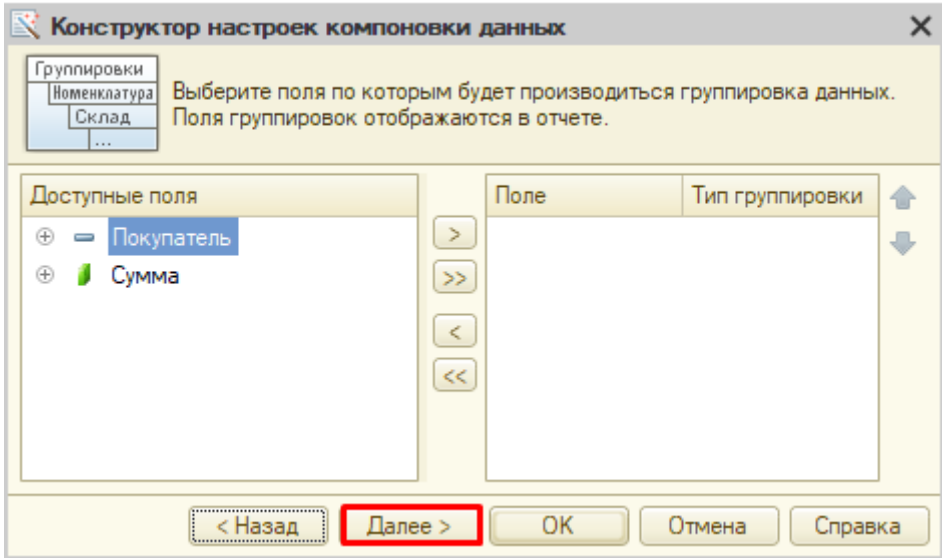

Отсортируем наш отчет по алфавитному порядку покупателей.

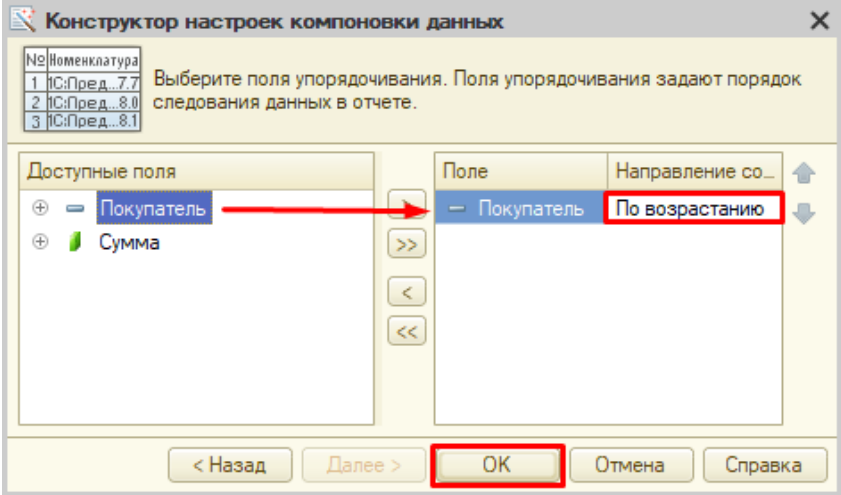

Выбор предопределенного значения

 $OK$ 

Отмена

×

Справка

Заключительным этапом будет настройка параметра для отображения у пользователя.

Сначала установим значение по умолчанию.

⊘ Валюта

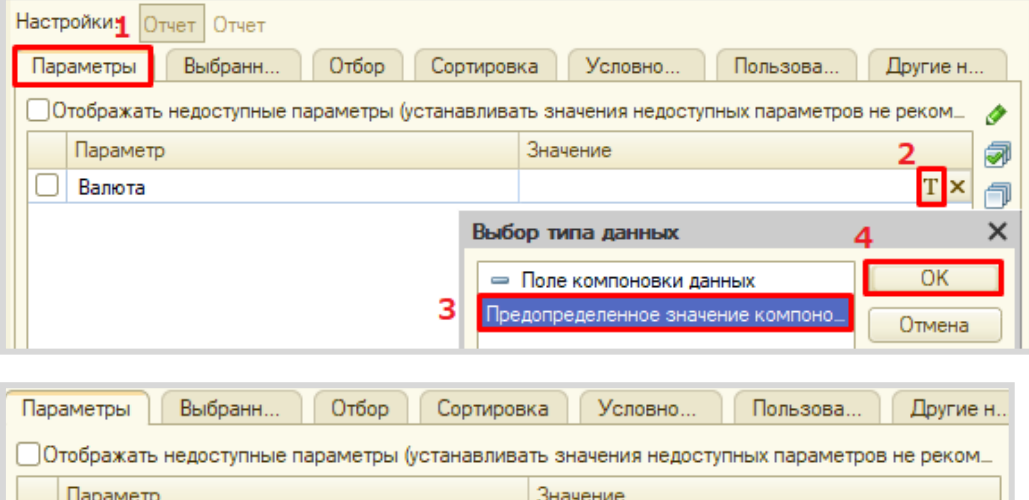

Последнее, что осталось – включить параметр в пользовательские настройки.

Значение

**iii** Элементы **Ш** Рубль

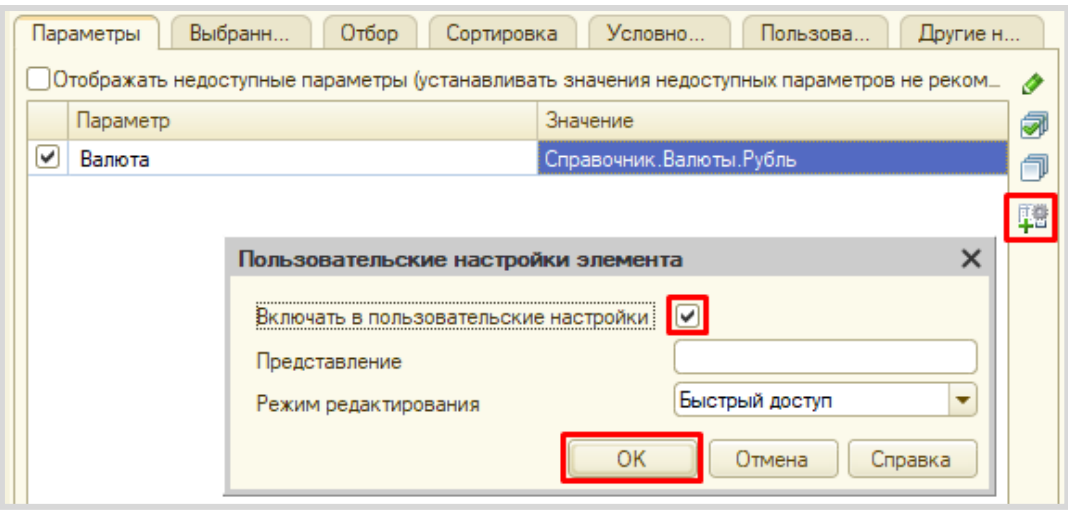

#### Отчет готов.

Запустим систему в режиме «1С:Предприятие» и построим его, указав разные валюты.

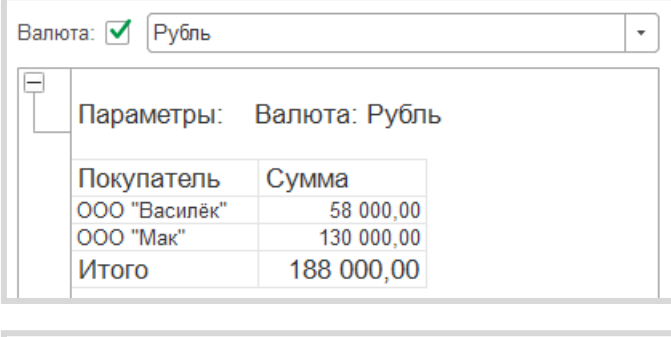

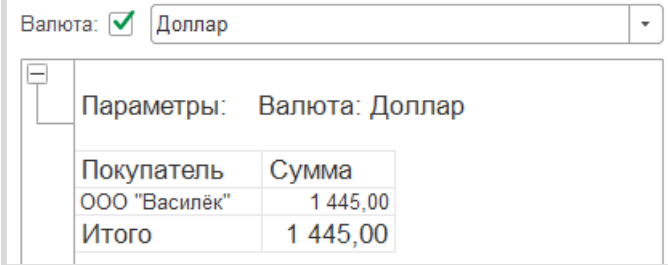

Поставленная задача решена.

# **Лабораторная работа № 15**

# **РАЗРАБОТКА КОНФИГУРАЦИИ ДЛЯ УЧЕТА ДОХОДОВ ОТ ПРОДАЖ ТОВАРОВ**

*Сложность: \*\**

*Теги: справочник, документ, функциональная опция, схема компоновки данных, регистр накопления, регистр сведений*

#### ЗАДАНИЕ

Заказчик просит разработать конфигурацию для учета продаж товаров с сопутствующими услугами покупателям. Необходимо предусмотреть опциональную возможность использования различных валют.

При многовалютном учете пользователь системы при оформлении продажи должен обязательно указать валюту. Итоговая стоимость заказа должна формироваться автоматически.

В системе нужно реализовать хранилище суммы доходов в рублях по номенклатурным позициям.

Доходом считается сумма продажи в рублевом выражении.

Необходимо построить «Отчет по продажам» с упорядочиванием по сумме доходов.

Форма отчета:

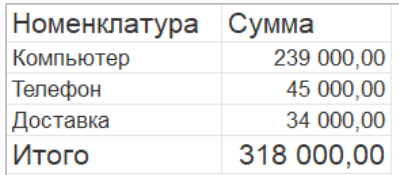

Отчет выводит информацию по выбранной валюте, а также подводит общий итог.

# Подготовка

- Создать новую информационную базу.
- Открыть информационную базу в режиме «Конфигуратор».
- Открыть окно конфигурации.

Подробнее о том, как это сделать, смотрите в Лабораторной работе № 2 (стр. 17).

## Выполнение

Из условия следует, что нужно хранить информацию о покупателях, товарах и услугах, а также валютах. Для решения этой задачи нам понадобятся *справочники*.

#### Определение

*Справочник* – это объект конфигурации, который хранит справочную информацию, например, перечень товаров или список сотрудников (более подробно про справочники можно прочитать здесь[: https://v8.1c.ru/platforma/spravochniki/\)](https://v8.1c.ru/platforma/spravochniki/).

Создадим справочник «Номенклатура».

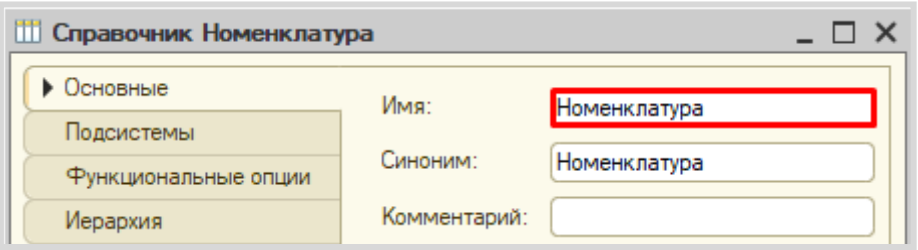

Перейдем на вкладку «Данные» и добавим реквизит «ЭтоУслуга», тип – «Булево». Данный реквизит необходим для того, чтобы отличать товары от услуг в справочнике.

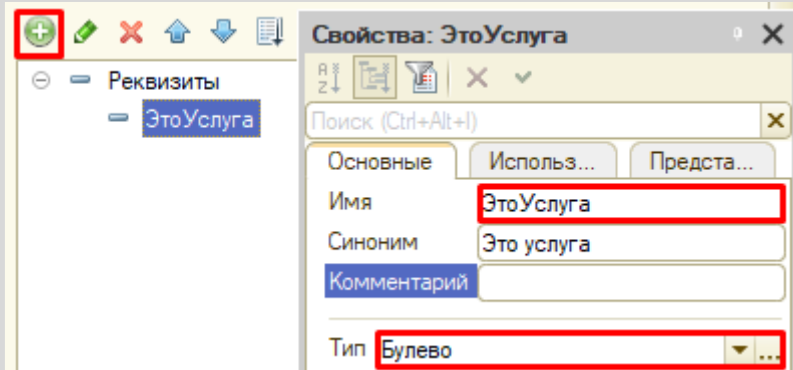

Создадим справочник «Контрагенты».

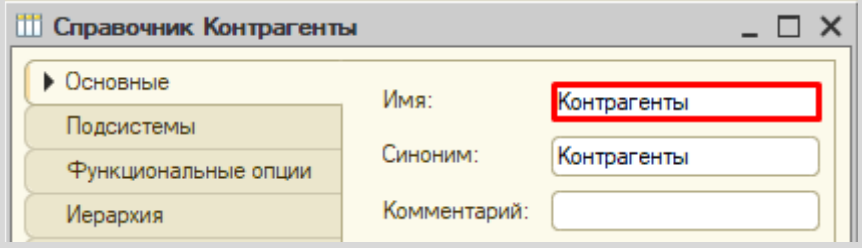

Создадим справочник «Валюты».

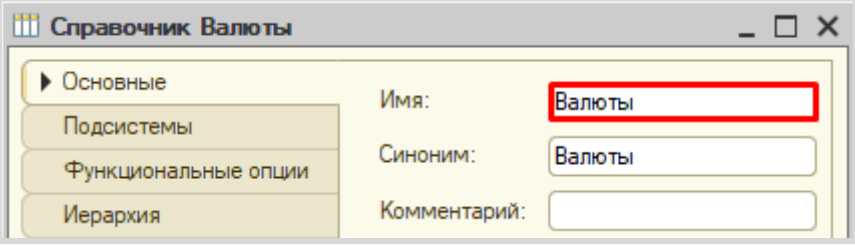

Обязательной валютой в данной информационной системе является рубль. Создадим предопределенный элемент.

#### Определение

Ĩ.

*Предопределенные элементы* – это такие элементы, которые создает разработчик в конфигураторе для удобства работы пользователя.

Созданный таким образом элемент будет доступен пользователю с первого запуска программы. Для создания такого элемента перейдем на вкладку «Прочее» и откроем список предопределенных элементов справочника.

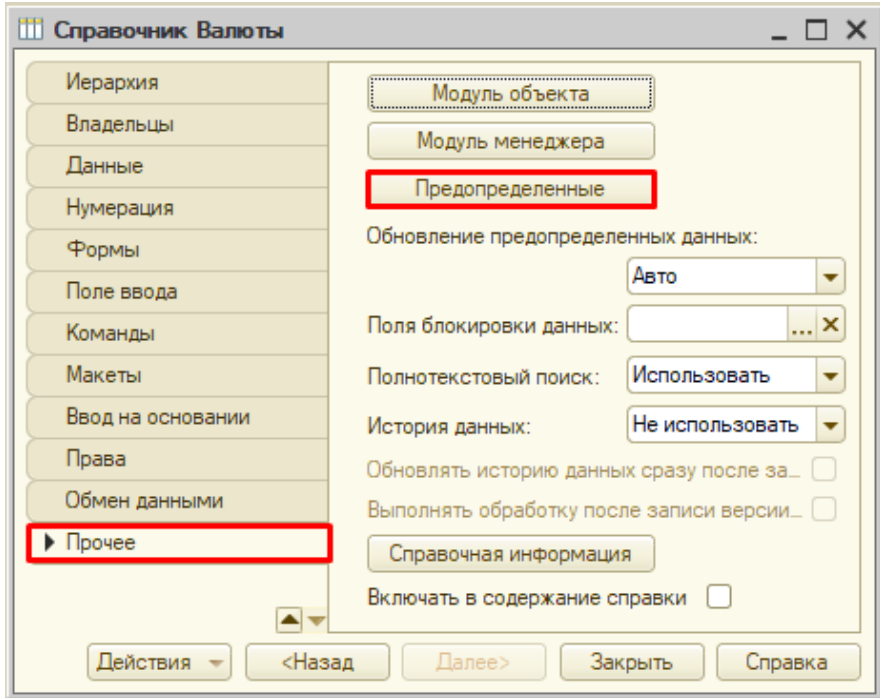

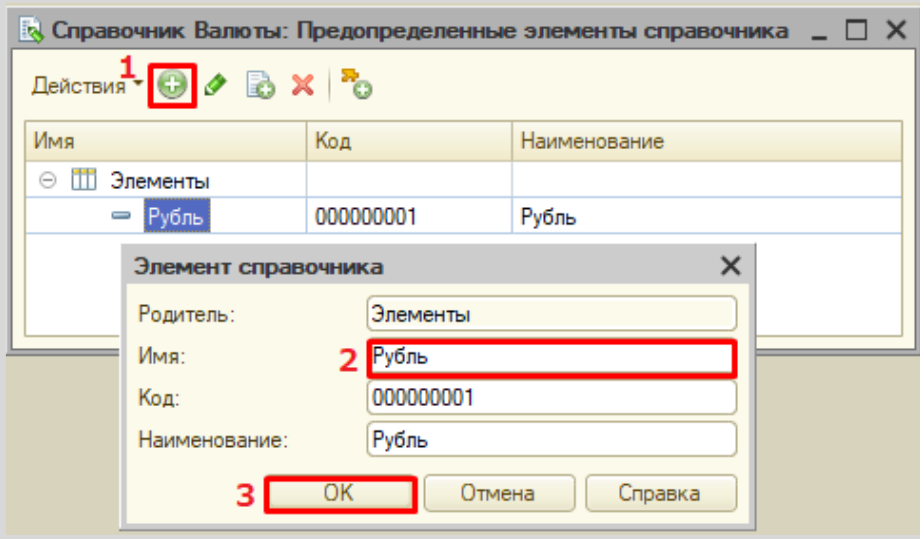

Откроем программу в режиме «1С:Предприятие» и добавим в каждый справочник несколько элементов.

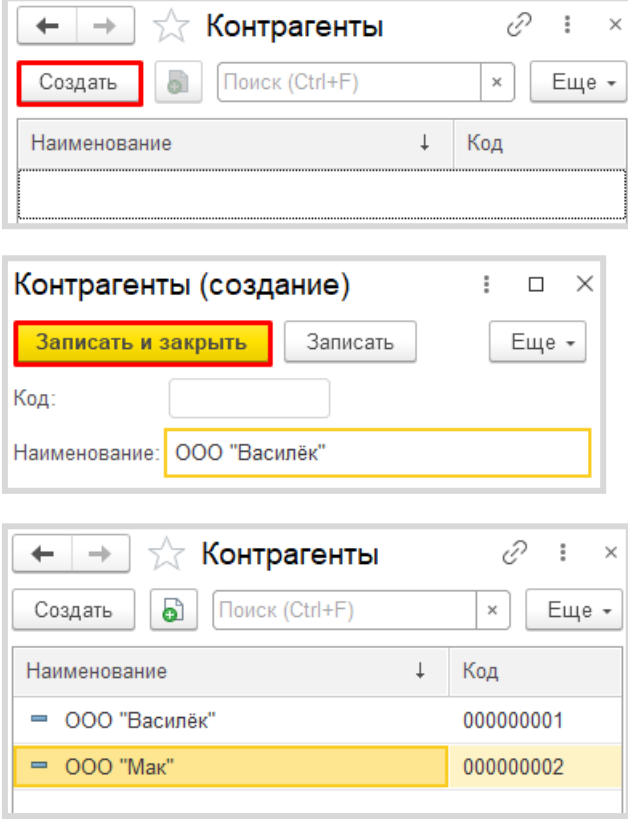

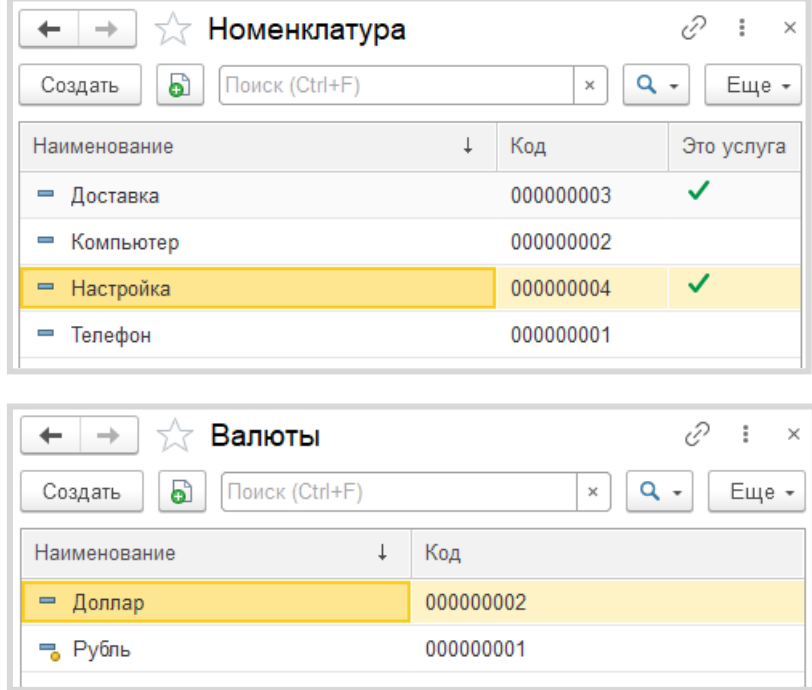

Аналогично добавьте элементы в справочники «Номенклатура» и «Валюты».

Заметим, что предопределенные элементы в справочнике отмечены желтым маркером.

Чтобы хранить курсы валют, которые меняются со временем, нам понадобится специально настроенный справочник. Такой прикладной объект называется *регистр сведений* (подробнее про *регистры сведений* можно прочитать здесь: [https://v8.1c.ru/platforma/registr](https://v8.1c.ru/platforma/registr-svedeniy/)-svedeniy/).

Создадим *регистр сведений* и назовем его «КурсыВалют». Поскольку курс валют может меняться раз в день, то установим периодичность в пределах дня.

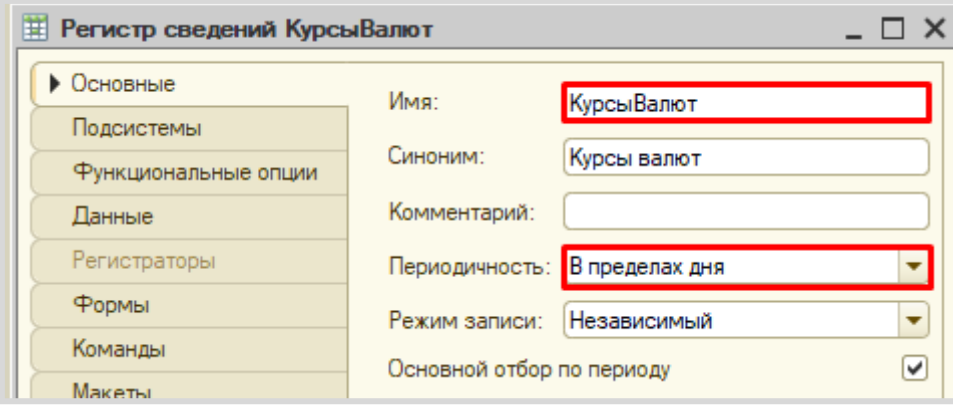

На вкладке «Данные» определим структуру нашего регистра.

Мы должны задаться вопросом: «Что мы хотим хранить?». Мы хотим хранить курс. То, что мы хотим хранить, – это и есть ресурс. Добавим ресурс «Курс».

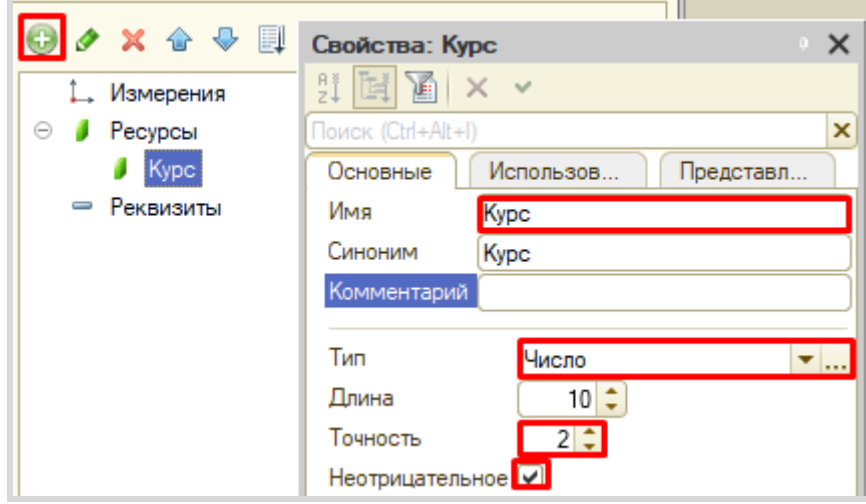

После того, как мы определили, что хотим хранить, нужно понять: в разрезе чего мы хотим это хранить? Курсы мы хотим хранить в разрезе валют. Значит, валюта – измерение.

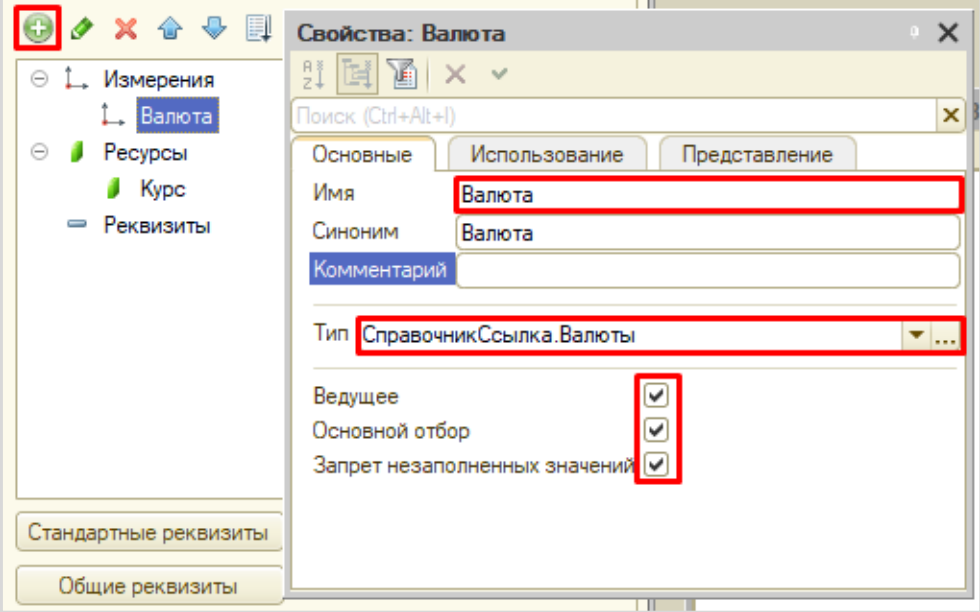

Свойство «Ведущее» позволит нам переходить к курсу валюты прямо из справочника соответствующего элемента.

Запустим режим «1С:Предприятие» и заполним курсы валют на разные даты.

Откроем карточку элемента справочника «Валюты» и убедимся в работоспособности настройки свойства «Ведущее».

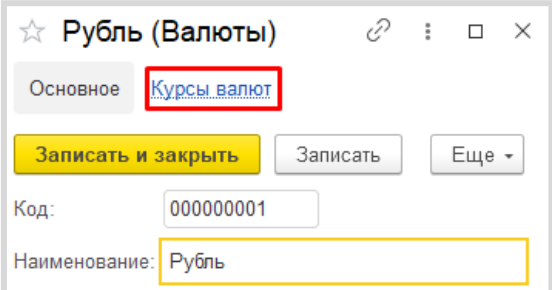

Обязательно укажем курс для рубля. Поскольку рубль к рублю идет в отношении 1:1, то укажем курс рубля – «1». Указывать будем на начало года.

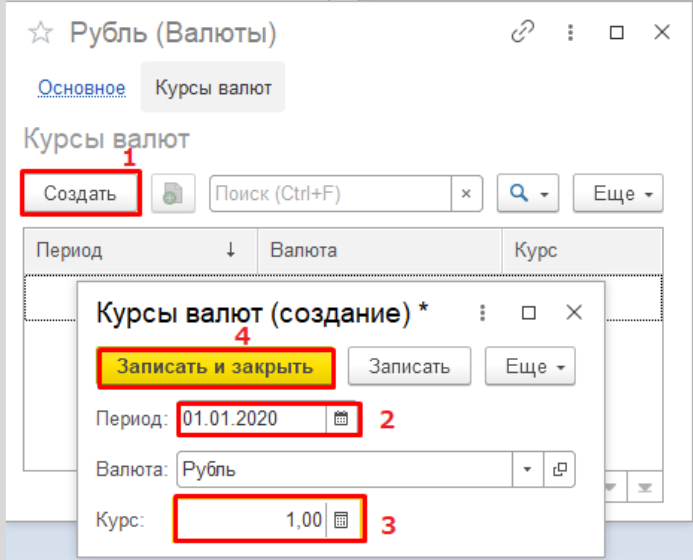

Добавьте курсы на разные даты, в том числе и для других валют.

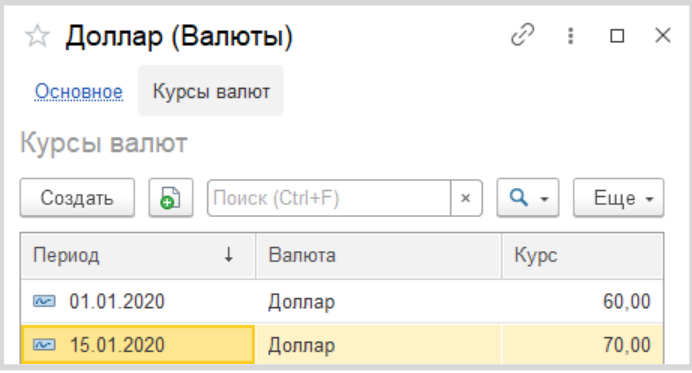

Для регистрации продаж следует воспользоваться объектом конфигурации *документ*.

#### Определение

*Документ* – это объект конфигурации, хранящий информацию о каких-либо событиях, произошедших в «жизни» предприятия. Например, с помощью документа можно зарегистрировать (то есть сохранить данные документа для последующей обработки) продажу товаров или начисление зарплаты (подробнее про документы можно прочитать здесь: [https://v8.1c.ru/platforma/dokumenty/\)](https://v8.1c.ru/platforma/dokumenty/).

Добавим новый документ «Продажи».

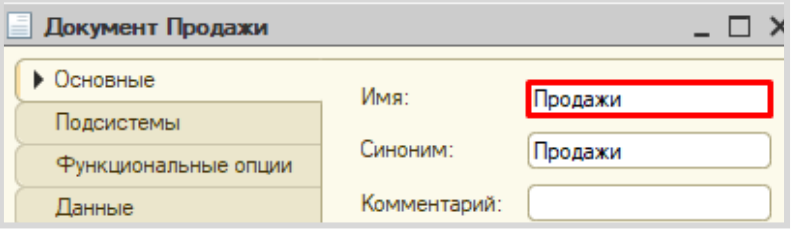

Для настройки структуры документа переходим на вкладку «Данные».

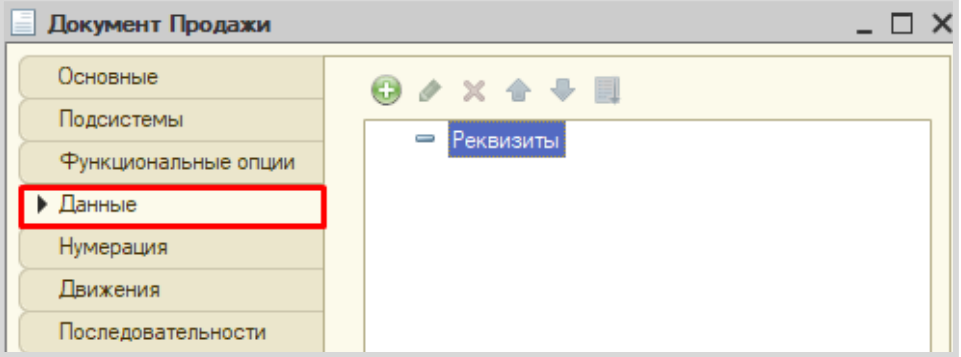

Из условия следует, что при продаже нужно указывать покупателя и валюту. Также будем хранить и итоговую стоимость.

Свойства: Покупатель  $\times$ 圓  $\mathbb{H}[\mathbb{H}|\mathbb{Z}|\times\,\cdot\,$  $\odot$   $\blacksquare$ Реквизиты Поиск (Ctrl+Alt+I)  $\overline{\mathbf{x}}$ Покупатель  $\equiv$ Основные Использ... Предста. Имя Покупатель Синоним Покупатель Комментарий Тип СправочникСсылка. Контрагенты ▼..

Добавим реквизит «Покупатель».

Далее добавим реквизит «Валюта».

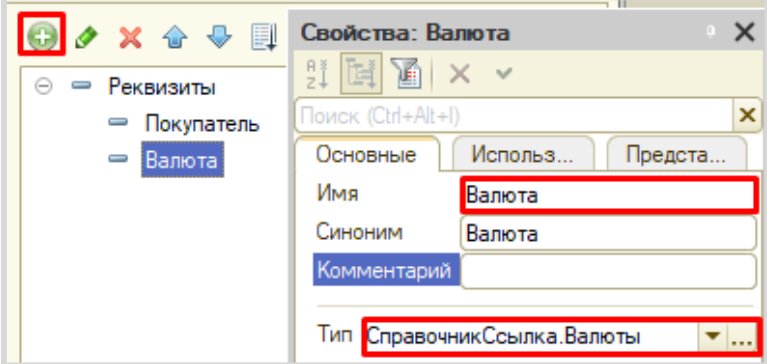

Пользователь может не использовать возможность ведения учета в различных валютах. В этом случае поле «Валюта» у него будет отсутствовать (этот функционал мы реализуем далее), но системе необходимо понимать, к чему привязана итоговая стоимость: к рублям или, например, долларам.

Поэтому установим значения заполнения по умолчанию на вкладке «Представление».

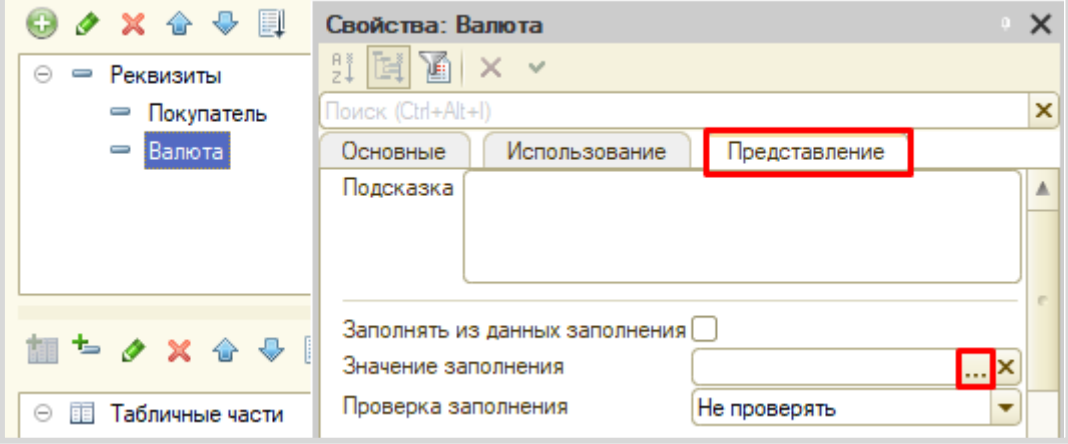
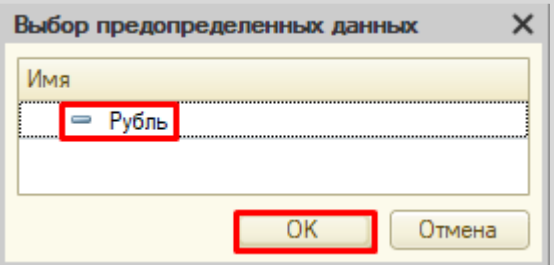

Таким образом, у пользователя по умолчанию будет указана валюта «Рубль», причем пользователь об этом может даже не знать.

Последним реквизитом в шапку документа добавим «ВсегоКОплате».

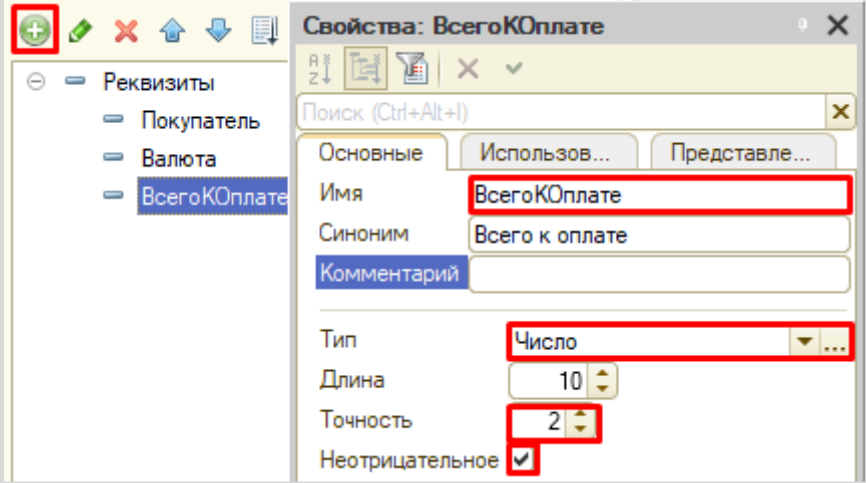

Чтобы регистрировать продажу товаров и услуг в одном документе, необходимо добавить две табличные части.

Сначала добавим табличную часть «СписокТоваров».

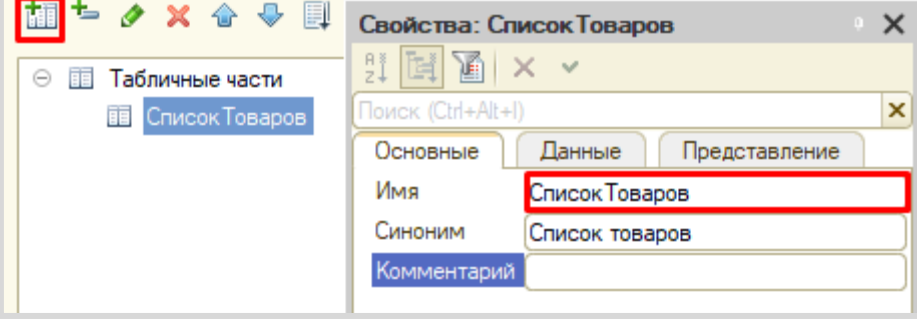

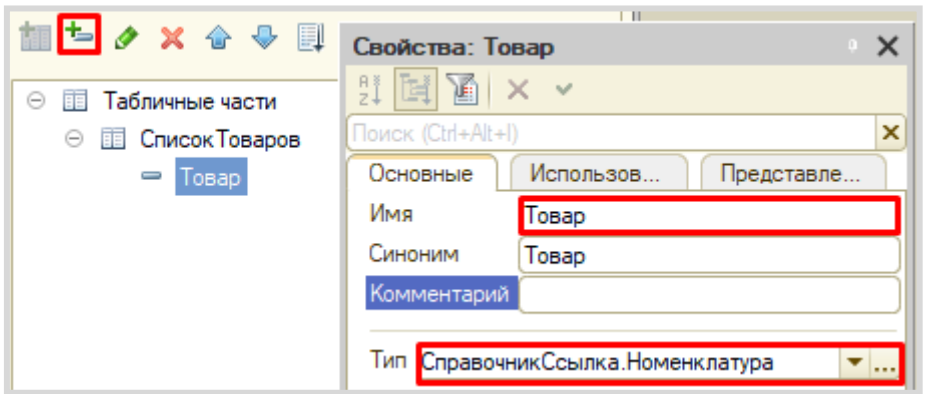

Добавим реквизит табличной части (колонку) «Товар».

Поскольку мы ссылаемся на общий справочник «Номенклатура», то нам нужно на вкладке «Представление» настроить отбор только по тем элементам, у которых значение реквизита «ЭтоУслуга» установлено в положение «Ложь». Таким образом, пользователь будет в списке выбора видеть только товары.

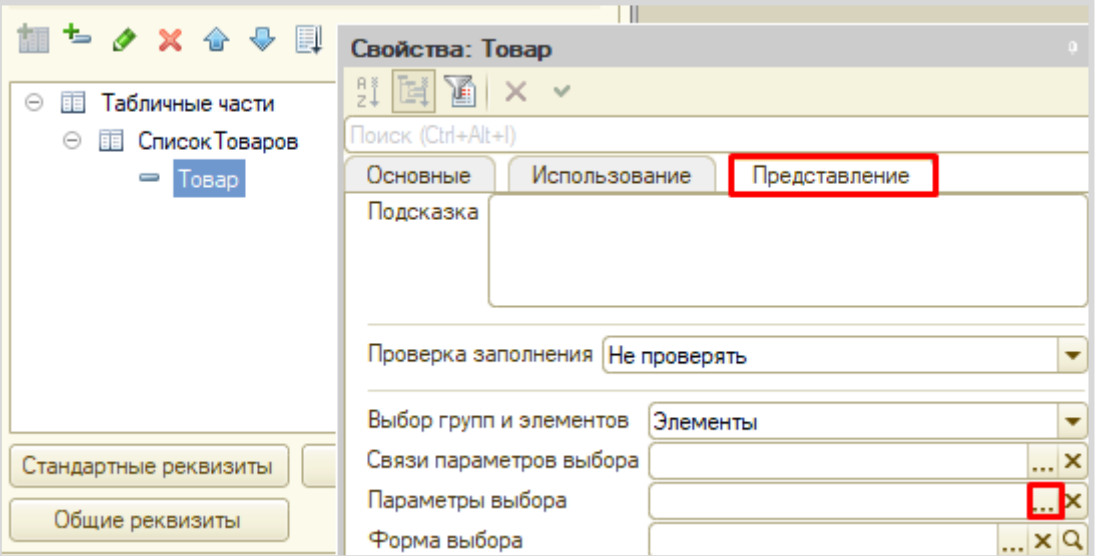

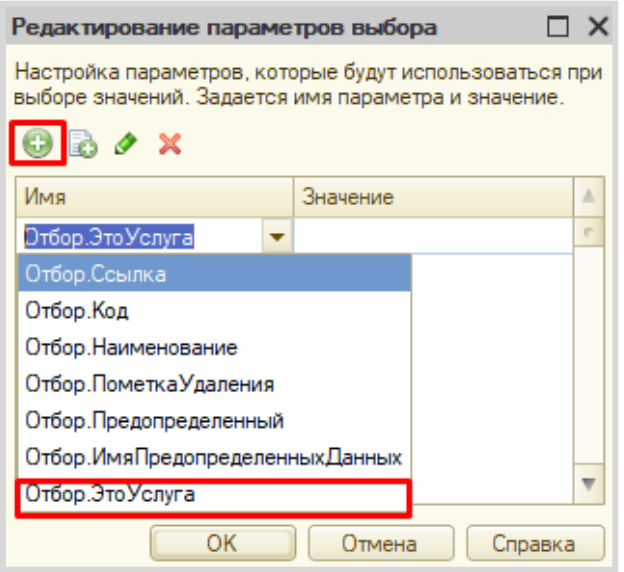

Поскольку в справочнике «Номенклатура» мы указывали для этого реквизита тип «Булево», то в значении параметра нужно указать именно его.

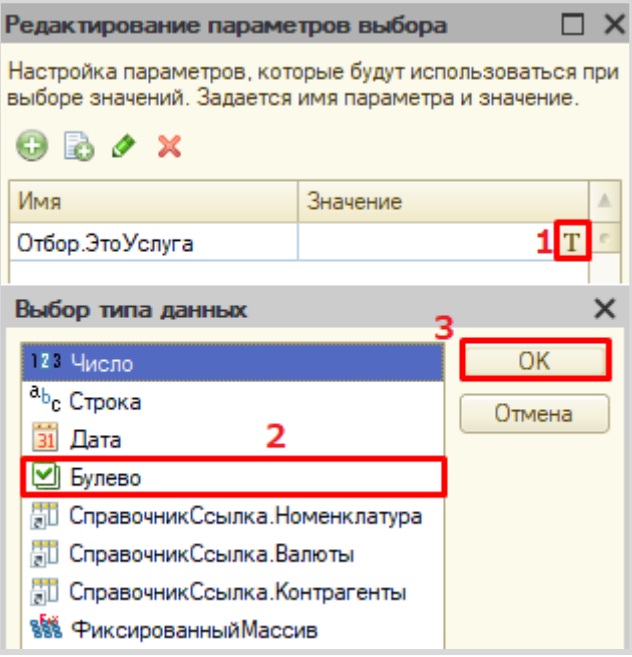

Для товаров значение «ЭтоУслуга» будет установлено в положении «Ложь».

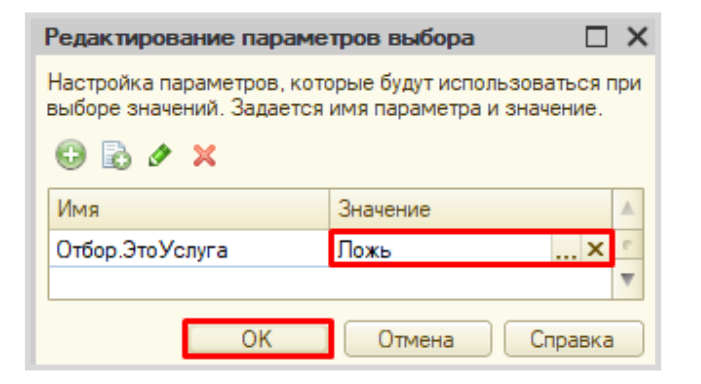

Далее добавим реквизит табличной части «Сумма».

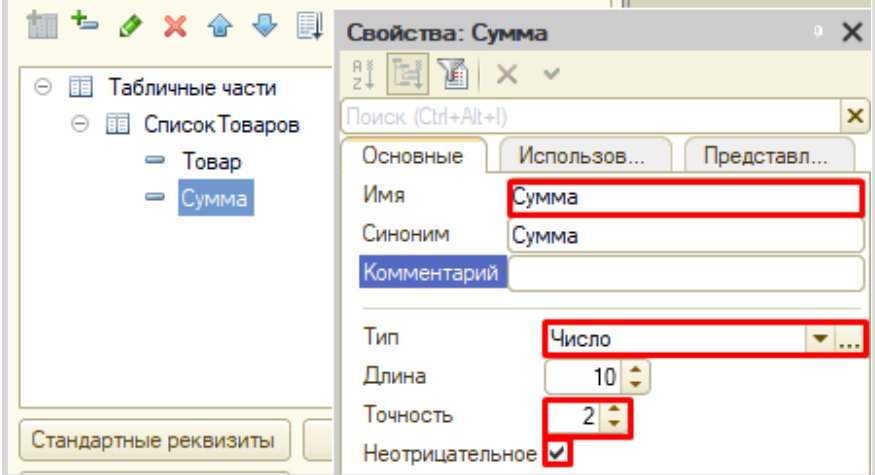

Табличная часть «СписокУслуг» структурно будет совпадать с уже созданной табличной частью «СписокТоваров». Для увеличения скорости разработки скопируем существующую табличную часть и несколько изменим ее.

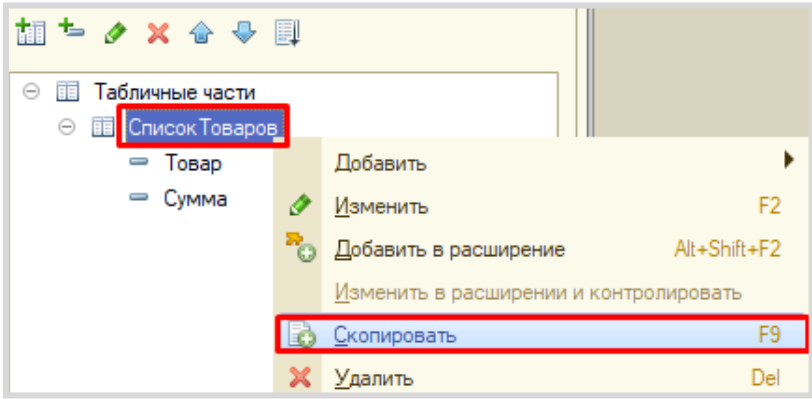

Во-первых, изменим свойство «Имя» у скопированной табличной части. Назовите табличную часть «СписокУслуг».

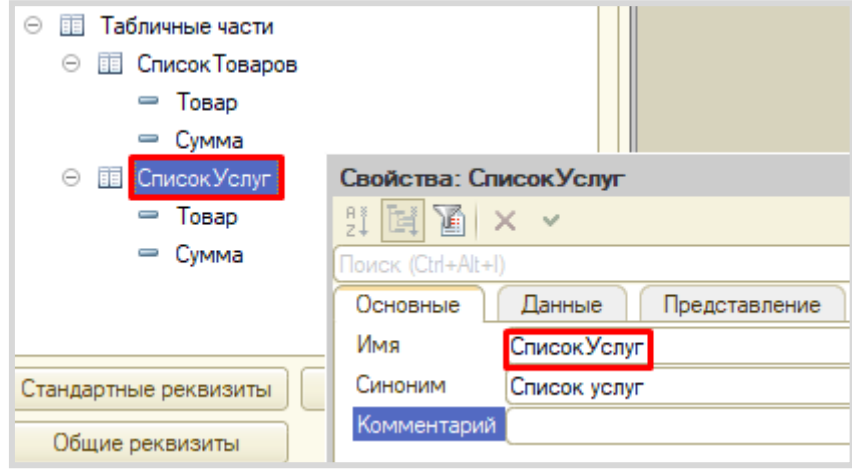

Во-вторых, изменим свойство «Имя» у реквизита табличной части «Товар». Поскольку данная табличная часть будет хранить перечень услуг, то и реквизиту нужно дать имя «Услуга».

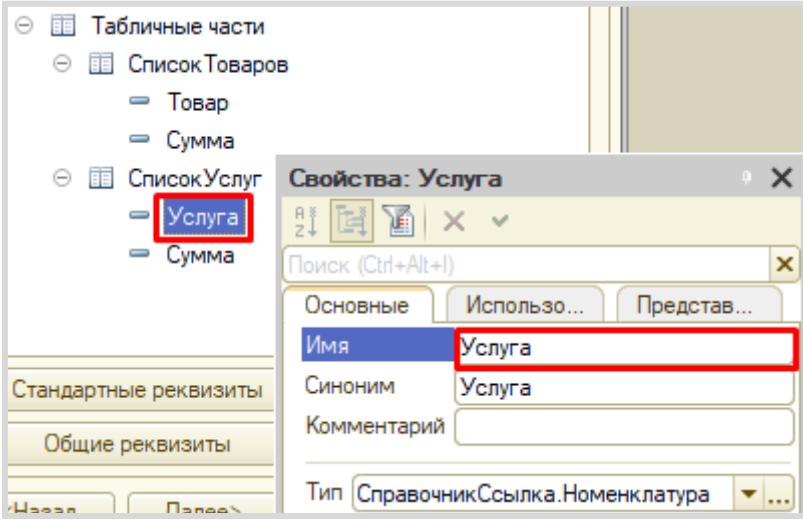

В-третьих, на вкладке «Представление» изменим параметры выбора: для услуг значение типа «Булево» будет в положении «Истина».

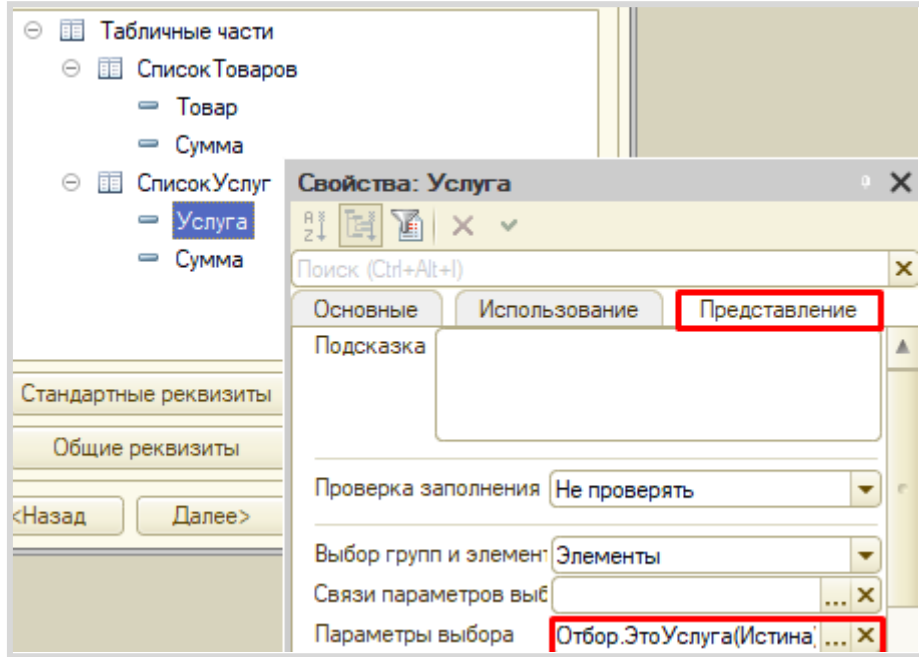

Чтобы итоговая стоимость формировалась автоматически, нам нужно описать событие в модуле документа «Продажи».

Для этого перейдем на вкладку «Прочее» и откроем «Модуль объекта».

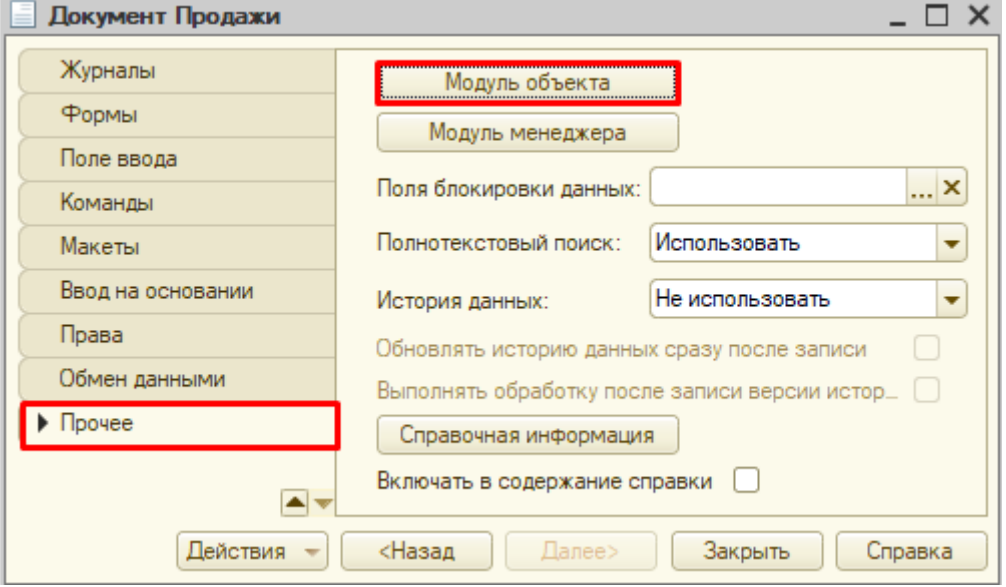

Перед нами откроется модуль объекта, в котором нужно определить событие, при наступлении которого будет происходить описываемый алгоритм.

Нам понадобится системное событие, вызовем его через главное меню «Текст» «Процедуры и функции».

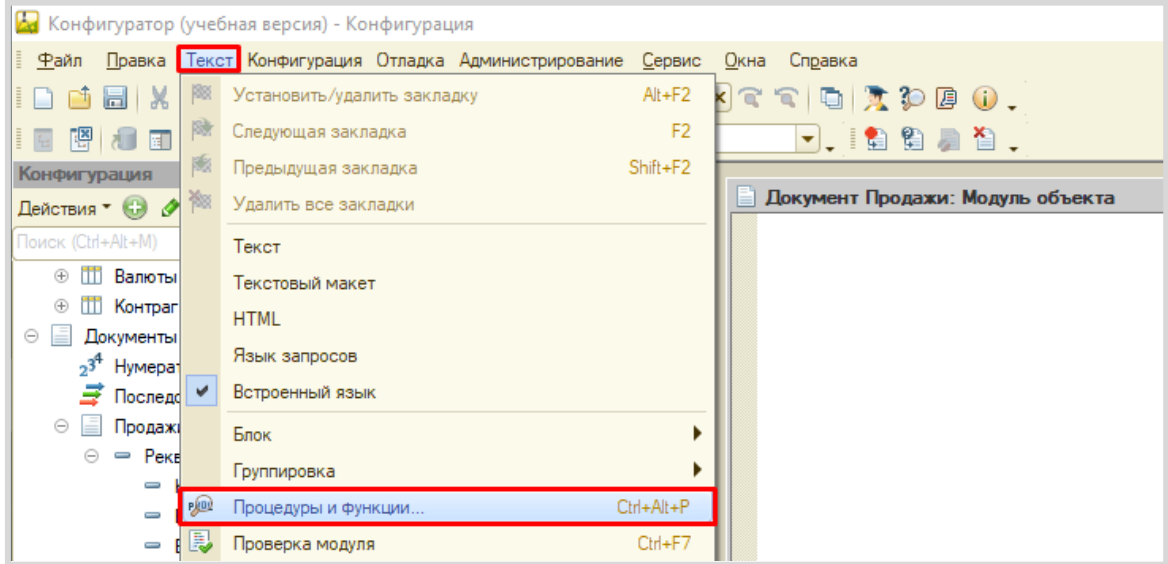

В открывшемся окне выберем «ПередЗаписью».

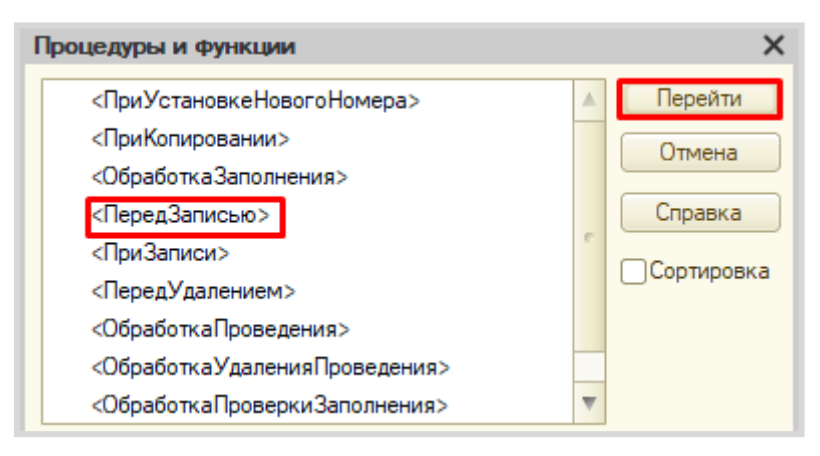

В модуле объекта сформируется обработчик события. Далее нам нужно описать подсчет итоговой суммы как итог по товарам и услугам.

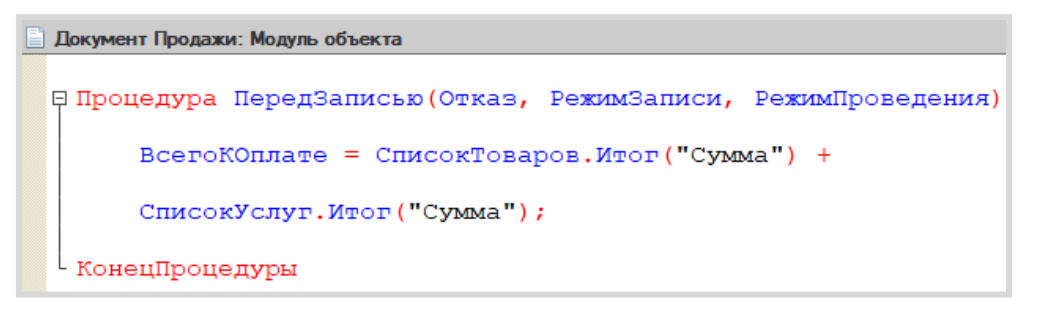

ВсегоКОплате = СписокТоваров.Итог("Сумма") + СписокУслуг.Итог("Сумма");

Запустим режим «1С:Предприятие» и создадим несколько документов.

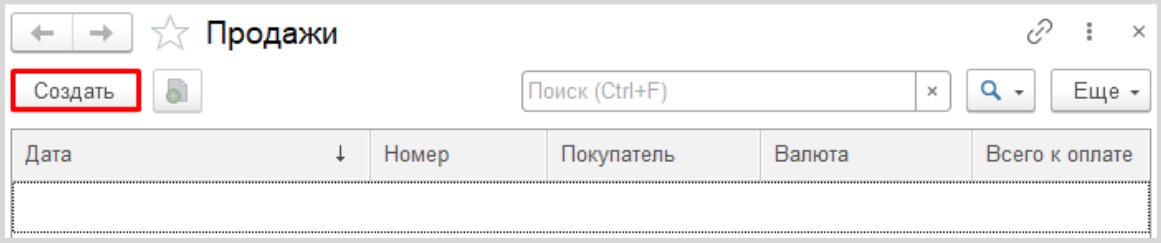

Заполним поля шапки документа, проигнорировав поле «Всего к оплате» (оно заполнится автоматически при записи).

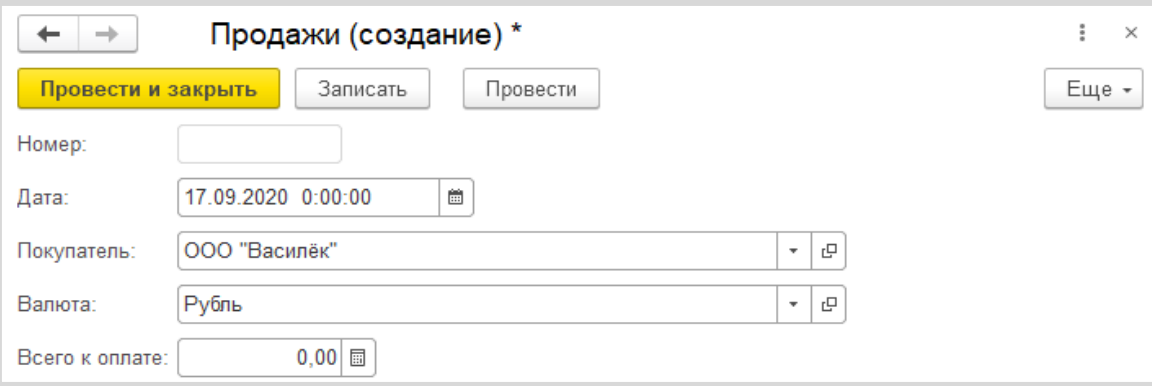

Обратим внимание, что поле «Валюта» уже было заполнено по умолчанию.

Затем заполним таблицы «Список товаров» и «Список услуг».

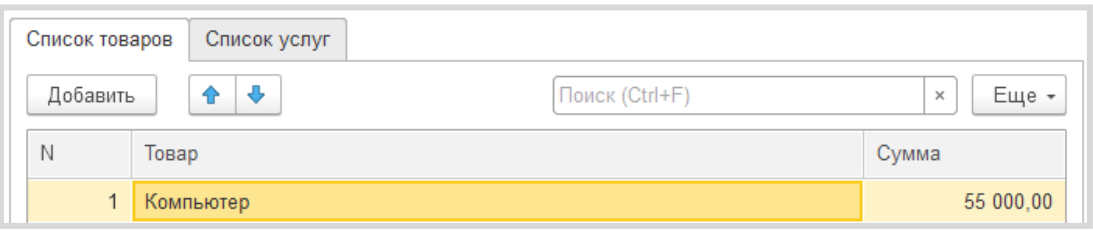

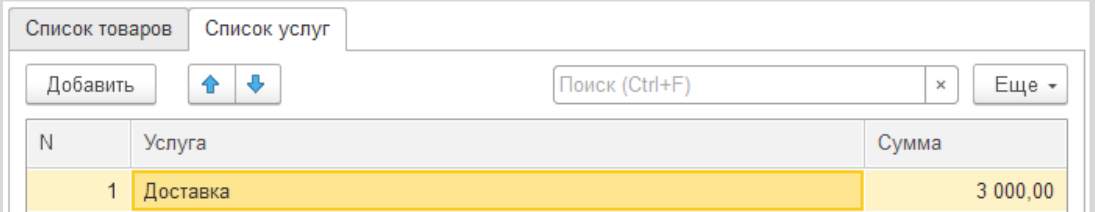

# Внимание!

В список товаров можно добавлять только товары, а в список услуг – только услуги.

В момент записи или проведения документа поле «Всего к оплате» заполнится автоматически.

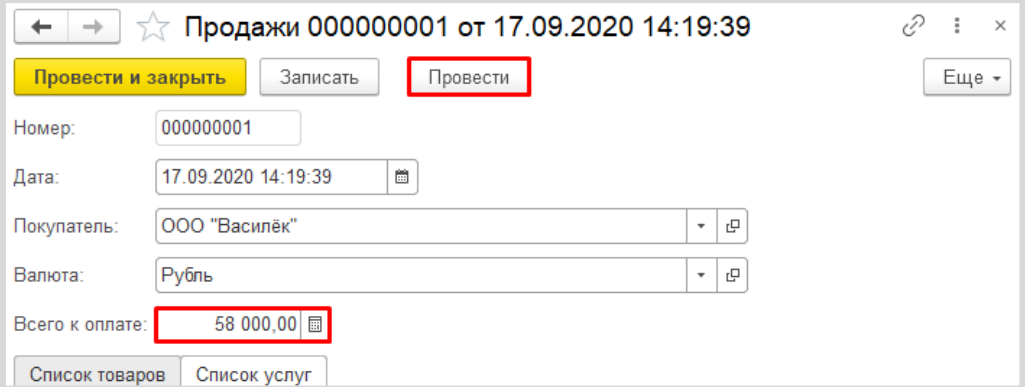

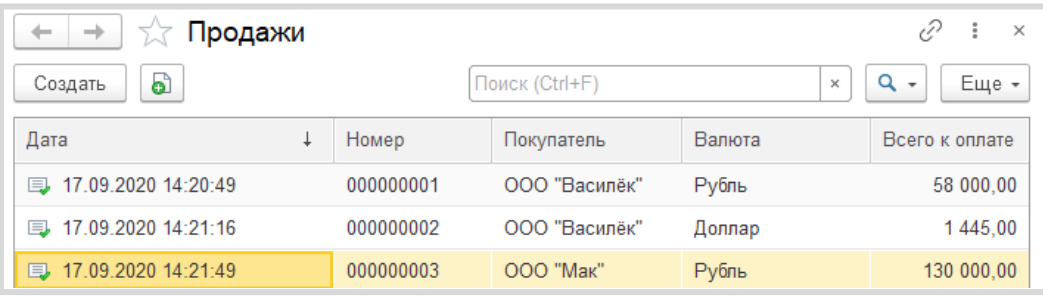

Создайте еще несколько документов на разных покупателей и разные валюты.

Сейчас мы по умолчанию установили валюту «Рубль», оставив пользователю возможность выбора другой валюты. Но возможность использовать разные валюты нам нужно сделать опциональной. Для этого воспользуемся общим механизмом *функциональные опции*. Более подробно про функциональные опции можно прочитать здесь: [https://v8.1c.ru/platforma/funktsionalnaya](https://v8.1c.ru/platforma/funktsionalnaya-opciya/)-opciya/.

У пользователя должен быть физический способ включения и отключения многовалютного учета. Реализуем это с помощью обычной константы с типом «Булево».

Добавим константу «ВестиМноговалютныйУчет».

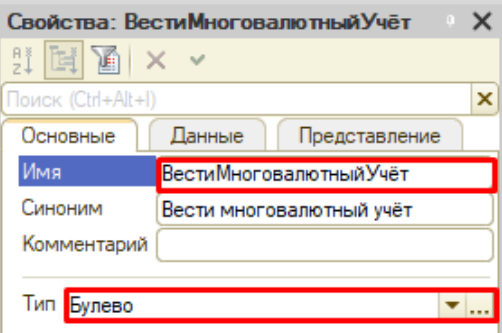

Теперь приступим к созданию и настройке функциональной опции.

В ветке «Общие» дерева конфигурации найдем раздел «Функциональные опции» и добавим опцию с именем «ВестиМноговалютныйУчет».

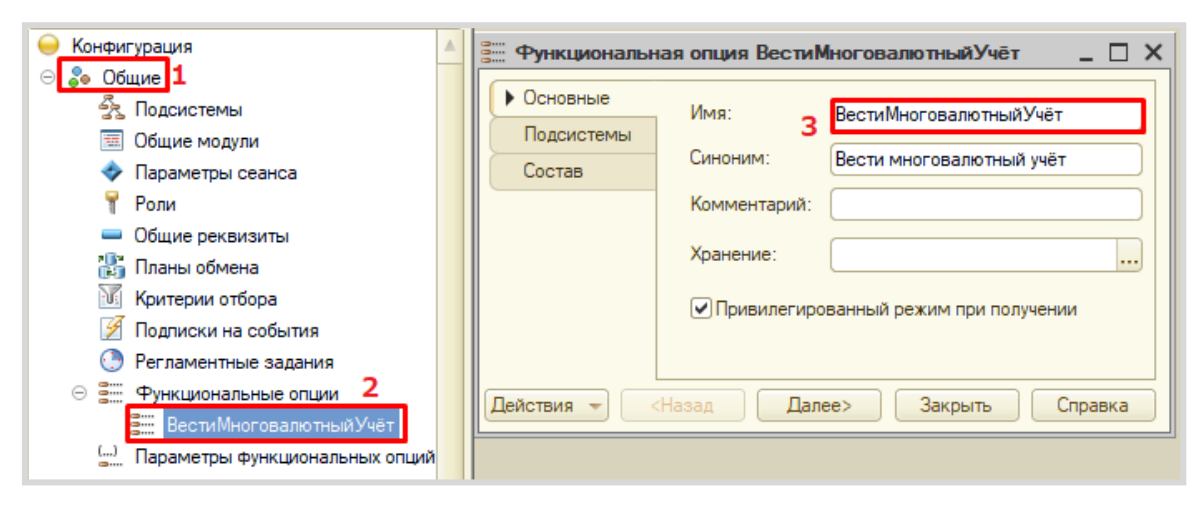

Теперь перейдем к ее настройке.

Первым делом нужно указать, где она будет храниться. Укажем в качестве места хранения заранее заготовленную константу с аналогичным именем.

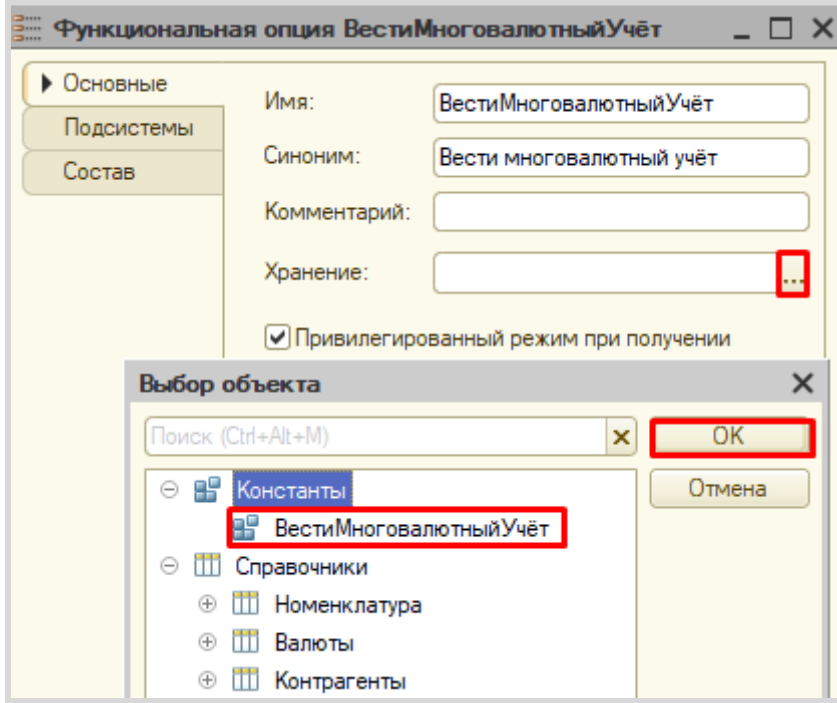

Затем нужно указать, на что будет влиять наша функциональная опция. Она должна «включать» и «выключать» поле «Валюта» в документе «Продажи».

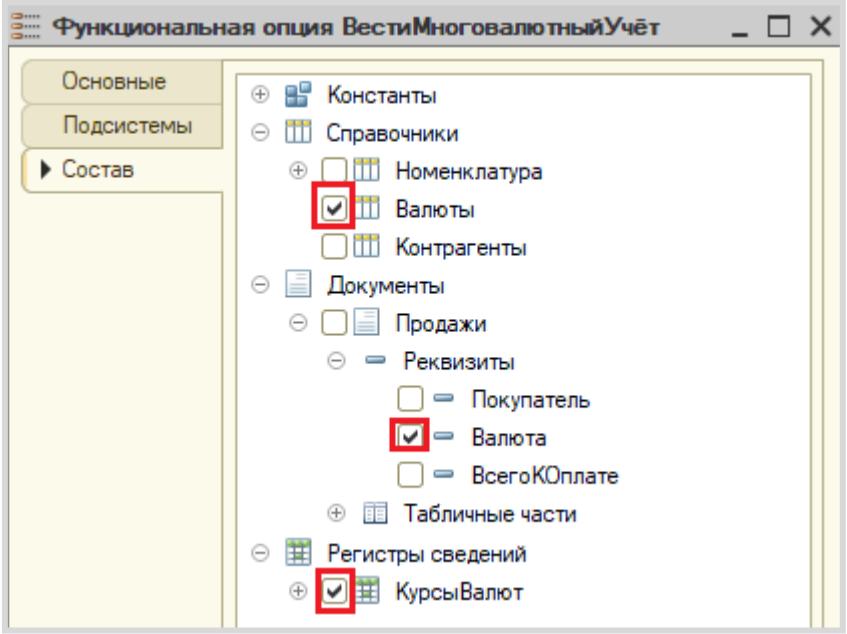

Укажем необходимые реквизиты на вкладке «Состав».

Запустим режим «1С:Предприятие» и проверим работоспособность.

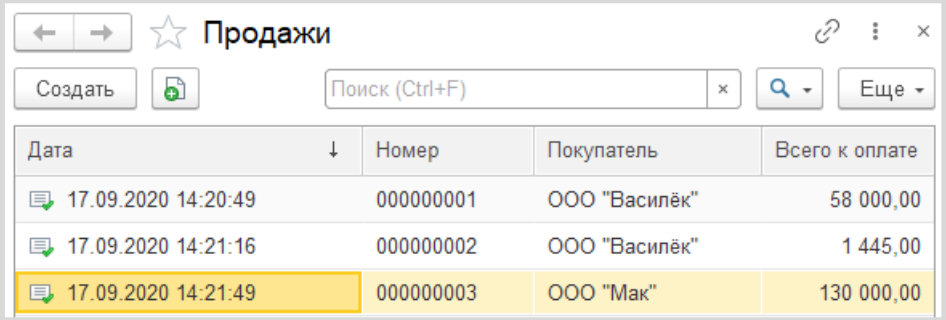

Открыв список документов, мы обнаружим, что отсутствует колонка «Валюта». Это связано с тем, что значение типа «Булево» по умолчанию – «Ложь». Чтобы вновь иметь возможность выбирать валюты, следует у константы перевести значение в положение «Истина» и перезапустить режим «1С:Предприятие».

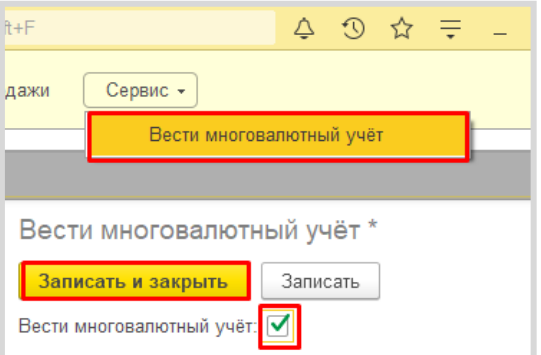

При повторном открытии списка всех документов после проделанных действий мы обнаружим, что колонка «Валюта» снова отображается.

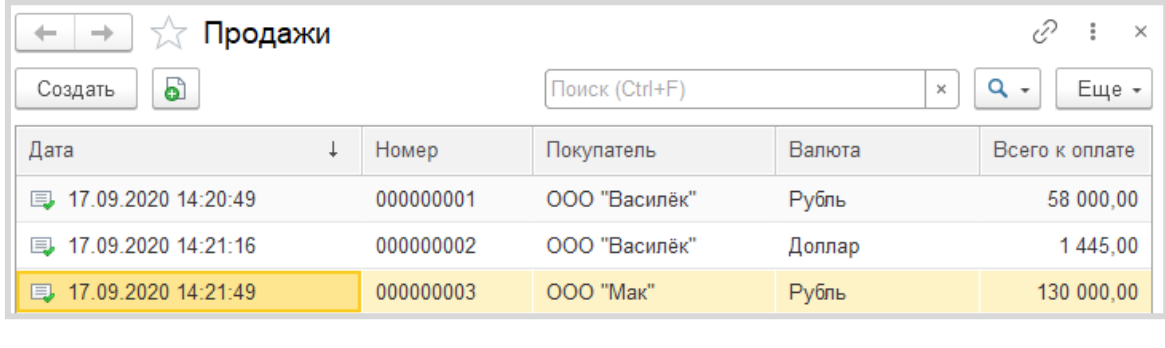

## *«В системе нужно реализовать хранилище суммы доходов в рублях по номенклатурным позициям».*

Для решения такого рода задачи нам потребуется *регистр накопления* вида «Обороты» (подробнее про регистры накоплений можно прочитать здесь: https://v8.1c.ru/platforma/registrnakopleniya/).

Добавим *регистр накопления* «Продажи».

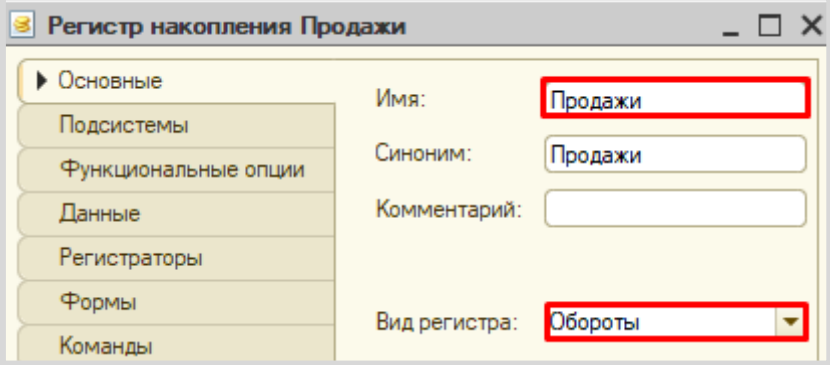

Как и в случае с *регистром сведений*, на вкладке «Данные» определим структуру нашего регистра. Отвечая на вопросы: «что?» и «в разрезе чего?», укажем, что в качестве измерения будет выступать «Номенклатура», а в качестве ресурса – «Сумма».

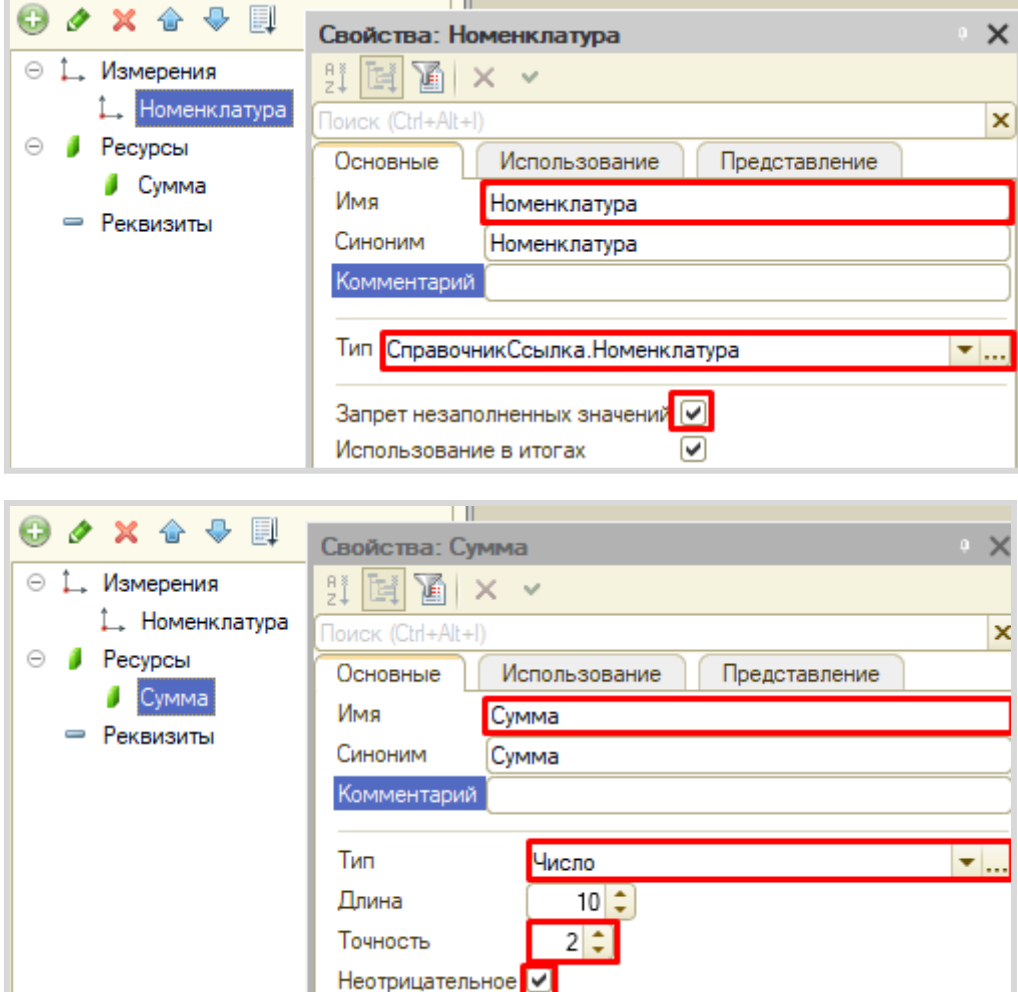

Далее на вкладке «Регистраторы» следует указать документ-регистратор для нашего регистра.

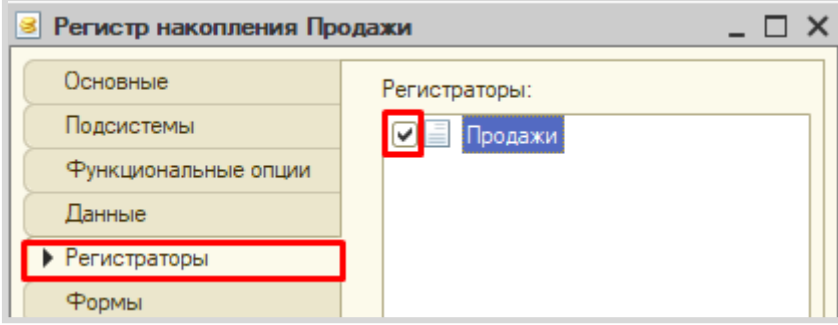

Но для совершения движений данных в регистр этого недостаточно. Необходимо описать правила с помощью *конструктора движений* документа «Продажи».

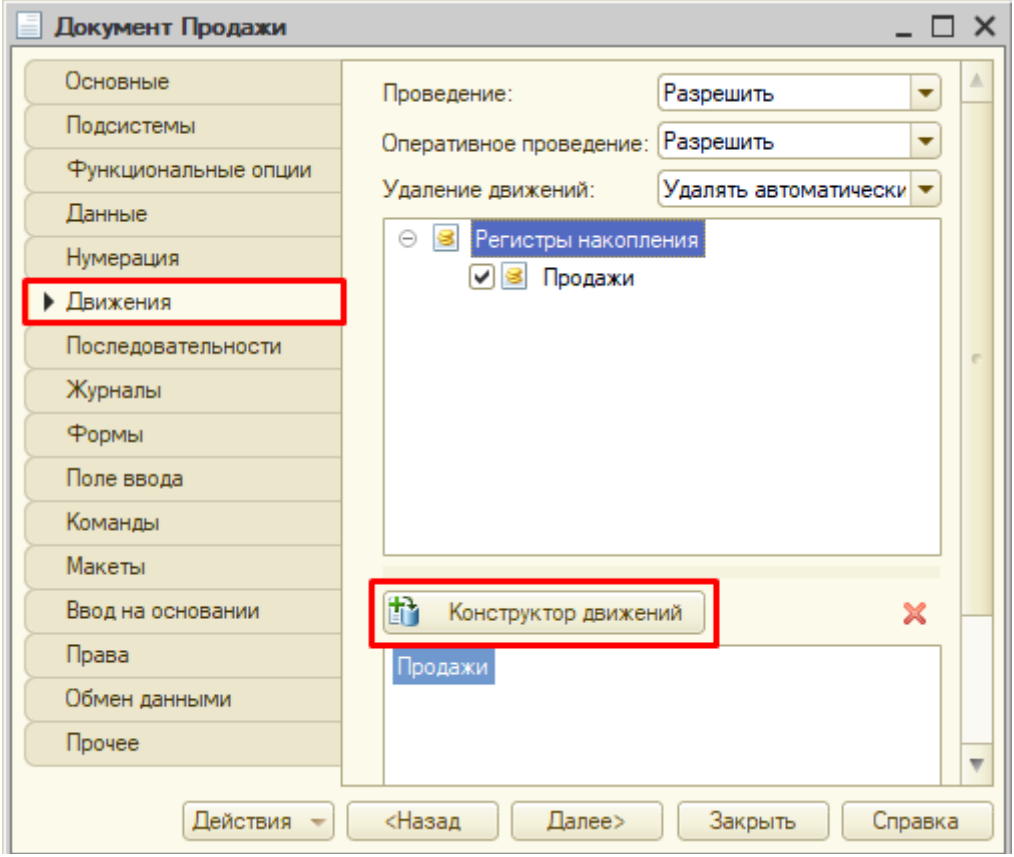

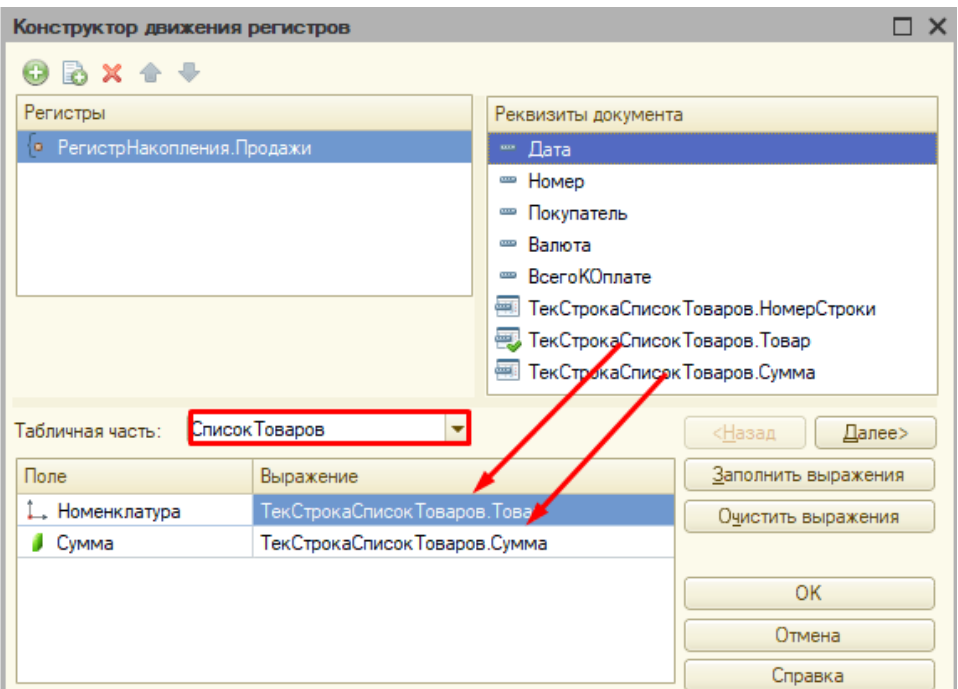

Но кроме табличной части с товарами есть и вторая часть – с услугами. Чтобы учитывать и ее – создадим еще одно движение в тот же регистр.

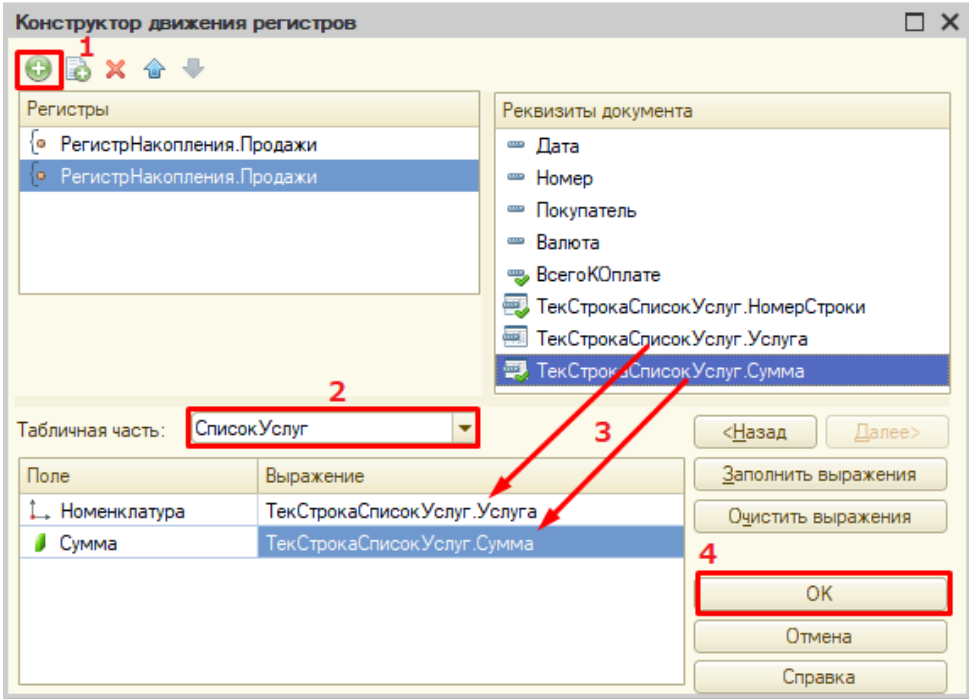

В модуле объекта (там же, где мы описывали итоговый подсчет) сформируется программный код, он будет совершать движения исключительно по числовым значениям реквизита «ВсегоКОплате», тем самым складывая рубли и другие валюты без разбора. Нам нужно это исправить.

Суммовые движения будут происходить как произведение суммы товара на его курс валюты, который мы будем получать с помощью функции – ее мы создадим позже.

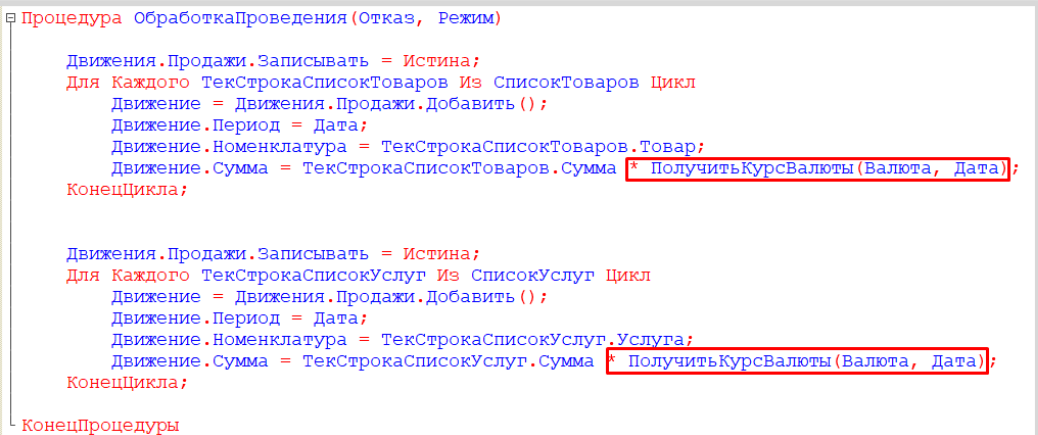

\* ПолучитьКурсВалюты(Валюта, Дата)

Следующим этапом будет написание функции, которая будет обращаться к *регистру сведений* и получать актуальный курс валют.

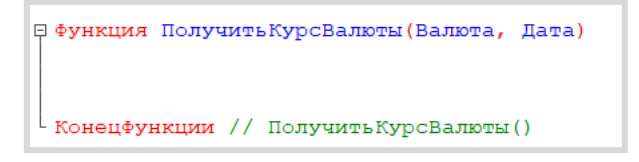

Информацию мы будем получать с помощью запроса к виртуальной таблице – нам нужен срез последних значений по указанным валюте и дате.

Установим курсор внутри функции и вызовем контекстное меню правой кнопкой мыши.

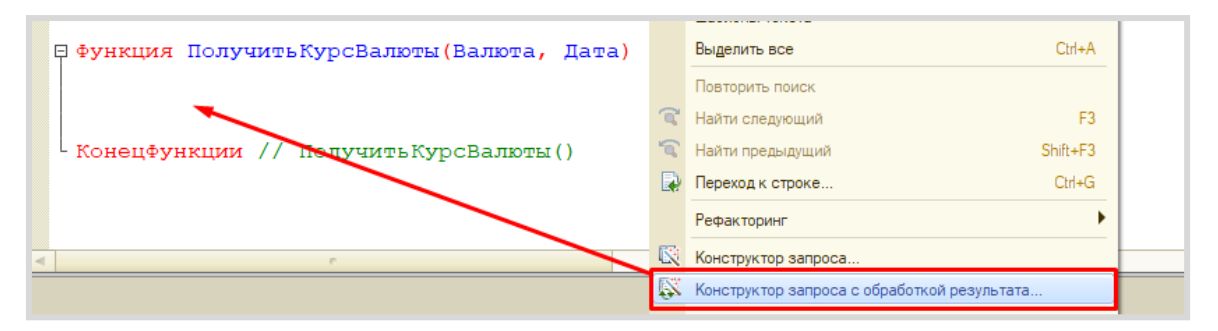

В открывшемся окне на вкладке «Обработка результата» следует выбрать тип обработки «Обход результата».

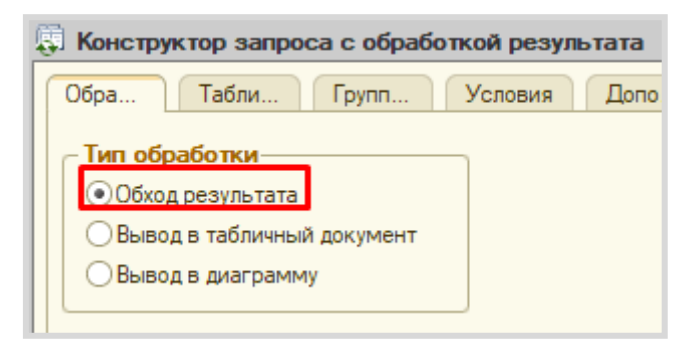

Переходим на вкладку «Таблицы и поля».

Открывается *конструктор запроса*. Эта вкладка имеет три части:

- Часть слева отображает все объекты конфигурации, имеющиеся в нашей базе данных. Нужно выбрать лишь те объекты, из которых мы хотим получать данные.
- Посередине находятся таблицы это выбранные нами объекты, откуда мы хотим получать данные для конкретного отчета.
- Справа поля это те значения (поля), которые мы хотим увидеть в отчете.

Данные будем брать не из *регистра сведений* напрямую, а из виртуальной таблицы, которую создает этот регистр автоматически. Данная виртуальная таблица позволит получить последние введенные значения по каждой валюте.

Чтобы перенести данные из одного окна в другое, просто перетащите нужные поля с помощью мыши либо воспользуйтесь стрелочками, расположенными между окнами.

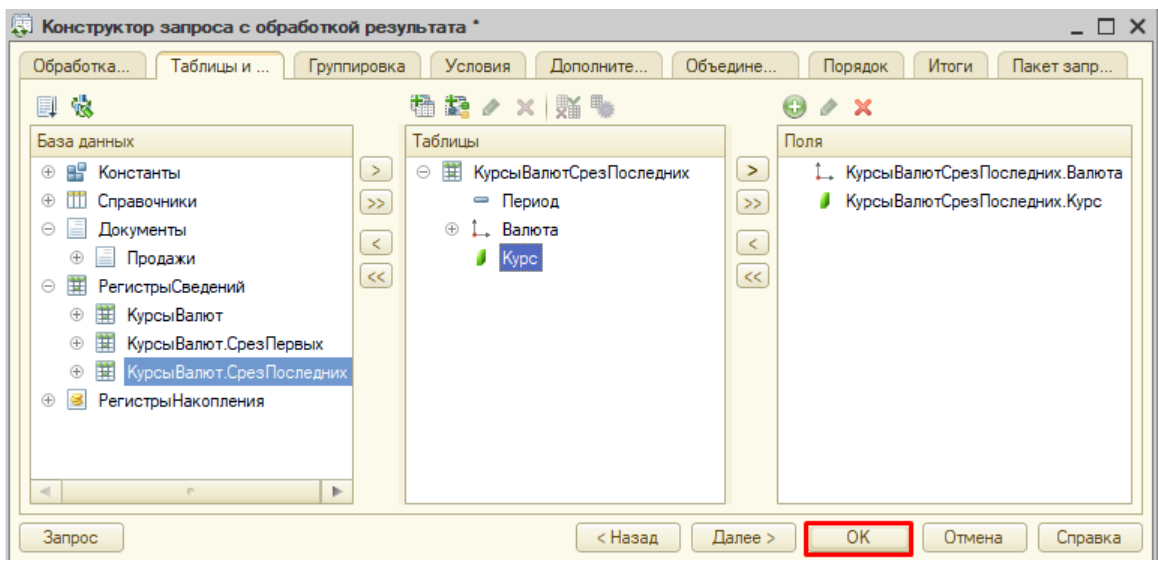

В результате данное окно должно быть заполнено следующим образом:

Далее нужно преобразовать полученный программный код.

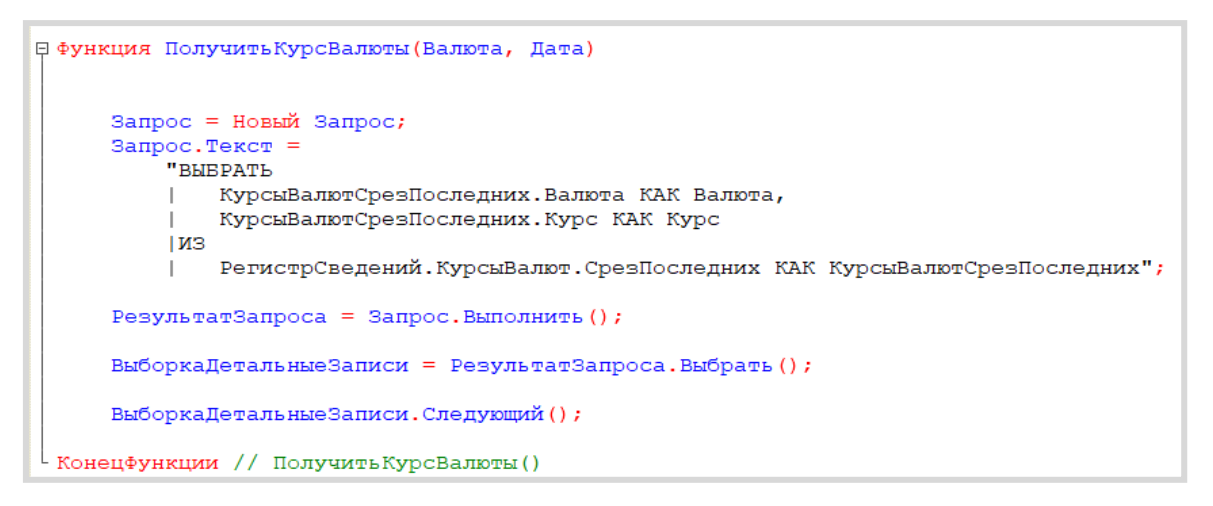

Виртуальная таблица позволяет использовать встроенные методы для работы с параметрами. Такими параметрами у нас будут выступать *период* и *валюта*.

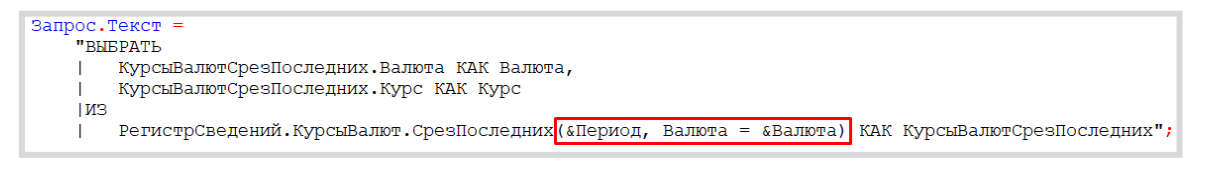

Далее нужно установить значения этих параметров. Укажем их как передаваемые в функцию параметры «Валюта» и «Дата».

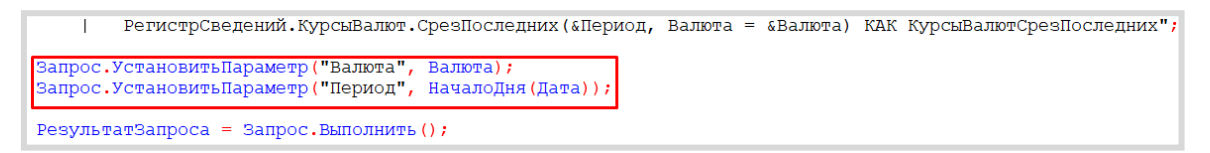

Поскольку мы создаем функцию, то в самом конце нам нужно вернуть значение курса валюты.

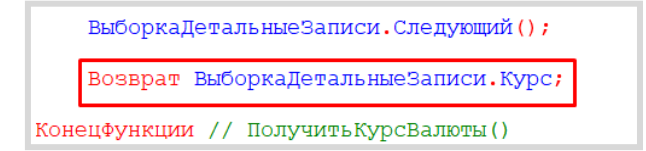

Итоговый программный код функции «ПолучитьКурсВалюты» будет таким:

```
<sup>□</sup> Функция Получить КурсВалюты (Валюта, Дата)
     Batmoc = HoBbW Batmoc:
     3a\overline{p}oc. Tekcr ="BHEPATL
                КурсыВалютСрезПоследних. Валюта КАК Валюта,
                КурсыВалютСрезПоследних Курс КАК Курс
          1M3ии РегистрСведений.КурсыВалют.СрезПоследних («Период, Валюта = «Валюта) КАК КурсыВалютСрезПоследних";<br>Запрос.УстановитьПараметр ("Валюта", Валюта);<br>Запрос.УстановитьПараметр ("Период", НачалоДня (Дата));
     Результат<br/>Запроса = Запрос. Выполнить () ;
     ВыборкаДетальныеЗаписи = РезультатЗапроса. Выбрать ();
     ВыборкаДетальные Записи. Следующий ();
     Возврат ВыборкаДетальные Записи. Курс;
Конецфункции // Получить КурсВалюты ()
```
Чтобы движения были совершены в *регистр накопления*, необходимо перепровести (провести повторно) созданные документы.

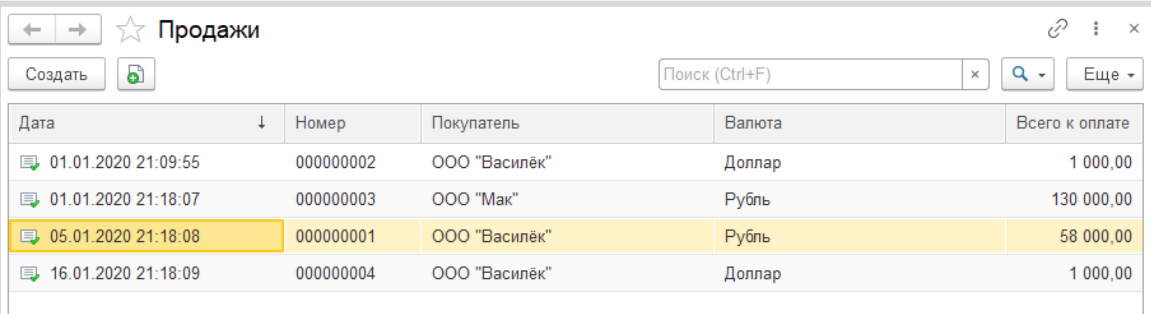

Запустим режим «1С:Предприятие» и сделаем это.

Обратите внимание, что на главной странице система не создала кнопку открытия регистра накопления. Это связано с тем, что все расчеты в регистрах накопления происходят в фоновом режиме, «за кадром», то есть пользователю о них знать не нужно вовсе. Поэтому по умолчанию регистры накопления настраивают так, чтобы пользователи не имели к ним доступа.

Но мы, будучи разработчиками, можем обратиться к любому объекту конфигурации. Для этого воспользуемся функциями для технического специалиста.

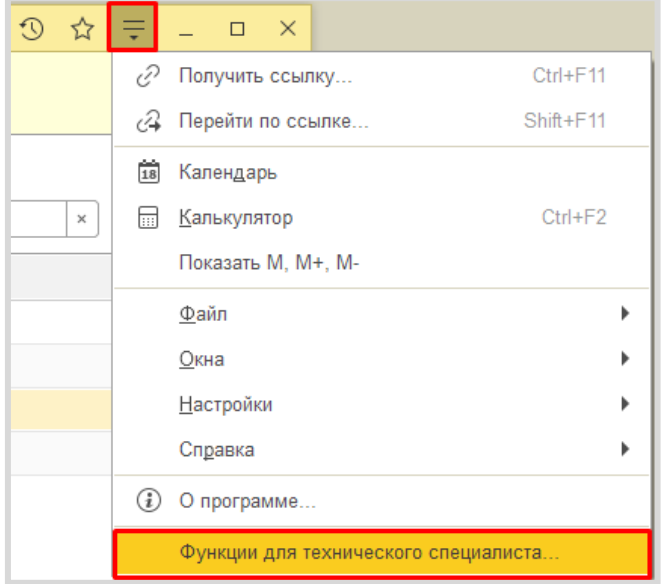

В общем перечне элементов следует найти *регистр накопления* «Продажи» и открыть его.

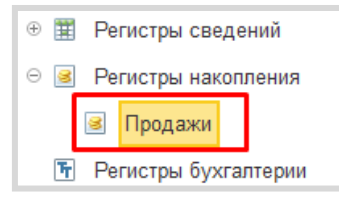

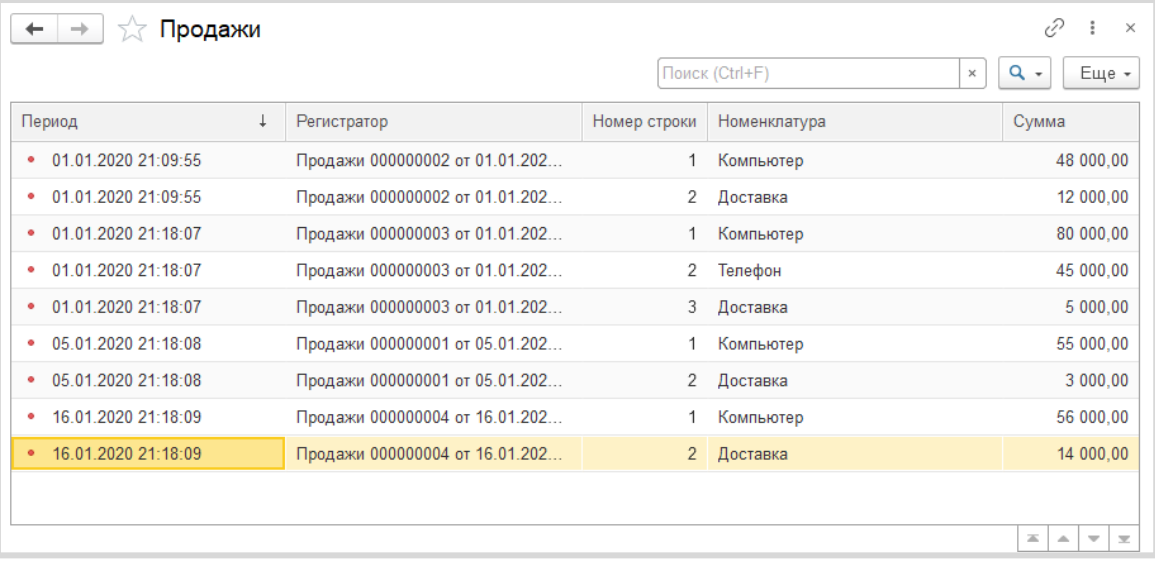

Если соотнести результаты, например, по движениям за 16 января, то заметим, что в регистр пришли значения с учетом указанного за 15 января курса, так как 16 числа не было изменений в курсе.

*«Необходимо построить «Отчет по продажам» с упорядочиванием по сумме доходов».*

Построим отчет. Для этого воспользуемся соответствующим объектом конфигурации.

#### Определение

*Отчет* – это такой объект конфигурации, который формирует данные в понятном для пользователя виде, например, в виде таблицы или диаграммы (подробнее про отчеты можно прочитать здесь: [https://v8.1c.ru/platforma/otchet/\)](https://v8.1c.ru/platforma/otchet/).

Добавим отчет «Продажи». Воспользуемся *схемой компоновки данных*.

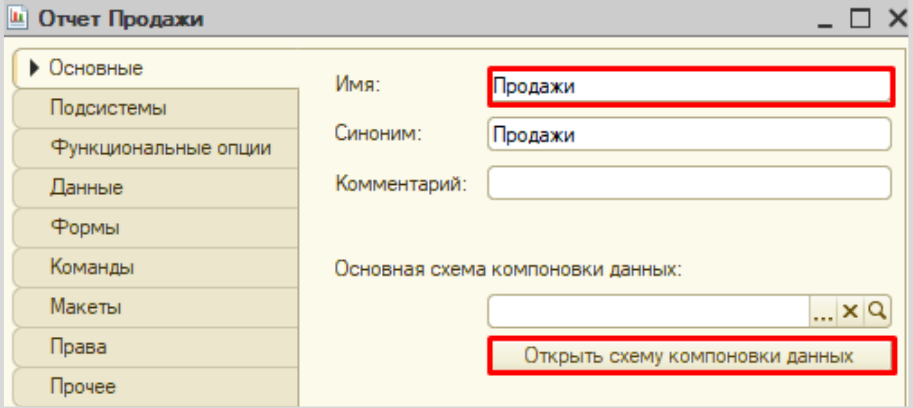

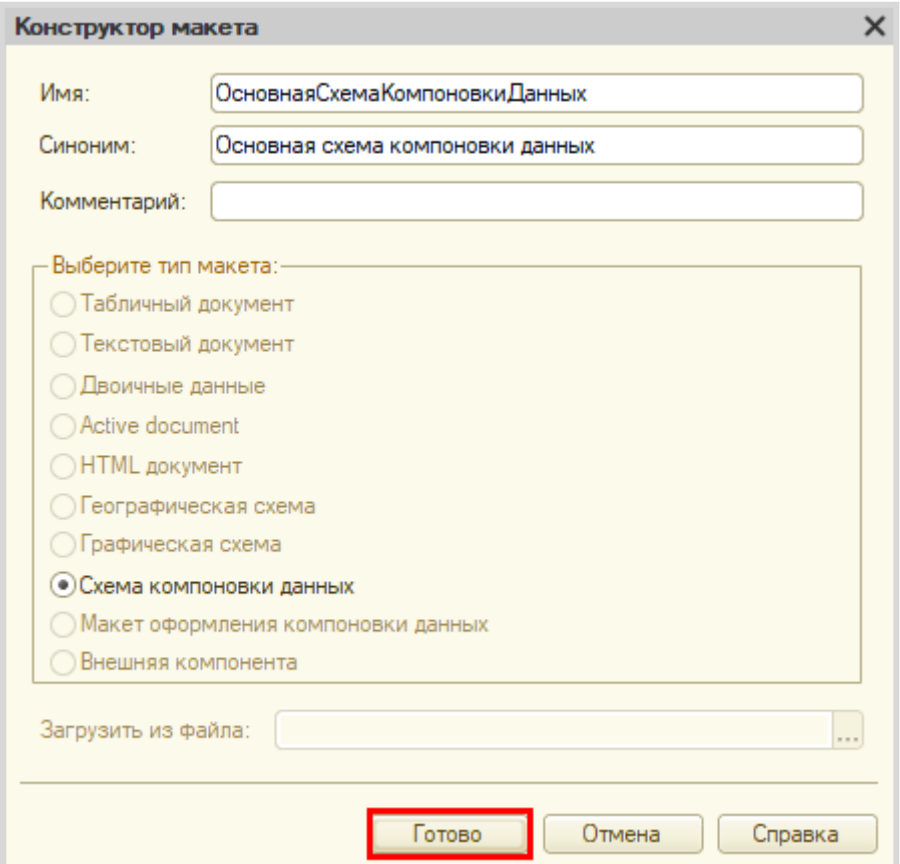

Добавим новый запрос к базе данных.

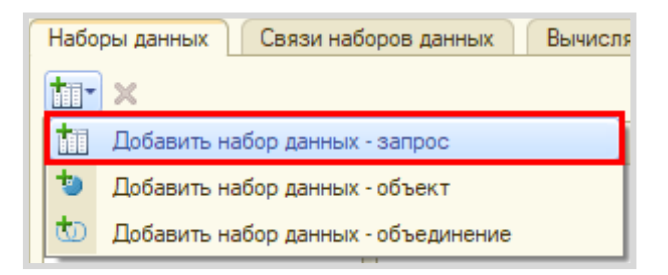

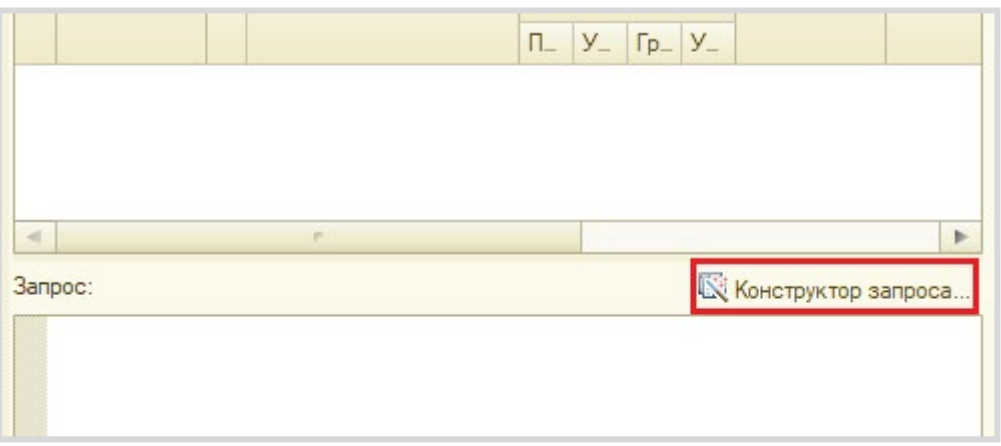

Для формирования запроса воспользуемся *конструктором запроса*.

Открывается *конструктор запроса*. Эта вкладка имеет три части:

- Часть слева отображает все объекты конфигурации, имеющиеся в нашей базе данных. Нужно выбрать лишь те объекты, из которых мы хотим получать данные.
- Посередине находятся таблицы это выбранные нами объекты, откуда мы хотим получать данные для конкретного отчета.
- Справа поля это те значения (поля), которые мы хотим увидеть в отчете.

Данные будем брать из *регистра накопления* напрямую, чтобы иметь возможность рассчитывать средний балл.

Чтобы перенести данные из одного окна в другое, просто перетащите нужные поля с помощью мыши либо воспользуйтесь стрелочками, расположенными между окнами.

В результате данное окно должно быть заполнено следующим образом:

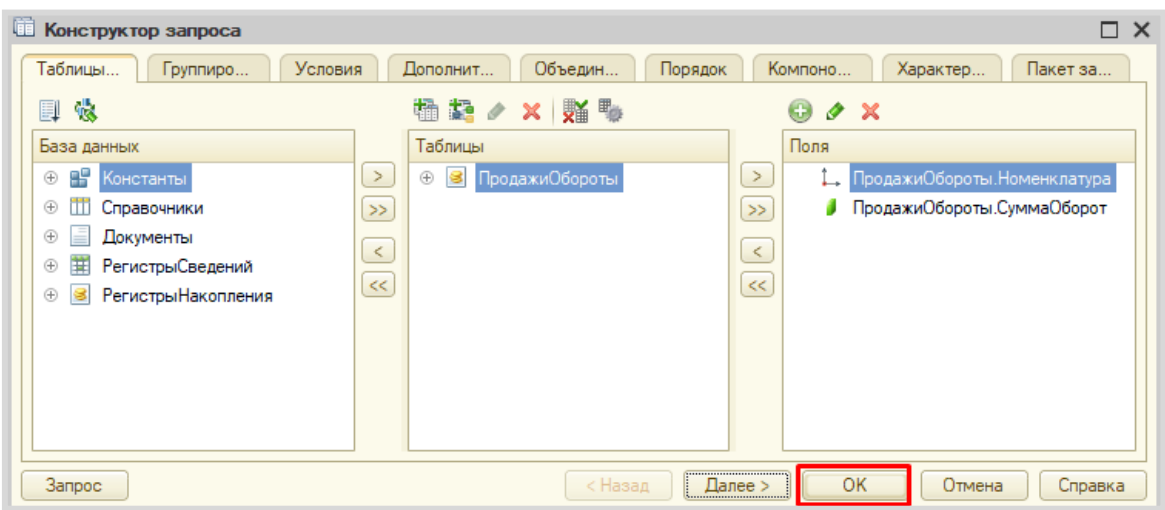

У нас сформируется запрос на встроенном языке запросов 1С.

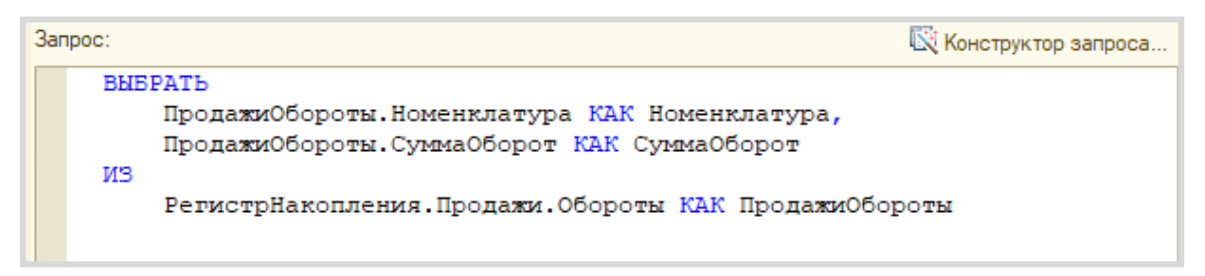

Для красоты зададим синоним полю «СуммаОборот». Сделать это можно с помощью *конструктора запроса* либо прямо в окне запроса.

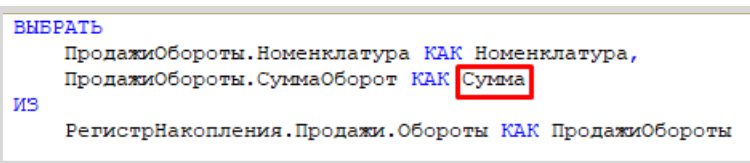

Далее мы реализуем итоговый подсчет всех сумм для нашего отчета, указав поле «Сумма» в качестве ресурса на соответствующей вкладке.

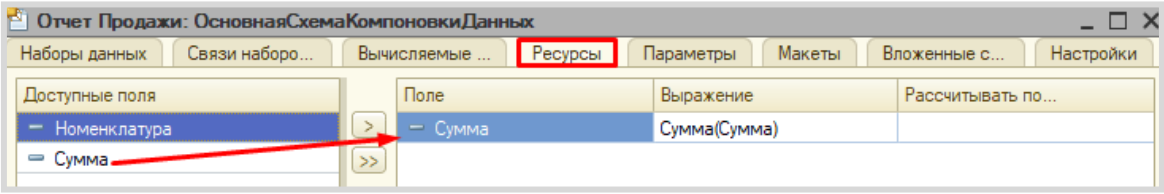

Теперь переходим на вкладку «Настройки» для оформления внешнего вида отчета.

Воспользуемся *конструктором настроек отчета*.

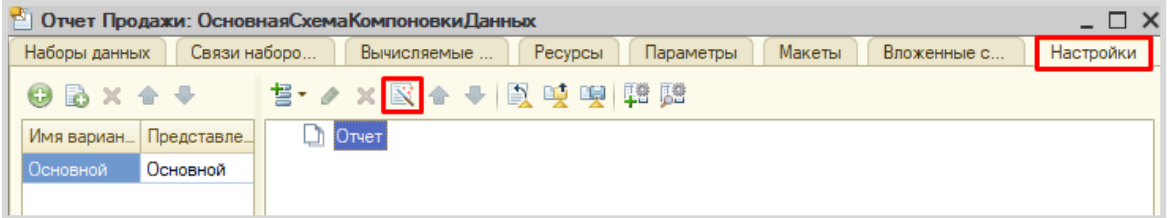

### Построим отчет в виде списка.

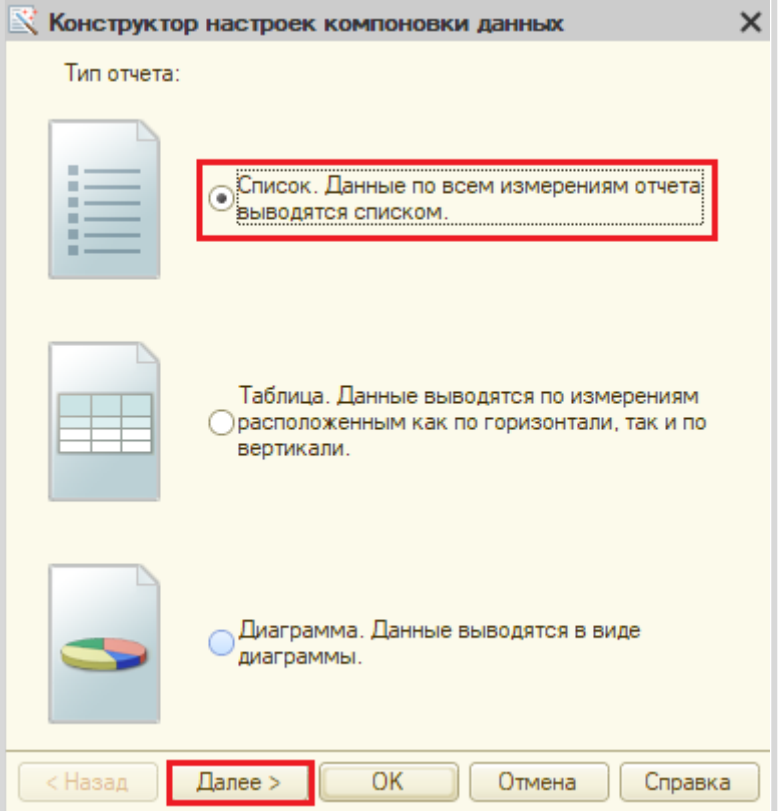

Выберем поля, которые будут отображаться в отчете.

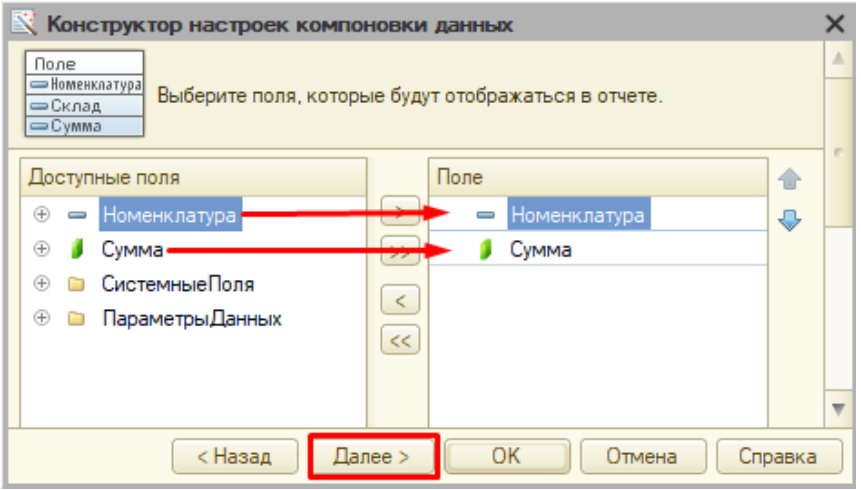

Этап группировки пропустим.

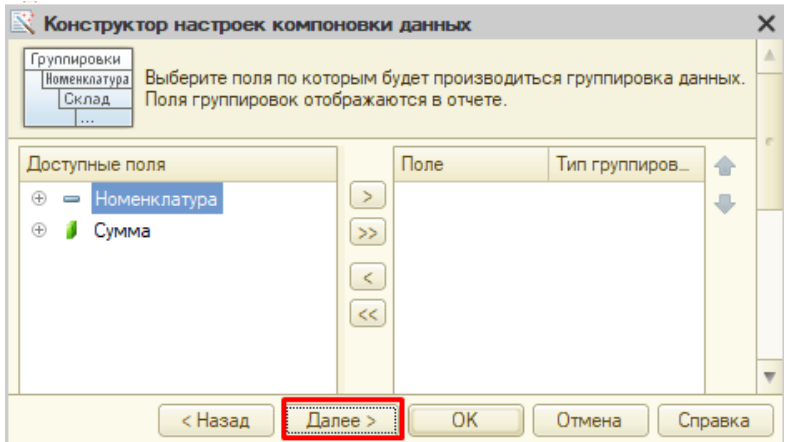

Отсортируем отчет по возрастанию поля «Сумма».

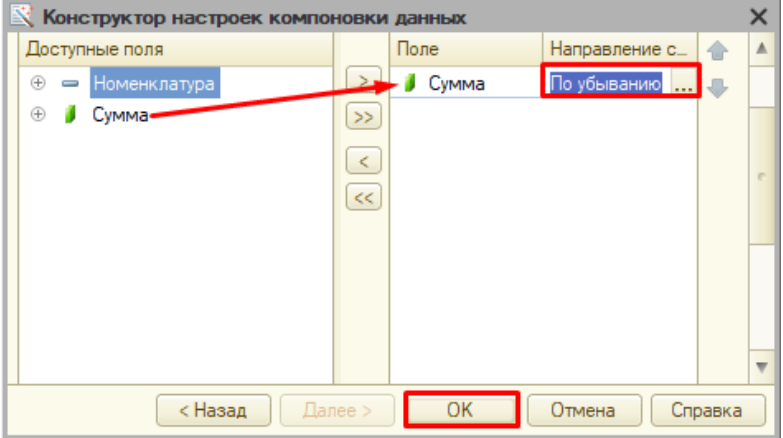

Отчет готов. Запустим систему в режиме «1С:Предприятие» и построим отчет, указав разные валюты.

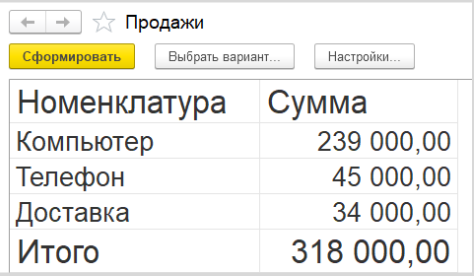

Поставленная задача решена.

# **Лабораторная работа № 16**

# **«ОТЛОВИТЬ» ПЕРВЫЙ ЗАПУСК ИНФОРМАЦИОННОЙ СИСТЕМЫ**

*Сложность: \*\**

*Теги: константы, форма, клиент, сервер, программное открытие формы*

#### ЗАДАНИЕ

После установки программы пользователю нужно заполнить некоторые параметры для дальнейшей работы. Без этого корректная работа программы невозможна.

Необходимо сделать так, чтобы при первом запуске системы открывалась форма с параметрами.

Признаком первого запуска будет служить константа со значением «ЛОЖЬ».

Для упрощения задачи форму следует открыть с простым текстом-декорацией «Обнаружен первый запуск программы!».

# Подготовка

- Создать новую информационную базу.
- Открыть информационную базу в режиме «Конфигуратор».
- Открыть окно конфигурации.

Подробнее о том, как это сделать, смотрите в Лабораторной работе № 2 (стр. 17).

# Выполнение

В первую очередь, нужно создать константу.

#### Информация

*Константы* нужны для хранения информации, которая практически никогда не меняется (а если меняется, то очень редко). Про константы подробнее можно прочитать здесь: [https://v8.1c.ru/platforma/konstanta/.](https://v8.1c.ru/platforma/konstanta/)

Создадим новую константу «ПервыйЗапускОсуществлен». Тип значения – «Булево».

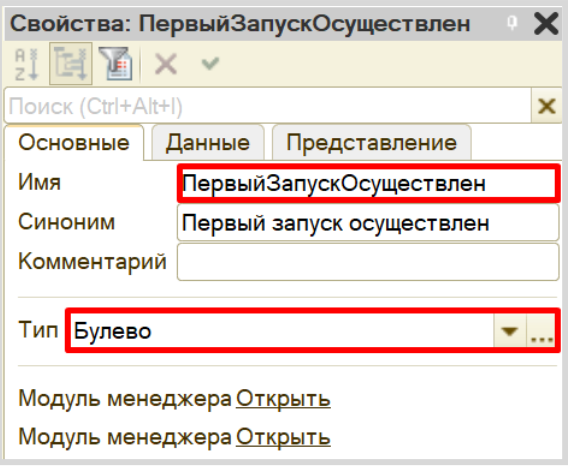

Напомним, что тип данных «Булево» подразумевает, что в данной константе могут находиться только значения «Истина» или «Ложь».

Данная константа должна имитировать первый запуск системы. Если константа содержит значение «Ложь» при запуске программы в режиме «1С:Предприятие», то следует оповестить пользователя о том, что это первый запуск системы. Если константа содержит значение «Истина», то при запуске программы окно с оповещением открываться не должно.

Для оповещения пользователя следует создать форму.

#### Определение

*Форма* – это окно, отображающее какую-либо информацию. Формы в 1С бывают различными: они могут принадлежать отдельным объектам конфигурации, например, справочникам. Также существуют общие формы, которые не привязаны к объектам конфигурации (подробнее про формы можно прочитать здесь[: https://v8.1c.ru/platforma/formy/\)](https://v8.1c.ru/platforma/formy/).

Для решения поставленной задачи нужно создать именно общую форму.

Создадим общую форму «УведомлениеОПервомЗапуске».

#### Подсказка

Объект конфигурации «Общие формы» находится во вкладке «Общие» окна дерева конфигурации.

При создании формы открывается *конструктор общих форм*. На первом шаге нужно указать название формы и ее тип. Тип создаваемой формы – произвольная. Обязательно поставьте галочку «Использовать стандартные команды».

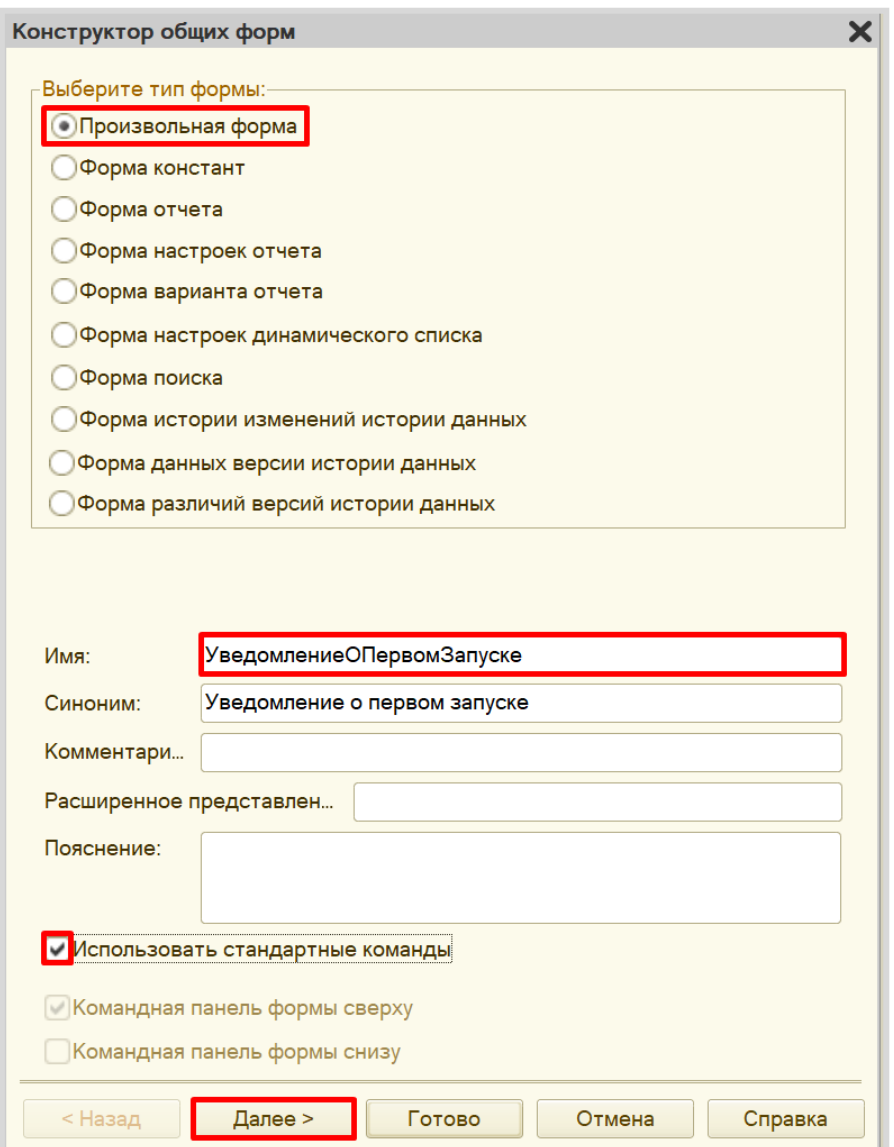

×

Так как у произвольной формы нет связанного объекта, то на втором шаге нам выбрать нечего, поэтому можно нажать кнопку «Готово».

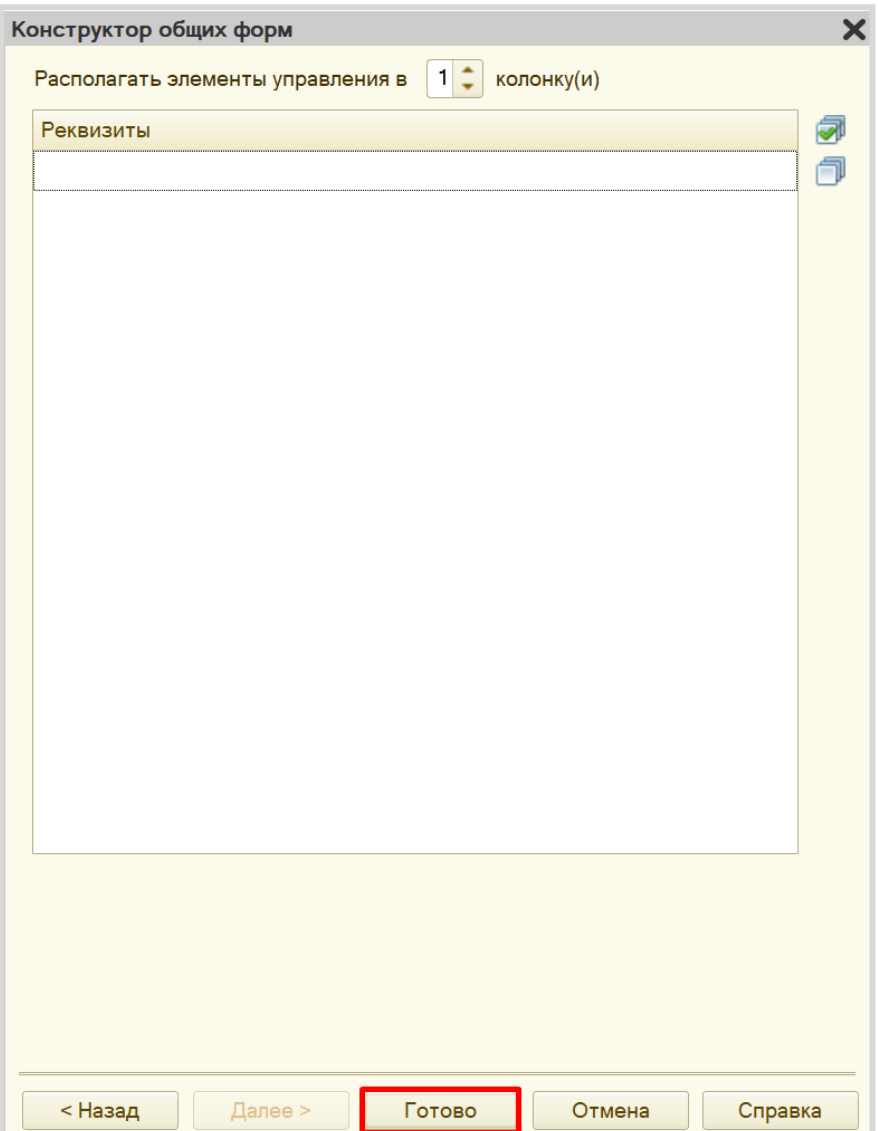

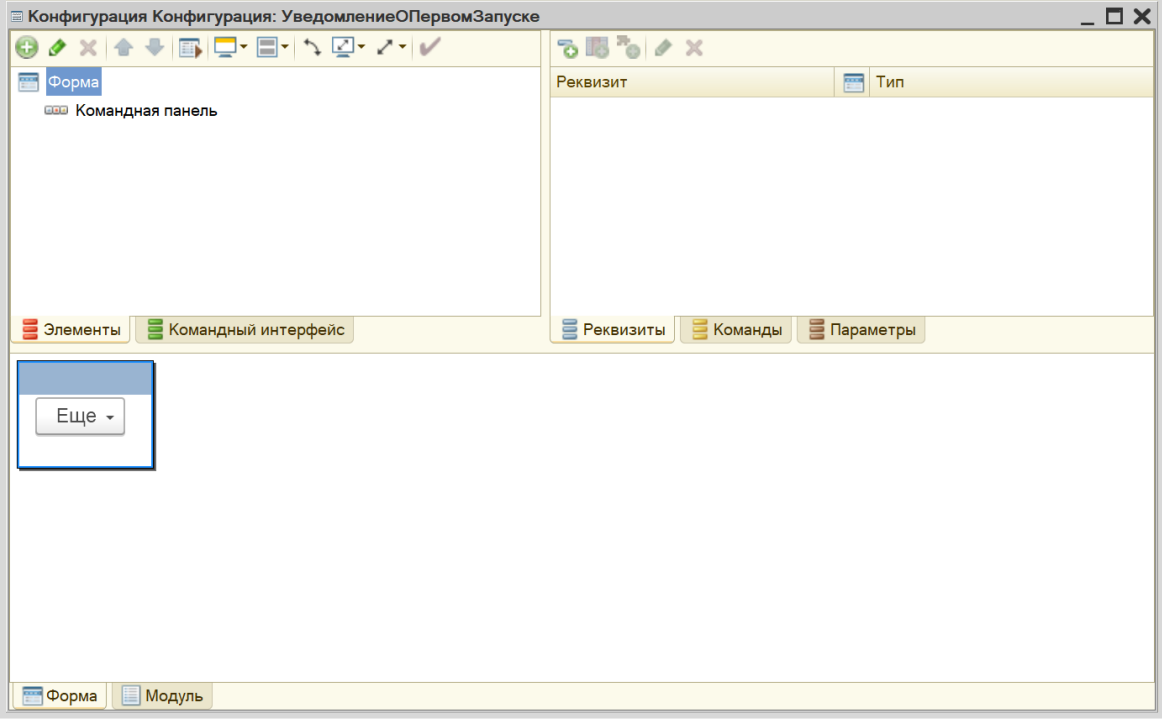

Открылся *конструктор управляемой формы*.

*Конструктор формы* состоит из трех областей, каждая из которых отвечает за ту или иную функциональность формы:

- Снизу находится область предпросмотра формы. Она позволяет лишь приблизительно понять, как будет отображаться данная форма для пользователя, поскольку может быть изменена с учетом множества различных факторов. Это своеобразная «иллюзия» того, что увидит пользователь.
- В правой верхней области находятся данные, которые мы вообще можем использовать в каком-либо виде на этой форме. Они разделены по вкладкам «Реквизиты», «Команды» и «Параметры».
- В левой верхней области *конструктора форм* описывается, какие именно данные будут изображены на форме, и то, как они будут выглядеть. Здесь – две вкладки: «Элементы» и «Командный интерфейс». На вкладке «Элементы» настраивается внешний вид и расположение реквизитов на форме. Вкладка «Командный интерфейс» определяет положение команд (кнопок) на форме.

Добавим новый элемент формы: «Декорация – Надпись».

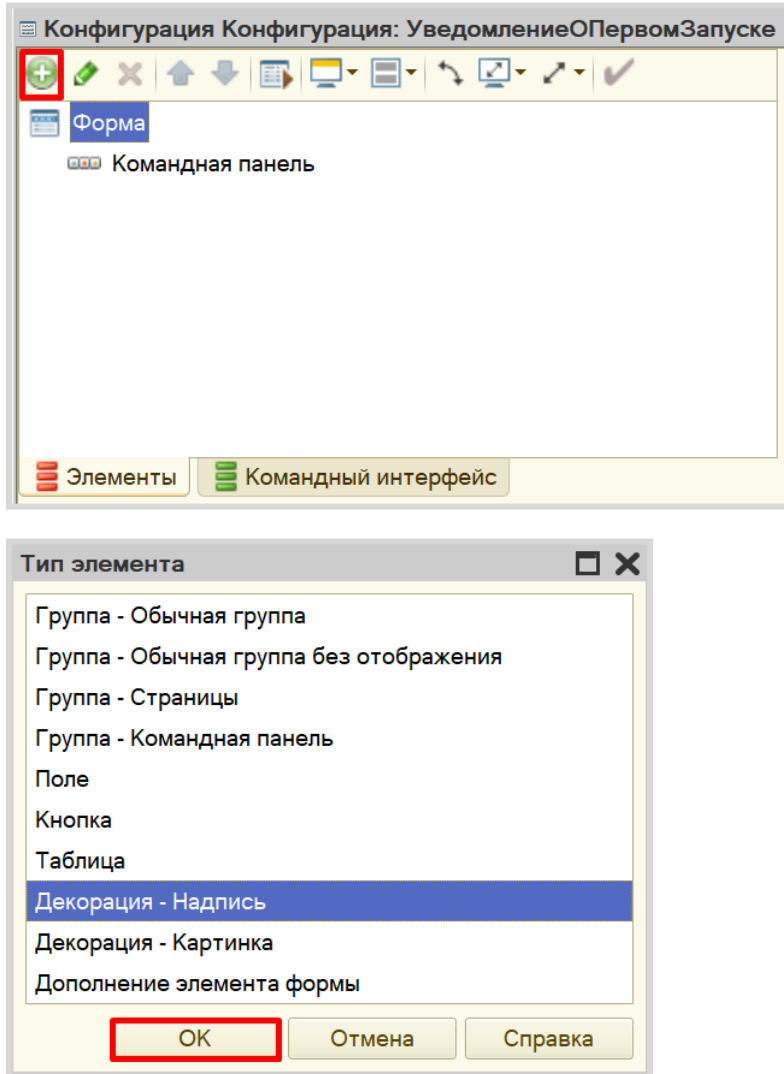

Среди элементов формы появится элемент «Декорация1», а также откроется палитра свойств данного элемента. Добавим заголовок: «Обнаружен первый запуск программы!» и посмотрим на результат в области предпросмотра.

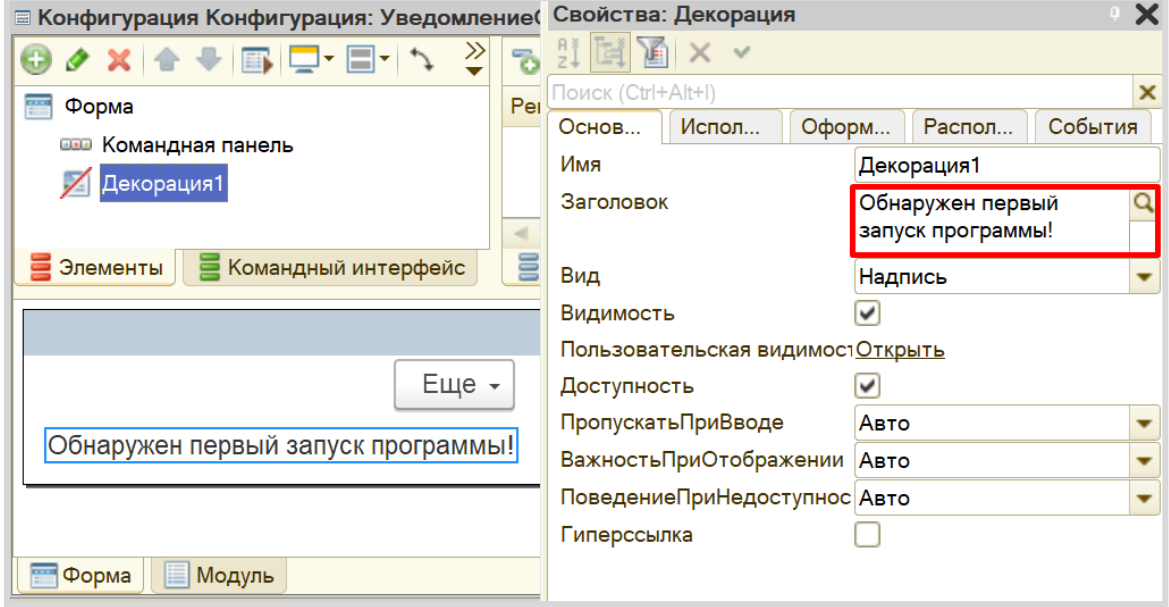

На вкладке «Оформление» можно настроить размер и цвет новой декорации.

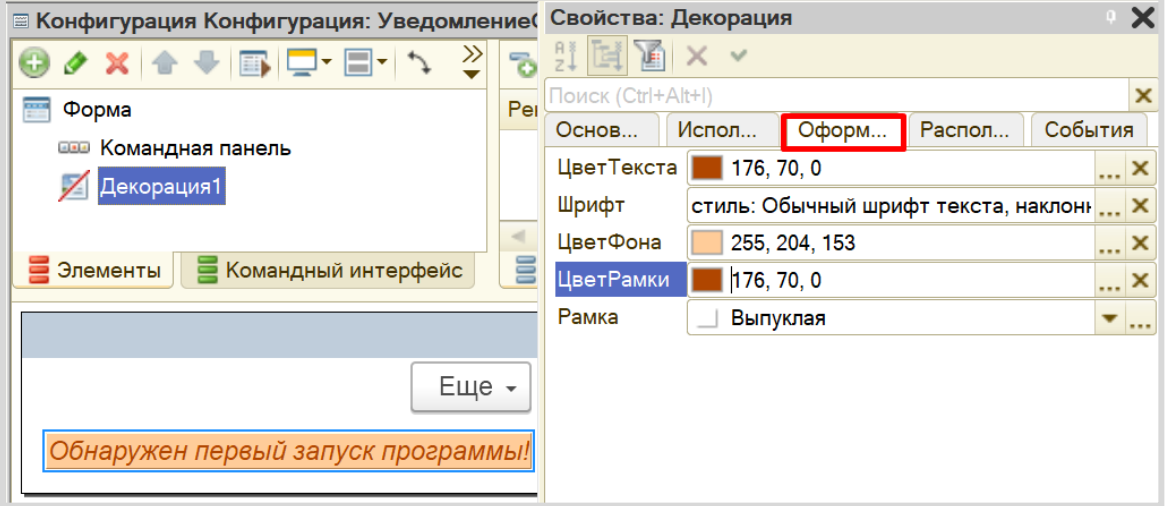

Данная форма будет выводиться пользователю, если константа содержит значение «Ложь». Но необходимо также добавить команду (кнопку формы), с помощью которой пользователь сможет указать системе, чтобы в дальнейшем эта форма не открывалась.

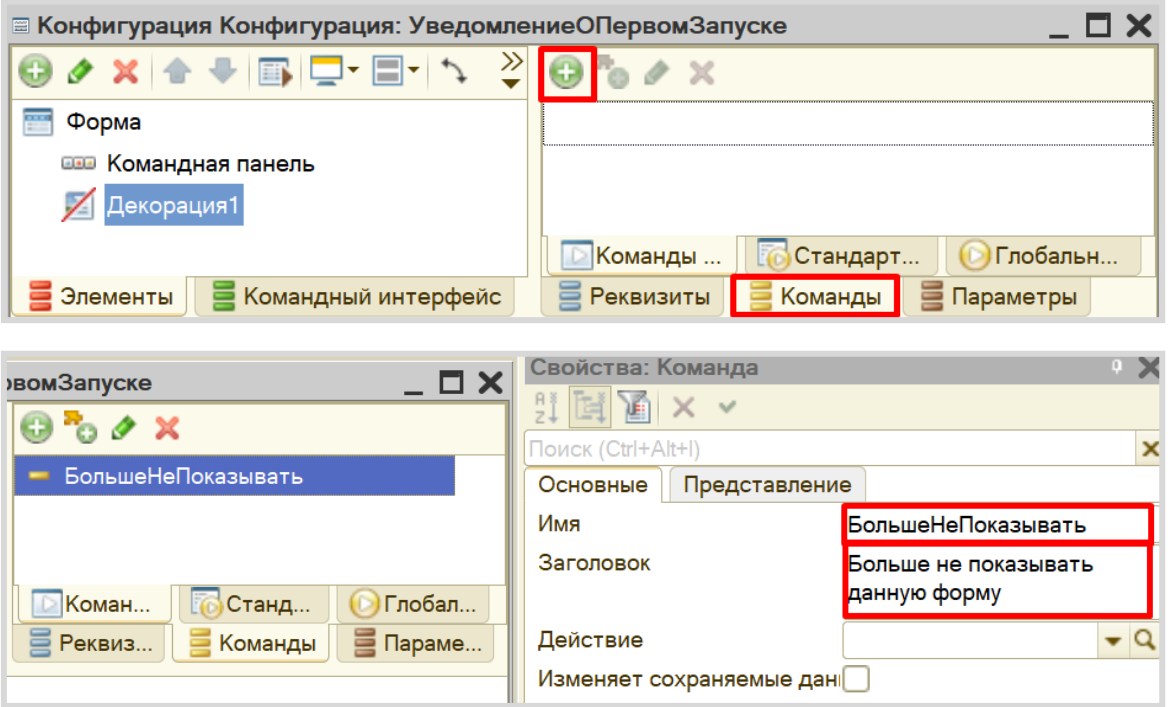

Перетащим команду на форму. Для этого следует «зажать» кнопку мыши на команде и перетащить ее на форму.

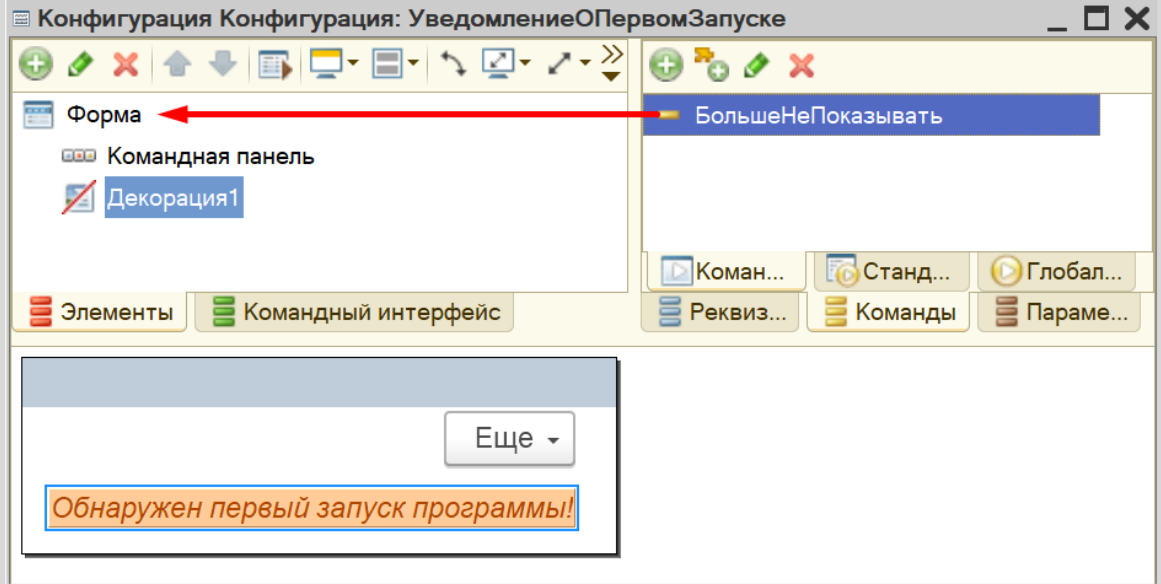
Команда автоматически встанет вслед за декорацией. Причем команда предстала перед нами как элемент формы «Кнопка».

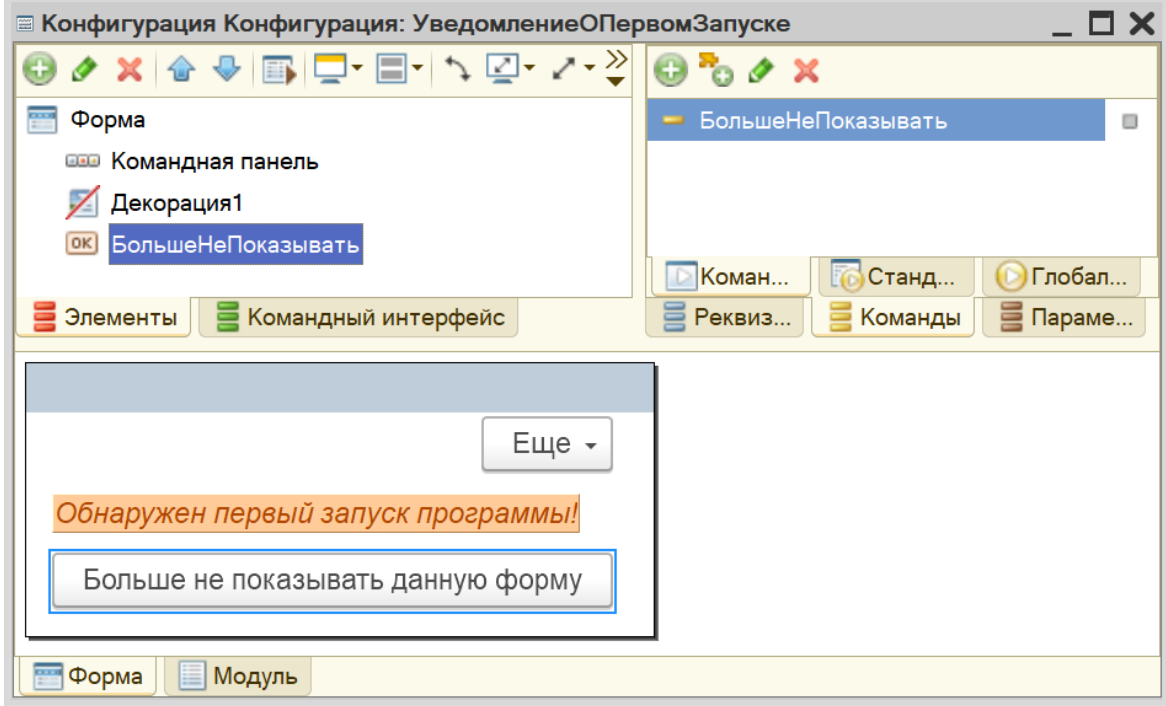

Если запустить систему в режиме «1С:Предприятие», то кнопка на форме будет, но она не будет совершать никаких действий, поскольку мы их еще не описали. Вернемся к этому чуть позже.

Вторая часть задачи заключается в том, чтобы «поймать» момент запуска системы, потому что именно в этот момент должна произойти проверка константы и открытие формы.

Алгоритмы, происходящие при запуске системы, описываются в модуле приложения. Найти этот модуль можно в контекстном меню корня конфигурации.

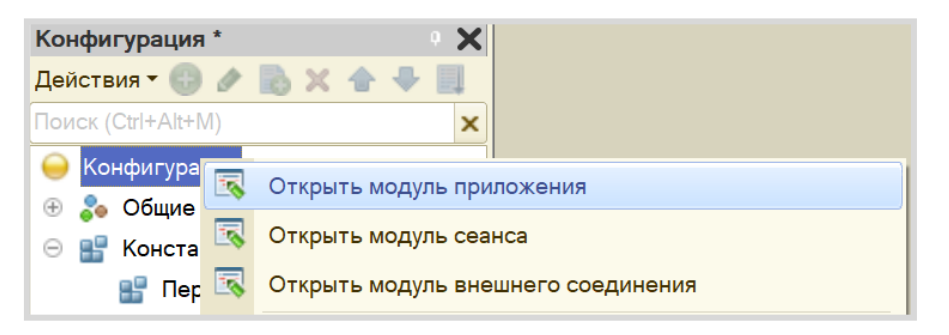

Открывается пустой модуль приложения. Для удобства разработчик может воспользоваться шаблонами некоторых процедур и функций. Откроем список процедур и выберем процедуру «ПриНачалеРаботыСистемы».

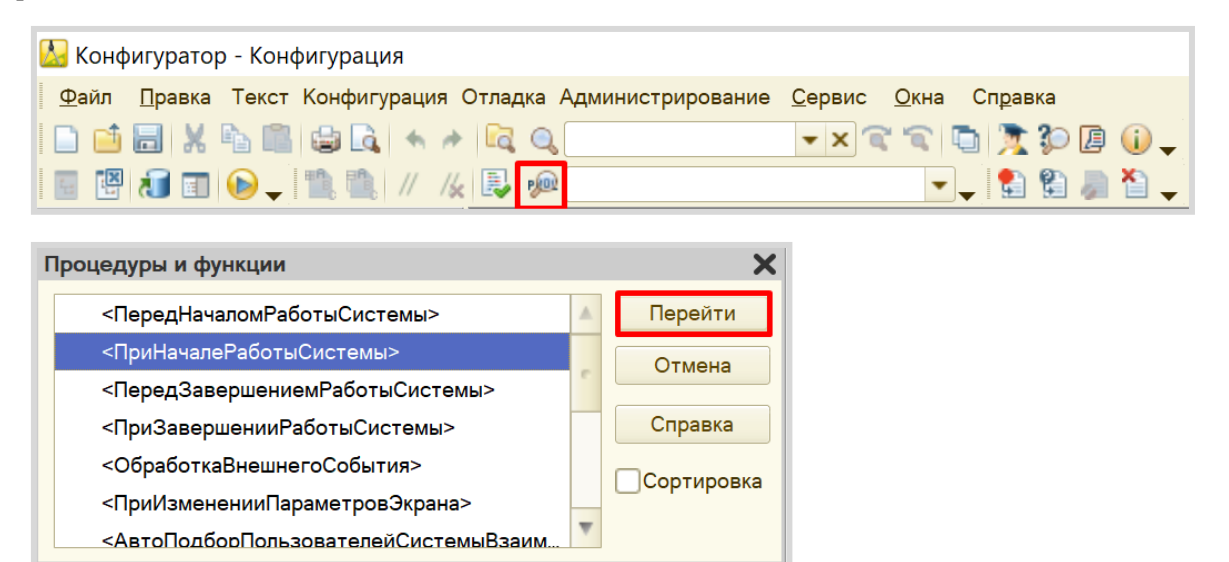

Система создала описание процедуры.

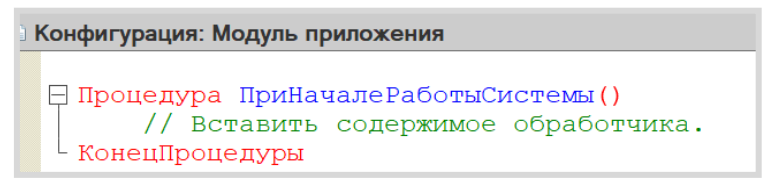

Наша задача состоит в том, чтобы прочитать значение константы и, если значение константы «Ложь», открыть форму.

Но получить данные константы, которая хранится в базе данных, напрямую из формы приложения мы никак не сможем. Это связано с тем, что модуль приложения выполняется на стороне клиента, а к базе данных получить доступ можно только со стороны сервера.

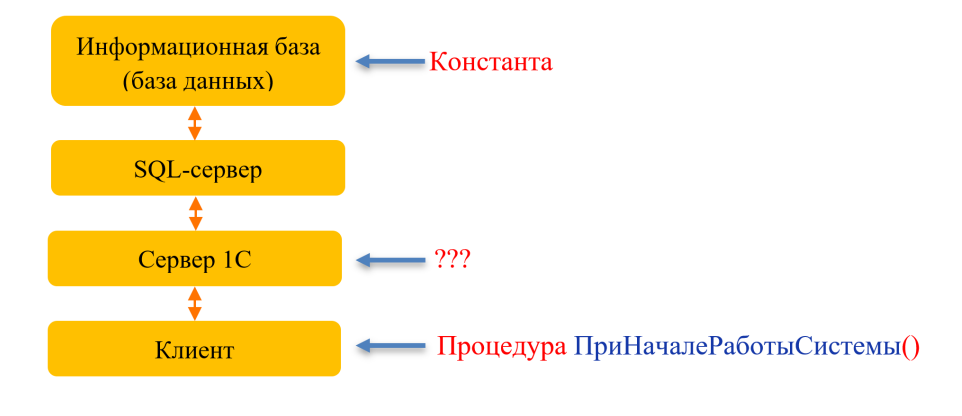

Чтобы разобраться, как устроено клиент-серверное взаимодействие, рассмотрим конкретный пример.

Предположим, пользователь хочет сформировать отчет.

1. Клиент нажимает на кнопку «Сформировать».

2. Запрос отправляется на Сервер 1С.

3. Сервер 1С отправляет запрос SQL-серверу.

4. SQL-сервер запрашивает данные из информационной базы и формирует таблицы.

5. Заполненные таблицы SQL-сервер отправляет Серверу 1С.

6. Сервер 1С рисует форму отчета и отправляет отчет клиенту в простом и понятном для него виде, например, таблицей или диаграммой.

Таким образом, для того, чтобы получить любые данные из базы данных, нужно обратиться к серверу. Как это сделать?

Для получения контекста сервера необходимо создать общий модуль «Сервер». Обязательно нужно проставить галочки у свойств «Сервер» и «Вызов сервера».

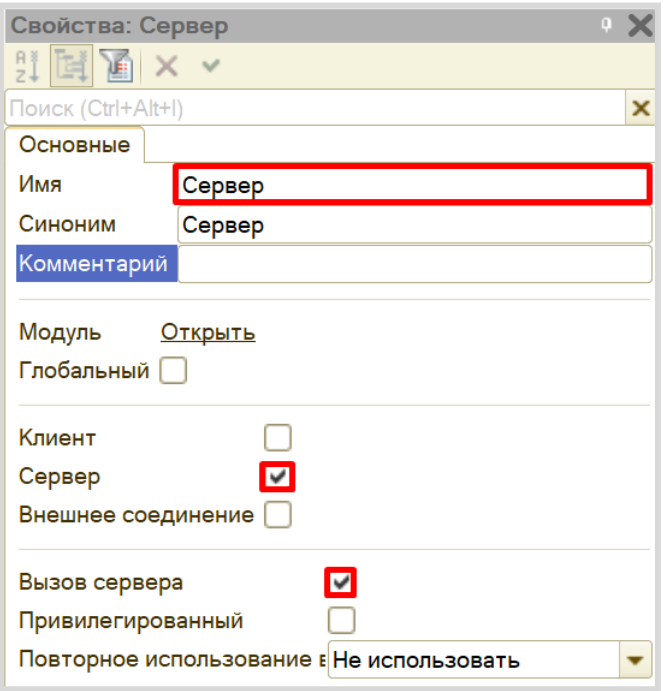

Включение свойства «Сервер» означает, что данный модуль будет выполняться на стороне сервера. Включение свойства «Вызов сервера» значит, что клиентские модули (например, созданная нами ранее форма) смогут обращаться к данному модулю и использовать его процедуры и функции.

Опишем в общем модуле функцию «ЭтоПервыйЗапуск».

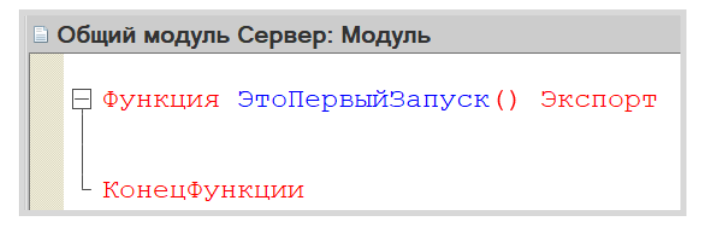

Служебное слово «Экспорт», указанное после названия функции, делает ее видимой для вызова из других модулей системы.

В самой функции опишем получение константы и возврат ее перевернутого значения. Если в константе хранится значение «Истина», то есть первый запуск уже был осуществлен, то функция вернет значение «Ложь», и наоборот.

```
Общий модуль Сервер: Модуль
 ⊟ Функция ЭтоПервыйЗапуск() Экспорт
        Возврат НЕ Константы. ПервыйЗапускОсуществлен. Получить () ;
  L КонецФункции
```
#### Внимание!

Обязательно проверьте модуль на наличие синтаксических ошибок.

Для этого нажмите на кнопку «Проверка модуля». Должно открыться окно «Служебные сообщения». Если синтаксических ошибок не обнаружено, то в данном окне появится надпись «Синтаксических ошибок не обнаружено».

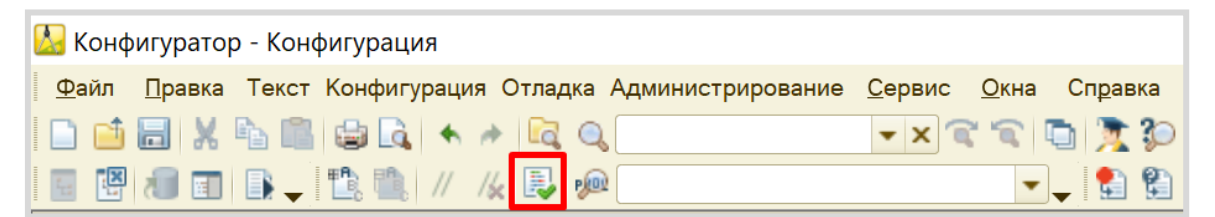

Поскольку общий модуль работает на стороне сервера, то он легко сможет получить значение константы. А служебное слово «Экспорт» позволит обратиться к этой функции откуда угодно. Значит, можно вызвать эту функцию из модуля приложения, где был подготовлен шаблон процедуры «ПриНачалеРаботыСистемы».

#### Конфигурация: Модуль приложения

```
Процедура ПриНачалеРаботыСистемы ()
      Ответ = Сервер. ЭтоПервыйЗапуск();
      Если Ответ Тогда
          Открыть Форму ("Общая Форма. Уведомление ОПервом Запуске");
      КонецЕсли;
 КонецПроцедуры
```
Переменной «Ответ» будет присвоено значение функции «ЭтоПервыйЗапуск», осуществляемой на стороне сервера. Затем, если в переменной «Ответ» хранится значение «Истина», будет открыта созданная форма.

Не забудьте проверить модуль на наличие синтаксических ошибок.

Запустим систему в режиме «1С:Предприятие».

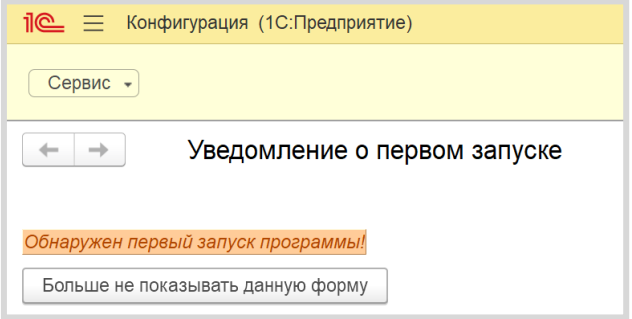

При запуске системы открылась созданная форма, уведомляющая пользователя о том, что был произведен первый запуск. Данная форма будет открываться при каждом запуске системы до тех пор, пока значение константы «ПервыйЗапускОсуществлен» не изменится на «Истина» (по умолчанию всегда «Ложь»).

Для того чтобы форма не открывалась повторно, опишем алгоритм работы кнопки, которая была добавлена на форму. Откроем редактор общей формы и в палитре свойств команды создадим новое действие, которое будет выполнять данная команда.

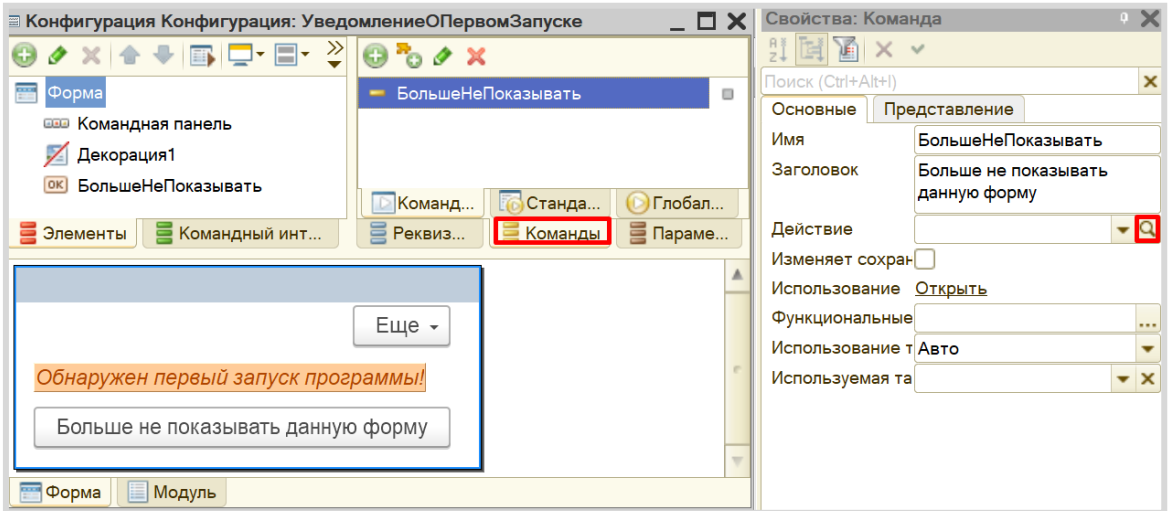

Система задаст вопрос: «Где создать обработчик команды?».

Для того чтобы сделать правильный выбор, нужно разобраться, что мы хотим сделать? Мы хотим установить значение константы в значение «Истина». Для этого нужен доступ к базе данных, следовательно, нам необходим контекст сервера. Выберем третий вариант.

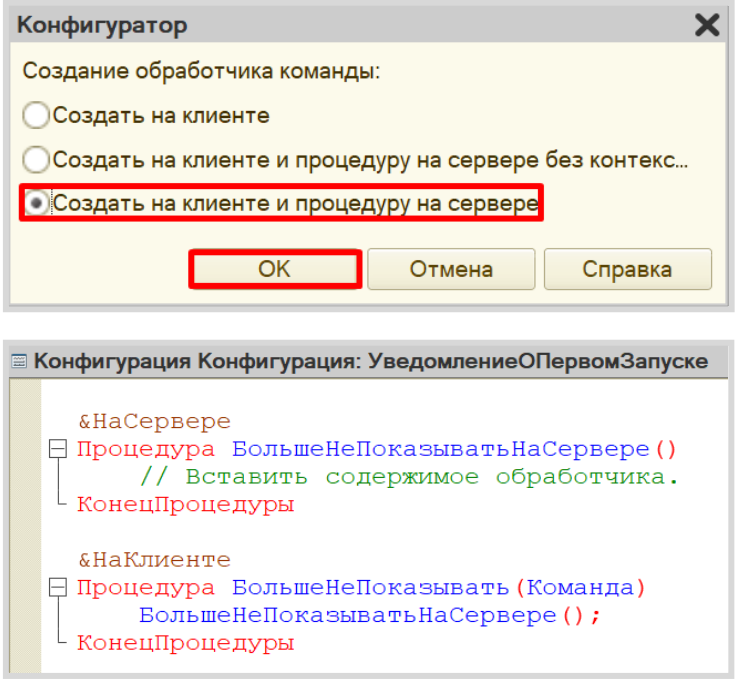

Система создала в модуле формы две процедуры: нижняя – обработчик события нажатия кнопки, верхняя – серверная процедура, которая вызывается из нижнего обработчика.

Опишем присвоение значения константе.

#### <mark>і</mark> Конфигурация Конфигурация: УведомлениеОПервомЗапуске

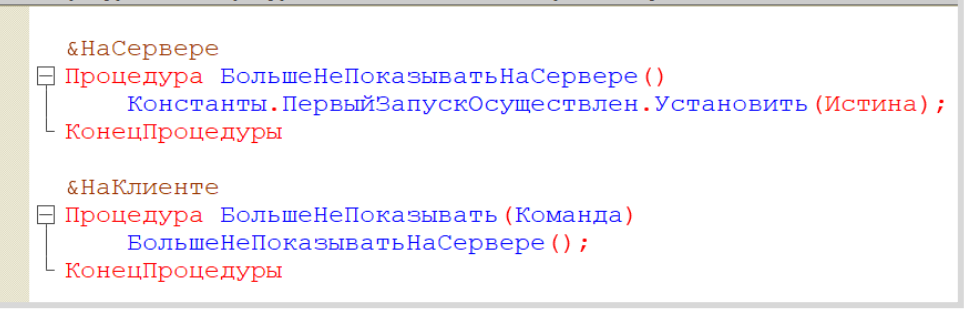

Осталось лишь закрыть форму. Форма всегда существует на клиенте, закрывать форму будем в контексте клиента.

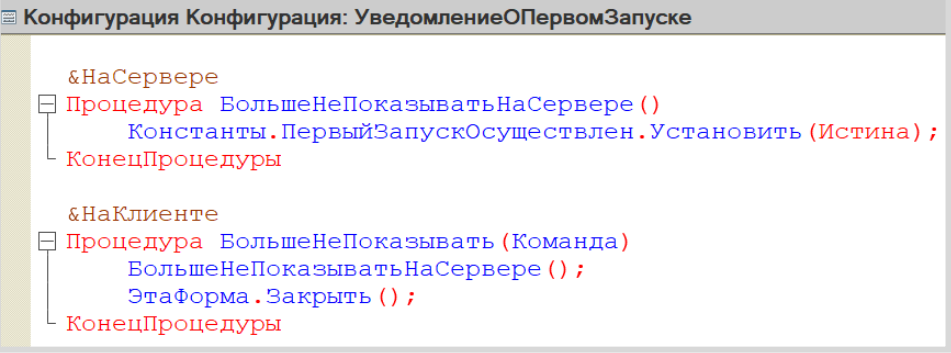

Проверьте модуль на наличие синтаксических ошибок.

Откроем систему в режиме «1С:Предприятие».

При запуске отрывается окно с уведомлением. Жмем на кнопку «Больше не показывать данную форму». Форма должна закрыться.

Проверим, изменилось ли значение константы.

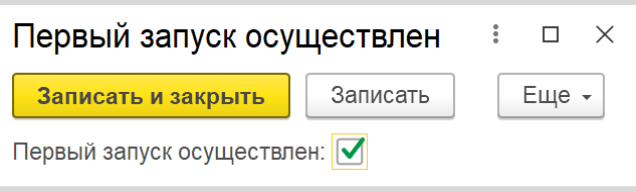

Значение константы изменилось на «Истина».

При повторном запуске системы форма с уведомлением открываться не должна.

Поставленная задача решена.

# **Лабораторная работа № 17**

# **РАЗРАБОТКА КОНФИГУРАЦИИ ДЛЯ УЧЕТА ТОВАРОВ.**  САМАЯ ПРОСТАЯ ЗАДАЧА

*Сложность: \*\**

*Теги: справочник, документ, регистр накопления, обработка проведения, запрос, схема компоновки данных*

#### ЗАДАНИЕ

Заказчик просит разработать конфигурацию для учета товаров.

Многоскладской учет не ведется. Суммовой учет не ведется. Взаиморасчеты с покупателями и поставщиками не ведутся.

В системе необходимо регистрировать закупку товара. При поступлении товара пользователь в табличной части указывает, какие товары и в каком количестве поступили. Нужно предусмотреть учет до граммов.

В системе следует регистрировать продажу товара. При продаже товаров указывается, какие товары были проданы и в каком количестве.

Продать товар «в минус» нельзя, в момент продажи необходимо проверять остаток товара.

Нужно построить «Отчет» по остаткам товаров.

Форма отчета:

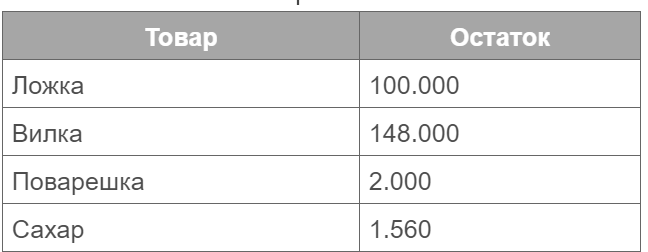

Остатки товаров на 31 01 2020

Отчет строится на конец дня, указанного пользователем. Особое внимание следует уделить последней секунде дня: документы, записанные на эту секунду, должны попадать в отчет.

# Подготовка

- Создать новую информационную базу.
- Открыть информационную базу в режиме «Конфигуратор».
- Открыть окно конфигурации.

Подробнее о том, как это сделать, смотрите в Лабораторной работе № 2 (стр. 17).

# Выполнение

## *«Многоскладской учет не ведется. Суммовой учет не ведется. Взаиморасчеты с покупателями и поставщиками не ведутся».*

Из данной части условия можно сделать вывод, что никакой информации о складах, сумме, валютах, покупателях и поставщиках в информационной системе хранить не нужно.

## *«Заказчик просит разработать конфигурацию для учета товаров».*

Становится понятно, что в базе нужно хранить список товаров. Для этой задачи нам потребуется создать новый справочник.

#### Определение

*Справочник* – это объект конфигурации, который хранит справочную информацию, например, перечень товаров или список сотрудников (более подробно про справочники можно прочитать здесь[: https://v8.1c.ru/platforma/spravochniki/\)](https://v8.1c.ru/platforma/spravochniki/).

Добавим новый справочник «Товары».

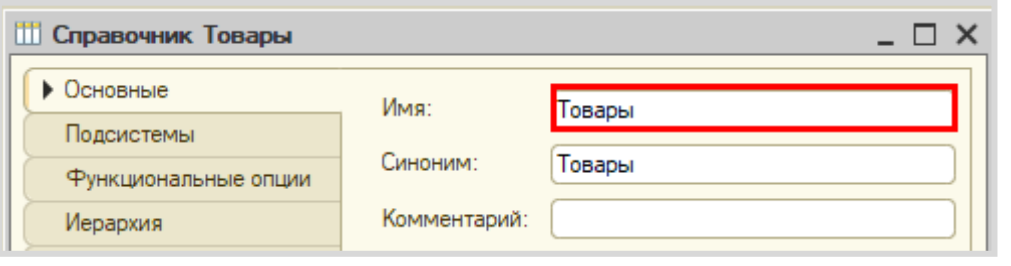

*«В системе следует регистрировать поступление товара».*

Для регистрации поступления товара в платформе «1С:Предприятие 8» существует специальный объект, который называется *документ*.

#### Определение

*Документ* – это объект конфигурации, хранящий информацию о каких-либо событиях, произошедших в «жизни» предприятия. Например, с помощью документа можно зарегистрировать (то есть сохранить данные документа для последующей обработки) продажу товаров или начисление зарплаты (подробнее про документы можно прочитать здесь: [https://v8.1c.ru/platforma/dokumenty/\)](https://v8.1c.ru/platforma/dokumenty/).

Создайте документ «ЗакупкаТоваров».

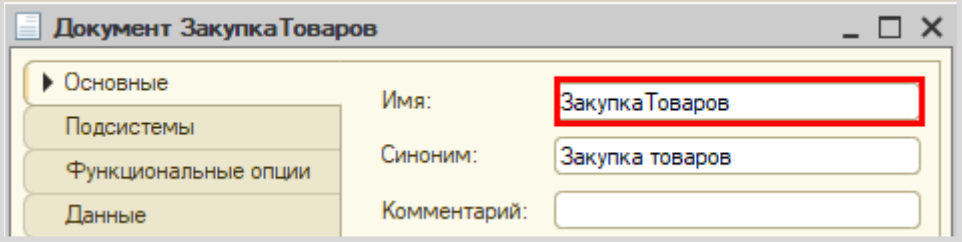

Для настройки структуры документа переходим на вкладку «Данные».

*«При поступлении товара пользователь в табличной части указывает, какие товары и в каком количестве поступили. Нужно предусмотреть учет до граммов».*

Добавим табличную часть «СписокТоваров».

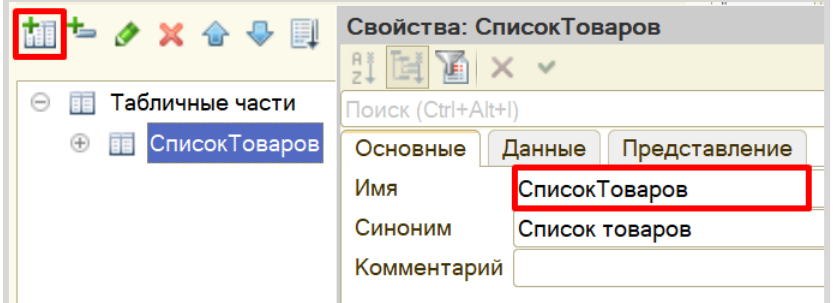

Далее добавим два реквизита табличной части (колонки таблицы): «Товар» (тип – СправочникСсылка.Товары) и «Количество» (тип – «Число»).

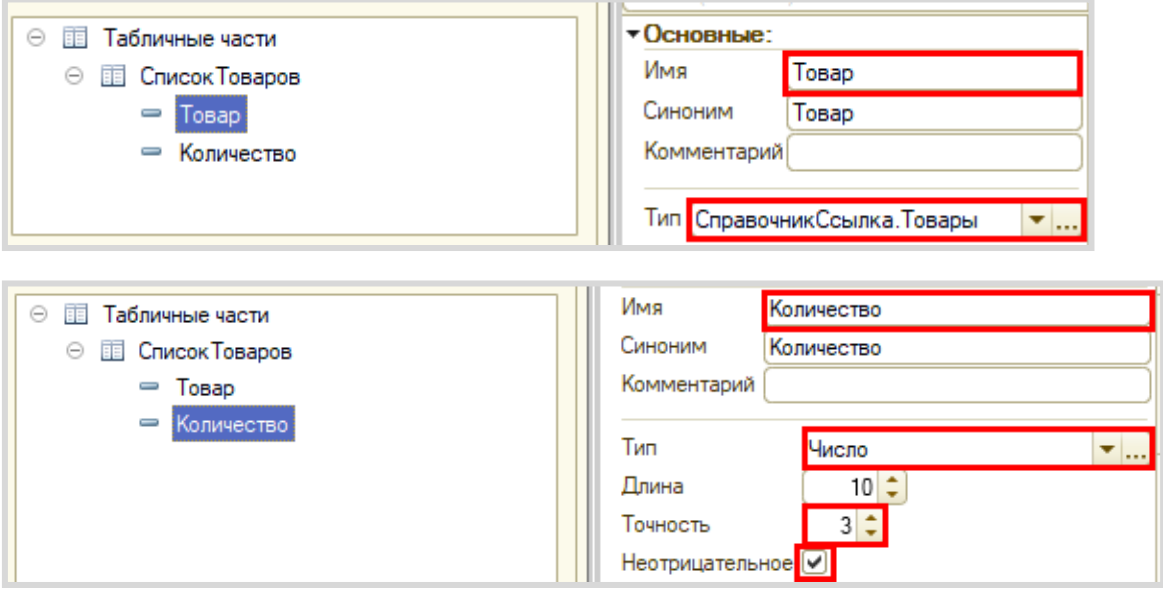

## *«В системе следует регистрировать продажу товара. При продаже товаров указывается, какие товары были проданы и в каком количестве».*

Продажа товара осуществляется аналогично закупке, следовательно, документ по структуре будет точно таким же, как документ «ЗакупкаТовара».

Чтобы не тратить время на создание точно такого же документа, воспользуемся возможностью платформы создать новый документ копированием.

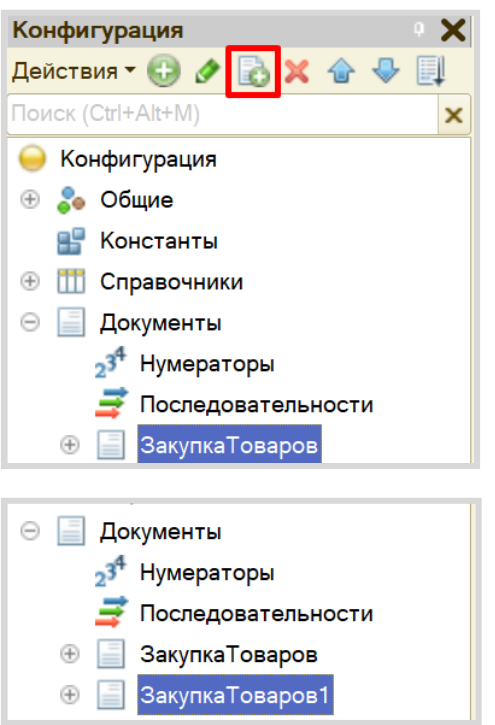

Получаем точную копию документа. Изменим имя документа на «ПродажаТоваров».

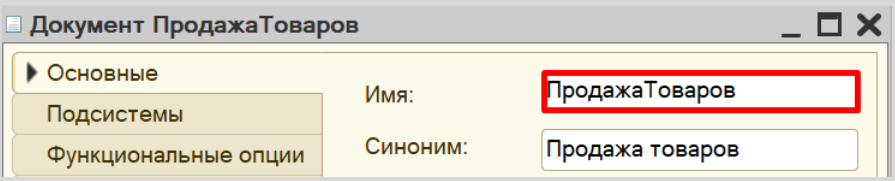

На вкладке «Данные» структура должна быть аналогична структуре документа «ПолучениеТовара»: иметь табличную часть с реквизитами «Товар» и «Количество».

Можно ли теперь на основе таких документов построить отчет по остаткам товаров? Можно, но для этого придется прибегнуть к грубому перебору всех существующих документов. Данный вариант является неправильным, потому что, если таких документов окажется очень много, система будет требовать большого количества ресурсов и времени.

Для решения данной проблемы и ускорения процесса извлечения данных создадим еще один объект – *регистр накопления*.

#### Определение

*Регистр накопления* – это такая итоговая таблица, которая может автоматически считать какиелибо элементы, например, денежные средства, материалы (дополнительно про регистры накопления можно прочитать здесь[: https://v8.1c.ru/platforma/registr-nakopleniya/\)](https://v8.1c.ru/platforma/registr-nakopleniya/).

Создайте *регистр накопления* «ОстаткиТоваров» вида «Остатки».

Вид регистра «Остатки» позволяет настроить данный регистр таким образом, что какие-то объекты будут вносить в него данные, а какие-то, наоборот, вычитать. Таким образом и получается хранение остатков.

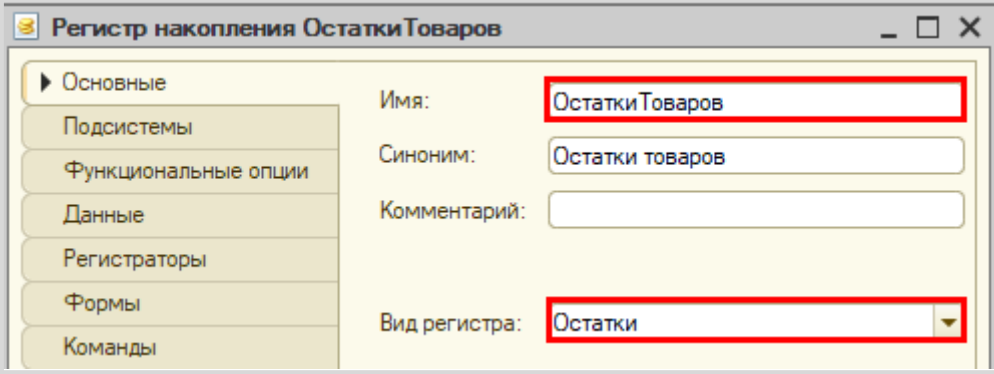

Для формирования структуры регистра переходим на вкладку «Данные».

Структура *регистра накопления* отличается от структуры документа.

Заполнение данного окна проще всего начинать с добавления ресурса. Чтобы понять, что использовать в качестве ресурса, нужно задать вопрос: «Что мы хотим накапливать/считать в данном регистре?». Мы хотим считать количество. Следовательно, количество и будет являться ресурсом. Тип данного реквизита – «Число».

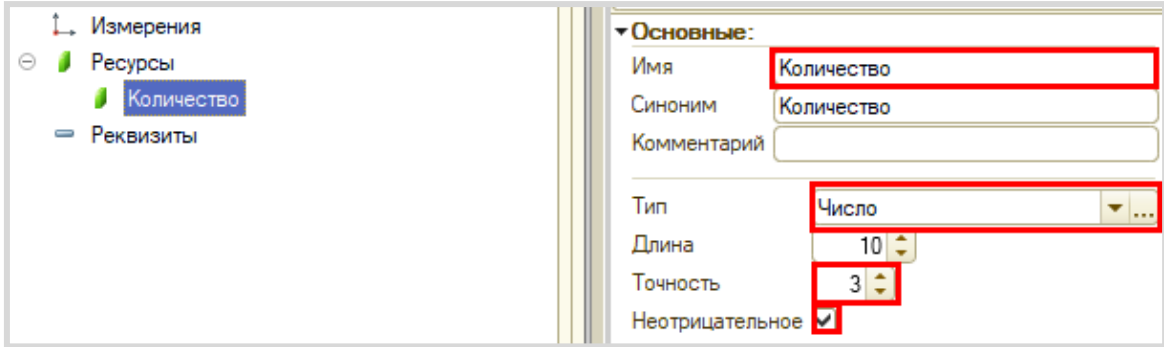

Чтобы разобраться с измерением, необходимо понять, в разрезе чего мы хотим считать количество. Мы хотим считать количество (чего?) товаров. Значит, в качестве измерения следует добавить реквизиты «Товар» (тип – «СправочникСсылка.Товары»).

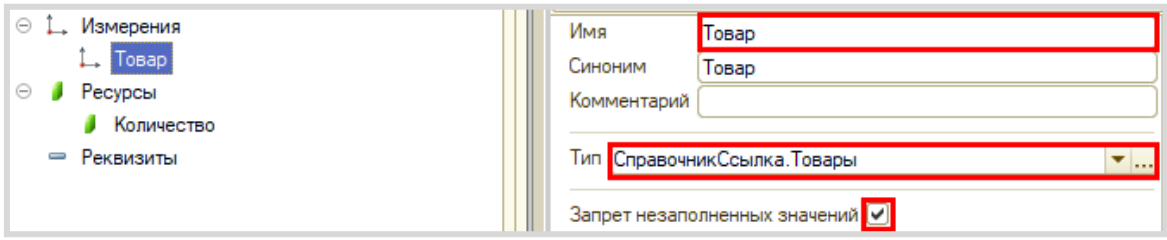

Чтобы регистр накопления заработал, нужно сделать следующее:

1. Определить источники данных, которые должны попадать в регистр (определить документы-регистраторы).

2. Описать, каким образом данные из документа-регистратора должны попадать в регистр.

Укажем документы, из которых будут формироваться движения в созданный *регистр накопления*. Для этого перейдем на вкладку «Регистраторы» и отметим галочкой созданные нами документы.

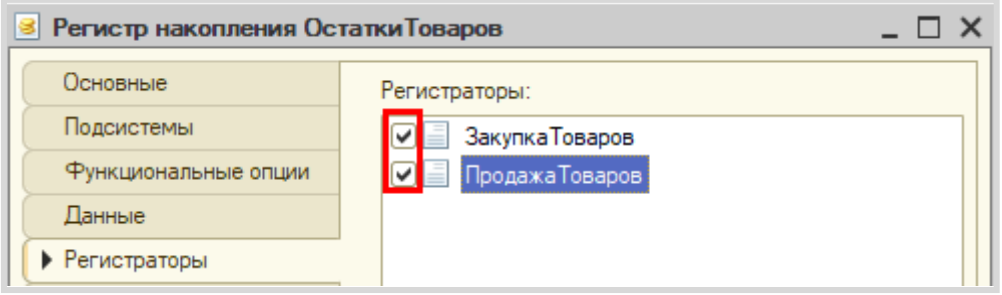

Далее для каждого документа-регистратора требуется сформировать движения в созданный *регистр накопления*.

Откройте окно редактирования объекта «ЗакупкаТоваров» на вкладке «Движения». Убедитесь, что галочка у регистра активна и воспользуйтесь *конструктором движений*.

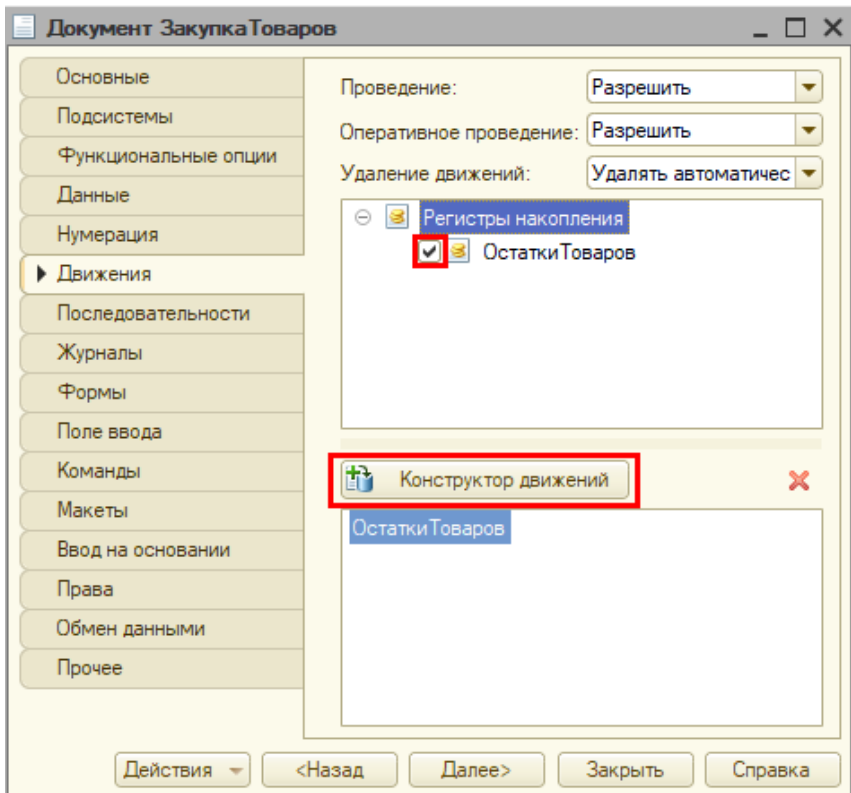

Окно *конструктора движений* состоит из нескольких областей:

- Левая верхняя область позволяет переключаться между регистрами (один документ может делать движения сразу в несколько разных регистров).
- Правая верхняя область описывает реквизиты документа-регистратора. Чтобы отобразить в данной области реквизиты табличной части, нужно выбрать ее в соответствующем поле.
- В нижней части окна описаны реквизиты *регистра накопления*. Нужно заполнить поле «Выражение» реквизитами документа.

Поскольку закупка товара должна увеличивать количество товаров на складе, то тип движения регистра необходимо выбрать «Приход». Регистр будет обозначаться знаком «+» (плюс).

Если все было сделано правильно, имена и типы реквизитов совпадают, то при нажатии на кнопку «Заполнить выражения» реквизиты регистра заполнятся автоматически. Если этого не произошло, то заполните поле «Выражение» вручную, путем выбора соответствующих реквизитов документа.

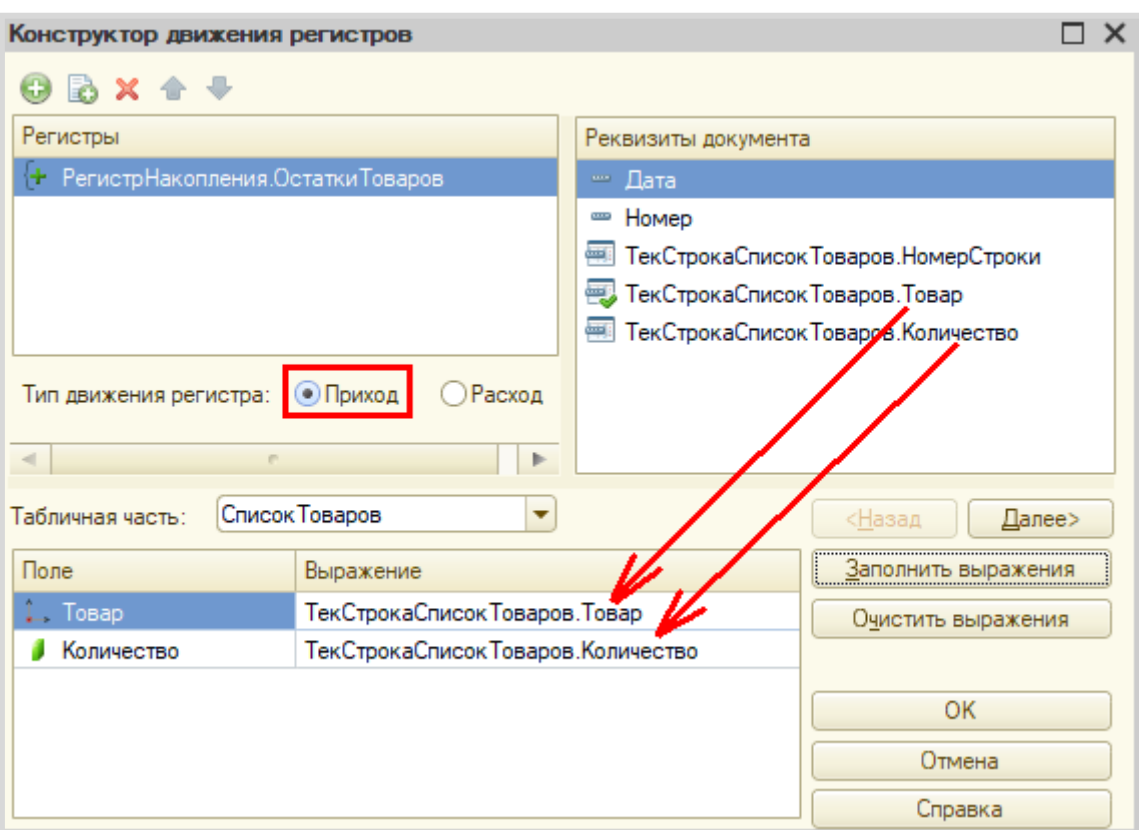

При нажатии на кнопку «ОК» система сформирует программный код, который при успешном проведении документа произведет движения в *регистр накопления*, то есть скопирует данные из документа в *регистр накопления.*

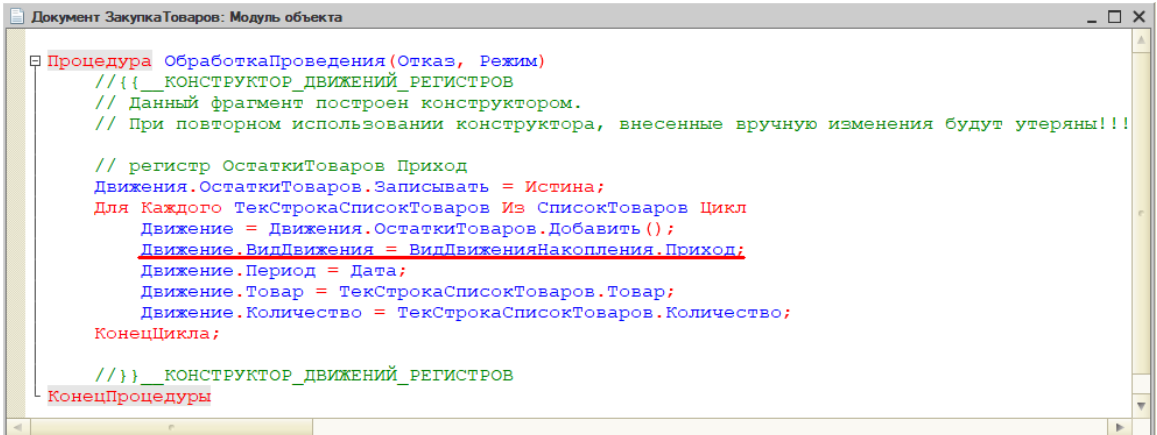

По аналогии сформируйте движения для второго документа «ПродажаТоваров», изменив вид движения на «Расход».

В результате в модуле объекта документа «ПродажаТоваров» вы получите аналогичный программный код, который отличается только видом движения.

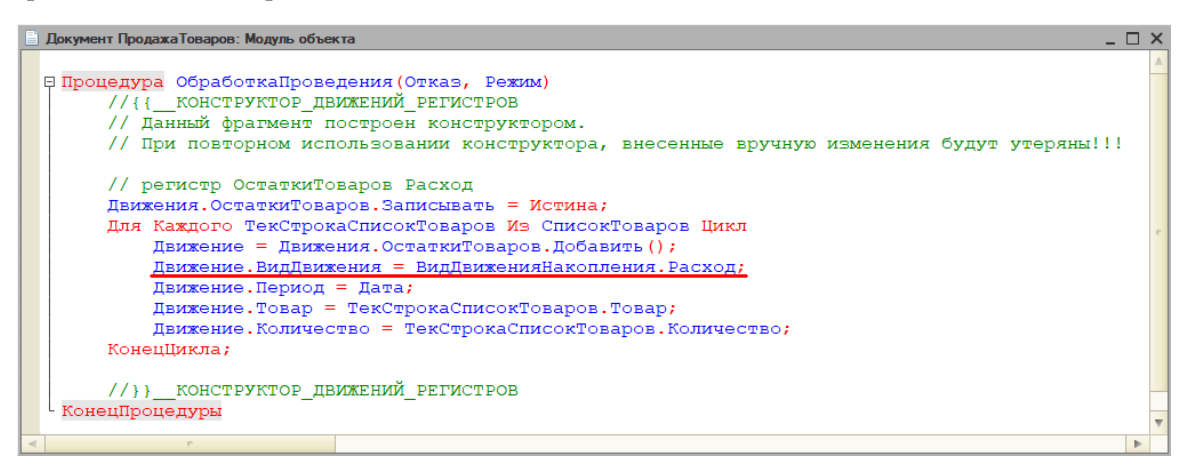

Для визуализации работы *регистра накопления* нужно создать отчет.

#### Определение

*Отчет* – это такой объект конфигурации, который формирует данные в понятном для пользователя виде, например, в виде таблицы или диаграммы (подробнее про отчеты можно прочитать здесь: [https://v8.1c.ru/platforma/otchet/\)](https://v8.1c.ru/platforma/otchet/).

Создадим новый отчет «ОстаткиТоваров». Для наполнения отчета воспользуемся *конструктором схемы компоновки данных*.

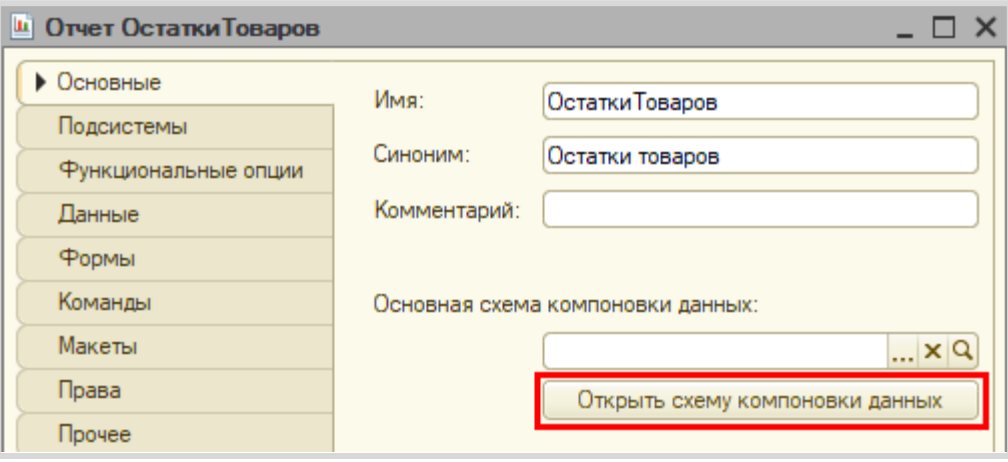

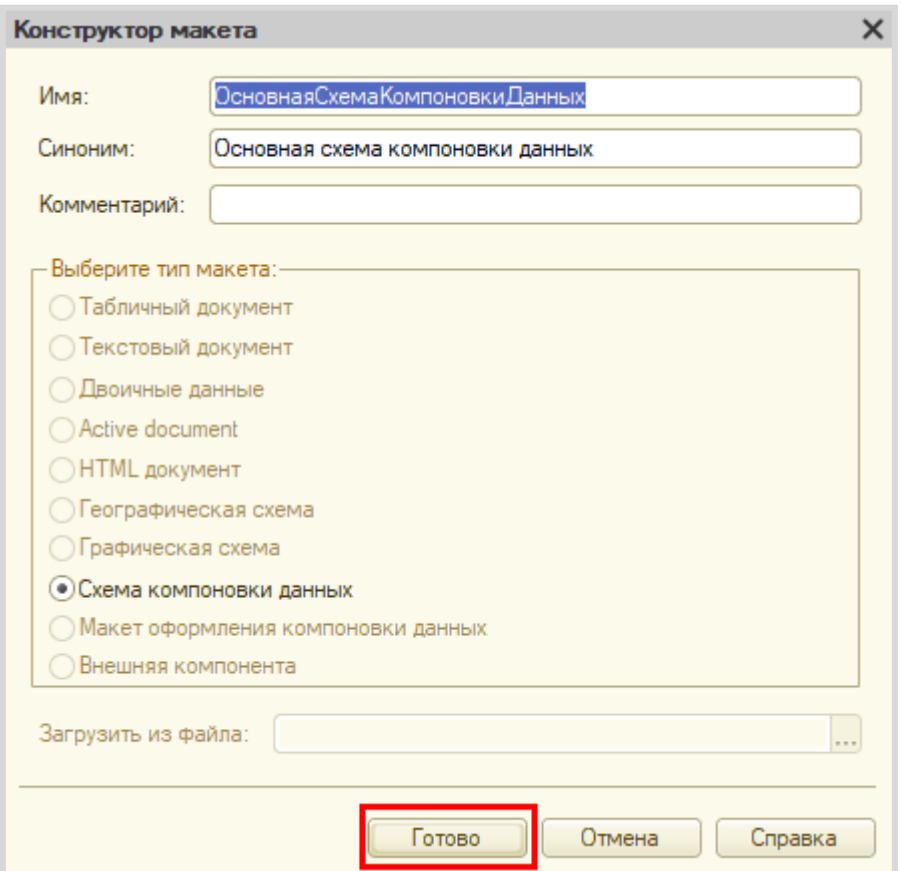

Все созданные нами объекты конфигурации представляют собой *таблицы базы данных*. В режиме «1С:Предприятие» мы заполняем эти таблицы данными. Чтобы получить эти данные для отображения в отчете, нужно сформировать запрос к базе данных.

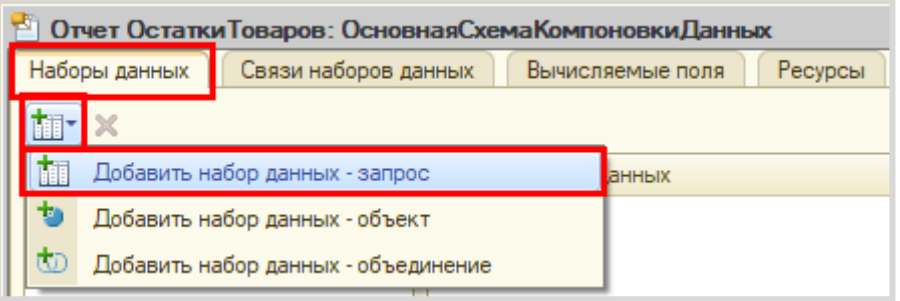

При построении запросов используется собственный язык запросов 1С. Их можно писать вручную или воспользоваться *конструктором запросов*.

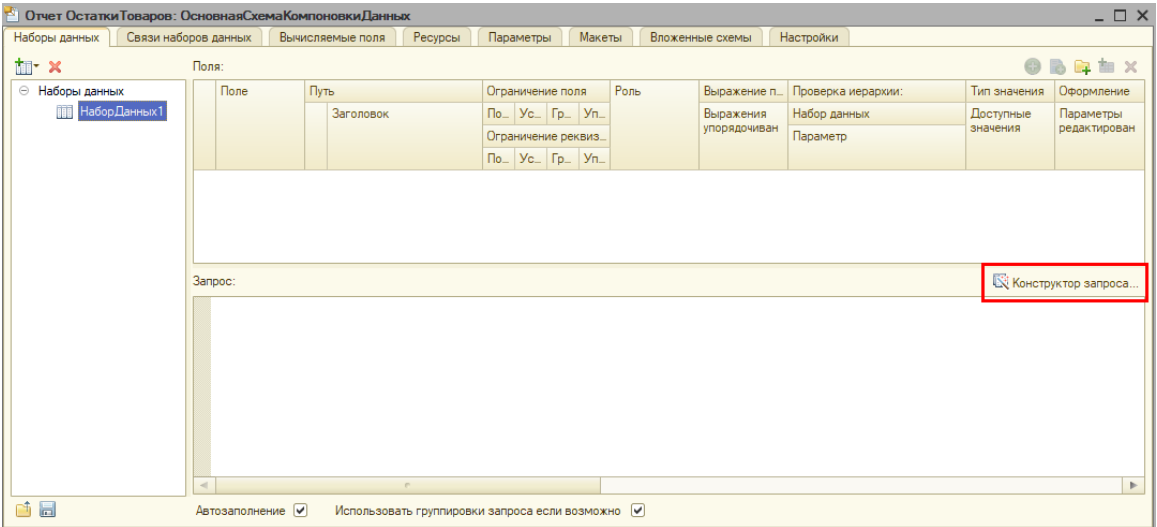

Открывается *конструктор запроса*. Эта вкладка имеет три части:

- Часть слева отображает все объекты конфигурации, имеющиеся в нашей базе данных. Нужно выбрать лишь те объекты, из которых мы хотим получать данные.
- Посередине находятся таблицы это выбранные нами объекты, откуда мы хотим получать данные для конкретного отчета.
- Справа поля это те значения (поля), которые мы хотим увидеть в отчете.

Данные будем брать не из *регистра накопления* напрямую, а из виртуальной таблицы, которую создает этот регистр автоматически. Данная виртуальная таблица позволит получить уже просуммированные значения по всем документам.

Чтобы перенести данные из одного окна в другое, просто перетащите нужные поля с помощью мыши либо воспользуйтесь стрелочками, расположенными между окнами.

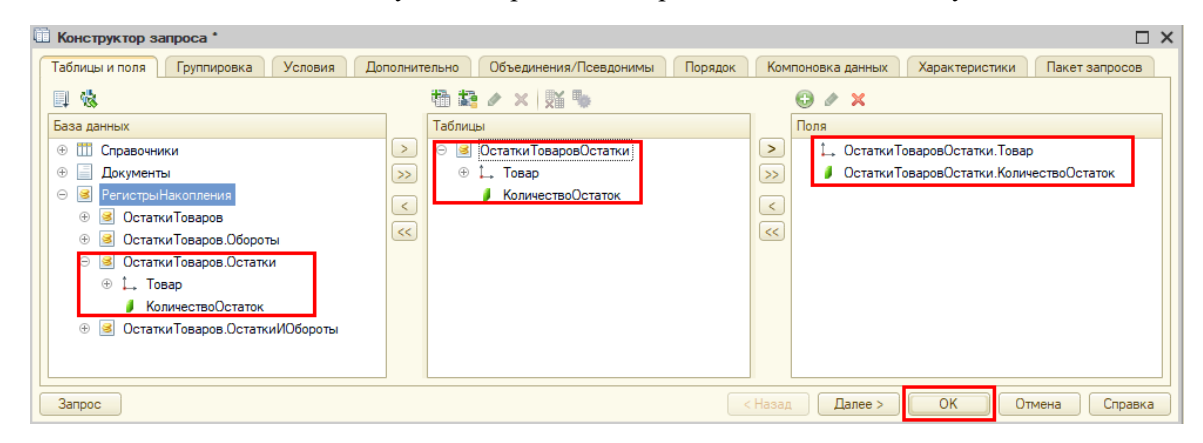

По завершении работы с конструктором нажмите на кнопку «ОК». Система сформирует следующий запрос:

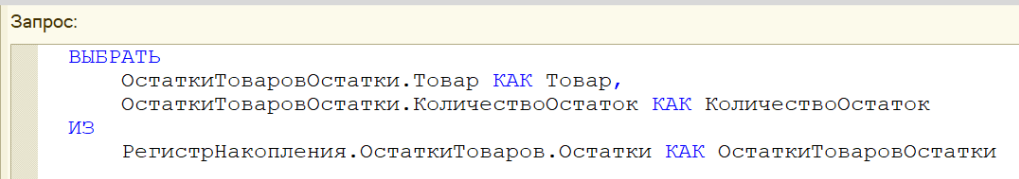

Измените заголовок у поля «КоличествоОстаток» на «Количество».

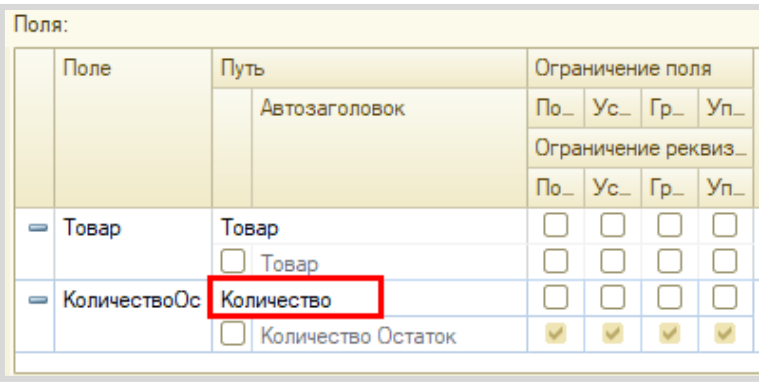

*«Отчет строится на конец дня, указанного пользователем. Особое внимание следует уделить последней секунде дня: документы, записанные на эту секунду, должны попадать в отчет».*

Из условия следует, что отчет должен включать документы, записанные на последнюю секунду дня. При использовании стандартных методов такие документы в отчет попадать не будут. Поэтому нужно добавить новый параметр «ДатаОтчета» на соответствующей вкладке.

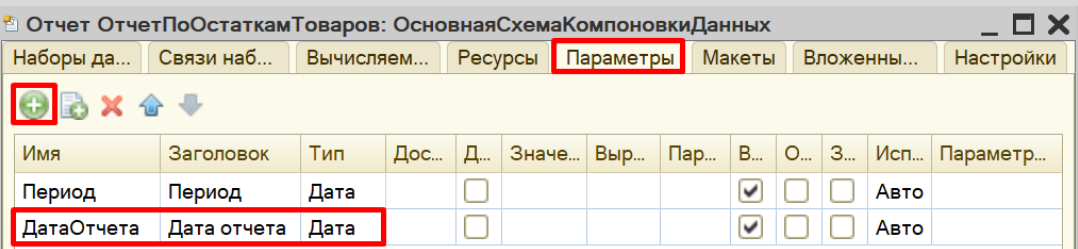

Чтобы у пользователя была возможность выбирать только даты, без указания секунд, нужно настроить формат редактирования параметра «ДатаОтчета».

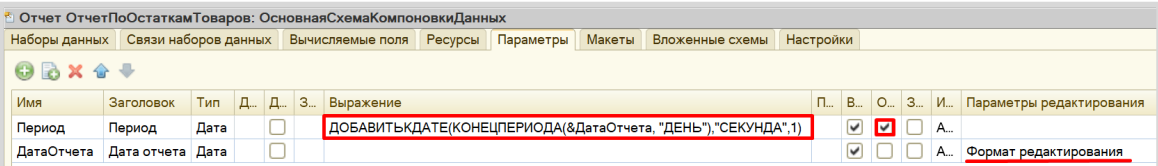

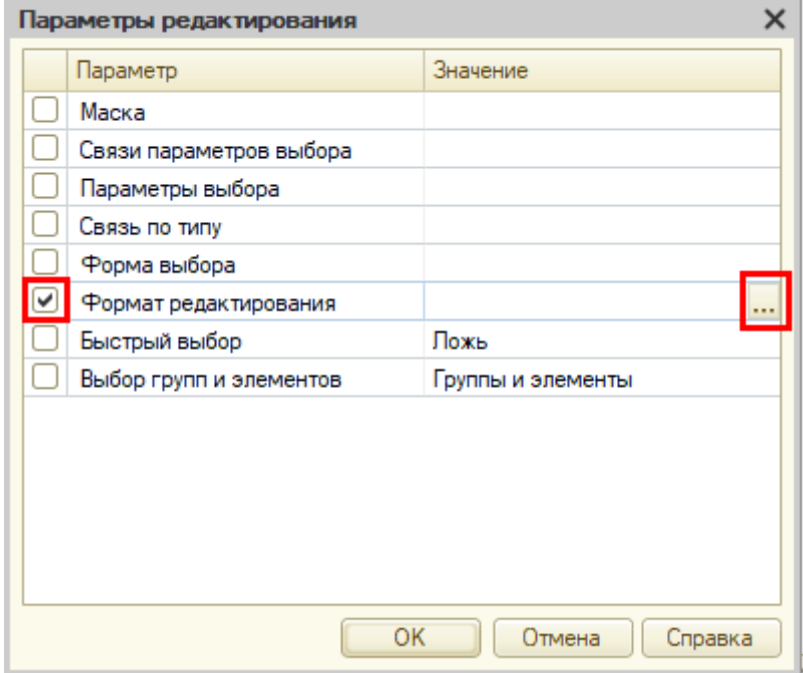

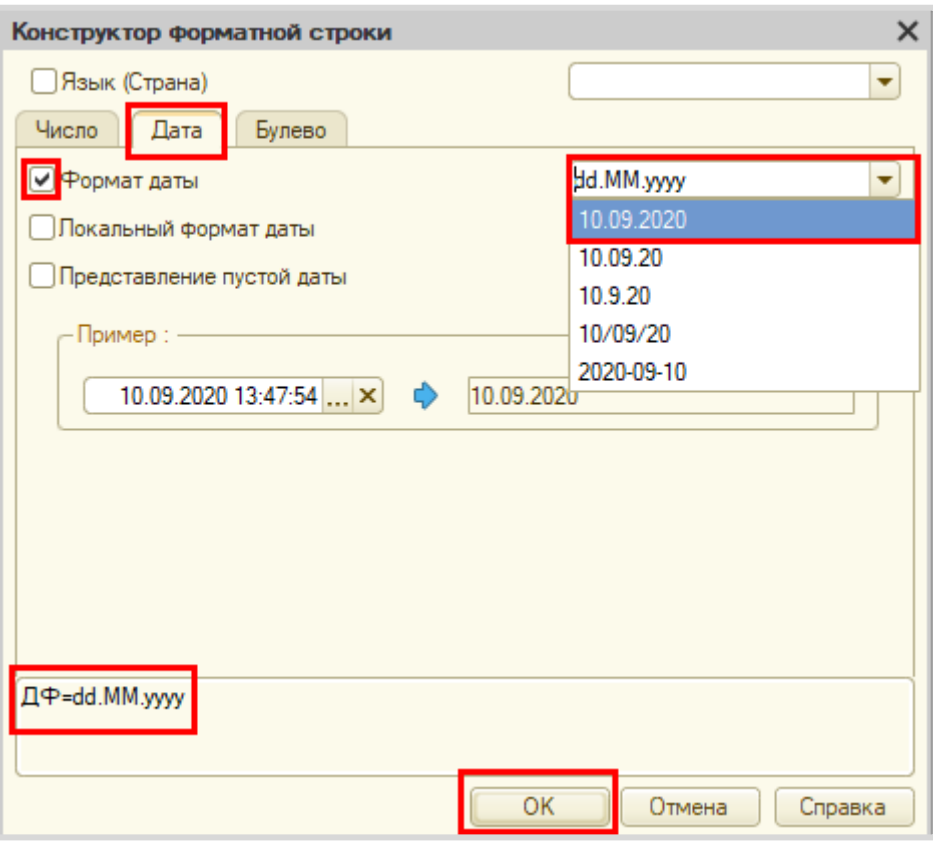

После нажатия кнопки «ОК» нужно настроить стандартный параметр «Период» для корректного учета последней секунды дня:

- во-первых, этот параметр должен быть недоступен пользователю, так как носит вычислительный характер;
- во-вторых, для корректного расчета требуется написать выражение для стандартного параметра «Период»:

# ДОБАВИТЬКДАТЕ(КОНЕЦПЕРИОДА(&ДатаОтчета, "ДЕНЬ"),"СЕКУНДА",1)

Сначала берется последний момент дня, указанного в параметре «ДатаОтчета», а затем прибавляется еще одна секунда, чтобы учитывались даже документы, проведенные за эту последнюю секунду.

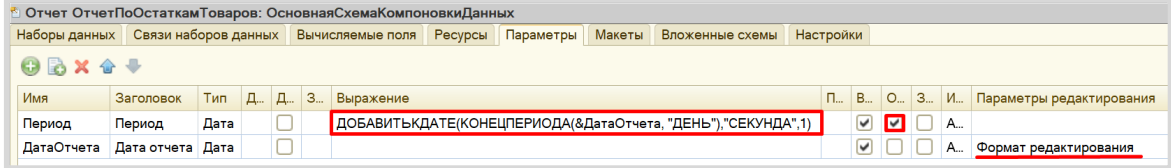

Последняя подзадача, связанная с отчетом, – настроить его внешний вид. Переходим на вкладку «Настройки» и воспользуемся *конструктором настроек отчета*.

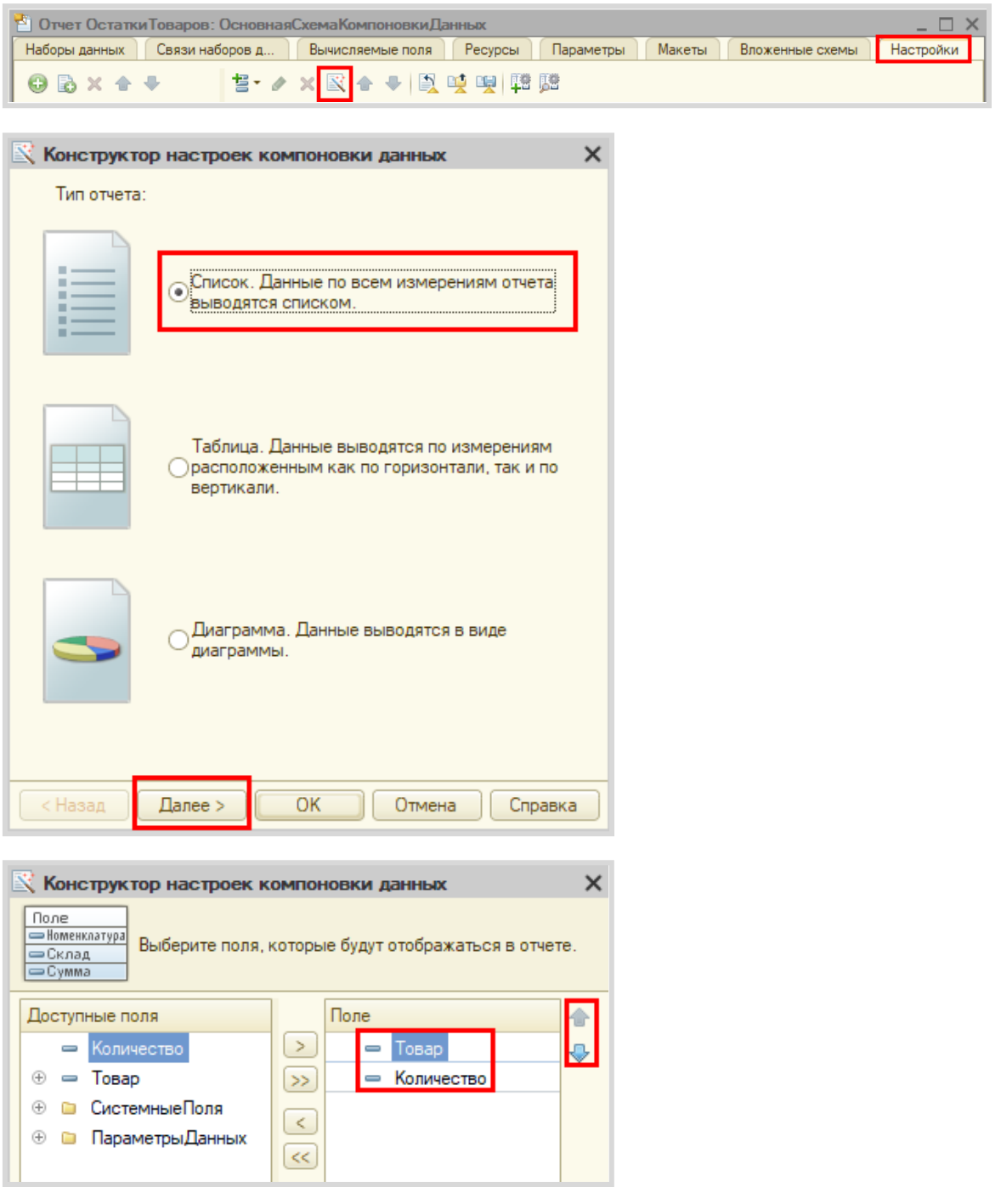

После выбора нужных полей нажмите на кнопку «ОК».

Чтобы у пользователя была возможность выбирать требуемый день, вам нужно включить параметр «ДатаОтчета» в пользовательские настройки. Это можно сделать в нижней части вкладки «Настройки».

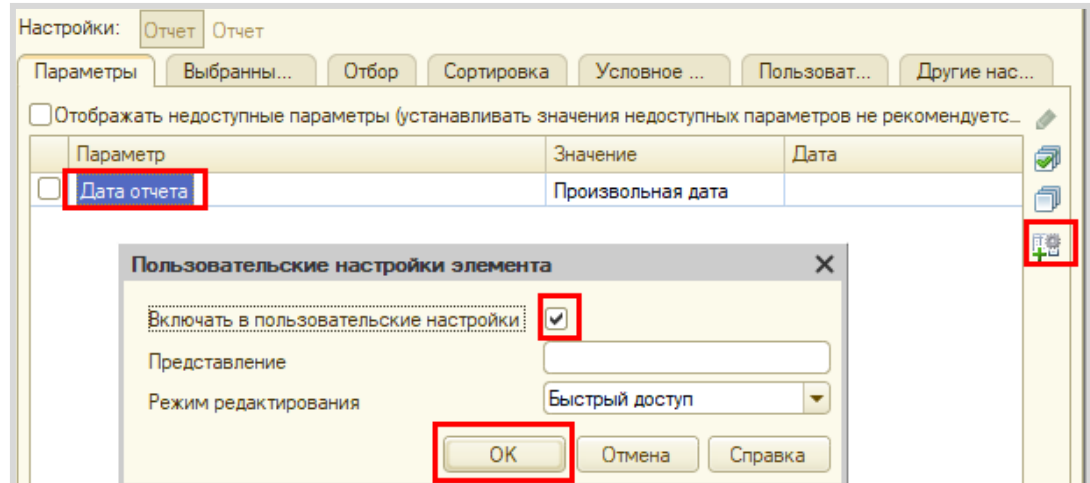

Проверьте работоспособность системы, заполнив тестовыми данными справочник, документы «ЗакупкаТоваров» и «ПродажаТоваров», а также построив отчет.

Чтобы в дальнейшем убедиться в корректности вывода информации о документах, проведенных в конце дня, создавайте документы за предыдущие числа. Это необходимо, поскольку созданные вами документы имеют оперативный режим проведения.

Для наглядности постройте отчет до проведения документа «ПродажаТоваров» и после.

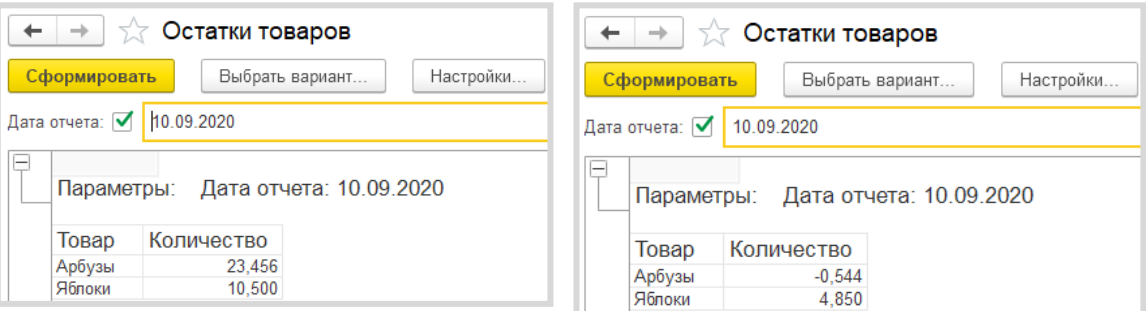

Если в документе «Продажа товаров» указать количество больше, чем имеется на складе, то будут получены *отрицательные остатки.*

Контроль отрицательных остатков является заключительным и самым важным этапом выполнения данной работы.

Проверять остатки товаров будем следующим образом:

1. Сделаем движение данных из документа в *регистр накопления*.

2. Проверим, появились ли в регистре остатки, значение которых меньше нуля (то есть отрицательные).

3. Если есть отрицательные остатки, то отменим сделанное движение в *регистр накопления* и выведем пользователю сообщение об ошибке.

Контроль отрицательных остатков должен происходить в момент проведения документа «ПродажаТоваров». Откроем модуль объекта данного документа.

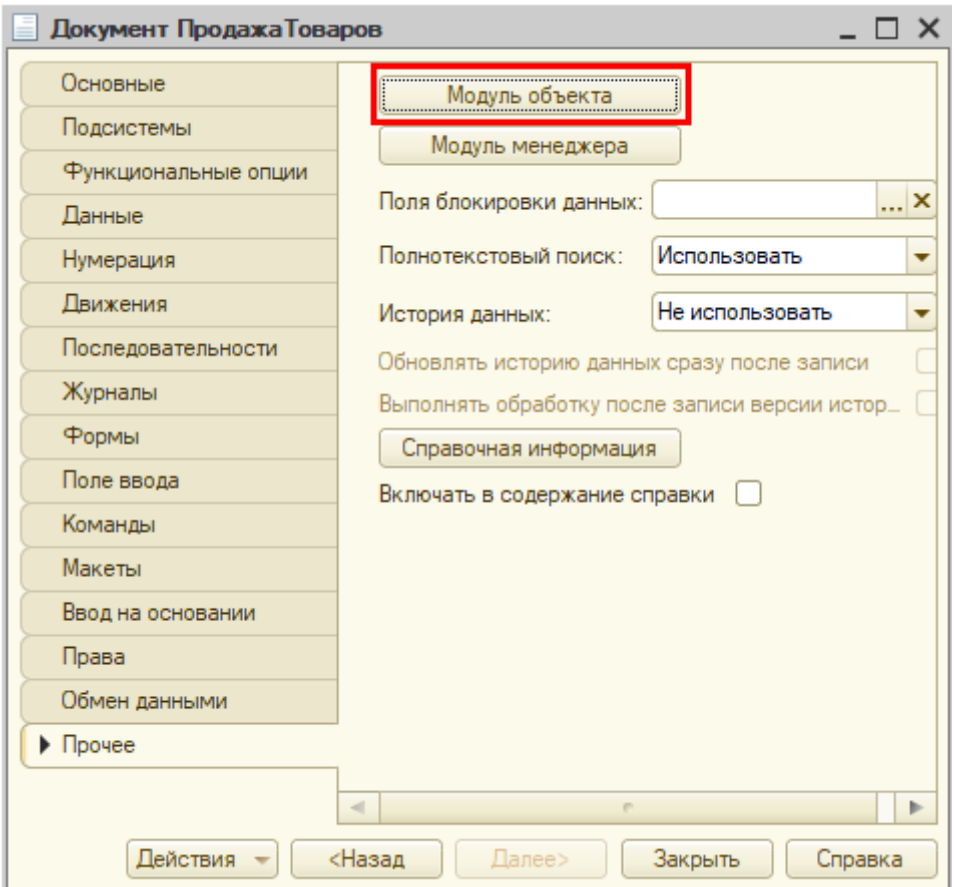

Чтобы сделать движение данных из документа в *регистр накопления*, допишем после окончания цикла строку «Движения.Записать();». Метод записывает только те движения документа, у которых установлен флаг «Записывать», при этом флаг в итоге снимается, что не приводит к повторной записи движений по окончании транзакции проведения.

И главное, «Движения.Записать();» всегда записывают движения в том порядке, в котором таблицы указаны в дереве метаданных, что на порядок уменьшает шансы взаимных блокировок, ведь все транзакции в одинаковом порядке блокируют таблицы.

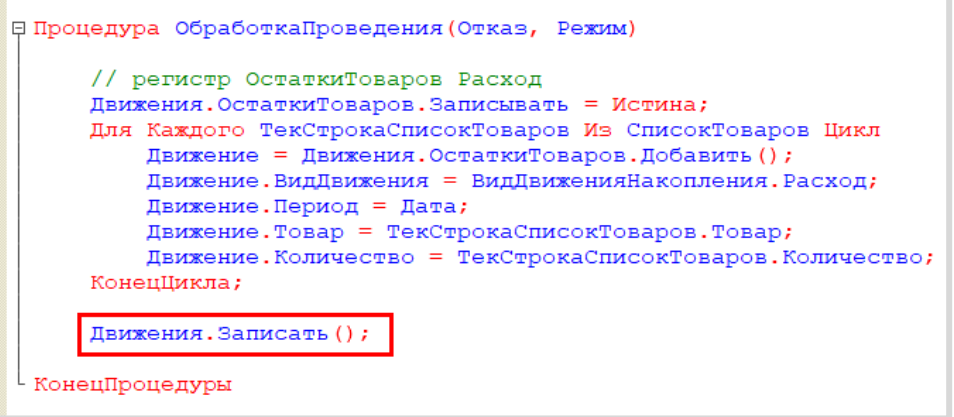

Теперь, когда движение было сделано, можно обратиться к данным *регистра накопления*.

Чтобы это сделать, воспользуемся *конструктором запроса с обработкой результата*. Этот конструктор можно открыть из контекстного меню, открывающегося щелчком правой кнопки мыши по области модуля. Данный конструктор обязательно должен быть вызван внутри процедуры «ОбработкаПроведения».

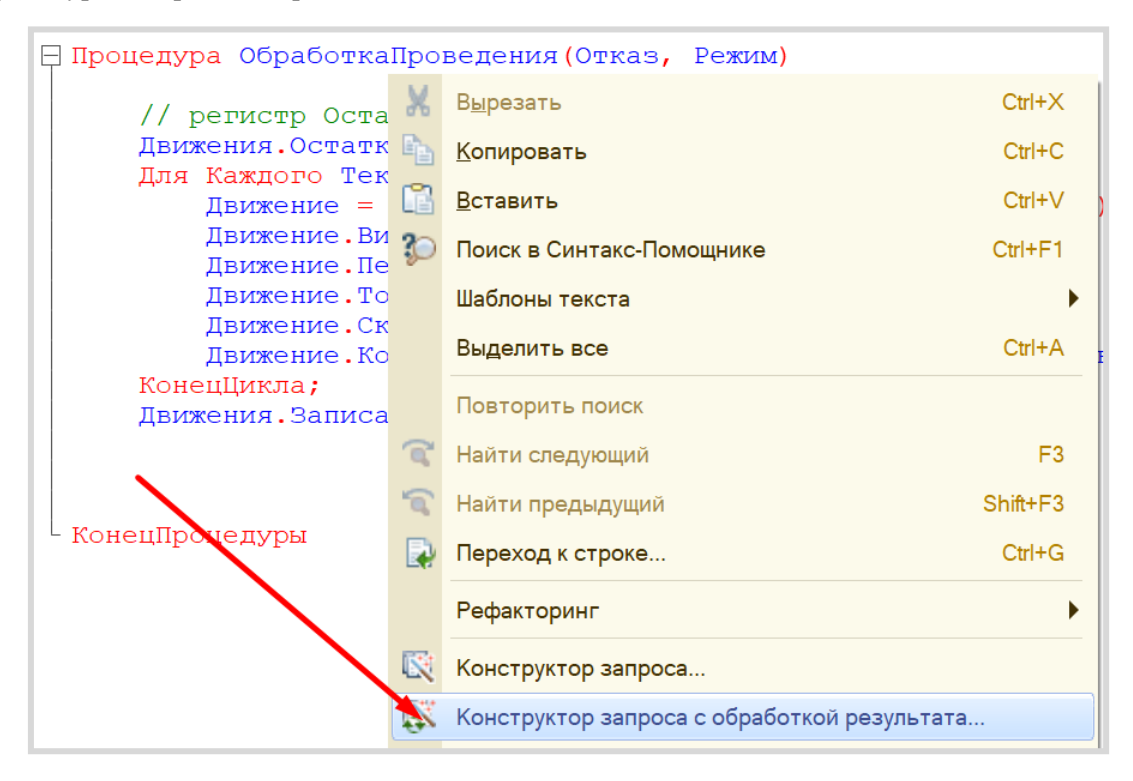

Соглашаемся с созданием нового запроса. Открывается окно *конструктора запроса с обработкой результата*. Переходим на вкладку «Таблицы и поля».

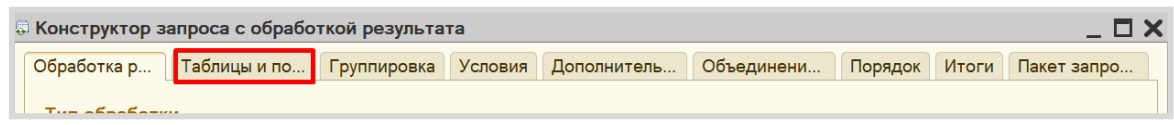

Открывшееся окно имеет три части:

- Часть слева отображает все объекты конфигурации, имеющиеся в нашей базе данных. Нужно выбрать лишь те объекты, из которых мы хотим получать данные.
- Посередине находятся таблицы это выбранные нами объекты, откуда мы хотим получать данные для конкретного запроса.
- Справа поля это те значения (поля), которые мы хотим получить.

Данные будем брать не из *регистра накопления* напрямую, а из виртуальной таблицы, которую создает этот регистр автоматически. Данная виртуальная таблица способна обработать основную таблицу и самостоятельно посчитать остатки товаров.

Чтобы перенести данные из одного окна в другое, просто перетащите нужные поля с помощью мыши либо воспользуйтесь стрелочками, расположенными между окнами.

В результате данное окно должно быть заполнено следующим образом:

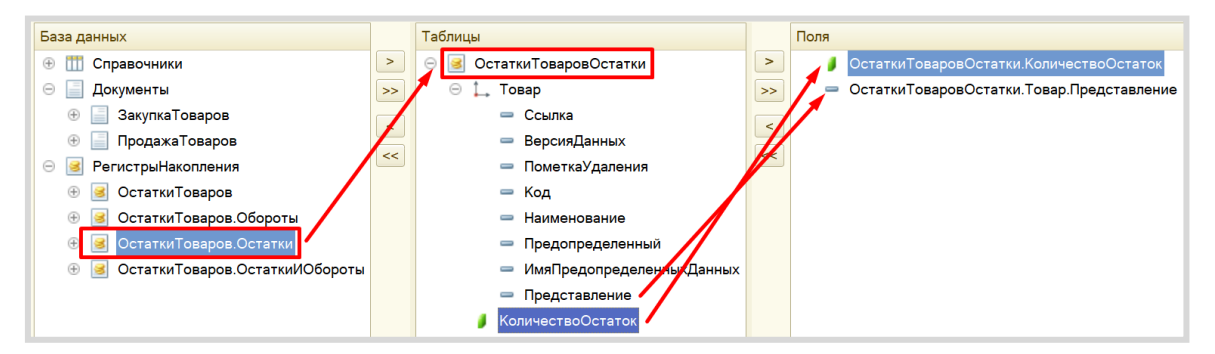

Переходим на вкладку «Условие» и добавим новое условие. Пусть в запрос попадут только данные с отрицательными остатками.

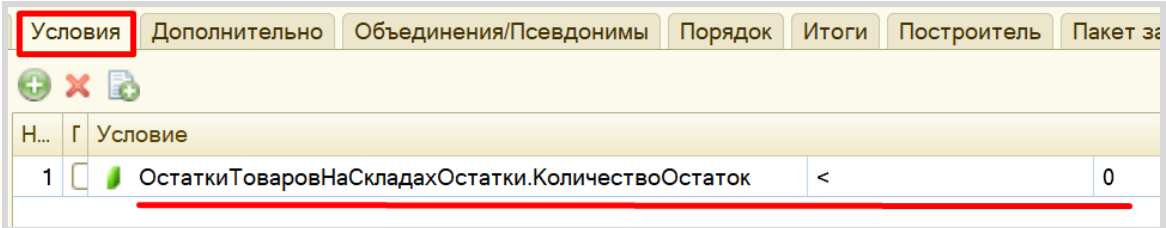

По окончании работы с данным конструктором нажимаем на кнопку «ОК». Конструктор выдаст предупреждение об ошибке, которое нужно проигнорировать. Для корректной работы запроса следует удалить знак амперсанта  $(x)$  перед нулем в условии. Запрос должен выглядеть следующим образом:

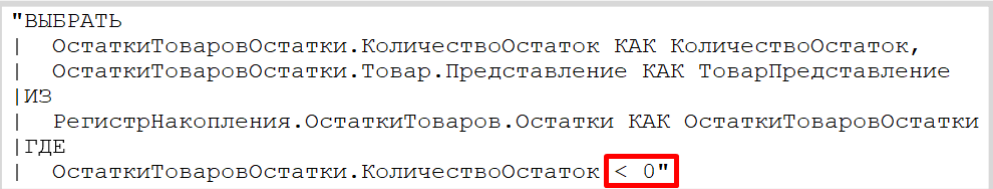

С помощью данного запроса из базы данных можно получить отрицательные остатки по всем товарам. Но нам нет необходимости получать такую большую выборку, нужно сузить запрос до перечня товаров, перечисленных в табличной части.

Откроем *конструктор запроса*. Для этого следует щелкнуть в любом месте самого запроса (черный текст в двойных кавычках) правой кнопкой мыши и вызвать *конструктор запроса*.

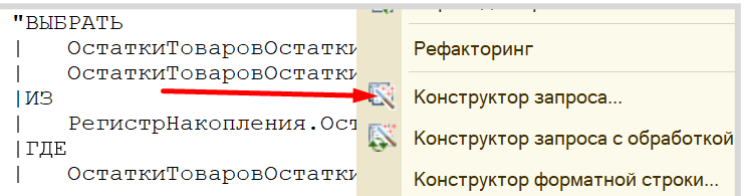

Далее нужно наложить условия на виртуальную таблицу *регистра накопления*.

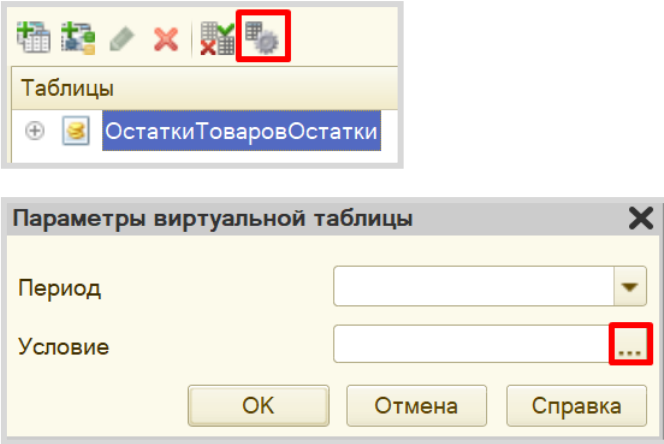

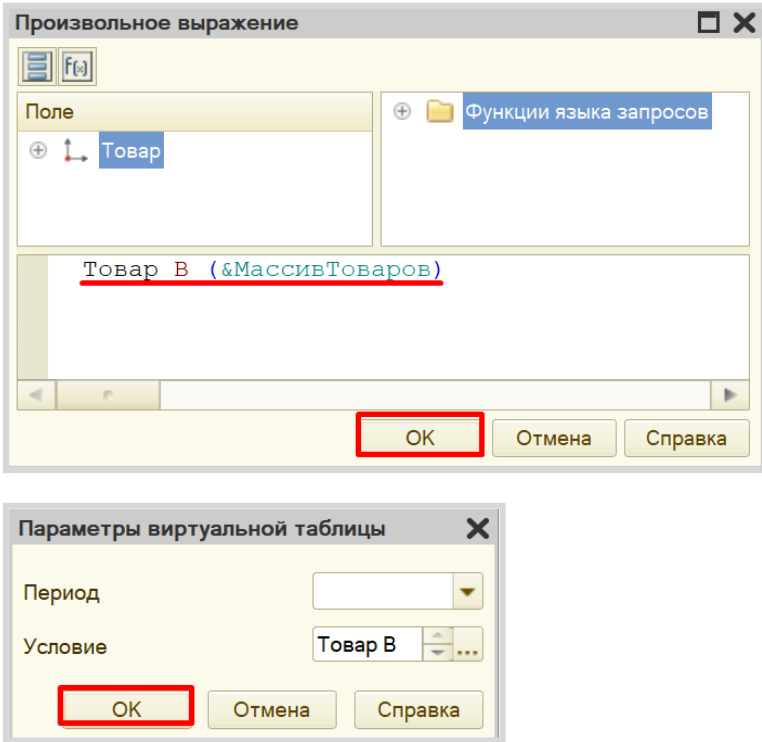

Данное условие поможет ограничить запрос по тем товарам, которые находятся в табличной части документа.

Нажимаем на кнопку «ОК». Текст запроса изменился:

```
| ГЛЕ
   ОстаткиТоваровОстатки. КоличествоОстаток < 0";
Запрос. Установить Параметр ("Дата", Новый Граница (МоментВремени (), ВидГраницы. Включая));
Запрос. Установить Параметр ("Массив Товаров", Список Товаров. Выгрузить Колонку ("Товар"));
```
Мы добавили параметры. Теперь запрос будет проводить поиск только по конкретному списку товаров. Осталось лишь указать эти товары сразу после текста запроса. Так же необходимо добавить параметр «Дата».

Запрос.УстановитьПараметр ("Дата", Новый Граница (МоментВремени (), ВидГраницы.Включая)); описовления и пространия и последников и пространия и пространия и последников и пространия ("Товар"));<br>Запрос УстановитьПараметр ("МассивТоваров", СписокТоваров ВыгрузитьКолонку ("Товар"));

Ну, и последний шаг – выдать сообщение пользователю, если запрос вернул отрицательные остатки. В первую очередь, добавим блок условия:

РезультатЗапроса = Запрос. Выполнить () ; Если НЕ РезультатЗапроса. Пустой () Тогда КонецЕсли;

Внутрь цикла можно попасть только в том случае, если запрос пришел не пустой, то есть если были найдены отрицательные остатки. В таком случае нужно отменить проведение документа и выдать пользователю сообщение:

```
Если НЕ РезультатЗапроса. Пустой () Тогда
    Отказ = Истина;
    ВыборкаДетальныеЗаписи = РезультатЗапроса. Выбрать () ;
    Пока ВыборкаДетальныеЗаписи. Следующий () Цикл
        Сообщить ("Не хватает товара " + ВыборкаДетальныеЗаписи.ТоварПредставление +
        ", в количестве " + ( - ВыборкаДетальные Записи. Количество Остаток) ;
    КонецЦикла;
КонецЕсли;
```
#### Код процедуры полностью должен выглядеть следующим образом:

Процедура ОбработкаПроведения (Отказ, Режим)

```
// регистр ОстаткиТоваров Расход
     Движения. ОстаткиТоваров. Записывать = Истина;
     ...<br>Для Каждого ТекСтрокаСписокТоваров Из СписокТоваров Цикл
         Движение = Движения. ОстаткиТоваров. Добавить () ;
         Движение. ВидДвижения = ВидДвиженияНакопления. Расход;
         Движение. Период = Дата;
         Движение. Товар = ТекСтрокаСписокТоваров. Товар;
         Движение. Количество = ТекСтрокаСписокТоваров. Количество;
     КонецШикла:
     Движения. Записать ();
    Запрос = Новый Запрос;
    3a\overline{p}ос. Текст =
    "BHEPATL
        ОстаткиТоваровОстатки.Товар.Представление КАК ТоварПредставление,
        ОстаткиТоваровОстатки. КоличествоОстаток КАК КоличествоОстаток
    \overline{1}РегистрНакопления ОстаткиТоваров Остатки (&Дата, Товар В (&МассивТоваров) ) КАК ОстаткиТоваровОстатки
    | ГДЕ
        ОстаткиТоваровОстатки. КоличествоОстаток < 0";
    \mathbf{I}Запрос.УстановитьПараметр ("Дата", Новый Граница ( МоментВремени (), ВидГраницы.Включая));<br>Запрос.УстановитьПараметр ("МассивТоваров", СписокТоваров.ВыгрузитьКолонку ("Товар"));
    РезультатЗапроса = Запрос. Выполнить () ;
     Если НЕ РезультатЗапроса. Пустой () Тогда
         O<sub>TKAS</sub> = M<sub>CPUHA</sub>:
         ВыборкаДетальные Записи = Результат Запроса. Выбрать () ;
         Пока ВыборкаДетальные Записи. Следующий () Цикл
              Сообщить ("Не хватает товара " + ВыборкаДетальные Записи. ТоварПредставление +
              ", в количестве " + ( - ВыборкаДетальные Записи КоличествоОстаток));
         КонецЦикла;
    КонецЕсли;
КонецПроцедуры
```
Теперь проверьте корректность работы системы на предмет наличия ошибок при попытке продать товара больше, чем его имеется в наличии.

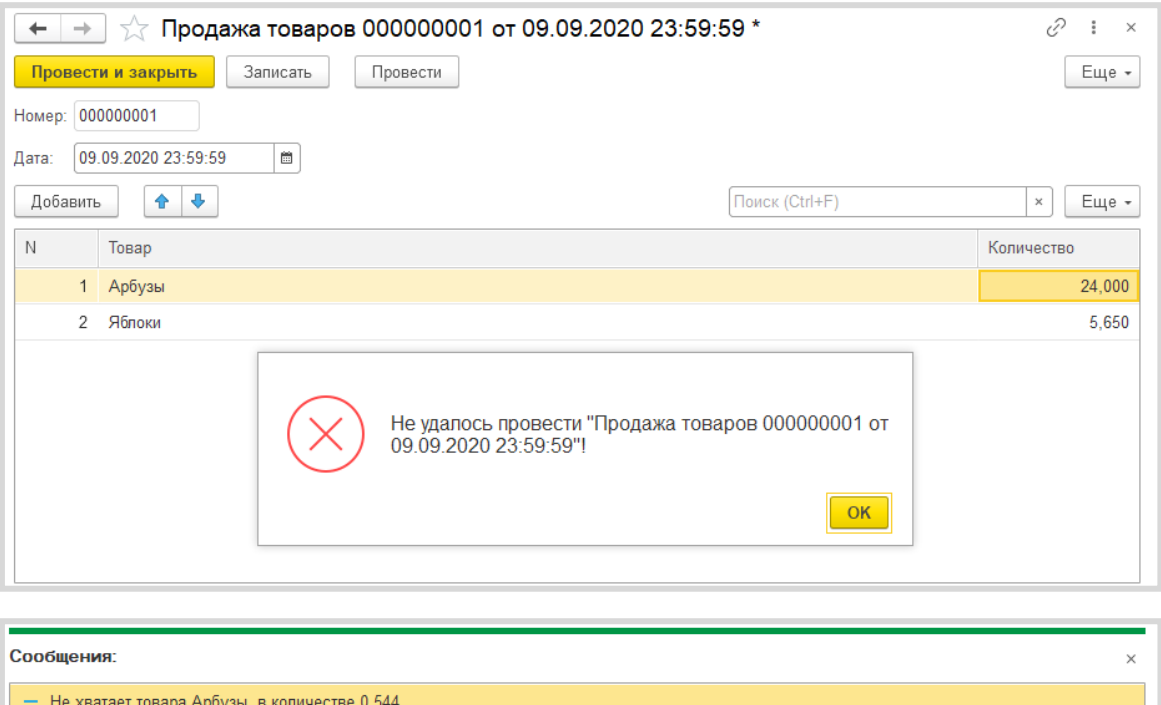

Как видно из сообщения, товара не хватает ровно в том количестве, которое раньше выводилось в отчете со знаком «-» (минус).

Если изменить количество на меньшее, то механизм будет работать корректно.

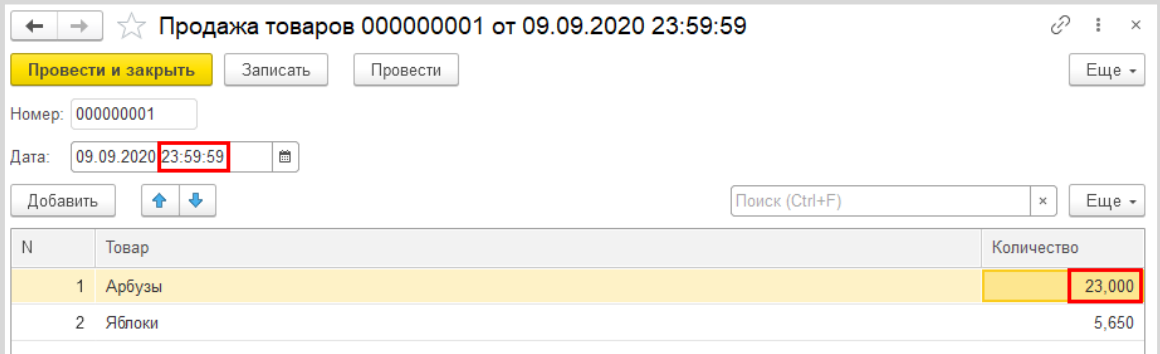

Также отчет будет учитывать документы, проведенные в конце дня.

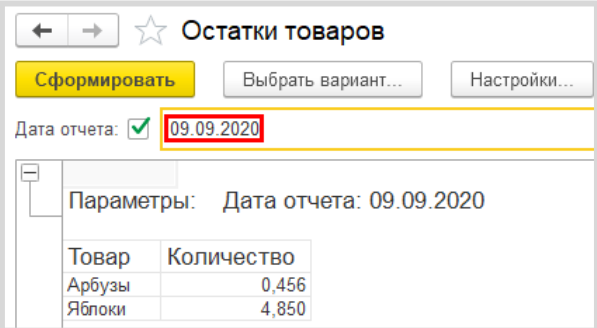

Поставленная задача решена.

# **Лабораторная работа № 18**

# **РАЗРАБОТКА КОНФИГУРАЦИИ ДЛЯ УЧЕТА ТОВАРОВ.**  ПРОДАЖА ТОВАРОВ С ОДНОГО СКЛАДА

*Сложность: \*\*\**

*Теги: справочник, документ, регистр накопления, обработка проведения, запрос, схема компоновки данных*

# ЗАДАНИЕ

Заказчик просит разработать конфигурацию для учета товаров.

Суммовой учет не ведется. Взаиморасчеты с покупателями и поставщиками не ведутся.

Учет товаров ведется в разрезе складов.

В системе необходимо регистрировать поступление товара. При поступлении товара пользователь в табличной части указывает, какие товары и в каком количестве поступили в организацию. Нужно предусмотреть учет до граммов. В шапке документа выбираем склад, куда поступают товары.

В системе следует регистрировать продажу товара. При продаже товаров указывается, какие товары были проданы и в каком количестве, с какого склада производится списание. Склад выбирается в шапке документа.

Продать товар «в минус» нельзя, то есть в момент продажи нужно проверять остаток товара.

Необходимо построить «Отчет» по остаткам товаров следующего вида:

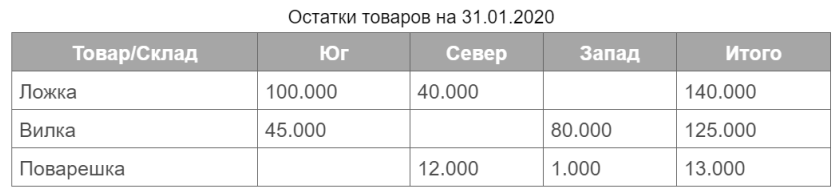

Отчет строится на конец дня, указанного пользователем. Особое внимание следует уделить последней секунде дня: документы, записанные на эту секунду, должны попадать в отчет.

# Выполнение

# *«Суммовой учет не ведется. Взаиморасчеты с покупателями и поставщиками не ведутся».*

Данная часть условия говорит нам о том, что никаких данных о суммах, валютах, покупателях и поставщиках в информационной системе хранить не нужно.

# *«Заказчик просит разработать конфигурацию для учета товаров. Учет товаров ведется в разрезе складов».*

Появляется информация о тех объектах аналитики, которые нам понадобятся для решения поставленной задачи: товарах и складах. Для их хранения нам понадобятся *справочники*.

#### Определение

*Справочник* – это объект конфигурации, который хранит справочную информацию, например, список сотрудников (более подробно про справочники можно прочитать здесь: [https://v8.1c.ru/platforma/spravochniki/\)](https://v8.1c.ru/platforma/spravochniki/).

Добавим новый справочник «Товары».

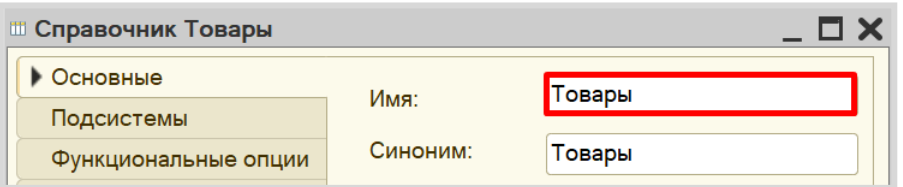

Добавим новый справочник «Склады».

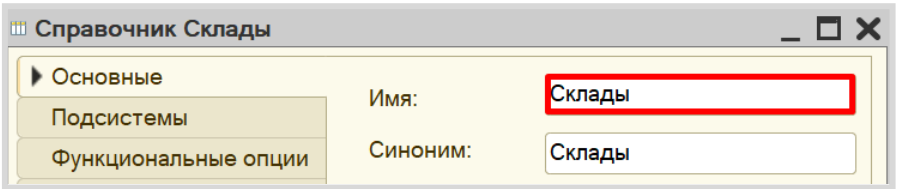

Откроем программу в режиме «1С:Предприятие» и добавим в каждый справочник несколько элементов.

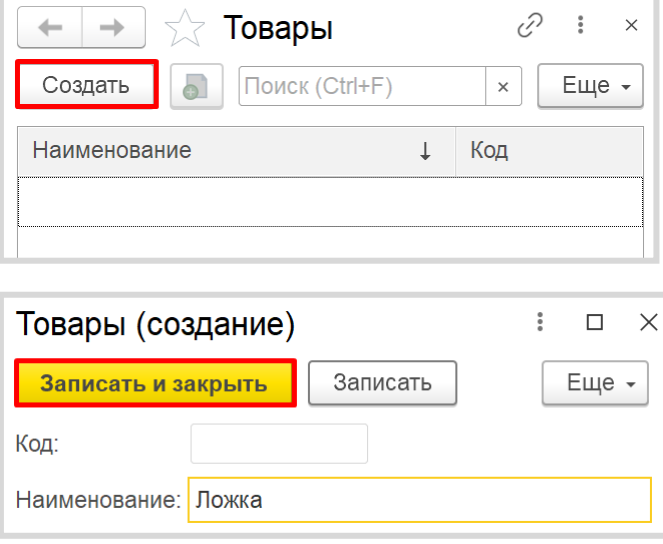

Обратите внимание, что поля «Код» и «Наименование» система сгенерировала самостоятельно при добавлении нового справочника. Эти поля являются стандартными реквизитами. Стандартные реквизиты платформа создает автоматически, исходя из свойств конкретного объекта конфигурации. Поле «Код» заполнять не нужно, система сделает это автоматически. Поле «Наименование» является обязательным для заполнения.

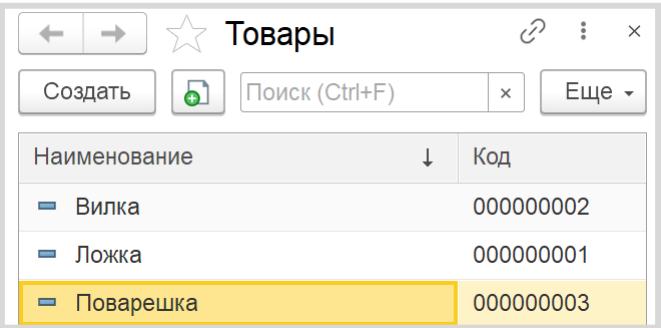

Аналогично добавьте элементы в справочник «Склады».

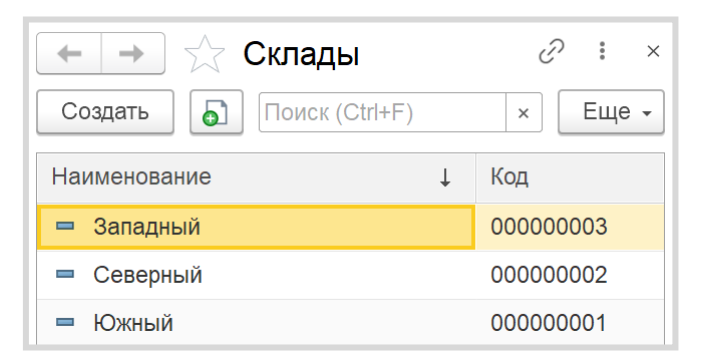

### *«В системе необходимо регистрировать поступление товара».*

Для регистрации поступления товаров нужно воспользоваться объектом конфигурации *документ*.

#### Определение

*Документ* – это объект конфигурации, хранящий информацию о каких-либо событиях, произошедших в «жизни» предприятия. Например, с помощью документа можно зарегистрировать (то есть сохранить данные документа для последующей обработки) продажу товаров или начисление зарплаты (подробнее про документы можно прочитать здесь: [https://v8.1c.ru/platforma/dokumenty/\)](https://v8.1c.ru/platforma/dokumenty/).

Добавим новый документ «ПоступлениеТоваров».

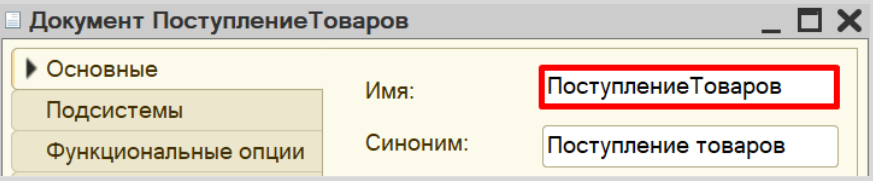
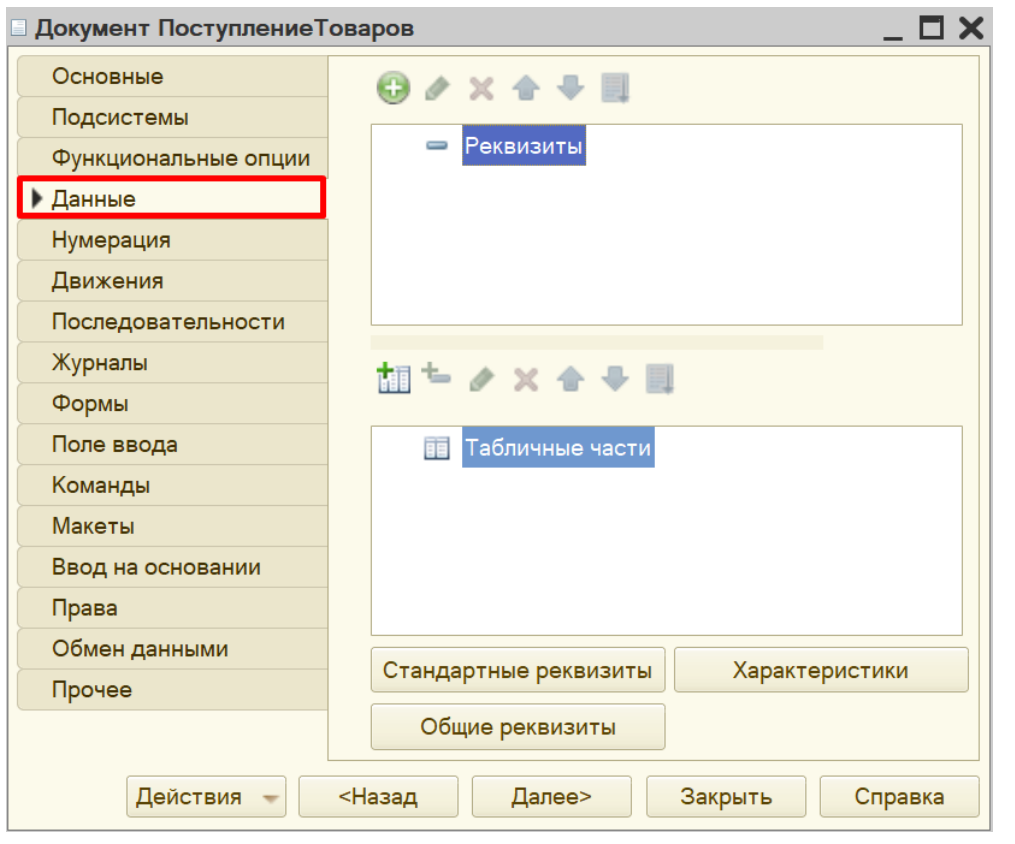

Для настройки структуры документа переходим на вкладку «Данные».

*«При поступлении товара пользователь в табличной части указывает, какие товары и в каком количестве поступили в организацию. Нужно предусмотреть учет до граммов».*

Добавим табличную часть.

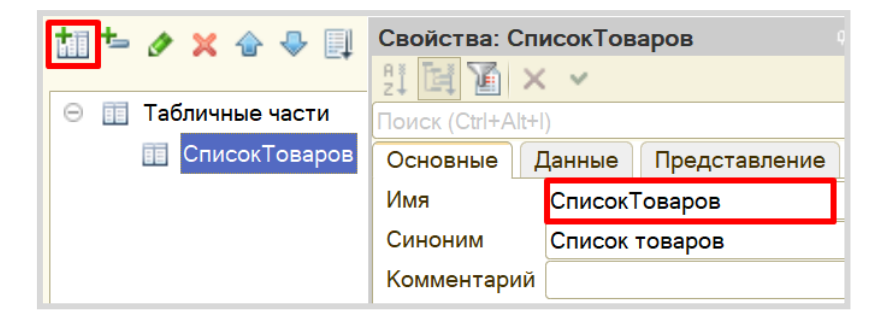

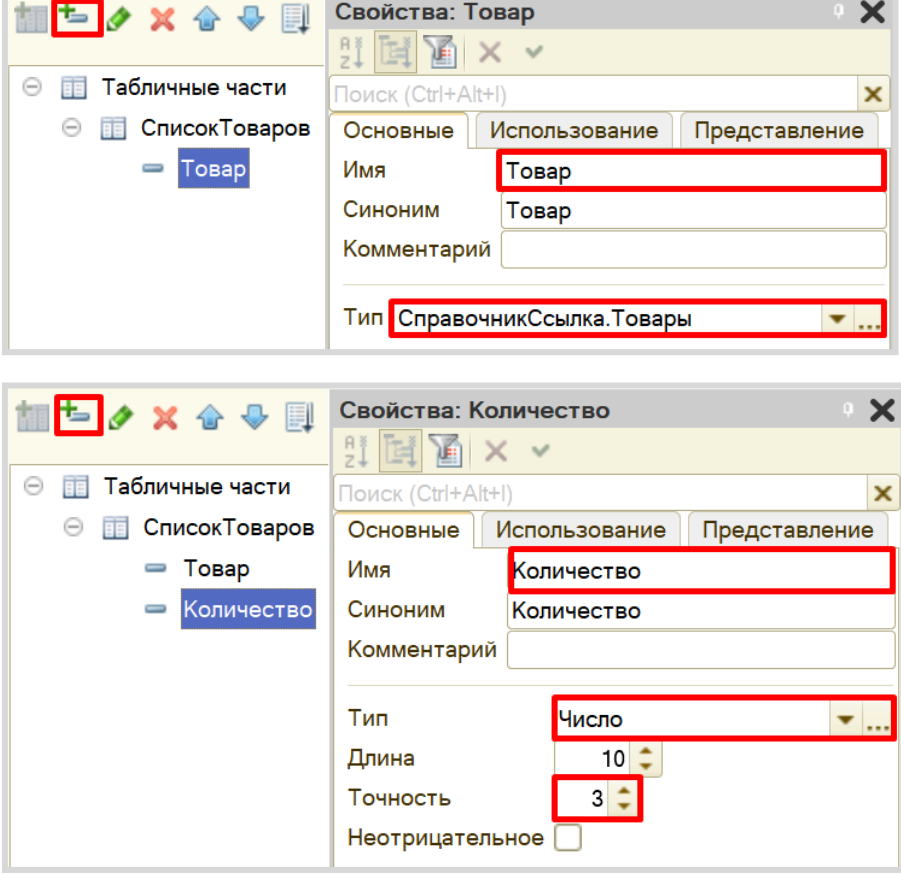

Теперь добавим два реквизита табличной части: «Товар» и «Количество».

*«В шапке документа выбираем склад, куда поступают товары».*

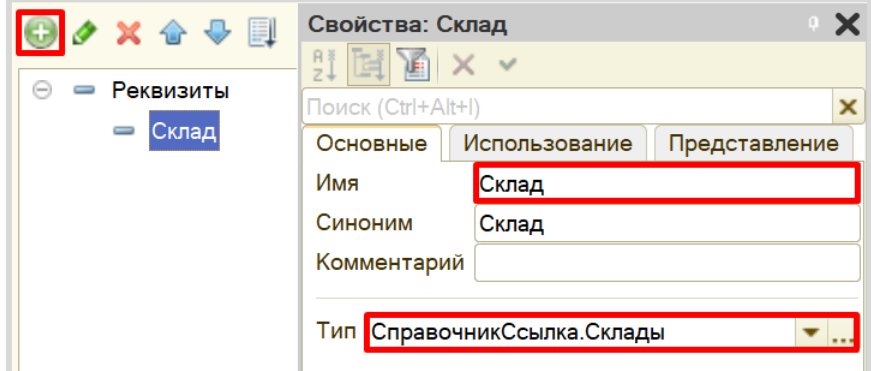

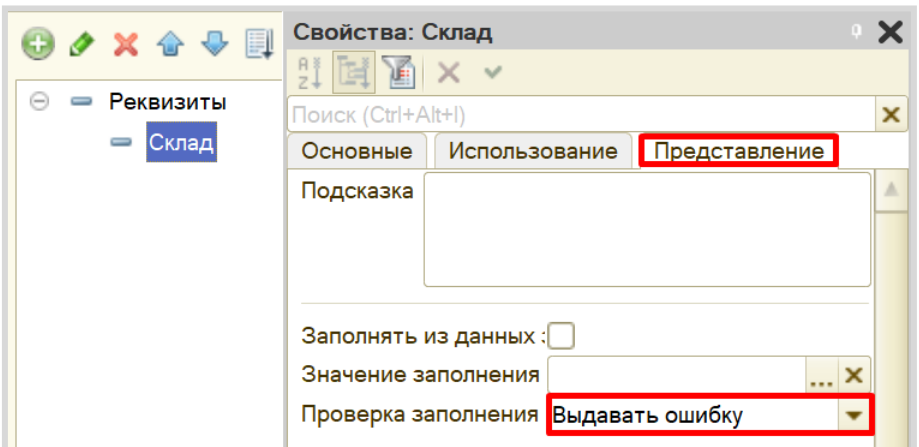

Сделаем данный реквизит обязательным для заполнения.

С помощью такой настройки пользователь не сможет сохранить документ, пока не заполнит поле «Склад».

Запустим режим «1С:Предприятие» и попробуем создать новый документ.

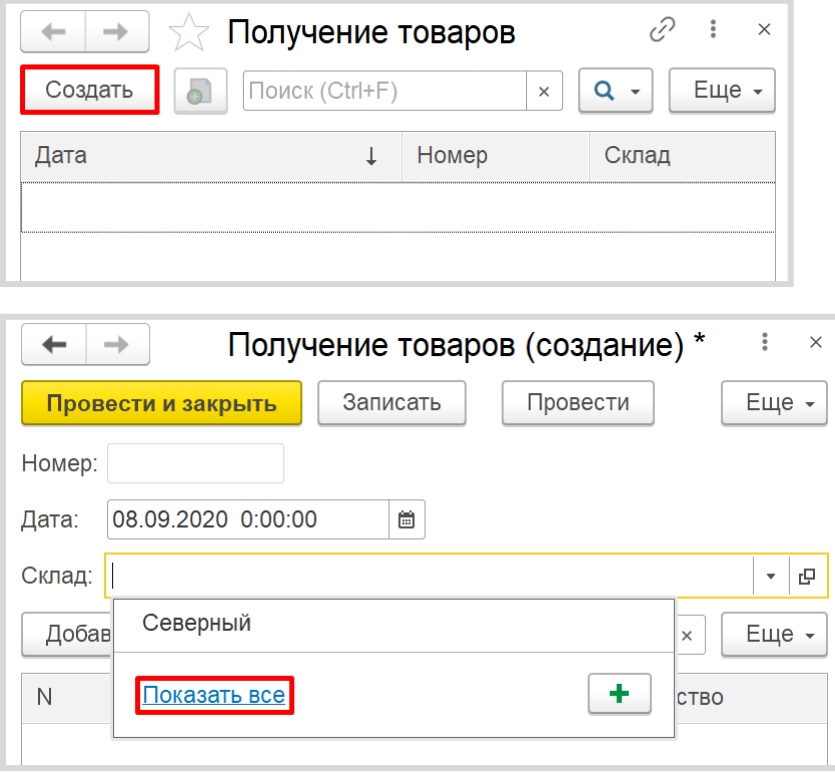

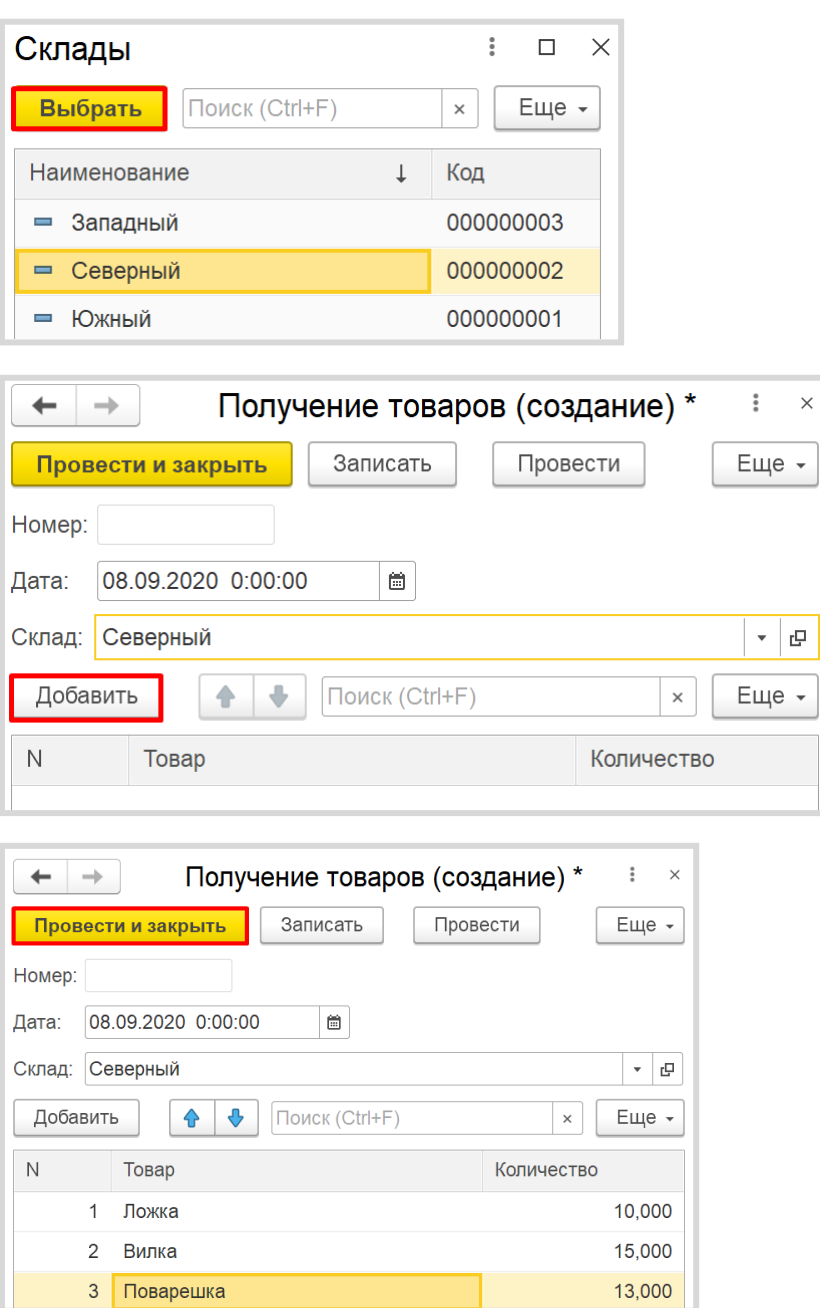

Любой документ может находиться в одном из двух состояний: *подготовленный к свершению* или *совершенный:*

- чтобы подготовить документ для использования в будущем, необходимо его записать;
- чтобы отметить документ как совершенный провести.

Теперь система способна регистрировать получение товаров на определенный склад.

# *«В системе следует регистрировать продажу товара. При продаже товаров указывается, какие товары были проданы и в каком количестве, с какого склада производится списание. Склад выбирается в шапке документа».*

Продажа товара осуществляется аналогично получению, следовательно, документ по структуре будет точно таким же, как документ «ПолучениеТоваров».

Чтобы не тратить время на создание точно такого же документа, воспользуемся возможностью платформы создать новый документ копированием.

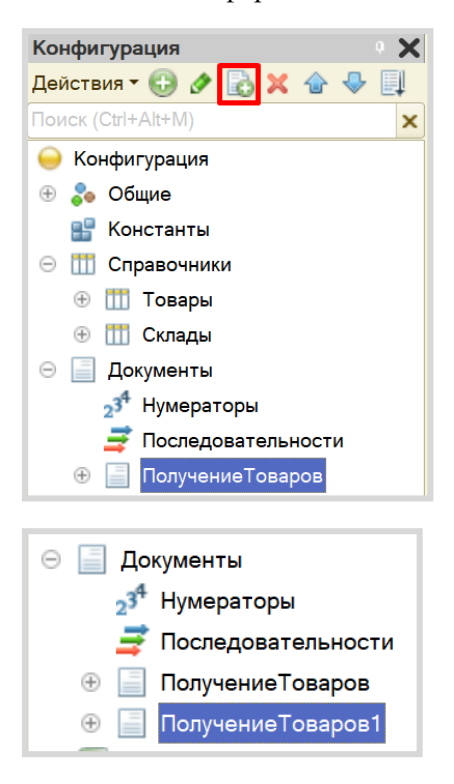

 $\Box$   $\times$ **Документ ПродажаТоваров** ● Основные ПродажаТоваров Имя: Подсистемы Синоним: Продажа товаров Функциональные опции Данные Комментарий: Нумерация Представление объекта: Движения Последовательности Расширенное представление объекта: Журналы Формы Поле ввода Представление списка: Команды Макеты Расширенное представление списка: Ввод на основании Права Пояснение: Обмен данными Прочее Действия <Назад Далее> Закрыть Справка

Получаем точную копию документа. Изменим имя документа на «ПродажаТоваров».

На вкладке «Данные» структура должна быть аналогична структуре документа «ПолучениеТовара»: иметь реквизит шапки «Склад» и табличную часть с реквизитами «Товар» и «Количество».

# *«Продать товар "в минус" нельзя, то есть в момент продажи нужно проверять остаток товара».*

Если создать новый документ «ПродажаТовара» и попытаться продать со склада больше товаров, чем на складе имеется в данный момент, то система не сможет этого предотвратить, поскольку учет остатков никак не ведется.

Для начала следует каким-то образом вести подсчет остатков товаров на складах. Для этого нам потребуется *регистр накопления*.

#### Определение

*Регистр накопления* – это такая итоговая таблица, которая может автоматически считать какиелибо элементы, например, денежные средства, материалы (дополнительно про регистры накопления можно прочитать здесь[: https://v8.1c.ru/platforma/registr-nakopleniya/\)](https://v8.1c.ru/platforma/registr-nakopleniya/).

Добавим новый *регистр накопления* «ОстаткиТоваровНаСкладах». Вид данного регистра – «Остатки».

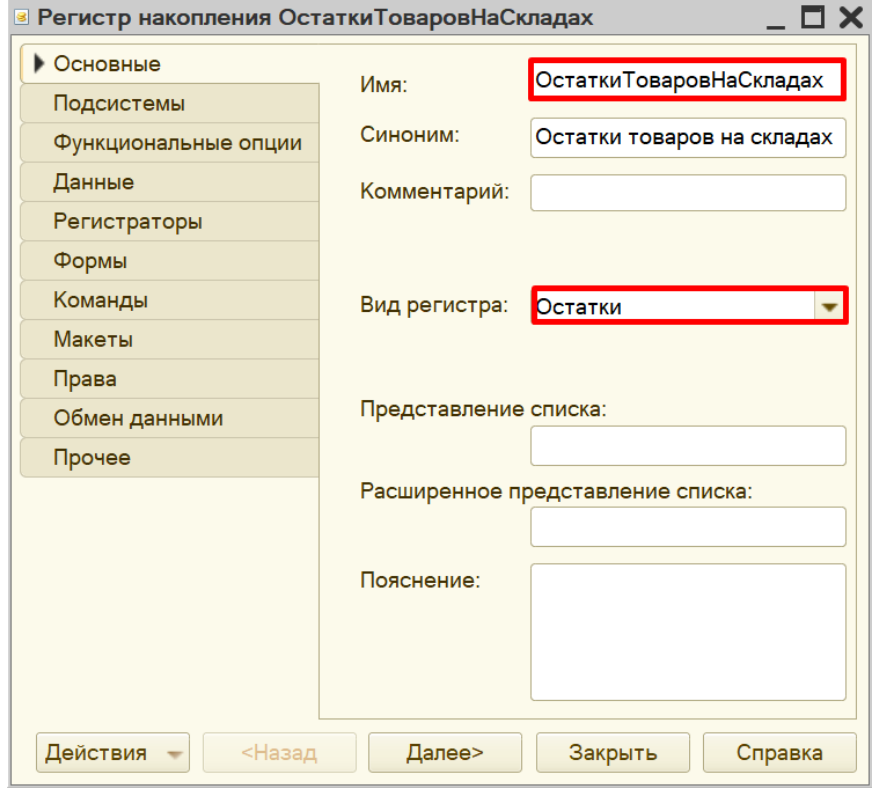

Как и в случае с документами, для формирования структуры переходим на вкладку «Данные».

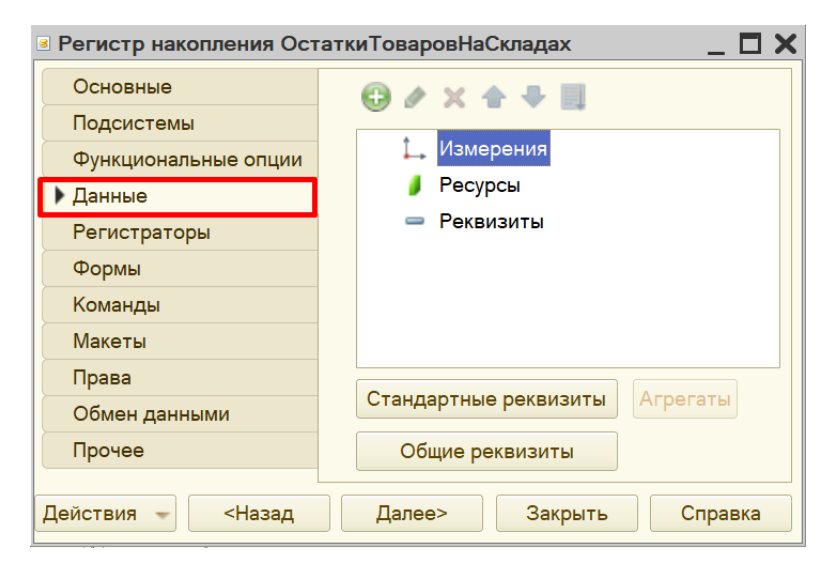

Структура *регистра накопления* отличается от структуры документа.

Заполнение данного окна проще всего начинать с добавления ресурса. Чтобы понять, что использовать в качестве ресурса, следует задать вопрос: «Что мы хотим накапливать/считать в данном регистре?». Мы хотим считать количество. Следовательно, количество и будет являться ресурсом. Тип данного реквизита – «Число». Точность – «3», поскольку в реквизит должно попадать количество с точностью до грамм.

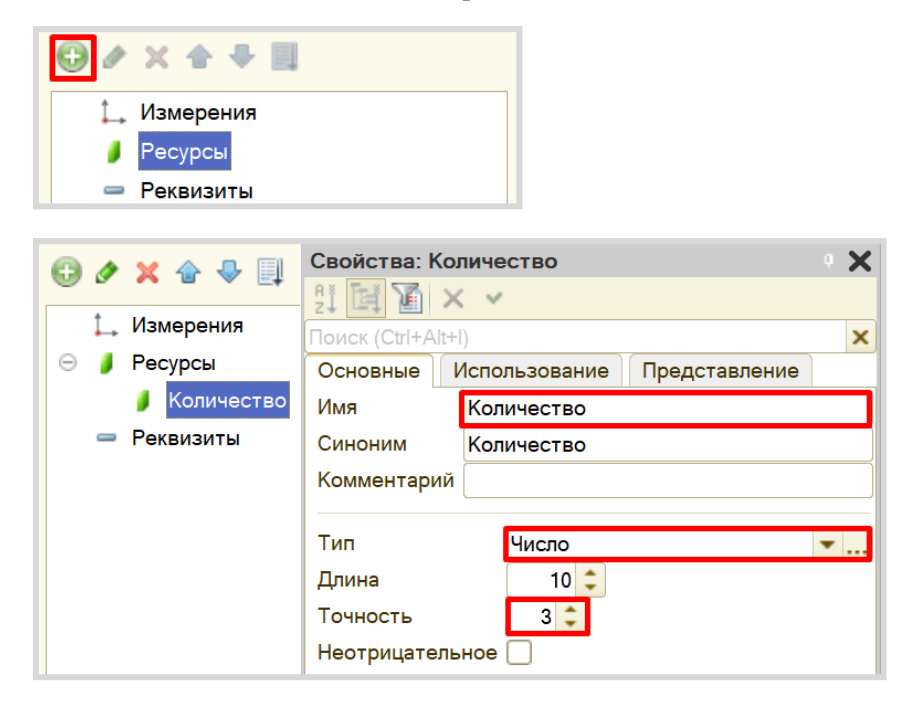

Чтобы разобраться с измерением, нужно понять, в разрезе чего мы хотим считать количество. Мы хотим считать количество (чего?) товаров в разрезе (чего?) складов. Значит, в качестве измерения следует добавить реквизиты «Товар» (тип – «СправочникСсылка.Товары») и «Склад» (тип – «СправочникСсылка.Склады»).

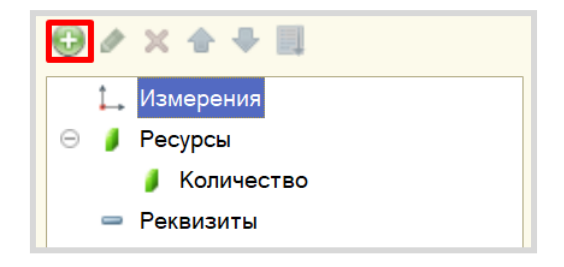

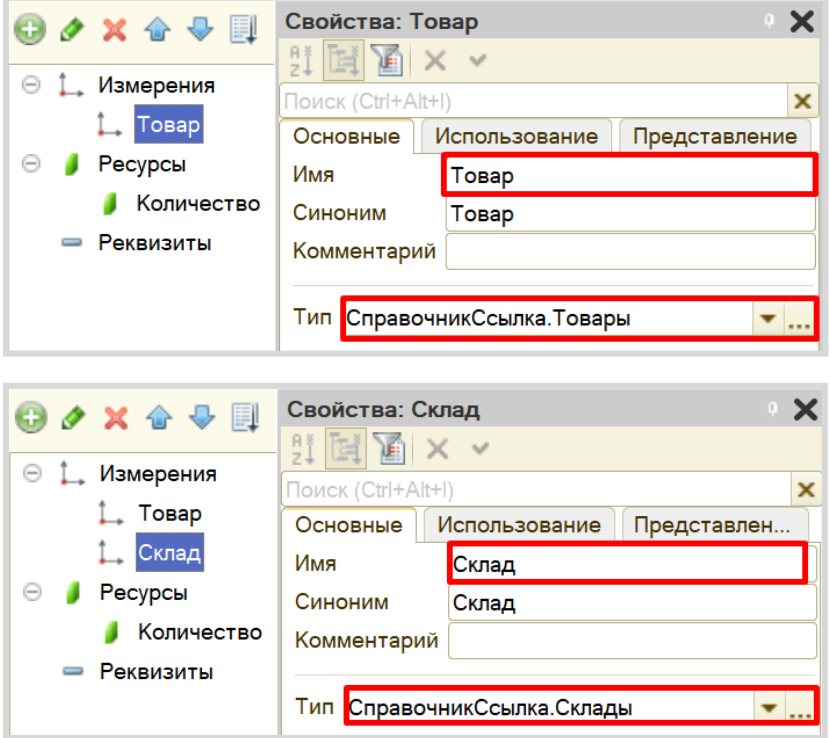

Чтобы *регистр накопления* заработал, нужно сделать следующее:

1. Определить источники данных регистра (определить документы-регистраторы).

2. Описать, каким образом данные из документа-регистратора должны попадать в регистр.

В нашем случае на количество товаров будут влиять оба созданных документа. Определим их в качестве документов-регистраторов на вкладке «Регистраторы».

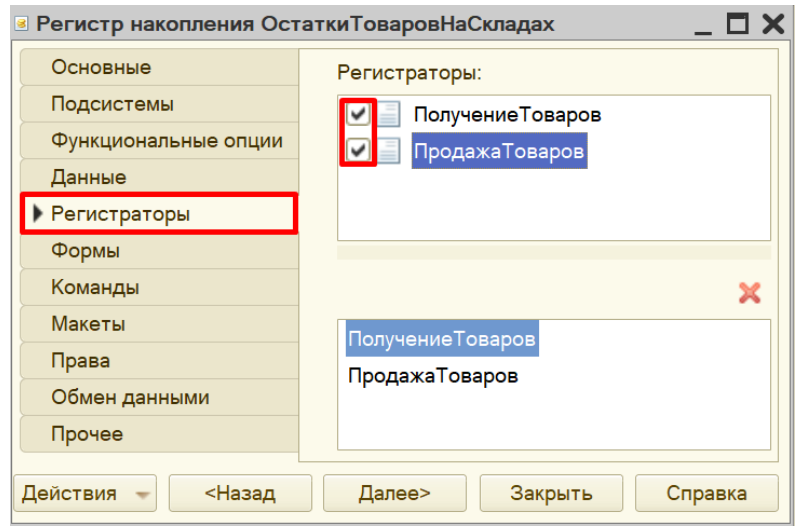

Далее для каждого из этих документов нужно описать процедуру копирования данных в *регистр накопления*.

Начнем с документа «ПолучениеТоваров», откроем окно редактирования данного документа на вкладке «Движения». Воспользуемся *конструктором движений*.

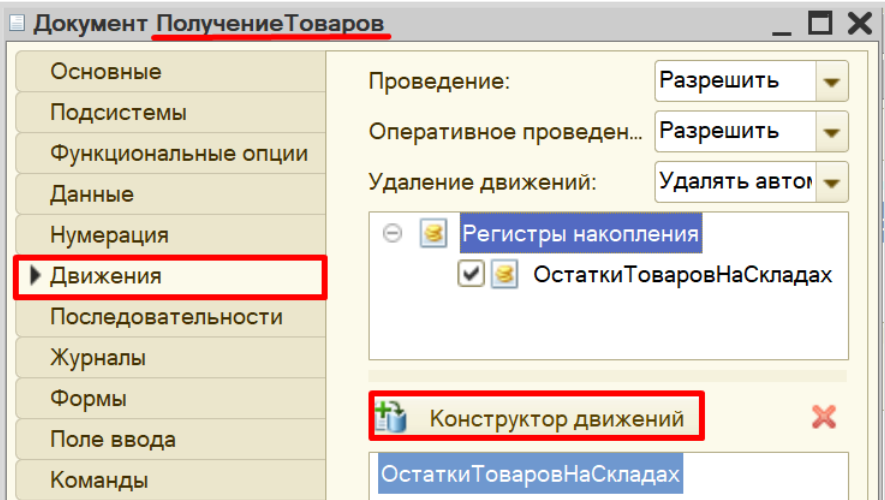

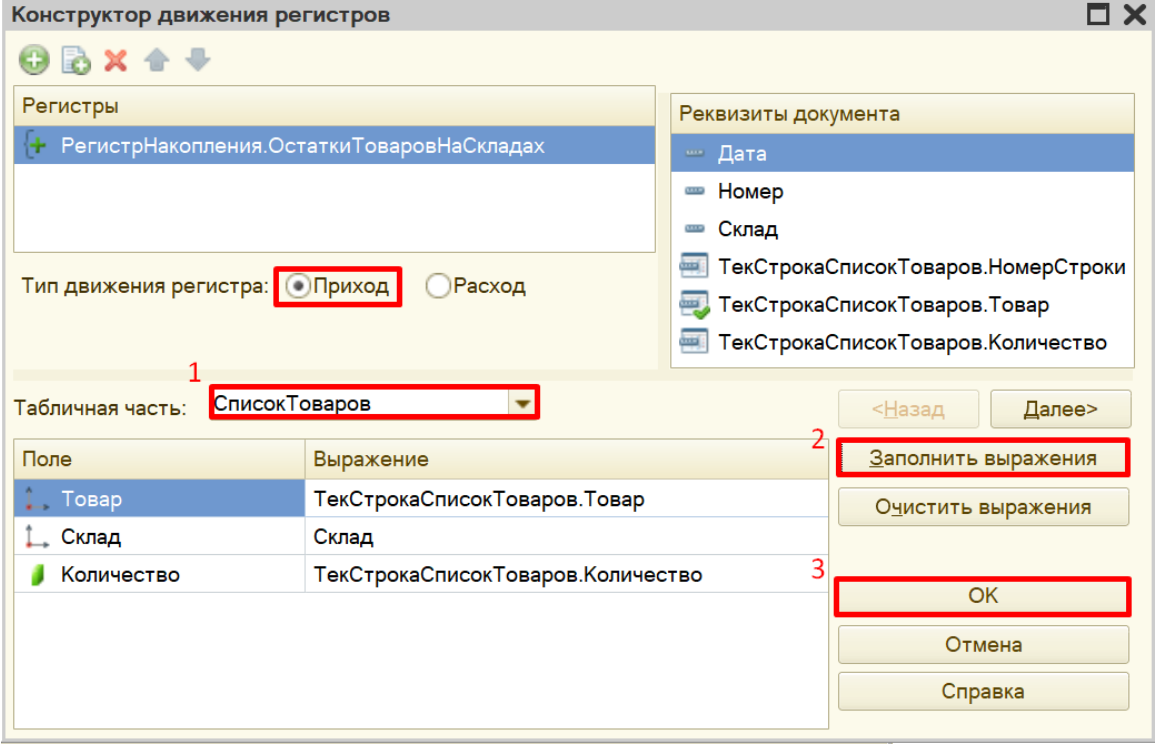

Окно *конструктора движений* состоит из нескольких областей:

- Левая верхняя область позволяет переключаться между регистрами (один документ может делать движения сразу в несколько разных регистров).
- Правая верхняя область описывает реквизиты документа-регистратора. Чтобы отобразить в данной области реквизиты табличной части, нужно выбрать ее в соответствующем поле.
- В нижней части окна описаны реквизиты *регистра накопления*. Нужно заполнить поле «Выражение» реквизитами документа.

Поскольку получение товара должно увеличивать количество товаров на складе, то тип движения регистра следует выбрать «Приход». Регистр будет обозначаться знаком «+» (плюс).

Если все было сделано правильно, имена и типы реквизитов совпадают, то при нажатии на кнопку «Заполнить выражения» реквизиты регистра заполнятся автоматически. Если этого не произошло, то заполните поле «Выражение» вручную, путем выбора соответствующих реквизитов документа.

При нажатии на кнопку «ОК» система сформирует программный код, который при успешном проведении документа произведет движения в *регистр накопления*, то есть скопирует данные из документа в *регистр накопления*.

```
<u>В Документ ПолучениеТоваров: Модуль объекта</u>
  ⊟ Процедура ОбработкаПроведения (Отказ, Режим)
        // { { КОНСТРУКТОР ДВИЖЕНИЙ РЕГИСТРОВ
        // Данный фрагмент построен конструктором.
        // При повторном использовании конструктора, внесенные вручну
        // регистр ОстаткиТоваровНаСкладах Приход
        Движения. ОстаткиТоваровНаСкладах. Записывать = Истина;
        Для Каждого ТекСтрокаСписокТоваров Из СписокТоваров Цикл
            Движение = Движения. ОстаткиТоваровНаСкладах. Добавить () ;
            Движение. ВидДвижения = ВидДвиженияНакопления. Приход;
            Движение. Период = Дата;
            Движение. Товар = ТекСтрокаСписокТоваров. Товар;
            Движение. Склад = Склад;
            Движение. Количество = ТекСтрокаСписокТоваров. Количество;
        КонецЦикла;
        //}} КОНСТРУКТОР ДВИЖЕНИЙ РЕГИСТРОВ
  └ КонецПроцедуры
```
Аналогичные действия нужно проделать с документом «ПродажаТоваров».

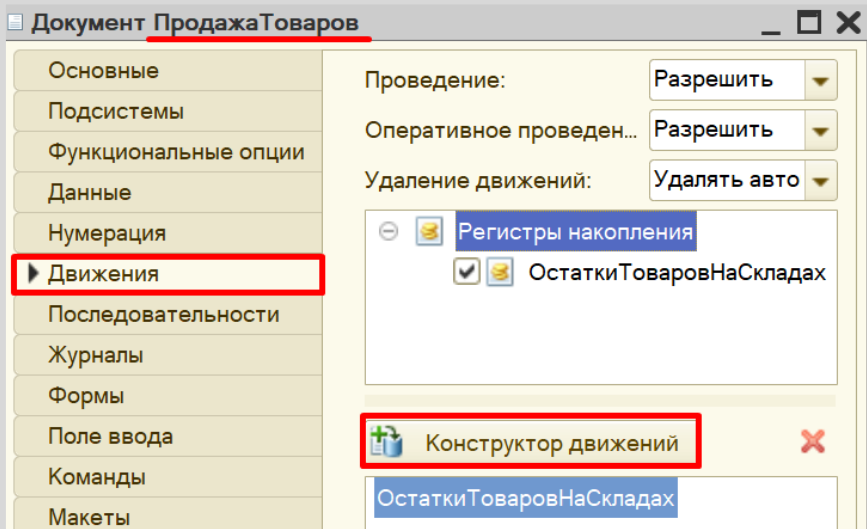

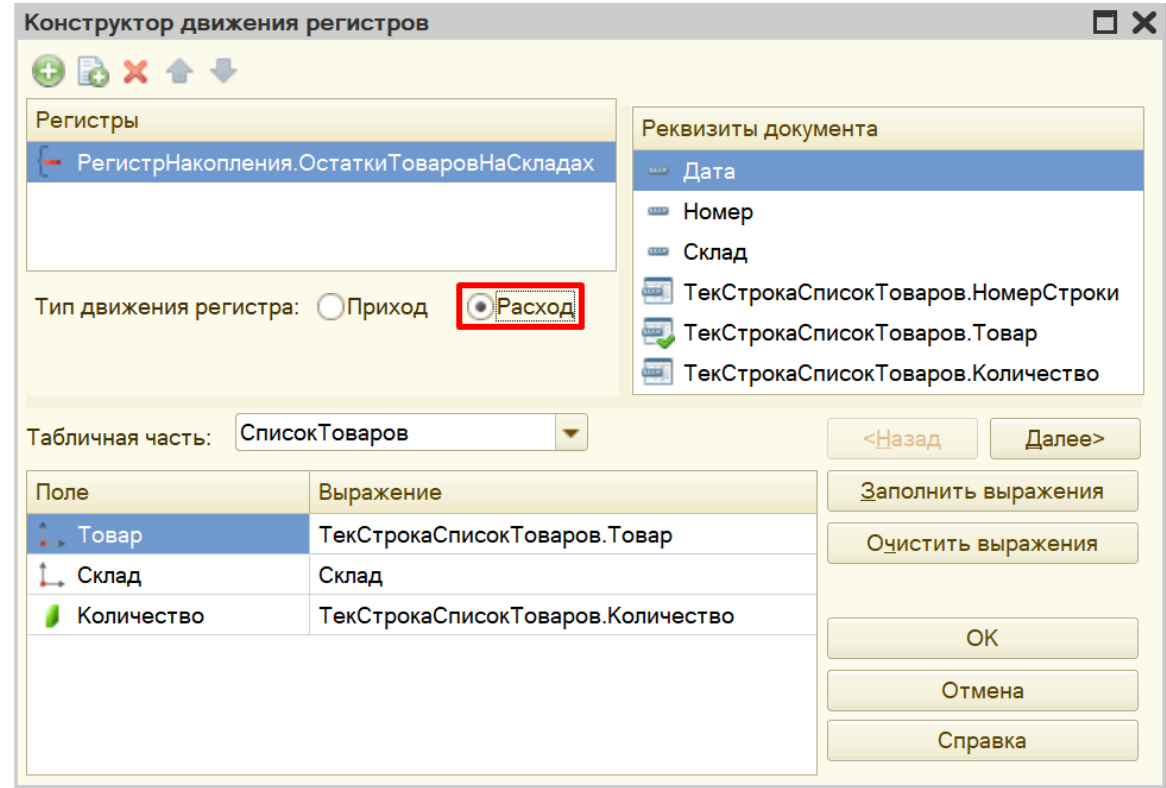

Продажа товара должна уменьшать количество товаров на складе, значит, тип движения регистра следует выбрать «Расход». Регистр будет обозначаться знаком «-» (минус).

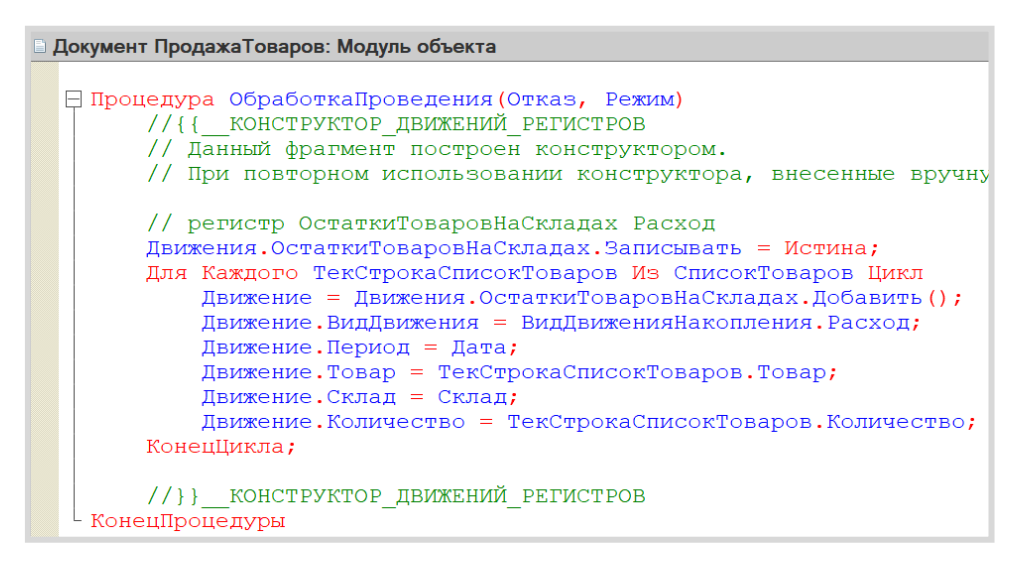

Откроем систему в режиме «1С:Предприятие» и проверим работу *регистра накопления*.

В первую очередь, необходимо перепровести (провести заново) созданный документ «Поступление товаров», а также создать и провести хотя бы один документ «Продажа товаров». Без проведения документов данные не будут скопированы в *регистр накопления*.

Обратите внимание, что на главной странице система не создала кнопку открытия регистра накопления. Это связано с тем, что все расчеты в регистрах накопления происходят в фоновом режиме, «за кадром», то есть пользователю о них знать не нужно вовсе. Поэтому по умолчанию регистры накопления настраивают так, чтобы пользователи не имели к ним доступа.

Но мы, будучи разработчиками, можем обратиться к любому объекту конфигурации. Для этого воспользуемся функциями для технического специалиста.

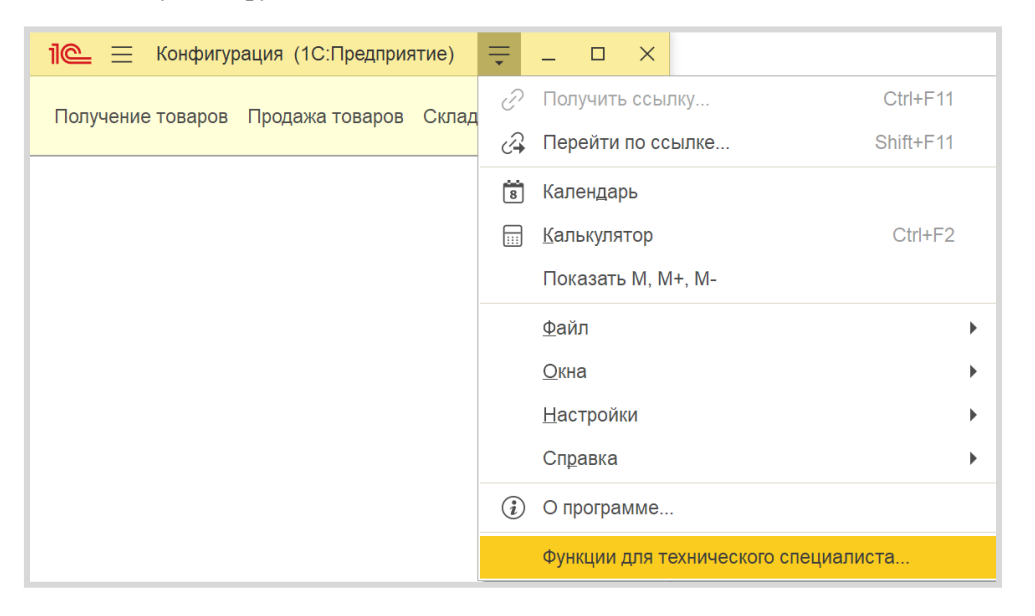

В открывшемся списке найдем созданный нами *регистр накопления* и откроем его.

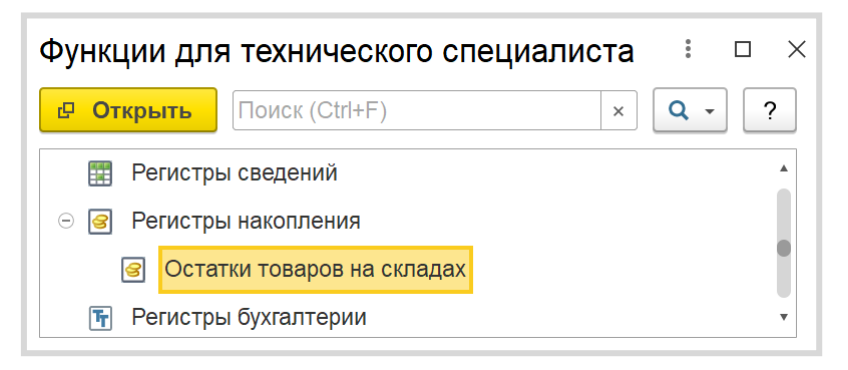

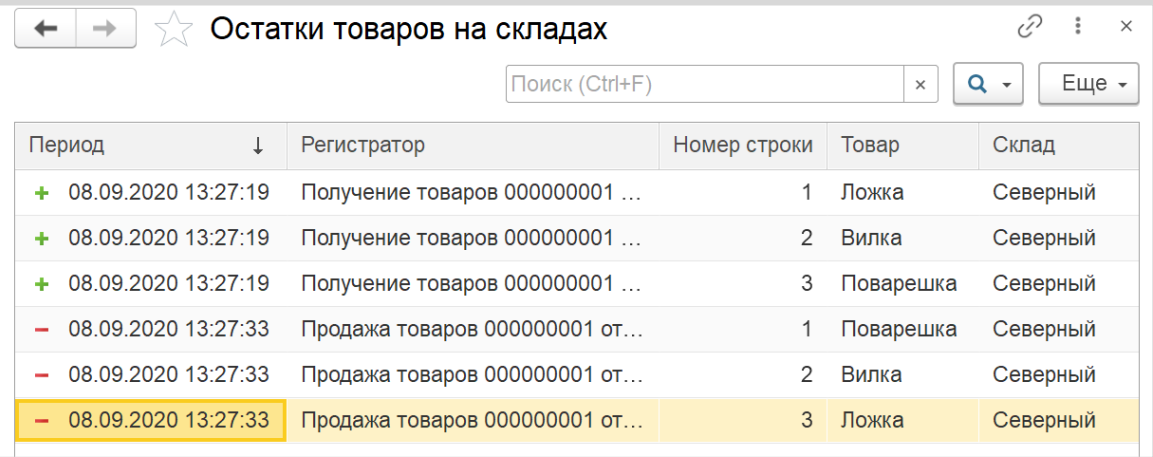

Таким образом, *регистр накопления* является некоторой итоговой таблицей. Сюда заносятся данные из документов-регистраторов по определенным правилам.

Таким образом, мы соединили между собой созданные ранее документы:

- документ «ПолучениеТоваров» увеличивает количество товаров на складах;
- документ «ПродажаТоваров», наоборот, уменьшает;
- Информация обо всех движениях товаров дублируется в *регистр накопления*.

#### *«Продать товар "в минус" нельзя, то есть в момент продажи нужно проверять остаток товара».*

К сожалению, *регистра накопления* недостаточно для того, чтобы вести учет отрицательных остатков. Нужно описать алгоритм работы документа «ПродажаТоваров».

Отроем модуль объекта документа «ПродажаТоваров» и дополним процедуру «ОбработкаПроведения».

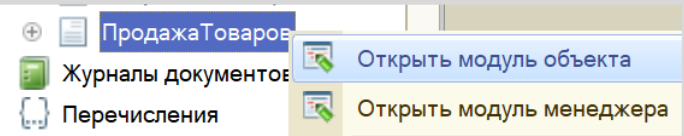

Проверять остатки товаров будем следующим образом:

1. Сделаем движение данных из документа в *регистр накопления*.

2. Проверим, появились ли в регистре остатки, значение которых меньше нуля (то есть отрицательные).

3. Если есть отрицательные остатки, то отменим сделанное движение в *регистр накопления* и выведем пользователю сообщение об ошибке.

Чтобы сделать движение данных их документа в *регистр накопления*, допишем после окончания цикла строку «Движения.Записать();». Метод записывает только те движения документа, у которых установлен флаг «Записывать», при этом флаг в итоге снимается, что не приводит к повторной записи движений по окончании транзакции проведения. И главное, «Движения.Записать();» всегда записывают движения в том порядке, в котором таблицы указаны в дереве метаданных, что на порядок уменьшает шансы взаимных блокировок, ведь все транзакции в одинаковом порядке блокируют таблицы.

```
Процедура ОбработкаПроведения (Отказ, Режим)
    // регистр ОстаткиТоваровНаСкладах Расход
    Движения. ОстаткиТоваровНаСкладах. Записывать = Истина;
    Для Каждого ТекСтрокаСписокТоваров Из СписокТоваров Цикл
        Движение = Движения. ОстаткиТоваровНаСкладах. Добавить ();
        Движение. ВидДвижения = ВидДвиженияНакопления. Расход;
        Движение. Период = Дата;
        Движение. Товар = ТекСтрокаСписокТоваров. Товар;
        Движение. Склад = Склад;
        Движение. Количество = ТекСтрокаСписокТоваров. Количество;
    КонецЦикла;
    Движения. Записать ();
КонецПроцедуры
```
Теперь, когда движение было сделано, можно обратиться к данным *регистра накопления*.

Чтобы это сделать, воспользуемся *конструктором запроса с обработкой результата*. Этот конструктор можно открыть из контекстного меню щелчком правой кнопки мыши по области модуля. Данный конструктор обязательно должен быть вызван внутри процедуры «ОбработкаПроведения».

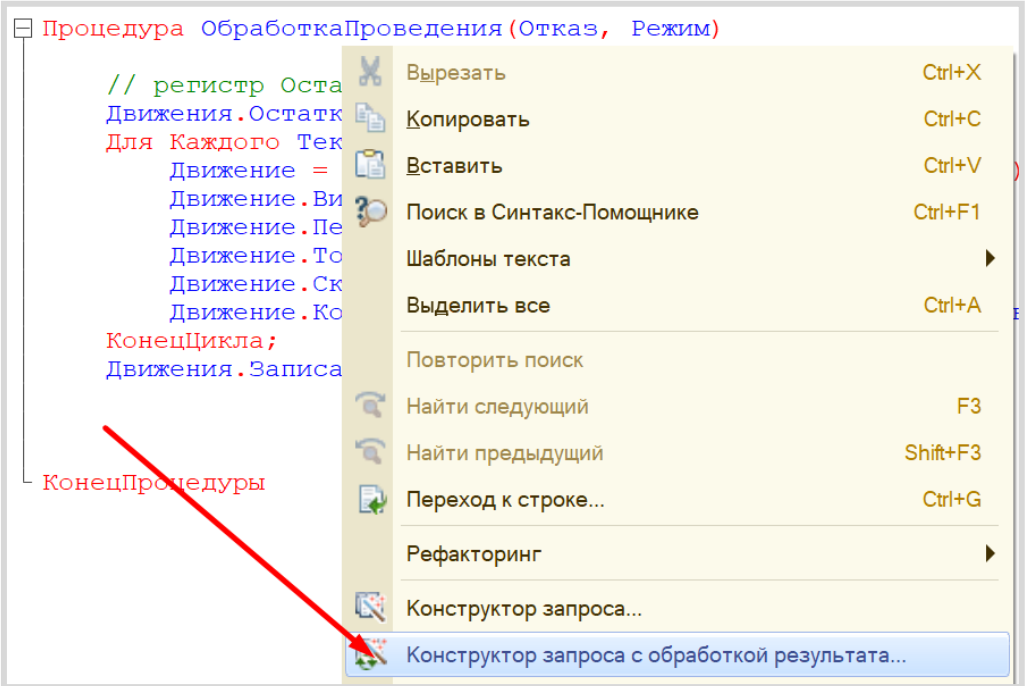

Соглашаемся с созданием нового запроса. Открывается окно *конструктора запроса с обработкой результата*. Переходим на вкладку «Таблицы и поля».

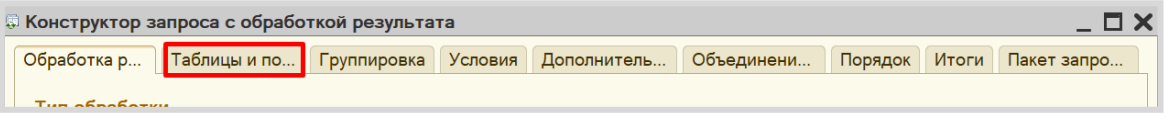

Открывшееся окно имеет три части:

- Часть слева отображает все объекты конфигурации, имеющиеся в нашей базе данных. Нужно выбрать лишь те объекты, из которых мы хотим получать данные.
- Посередине находятся таблицы это выбранные нами объекты, откуда мы хотим получать данные для конкретного запроса.
- Справа поля это те значения (поля), которые мы хотим получить.

Данные будем брать не из *регистра накопления* напрямую, а из виртуальной таблицы, которую создает этот регистр автоматически. Данная виртуальная таблица способна обработать основную таблицу и самостоятельно посчитать остатки товаров.

Нам нужны поля «Товар» и «КоличествоОстаток» из таблицы «ОстаткиТоваровНаСкладахОстатки».

Чтобы перенести данные из одного окна в другое, просто перетащите нужные поля с помощью мыши либо воспользуйтесь стрелочками, расположенными между окнами.

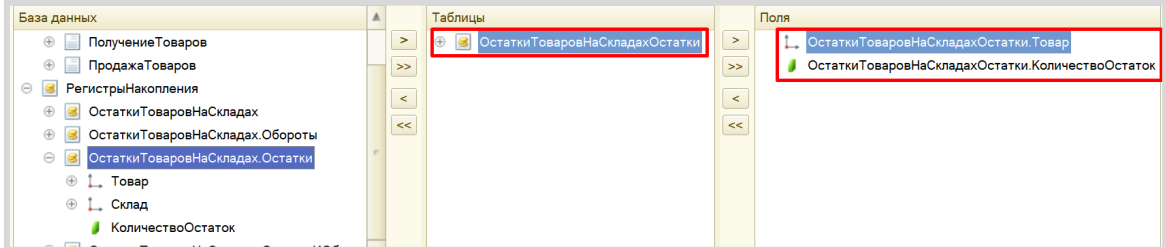

Переходим на вкладку «Условие» и добавим новое условие. Пусть в запрос попадут только данные с отрицательными остатками.

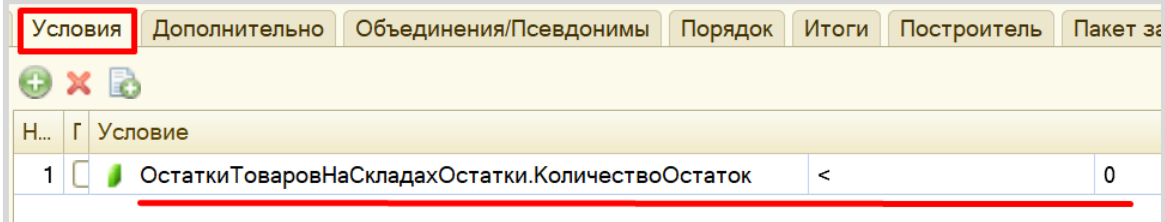

По окончании работы с данным конструктором нажимаем на кнопку «ОК».

Конструктор выдаст предупреждение об ошибке, которое следует проигнорировать. Для корректной работы запроса нужно удалить знак амперсанта (&) перед нулем в условии. Запрос должен выглядеть следующим образом:

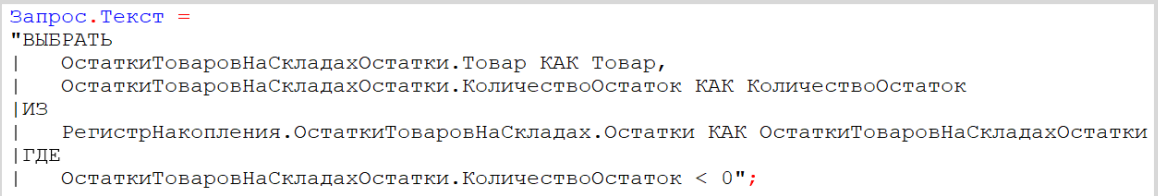

С помощью данного запроса из базы данных можно получить отрицательные остатки по всем товарам со всех складов. Но нам нет необходимости получать такую большую выборку, нужно сузить запрос до склада, который указан в шапке документа и товаров, перечисленных в табличной части.

Откроем *конструктор запроса*. Для этого нужно щелкнуть в любом месте самого запроса (черный текст в двойных кавычках) правой кнопкой мыши и вызвать *конструктор запроса*.

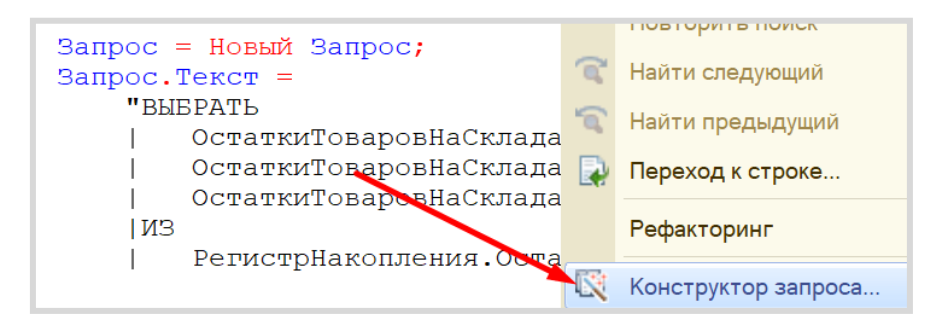

Далее следует наложить условия на виртуальную таблицу *регистра накопления*.

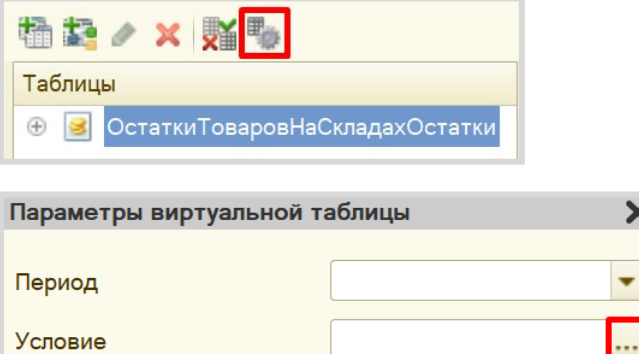

OK

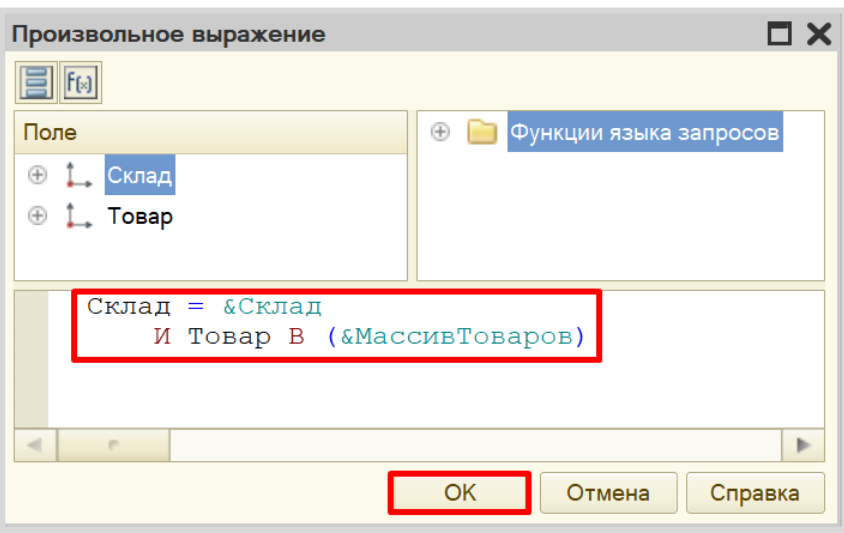

Отмена

Справка

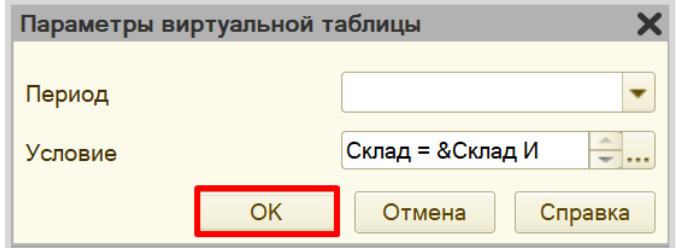

Данное условие поможет ограничить запрос по складу и по тем товарам, которые находятся в табличной части документа.

Нажимаем на кнопку ОК. Текст запроса изменился:

```
Запрос. Текст =
    "BHBPATL
    | ОстаткиТоваровНаСкладахОстатки.Товар КАК Товар,
        ОстаткиТоваровНаСкладахОстатки. КоличествоОстаток КАК КоличествоОстаток
    \mathbf{L}1M3РегистрНакопления. ОстаткиТоваровНаСкладах. Остатки (
                 Склад = &Склад
                     И Товар В («МассивТоваров)) КАК ОстаткиТоваровНаСкладахОстатки
    | ГДЕ
        ОстаткиТоваровНаСкладахОстатки. КоличествоОстаток < 0";
    \mathbf{L}
```
Мы добавили параметры. Теперь запрос будет проводить поиск только по конкретному складу и конкретному списку товаров. Осталось лишь указать этот склад и товары сразу после текста запроса.

```
Запрос. Установить Параметр ("Склад", Склад);
Запрос. Установить Параметр ("МассивТоваров", СписокТоваров. Выгрузить Колонку ("Товар"));
```
Ну, и последний шаг – выдать сообщение пользователю, если запрос вернул отрицательные остатки. В первую очередь, добавим блок условия:

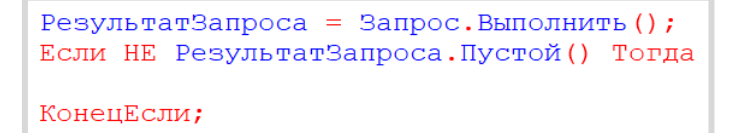

Внутрь цикла можно попасть только в том случае, если запрос пришел не пустой, то есть если были найдены отрицательные остатки. В таком случае нужно отменить проведение документа и выдать пользователю сообщение. Переместим весь оставшийся код внутрь данного цикла, а также сократим название переменной «ВыборкаДетальныеЗаписи» на «Выборка» для удобства.

```
РезультатЗапроса = Запрос. Выполнить () ;
Если НЕ РезультатЗапроса. Пустой () Тогда
    Отказ = Истина;
    Выборка = РезультатЗапроса. Выбрать () ;
    Пока Выборка. Следующий () Цикл
        Сообщить ("На складе " + Склад + " не хватает " +
        Выборка. КоличествоОстаток* (-1) + " шт. товаров " + Выборка. Товар);
    КонецЦикла;
КонецЕсли;
```
Код процедуры полностью должен выглядеть следующим образом:

```
Процедура ОбработкаПроведения (Отказ, Режим)
     // регистр ОстаткиТоваровНаСкладах Расход
    Движения. ОстаткиТоваровНаСкладах. Записывать = Истина;
    Для Каждого ТекСтрокаСписокТоваров Из СписокТоваров Цикл
         Движение = Движения. ОстаткиТоваровНаСкладах. Добавить () ;
         Движение. ВидДвижения = ВидДвиженияНакопления. Расход;
         Движение. Период = Дата;
         Движение. Товар = ТекСтрокаСписокТоваров. Товар;
         Лвижение. Склад = Склад;
         Движение. Количество = ТекСтрокаСписокТоваров. Количество;
    КонецЦикла;
    Движения. Записать () ;
     // контроль отрицательных остатков
     Запрос = Новый Запрос;
     Запрос. Текст =
     "BHEPATL
        ОстаткиТоваровНаСкладахОстатки. Товар КАК Товар,
     \mathbf{L}ОстаткиТоваровНаСкладахОстатки. КоличествоОстаток КАК КоличествоОстаток
     \mathbf{I}| M<sub>3</sub>
         РегистрНакопления. ОстаткиТоваровНаСкладах. Остатки (
     \mathbf{I}\overline{\phantom{a}}Склад = &Склад
     \overline{1}И Товар В («МассивТоваров)) КАК ОстаткиТоваровНаСкладахОстатки
     I
     | ГДЕ
         ОстаткиТоваровНаСкладахОстатки. КоличествоОстаток < 0";
     \mathbb{L}Запрос. Установить Параметр ("Склад", Склад);
    Запрос. Установить Параметр ("Массив Товаров", Список Товаров. Выгрузить Колонку ("Товар") ) ;
    РезультатЗапроса = Запрос. Выполнить ();
    Если НЕ РезультатЗапроса. Пустой () Тогда
        Отказ = Истина;
        Выборка = РезультатЗапроса. Выбрать ();
        Пока Выборка. Следующий () Цикл
            Сообщить ("На складе " + Склад + " не хватает " +
            Выборка. Количество Остаток* (-1) + " шт. товаров " + Выборка. Товар);
        Конешикла:
    КонецЕсли;
```
КонецПроцедуры

Переходим в режим «1С:Предприятие».

Добавим новый документ «Продажа товаров» так, чтобы хотя бы одного из товаров не хватало на складе.

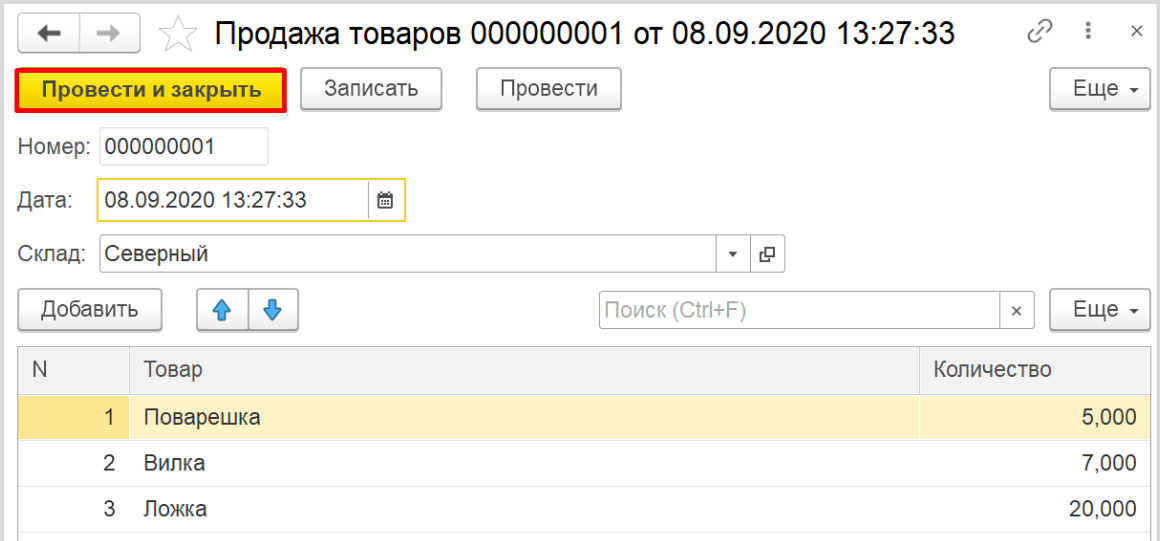

Если все было сделано правильно, и вы пытаетесь продать товаров больше, чем имеется на складе, то система выдаст ошибку:

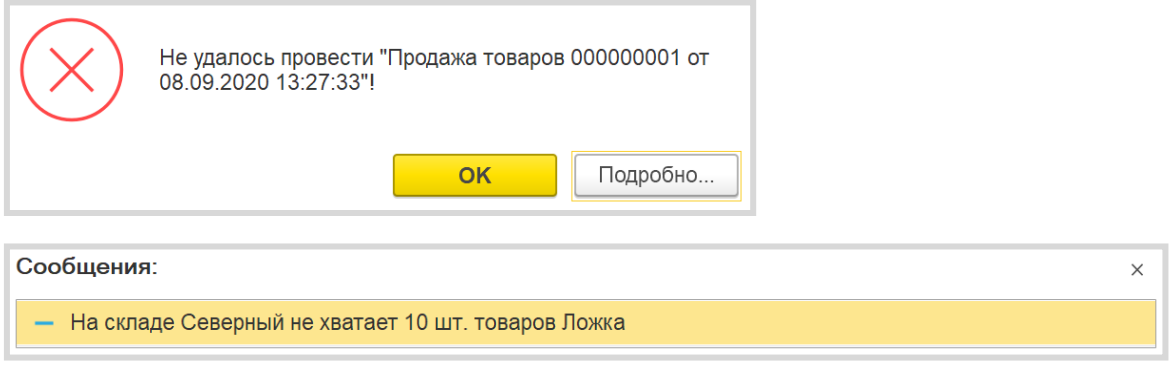

#### *«Необходимо построить отчет по остаткам товаров».*

Построим отчет. Для этого воспользуемся соответствующим объектом конфигурации.

#### Определение

*Отчет* – это такой объект конфигурации, который формирует данные в понятном для пользователя виде, например, в виде таблицы или диаграммы (подробнее про отчеты можно прочитать здесь: [https://v8.1c.ru/platforma/otchet/\)](https://v8.1c.ru/platforma/otchet/).

Добавим отчет «ОтчетПоОстаткамТоваров». Воспользуемся *схемой компоновки данных*.

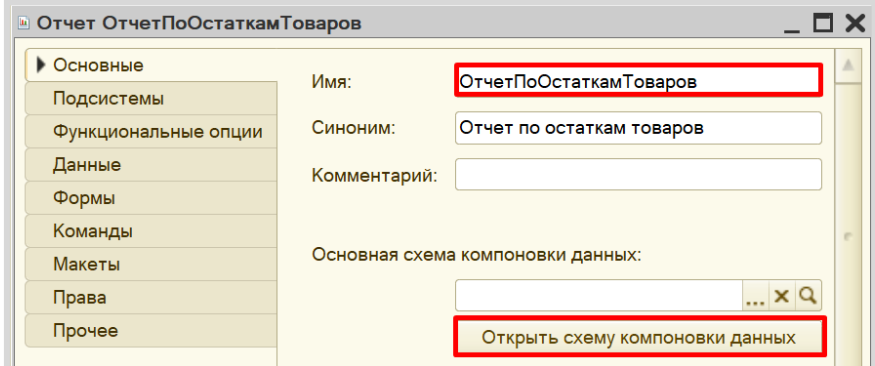

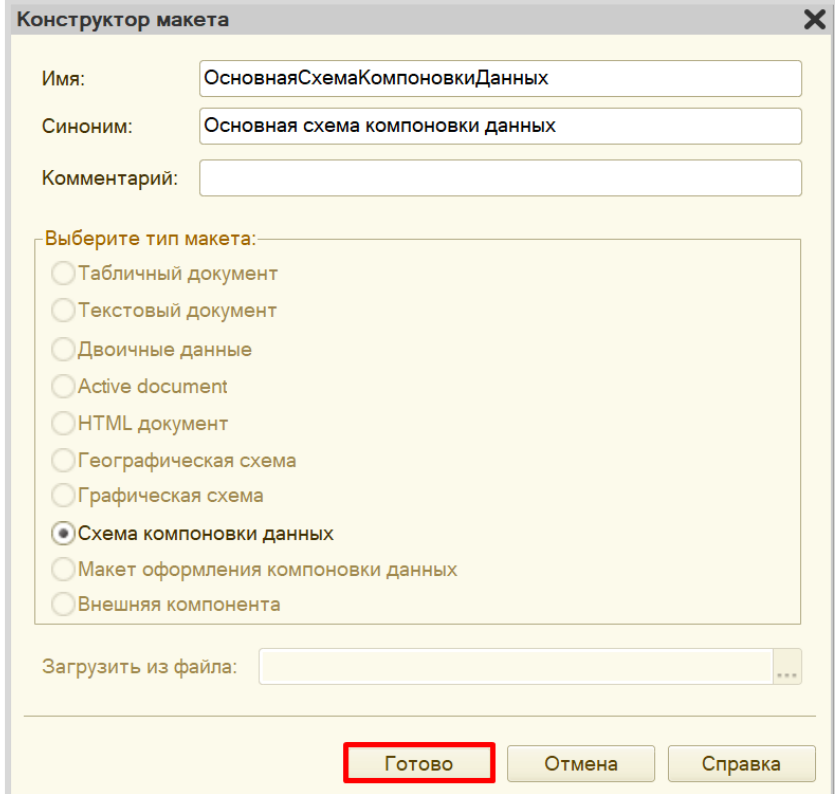

Все созданные нами объекты конфигурации представляют собой *таблицы базы данных*. В режиме «1С:Предприятие» мы заполняем эти таблицы данными. Чтобы получить эти данные для отображения в отчете, нужно сформировать запрос к базе данных.

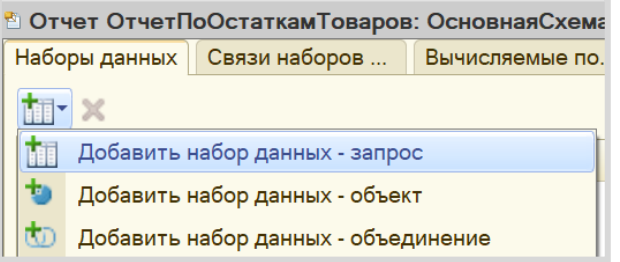

Для формирования запроса воспользуемся *конструктором запроса*.

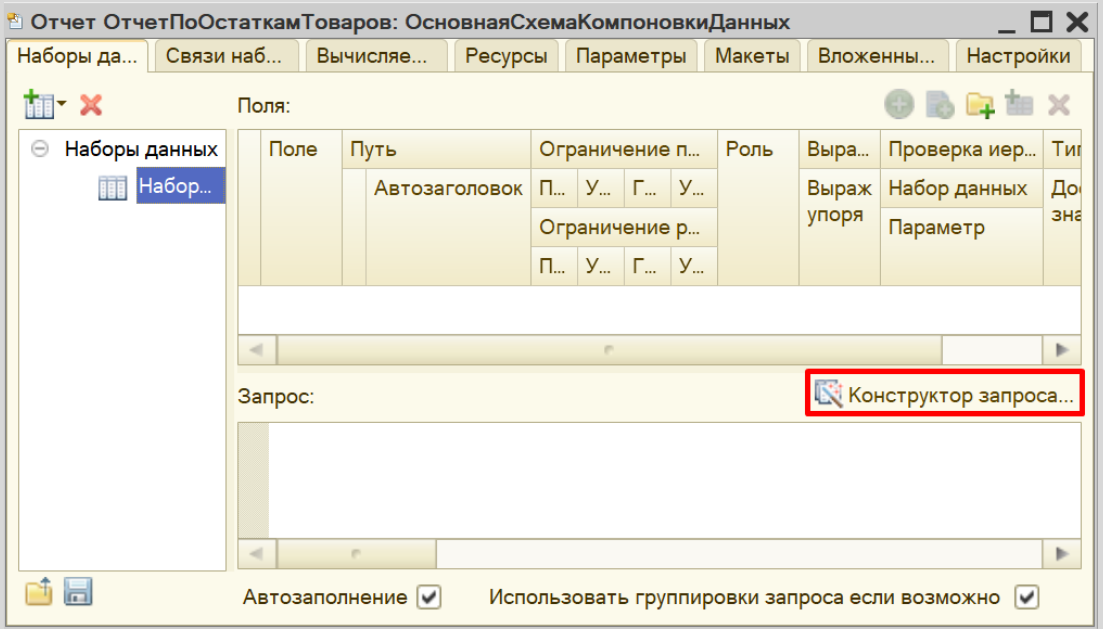

Открывается *конструктор запроса*. Эта вкладка имеет три части:

- Часть слева отображает все объекты конфигурации, имеющиеся в нашей базе данных. Нужно выбрать лишь те объекты, из которых мы хотим получать данные.
- Посередине находятся таблицы это выбранные нами объекты, откуда мы хотим получать данные для конкретного отчета.
- Справа поля это те значения (поля), которые мы хотим увидеть в отчете.

Данные будем брать не из *регистра накопления* напрямую, а из виртуальной таблицы, которую создает этот регистр автоматически. Данная виртуальная таблица позволит получить уже просуммированные значения по всем документам.

Чтобы перенести данные из одного окна в другое, просто перетащите нужные поля с помощью мыши либо воспользуйтесь стрелочками, расположенными между окнами.

В результате данное окно должно быть заполнено следующим образом:

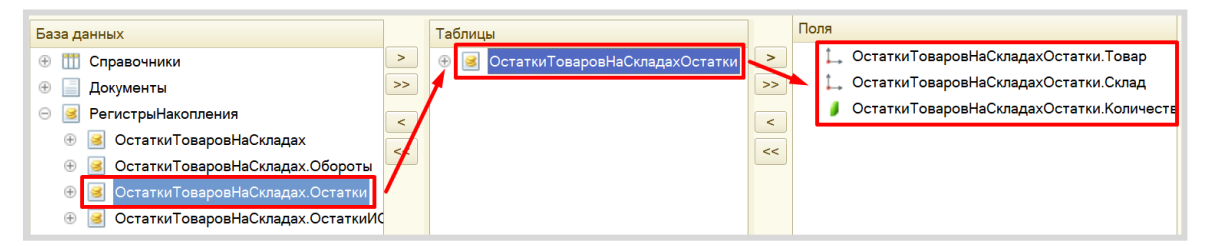

Закрываем *конструктор запроса*, нажав на кнопку «ОК».

Получившийся запрос должен выглядеть так:

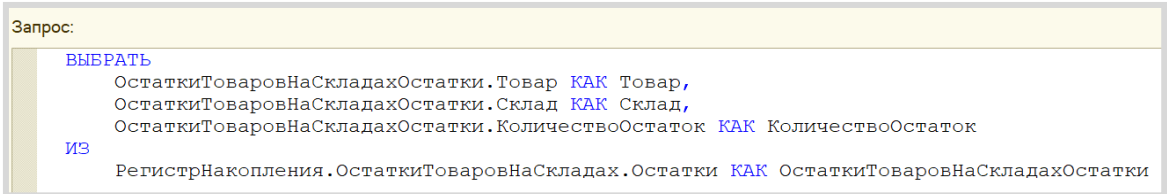

Теперь система понимает, какие данные ей нужны для формирования отчета.

Переходим на вкладку «Ресурсы» и устанавливаем реквизит «КоличествоОстаток» в качестве ресурса: это позволит нам в отчете получать итоговые (просуммированные) значения.

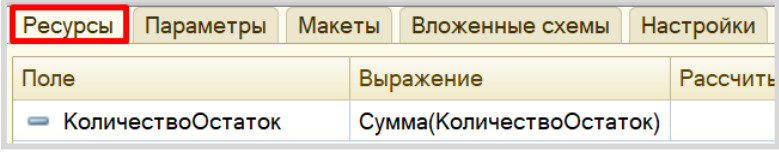

# *«Отчет строится на конец дня, указанного пользователем. Особое внимание следует уделить последней секунде дня: документы, записанные на эту секунду, должны попадать в отчет».*

Из условия следует, что отчет должен включать документы, записанные на последнюю секунду дня. При использовании стандартных методов такие документы в отчет попадать не будут. Поэтому нужно добавить новый параметр «ДатаОтчета» на соответствующей вкладке.

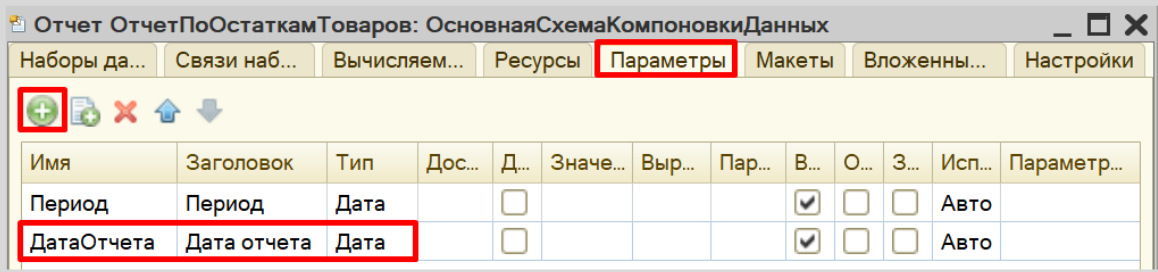

Чтобы у пользователя была возможность выбирать только даты, без указания секунд, нужно настроить формат редактирования параметра «ДатаОтчета».

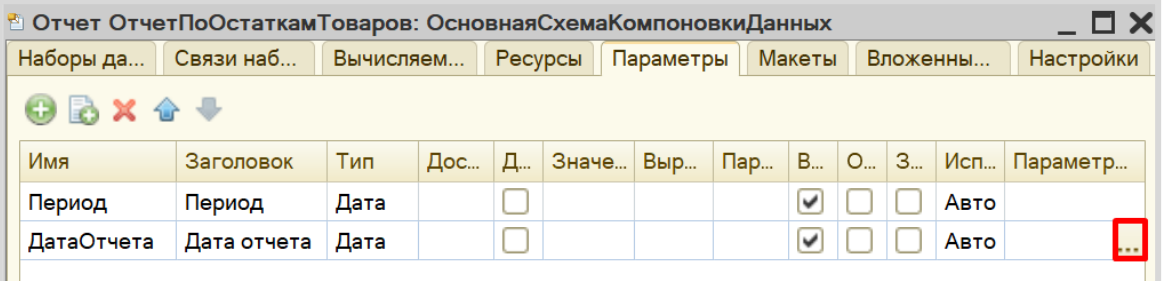

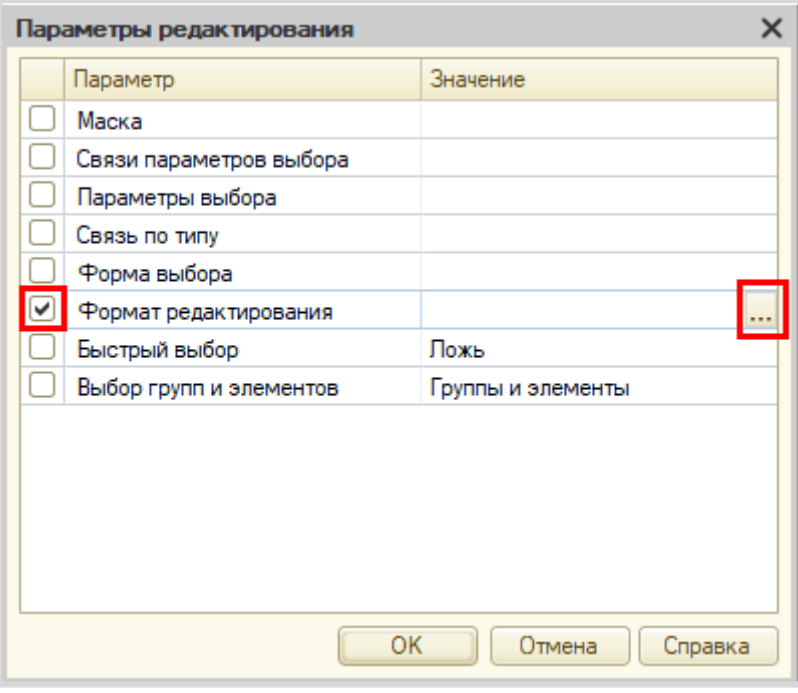

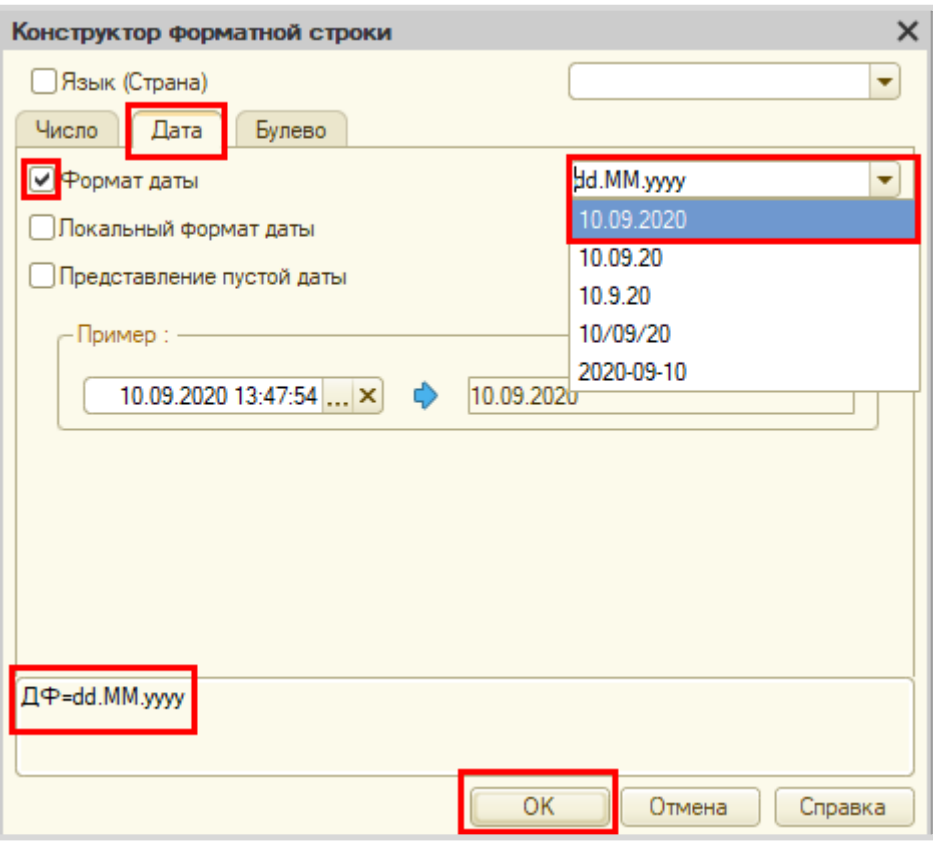

После нажатия кнопки «ОК» нужно настроить стандартный параметр «Период» для корректного учета последней секунды дня:

- во-первых, этот параметр должен быть недоступен пользователю, так как носит вычислительный характер;
- во-вторых, для корректного расчета требуется написать выражение для стандартного параметра «Период»:

# ДОБАВИТЬКДАТЕ(КОНЕЦПЕРИОДА(&ДатаОтчета, "ДЕНЬ"),"СЕКУНДА",1)

Сначала берется последний момент дня, указанного в параметре «ДатаОтчета», а затем прибавляется еще одна секунда, чтобы учитывались даже документы, проведенные за эту последнюю секунду.

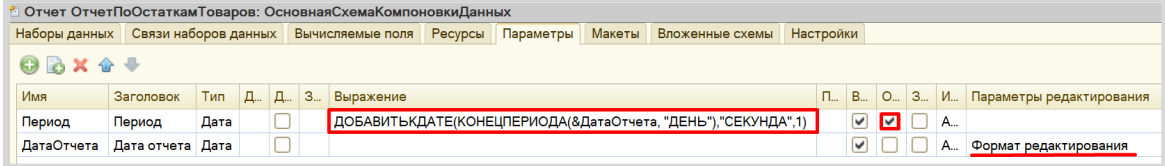

Теперь переходим на вкладку «Настройки» для оформления внешнего вида отчета. Воспользуемся *конструктором настроек отчета*.

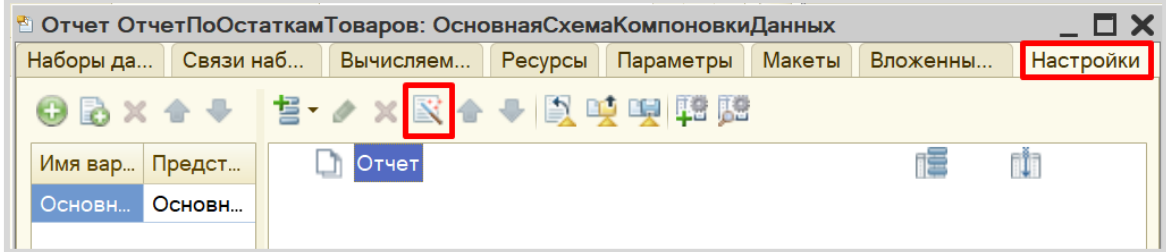

Построим отчет в виде таблицы.

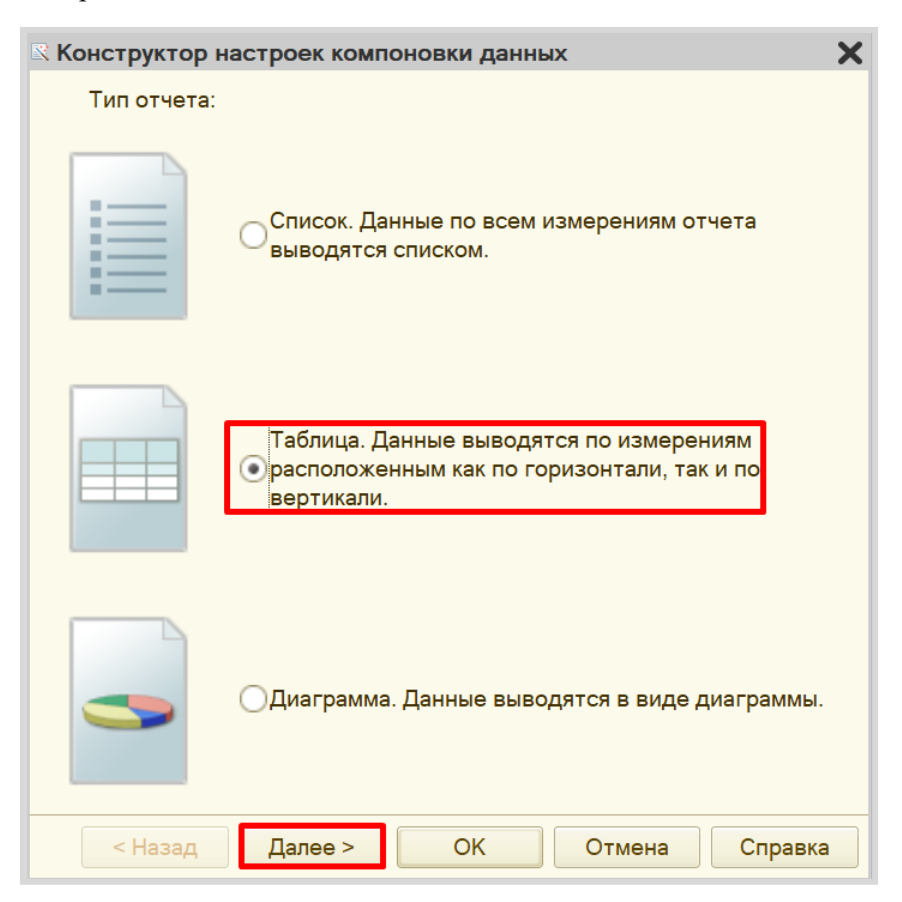

Далее следует выбрать ресурс, который будет отображен в таблице. В данном случае реквизит у нас всего один, его и выбираем.

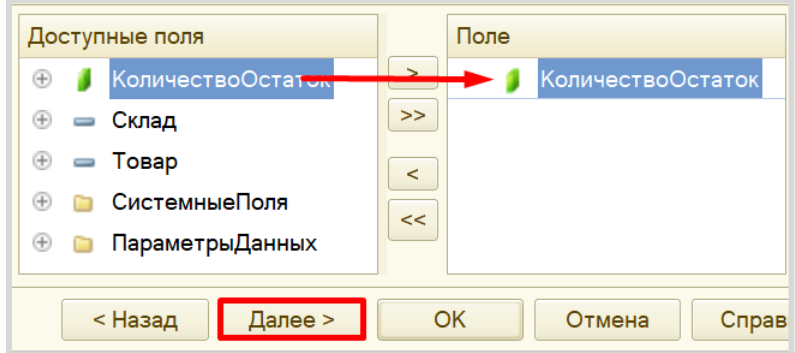

На следующем шаге необходимо определить те реквизиты, которыми будут заполняться колонки и строки таблицы.

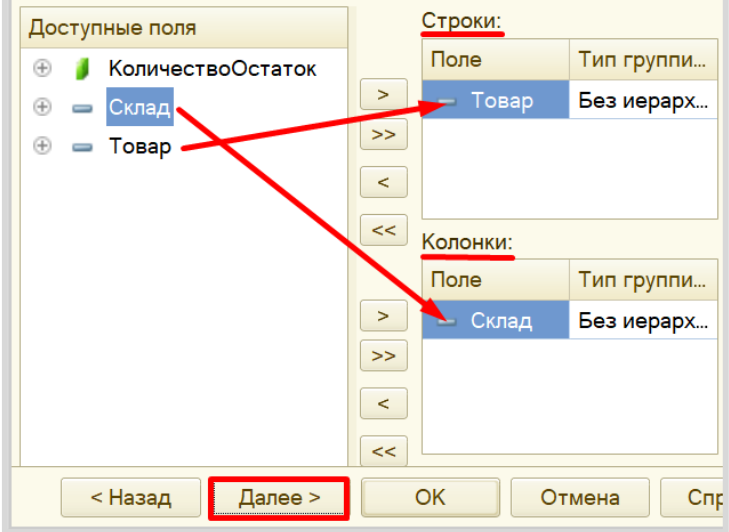

Ну, и на последнем шаге нужно установить сортировку. Установим сортировку по товарам по возрастанию (то есть по алфавиту).

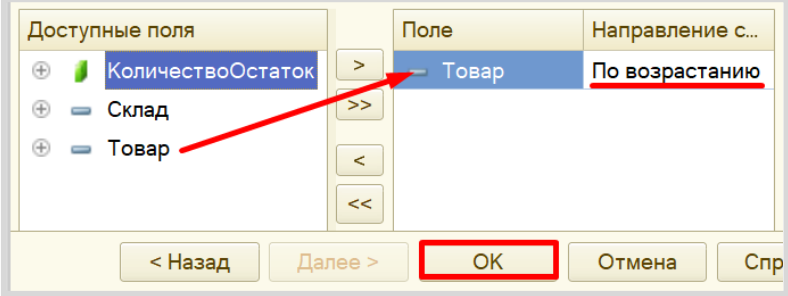

Чтобы у пользователя была возможность выбирать день, на который он хочет построить отчет, нужно включить параметр «ДатаОтчета» в пользовательские настройки.

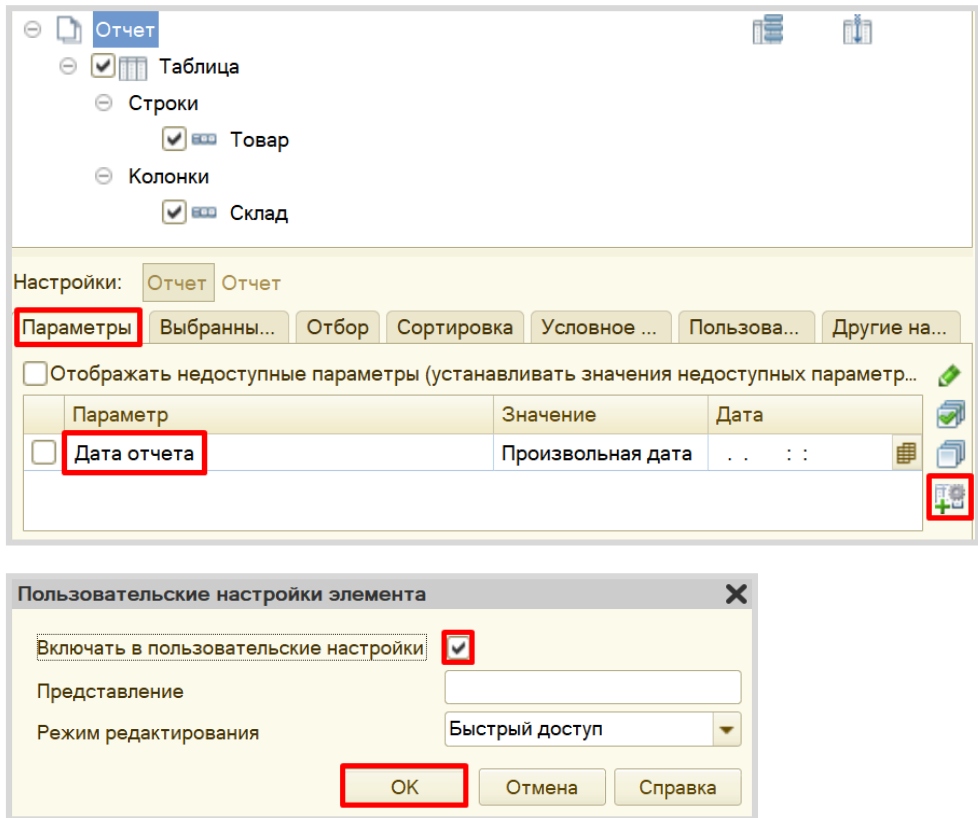

Отчет готов. Запустим систему в режиме «1С:Предприятие».

Добавьте еще несколько документов по получению и продаже товаров, чтобы убедиться, что отчет работает корректно.

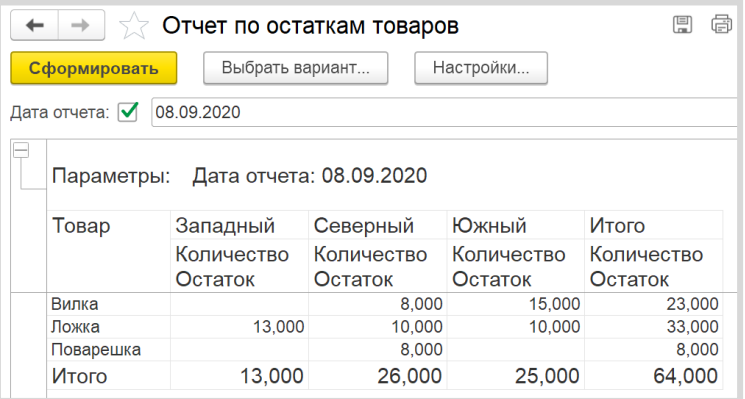

Поставленная задача решена.

# **Лабораторная работа № 19**

# **РАЗРАБОТКА КОНФИГУРАЦИИ ДЛЯ УЧЕТА ТОВАРОВ.**  ПРОДАЖА ТОВАРОВ С РАЗНЫХ СКЛАДОВ

*Сложность: \*\*\**

*Теги: справочник, документ, регистр накопления, обработка проведения, запрос, схема компоновки данных*

#### ЗАДАНИЕ

Заказчик просит разработать конфигурацию для учета товаров.

Суммовой учет не ведется. Взаиморасчеты с покупателями и поставщиками не ведутся.

Учет товаров ведется в разрезе складов.

В системе необходимо регистрировать два вида операций: «Поступление товара» и «Продажа товара».

При поступлении товара пользователь в табличной части указывает, какие товары и в каком количестве поступили в организацию. Нужно предусмотреть учет до граммов. В шапке документа выбирается склад, на который оформляется поступление.

При продаже товаров указывается, какие товары были проданы и в каком количестве, с какого склада. Склад, с которого списываются товары, выбирается для каждого товара в табличной части документа.

Продать товар «в минус» нельзя, в момент продажи следует проверять остаток товара.

Нужно построить «Отчет» по остаткам товаров следующего вида:

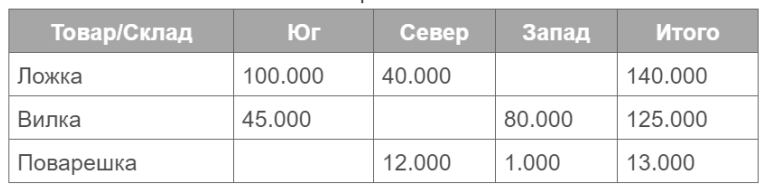

Остатки товаров на 31.01.2020

Отчет строится на конец дня, указанного пользователем. Особое внимание следует уделить последней секунде дня: документы, записанные на эту секунду, должны попадать в отчет.

# Подготовка

- Создать новую информационную базу.
- Открыть информационную базу в режиме «Конфигуратор».
- Открыть окно конфигурации.

Подробнее о том, как это сделать, смотрите в Лабораторной работе № 2 (стр. 17).

# Выполнение

#### *«Суммовой учет не ведется. Взаиморасчеты с покупателями и поставщиками не ведутся».*

Эта часть условия говорит нам о том, что никаких данных о суммах, валютах, покупателях и поставщиках в информационной системе хранить не нужно.

# *«Заказчик просит разработать конфигурацию для учета товаров. Учет товаров ведется в разрезе складов».*

Появляется информация о тех объектах аналитики, которые нам понадобятся для решения поставленной задачи: товарах и складах. Для их реализации нам понадобятся *справочники*.

#### Определение

*Справочник* – это объект конфигурации, который хранит справочную информацию, например, перечень товаров или список сотрудников (более подробно про справочники можно прочитать здесь[: https://v8.1c.ru/platforma/spravochniki/\)](https://v8.1c.ru/platforma/spravochniki/).

Добавим справочник «Товары».

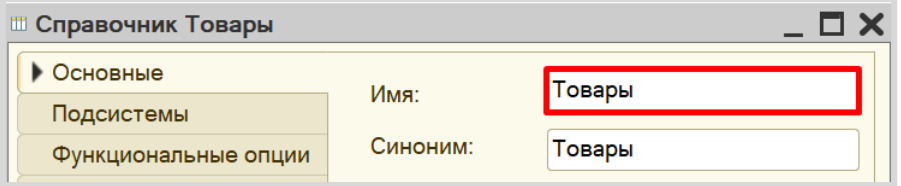

Добавим справочник «Склады».

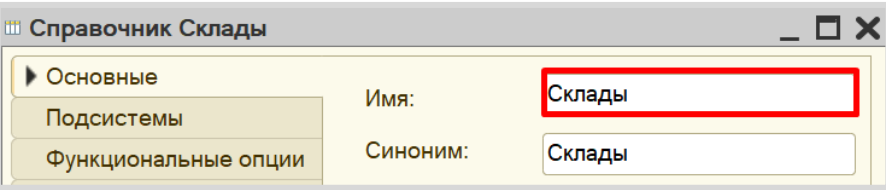

Откроем программу в режиме «1С:Предприятие» и добавим в каждый справочник несколько элементов.

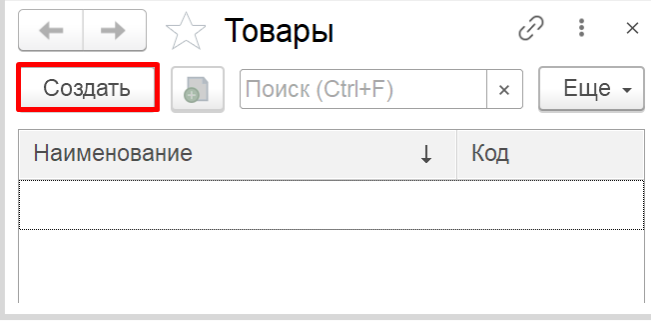

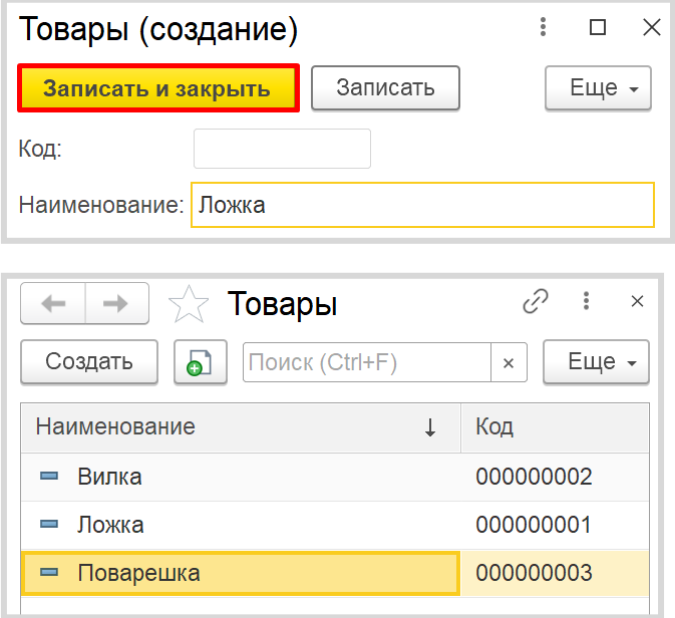

#### Аналогично добавьте элементы в справочник «Склады».

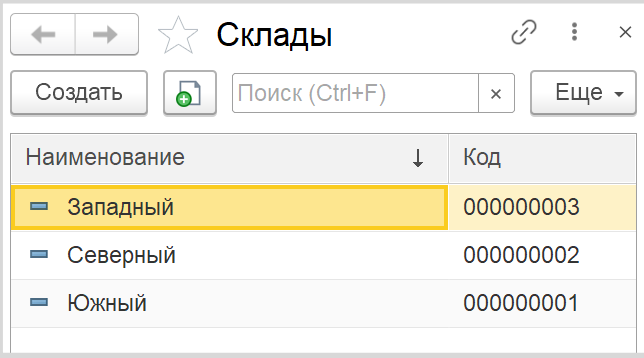

#### *«В системе необходимо регистрировать поступление товара».*

Для регистрации поступления товаров следует воспользоваться объектом конфигурации *документ*.

#### Определение

*Документ* – это объект конфигурации, хранящий информацию о каких-либо событиях, произошедших в «жизни» предприятия. Например, с помощью документа можно зарегистрировать (то есть сохранить данные документа для последующей обработки) продажу товаров или начисление зарплаты (подробнее про документы можно прочитать здесь: [https://v8.1c.ru/platforma/dokumenty/\)](https://v8.1c.ru/platforma/dokumenty/).

Добавим новый документ «ПоступлениеТоваров».

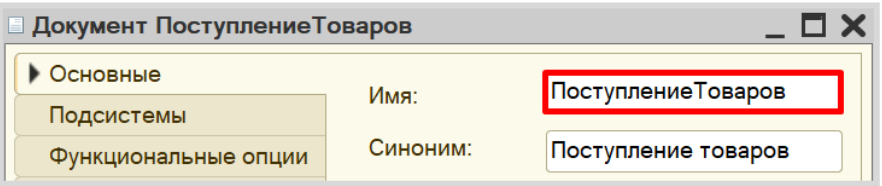

Для настройки структуры документа переходим на вкладку «Данные».

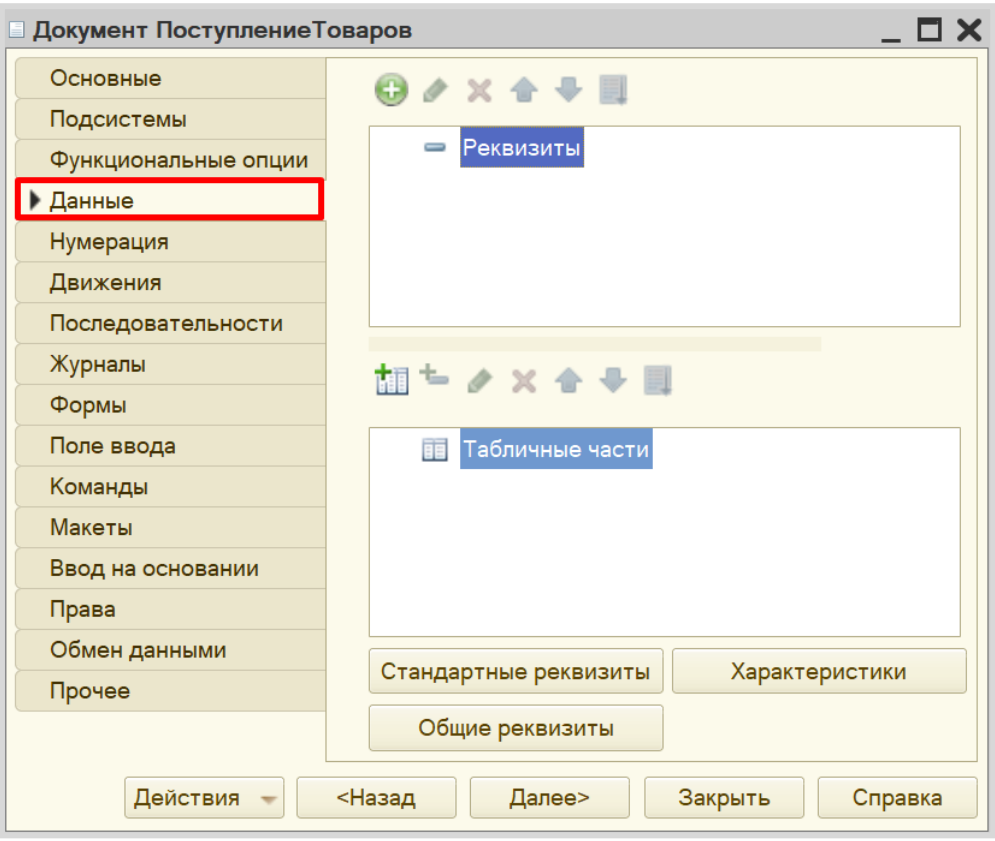

*«При поступлении товара пользователь в табличной части указывает, какие товары и в каком количестве поступили в организацию. Нужно предусмотреть учет до граммов».*

Добавим табличную часть.

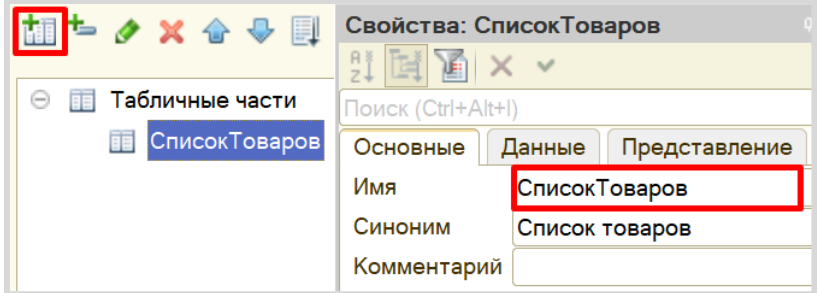

Теперь добавим два реквизита табличной части: «Товар» (тип – «СправочникСсылка.Товары») и «Количество» (тип – «Число»).

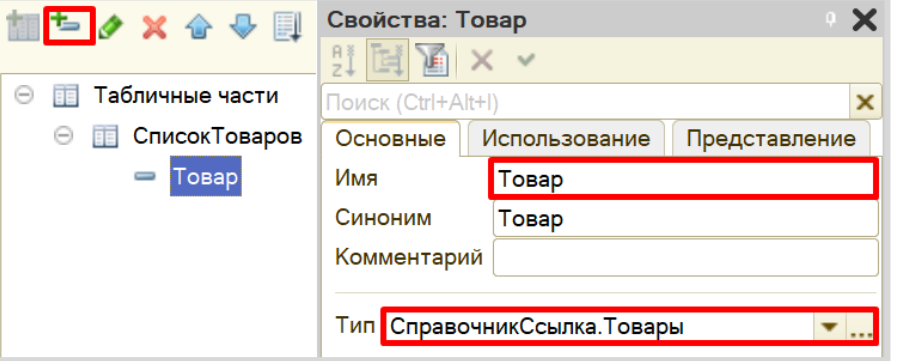

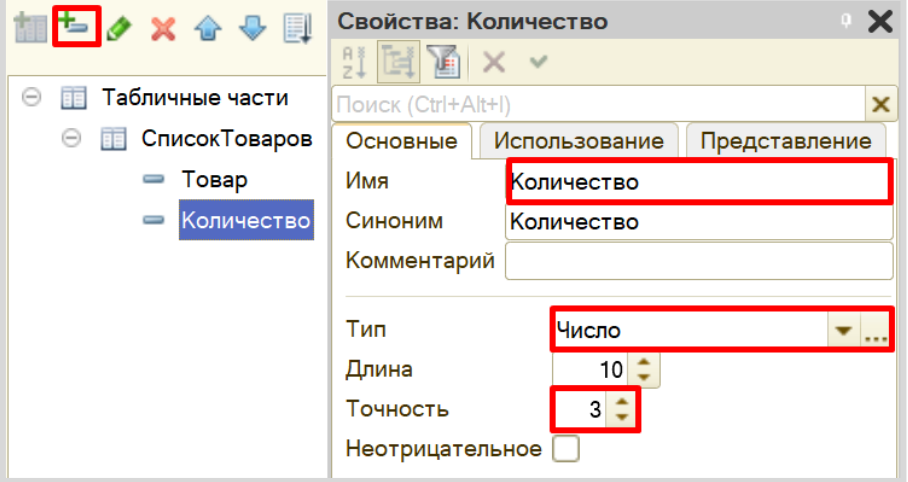

*«В шапке документа выбираем склад, куда поступают товары».*

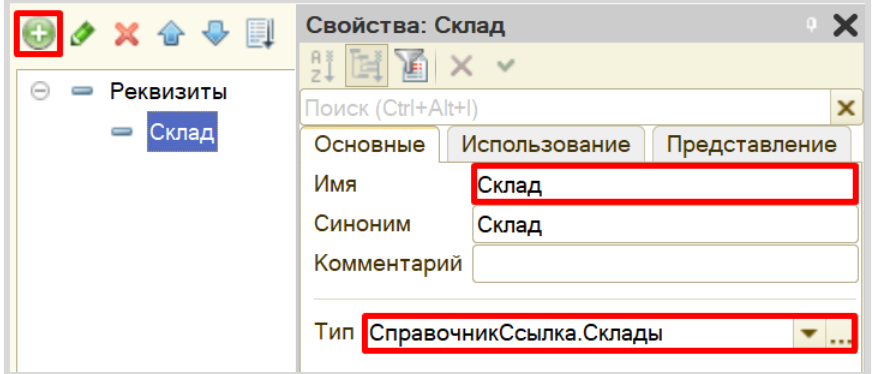

Сделаем данный реквизит обязательным для заполнения.

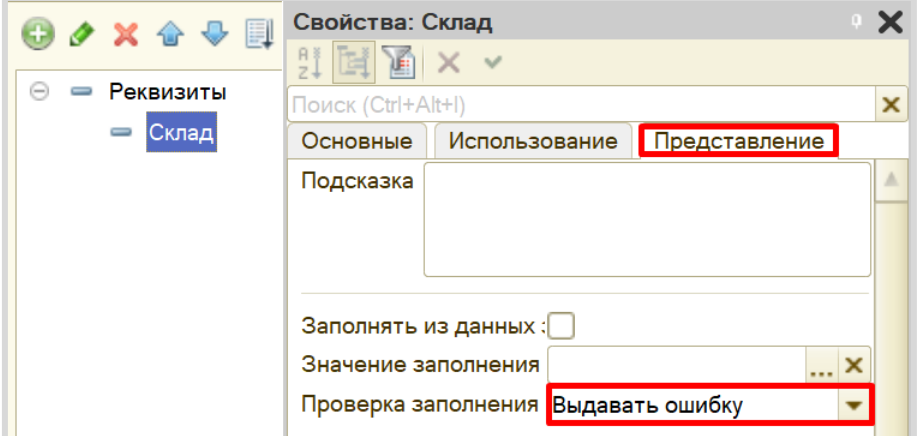

С помощью такой настройки пользователь не сможет сохранить документ, пока не заполнит поле «Склад».

Запустим режим «1С:Предприятие» и попробуем создать новый документ.

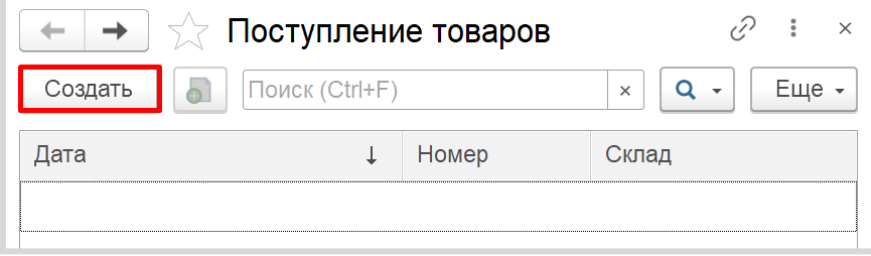
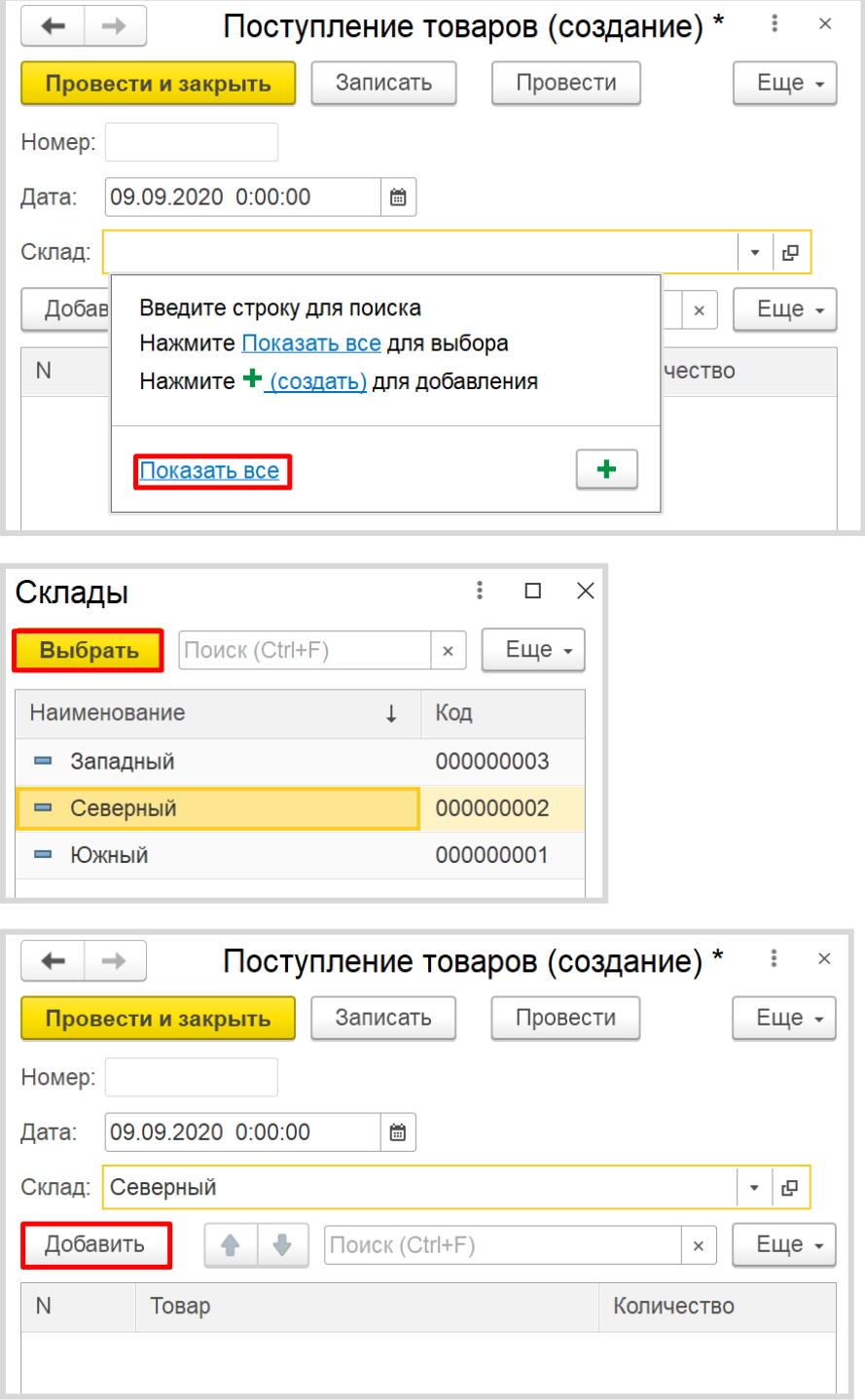

п

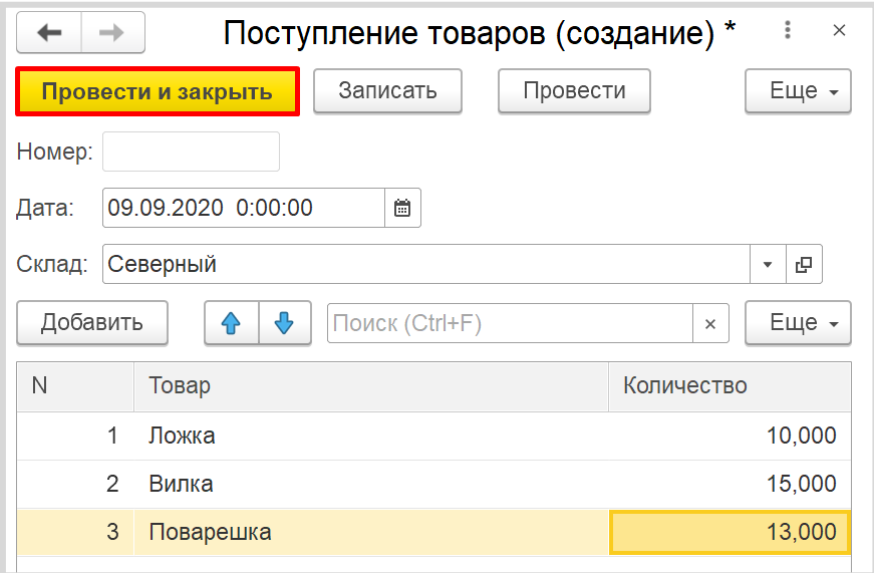

Теперь система способна регистрировать получение товаров на определенный склад.

Продажа товара осуществляется аналогично получению, следовательно, документ по структуре будет точно таким же, как документ «ПоступлениеТоваров».

Чтобы не тратить время на создание точно такого же документа, воспользуемся возможностью платформы создать новый документ копированием.

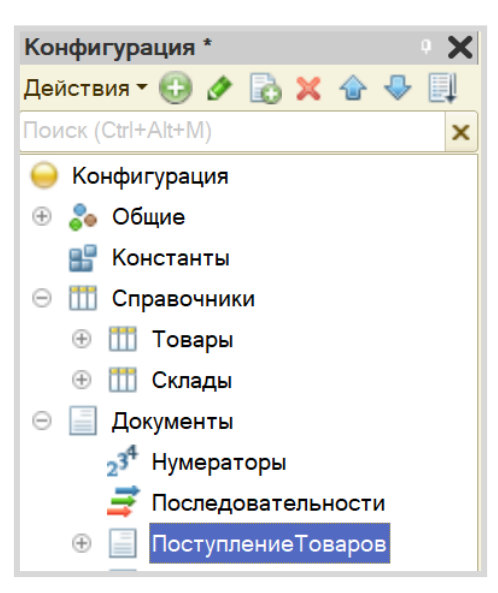

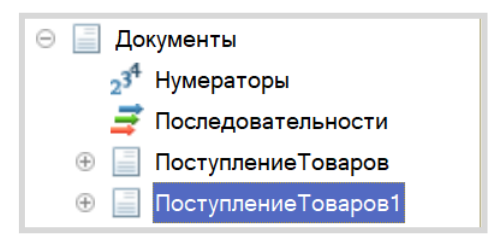

Получаем точную копию документа. Изменим имя документа на «ПродажаТоваров».

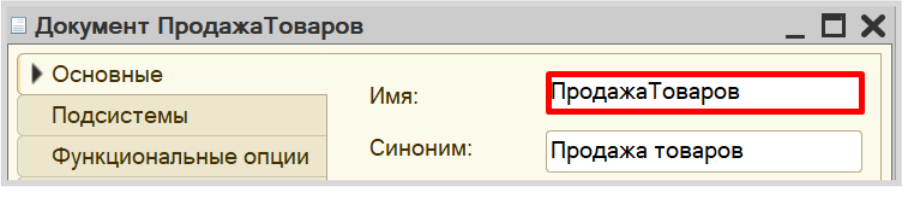

*«При продаже товаров указывается, какие товары были проданы и в каком количестве, с какого склада. Склад, с которого списываются товары, выбирается для каждого товара в табличной части документа».*

На вкладке «Данные» структура должна быть немного изменена.

Реквизит «Склад» следует скопировать в табличную часть. Перетаскивать реквизит нужно именно в список реквизитов табличной части.

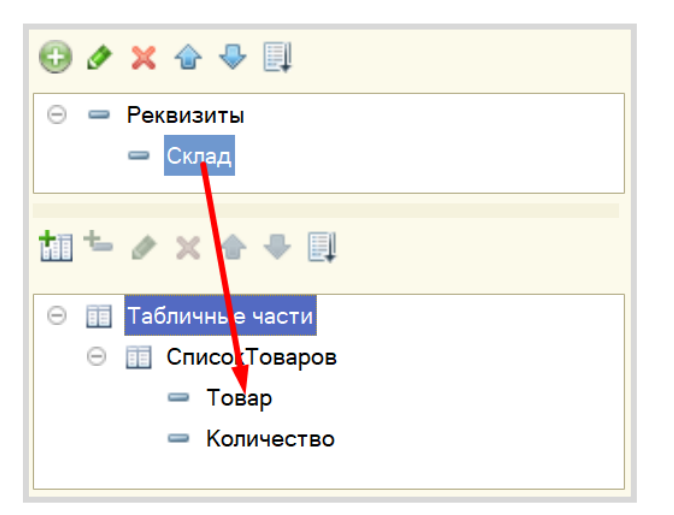

圓 Склад **₺〃×◈**♦圓 **⊜ EE** Табличные части ⊜ Е СписокТоваров = Товар • Количество Склад

Теперь реквизит «Склад» из шапки документа нужно удалить.

## *«Продать товар "в минус" нельзя, то есть в момент продажи следует проверять остаток товара».*

Если создать новый документ «ПродажаТовара» и попытаться продать со склада больше товаров, чем на складе имеется в данный момент, то система не сможет этого предотвратить, поскольку учет остатков никак не ведется.

Для начала нужно каким-то образом вести подсчет остатков товаров на складах. Для этого нам потребуется *регистр накопления*.

## Определение

*Регистр накопления* – это такая итоговая таблица, которая может автоматически считать какиелибо элементы, например, денежные средства, материалы (дополнительно про регистры накопления можно прочитать здесь[: https://v8.1c.ru/platforma/registr-nakopleniya/\)](https://v8.1c.ru/platforma/registr-nakopleniya/).

Добавим новый *регистр накопления* «ОстаткиТоваровНаСкладах». Вид данного регистра – «Остатки».

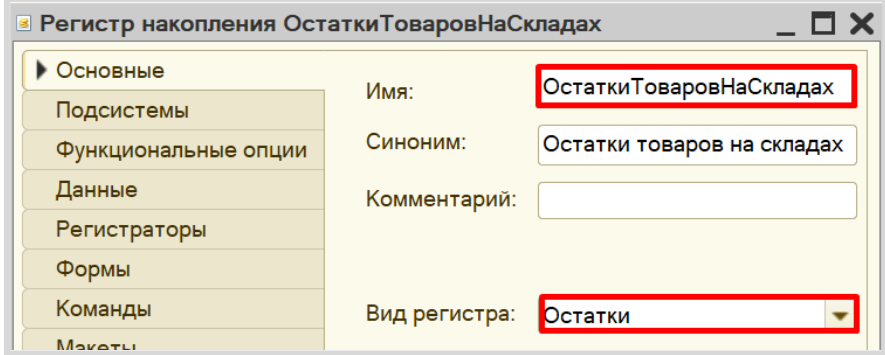

Как и в случае с документами, для формирования структуры переходим на вкладку «Данные».

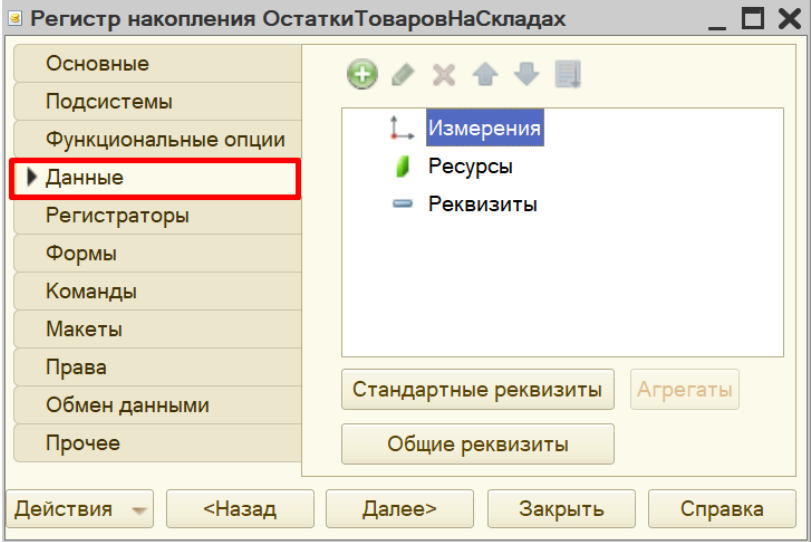

Структура *регистра накопления* отличается от структуры документа.

Заполнение данного окна проще всего начинать с добавления ресурса. Чтобы понять, что использовать в качестве ресурса, следует задать вопрос: «Что мы хотим накапливать/считать в данном регистре?». Мы хотим считать количество. Следовательно, количество и будет являться ресурсом. Тип данного реквизита – «Число». Точность – «3», поскольку в реквизит должно попадать количество с точностью до грамм.

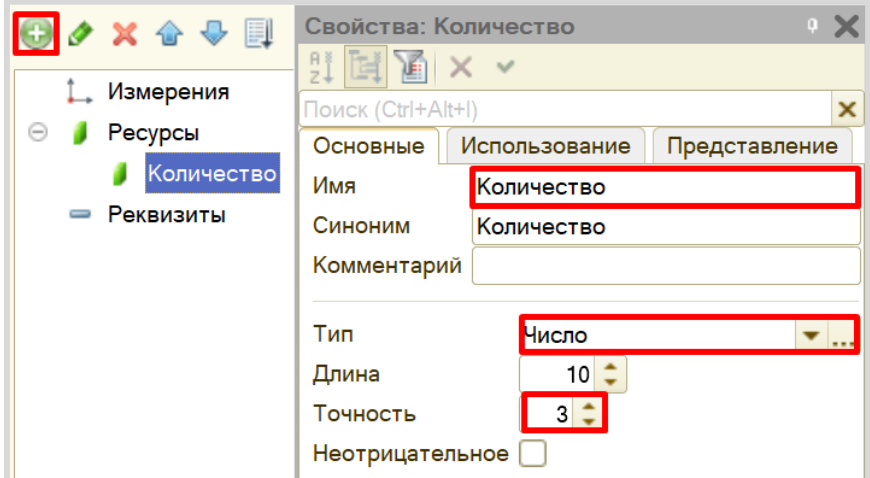

Чтобы разобраться с измерением, нужно понять, в разрезе чего мы хотим считать количество. Мы хотим считать количество (чего?) товаров в разрезе (чего?) складов. Значит, в качестве измерения необходимо добавить реквизиты «Товар» (тип – «СправочникСсылка.Товары») и «Склад» (тип – «СправочникСсылка.Склады»).

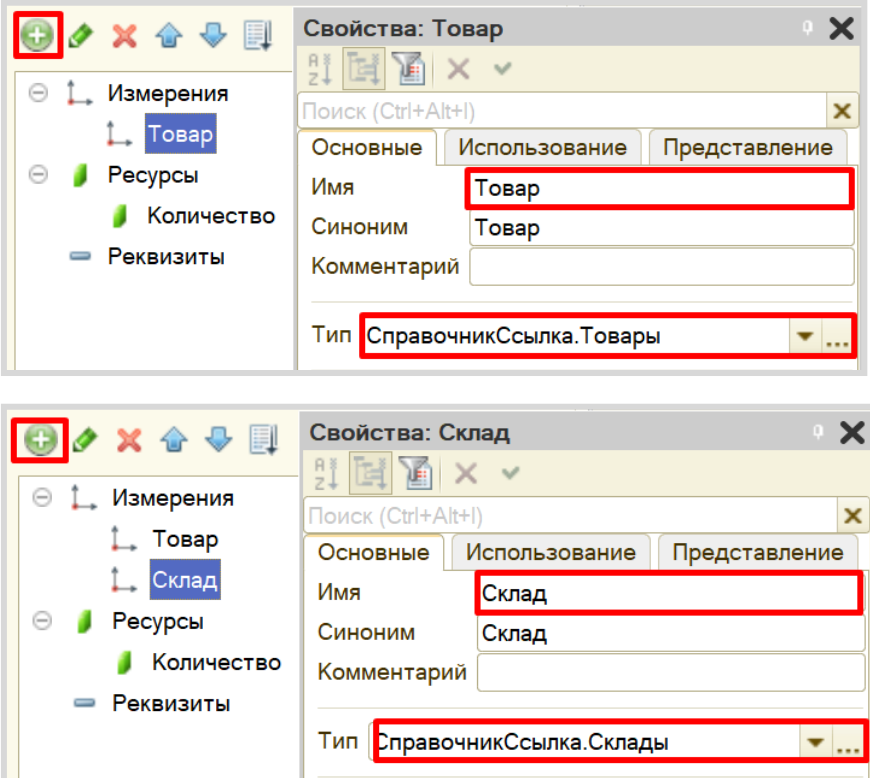

Чтобы *регистр накопления* заработал, следует сделать следующее:

1. Определить источники данных регистра (определить документы-регистраторы).

2. Описать, каким образом данные из документа-регистратора должны попадать в регистр.

В нашем случае, на количество товаров будут влиять оба созданных документа. Определим их в качестве документов-регистраторов на вкладке «Регистраторы».

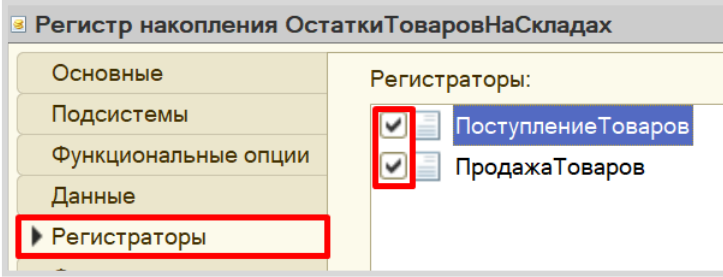

Далее для каждого из этих документов нужно описать процедуру копирования данных в *регистр накопления*.

Начнем с документа «ПоступлениеТоваров», откроем окно редактирования данного документа на вкладке «Движения». Воспользуемся *конструктором движений*.

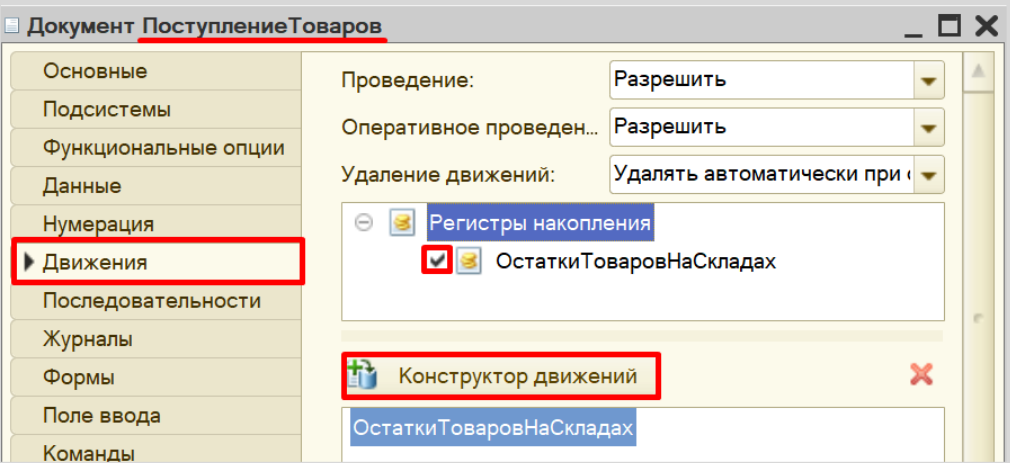

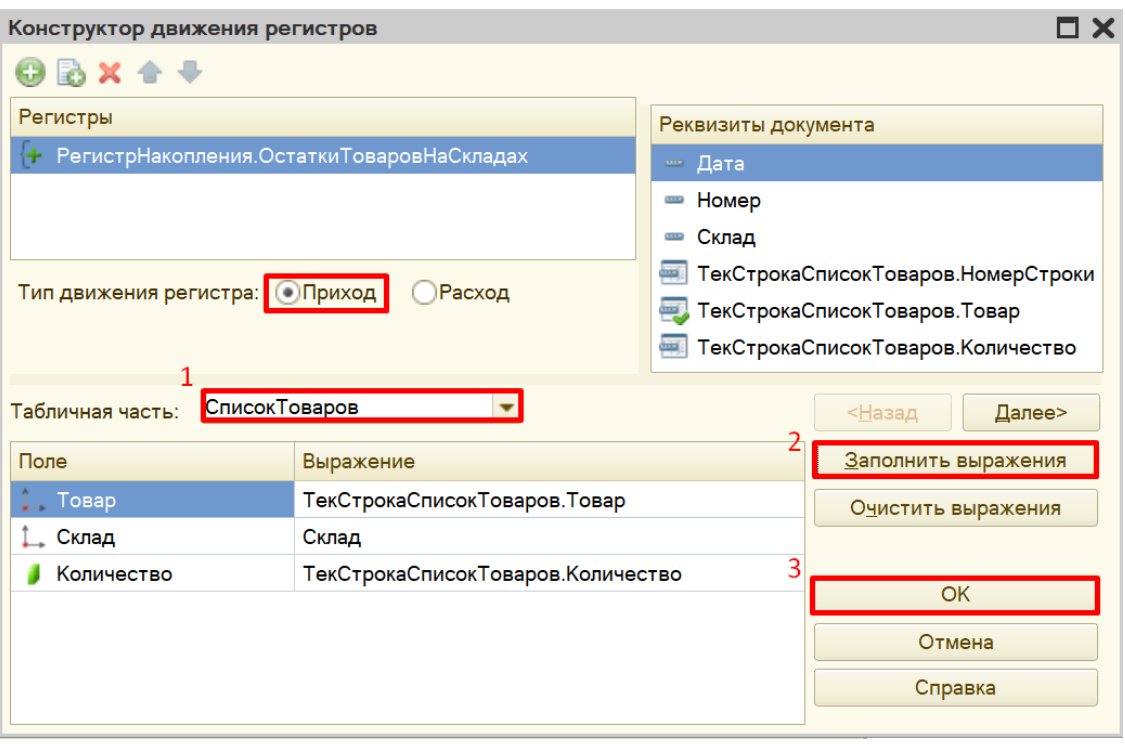

Окно *конструктора движений* состоит из нескольких областей:

- Левая верхняя область позволяет переключаться между регистрами (один документ может делать движения сразу в несколько разных регистров).
- Правая верхняя область описывает реквизиты документа-регистратора. Чтобы отобразить в данной области реквизиты табличной части, нужно выбрать ее в соответствующем поле.
- В нижней части окна описаны реквизиты *регистра накопления*. Следует заполнить поле «Выражение» реквизитами документа.

Поскольку получение товара должно увеличивать количество товаров на складе, то тип движения регистра необходимо выбрать «Приход». Регистр будет обозначаться знаком «+» (плюс).

Если все было сделано правильно, имена и типы реквизитов совпадают, то при нажатии на кнопку «Заполнить выражения» реквизиты регистра заполнятся автоматически. Если этого не произошло, то заполните поле «Выражение» вручную, путем выбора соответствующих реквизитов документа.

При нажатии на кнопку «ОК» система сформирует программный код, который при успешном проведении документа произведет движения в *регистр накопления*, то есть скопирует данные из документа в *регистр накопления*.

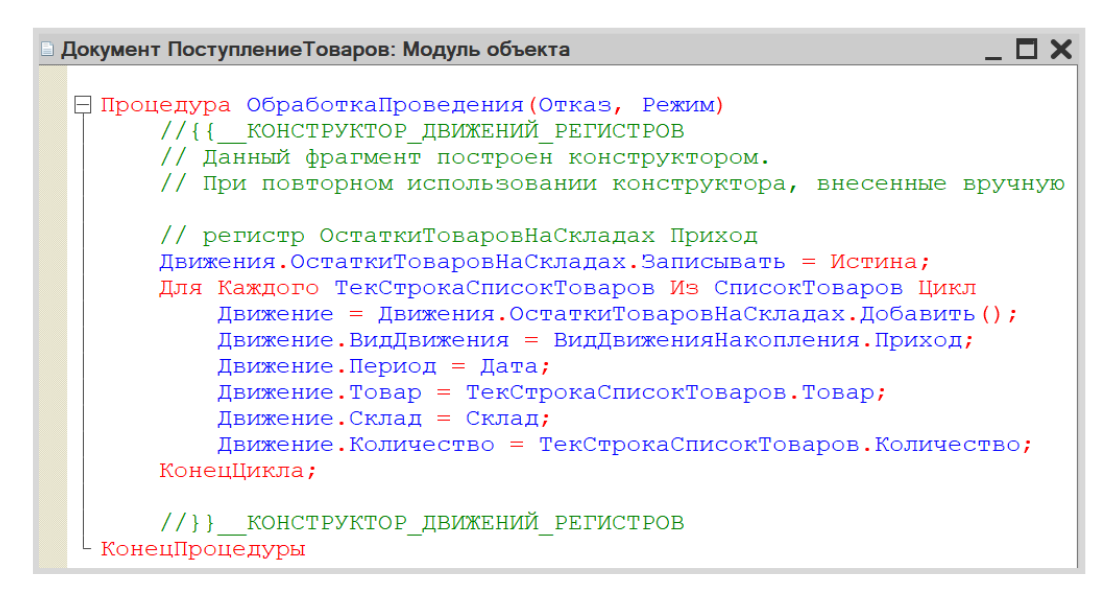

Аналогичные действия нужно проделать с документом «ПродажаТоваров».

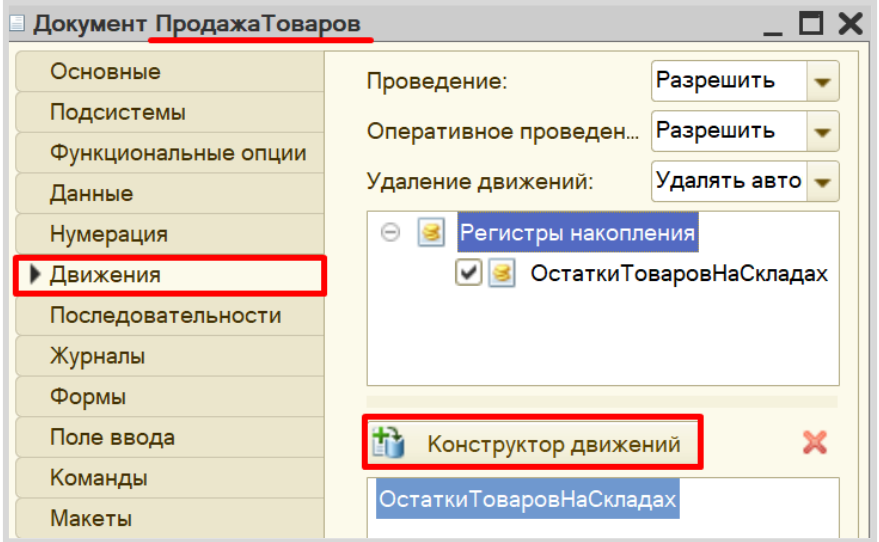

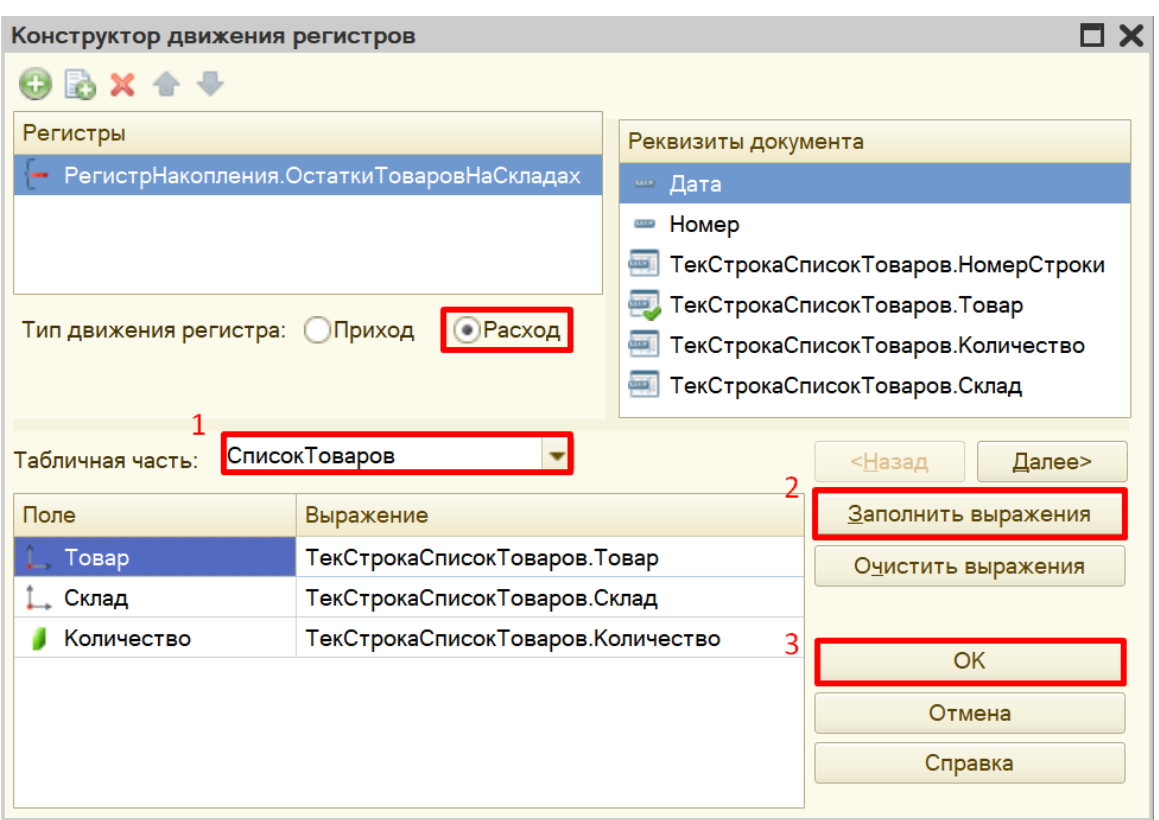

Продажа товара должна уменьшать количество товаров на складе, значит, тип движения регистра следует выбрать «Расход». Регистр будет обозначаться знаком «-» (минус).

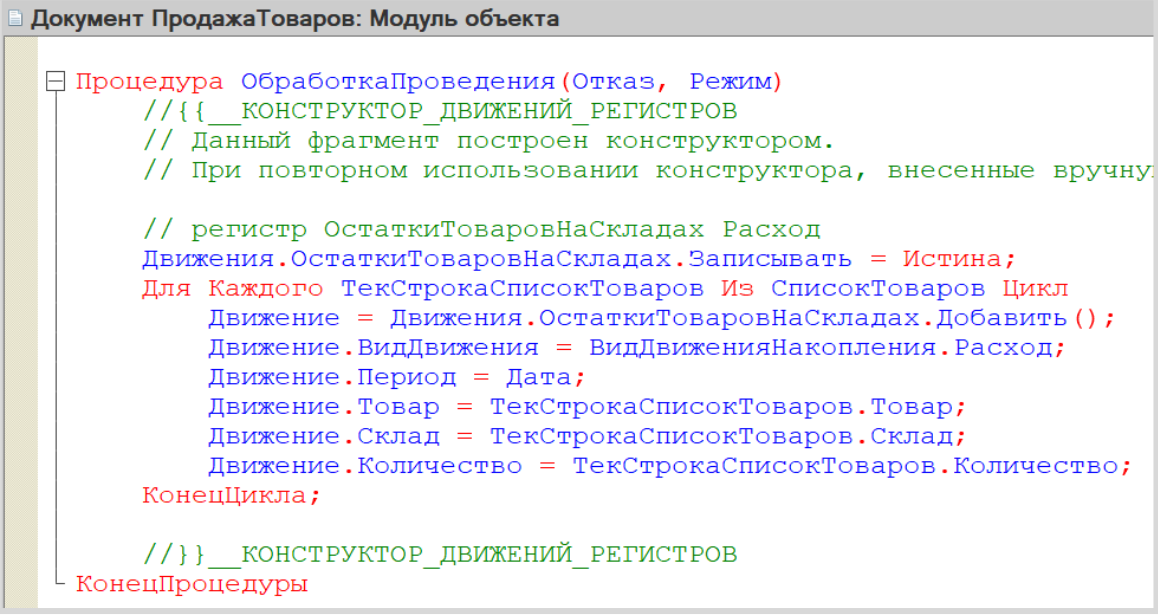

Откроем систему в режиме «1С:Предприятие» и проверим работу *регистра накопления*.

В первую очередь, необходимо перепровести (провести заново) созданный документ «Поступление товаров», а также создать и провести хотя бы один документ «Продажа товаров». Без проведения документов данные не будут скопированы в *регистр накопления*.

Обратите внимание, что на главной странице система не создала кнопку открытия регистра накопления. Это связано с тем, что все расчеты в регистрах накопления происходят в фоновом режиме, «за кадром», то есть пользователю о них знать не нужно вовсе. Поэтому по умолчанию регистры накопления настраивают так, чтобы пользователи не имели к ним доступа.

Но мы, будучи разработчиками, можем обратиться к любому объекту конфигурации. Для этого воспользуемся функциями для технического специалиста.

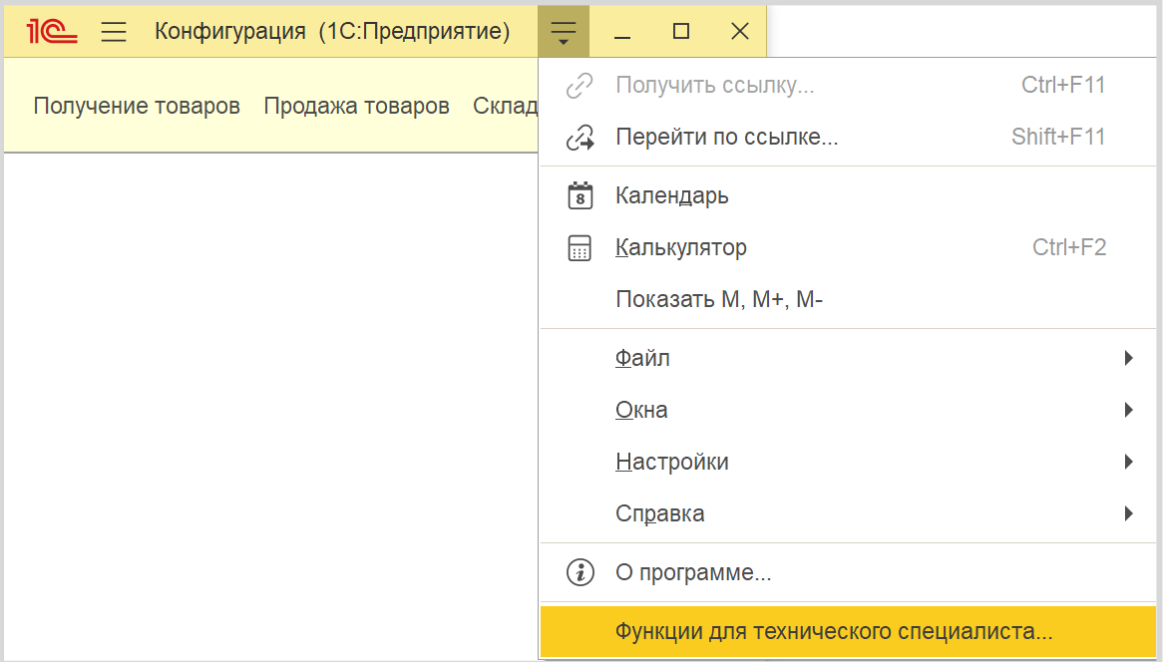

В открывшемся списке найдем созданный нами *регистр накопления* и откроем его.

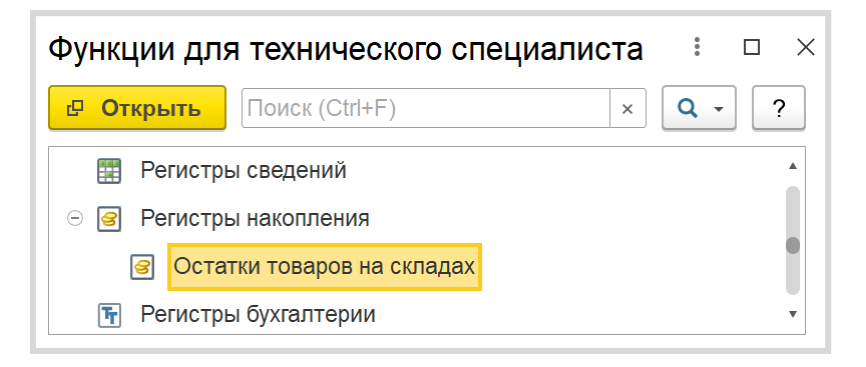

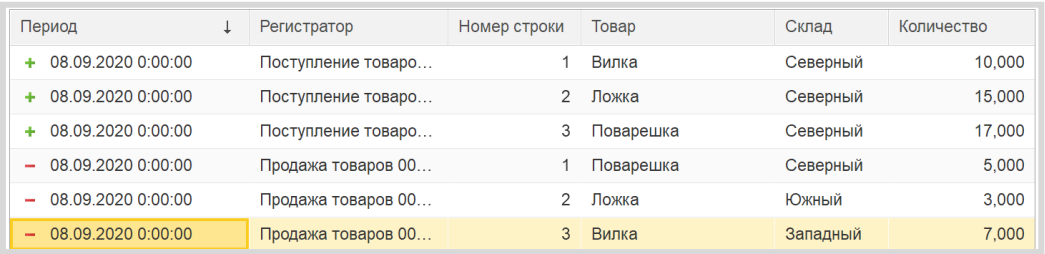

*Регистр накопления* является некоторой итоговой таблицей. Сюда заносятся данные из документов-регистраторов по определенным правилам.

Таким образом, мы соединили между собой созданные ранее документы:

- документ «ПоступлениеТоваров» увеличивает количество товаров на складах;
- документ «ПродажаТоваров», наоборот, его уменьшает;
- информация обо всех движениях товаров дублируется в *регистр накопления*.

## *«Продать товар "в минус" нельзя, то есть в момент продажи следует проверять остаток товара».*

К сожалению, *регистра накопления* недостаточно для того, чтобы вести учет отрицательных остатков. Необходимо описать алгоритм работы документа «ПродажаТоваров».

Отроем модуль объекта документа «ПродажаТоваров» и дополним процедуру «ОбработкаПроведения».

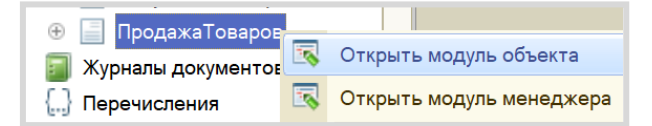

Проверять остатки товаров будем следующим образом:

1. Сделаем движение данных из документа в *регистр накопления*.

2. Проверим, появились ли в регистре остатки, значение которых меньше нуля (то есть отрицательные).

3. Если есть отрицательные остатки, то отменим сделанное движение в *регистр накопления* и выведем пользователю сообщение об ошибке.

Чтобы сделать движение данных их документа в *регистр накопления*, допишем после окончания цикла строку «Движения.Записать();». Метод записывает только те движения документа, у которых установлен флаг «Записывать», при этом флаг в итоге снимается, что не приводит к повторной записи движений по окончании транзакции проведения. И главное, «Движения.Записать();» всегда записывают движения в том порядке, в котором таблицы указаны в дереве метаданных, что на порядок уменьшает шансы взаимных блокировок, ведь все транзакции в одинаковом порядке блокируют таблицы.

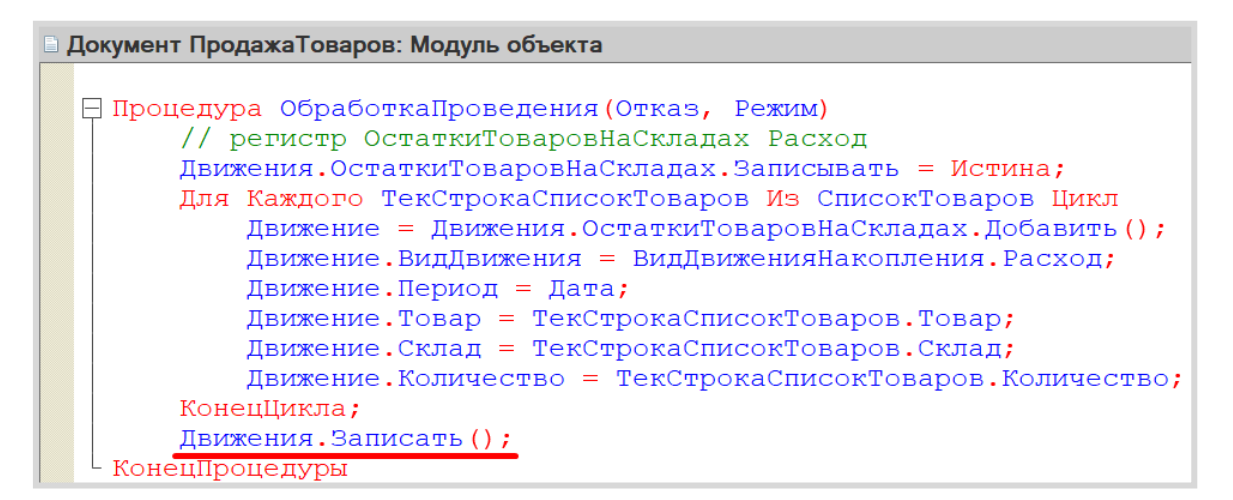

Теперь, когда движение было сделано, можно обратиться к данным *регистра накопления*.

Чтобы это сделать, воспользуемся *конструктором запроса с обработкой результата*. Этот конструктор можно открыть из контекстного меню щелчком правой кнопки мыши по области модуля. Данный конструктор обязательно должен быть вызван внутри процедуры «ОбработкаПроведения».

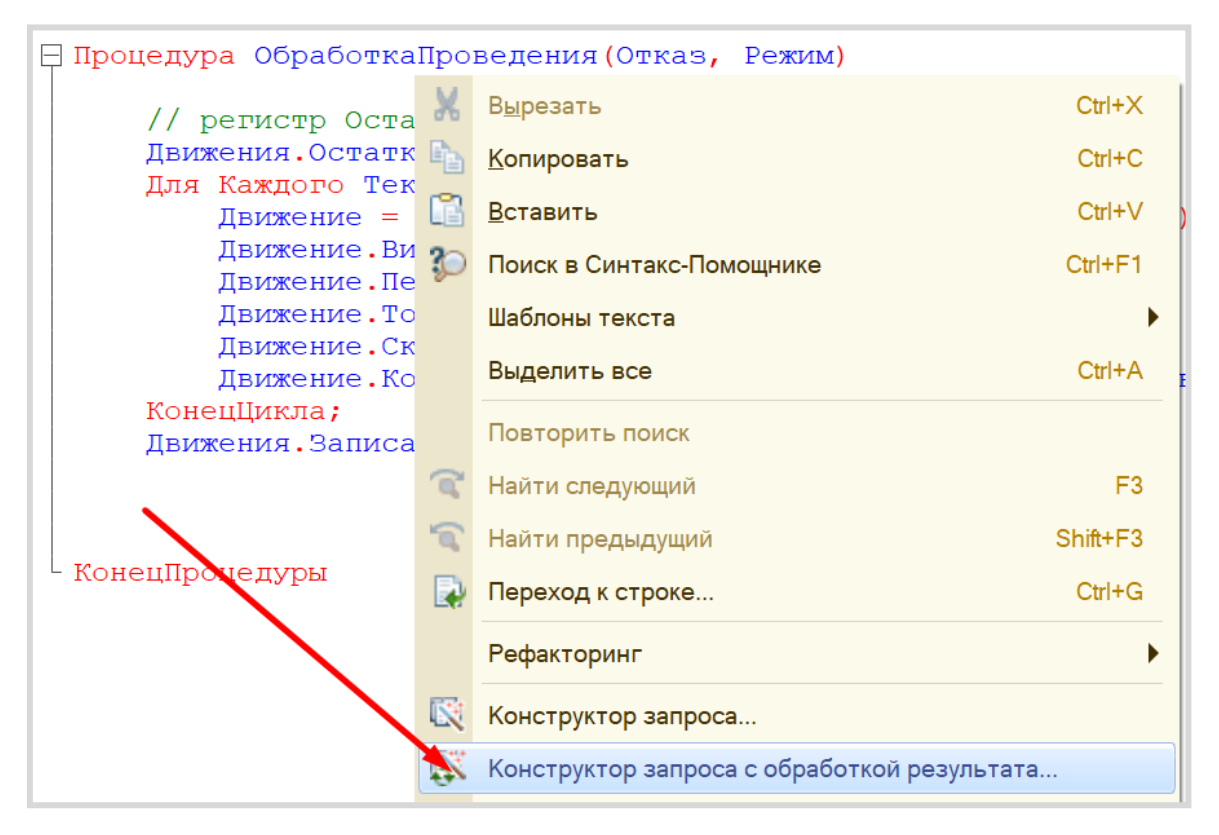

Соглашаемся с созданием нового запроса. Открывается окно *конструктора запроса с обработкой результата*. Переходим на вкладку «Таблицы и поля».

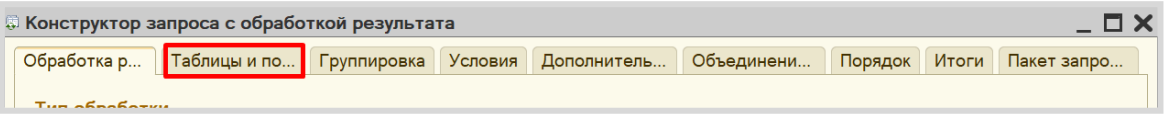

Открывшееся окно имеет три части:

- Часть слева отображает все объекты конфигурации, имеющиеся в нашей базе данных. Нужно выбрать лишь те объекты, из которых мы хотим получать данные.
- Посередине находятся таблицы это выбранные нами объекты, откуда мы хотим получать данные для конкретного запроса.
- Справа поля это те значения (поля), которые мы хотим получить.

Данные будем брать не из *регистра накопления* напрямую, а из виртуальной таблицы, которую создает этот регистр автоматически. Данная виртуальная таблица способна обработать основную таблицу и самостоятельно посчитать остатки товаров.

Чтобы перенести данные из одного окна в другое, просто перетащите нужные поля с помощью мыши, либо воспользуйтесь стрелочками, расположенными между окнами.

В результате данное окно должно быть заполнено следующим образом:

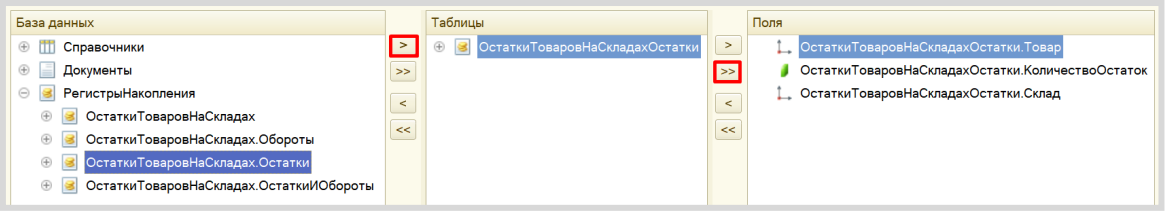

Переходим на вкладку «Условие» и добавим новое условие. Пусть в запрос попадут только данные с отрицательными остатками.

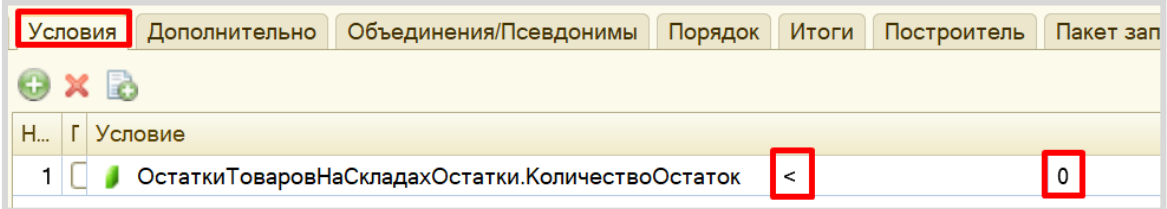

По окончании работы с данным конструктором нажимаем на кнопку «ОК». Конструктор выдаст предупреждение об ошибке, которое следует проигнорировать. *Обратите внимание* на текст запроса. Необходимо удалить знак амперсанта (&) перед нулем в условии.

#### Запрос должен выглядеть так:

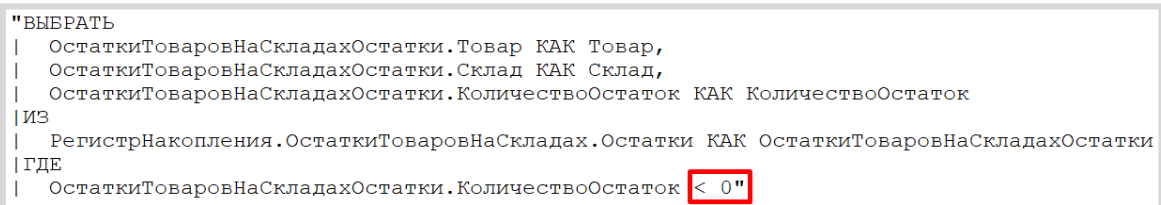

С помощью данного запроса из базы данных можно получить отрицательные остатки по всем товарам со всех складов. Но нам нет необходимости получать такую большую выборку, нужно сузить запрос до склада, который указан в шапке документа и товаров, перечисленных в табличной части.

Откроем *конструктор запроса*. Для этого нужно щелкнуть в любом месте самого запроса (черный текст в двойных кавычках) правой кнопкой мыши и вызвать *конструктор запроса*.

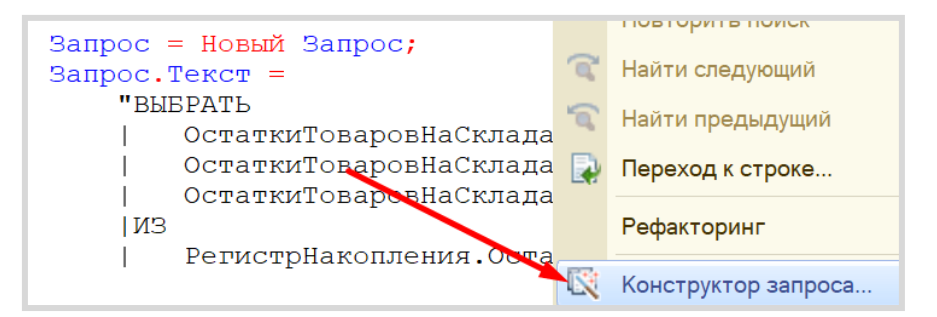

Следует наложить условия на виртуальную таблицу *регистра накопления*.

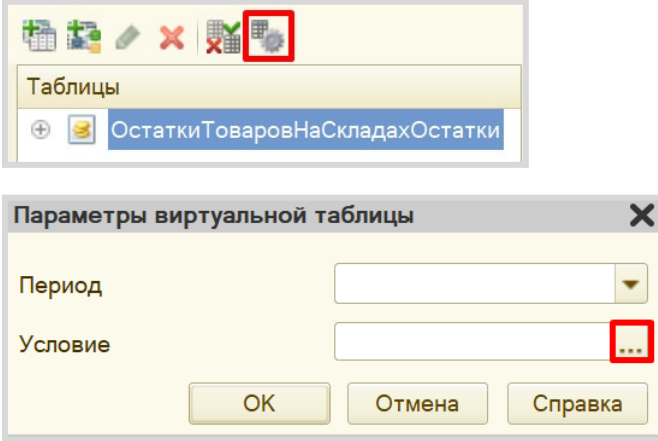

В открывшемся окне нужно написать следующее выражение:

Склад В (&МассивСкладов) И Товар В (&МассивТоваров)

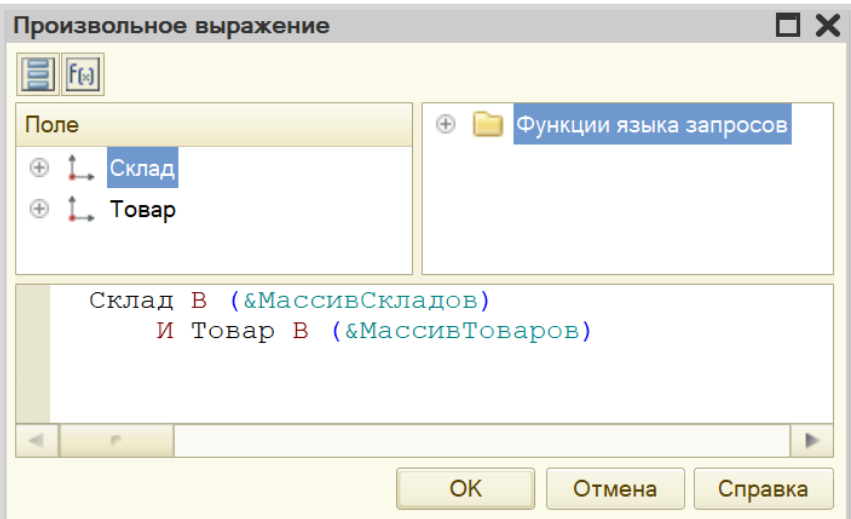

Нажмите на кнопку «ОК».

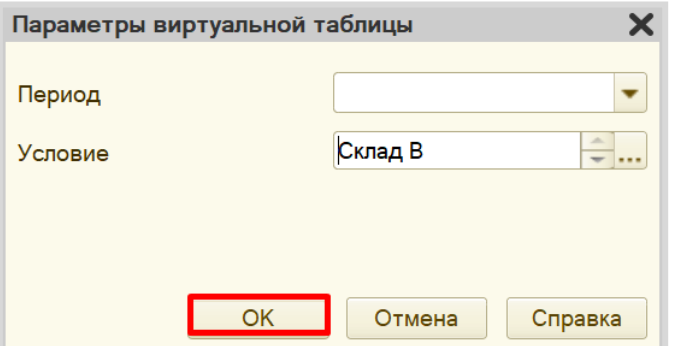

Данное условие поможет ограничить запрос по складам и товарам, которые указаны в табличной части документа.

Нажимаем на кнопку «ОК». Текст запроса изменился:

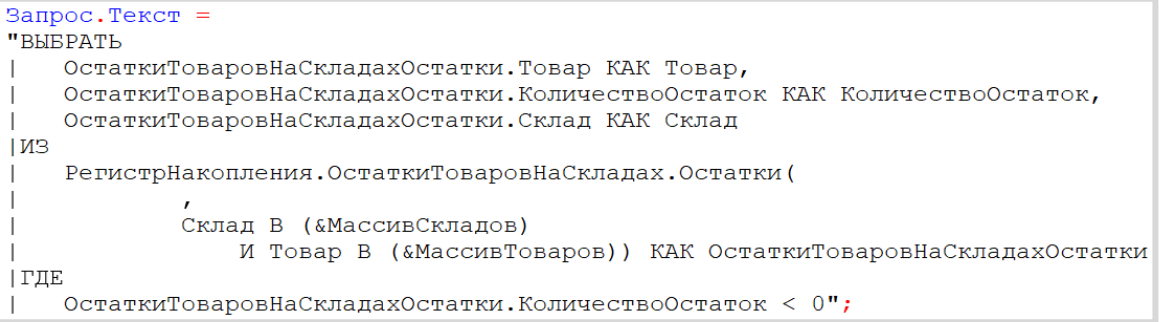

Мы добавили параметры. Теперь запрос будет проводить поиск только по конкретному складу и конкретному списку товаров. Осталось лишь указать этот склад и эти товары сразу после текста запроса.

```
| ГЛЕ
    ОстаткиТоваровНаСкладахОстатки. КоличествоОстаток < 0";
Запрос. Установить Параметр ("МассивСкладов", СписокТоваров. Выгрузить Колонку ("Склад"));
Запрос. Установить Параметр ("МассивТоваров", СписокТоваров. Выгрузить Колонку ("Товар"));
```
Ну, и последний шаг – выдать сообщение пользователю, если запрос вернул отрицательные остатки. В первую очередь, добавим блок условия сразу после определения параметров.

```
РезультатЗапроса = Запрос. Выполнить () ;
Если НЕ РезультатЗапроса. Пустой () Тогда
КонецЕсли;
```
Внутрь цикла можно попасть только в том случае, если запрос пришел не пустой, то есть если были найдены отрицательные остатки. В таком случае нужно отменить проведение документа и выдать пользователю сообщение.

```
РезультатЗапроса = Запрос. Выполнить ();
Если НЕ РезультатЗапроса. Пустой () Тогда
    O<sub>T</sub>каз = Истина;
    Выборка = РезультатЗапроса. Выбрать ();
    Пока Выборка.Следующий() Цикл
        Сообщить ("На складе " + Выборка. Склад + " не хватает " +
        Выборка. КоличествоОстаток* (-1) + " шт. товаров " + Выборка. Товар);
    .<br>КонешШикла;
КонецЕсли;
```
Код процедуры полностью должен выглядеть следующим образом:

```
Процедура ОбработкаПроведения (Отказ, Режим)
    // регистр ОстаткиТоваровНаСкладах Расход
    Движения. ОстаткиТоваровНаСкладах. Записывать = Истина;
    Для Каждого ТекСтрокаСписокТоваров Из СписокТоваров Цикл
        Движение = Движения. ОстаткиТоваровНаСкладах. Добавить () ;
        Движение. ВидДвижения = ВидДвиженияНакопления. Расход;
        Движение. Период = Дата;
        Движение. Товар = ТекСтрокаСписокТоваров. Товар;
        Движение. Склад = ТекСтрокаСписокТоваров. Склад;
        Движение. Количество = ТекСтрокаСписокТоваров. Количество;
    КонецЦикла;
    Движения. Записать () ;
```

```
// контроль отрицательных остатков
    Запрос = Новый Запрос;
    Запрос. Текст =
    "BHEPATL
      ОстаткиТоваровНаСкладахОстатки.Товар КАК Товар,
       ОстаткиТоваровНаСкладахОстатки. КоличествоОстаток КАК КоличествоОстаток,
       ОстаткиТоваровНаСкладахОстатки. Склад КАК Склад
    \mathbf{L}IM3РегистрНакопления. ОстаткиТоваровНаСкладах. Остатки (
                Склад В (&МассивСкладов)
                    И Товар В («МассивТоваров)) КАК ОстаткиТоваровНаСкладахОстатки
    | ГДЕ
       ОстаткиТоваровНаСкладахОстатки. КоличествоОстаток < 0";
    \mathbf{I}Запрос. Установить Параметр ("МассивСкладов", СписокТоваров. Выгрузить Колонку ("Склад"));
    Запрос. Установить Параметр ("Массив Товаров", Список Товаров. Выгрузить Колонку ("Товар") ) ;
    РезультатЗапроса = Запрос. Выполнить ();
    Если НЕ РезультатЗапроса. Пустой () Тогда
        Отказ = Истина;
        Выборка = РезультатЗапроса. Выбрать () ;
        Пока Выборка. Следующий () Цикл
             Сообщить ("На складе " + Выборка. Склад + " не хватает " +
             Выборка. Количество Остаток* (-1) + " шт. товаров " + Выборка. Товар);
        КонецЦикла;
    КонецЕсли;
КонецПроцедуры
```
Переходим в режим «1С:Предприятие».

Если у вас уже имеются документы «ПродажаТоваров», отмените их проведение. Для этого нажмите по документу в списке правой кнопкой мыши и выберите «Отменить проведение». Сделайте это для всех документов.

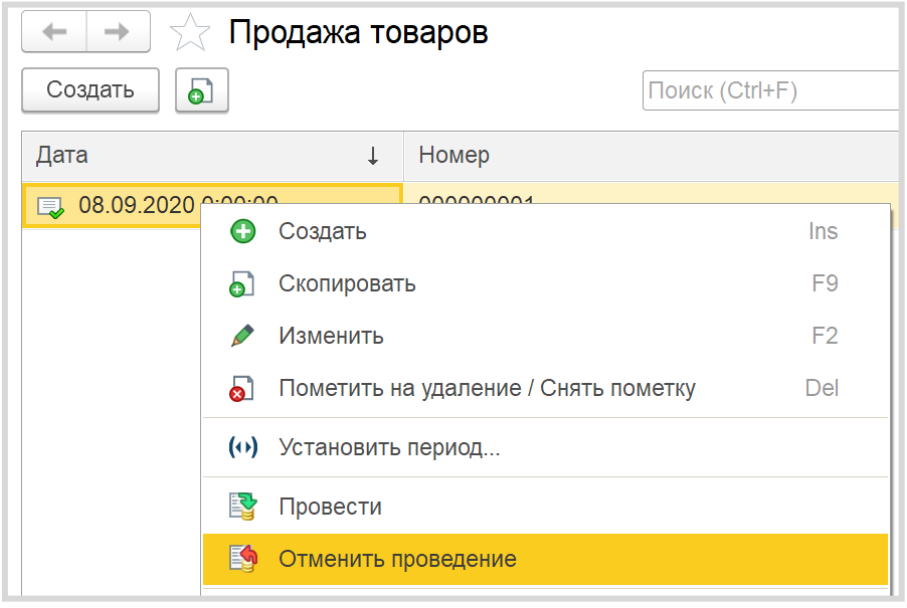

Проведите документы заново. Добавьте новый документ «Продажа товаров» так, чтобы хотя бы одного из вида товаров не хватало на одном из складов.

Если все было сделано правильно, и вы пытаетесь продать товаров больше, чем имеется на складе, то система выдаст ошибку:

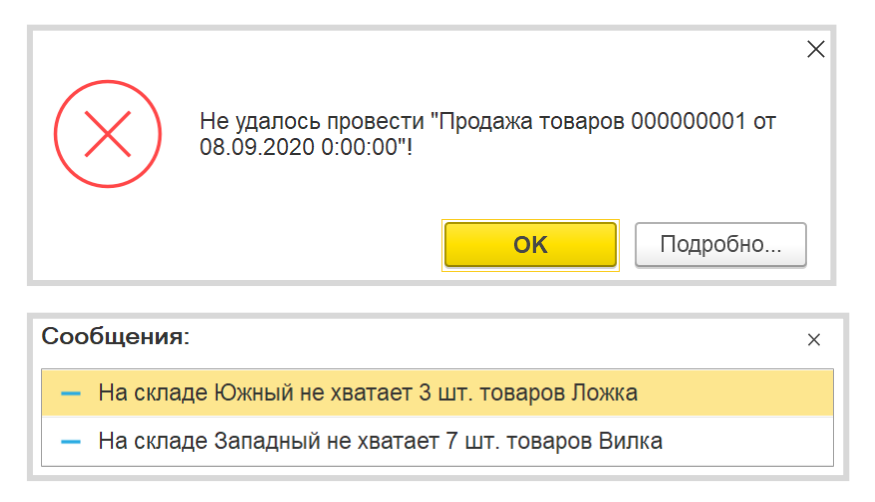

## *«Нужно построить отчет по остаткам товаров».*

Построим отчет. Для этого воспользуемся соответствующим объектом конфигурации.

## Определение

*Отчет* – это такой объект конфигурации, который формирует данные в понятном для пользователя виде, например, в виде таблицы или диаграммы (подробнее про отчеты можно прочитать здесь: [https://v8.1c.ru/platforma/otchet/\)](https://v8.1c.ru/platforma/otchet/).

Добавим отчет «ОтчетПоОстаткамТоваров». Воспользуемся схемой компоновки данных.

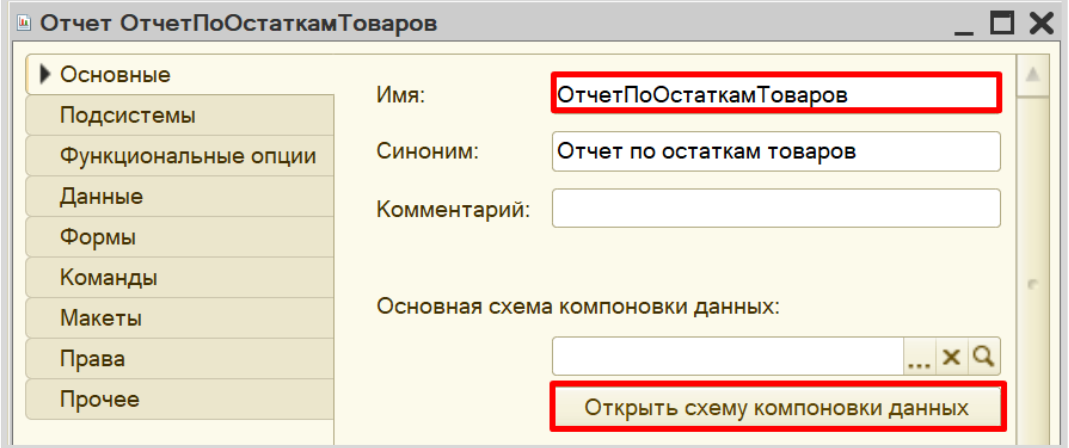

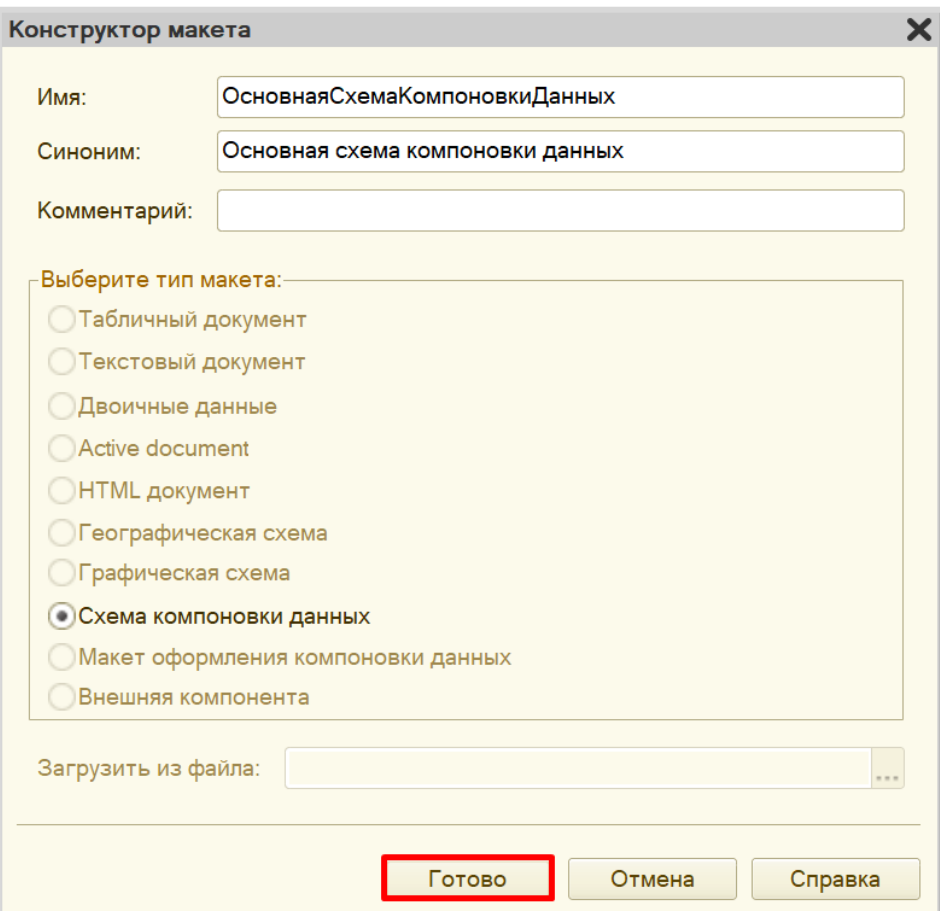

Добавим новый запрос к базе данных.

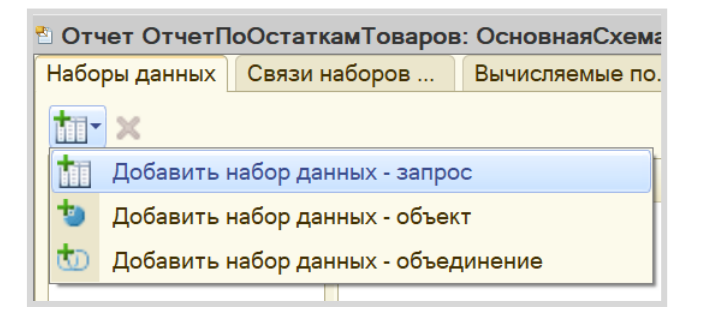

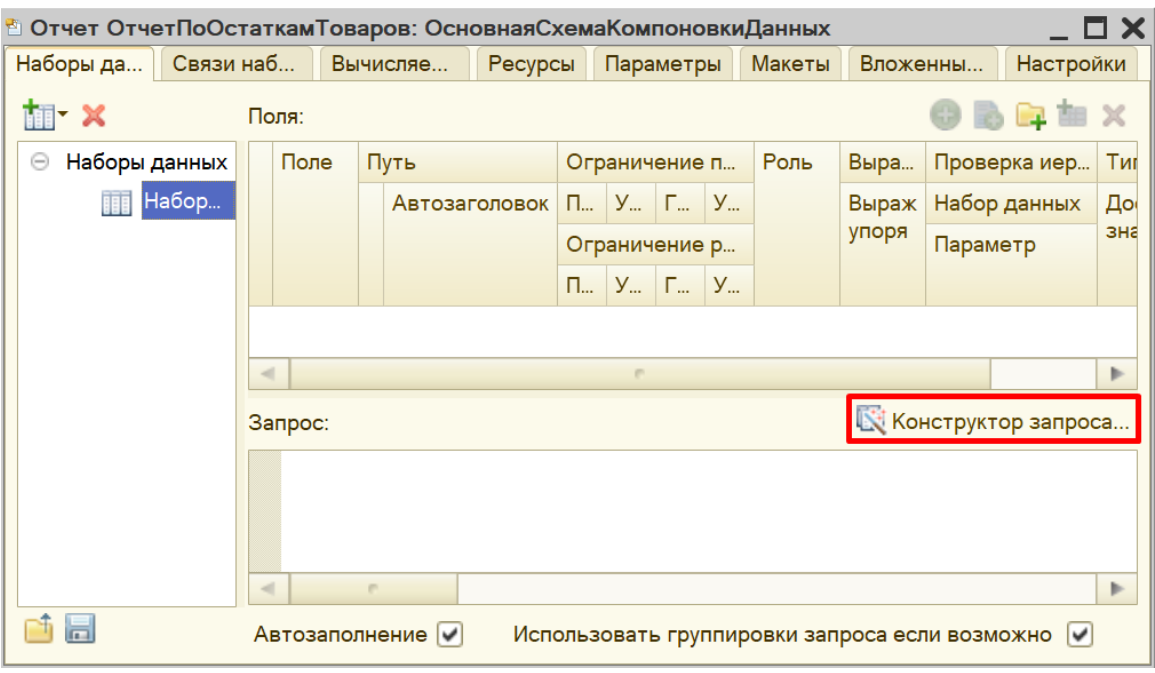

Для формирования запроса воспользуемся *конструктором запроса*.

Открывается *конструктор запроса*. Эта вкладка имеет три части:

- Часть слева отображает все объекты конфигурации, имеющиеся в нашей базе данных. Нужно выбрать лишь те объекты, из которых мы хотим получать данные.
- Посередине находятся таблицы это выбранные нами объекты, откуда мы хотим получать данные для конкретного отчета.
- Справа поля это те значения (поля), которые мы хотим увидеть в отчете.

Данные будем брать не из *регистра накопления* напрямую, а из виртуальной таблицы, которую создает этот регистр автоматически. Данная виртуальная таблица позволит получить уже просуммированные значения по всем документам.

Чтобы перенести данные из одного окна в другое, просто перетащите нужные поля с помощью мыши либо воспользуйтесь стрелочками, расположенными между окнами.

В результате данное окно должно быть заполнено следующим образом:

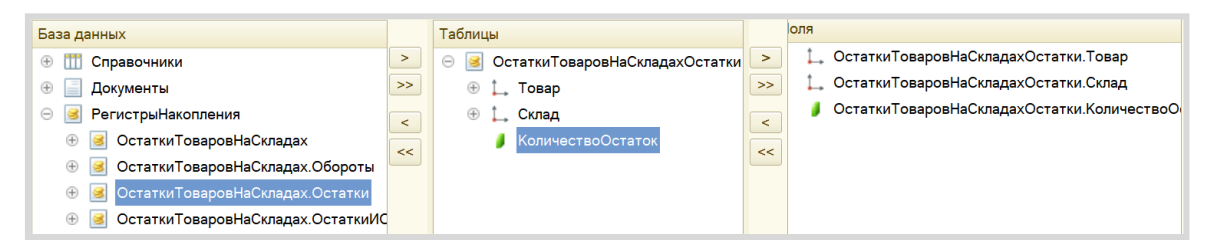

Закрываем *конструктор запроса*, нажав на кнопку «ОК». Сформировался запрос.

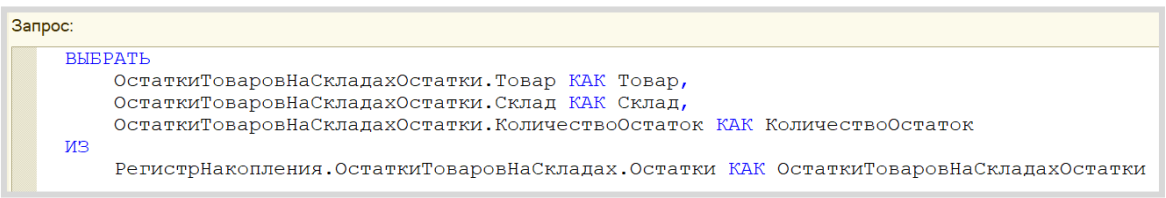

Теперь система понимает, какие данные ей нужны для формирования отчета.

Переходим на вкладку «Ресурсы» и устанавливаем реквизит «КоличествоОстаток» в качестве ресурса: это позволит нам в отчете получать итоговые (просуммированные) значения.

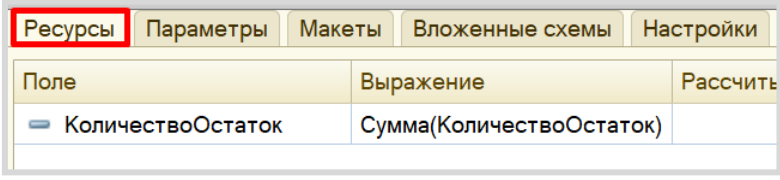

*«Отчет строится на конец дня, указанного пользователем. Особое внимание следует уделить последней секунде дня: документы, записанные на эту секунду, должны попадать в отчет».*

Из условия следует, что отчет должен включать документы, записанные на последнюю секунду дня. При использовании стандартных методов такие документы в отчет попадать не будут. Поэтому нужно добавить новый параметр «ДатаОтчета» на соответствующей вкладке.

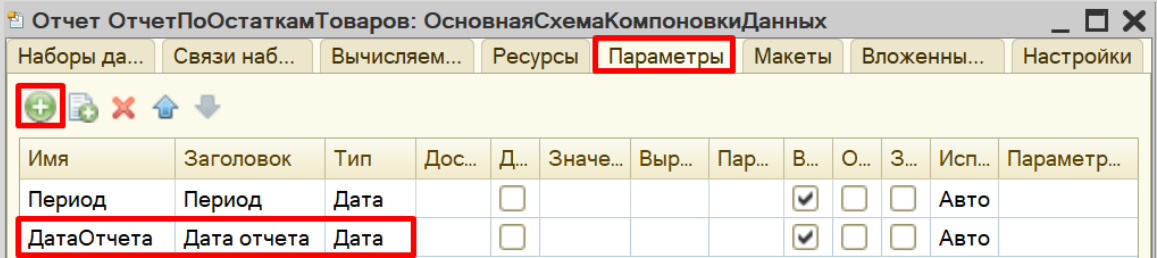

Чтобы у пользователя была возможность выбирать только даты, без указания секунд, нужно настроить формат редактирования параметра «ДатаОтчета».

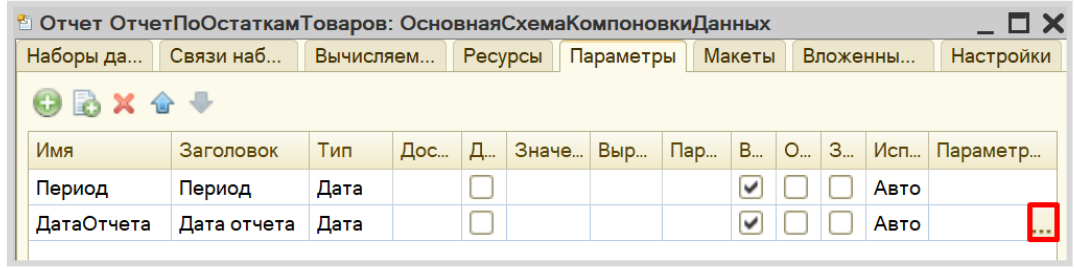

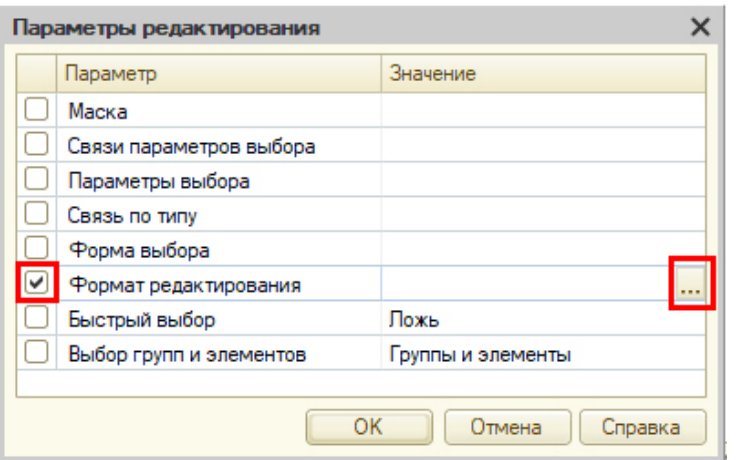

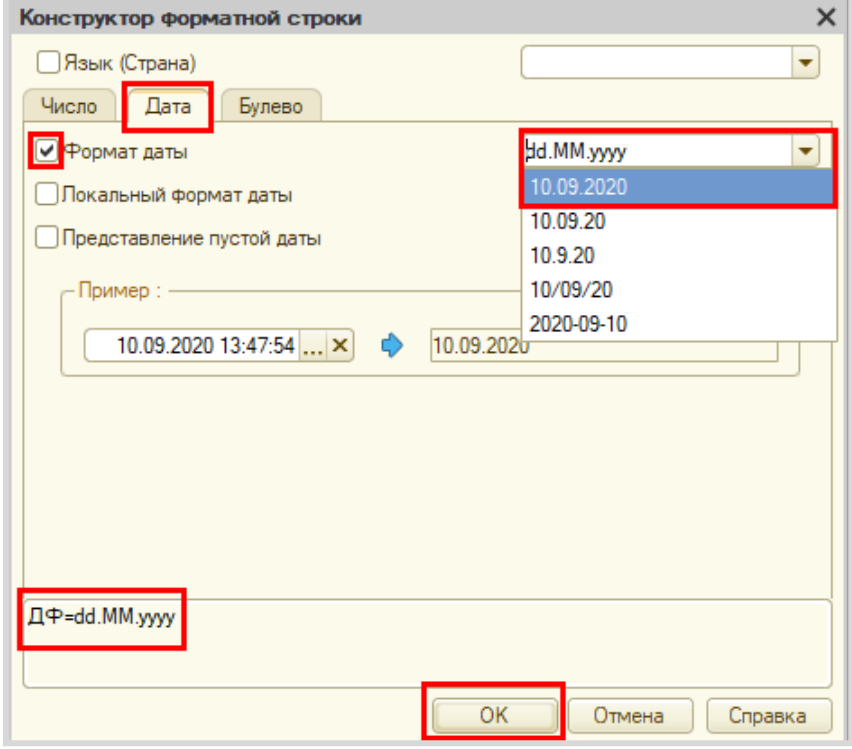

После нажатия кнопки «ОК» нужно настроить стандартный параметр «Период» для корректного учета последней секунды дня:

- во-первых, этот параметр должен быть недоступен пользователю, так как носит вычислительный характер;
- во-вторых, для корректного расчета требуется написать выражение для стандартного параметра «Период»:

ДОБАВИТЬКДАТЕ(КОНЕЦПЕРИОДА(&ДатаОтчета, "ДЕНЬ"),"СЕКУНДА",1)

Сначала берется последний момент дня, указанного в параметре «ДатаОтчета», а затем прибавляется еще одна секунда, чтобы учитывались даже документы, проведенные за эту последнюю секунду.

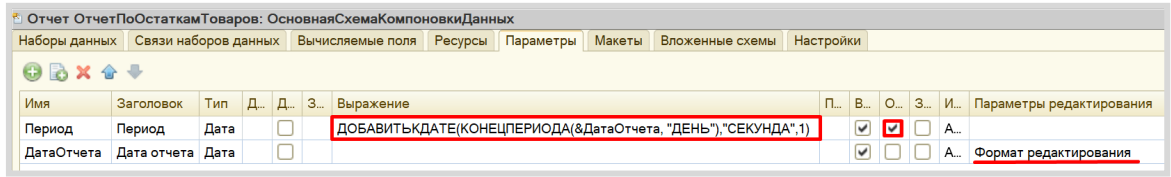

Теперь переходим на вкладку «Настройки» для оформления внешнего вида отчета. Воспользуемся *конструктором настроек отчета*.

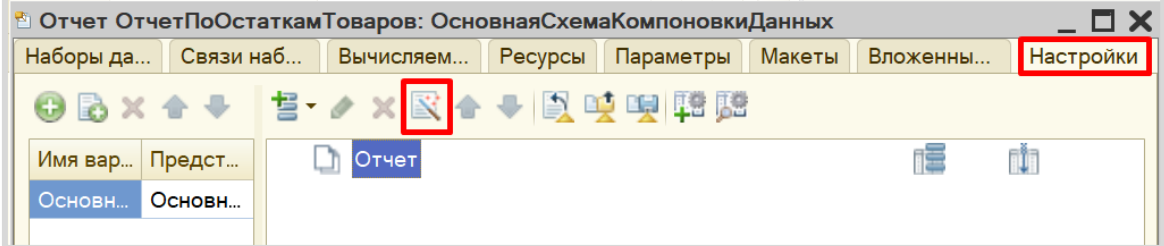

Построим отчет в виде таблицы.

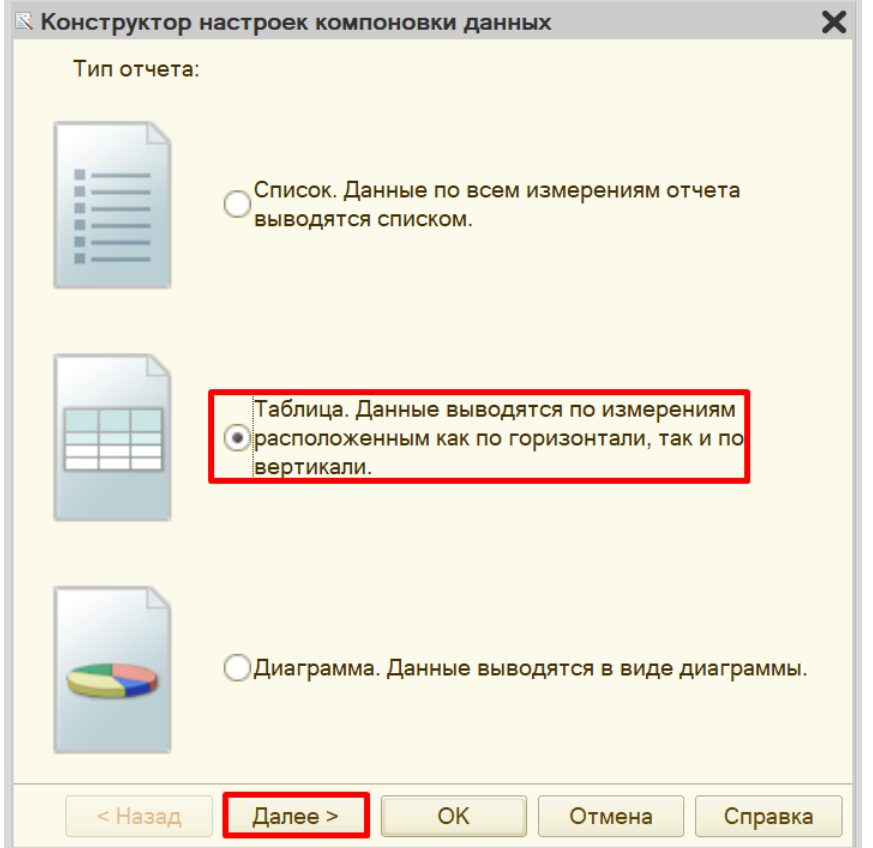

Далее нужно выбрать ресурс, который будет отображен в таблице. В данном случае реквизит у нас всего один, его и выбираем.

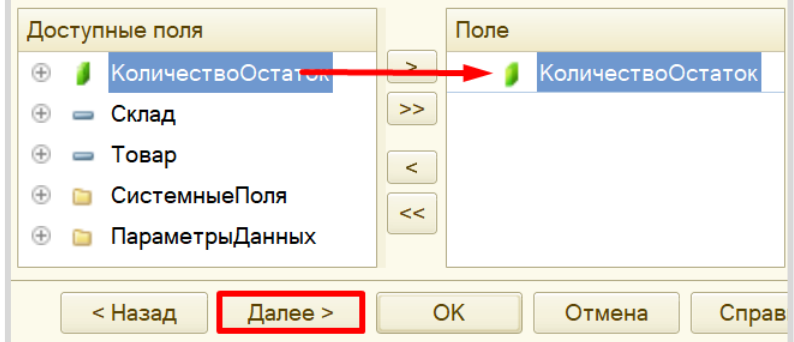

На следующем шаге следует определить те реквизиты, которыми будут заполняться колонки и строки таблицы.

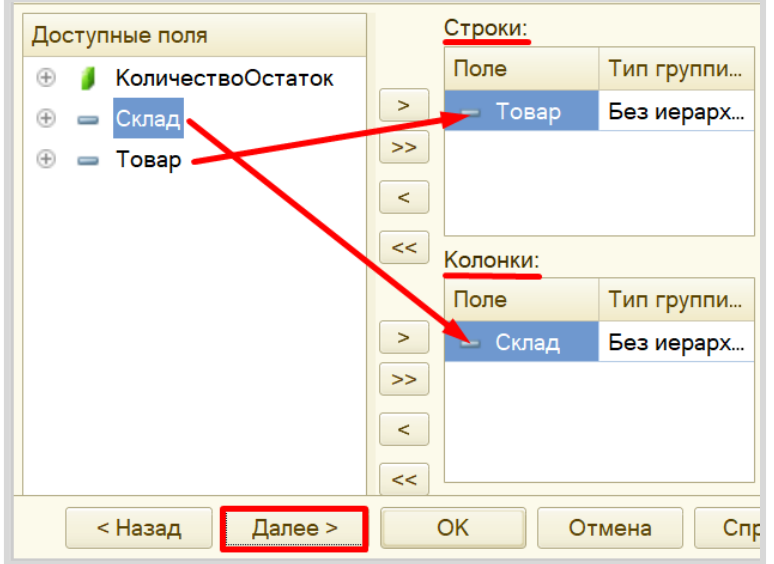

Ну, и на последнем шаге нужно установить сортировку. Установим сортировку по товарам по возрастанию (то есть по алфавиту).

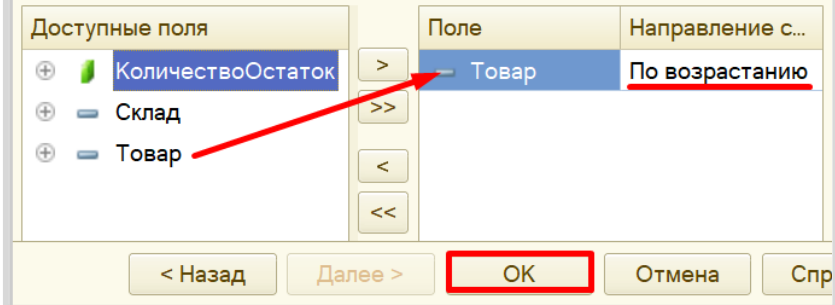

Чтобы у пользователя была возможность выбирать день, на который он хочет построить отчет, нужно включить параметр «ДатаОтчета» в пользовательские настройки.

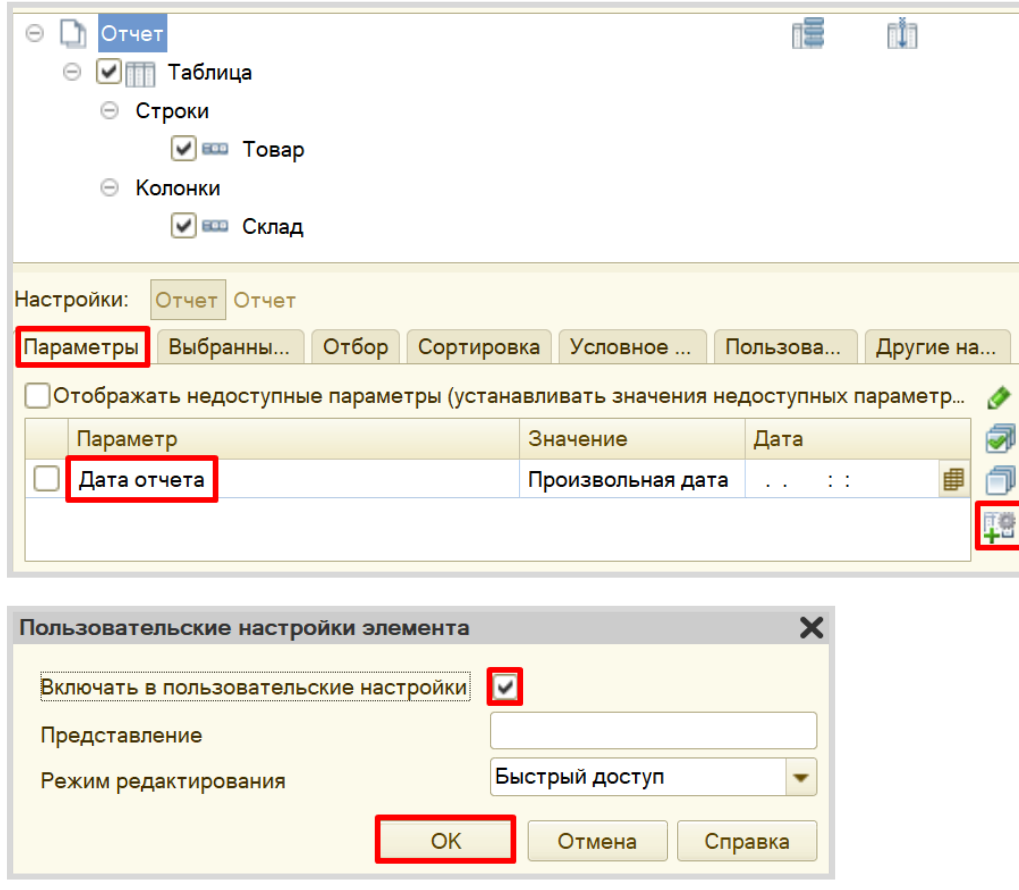

Отчет готов. Запустим систему в режиме «1С:Предприятие».

Добавьте еще несколько отчетов по получению товаров и продаже товаров, чтобы убедиться, что отчет работает корректно.

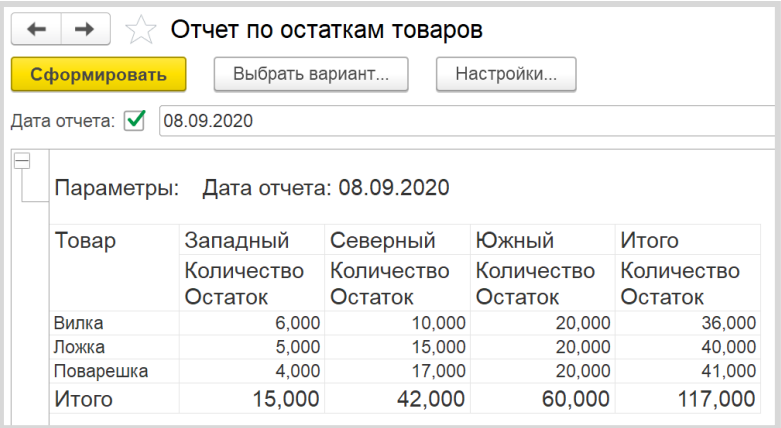

Поставленная задача решена.

## **Лабораторная работа № 20**

# **РАЗРАБОТКА КОНФИГУРАЦИИ ДЛЯ УЧЕТА ТОВАРОВ.**  КОНТРОЛЬ СРОКА ГОДНОСТИ ТОВАРОВ

*Сложность: \*\*\**

*Теги: справочник, документ, регистр накопления, обработка проведения, запрос, макет отчета*

## ЗАДАНИЕ

Заказчик просит разработать конфигурацию для учета товаров.

Многоскладской учет не ведется. Взаиморасчеты с покупателями и поставщиками не ведутся.

В системе необходимо регистрировать поступление товара. При поступлении товара пользователь в табличной части указывает, какие товары и в каком количестве поступили в организацию. Следует предусмотреть учет до граммов. При поступлении товаров указывается срок годности партии, для каждого товара – свой.

В системе нужно регистрировать продажу товара. При продаже товаров указывается, какие товары были проданы, в каком количестве, на какую сумму. При продаже товара необходимо, в первую очередь, списывать те товары, срок годности которых подходит к концу.

*К примеру, если поставка молока «Буренка» поступила со сроками годности 30.01.2020 и 31.01.2020, то сначала списывается партия со сроком годности 30.01.2020.*

Продать товар «в минус» нельзя, в момент продажи необходимо проверять остаток товара.

Важно помнить, что пользователь может вводить документы задним числом!

В результате выполнения лабораторной работы должен получиться отчет вида:

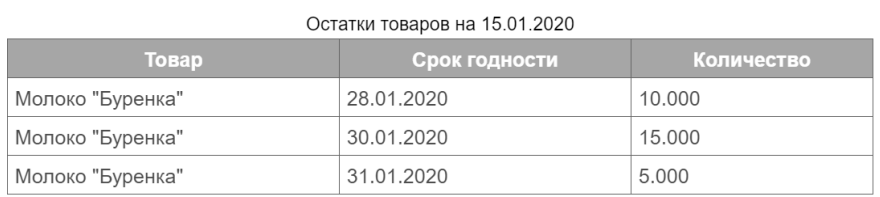

## Подготовка

- Создать новую информационную базу.
- Открыть информационную базу в режиме «Конфигуратор».
- Открыть дерево метаданных.

Подробнее о том, как это сделать, смотрите в Лабораторной работе № 2 (стр. 17).

## Выполнение

## *«Многоскладской учет не ведется. Взаиморасчеты с покупателями и поставщиками не ведутся».*

Из данного условия делаем вывод, что в информационной системе не нужно хранить какихлибо данных о складах, покупателях и поставщиках.

## *«Заказчик просит разработать конфигурацию для учета товаров».*

Появляется необходимость в хранении объектов аналитики, а именно – товаров. Для хранения перечня товаров будем использовать *справочник*.

## Определение

*Справочник* – это объект конфигурации, который хранит справочную информацию, например, список сотрудников, складов и т. д. (более подробно про справочники можно прочитать здесь: [https://v8.1c.ru/platforma/spravochniki/\)](https://v8.1c.ru/platforma/spravochniki/).

Добавим справочник «Товары».

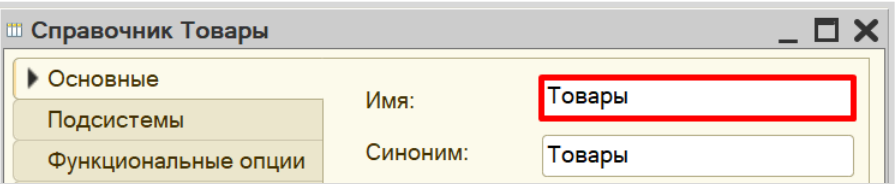

Таким образом, мы организовали хранение товаров в информационной системе.

## *«В системе необходимо регистрировать поступление товара».*

Для регистрации поступления товаров будем использовать *документ*.

## Определение

*Документ* – это объект конфигурации, хранящий информацию о каких-либо событиях, произошедших в «жизни» предприятия. Например, с помощью документа можно зарегистрировать (то есть сохранить данные документа для последующей обработки) продажу товаров или начисление зарплаты (подробнее про документы можно прочитать здесь: [https://v8.1c.ru/platforma/dokumenty/\)](https://v8.1c.ru/platforma/dokumenty/).

Добавим документ «ПоступлениеТоваров».

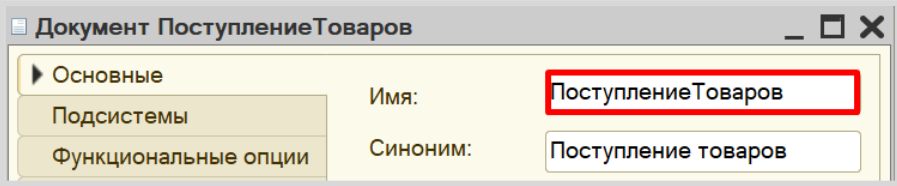

Для настройки структуры документа следует перейти на вкладку «Данные».

## *«При поступлении товара пользователь в табличной части указывает…».*

 $\_$   $\Box$   $\times$ Документ ПоступлениеТоваров Основные  $0$  /  $\times$  4  $+$   $\blacksquare$ Подсистемы **•••** Реквизиты Функциональные опции • Данные Нумерация Движения Последовательности Журналы 柚 × 合 Формы Поле ввода 丽 Табличные части Команды Макеты Ввод на основании Права Обмен данными Стандартные реквизиты Характеристики Прочее Общие реквизиты <Назад Действия Далее> Закрыть Справка

Добавим табличную часть документа.

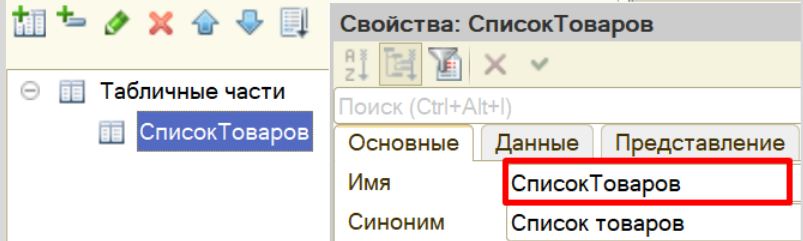

*«…пользователь в табличной части указывает, какие товары и в каком количестве поступили в организацию. Следует предусмотреть учет до граммов. При поступлении товаров указывается срок годности партии, для каждого товара – свой».*

Исходя из условия, табличная часть должна иметь три реквизита: «Товар», «Количество» и «СрокГодности». Добавим их.

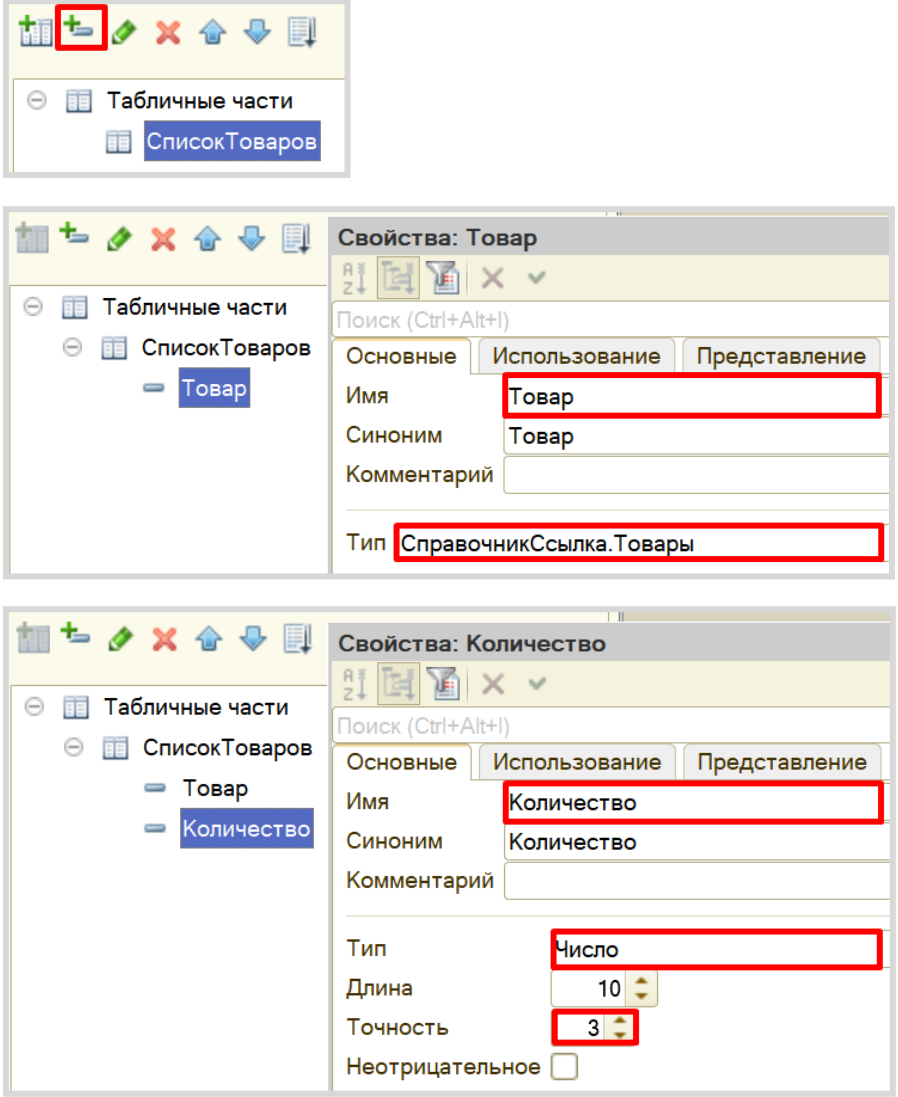

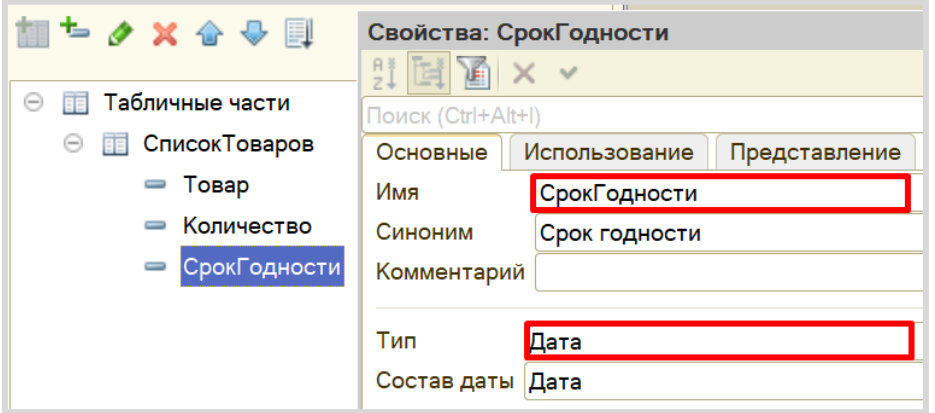

Теперь в системе можно регистрировать поступление товаров.

Далее нужно каким-то образом вести подсчет остатков товаров. Для этого нам потребуется *регистр накопления*.

## Определение

*Регистр накопления* – это такая итоговая таблица, которая может автоматически считать какиелибо элементы, например, денежные средства, материалы (дополнительно про регистры накопления можно прочитать здесь[: https://v8.1c.ru/platforma/registr-nakopleniya/\)](https://v8.1c.ru/platforma/registr-nakopleniya/).

Добавим *регистр накопления* «ОстаткиТоваров» вида «Остатки».

Вид регистра «Остатки» позволяет настроить данный регистр таким образом, что какие-то объекты будут вносить в него данные, а какие-то, наоборот, вычитать. Таким образом и получается хранение остатков.

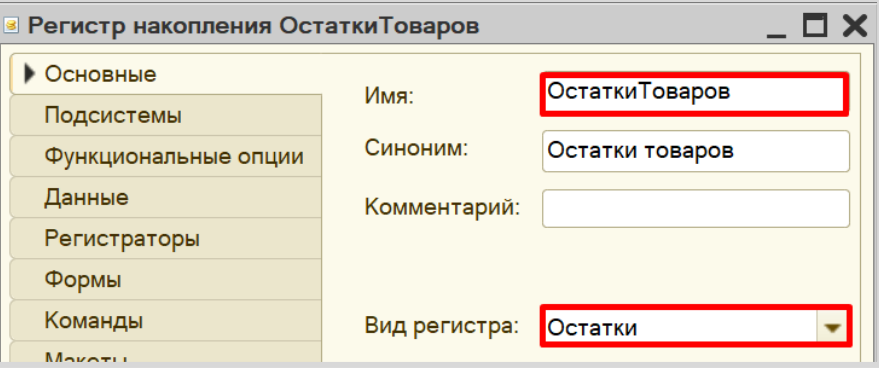

Открываем вкладку «Данные» для формирования структуры *регистра накопления*.

Добавим ресурс. Что мы хотим считать с помощью данного регистра? Мы хотим считать количество. Следовательно, количество и будет являться ресурсом. Тип данного реквизита – «Число».

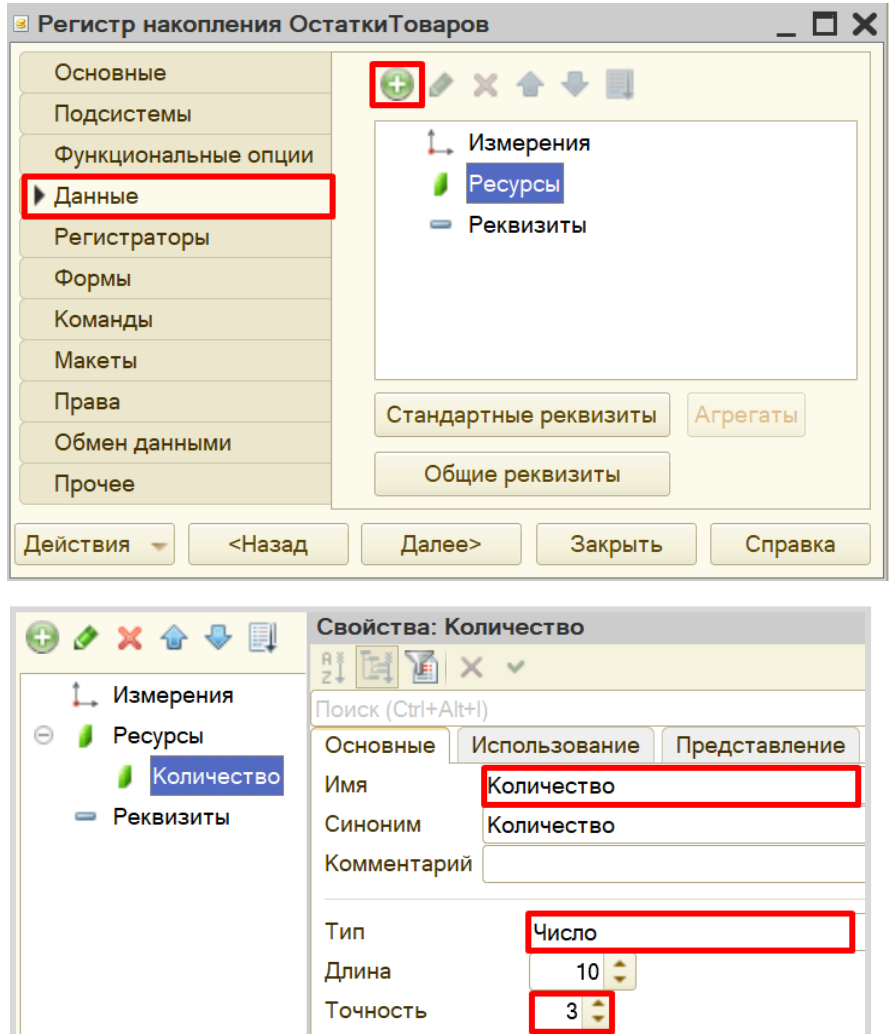

Неотрицательное  $\Box$ 

Чтобы разобраться с измерением, следует понять, в разрезе чего мы хотим считать количество. Мы хотим учитывать, количество (чего?) товаров с (чем?) различным сроком годности. Значит, в качестве измерения нужно добавить два реквизита: «Товар» (тип – «СправочникСсылка.Товары») и «Срок годности» (тип – «Дата»).

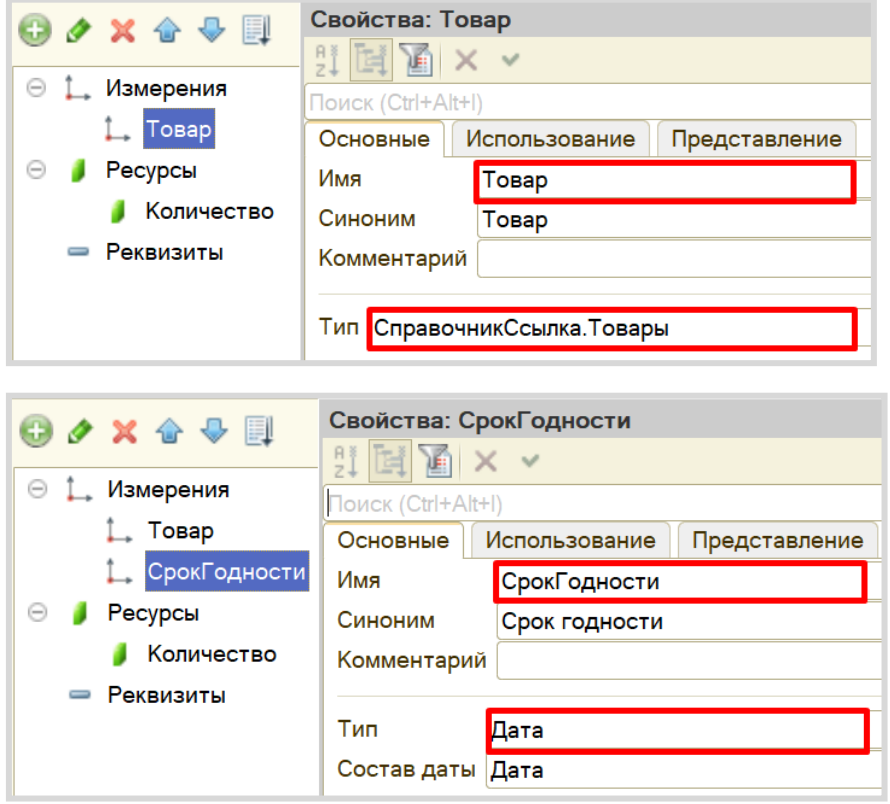

Чтобы *регистр накопления* заработал, нужно сделать следующее:

1. Определить источники данных, которые будут попадать в регистр (определить документырегистраторы).

2. Описать, каким образом данные из каждого документа-регистратора должны попадать в регистры.

Сейчас в нашей конфигурации всего один документ, он должен передавать значения в *регистр накопления*. Откроем окно редактирования документа «ПоступлениеТоваров» на вкладке «Движения». Выберем регистр, в который будут передаваться данные документа, и воспользуемся *конструктором движений*.

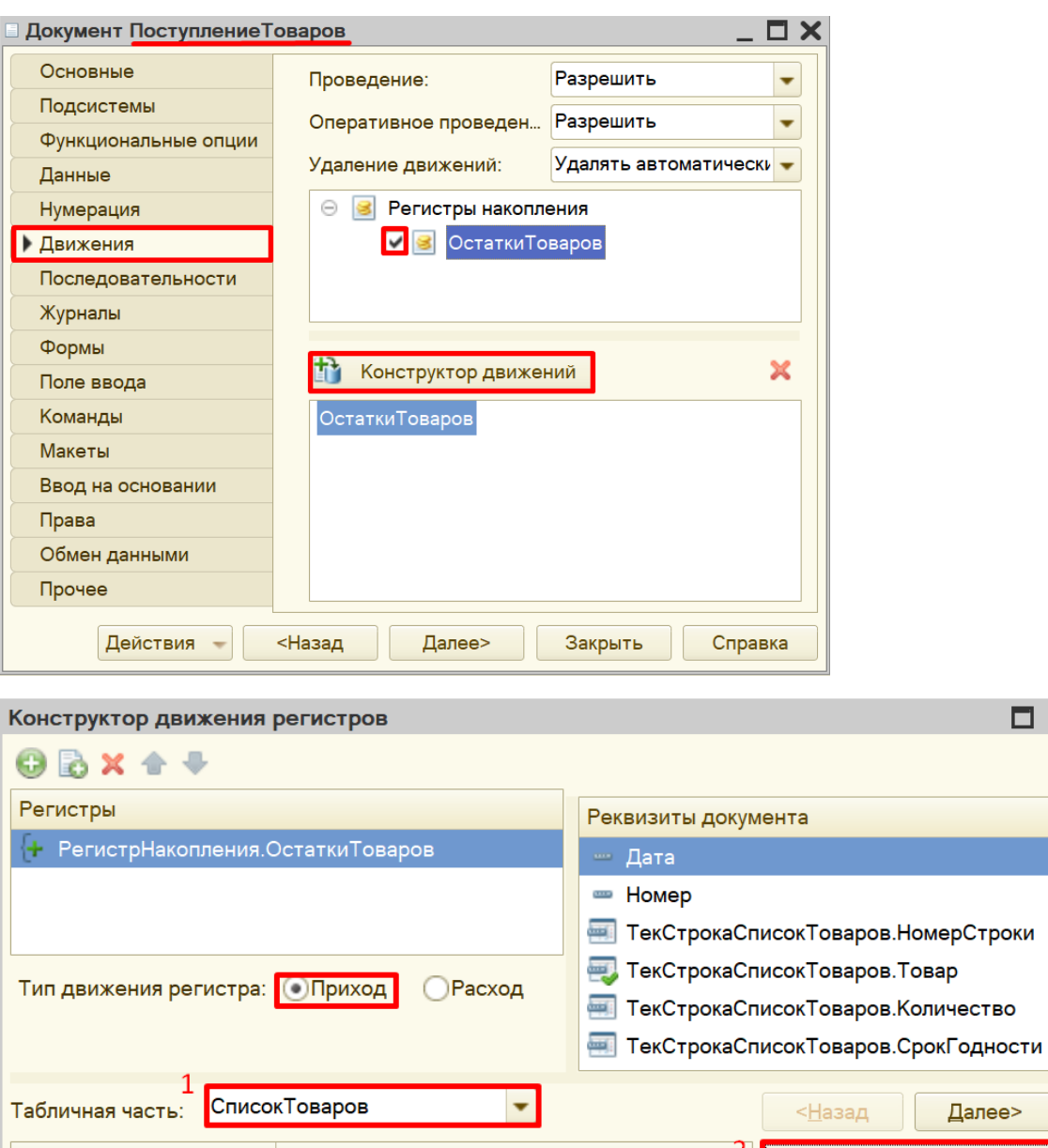

 $\square$   $\times$ 

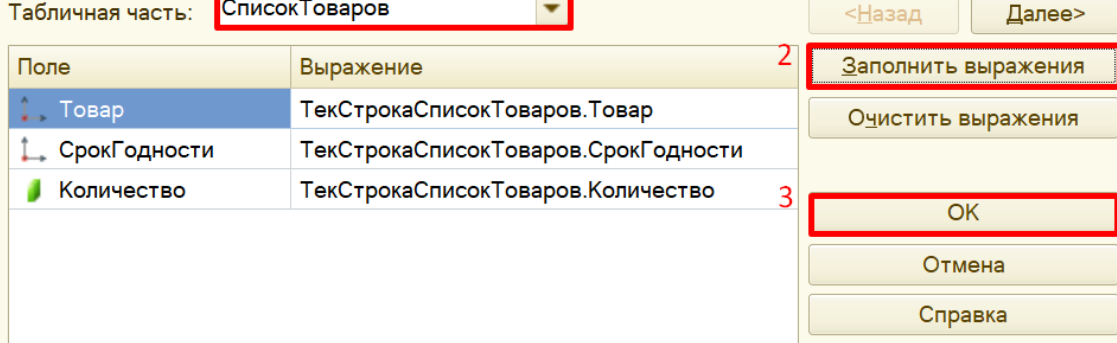
Окно *конструктора движений* состоит из нескольких областей:

- Левая верхняя область позволяет переключаться между регистрами (один документ может делать движения сразу в несколько разных регистров).
- Правая верхняя область описывает реквизиты документа-регистратора. Чтобы отобразить в данной области реквизиты табличной части нужно выбрать ее в соответствующем поле.
- В нижней части окна описаны реквизиты *регистра накопления*. Нужно заполнить поле «Выражение» реквизитами документа.

Поскольку получение товара должно увеличивать общее количество товаров, то тип движения регистра необходимо выбрать «Приход». Регистр будет обозначаться знаком «+» (плюс).

Если все было сделано правильно, имена и типы реквизитов совпадают, то при нажатии на кнопку «Заполнить выражения» реквизиты регистра заполнятся автоматически. Если этого не произошло, то заполните поле «Выражение» вручную, путем выбора соответствующих реквизитов документа.

При нажатии на кнопку «ОК» система сформирует программный код, который при успешном проведении документа произведет движения в *регистр накопления*, то есть скопирует данные из документа в *регистр накопления.*

```
В Документ ПоступлениеТоваров: Модуль объекта
  □ Процедура ОбработкаПроведения (Отказ, Режим)
        // { { КОНСТРУКТОР ДВИЖЕНИЙ РЕГИСТРОВ
        // Данный фрагмент построен конструктором.
        // При повторном использовании конструктора, внесенные вручную из
        // регистр ОстаткиТоваров Приход
        Движения. ОстаткиТоваров. Записывать = Истина;
        Для Каждого ТекСтрокаСписокТоваров Из СписокТоваров Цикл
            Движение = Движения. ОстаткиТоваров. Добавить () ;
            Движение. ВидДвижения = ВидДвиженияНакопления. Приход;
            Движение. Период = Дата;
            Движение. Товар = ТекСтрокаСписокТоваров. Товар;
            Движение. СрокГодности = ТекСтрокаСписокТоваров. СрокГодности;
            Движение. Количество = ТекСтрокаСписокТоваров. Количество;
        КонецЦикла;
        //} } __ КОНСТРУКТОР_ДВИЖЕНИЙ_РЕГИСТРОВ
    КонецПроцедуры
```
По данным, которые формирует *регистр накопления*, можно сформировать отчет.

#### Определение

*Отчет* – это такой объект конфигурации, который формирует данные в понятном для пользователя виде, например, в виде таблицы или диаграммы (подробнее про отчеты можно прочитать здесь: [https://v8.1c.ru/platforma/otchet/\)](https://v8.1c.ru/platforma/otchet/).

# Добавим отчет «ОстаткиТоваров».

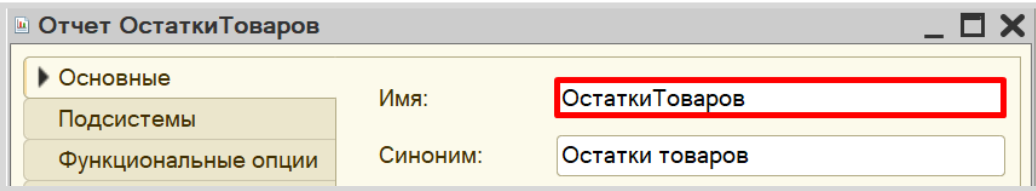

Создавать отчет будем с помощью формы. Переходим на вкладку «Формы» и создаем новую форму отчета.

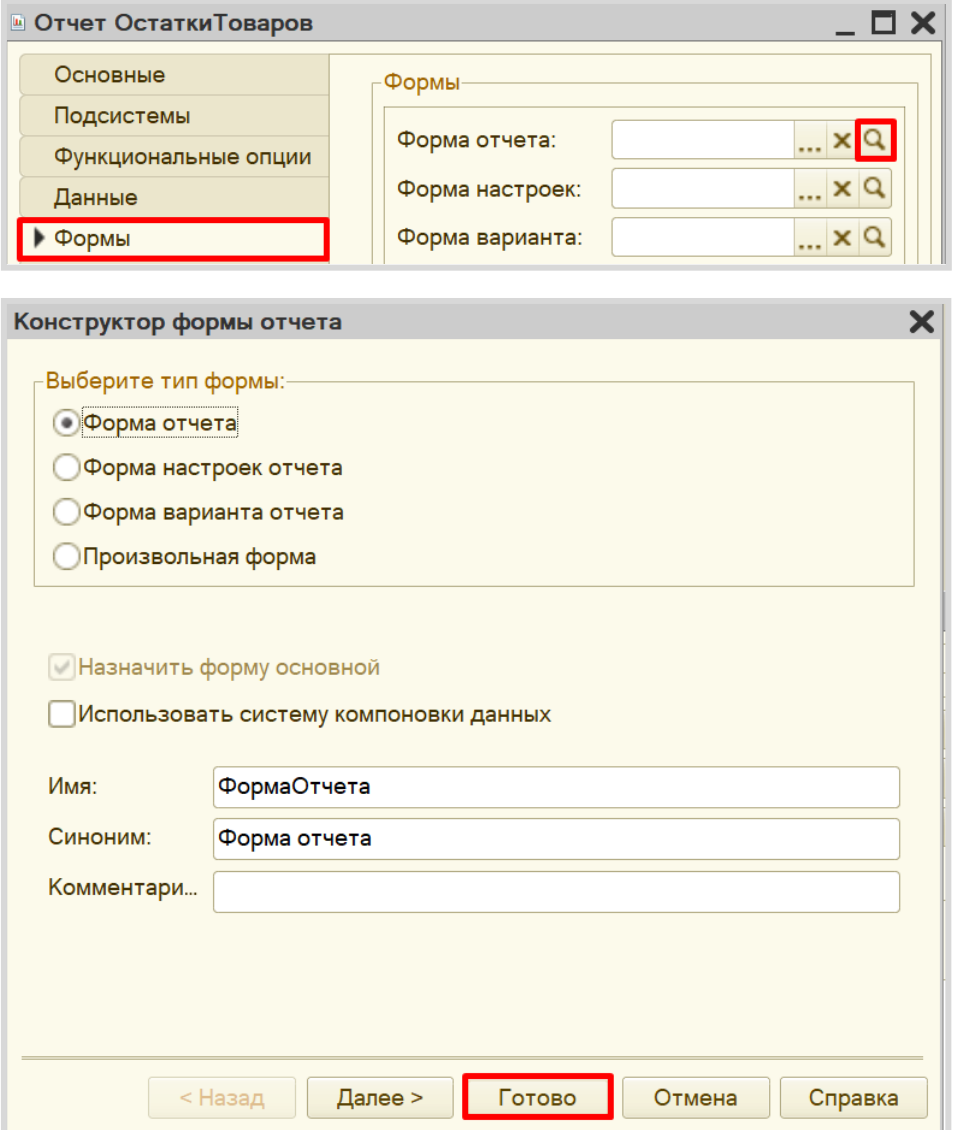

Открывается окно редактора форм.

*Конструктор формы* состоит из трех областей, каждая из которых отвечает за ту или иную функциональность формы:

- Снизу находится область предпросмотра формы. Она позволяет лишь приблизительно понять, как будет отображаться данная форма для пользователя, поскольку она может быть изменена с учетом множества различных факторов. Это своеобразная «иллюзия» того, что увидит пользователь.
- В правой верхней области находятся данные, которые мы вообще можем использовать в каком-либо виде на этой форме. Они разделены по вкладкам «Реквизиты», «Команды» и «Параметры».
- В левой верхней области *конструктора формы* описывается, какие именно данные будут представлены на форме, а также их графический вид. Здесь – две вкладки «Элементы» и «Командный интерфейс». На вкладке «Элементы» настраивается внешний вид и расположение реквизитов на форме. Вкладка «Командный интерфейс» определяет положение команд (кнопок) на форме.

Добавим новый реквизит «ТабДок», тип – «Табличный документ».

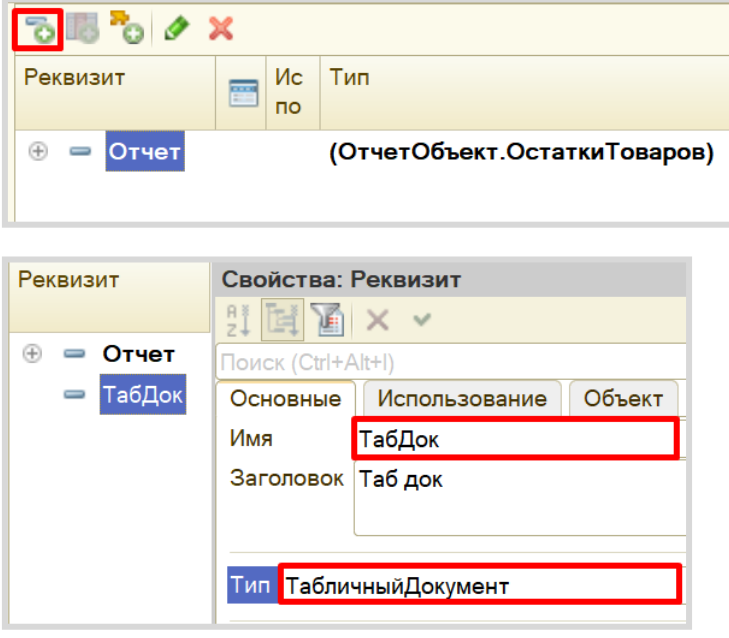

Перенесем созданный реквизит на форму.

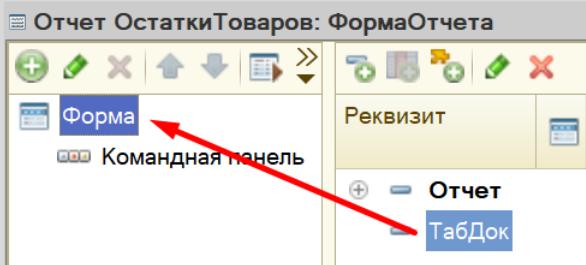

В области предпросмотра должна появиться заготовка табличного документа.

Далее добавим кнопку, при нажатии на которую будет формироваться отчет.

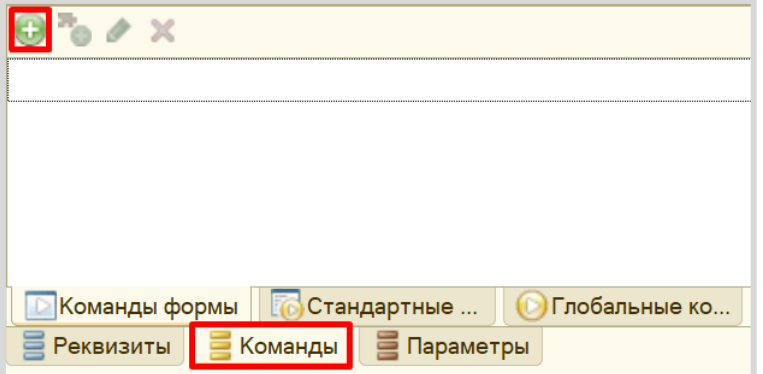

Дадим кнопке имя «Сформировать», перенесем ее на форму, а затем опишем ее действие.

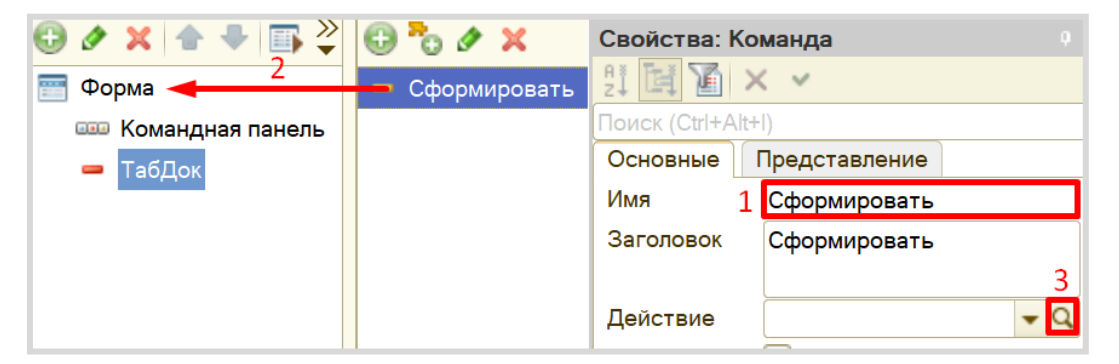

Система спросит, где ей создать обработчик команды: на клиенте или на сервере?

Поскольку для формирования отчета нам понадобятся данные из базы данных, доступ к которым можно получить только со стороны сервера, то выберем вариант «Создать на клиенте и процедуру на сервере».

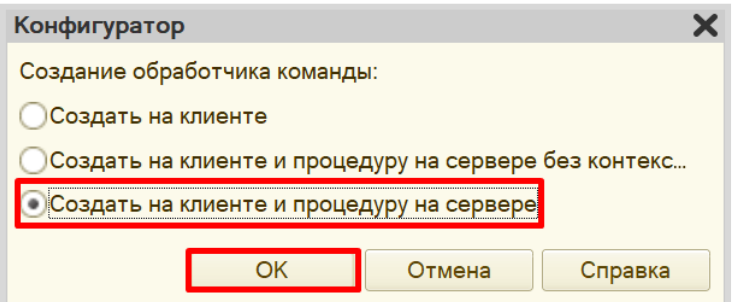

Система сформировала заготовки для двух процедур.

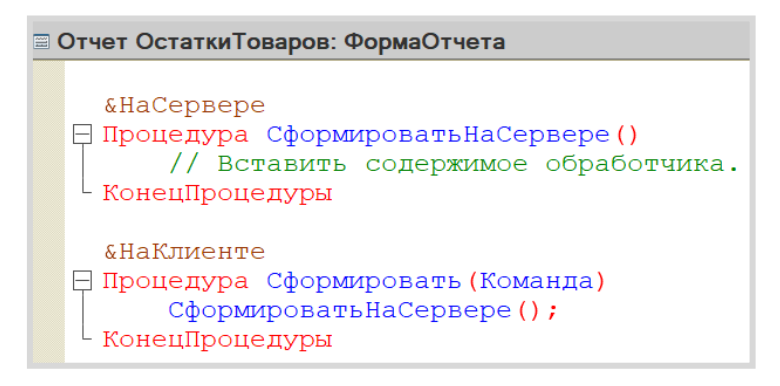

Внутри процедуры «СформироватьНаСервере» откроем *конструктор запроса с обработкой результата*. Для этого нужно вызвать контекстное меню правой кнопкой мыши, щелкнув по пустой области внутри процедуры. Из контекстного меню выбрать необходимый конструктор. Создадим новый запрос.

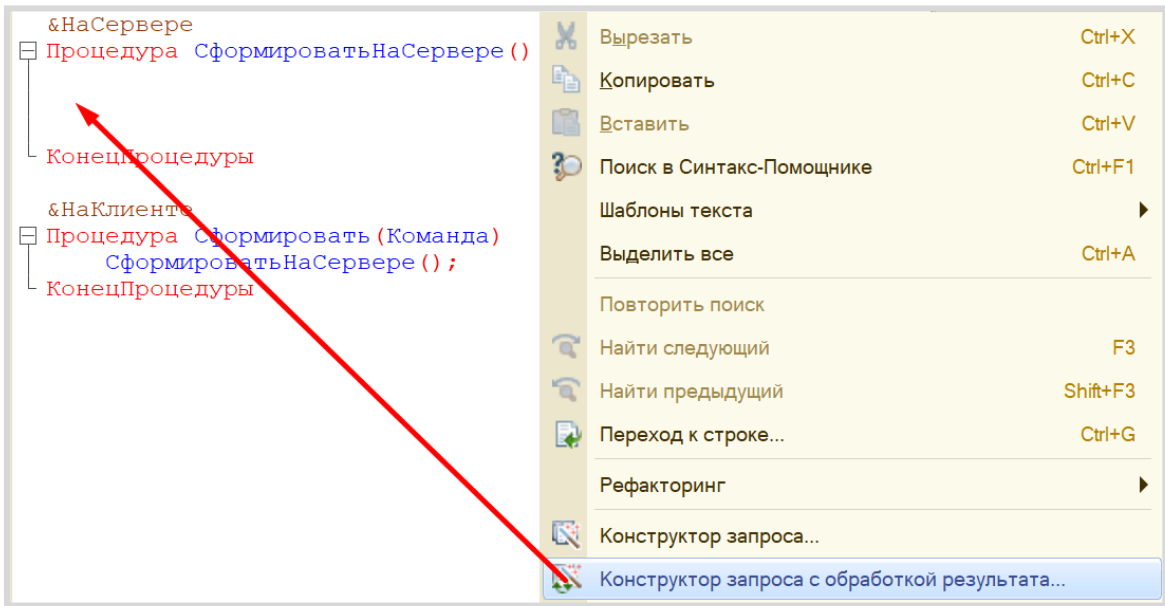

Откроется окно *конструктора запроса*. На вкладке «Обработка результата» из предложенных вариантов выбора обработки необходимо выбрать вариант вывода в табличный документ.

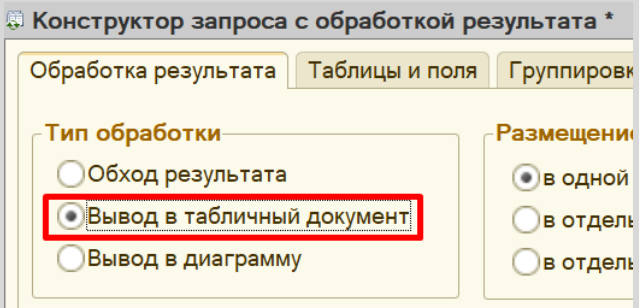

Переходим на следующую вкладку «Таблицы и поля».

Открывшееся окно имеет три части:

- Часть слева отображает все объекты конфигурации, имеющиеся в нашей базе данных. Нужно выбрать лишь те объекты, из которых мы хотим получать данные.
- Посередине находятся таблицы это выбранные нами объекты, откуда мы хотим получать данные для конкретного запроса.
- Справа поля это те значения (поля), которые мы хотим получить.

Данные будем брать не из *регистра накопления* напрямую, а из виртуальной таблицы, которую создает этот регистр автоматически. Данная виртуальная таблица способна обработать основную таблицу и самостоятельно посчитать остатки товаров.

Нам следует вывести в отчет все реквизиты виртуальной таблицы остатков.

Чтобы перенести данные из одного окна в другое, просто перетащите нужные поля с помощью мыши либо воспользуйтесь стрелочками, расположенными между окнами.

В результате данное окно должно быть заполнено следующим образом:

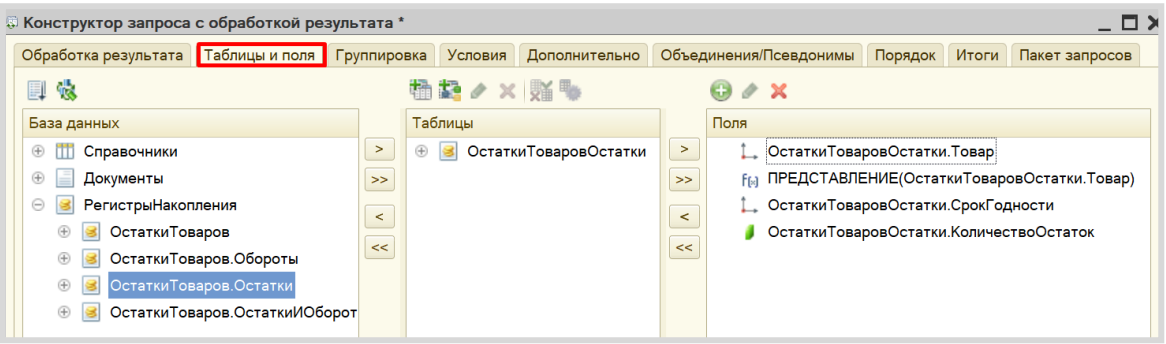

Далее переключаемся на вкладку «Порядок». Здесь можно упорядочить элементы так, как нам удобно. Упорядочим их сначала по наименованию, а затем – по сроку годности.

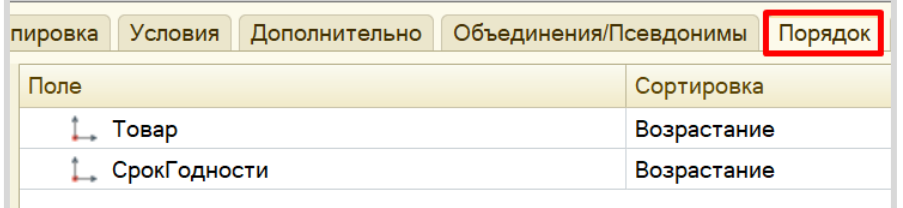

Далее переходим на вкладку «Итоги» и просуммируем все товары между собой. Для этого нужно заполнить поля следующим образом:

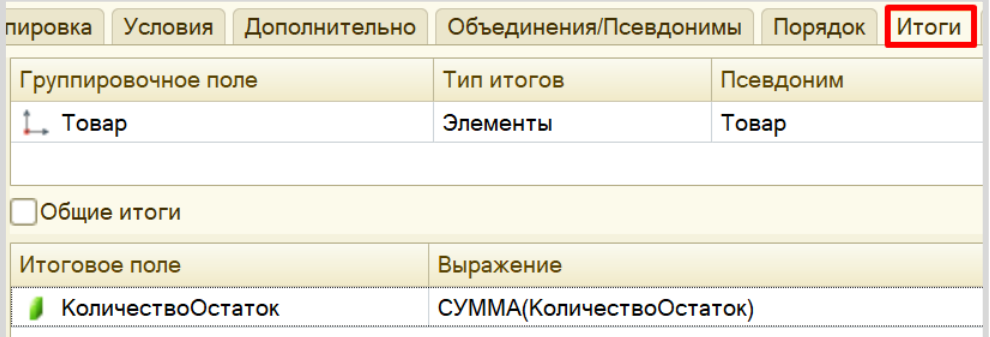

По завершении работы с *конструктором движений* нажимаем на кнопку «ОК».

Система на основе введенных ранее настроек сформировала макет, по которому будет строиться отчет.

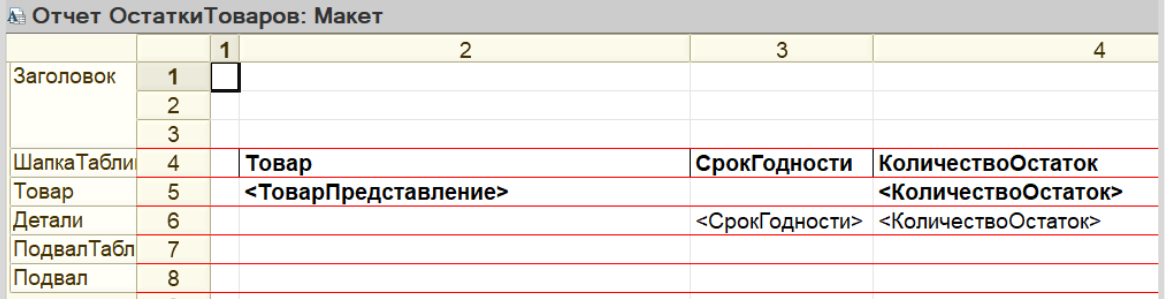

Внутри процедуры «СформироватьНаСервере» должен появиться код, который будет заполнять макет данными.

Теперь попробуем запустить систему в режиме «1С:Предприятие» и проверить, корректно ли работают созданные нами объекты.

Начнем с добавления новых товаров.

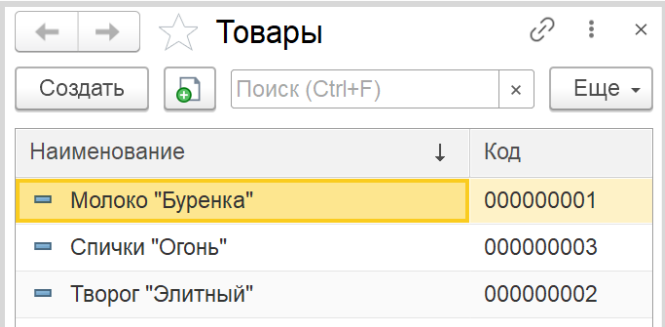

Теперь добавим несколько документов «Поступление товаров», причем для одних и тех же продуктов укажем разные сроки годности.

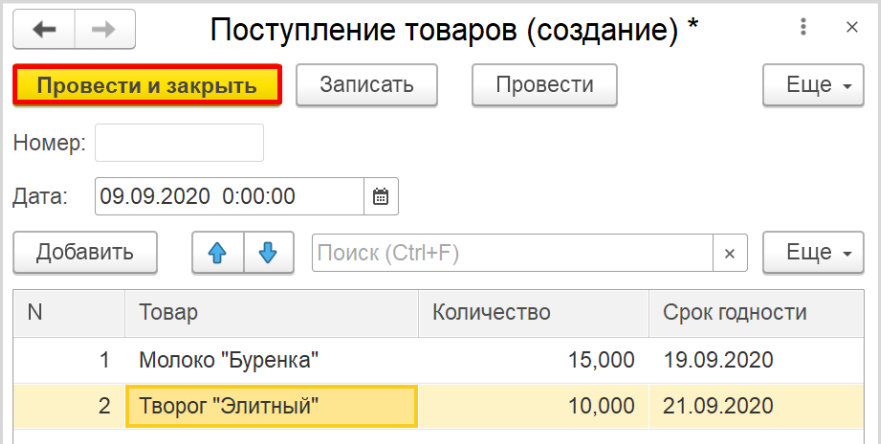

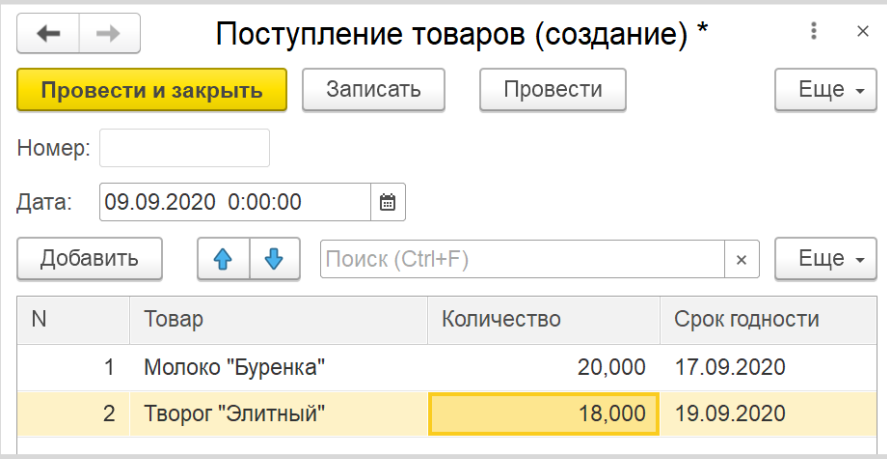

А теперь попробуем сформировать отчет.

Откроем его и нажмем на кнопку «Сформировать», которая находится под таблицей. Получаем отчет:

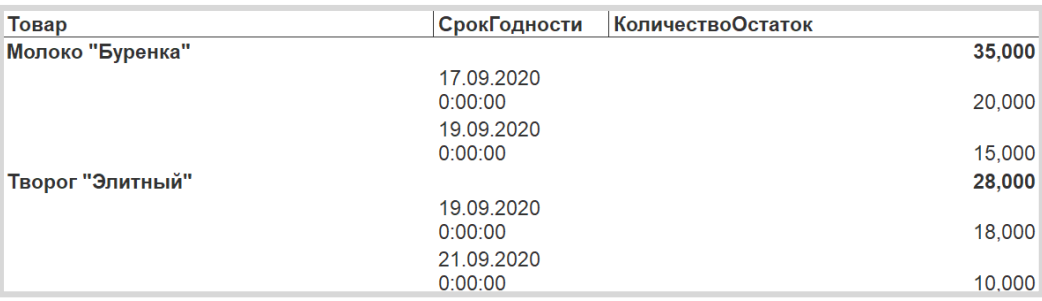

В отчете мы можем увидеть общее количество тех или иных товаров с различными сроками годности (обозначено полужирным). Произведено упорядочивание товаров, в первую очередь, по алфавиту, а затем уже – по сроку годности.

Данный отчет понадобится нам для реализации продажи товаров. Сначала мы можем посмотреть, сколько всего единиц того или иного товара у нас имеется, и только затем уже списывать товары из различных партий (с различным сроком годности).

### *«В системе нужно регистрировать продажу товара».*

Добавим новый документ «ПродажаТоваров» путем копирования документа «ПоступлениеТоваров».

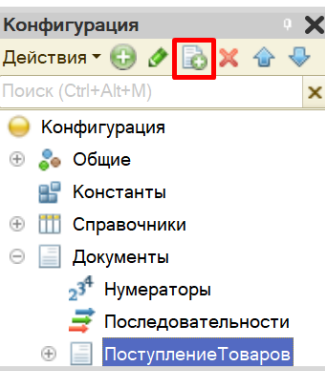

Должен появиться документ «ПоступлениеТоваров1». Переименуем его в «ПродажаТоваров» и перейдем на вкладку «Данные».

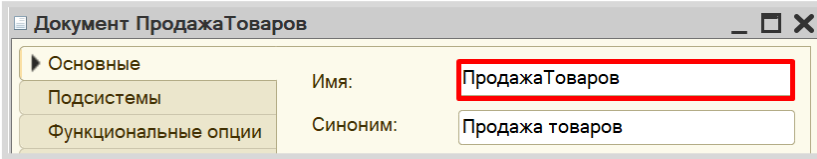

# *«При продаже товаров указывается, какие товары были проданы и в каком количестве».*

Из данного условия делаем вывод, что в табличной части документа должно быть только два реквизита: «Товар» и «Количество». Значит, нужно удалить реквизит «СрокГодности» из табличной части.

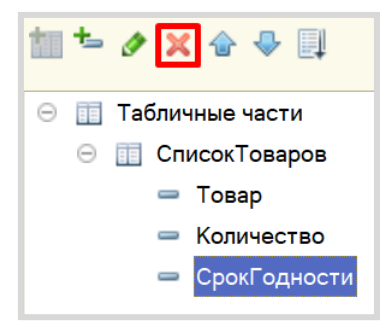

Теперь следует описать логику проведения данного документа. Для этого нужно открыть модуль объекта, который находится на вкладке «Прочее».

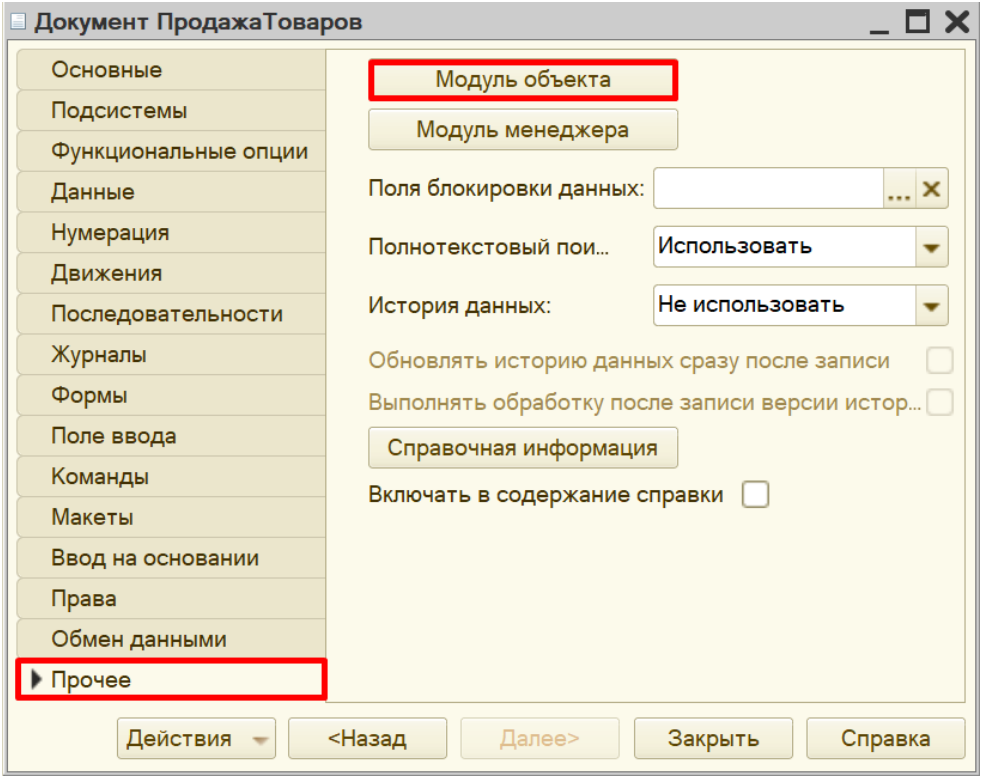

Документ был скопирован полностью, в том числе была скопирована обработка проведения. Закомментируем код процедуры. Для этого нужно выделить нужные строки и нажать на кнопку с изображением двух обратных косых черт.

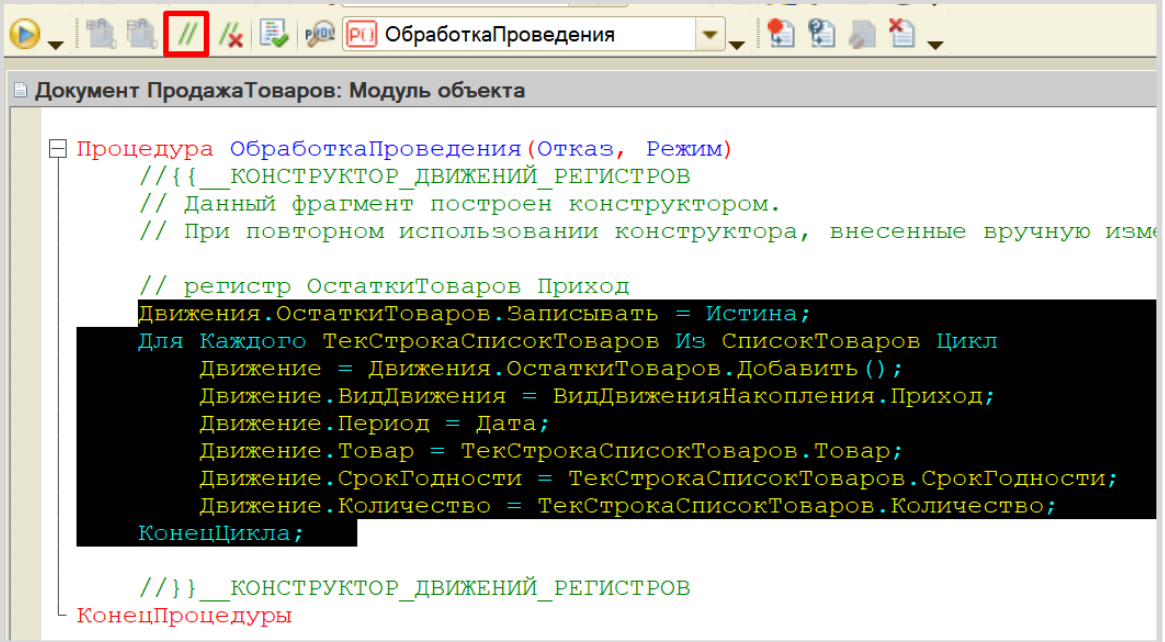

В документ «ПродажаТоваров» пользователь должен добавлять информацию о товаре и количестве, которое он хочет продать. В первую очередь, система должна проанализировать, достаточно ли каждого вида товаров для продажи. Если достаточно, тогда нужно списывать товар партиями по возрастанию срока годности.

Для проведения данного анализа необходимо получить данные как из документа, так и из *регистра накопления*. Получим эти данные с помощью *конструктора запросов*.

Этот конструктор можно открыть из контекстного меню щелчком правой кнопки мыши по области модуля. Данный конструктор обязательно должен быть вызван внутри процедуры «ОбработкаПроведения».

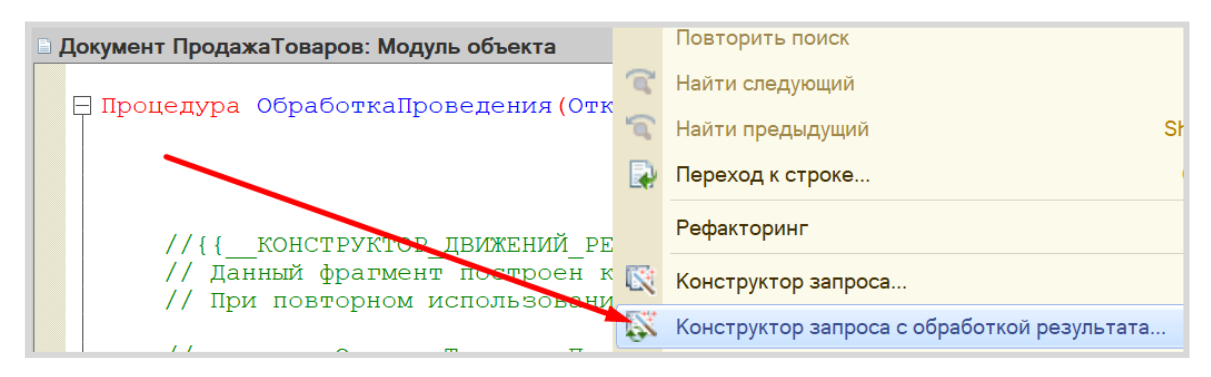

Соглашаемся с предложением системы создать новый запрос.

Открывается окно *конструктора запроса с обработкой результата*. Переходим на вкладку «Таблицы и поля». Здесь нам нужно выбрать поля табличной части документа.

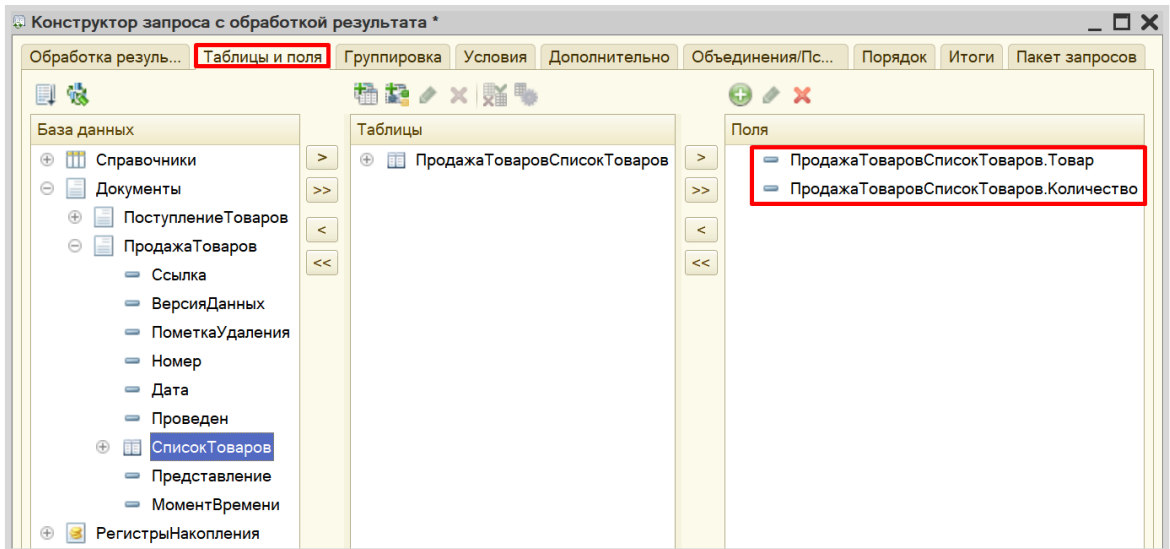

Переходим на вкладку «Группировка» и сгруппируем товары между собой: вдруг пользователь ввел несколько отдельных строк с одинаковым товаром?

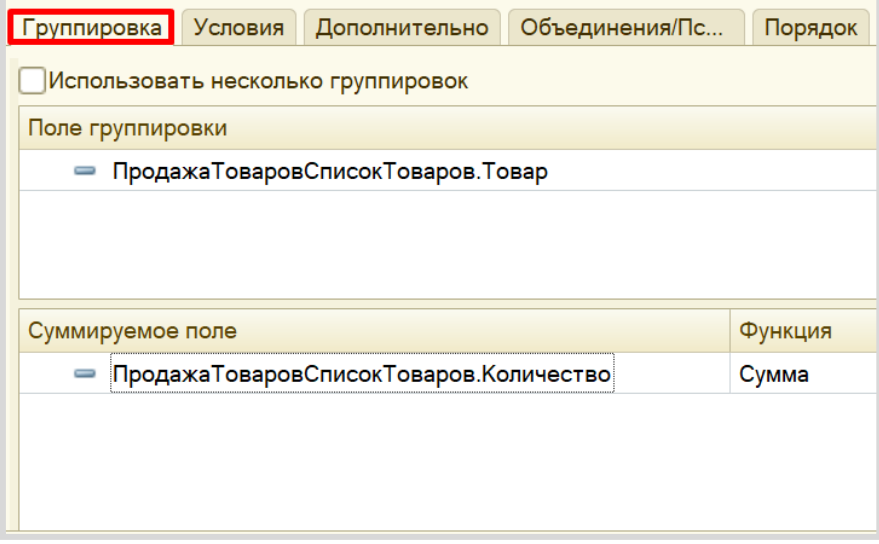

Далее переходим на вкладку «Условие» и поставим условие на ссылку. Таким образом, запрос будет обрабатывать табличную часть только того одного документа, чью ссылку мы передадим в запрос.

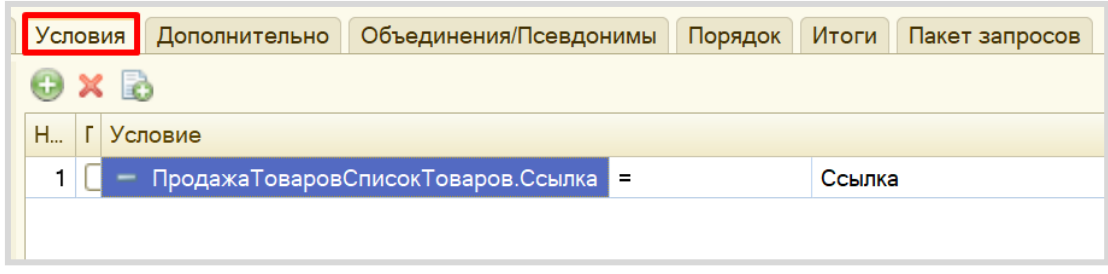

Теперь все полученные данные из документа «ПродажаТоваров» следует поместить во временную таблицу. Для этого переходим на вкладку «Дополнительно», выбираем пункт «Создание временной таблицы» и зададим ей имя «ДОК».

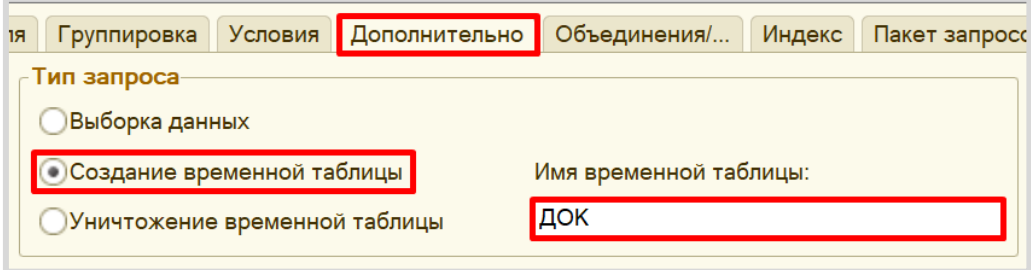

Переходим на вкладку «Индекс» и проиндексируем таблицу по полю «Товар», поскольку далее нужно будет соединить несколько таблиц.

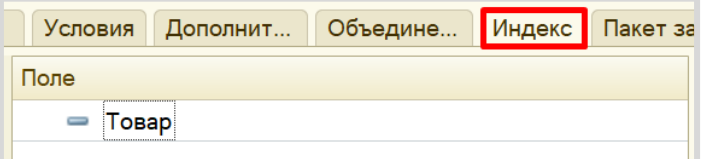

Переходим на вкладку «Пакет запросов» и добавляем новый запрос.

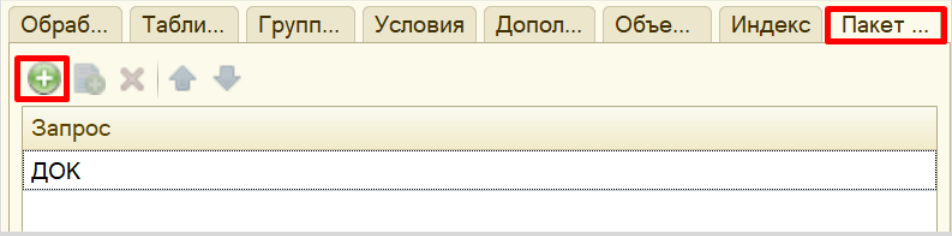

Снова открывается вкладка «Таблицы поля». Здесь нужно выбрать уже остатки из *регистра накопления*.

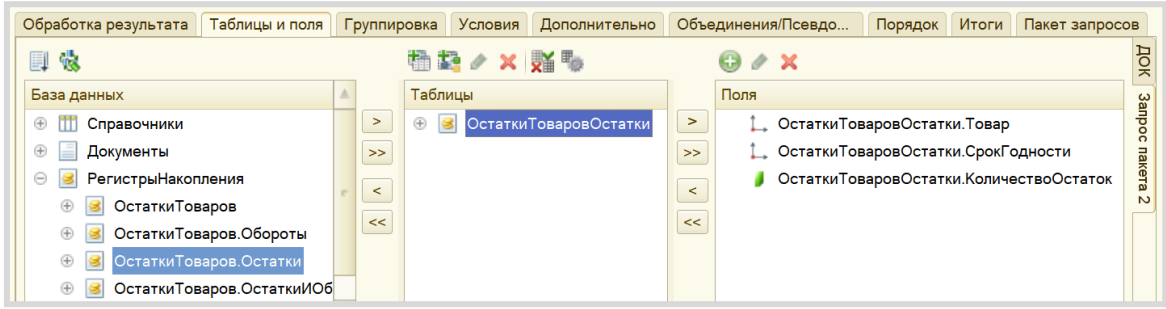

Полученные данные тоже положим во временную таблицу. Переходим на вкладку «Дополнительно» и создаем временную таблицу «ОСТ».

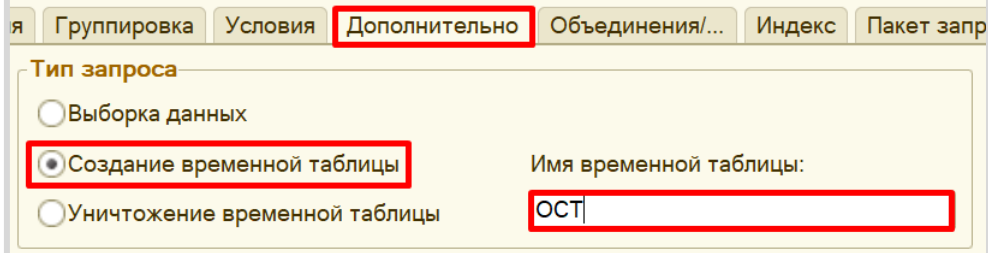

Переходим на вкладку «Индекс» и снова индексируем по товару.

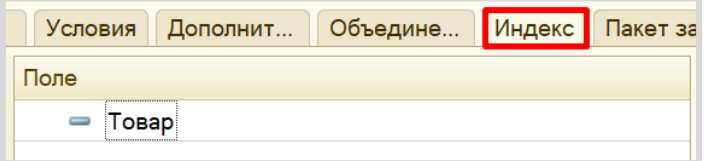

Осталось лишь добавить последний запрос, который сможет объединить в себе данные из двух получившихся временных таблиц. Вкладка «Пакет запросов», кнопка «Добавить».

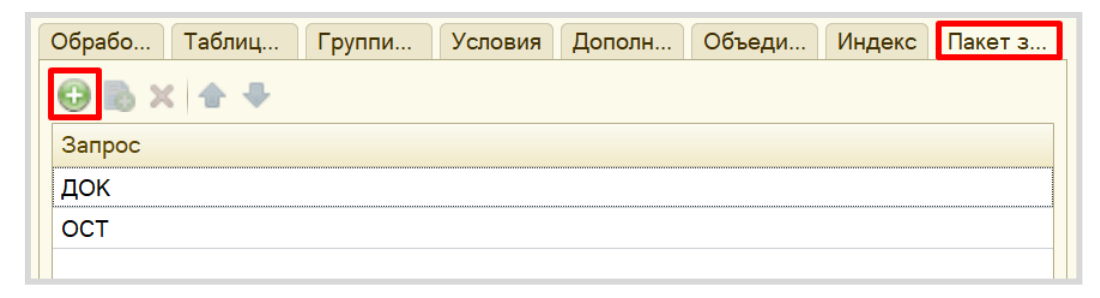

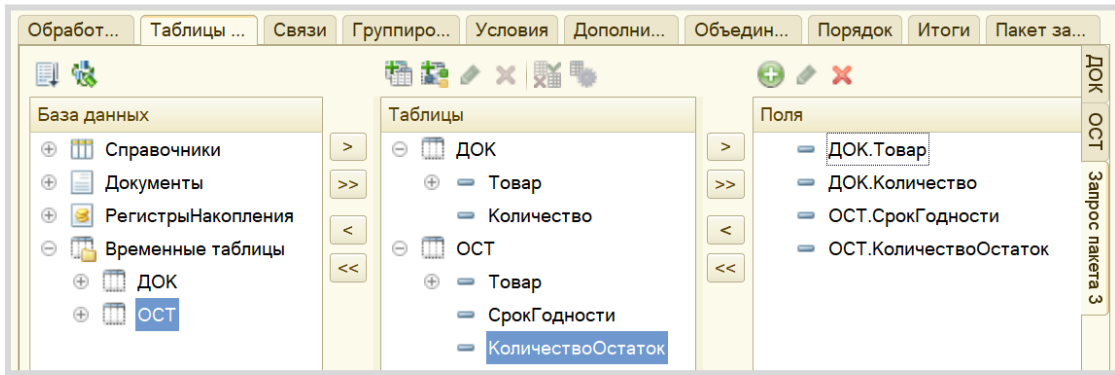

Необходимо выбрать следующие поля из двух таблиц:

Теперь нужно перейти на вкладку «Связь» и связать между собой две временные таблицы по полю «Товар».

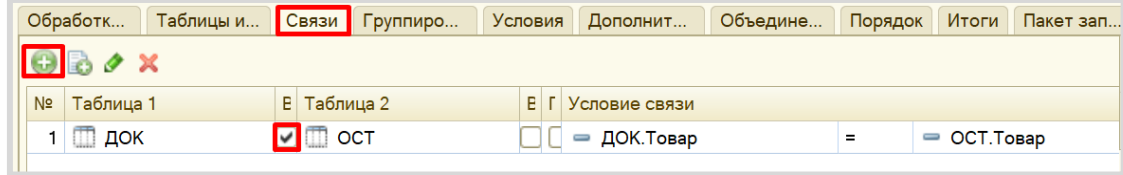

Далее переходим на вкладку «Порядок» и упорядочиваем элементы в запросе по товару и сроку годности.

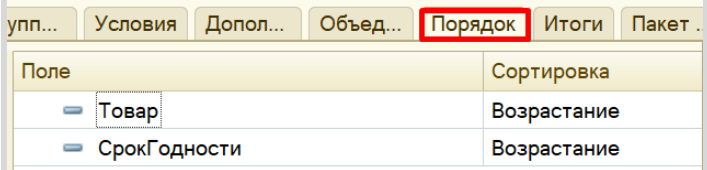

Далее переходим на вкладку «Итоги» и снова просуммируем все товары.

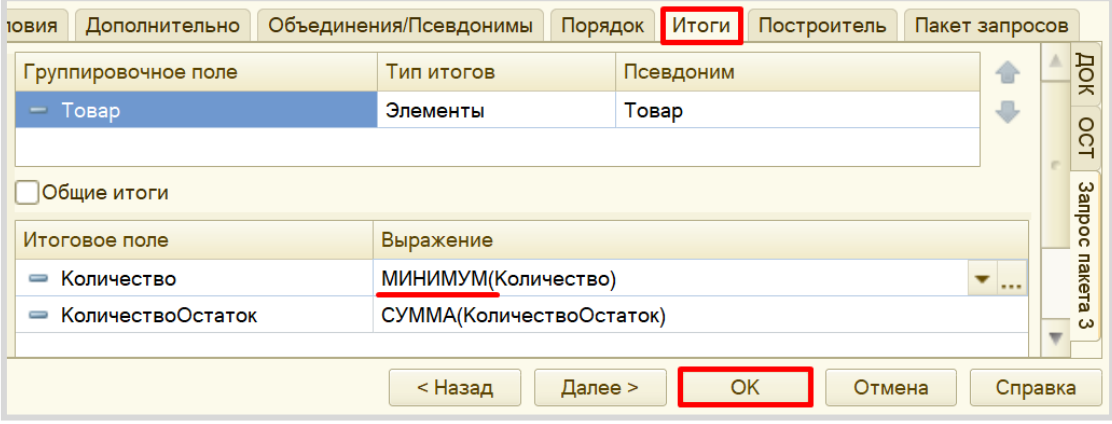

По окончании работы над итогами нажимаем на кнопку «ОК».

В процедуре «ОбработкаПроведения» появился код, который был сформирован *конструктором запроса*.

Под текстом запроса можно увидеть цикл в цикле: внешний цикл перебирает товары, а внутренний – сроки годности этих товаров.

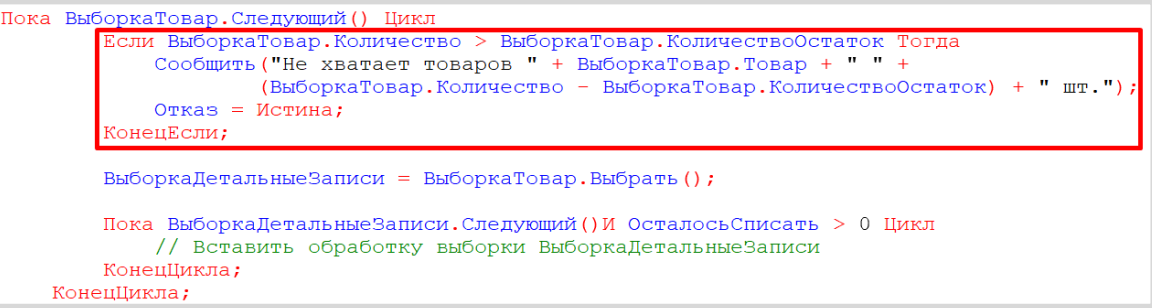

## Пример

Предположим, что некий клиент решил купить 50 пакетов молока. В первую очередь, нужно проверить, а есть ли у нас 50 пакетов на складе?

Именно такую проверку и нужно добавить. В случае нехватки товаров нужно вывести пользователю сообщение и отметить проведение.

```
Пока ВыборкаТовар, Следующий () Цикл
       // сколько хотят купить
                                      //сколько осталось на складе
    Если ВыборкаТовар. Количество > ВыборкаТовар. КоличествоОстаток Тогда
       \frac{1}{1} Сообщить ("Не хватает товаров " + ВыборкаТовар. Товар + " " +
                (ВыборкаТовар.Количество - ВыборкаТовар.КоличествоОстаток) + "шт.");
        O<sub>T</sub>каз = Истина;
    КонецЕсли;
    ВыборкаДетальные Записи = ВыборкаТовар. Выбрать ();
    Пока ВыборкаДетальные Записи. Следующий () Цикл
        // Вставить обработку выборки ВыборкаДетальныеЗаписи
    КонецЦикла;
КонецЦикла;
```
Теперь будем перебирать партии.

# Пример

Предположим, что в документе указано 50 пакетов молока. На складе в одной партии – 20 пакетов, а в другой – 40. Необходимо сначала списать 20 из первой партии, а затем – 30 из второй.

Добавим переменную «ОсталосьСписать» – она будет своеобразным счетчиком, который мы будем вести до нуля.

```
Пока ВыборкаТовар. Следующий () Цикл
    // сколько хотят купить
                                 //сколько осталось на складе
    Если ВыборкаТовар. Количество > ВыборкаТовар. КоличествоОстаток Тогда
        \overline{\text{Coofmump}} ("Не хватает товаров " + ВыборкаТовар. Товар + " " +
                (ВыборкаТовар. Количество - ВыборкаТовар. КоличествоОстаток) + " шт. ");
        Отказ = Истина;
    КонецЕсли:
    Осталось Списать = ВыборкаТовар. Количество;
    ВыборкаДетальные Записи = ВыборкаТовар. Выбрать () ;
    Пока ВыборкаДетальные Записи. Следующий () Цикл
        // вставить обработку выборки ВыборкаДетальные Записи
    КонецЦикла;
КонецЦикла;
```
Теперь проверяем, сколько осталось товаров в конкретной партии и списывать это количество из переменной «ОсталосьСписать», после чего будем переходить к следующей партии.

Списать из конкретной партии можно не больше, чем в ней есть, или меньше. Воспользуемся функцией «Мин», которая выбирает наименьшее из заданных в нее чисел.

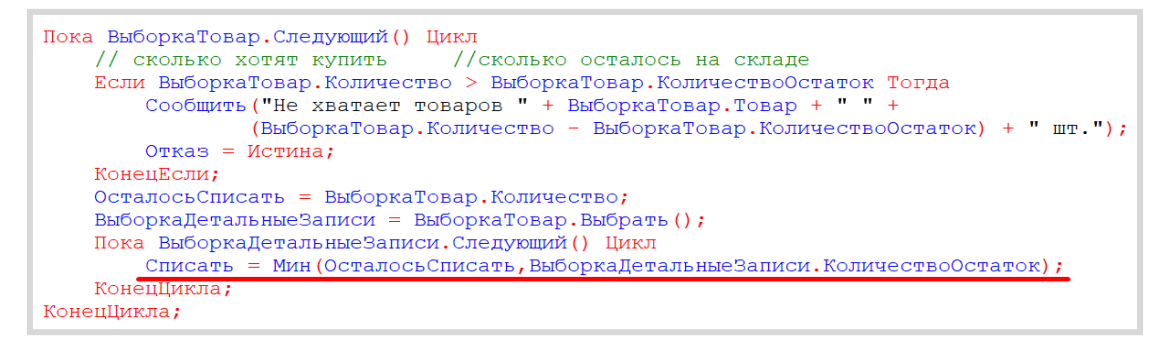

Теперь в переменной «Списать» хранится то значение, которое мы можем легко списать и при этом не получить отрицательных остатков. Можно делать движение в *регистр накопления*. Скопируем ранее закомментированный текст, добавим в цикл и раскомментируем.

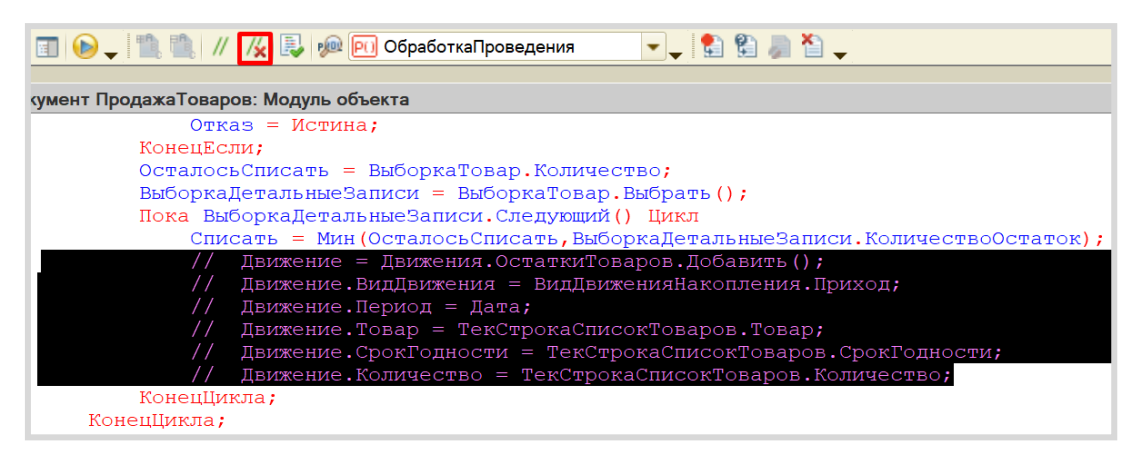

Изменим вид движения на «Расход», поскольку данный документ должен делать движения со знаком «-» (минус), то есть уменьшать значение в регистре. Также изменим «Товар», «Срок годности» и «Количество».

```
Пока ВыборкаДетальныеЗаписи. Следующий () Цикл
    Списать = Мин (Осталось Списать, Выборка Детальные Записи. Количество Остаток);
    Движение = Движения. ОстаткиТоваров. Добавить ();
    Движение. ВидДвижения = ВидДвиженияНакопления. Расход;
    Движение. Период = Дата;
    Движение. Товар = ВыборкаДетальные Записи. Товар;
    Движение. СрокГодности = ВыборкаДетальные Записи. СрокГодности;
    Движение. Количество = Списать;
КонецЦикла;
```
Далее нужно уменьшить количество товаров, которые еще нужно списать, и добавить дополнительное условие на переменную «ОсталосьСписать».

```
Пока ВыборкаДетальные Записи. Следующий () И Осталось Списать > 0 Цикл
   Списать = Мин (Осталось Списать, Выборка Детальные Записи. Количество Остаток);
    Движение = Движения. ОстаткиТоваров. Добавить () ;
    Движение. ВидДвижения = ВидДвиженияНакопления. Расход;
    Движение. Период = Дата;
    Движение. Товар = ВыборкаДетальные Записи. Товар;
    Движение. СрокГодности = ВыборкаДетальные Записи. СрокГодности;
    Движение. Количество = Списать;
    Осталось Списать = Осталось Списать - Списать;
КонецЦикла;
```
Установим маркер формирования движений в значение «Истина».

```
Пока ВыборкаДетальные Записи. Следующий () И Осталось Списать > 0 Цикл
        Списать = Мин (Осталось Списать, Выборка Детальные Записи. Количество Остаток);
        Движение = Движения. ОстаткиТоваров. Добавить ();
        Лвижение. ВидДвижения = ВидДвиженияНакопления. Расход;
        Движение. Период = Дата;
        Движение. Товар = ВыборкаДетальные Записи. Товар;
        Движение. СрокГодности = ВыборкаДетальные Записи. СрокГодности;
        Движение. Количество = Списать;
        Осталось Списать = Осталось Списать - Списать;
    КонецЦикла;
КонецЦикла;
Движения. ОстаткиТоваров. Записывать = Истина;
```
Целиком получившаяся процедура должна выглядеть следующим образом:

```
Процедура ОбработкаПроведения (Отказ, Режим)
    Запрос = Новый Запрос;
    3a\overline{p}oc. Tekcr ="BHEPATL
            ПродажаТоваровСписокТоваров.Товар КАК Товар,
        \mathbf{L}СУММА (ПродажаТоваровСписокТоваров. Количество) КАК Количество
        \mathbf{I}| ПОМЕСТИТЬ ДОК
        |MSДокумент. ПродажаТоваров. СписокТоваров КАК ПродажаТоваровСписокТоваров
        \mathbf{L}| ГДЕ
        \mathbf{I}ПродажаТоваровСписокТоваров. Ссылка = &Ссылка
        I
        | СГРУППИРОВАТЬ ПО
            ПродажаТоваровСписокТоваров. Товар
        \mathbf{I}|ИНДЕКСИРОВАТЬ ПО
            Товар
        \mathbf{I}\vert;
       I BHEPATH
           ОстаткиТоваровОстатки. Товар КАК Товар,
           ОстаткиТоваровОстатки. СрокГодности КАК СрокГодности,
           ОстаткиТоваровОстатки. КоличествоОстаток КАК КоличествоОстаток
       I ПОМЕСТИТЬ ОСТ
       Тиз
           РегистрНакопления. ОстаткиТоваров. Остатки КАК ОстаткиТоваровОстатки
       ИНДЕКСИРОВАТЬ ПО
           Товар
       \mathbf{L}\vert;
       IBHEPATL
           ДОК. Товар КАК Товар,
           ДОК. Количество КАК Количество,
           ОСТ. СрокГодности КАК СрокГодности,
       \overline{\phantom{a}}\mathbf{I}ОСТ. КоличествоОстаток КАК КоличествоОстаток
        IM3ДОК КАК ДОК
               ЛЕВОЕ СОЕДИНЕНИЕ ОСТ КАК ОСТ
               ПО ДОК. Товар = ОСТ. Товар
        |УПОРЯДОЧИТЬ ПО
           Товар,
           СрокГодности
        NTOTM
           МИНИМУМ (Количество),
           СУММА (КоличествоОстаток)
        | \PiO
           Товар";
    Запрос. Установить Параметр ("Ссылка", Ссылка);
```

```
РезультатЗапроса = Запрос. Выполнить () ;
```

```
ВыборкаТовар = РезультатЗапроса. Выбрать (ОбходРезультатаЗапроса. ПоГруппировкам);
Пока ВыборкаТовар. Следующий () Цикл
    // сколько хотят купить
                                 //сколько осталось на складе
    Если ВыборкаТовар. Количество > ВыборкаТовар. КоличествоОстаток Тогда
        \frac{1}{2} Сообщить ("Не хватает товаров " + ВыборкаТовар. Товар + " " +
                 (ВыборкаТовар. Количество - ВыборкаТовар. КоличествоОстаток) + "шт.");
        O<sub>T</sub><sup>2</sup> = M<sub>C</sub><sup>2</sup> McTUHa;
    КонецЕсли;
    Осталось Списать = ВыборкаТовар. Количество;
    ВыборкаДетальные Записи = ВыборкаТовар. Выбрать ();
    Пока ВыборкаДетальные Записи. Следующий () И Осталось Списать > 0 Цикл
         Списать = Мин (Осталось Списать, Выборка Детальные Записи. Количество Остаток);
         Движение = Движения. ОстаткиТоваров. Добавить () ;
         Движение. ВидДвижения = ВидДвиженияНакопления. Расход;
         Движение. Период = Дата;
         Движение. Товар = ВыборкаДетальные Записи. Товар;
         Движение. СрокГодности = ВыборкаДетальные Записи. СрокГодности;
        Движение. Количество = Списать;
         Осталось Списать = Осталось Списать - Списать;
    КонецЦикла;
КонецЦикла;
Движения. ОстаткиТоваров. Записывать = Истина;
```

```
КонецПроцедуры
```
### Проверим работоспособность разработанной информационной системы.

Откроем отчет по остаткам.

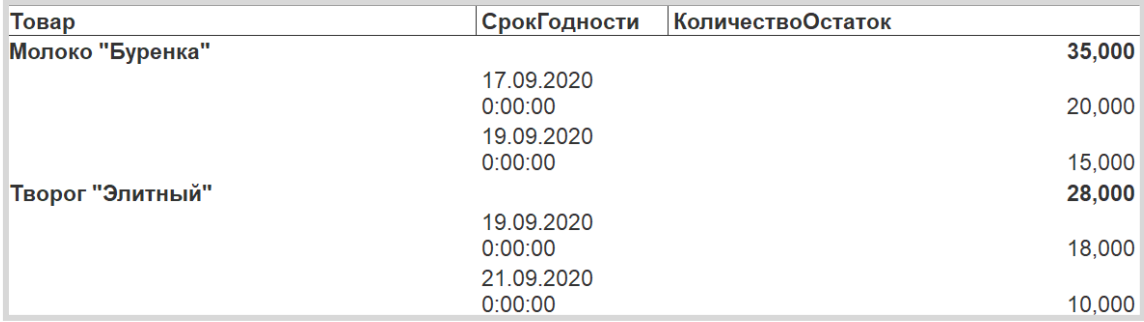

Всего имеется 35 единиц молока «Буренка». Попробуем продать 25 единиц молока.

Для этого добавим документ «Продажа товаров». Полученный документ необходимо провести.

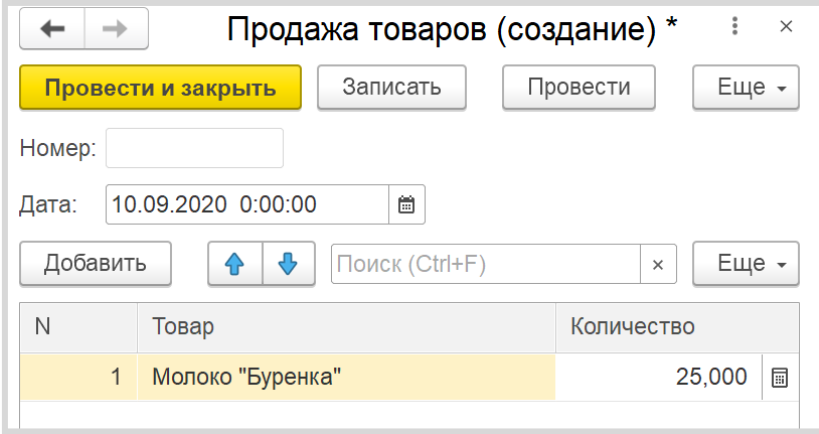

Если появились проблемы с проведением документа «Продажа товаров», тогда вернитесь к списку всех документов и отмените их проведение. Для этого выделите документ в списке, нажмите на него правой кнопкой мыши и выберите пункт меню «Отменить проведение». Сделайте это для всех документов. Затем проведите документы заново.

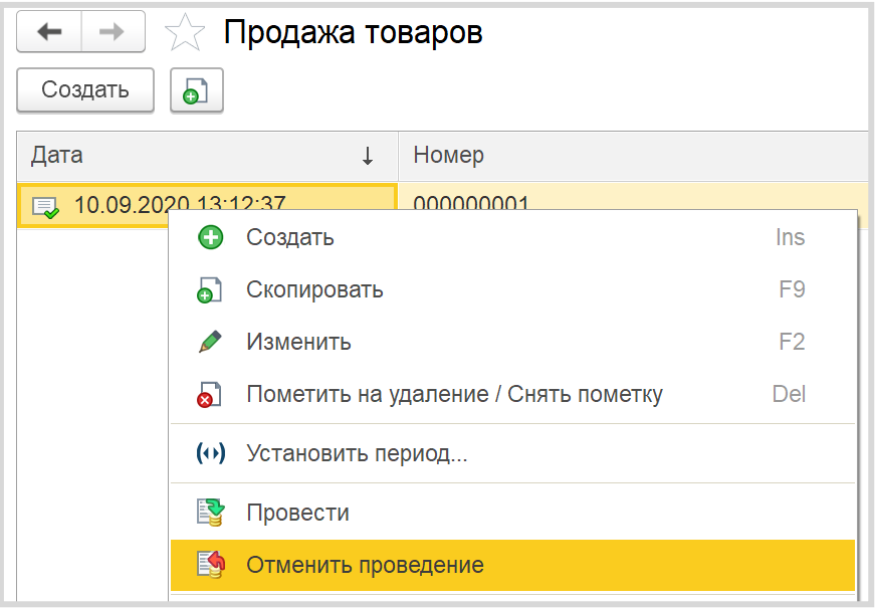

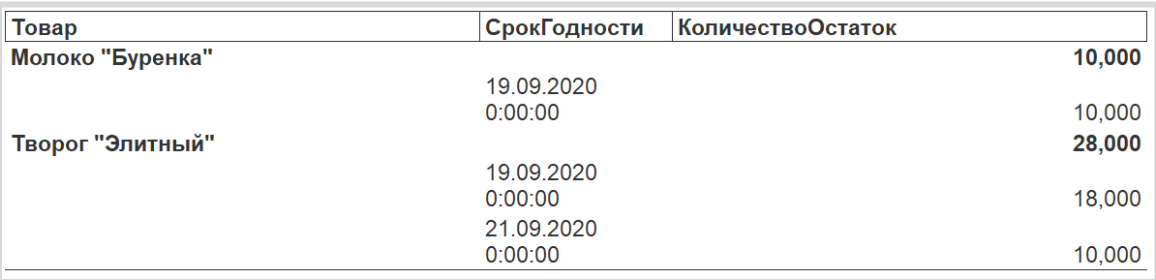

Вернемся к отчету и сформируем его.

Система списала 20 единиц молока из партии со сроком годности до 17 сентября, и еще 5 – из партии со сроком годности до 19 сентября.

Поставленная задача решена.

© ООО «1С-Паблишинг», 2021 © Оформление. ООО «1С-Паблишинг», 2021

Все права защищены.

Материалы предназначены для личного индивидуального использования приобретателем. Запрещено тиражирование, распространение материалов, предоставление доступа по сети к материалам без письменного разрешения правообладателей.

Разрешено копирование фрагментов программного кода для использования в разрабатываемых прикладных решениях.

#### **Фирма «1С»**

123056, Москва, а/я 64, Селезневская ул., 21. Тел.: (495) 737-92-57, факс: (495) 681-44-07. [1c@1c.ru,](mailto:1c@1c.ru)<http://www.1c.ru/>

**Издательство ООО «1С-Паблишинг»**  127434, Москва, Дмитровское ш., д. 9. Тел.: (495) 681-02-21, факс: (495) 681-44-07. [publishing@1c.ru,](mailto:publishing@1c.ru) [http://books.1c.ru](http://books.1c.ru/) 

Об опечатках просьба сообщать по адресу [publishing@1c.ru.](mailto:publishing@1c.ru)